# $\frac{d\ln\ln}{d}$

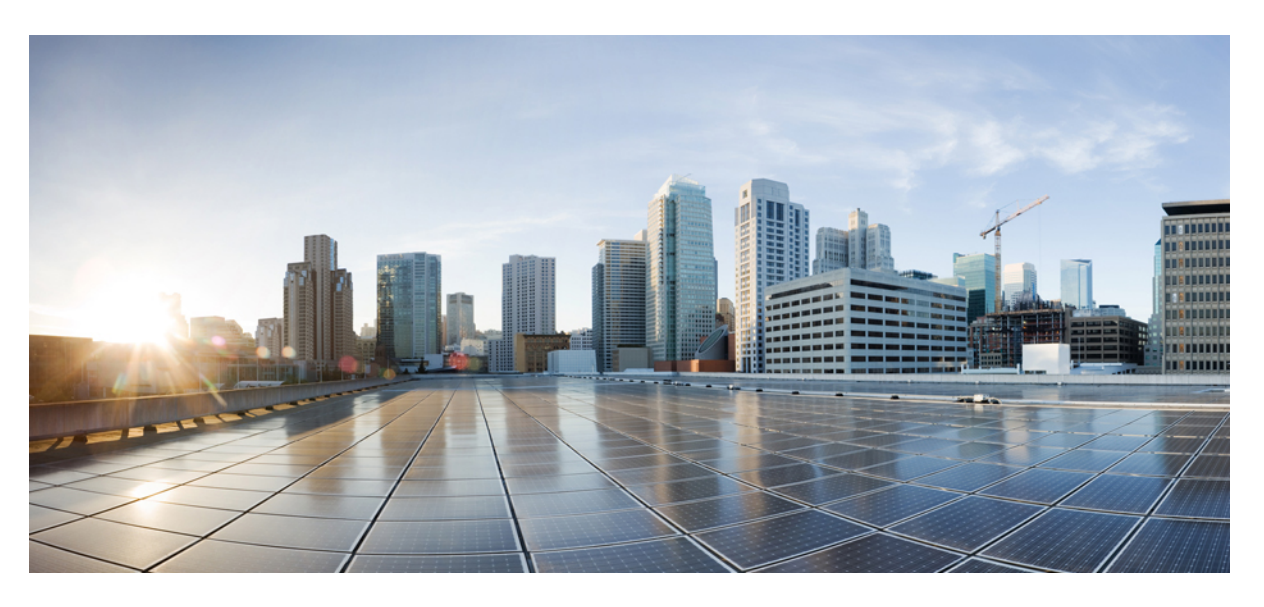

## **Cisco WAE Design 7.2.1 User Guide**

**First Published:** 2019-12-17 **Last Modified:** 2019-12-16

### **Americas Headquarters**

Cisco Systems, Inc. 170 West Tasman Drive San Jose, CA 95134-1706 USA http://www.cisco.com Tel: 408 526-4000 800 553-NETS (6387) Fax: 408 527-0883

THE SPECIFICATIONS AND INFORMATION REGARDING THE PRODUCTS IN THIS MANUAL ARE SUBJECT TO CHANGE WITHOUT NOTICE. ALL STATEMENTS, INFORMATION, AND RECOMMENDATIONS IN THIS MANUAL ARE BELIEVED TO BE ACCURATE BUT ARE PRESENTED WITHOUT WARRANTY OF ANY KIND, EXPRESS OR IMPLIED. USERS MUST TAKE FULL RESPONSIBILITY FOR THEIR APPLICATION OF ANY PRODUCTS.

THE SOFTWARE LICENSE AND LIMITED WARRANTY FOR THE ACCOMPANYING PRODUCT ARE SET FORTH IN THE INFORMATION PACKET THAT SHIPPED WITH THE PRODUCT AND ARE INCORPORATED HEREIN BY THIS REFERENCE. IF YOU ARE UNABLE TO LOCATE THE SOFTWARE LICENSE OR LIMITED WARRANTY, CONTACT YOUR CISCO REPRESENTATIVE FOR A COPY.

The Cisco implementation of TCP header compression is an adaptation of a program developed by the University of California, Berkeley (UCB) as part of UCB's public domain version of the UNIX operating system. All rights reserved. Copyright © 1981, Regents of the University of California.

NOTWITHSTANDING ANY OTHER WARRANTY HEREIN, ALL DOCUMENT FILES AND SOFTWARE OF THESE SUPPLIERS ARE PROVIDED "AS IS" WITH ALL FAULTS. CISCO AND THE ABOVE-NAMED SUPPLIERS DISCLAIM ALL WARRANTIES, EXPRESSED OR IMPLIED, INCLUDING, WITHOUT LIMITATION, THOSE OF MERCHANTABILITY, FITNESS FOR A PARTICULAR PURPOSE AND NONINFRINGEMENT OR ARISING FROM A COURSE OF DEALING, USAGE, OR TRADE PRACTICE.

IN NO EVENT SHALL CISCO OR ITS SUPPLIERS BE LIABLE FOR ANY INDIRECT, SPECIAL, CONSEQUENTIAL, OR INCIDENTAL DAMAGES, INCLUDING, WITHOUT LIMITATION, LOST PROFITS OR LOSS OR DAMAGE TO DATA ARISING OUT OF THE USE OR INABILITY TO USE THIS MANUAL, EVEN IF CISCO OR ITS SUPPLIERS HAVE BEEN ADVISED OF THE POSSIBILITY OF SUCH DAMAGES.

Any Internet Protocol (IP) addresses and phone numbers used in this document are not intended to be actual addresses and phone numbers. Any examples, command display output, network topology diagrams, and other figures included in the document are shown for illustrative purposes only. Any use of actual IP addresses or phone numbers in illustrative content is unintentional and coincidental.

All printed copies and duplicate soft copies of this document are considered uncontrolled. See the current online version for the latest version.

Cisco has more than 200 offices worldwide. Addresses and phone numbers are listed on the Cisco website at www.cisco.com/go/offices.

Cisco and the Cisco logo are trademarks or registered trademarks of Cisco and/or its affiliatesin the U.S. and other countries. To view a list of Cisco trademarks, go to this URL: [www.cisco.com](www.cisco.com/go/trademarks) go [trademarks.](www.cisco.com/go/trademarks) Third-party trademarks mentioned are the property of their respective owners. The use of the word partner does not imply a partnership relationship between Cisco and any other company. (1721R)

© 2019 Cisco Systems, Inc. All rights reserved.

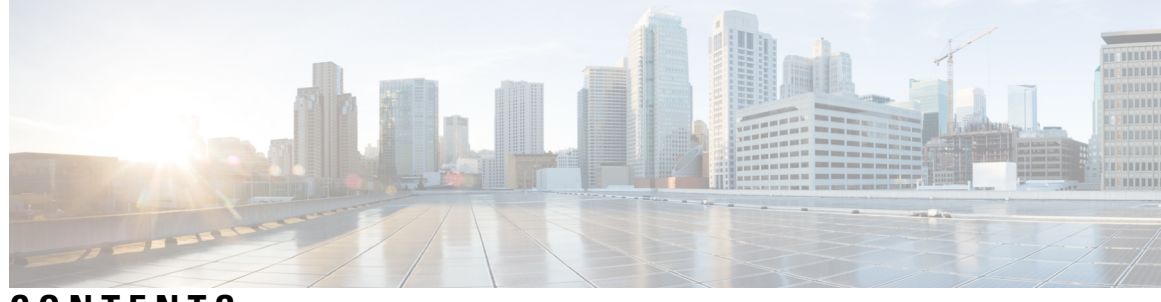

**CONTENTS**

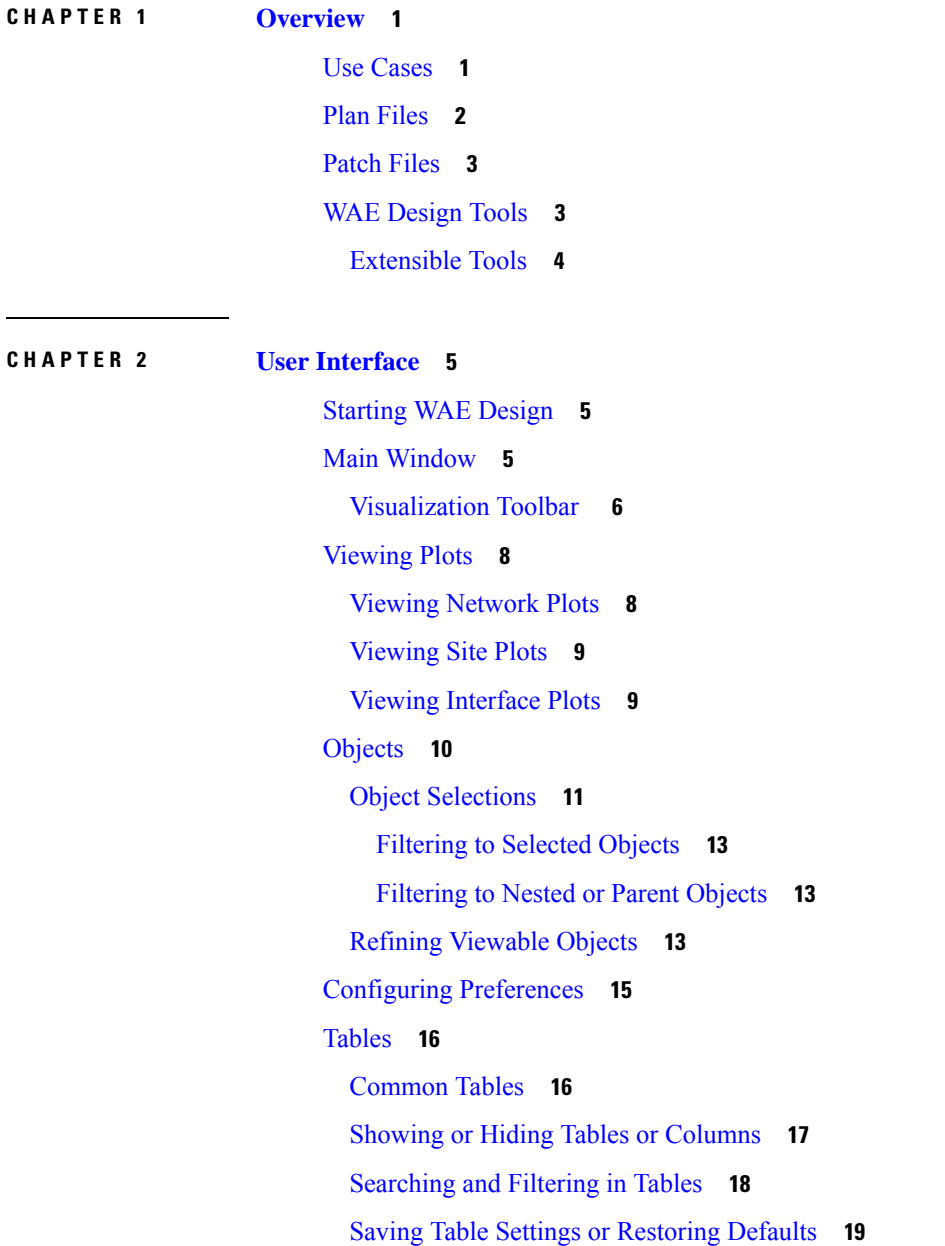

Other Table [Actions](#page-37-0) **20** [Context](#page-37-1) Menus **20** Log and Report [Windows](#page-38-0) **21**

### **CHAPTER 3 Plan [Objects](#page-40-0) 23**

Editing Objects Quick [Reference](#page-40-1) **23** [Understanding](#page-41-0) Nodes and Sites **24** Parent Sites and [Contained](#page-41-1) Objects **24** [Deleting](#page-42-0) Sites **25** PSN [Nodes](#page-43-0) **26** [Creating](#page-44-0) Nodes and Sites **27** [Creating](#page-44-1) Nodes **27** [Creating](#page-44-2) Sites **27** [Duplicating](#page-45-0) Nodes **28** [Duplicating](#page-45-1) Sites **28** [Merging](#page-45-2) Nodes **28** [Trimming](#page-47-0) Nodes and Moving Their Traffic **30** Circuits and [Interfaces](#page-48-0) **31** Layer 1 [Relationships](#page-48-1) **31** Creating Circuits and [Interfaces](#page-48-2) **31** [Duplicating](#page-49-0) Circuits **32** Creating a Circuit Mesh [Between](#page-50-0) Nodes **33** [Merging](#page-51-0) Circuits **34** [SRLGs](#page-52-0) **35** [Creating](#page-52-1) SRLGs **35** [Creating](#page-52-2) SRLGs for Circuits Only **35** Ports, Port [Circuits,](#page-53-0) and LAGs **36** [Creating](#page-54-0) Ports **37** Layer 1 [Relationships](#page-55-0) **38** [Creating](#page-55-1) Port Circuits **38** [Creating](#page-56-0) LAGs **39** Setting LAG [Simulation](#page-56-1) Properties **39** Editing Object [Properties](#page-56-2) **39** [Tags](#page-57-0) **40**

#### **Contents**

### [Adding](#page-57-1) Tags **40** Enabling and [Disabling](#page-57-2) Tags **40**

 $\blacksquare$ 

 $\mathbf I$ 

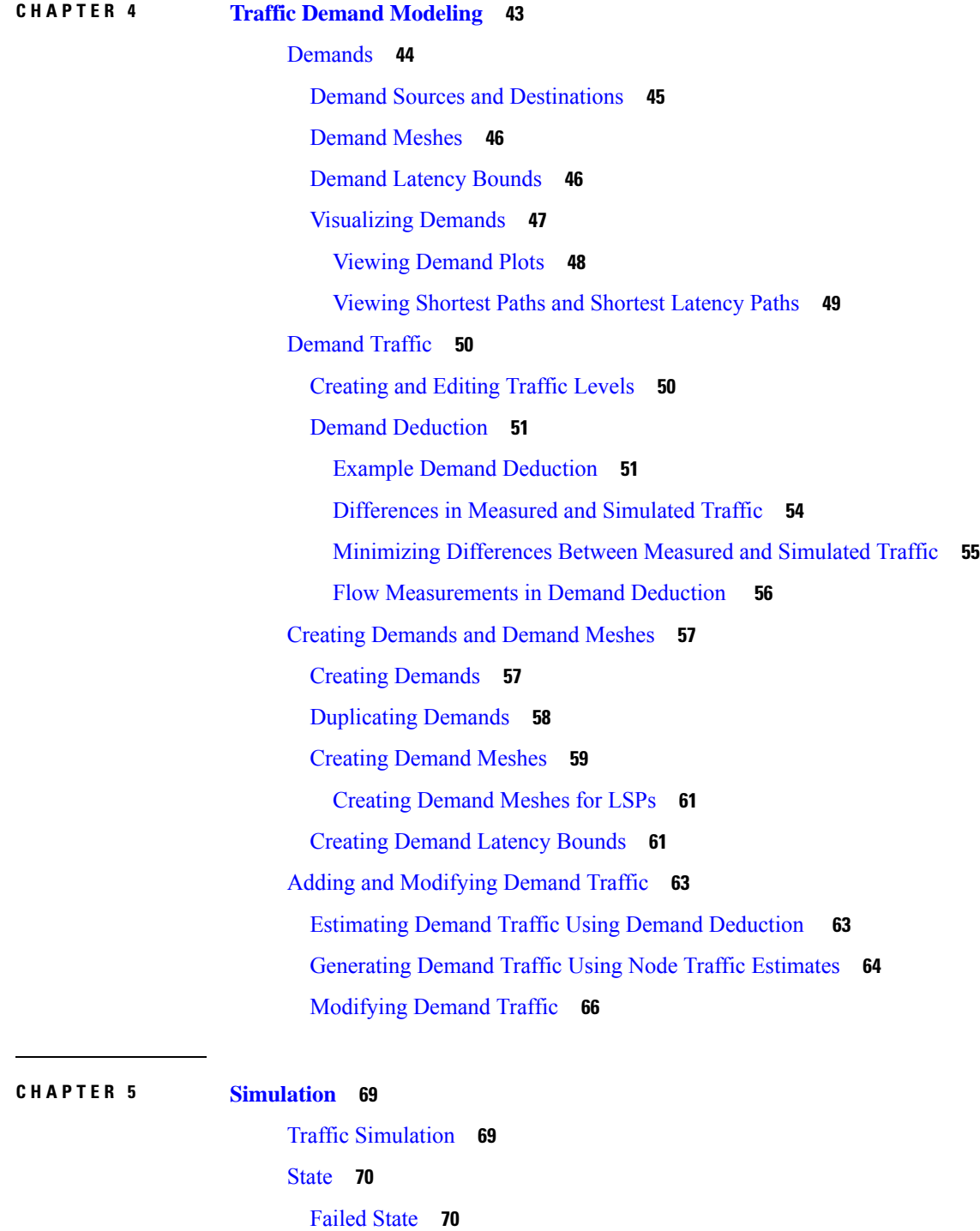

Failing and [Recovering](#page-89-0) Objects **72**

[Active](#page-90-0) State **73** Setting Active or [Inactive](#page-91-0) States **74** [Operational](#page-91-1) State **74** [Simulated](#page-92-0) Capacity **75** [Simulated](#page-93-0) Delay and Distance **76** Latency and Distance [Initializer](#page-93-1) **76**

### **CHAPTER 6 [Simulation](#page-96-0) Analysis 79**

[Worst-Case](#page-97-0) Traffic Utilization **80** [Worst-Case](#page-99-0) QoS Violations **82** Failing Circuits to [Worst-Case](#page-100-0) Utilization **83** [Worst-Case](#page-101-0) Demand Latency **84** Failing Demands to [Worst-Case](#page-101-1) Latency **84** [Failure](#page-102-0) Impact **85** [Simulation](#page-103-0) Analysis Reports **86** [Protecting](#page-104-0) Objects **87** Running [Simulation](#page-105-0) Analysis **88** Viewing [Simulation](#page-106-0) Analysis on a Subset of Failure Scenarios or Service Classes **89**

#### **CHAPTER 7 Traffic [Forecasting](#page-108-0) 91**

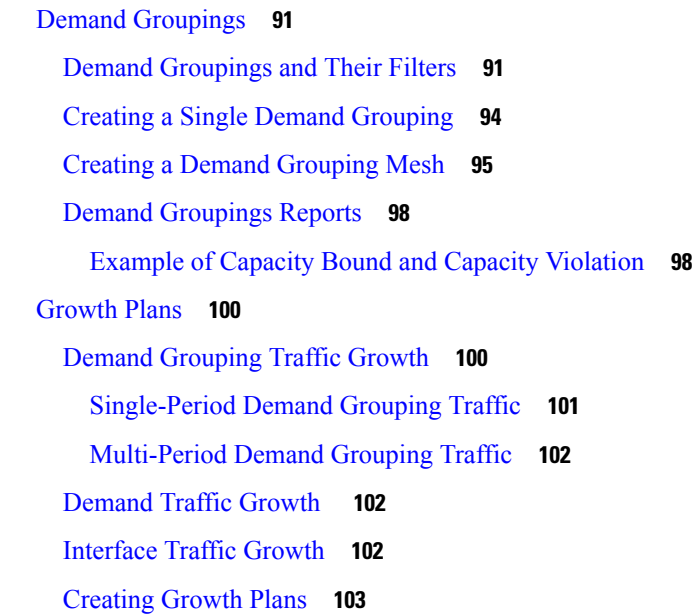

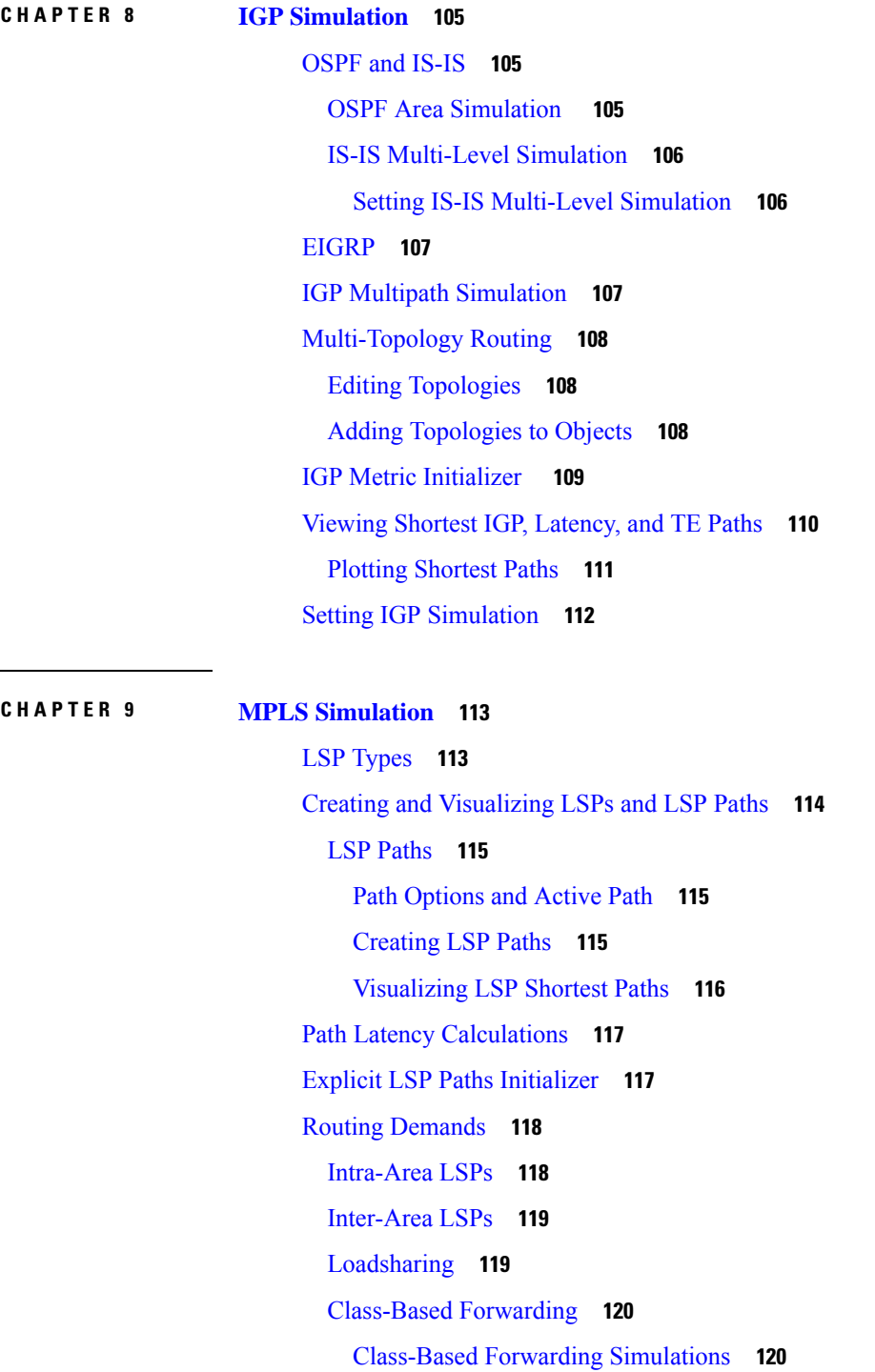

 $\blacksquare$ 

 $\overline{\phantom{a}}$ 

[Workflow](#page-141-0) for Creating Service Class and LSP Class Mappings **124**

[Creating](#page-142-0) LSP Classes **125**

Example [Simulations](#page-139-0) **122**

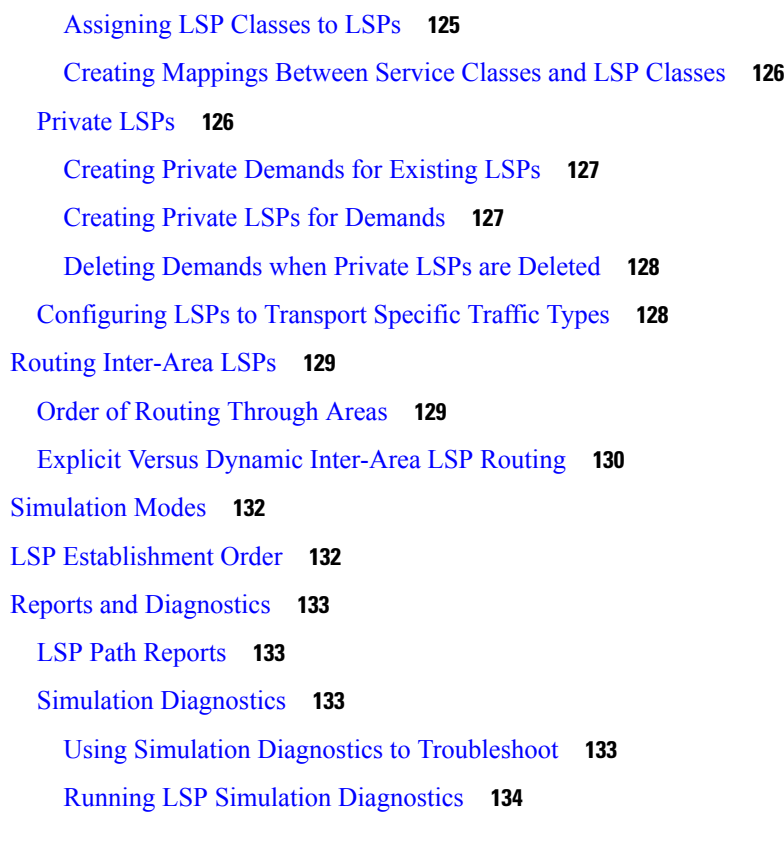

### **CHAPTER 1 0 RSVP-TE [Simulation](#page-152-0) 135**

[Dynamic](#page-152-1) LSP Routing and CSPF **135** Interface MPLS [Properties](#page-153-0) **136** Viewing LSP [Reservations](#page-154-0) **137** LSP Setup BW [Initializer](#page-155-0) **138** [RSVP](#page-155-1) LSP Paths **138** Hot [Standby](#page-155-2) **138** Example [Response](#page-156-0) to Failures **139** Named Paths and Explicit LSP [Routing](#page-157-0) **140** Named Path Hops [Example](#page-157-1) **140** [Creating](#page-158-0) Named Paths and Their Hops **141** [Editing](#page-159-0) Named Paths and Named Path Hops **142** [Actual](#page-160-0) Paths **143** [Deactivating](#page-161-0) Actual Paths for Simulations **144** [Affinities](#page-161-1) **144** Creating and Editing [Affinities](#page-162-0) **145**

[Assigning](#page-162-1) Affinities to Interfaces **145** [Associating](#page-163-0) LSPs with Affinities **146** Inclusion and [Exclusion](#page-163-1) Rules **146** [Example](#page-163-2) **146** [Assigning](#page-164-0) LSPs to Affinities **147** [Assigning](#page-164-1) LSP Paths to Affinities **147** [Assigning](#page-165-0) Affinities When Creating LSP Meshes **148** [Simulation](#page-165-1) Modes **148** Fast Reroute [Simulations](#page-166-0) **149** FRR [Fundamentals](#page-166-1) **149** FRR LSP [Routing](#page-167-0) **150** Link and Node [Protection](#page-168-0) **151** SRLG [Protection](#page-169-0) **152** [Routing](#page-170-0) Around Failures **153** Setting Up Fast Reroute [Simulations](#page-171-0) **154** Running Fast Reroute [Simulation](#page-176-0) **159** [Autobandwidth](#page-176-1) Simulations **159** Example [Autobandwidth](#page-178-0) Convergence Without and with Failures **161** Advanced RSVP-TE LSP [Simulations](#page-180-0) **163** Ignoring Reservable [Bandwidths](#page-180-1) for Capacity Planning **163** [Example](#page-181-0) **164** [Enabling](#page-184-0) Capacity Planning Mode for LSPs **167** [P2MP](#page-185-0) LSPs **168** [Plotting](#page-186-0) P2MP LSPs **169** P2MP LSP [Bandwidth](#page-186-1) **169** P2MP LSP [Demands](#page-188-0) **171** Explicit P2MP LSP Path [Initializer](#page-189-0) **172** Creating P2MP LSPs and [Sub-LSPs](#page-191-0) **174** Creating [Demands](#page-193-0) for P2MP LSPs **176** Deleting P2MP LSPs and [Sub-LSPs](#page-193-1) **176** Unresolved LSP [Destinations](#page-194-0) and Hops **177** [Resolving](#page-195-0) Plan File to Objects **178**

**CHAPTER 1 1 Segment Routing [Simulation](#page-196-0) 179**

SR LSP [Segment](#page-196-1) Types **179** Node [Segment](#page-197-0) List Hops **180** [Interface](#page-197-1) Segment List Hops **180** LSP [Segment](#page-198-0) List Hops **181** Anycast Group [Segment](#page-199-0) List Hops **182** SR LSP [Paths](#page-201-0) **184** SR LSP [Routing](#page-202-0) **185** [Inter-AS](#page-202-1) SR LSP Routing **185** [Creating](#page-204-0) SR LSPs and Their LSP Paths **187** Creating [Segment](#page-205-0) Lists **188** [Creating](#page-206-0) Anycast Groups **189** SR-TE [Protection](#page-206-1) **189** SR-TE Tunnel Simulation Before [Convergence](#page-206-2) **189** SR-TE Tunnel Simulation After [Convergence](#page-206-3) **189** [Constraints](#page-207-0) **190**

#### **CHAPTER 1 2 Layer 1 [Simulation](#page-208-0) 191**

L1 and L3 [Views](#page-208-1) **191** [Alternate](#page-209-0) Views **192** [Multi-Layer](#page-209-1) Views **192** L1 [Topology](#page-210-0) **193** L1 [Objects](#page-211-0) **194** L1 [Waypoints](#page-212-0) **195** [Sites](#page-212-1) **195** L1 [Simulations](#page-212-2) **195** Active L1 Path [Selection](#page-213-0) **196** [Standby](#page-213-1) Paths and Path Options **196** L1 Circuit Path [Routing](#page-213-2) Order **196** [Viewing](#page-214-0) L1 Circuit Paths **197** L1 [Circuit](#page-215-0) Path Hops **198** Explicit L1 Circuit Paths [Initializer](#page-216-0) **199** L1 Circuit Route [Reports](#page-216-1) **199** L1 Link [Metrics](#page-217-0) **200** L1 Link Metric [Initializer](#page-217-1) **200**

L1 Circuit Path Setup [Priority](#page-218-0) **201** L1 Circuit [Wavelengths](#page-218-1) **201** [Transmission](#page-219-0) Feasibility **202** Spectrum [Modeling](#page-220-0) **203** Central Frequency ID [Assignments](#page-221-0) **204** Central [Frequency](#page-224-0) ID Blacklist **207** L1 Diversity [Constraints](#page-225-0) **208** [Relationships](#page-225-1) Between L1 and L3 **208** Example [Relations](#page-226-0) Between L1 Link and L3 Circuit **209** Delay and [Distance](#page-229-0) **212** L1 [Failures](#page-231-0) **214** L1 [Failure](#page-232-0) Effects on L3 **215** [Resiliency](#page-233-0) Under L1 Failures **216** [Minimum](#page-235-0) Routed Paths **218** [Inactive](#page-236-0) State **219** L1 [Simulation](#page-237-0) Analysis **220** Worst-Case [Simulations](#page-237-1) **220** [Failure](#page-237-2) Impact **220** [Worst-Case](#page-239-0) Failures **222** Creating L1 [Topology](#page-239-1) **222** Creating L1 [Topology](#page-239-2) from L3 Topology **222** [Creating](#page-240-0) L1 Nodes **223** [Creating](#page-241-0) L1 Links **224** [Creating](#page-241-1) L1 Circuits **224** [Plotting](#page-242-0) L1 Circuits **225** [Creating](#page-242-1) L1 Circuit Paths **225** [Plotting](#page-243-0) L1 Circuit Paths **226** [Editing](#page-243-1) L1 Circuit Paths **226** Creating [Individual](#page-244-0) L1 Circuit Path Hops **227** Creating L1 [Waypoints](#page-245-0) **228** L1 Link [Properties](#page-245-1) **228** L1 Link [Context](#page-245-2) Menu **228** L1 [Waypoint](#page-246-0) Context Menu **229** [Duplicating](#page-246-1) L1 Objects **229**

Creating Central [Frequency](#page-246-2) ID Blacklist **229** Inserting L1 Diversity [Constraint](#page-246-3) **229** Creating L1 and L3 [Mappings](#page-247-0) **230** Creating L3-L1 Links [Between](#page-247-1) Nodes **230** [Mapping](#page-248-0) Multiple L1 Circuits to L3 Circuits **231** [Examples](#page-249-0) **232** [Mapping](#page-251-0) an L1 Circuit to an L3 Circuit **234** [Mapping](#page-252-0) an L1 Circuit to an L3 Port Circuit **235** [Mapping](#page-252-1) L1 Ports to L3 Ports **235** [Visualizing](#page-252-2) the L1 Network **235** Editing L1 Plot [Options](#page-253-0) **236** L1 Link [Appearance](#page-253-1) **236** Multi-Layer [Visualization](#page-253-2) **236**

#### **CHAPTER 1 3 Quality of Service [Simulation](#page-256-0) 239**

QoS [Parameters](#page-256-1) **239** QoS Bound and QoS [Violations](#page-258-0) **241** Policies and QoS Bound [Calculations](#page-260-0) **243** Interface Queue Properties and QoS Bound [Calculations](#page-261-0) **244** [Priority](#page-261-1) **244** [Weight](#page-262-0) **245** Police [Limits](#page-262-1) **245** Interface QoS Bound [Calculations](#page-263-0) Using Multiple QoS Parameters **246** Service Class QoS Bound [Calculations](#page-263-1) Using Multiple QoS Parameters **246** Viewing Queue and Service Class [Information](#page-264-0) **247** Viewing QoS Bounds and QoS [Violations](#page-264-1) **247** [Creating](#page-265-0) Service Classes **248** [Creating](#page-266-0) Queues **249** [Assigning](#page-267-0) Queues to Interfaces **250** [Mapping](#page-267-1) Service Classes to Queues **250** Creating or Editing Policy Groups for [Interfaces](#page-267-2) **250** [Creating](#page-268-0) or Editing Service Class Policies **251** Editing Interface Queues Properties (QoS [Requirements\)](#page-269-0) **252**

### **CHAPTER 1 4 BGP [Simulation](#page-270-0) 253**

Internal and [External](#page-270-1) AS Types **253** [Inter-AS](#page-271-0) Routing **254** Route [Selection](#page-271-1) Between Internal ASes **254** Routes [Between](#page-272-0) External and Internal ASes **255** [External](#page-274-0) Meshes **257** BGP [Simulations](#page-276-0) **259** BGP [Routing](#page-276-1) Details **259** BGP [Multihop](#page-276-2) **259** BGP Load [Balancing](#page-276-3) **259** [BGP](#page-277-0) Next Hop **260** [Trimming](#page-277-1) ASes **260** [Creating](#page-278-0) ASes **261** [Associating](#page-279-0) Nodes with an AS **262** Editing AS [Routing](#page-279-1) Policies **262** [Assigning](#page-280-0) Names to ASNs **263**

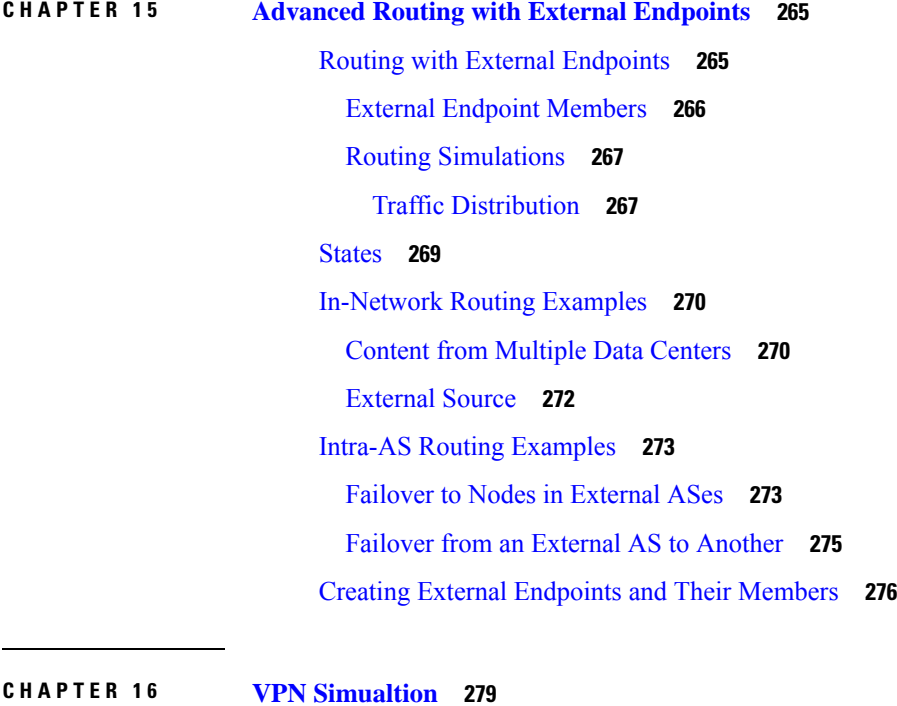

VPN [Model](#page-297-0) **280**

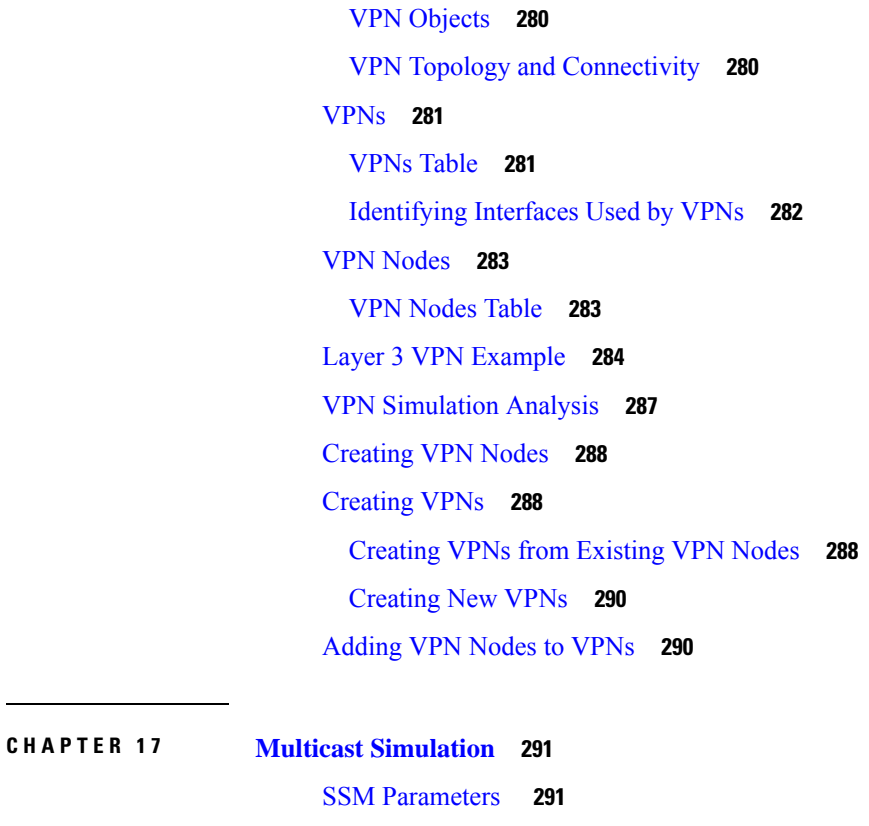

[Discovered](#page-308-2) Versus Simulated Multicast Flows **291** Global Multicast [Simulations](#page-310-0) **293** Flow [Hops](#page-310-1) **293** [Cisco](#page-311-0) Next Hop **294** Multicast [Demands](#page-311-1) **294** [Initialized](#page-312-0) Multicast Demands **295** [Simulated](#page-312-1) Multicast Demands **295** Viewing [Multicast](#page-313-0) Flows **296** Creating [Multicast](#page-314-0) Flows **297** Creating [Demands](#page-316-0) for Multicast Flows **299** Toggling Multicast Flow [Destinations](#page-316-1) to On and Off **299**

### **CHAPTER 1 8 Metric [Optimization](#page-318-0) 301**

Core [Versus](#page-318-1) Edge **301** Metric [Optimization](#page-319-0) **302** Tactical Metric [Optimization](#page-321-0) **304** [Reports](#page-322-0) **305**

Metric [Optimization](#page-322-1) Report **305** [Warnings](#page-322-2) **305** Routing [Summary](#page-324-0) **307** [Metrics](#page-324-1) **307**

### **CHAPTER 1 9 LSP [Optimization](#page-326-0) 309**

LSP Disjoint Path [Optimization](#page-326-1) **309** Disjoint Routing [Selection](#page-326-2) **309** Disjoint Path [Requirements](#page-327-0) **310** [Example](#page-328-0) **311** [Constraints](#page-330-0) **313** [Example](#page-330-1) **313** [Disjoint](#page-331-0) Report **314** [Prerequisites](#page-332-0) **315** [Creating](#page-332-1) Disjoint Groups **315** [Optimizing](#page-332-2) Disjoint Paths **315** LSP Loadshare [Optimization](#page-333-0) **316** Running the LSP Loadshare [Optimization](#page-333-1) Tool **316** [Optimization](#page-334-0) Options **317** [Minimization](#page-334-1) Example **317** Bin [Example](#page-337-0) **320** LSP Setup Bandwidth [Optimization](#page-337-1) **320** [Workflow](#page-337-2) **320** [Summary](#page-338-0) Report **321** LSP [Groups](#page-338-1) Report **321**

#### **CHAPTER 2 0 RSVP-TE [Optimization](#page-340-0) 323**

[Optimization](#page-341-0) Input **324** [Selecting](#page-342-0) LSP Groups **325** Setting [Optimization](#page-343-0) Parameters **326** Setting [Disjoint](#page-344-0) Groups **327** Setting Avoidance [Constraints](#page-345-0) **328** Setting [Post-Optimization](#page-345-1) Parameters **328** [Optimization](#page-345-2) Output **328**

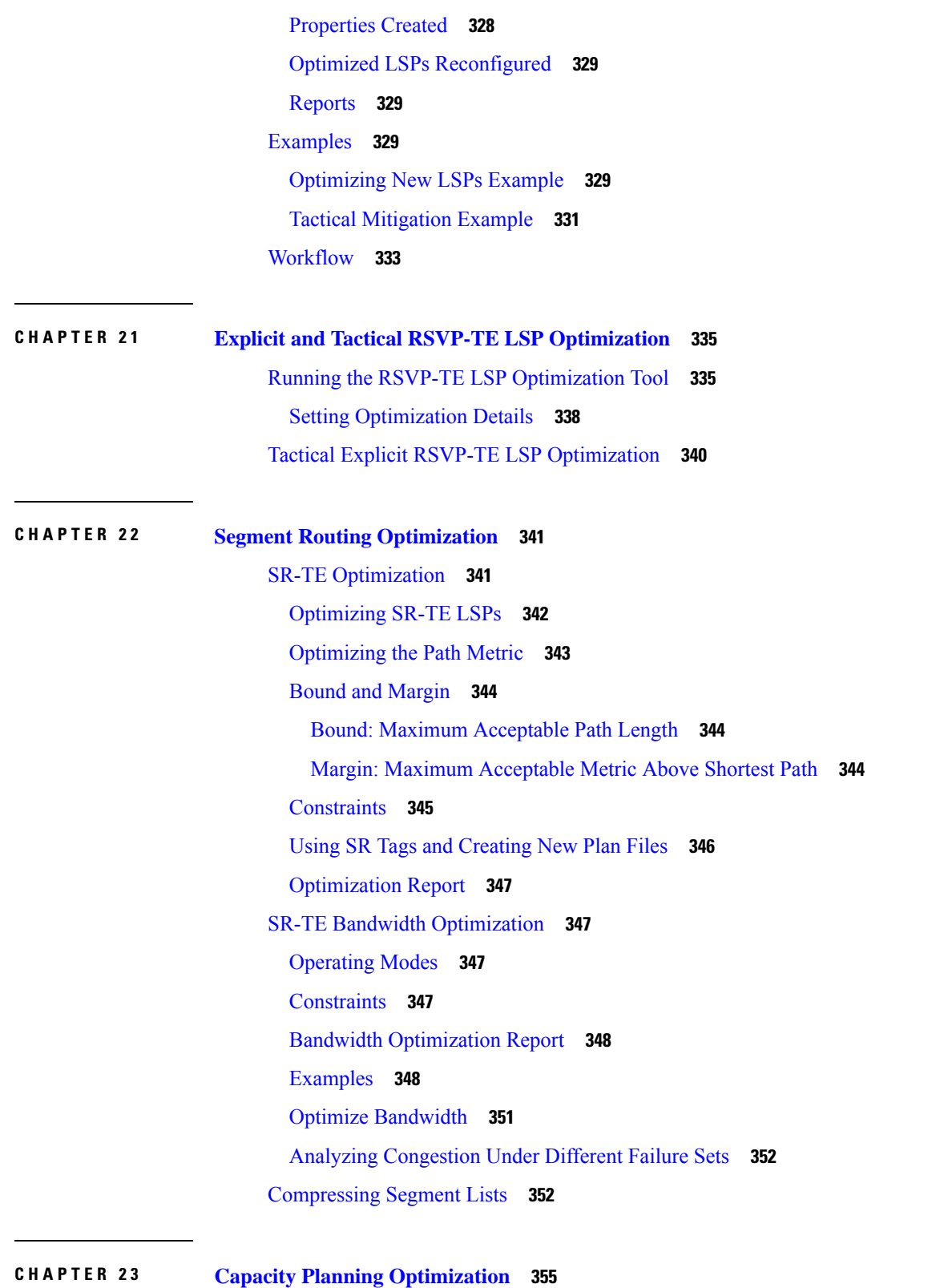

I

[Workflow](#page-373-0) **356**

ı

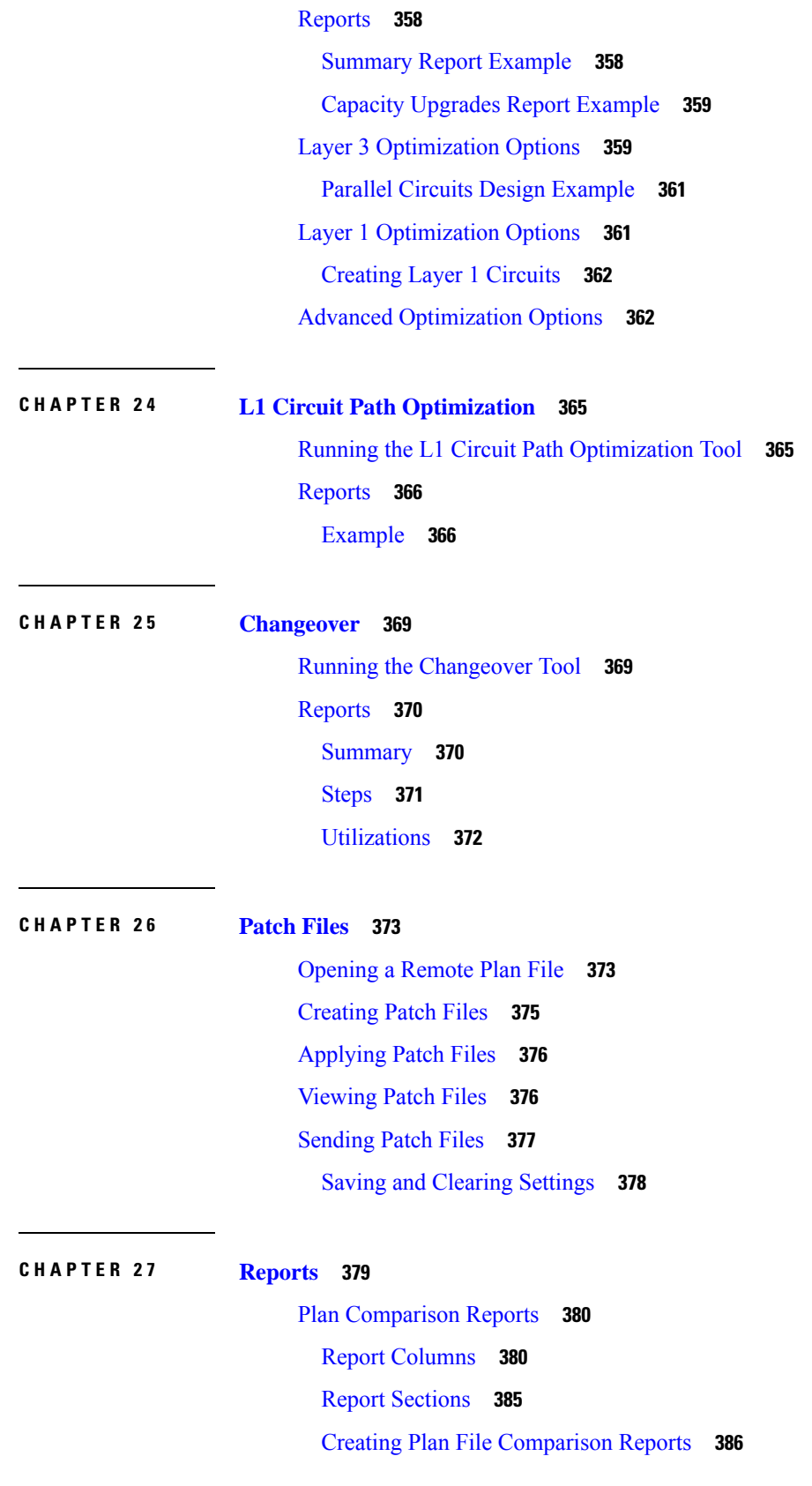

 $\blacksquare$ 

 $\mathbf I$ 

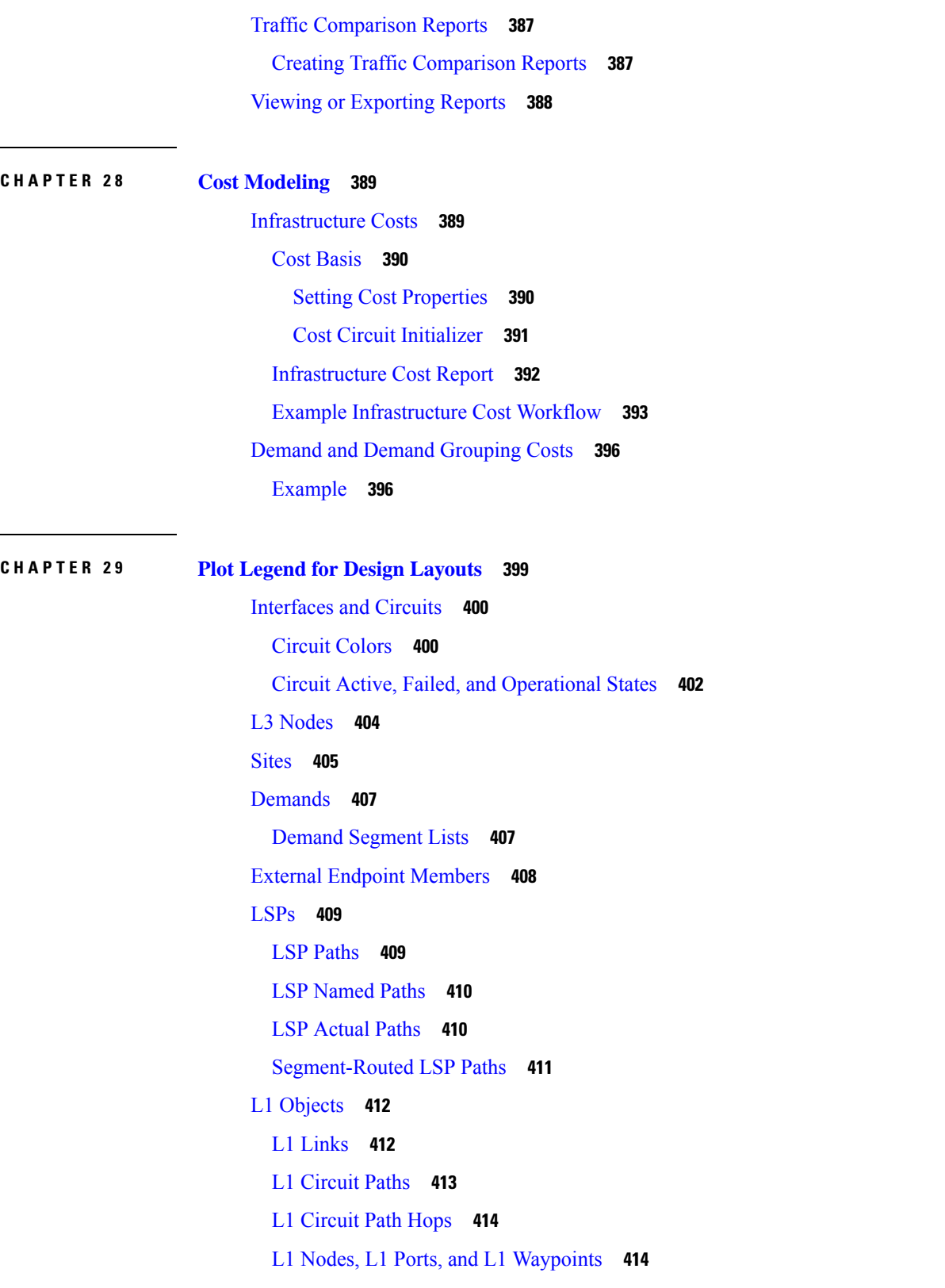

 $\mathbf{l}$ 

ı

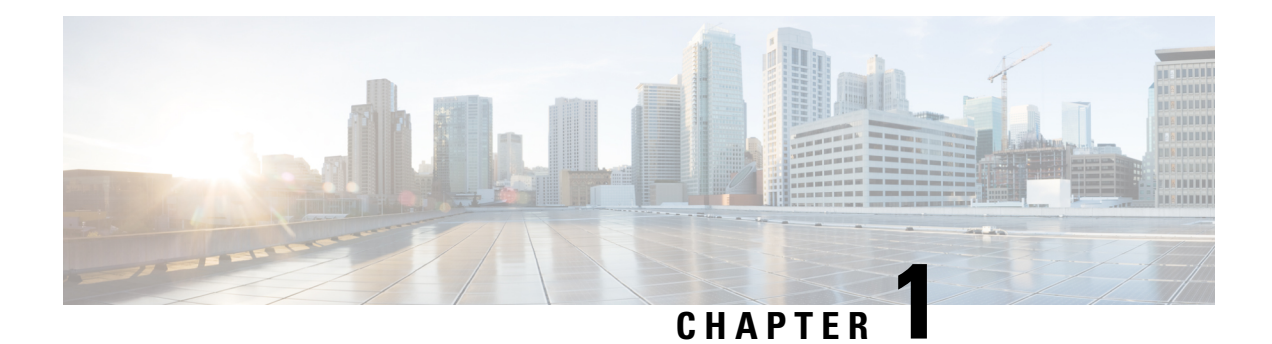

## <span id="page-18-0"></span>**Overview**

WAE Design is a standalone application that you can run on multiple platforms, or on standard laptops or desktops.

This guide references \$CARIDEN\_HOME, which is the directory in which the Cisco WAE executables and binaries are installed. On Linux, the default is /opt/cariden/software/mate/current , where /opt/cariden is the default installation directory. **Note**

This section contains the following topics:

- Use [Cases,](#page-18-1) on page 1
- Plan [Files,](#page-19-0) on page 2
- [Patch](#page-20-0) Files, on page 3
- WAE [Design](#page-20-1) Tools, on page 3

## <span id="page-18-1"></span>**Use Cases**

WAE Design lets you model, simulate, and analyze failures, design changes, and impact of traffic growth, as well as optimize your network for maximum efficiency. For example, with WAE Design models and tools, you can answer a wide variety of questions about traffic management.

Planning:

- Where is traffic going in the network?
- When and where will my network run out of capacity?
- How do I convert my growth forecasts into upgrade plans?

#### Engineering:

- How can I better distribute traffic throughout the network?
- How can I design for differentiated quality of service?
- Where is my network most vulnerable to failure, and how can I mitigate it?
- How will a Layer 1 design affect the resilience of Layer 3?

Operations:

- How can I visualize the current health of the network?
- What caused the outage experienced earlier today?
- How would a current failure affect the network at peak time tomorrow?
- Which VPN customers will be affected by a planned outage or by an unplanned failure?

## <span id="page-19-0"></span>**Plan Files**

<span id="page-19-1"></span>A *plan file* (Figure 1: [Opened](#page-19-1) Plan File, on page 2) is comprised of a series of tables that store information about a network, including topology, configuration information, traffic, failure state, and visual layout. Additionally, WAE Design uses plan file information to perform simulations.

#### **Figure 1: Opened Plan File**

#### Plan File Opened in Excel

#### Plan File Opened in the GUI

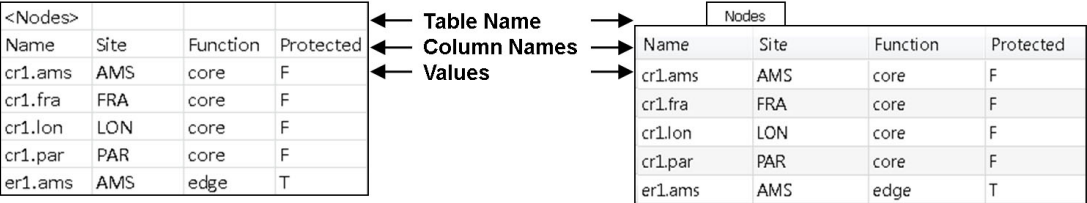

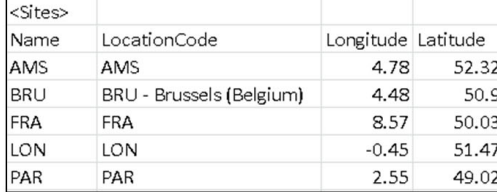

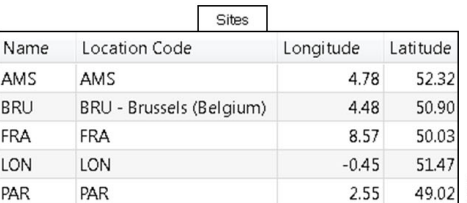

Initially, network topology and routing information is captured by WAE discovery tools and stored in plan files. These plan files are the basis of information displayed in and used by WAE Design. Plan files contain:

- Network configurations
- Visual layouts
- IP/MPLS routes, including multicast and LSPs
- Measured traffic
- Estimated end-to-end traffic matrix
- Operational state of network objects
- Results of analyses, such as worst-case failure analysis results

Plan files have two formats, both of which are editable by SQL commands:

• The .pln format is compact and can be quickly loaded to and saved in the WAE Design GUI.

• The .txt format contains tab-delimited columns. You can create and edit these directly in a text editor or spreadsheet, such as Excel, and quickly apply bulk edits. In these plan files, each table is labeled with angle brackets, such as <Nodes> and <Sites>.

## <span id="page-20-0"></span>**Patch Files**

A *patch file* is a compact way to represent differences between plan files. These differences or "patches" can be applied to other plan files or deployed to the network. Patch files have a .plp format.

For information on creating and sending patches, see [Patch](#page-390-2) Files, on page 373.

## <span id="page-20-1"></span>**WAE Design Tools**

WAE Design contains numerous tools with user-friendly features, such as easy navigation of object dependencies, bulk editing, and tight interaction between plots and tables. Tools fall under these categories:

- Visualization—Provides graphical layouts of the network, showing views of different regions and layers, as well as utilizations and routings.
- Simulation—Lets you perform interactive what-if simulations by, for example, failing objects, modifying network topology, creating and changing the traffic demands(which simulate traffic flows), and modifying routing configurations.
	- Demand deduction—Estimates an end-to-end traffic flow matrix based on available measured traffic, such as interface utilizations and LSP traffic.
	- Failures and simulation analysis—Allows evaluation of the effect of failures of network objects, including circuits, nodes, and Layer 1 equipment. You can evaluate overall risk using worst-case analyses over these failures.
	- Forecasting—Lets you create plans for future expected traffic levels.
- Offline traffic engineering—Lets you optimize the network's reliability and performance.
	- Optimization—Suggests changes that let you optimize the network, for example, by reducing congestion under circuit failures.
	- Changeover—Recommends a step-by-step series of configuration changes to maneuver a network safely from one configuration state to another.
- Other tools:
	- Reporting—Lets you generate reports that compare IP/MPLS topology and configuration information, demand routings, demand groupings, and LSP routings. You can also generate reports that compare traffic, compare plan files, and estimate network infrastructure costs. Other reports, such as Simulation Analysis and Demand Deduction, are automatically generated.
	- Importing, exporting, and getting plans—Multiple tools are available for importing traffic and objects, exporting routes, tables, explicit LSP settings, and spectrum utilization, and for getting data from sources such as config files and IGP databases.

I

## <span id="page-21-0"></span>**Extensible Tools**

The plan file format is open and documented. Add-on capabilities are available for extending GUI functionality. Additionally, command-line tool equivalents of the GUI tools are provided for scripting and automation. For information, see the *Cisco WAE Design Integration and Development Guide* .

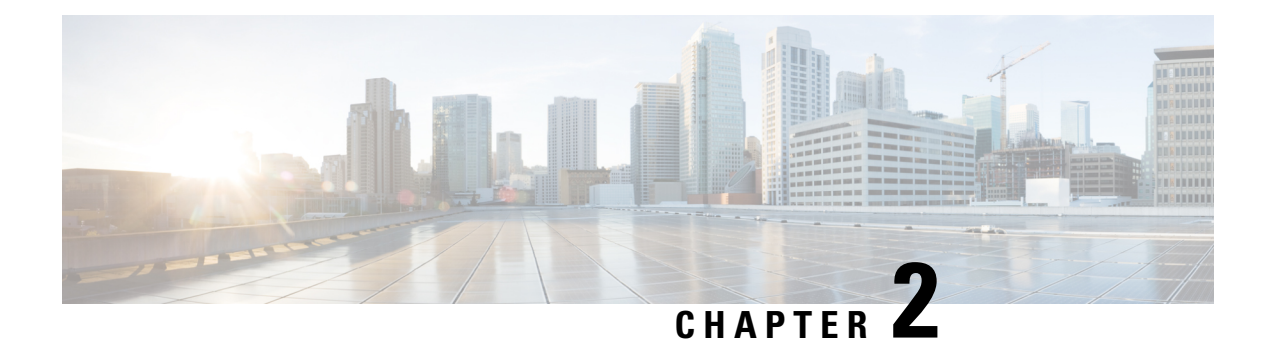

## <span id="page-22-0"></span>**User Interface**

This chapter explains how to use the WAE Design GUI.

This section contains the following topics:

- [Starting](#page-22-1) WAE Design, on page 5
- Main [Window,](#page-22-2) on page 5
- [Viewing](#page-25-0) Plots, on page 8
- [Objects,](#page-27-0) on page 10
- Configuring [Preferences,](#page-32-0) on page 15
- [Tables,](#page-33-0) on page 16
- [Context](#page-37-1) Menus, on page 20
- Log and Report [Windows](#page-38-0) , on page 21

## <span id="page-22-1"></span>**Starting WAE Design**

To start WAE Design from the directory in which the WAE Design software is installed, do one of the following:

- On Windows or Linux, double-click the **wae** design executable.
- On a Mac, navigate to the directory where you unpacked the distribution and double-click the **WAE\_Design** application. Alternately, from the **Terminal**, enter:

```
cd
<directory-where-you-unpacked-the-distribution>
open ./WAE_Design.app
```
• From the CLI, enter **./wae\_design**.

(Optional) On Windows, you can associate the plan file using the .pln format with the wae\_design executable. Double-clicking a .pln file opens the plan in a new instance of the GUI.

## <span id="page-22-2"></span>**Main Window**

The WAE Design GUI is divided into the following primary sections. Figure 2: WAE Design User [Interface,](#page-23-1) on [page](#page-23-1) 6 shows the GUI with a sample us wan.txt plan in the network plot area.

- Menus—Menu selections for network modeling, simulation, and optimization.
- Visualization toolbar—Drop-down lists and icons that control how the network is displayed.
- Plan file tabs—Identify which plan is currently opened. There can be multiple plans open; the tab with a white background is the active plan. To bring a plan to the forefront and make it the active plan, click its associated tab.
- Network plot—Displays a visual representation of the network topology. The color on each interface represents the percentage of traffic utilization on that interface. Rows that are selected in the tables, such as demands or interfaces, are highlighted in the plot with additional graphical attributes.
- Tables—Display network properties, including both measured and simulated information, for the network plan.
- Status bar—Identifies the network simulation mode.
- <span id="page-23-1"></span>• Context menus—Let you right-click anywhere to view a list of actions that you can take.

#### **Figure 2: WAE Design User Interface**

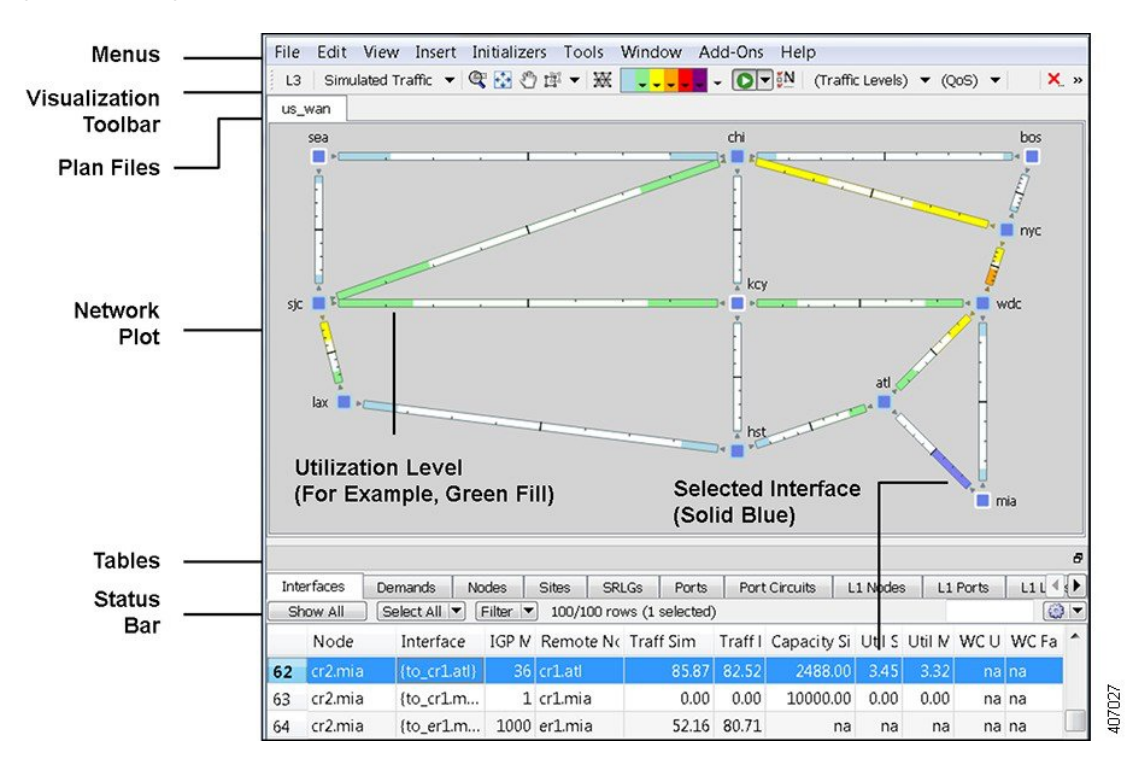

### <span id="page-23-0"></span>**Visualization Toolbar**

The Visualization toolbar (Figure 3: [Visualization](#page-24-0) Toolbar, on page 7) provides a convenient way to change the visual aspects of the network plot.

<span id="page-24-0"></span>**Figure 3: Visualization Toolbar**

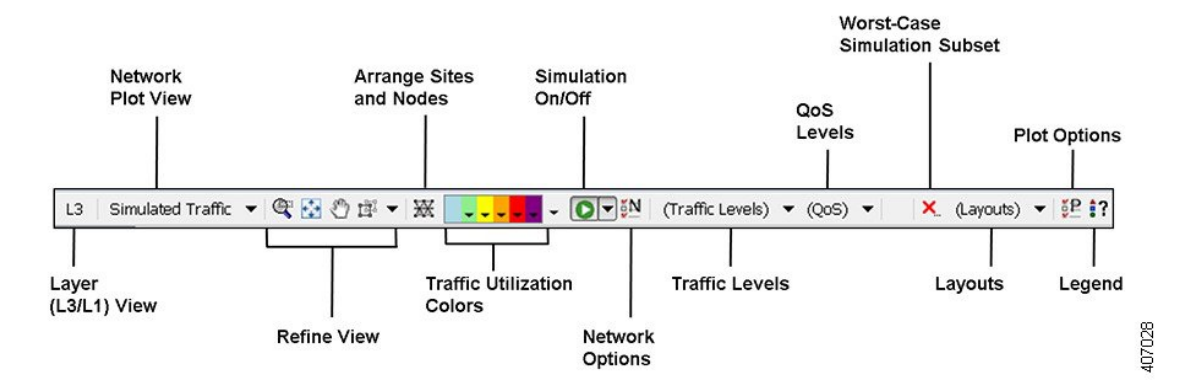

- L3/L1 View—A toggle button to change the view between Layer 3 (L3) and Layer 1 (L1). You can also simultaneously view L3 and L1 networks. This is set in the Layer 1 tab of the Plot Options. For more information, see Layer 1 [Simulation,](#page-208-2) on page 191.
- Network Plot—A drop-down menu from which you choose the type of traffic displayed in the plot.
- Refine View icons—These icons let you refine and enhance your view in the network plot and in the site plots.
- Arrange icon—Opens an Arrange palette that lets you move selected nodes and sites into a selected schematic alignment.
- Utilization Color—Traffic utilizations are displayed by colors as a percent of available capacity used on that interface. This enhances the other visual cues, which is the length of the fill. You can change the colors and the utilizations they represent.

### **Note**

All traffic is displayed in Mbps. In the network plot, the traffic utilization colors represent outbound traffic.

- Simulation On/Off (white arrow in green circle) icon—By default, any change that voids the current simulation automatically triggers a resimulation. For example, changes in topology trigger a resimulation. To turn off this resimulation, use the drop-down arrow next to the icon to uncheck **Auto resimulate**.
- Network Options icon—Lets you set global simulation modes, such as Full Convergence or Fast Reroute for MPLS, and whether to include multicast hops. You can also set IGP, BGP, and Multicast protocol options.
- Traffic Levels—Drop-down list of user-defined traffic levels in the plan. For more information, see Traffic Demand [Modeling,](#page-60-1) on page 43.
- QoS Level—Drop-down list of service classes, interface queues, and undifferentiated traffic. From the Manage QoS option, you can add or edit service classes, assign service classes to queues, and add or edit service policies. For more information, see Quality of Service [Simulation,](#page-256-2) on page 239.
- Worst-Case Simulation Subset (red X) icon—After a simulation analysis is performed over a specified set of failure scenarios (for example, circuits, nodes, and ports), you can click this icon to select which subset of these failure scenarios (for example, circuits only), as well as service classes you want included in the worst-case analysis. This avoids having to run a second simulation analysis.
- Layouts—Drop-down list of user-defined plots. For example, you might have schematic layouts, geographic layouts, separate layouts for different continents, simplified layouts with hidden nodes or sites, or other representations of the network.
- Plot Options icon—Lets you customize circuit width, text on interfaces, layouts (such as background images and geographic views), and other plot options.
- Legend (question mark) icon—Displays a legend of icons and line types in the plot and their meanings. For more information, see Plot Legend for Design [Layouts,](#page-416-1) on page 399.

## <span id="page-25-0"></span>**Viewing Plots**

WAE Design opens to the main network plot. Although WAE Design shows only the sites in the network plot and tables, you can view those sites in more depth. You can also view more depth of interfaces and demands in their respective plots. In addition to these plot views, you can create and view layouts that show only those portions of the network plot that you choose. For more information, see the *Cisco WAE Network Visualization Guide* .

### <span id="page-25-1"></span>**Viewing Network Plots**

The network plot, also referred to simply as the *plot* , is the main area showing the network topology. It can contain both sites and nodes.

There are multiple network plot views available (top left of Figure 3: [Visualization](#page-24-0) Toolbar, on page 7). The default view is Simulated Traffic. To change the view, select it from the Network Plot View drop-down list in the Visualization toolbar.

- Simulated Traffic—View of simulated traffic that can be used for capacity planning, what-if analysis, and failure planning. Circuits are sized proportional to their capacity. Interfaces are colored according to the percentage of simulated traffic (in comparison to available capacity as defined by the size of the interface or the QoS bound).
- Measured Traffic—View of traffic as measured from live views of the network. Circuits are sized proportional to their capacity. Interfaces are colored according to the percentage of measured traffic (in comparison to available capacity as defined by the size of the interface or the QoS bound).
- Worst-Case Traffic—Interfaces are colored to show the maximum utilization of the interface over all failure scenarios as defined by the most recently run simulation analysis. For more information, see [Simulation](#page-96-1) Analysis, on page 79.
- Failure Impact—Interfaces and nodes are colored to indicate how a failure of that interface or node would impact other interfaces and nodes. For more information, see [Simulation](#page-96-1) Analysis, on page 79.
- LSP Reservations—Circuits are sized proportional to their LSP reservable bandwidth. Interfaces are colored according to the percentage of bandwidth (in comparison to what is reserved for the LSP). For information, see RSVP-TE [Simulation,](#page-152-2) on page 135.
- By editing the plan file directly, you can add a user-defined static view to display interfaces with customized color fills and fill percentages. The view then appears as an option in the Network Plot drop-down list. For information, see the *Cisco WAE Design Integration and Development Guide* .

Ш

Although WAE Design focuses on IP/MPLS Layer 3 (L3) network views and traffic, you can also create and view Layer 1 topologies. To toggle between views of these two layers, choose **View > Layer 1 View** or **View > Layer 3 View**, or use the shortcuts Ctrl-1 for Layer 1 and Ctrl-3 for Layer 3. For information, see [Layer](#page-208-2) 1 [Simulation,](#page-208-2) on page 191.

### <span id="page-26-0"></span>**Viewing Site Plots**

The site plot can contain other sites or nodes and their connecting interfaces, including external interfaces that are labeled with their destination node [\(Figure](#page-26-2) 4: Site Plots, on page 9).

To open a site plot, do one of the following:

- Double-click a single site from the plot.
- Choose multiple sites from the plot and then double-click one of those sites.
- <span id="page-26-2"></span>• Right-click one or more sites from the plot or the Sites table and choose **Open Site View**.

#### **Figure 4: Site Plots**

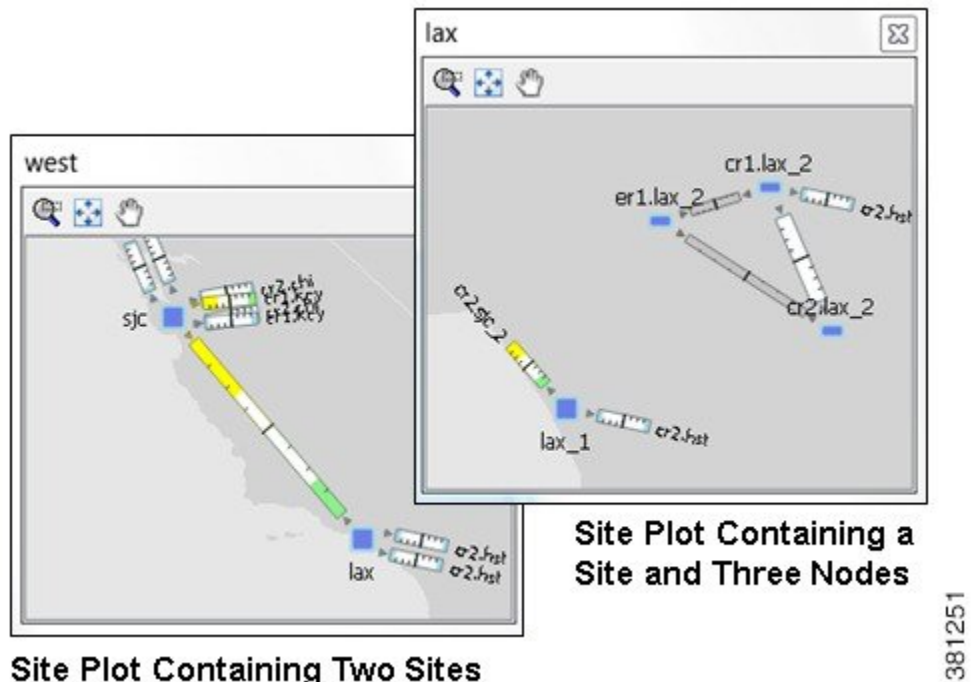

**Site Plot Containing Two Sites** 

### <span id="page-26-1"></span>**Viewing Interface Plots**

The interface plot is a window that displays selected interfaces in a stacked format, making it easier to compare one with another (Figure 5: [Interface](#page-27-1) Plot, on page 10).

- **Step 1** Select one or more interfaces from either the Interfaces table or the plot.
- **Step 2** Open the interface plot in one of two ways:
- Choose **View > Interface Plot**.
- Right-click and choose **Plot Interfaces**.

**Step 3** Work with interface plots in these ways:

- To vertically move the interface list within the plot, click the up and down arrows.
- To view a table of the selected interfaces, click the **Adjust** button. A new Interfaces table appears.
- To sort the interfaces by ascending or descending order, click the **Adjust** button. Click a column heading to toggle its sorting between ascending or descending order, then click **OK**.

The interface plot displays the interfaces according to the sort.

#### <span id="page-27-1"></span>**What to do next**

**Figure 5: Interface Plot**

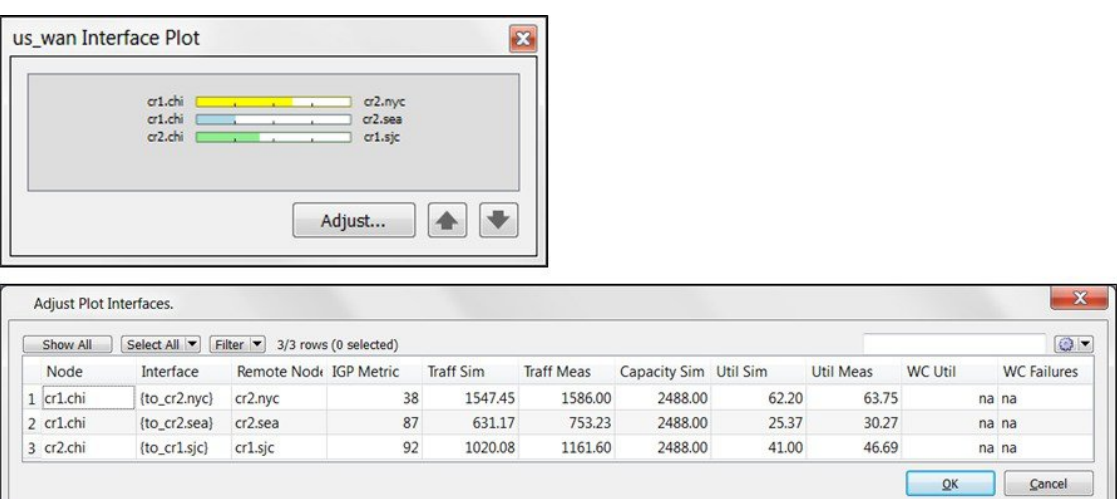

## <span id="page-27-0"></span>**Objects**

Other than a site, an *object* is a representation of elements found in networks, such as nodes (which represent routers), circuits, interfaces, LSPs, and more. A site is also an object, and is a WAE Design construct for simplifying the visualization of a network by grouping nodes within a site, or even by grouping sites within a site.

Objects have *properties* that identify and define them, many of which are discovered, though they can also be manually added and changed. For example, all circuits have a discovered Capacity property that can be edited. Other properties are derived. For example, Capacity Sim is derived from the Capacity property. Another example is that interfaces have a Util Sim property that identifies the percentage of Capacity Sim the simulated traffic is using. Properties are viewable and editable through an object's Properties dialog box (right-click the object and choose Properties). They are also viewable as table columns.

## <span id="page-28-0"></span>**Object Selections**

Objects are selectable through tables and plots. However, not all objects are selectable from both, though most are. Some object types are only selectable through their tables, such as LSPs.

All selections made in a plot appear in the associated table and vice versa (Table 1: Select [Objects](#page-28-1) , on page [11](#page-28-1)). Likewise, changes made in the plot are reflected in the tables, and vice versa. Hidden objects are excluded from the selection.

Table 1: Select [Objects,](#page-28-1) on page 11 assumes that all objects are in the foreground. For information on selecting objects that are in the foreground versus background, see Refining [Viewable](#page-30-2) Objects, on page 13.

#### <span id="page-28-1"></span>**Table 1: Select Objects**

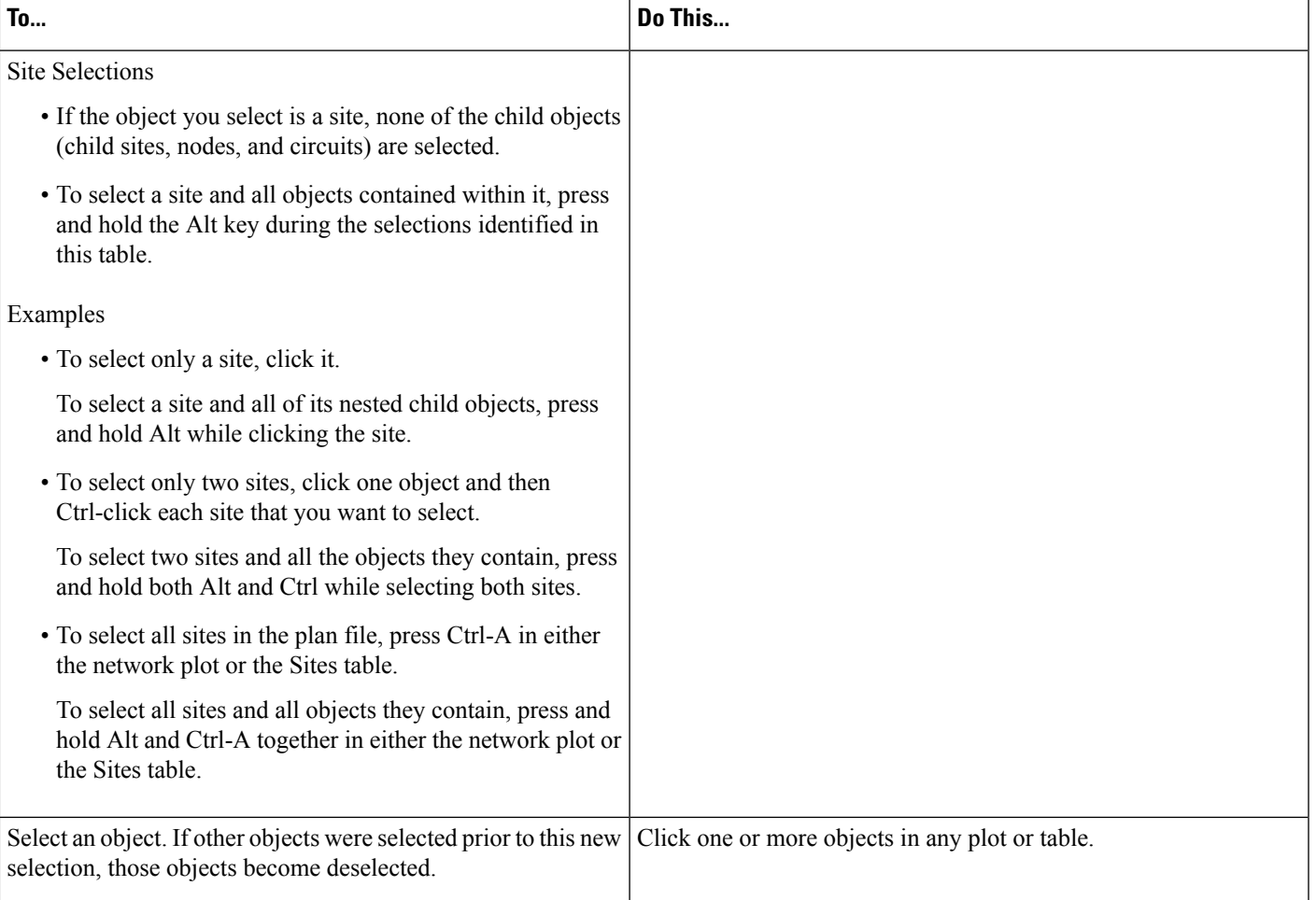

 $\mathbf I$ 

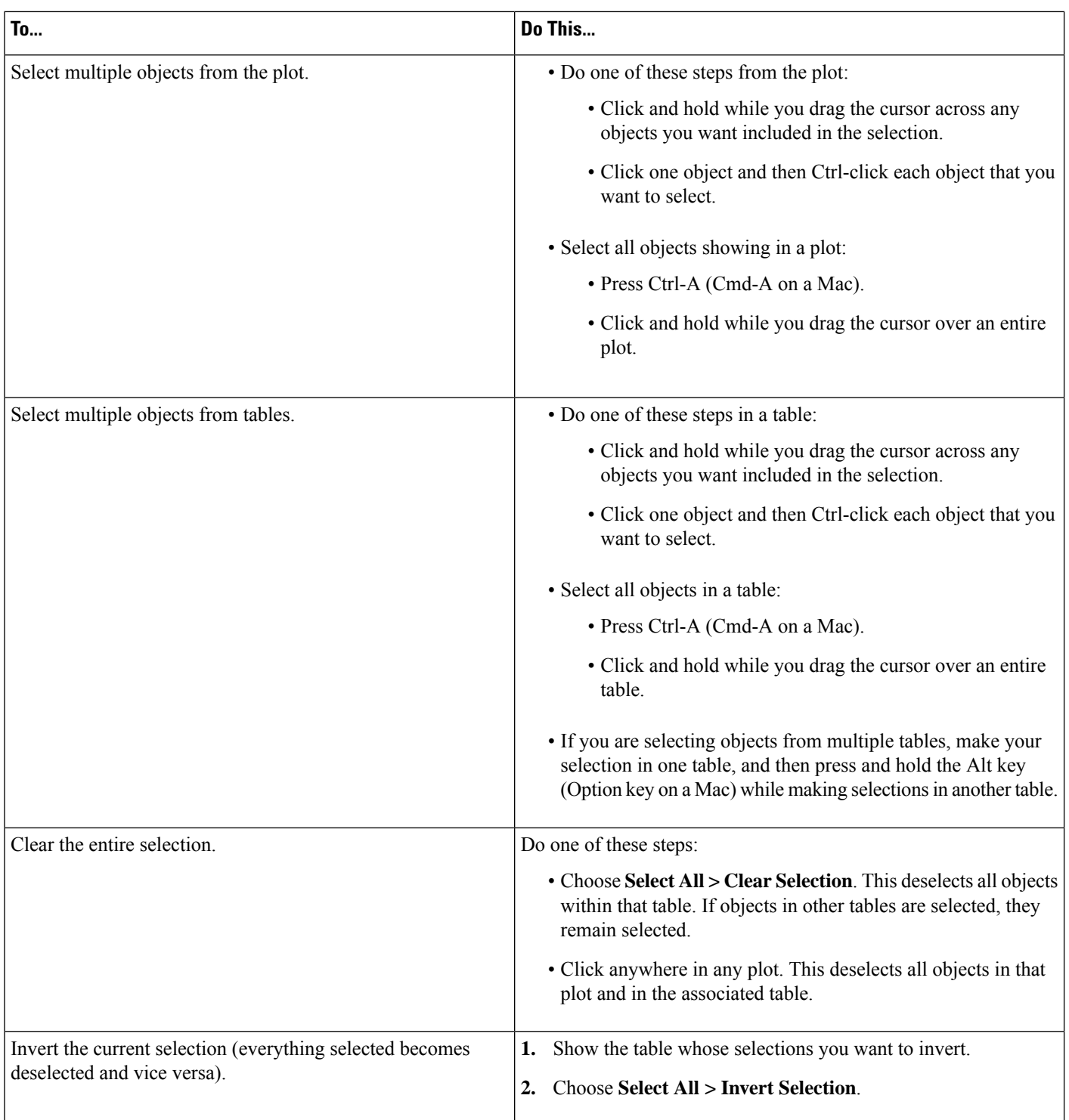

Ш

### <span id="page-30-0"></span>**Filtering to Selected Objects**

To filter only to the selected objects, choose one or more objects in any plot or table, then choose **Filter > Filter to Selection**. Alternatively, you can press and hold Ctrl-Shift (Cmd-Shift on a Mac), and then double-click.

As with other object selections, to include the nested objects for site selections, add Alt to the selection process. For example, press and hold Alt while clicking one or more sites, and then choose **Filter > Filter toSelection**.

### <span id="page-30-1"></span>**Filtering to Nested or Parent Objects**

If a site contains multiple levels of child sites, you can filter to those nested objects. Right-click a site, choose **Filter to Contained** *<object>* , and then choose one of the following, where *<object>* equals sites, nodes, or L1 nodes:

- Direct—To see only the objects immediately contained within the site.
- All—To see all contained objects, no matter how deeply nested they are within child sites.

If a site contains only one level, the context menu changes to reflect as such.

Conversely, you can find a parent site for any given node. Choose it, and then choose **Filter to Sites**.

### <span id="page-30-2"></span>**Refining Viewable Objects**

View icons are available both in the network plot and in the site plots. Each of these icons makes it easier to find what you need.

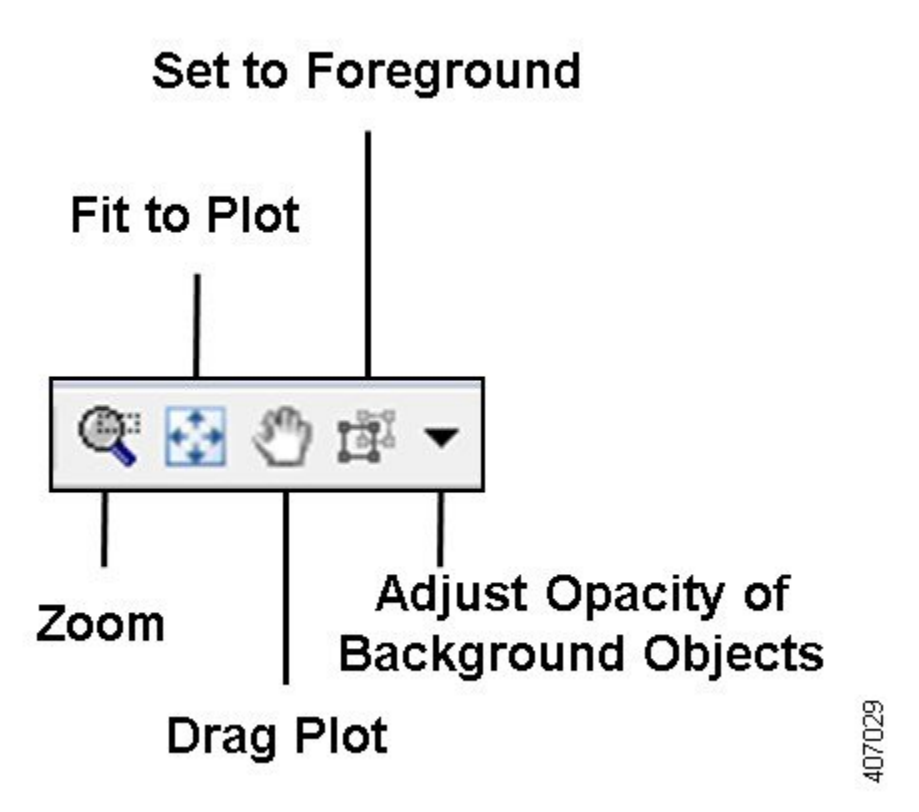

Except for Set to Foreground, when accessed through the Visualization toolbar, the view changes apply only to the network plot. When accessed through a site plot, the Zoom, Fit-to-Plot, and Drag actions apply only to that site plot.

Both the Zoom and Set to Foreground icons let you better focus and work in specific plot areas.

• Zoom—Lets you drag in the area that you want enlarged to fit the entire plot.

Shortcut—Press the letter "z," which toggles this functionality on and off.

To escape from the Zoomed view, press Esc.

• Fit-to-Plot—Resizes the diagram to fit within and fill the plot area.

Shortcut—Press the letter "f," which toggles this functionality on and off.

• Drag Plot—Lets you move the cursor over any portion of the plot to drag it to a different location.

Shortcut—Press the letter "d" or press the icon again to toggle this functionality on and off. The feature remains enabled until you turn it off.

To escape from the Drag option, either press Esc or click the icon to toggle it off.

• Set to Foreground—Brings selected objects to the foreground for improved viewing while sending all other objects to the background where they appear as if they are transparent. Selected objects must be L3 nodes, L3 circuits, sites, L1 nodes, or L1 links. This feature does not apply to other objects, such as demands, LSPs, L1 circuits, and L1 circuit paths.

To escape the Set to Foreground option, click the icon to toggle it off while objects are selected.

To increase or decrease the transparency (opacity) of how well the background objects appear, click the drop-down arrow next to the Set to Foreground icon. Enter the desired value, and click **OK**. The higher the value, the denser (darker) the background objects appear.

If you are viewing both L3 and L1 objects, this opacity value for background objects takes precedence over the layout opacity value that is set for viewing different layers. **Note**

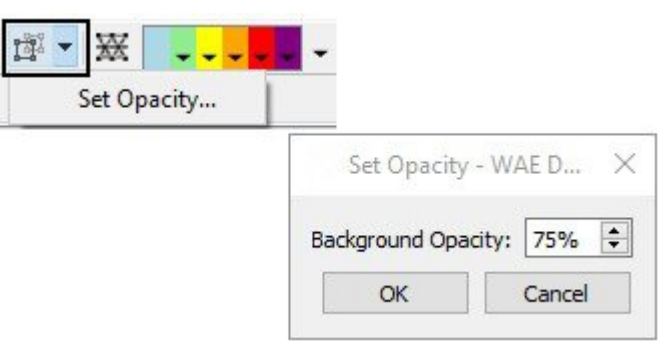

## <span id="page-32-0"></span>**Configuring Preferences**

You can configure scaling, foreground and background object preferences, and the background color for layouts.

#### **Step 1** Choose **View > Preferences**.

**Step 2** Click the **General** tab and configure the following options:

- Uniform Scaling—Enter a scale factor from 5% to 1000%. Objects and fonts are scaled uniformly based on the factor you enter.
- Individual Scaling—Enter an individual scale factor for L3/L1 nodes and sites, circuits and L1 links, and fonts.

WAE Design considers the settings on circuit and link width in the layouts and scales them accordingly based on the given scale factors in the network plot.

- Enable Selection of Background Objects—If checked, you can select objects in the background.
- Fit to Screen Zooms to Foreground Objects—If checked, clicking the Fit to Screen icon takes into account only the foreground objects. If unchecked, clicking Fit to Screen takes all objects into account.
- Show Tooltips—If checked, tooltips are shown.

One method of seeing related information about an object is to show the tooltips and then hover the mouse over a site, node, L1 node, interface, or L1 link. For example, hovering over a site you can see the number of contained L3 nodes, L1 nodes, and sites, as well as the total number of interfaces connected to the contained L3 nodes.

• Scroll Table to Selected Object—If checked, when you click a single plot object (site, node, L1 node, interface, or L1 link), the table automatically scrolls to the row for that object.

For example, if in the plot you click a node, and the Nodes table is open, the table scrolls automatically to the row for that node.

- **Step 3** Click the **Layouts** tab and configure the following options:
	- Schematic Layout—Choose a gray or white background for schematic plots. (If sites or nodes have a white border and the background is also white, a black line appears around them.)
	- Geographic Layout—Choose a gray or multi-color palette for geographic plots.
	- Use Site, Node, and L1 Node Icons—If checked, icons are displayed for sites, nodes, and L1 node names.
- **Step 4** (Optional) To save all preferences for future sessions, check **Save Preferences**.
- **Step 5** (Optional) To reset the settings back to their default, click **Reset**. The dialog box refreshes automatically with the default values.
- **Step 6** Click **OK**.

## <span id="page-33-0"></span>**Tables**

The tables that are viewable from the WAE Design GUI display a series of rows and columns, where the rows are objects and the columns are properties (Figure 6: Common Table [Functions,](#page-34-1) on page 17). Plan files also contain other tables that are not viewable from the GUI. These tables contain more complex information, such as showing complex relationships between objects. If you open a plan file using a .txt editor, each table is labeled with angle brackets, such as <Nodes> and <Sites>.

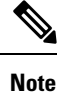

For detailed information about plan files and tables, as well as information on creating user-defined columns and tables, see the *Cisco WAE Design Integration and Development Guide* .

### <span id="page-33-1"></span>**Common Tables**

There are numerous tables available for specialized purposes, such as Multicast, P2MP LSPs, and Ports. The tables listed below are the most commonly used and are the defaults.

To bring a table to the forefront and make it the active table, click its associated tab. For example, to open the LSPs table, click the **LSPs** tab.

- Interfaces—A list of the interfaces in the network.
- Demands—A list of the demands in the network. Each demand specifies how much traffic is routed from a source (node, external AS, or external endpoint) to a destination (node, external AS, external endpoint, or multicast flow destination).
- Shortest Paths—A list of the routes between selected sites.
- Nodes—A list of network routers, which typically have names that suggest their location and function. For example, node cr1.atl is core router 1 in the Atlanta site.
- LSPs—A list of MPLS LSPs in the network; each LSP contains both a source and destination. Note that sub-LSPs within point-to-multipoint (P2MP) LSPs are listed in the LSP table.
- Sites—A list of network sites.
- SRLGs—A list of the shared risk link groups (SRLGs); an SRLG is a group of objects that might all fail due to a common cause.
- AS—A list of both internal and external autonomous systems (ASes). An AS is a collection of connected IP routing prefixes that are controlled by one operator.

<span id="page-34-1"></span>**Figure 6: Common Table Functions**

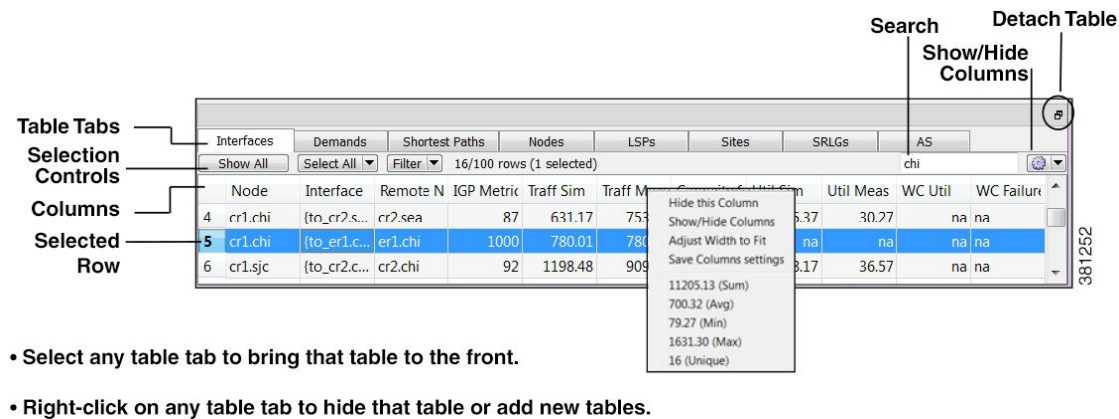

- . Right-click on any column (or click wheel icon) to hide that column or add new columns for that table, and to view other variables related to the column, such as average values.
- . Click on any column to toggle its sort between ascending and descending order.
- . Enter text or numbers in the Search field to find a matching string for that table.

## <span id="page-34-0"></span>**Showing or Hiding Tables or Columns**

**Table 2: Show or Hide Tables or Columns**

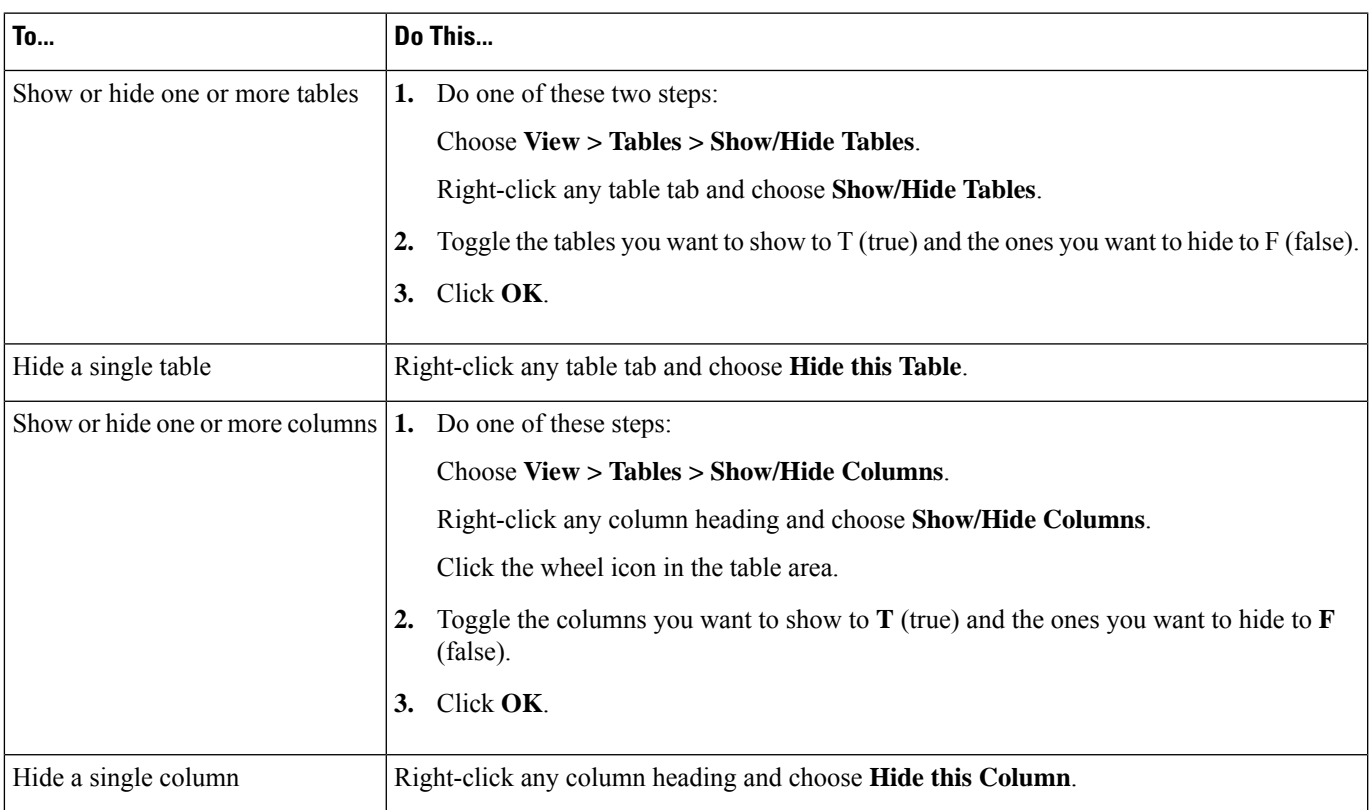

## <span id="page-35-0"></span>**Searching and Filtering in Tables**

Most WAE Design tables, whether below the network plot or with dialog boxes, have an empty Search field in the top right as shown in Figure 6: Common Table [Functions,](#page-34-1) on page 17. Likewise, they usually have a Filter control menu that opens a Filter dialog box specific to that table. Figure 7: [Interfaces](#page-36-1) Filter, on page 19 is an example of an Interfaces Filter dialog box.

#### **Table 3: Table Search and Filter Features**

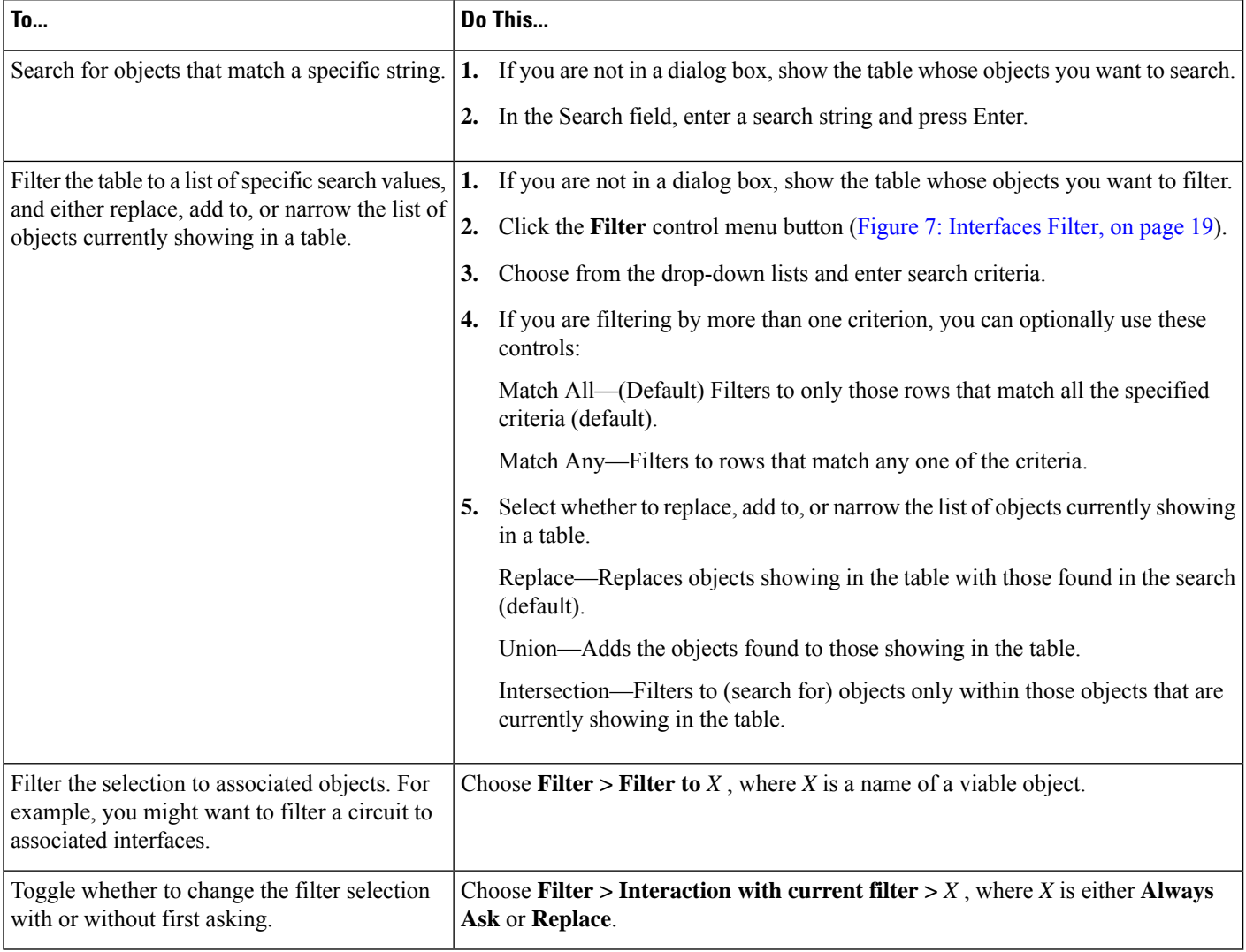
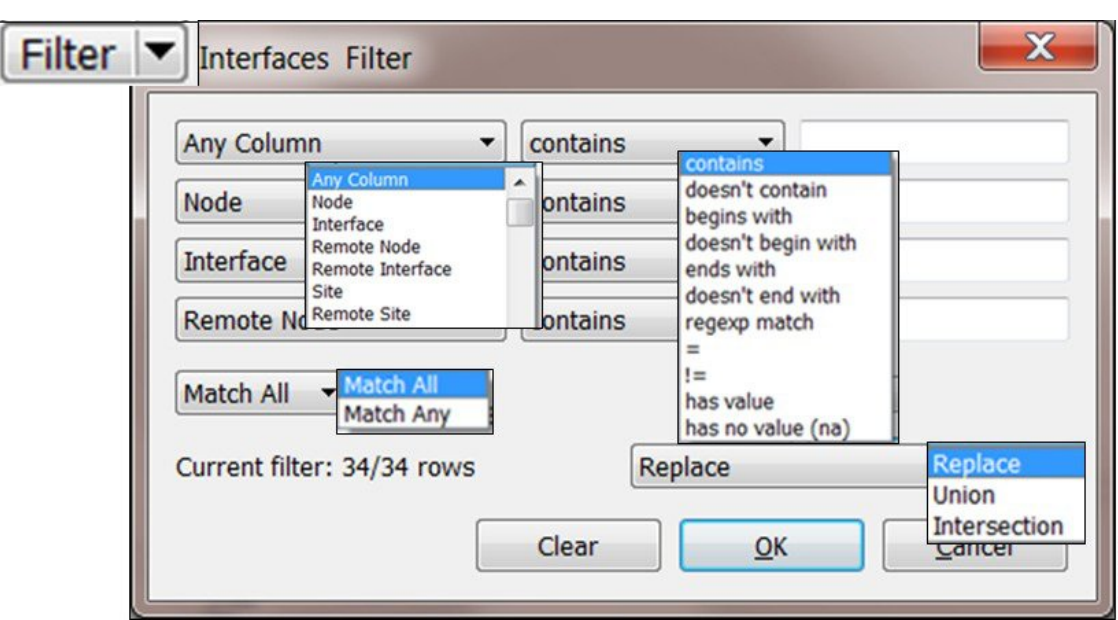

**Figure 7: Interfaces Filter**

## **Saving Table Settings or Restoring Defaults**

#### **Table 4: Table Settings**

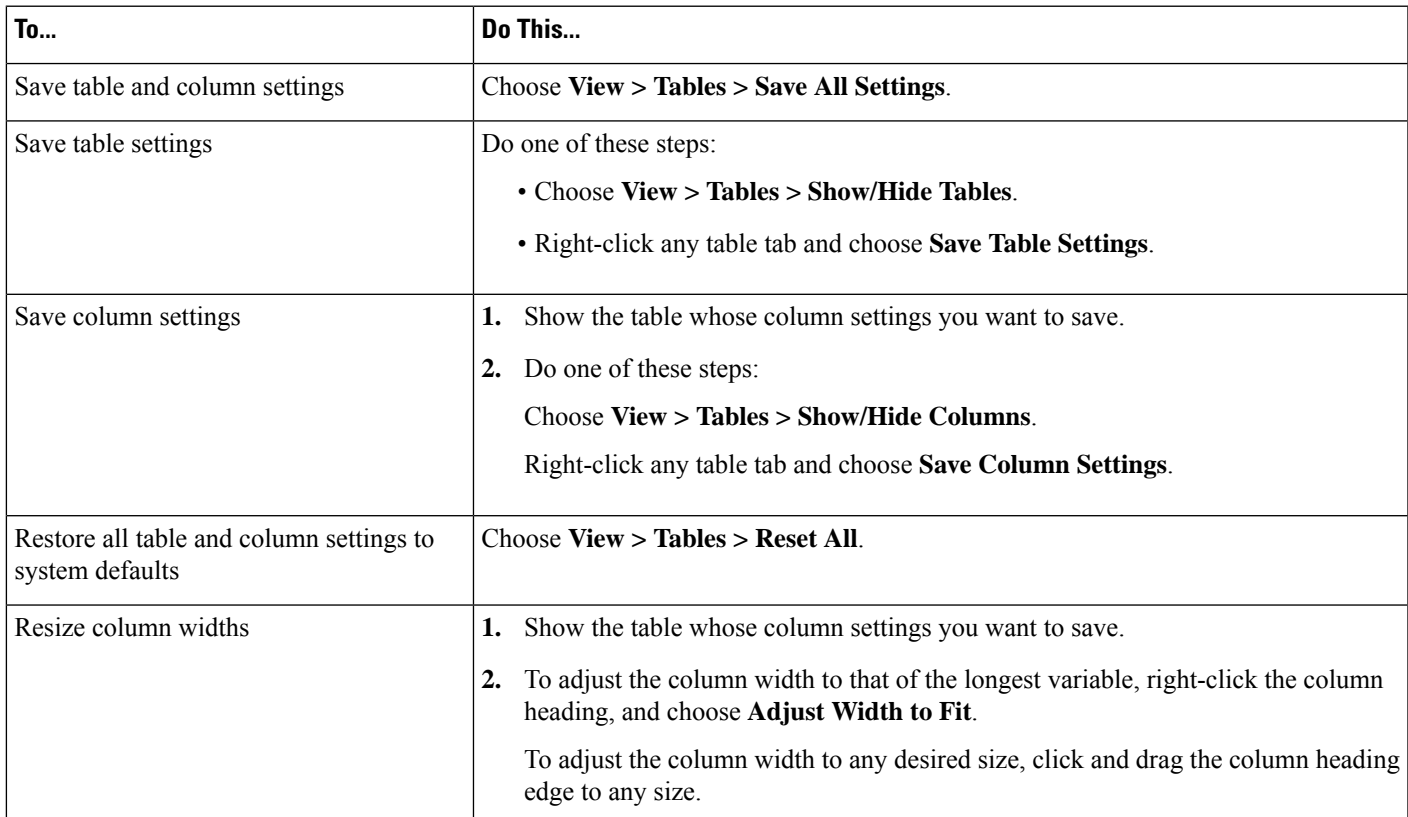

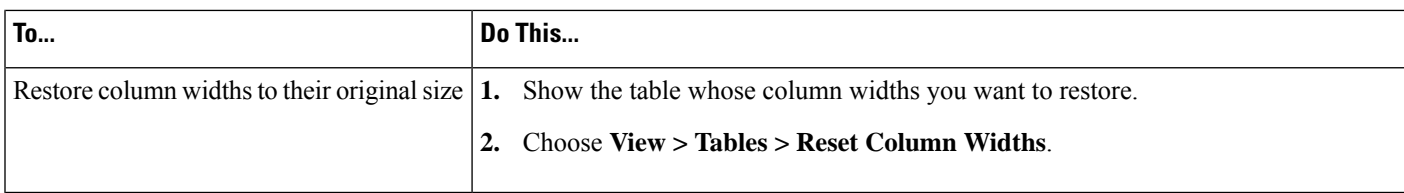

# **Other Table Actions**

#### **Table 5: Miscellaneous Table Tools**

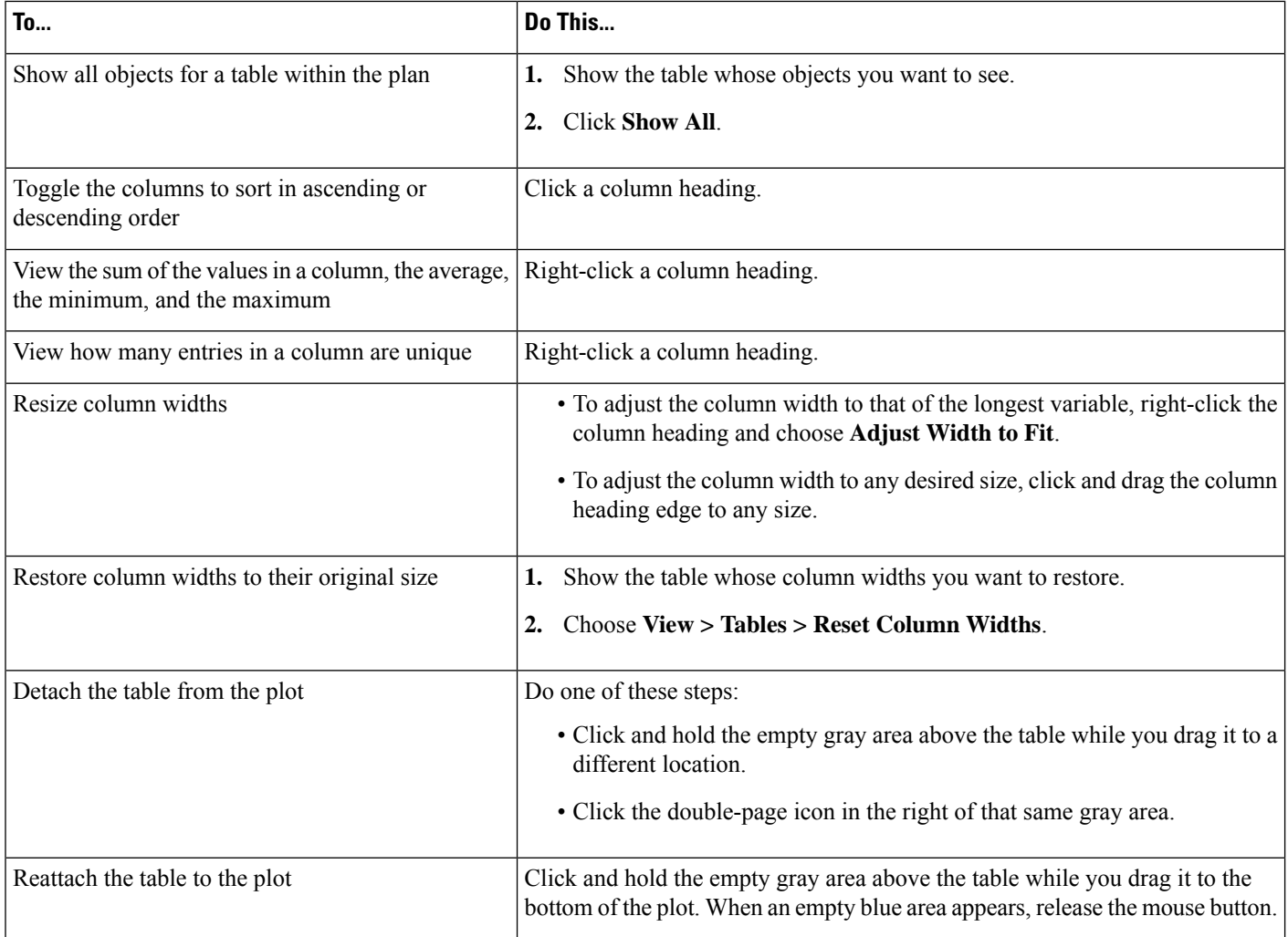

# **Context Menus**

WAE Design has a hidden menu called a *context menu* . Anywhere that you right-click, whether it is in an empty area in the plot, on an object in the plot, on a table tab, or on a column or row in a table, a context menu Ш

appears with available options based on where you clicked. The context menu does not apply only in the main menus and in the Visualization toolbar.

The most common use case for context menus is for filtering to related objects. For example, to find the L1 circuits mapped to an L3 circuit, right-click the L3 circuit and choose **Filter to L1 Circuits**. You can select multiple objects and right-click just one to find the related information for all selected objects. If you want to see only selected objects in a table, right-click one of the selected objects and choose **Filter to Selections**.

If in a site, an interface, or a demand plot, the right-click actions taken affect the network plot.

## **Log and Report Windows**

The following additional windows are displayed using menu items or after running tools:

- Log window—This window appears automatically when warnings or errors are logged. You can view these by choosing **Window > Log window**.
- Reports—Reports are generated through the Tools > Reports menu, as well as automatically when running certain tools such as Simulation Analysis. The report window appears at that time, and is accessible later by choosing **Window > Reports**. For more information, see [Reports,](#page-396-0) on page 379.

 $\mathbf l$ 

٦

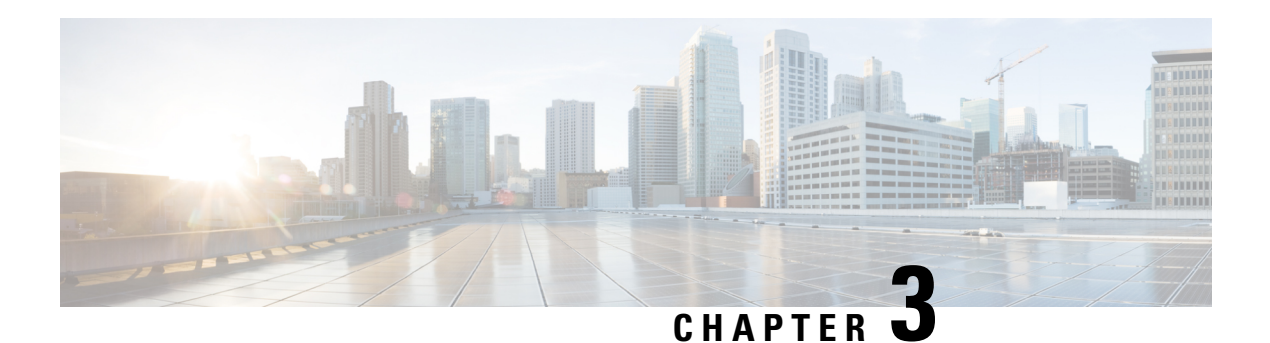

# **Plan Objects**

WAE Design networks consist of objects, such as nodes, sites, interfaces, circuits, SRLGs, ports, and port circuits. This chapter describes these basic objects and their relationships, as well as how to create, edit, and delete them.

Most objects are represented in the network plot, and all of them are represented in tables. Objects in the plot and in the associated tables have a set of properties that you can manage using a Properties dialog box. These object properties are represented by columns in the object's table, or by entries in tables of related objects. For example, all circuits have a Capacity property.

WAE Design has both a Layer 3 (L3) view and a Layer 1 (L1) view, each containing objects.

- Throughout this guide, the terms *node* and *circuit* refer to objects in the L3 view. When describing or contrasting both layers, the qualifier *L3* is used.
- The terms *L1 node* and *L1 circuit* refer to objects in the Layer 1 view.

This section contains the following topics:

- Editing Objects Quick [Reference,](#page-40-0) on page 23
- [Understanding](#page-41-0) Nodes and Sites, on page 24
- Circuits and [Interfaces,](#page-48-0) on page 31
- [SRLGs,](#page-52-0) on page 35
- Ports, Port [Circuits,](#page-53-0) and LAGs, on page 36
- Editing Object [Properties,](#page-56-0) on page 39
- [Tags,](#page-57-0) on page 40

# <span id="page-40-0"></span>**Editing Objects Quick Reference**

This table is a simplification of basic object editing capabilities. Not all tasks apply to all objects.

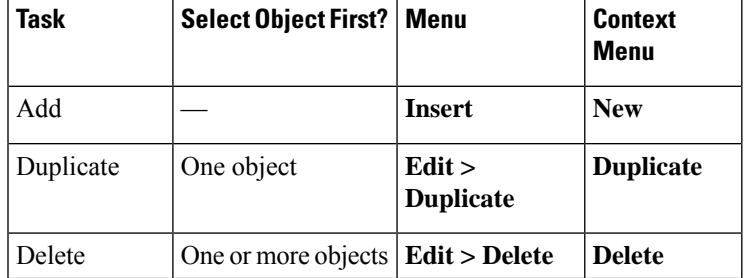

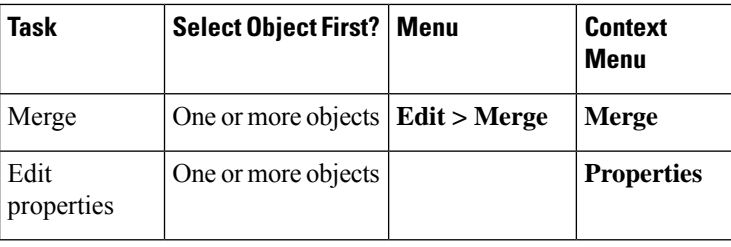

## <span id="page-41-0"></span>**Understanding Nodes and Sites**

Both *node* and *site* are WAE Design terminology.

• Node—A device in the network, which can be one of three types: physical, PSN (pseudonode), or virtual. The Type property distinguishes whether the node represents a real device or an abstraction, such as a single node representing a number of edge nodes connected in the same way to the network. A physical node is a Layer 3 device, or router. Physical and virtual nodes behave in the same way within WAE Design. A pseudo-node (PSN) is typically used to represent a Layer 2 device or a LAN.

Nodes can reside both inside and outside of sites. The external arrangement could be useful for small networks where routers are not geographically dispersed.

• Site—A collection of nodes and/or other sites that potentially form a hierarchy of sites. Any site that contains other sites is called the *parent* site.

Both nodes and sites have simulated traffic, while nodes also have measured traffic.

- Nodes are shown as rectangles. The border color is an indication of traffic sourced from and destined to the node.
- Sites are shown as squares. The border color indicates the traffic utilization of all the nodes and circuits inside the site, including all nested nodes and circuits.

Note that sites can contain both L3 nodes and L1 nodes. Empty sites appear in both views, as do sites containing both L3 and L1 nodes. Only sites containing L3 nodes appear in the L3 view, and only sites containing L1 nodes appear in the L1 view. To change these defaults, see the *Cisco WAE Network Visualization Guide* .

### **Parent Sites and Contained Objects**

Unless a site is empty, there is a hierarchy of the sites and nodes that a site contains. A site can be both a parent and a child site. If a site contains another site, it is a *parent* site. Any nodes, sites, or circuits within a parent site are *contained* (*nested* ) objects. The contained nodes and sites are also called *children* . Often the child nodes and sites are geographically co-located. For example, a site might be a PoP where the routers reside.

- The site's Parent Site property defines whether it is nested within another site. If it is empty, the site is not nested.
- In the network plot, the parent site shows all egress inter-site interfaces of all nodes contained within it, no matter how deeply the nodes are nested. Similarly, this is true for each child site plot within it.
- Selecting a site from the network plot does not select the sites or nodes under it.

• To filter to the sites or nodes contained within a site, right-click to access its "Filter to contained" menu. If you select "Direct," WAE Design filters to only those objects contained immediately within it. If you select "All," WAE Design filters to all objects contained within it, no matter how deeply they are nested.

Figure 8: Example of Node and Site [Relationships,](#page-42-0) on page 25 shows an example of nodes outside of sites (atl nodes), sites containing other sites (the East site contains three NYC sites and one BOS site), and nodes within a site (NYC\_2 site contains three nyc nodes). While this figure only shows one of the child site plots, if you were to expand all nested sites with the East site, you would find more nested child sites and nodes. As you can see in the network plot, the East site has 10 egress interfaces extending from it, some of which are within nested sites.

<span id="page-42-0"></span>**Figure 8: Example of Node and Site Relationships**

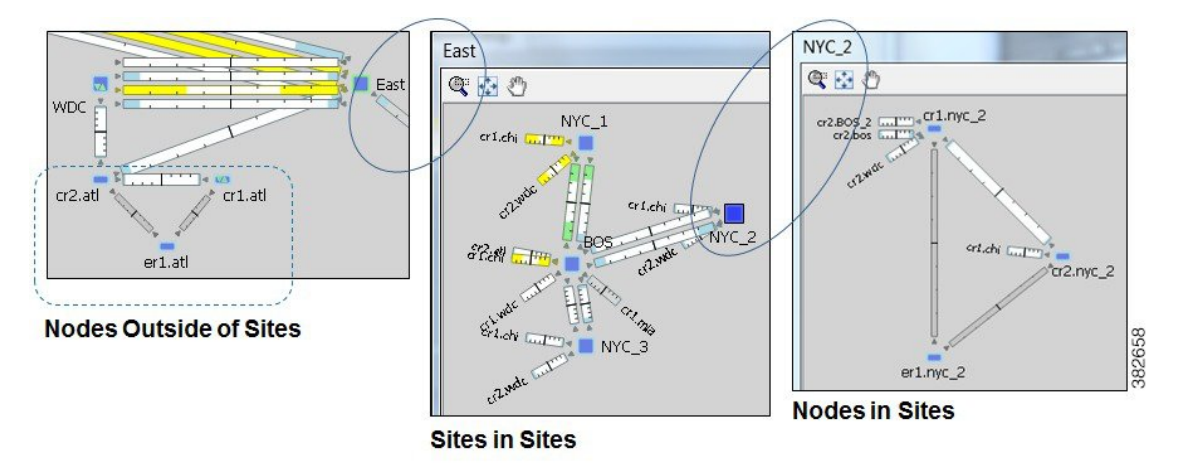

#### **Deleting Sites**

Selecting a site from the network plot does not select the sites or nodes under it except when deleting the site. In this case, all objects within a site are selected for deletion. However, in the confirmation that appears, you have the option to keep the contained sites and nodes. If you do, then the objects that are contained directly within it are moved to be on the same level as the site that is removed. The other, more deeply nested objects maintain their parent relationships.

Figure 9: Example Site [Deletion,](#page-43-0) on page 26 shows a West site plot directly containing two sites (SJC and LAX) and three nodes. This parent West site resides in the network plot. Both SJC and LAX contain two sites each. By deleting the West site plot, but retaining its children, both SJC and LAX move to the network plot level, as do the three sea nodes. The sites within SJC and LAX remain as children sites to their respective parent sites.

<span id="page-43-0"></span>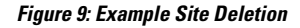

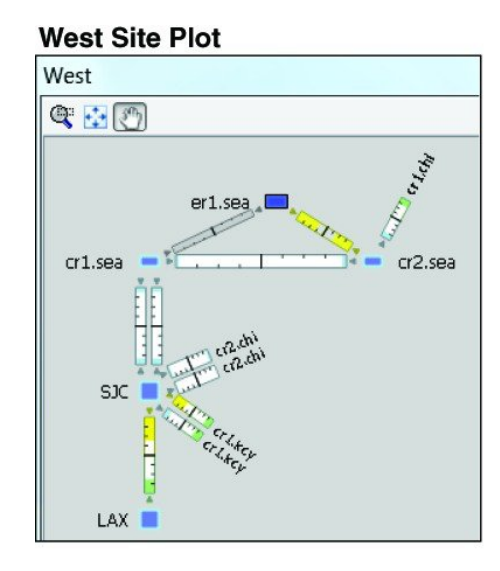

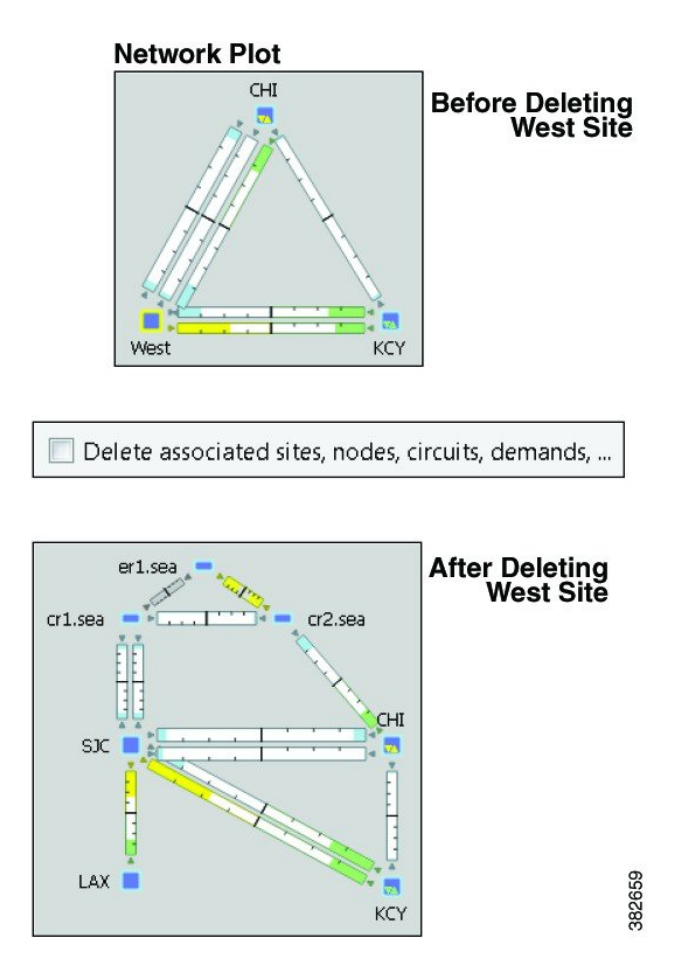

### **PSN Nodes**

WAE Design plan files can contain nodes of with a Type property of "psn." These nodes represent pseudonodes (PSNs), which are used to model LANs or switches that connect together more than two routers. They are used in two situations: for IGP modeling and BGP peer modeling.

In an IGP network, a LAN interconnecting multiple routers is represented by a PSN node, with circuits connected to each of the nodes representing the interconnected routers. Both OSPF and IS-IS have a built-in system whereby one of the routers on that LAN is the designated router (DR) for OSPF or the designated intermediate system (DIS) for IS-IS. The PSN node is named after this designated router. WAE creates nodes with a property Type of psn automatically during IGP discovery.

When BGP peers are discovered, WAE might find that a router is connected to multiple peers using a single interface. This is typical at switched Internet Exchange Points (IXPs). WAE then creates a node with a property Type of psn, and connects all the peers to it, each on a different interface.

Following are a few points to consider when working with nodes that have psn as a Type property.

- Two PSNs cannot be connected by a circuit.
- If a PSN node is created by WAE, "psn" is prepended to the designated router's node name.

• When creating demand meshes, WAE Design does not create demands with nodes of Type psn assources or destinations. This is possible in manual demand creation, but not recommended. WAE Design sets the IGP metric for all egress interfaces from a node of Type psn to zero. This ensures that the presence of a PSN in a route does not add to the IGP length of the path.

### **Creating Nodes and Sites**

#### **Creating Nodes**

To create a node, either choose **Insert > Node**, or right-click in an empty plot area and choose **New > Node**. Following are some of the frequently used fields:

- Name—Required unique name for the node.
- IP Address—Often the loopback address used for the router ID.
- Site—Name of the site in which the node exists. If left empty, the node resides in the network plot. This offers a convenient way to create a site while creating the node, move nodes from one site to another, or remove nodes from a site so it stands alone in the network plot.
- AS—Name of the AS in which this node resides, which identifies its routing policy. This can be left empty if no BGP is being simulated.
- BGP ID—IP address that is used for BGP.
- Function—Identifies whether this is a core or edge node.
- Type—The node type, which is physical, PSN, or virtual. Because a PSN node represents a Layer 2 device or a LAN, interfaces on a PSN must all have their IGP metrics set to zero, and two PSN nodes cannot be directly connected to one another. If you change a node type to PSN, WAE Design automatically changes the IGP metrics on its associated interfaces to zero.
- Longitude and Latitude—Geographic location of the node within the network plot. These values are relevant when using geographic backgrounds.
- X and Y—Location of the node within the network plot. These values are relevant when using schematic backgrounds.

#### **Creating Sites**

To create a site, either choose **Insert > Site**, or right-click in an empty plot area and choose **New > Site**. Following are some of the frequently used fields:

- Name—Required unique name for the site.
- Display Name—Site name that appears in the plot. If this field is empty, the Name entry is used.
- Parent Site—The site that immediately contains this site. If empty, the site is not contained within another one.
- Location—To automatically place a site in its correct geographic location and update the Longitude and Latitude fields, enter the airport code and press Enter. To select from a list of cities worldwide, press Alt-Enter.
- Longitude and Latitude—Geographic location of the site within the network plot. These values are relevant when using geographic backgrounds.
- Screen X and Y—Location of the site within the network plot. These values are relevant when using schematic backgrounds.

#### **Duplicating Nodes**

Duplicating a node creates an identical node and duplicates the connectivity of that node by creating new, identical circuits containing the same amount of traffic. By default, each demand and each LSP that uses the node as a source or destination is also duplicated. The newly created node is sequentially named the same. For example, if you duplicate a node named "chi," WAE Design creates a chi[1] node. If you duplicate it again, a chi[2] node is created.

- **Step 1** Use one of these methods to open the Duplicate Node dialog box:
	- Right-click a node and choose **Duplicate**.
	- Select a node and choose **Edit > Duplicate**.
- **Step 2** Select whether to duplicate demands and LSPs, and then click **OK**.

#### **Duplicating Sites**

Duplicating a site creates an identical site, including the nodes within it and its connectivity. The default site name and display name are the same as the copied site plus a sequential number. For example, duplicating OKC creates OKC[1]. However, you have the option to change both the site name and the display name. The nodes that are created are likewise sequentially renamed. To change a duplicated node name, open the node's Properties dialog box.

You cannot duplicate a site that contains other sites.

- **Step 1** Use one of these methods to open the Duplicate Site dialog box:
	- Right-click a site and choose **Duplicate**.
	- Select a site and choose **Edit > Duplicate**.
- **Step 2** If desired, rename the new site or display name, and click **OK**.

#### **Merging Nodes**

Real network topologies often have a number of nodes, typically edge nodes, connected to the network in the same way. For example, they might all be connected to the same core node or pair of core nodes. For planning and design of the network core, it is often desirable to merge these physical nodes into a single virtual node,

which simplifies the plan and accelerates the calculations and simulations performed. Note that merging nodes changes the plan itself, not just the visual representation.

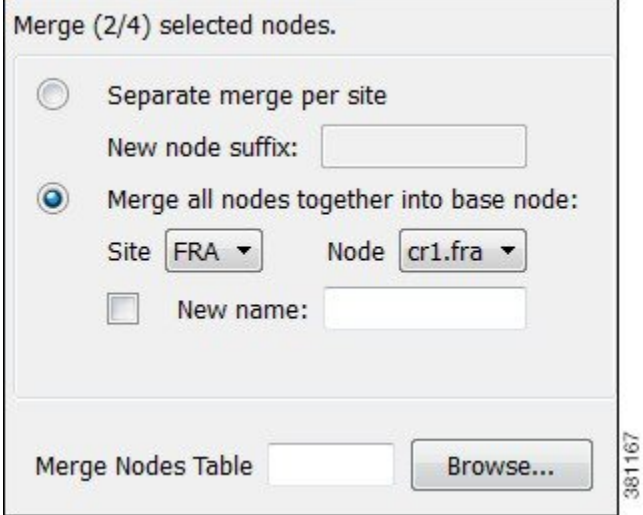

The name of a newly merged node can be based on the site name, selected node name (base node), or have a new user-specified name. The node merge effects are as follows:

- Reattach circuits from other nodes to the base node.
- Move demands to or from other nodes to the base node.
- Move LSPs to or from other nodes to the base node.
- Set base node traffic measurements to the sum of measurements of the selected nodes.
- Delete other nodes.
- **Step 1** Select multiple nodes. If you do not select nodes, WAE Design merges all nodes.
- **Step 2** Choose **Initializers > Merge Nodes**, or right-click one of the nodes and choose **Merge**.
- **Step 3** Select whether to merge the nodes per site or merge them into one node.
	- Separate merge per site—Merges nodes on a per-site basis. For example, if you selected all nodes in the plan, the result would be one merged node per site. If you do not specify a new suffix, the default name is the same as the site.
	- Merge all nodes together into base node—Merges all nodes selected into one node. For example, if you selected two nodes in one site and three nodes in another, the result would be a single node in the site and node combination selected as the base node.

If you do not specify a new name, the default is to use the name of the base node.

#### **Step 4** Click **OK**.

## **Trimming Nodes and Moving Their Traffic**

A plan file created through WAE discovery often has more edge nodes in the plot than you are interested in viewing or simulating. These might be nodes that forward very little traffic or are singly connected to the core. However, you can reduce such a network model in WAE Design for simplicity and performance improvements by trimming (removing) these nodes. This process also removes all associated circuits, demands, and external endpoints.

Note that you can either select nodes to trim or you can choose to trim all nodes except those that are selected.

Trim (25/67) selected nodes from the plan. Trim all nodes in plan except the (25/67) selected nodes. **Trim Demands** Name of trimmed demands: Trimmed

Typically, plan files are trimmed before demands are created. However, you can optionally trim demands in a plan file. This moves a demand that is sourced on a trimmed node to the first hop on the demand path in the remaining network. Likewise, a destination to a trimmed node is moved to the last hop of the demand path in the remaining network. If two or more demands in the same service class are trimmed so that their resulting source and destination nodes are equal, these demands are aggregated into one demand with their traffic summed. Demands split by ECMPs are converted into multiple demands, each with traffic divided proportionally to the ECMP split.

Trimming a node is not the same as deleting a node. When you trim a node, the measured traffic carried through that node is transferred to the nodes that remain so that the overall traffic in the network remains unchanged. If the node is deleted, this traffic is discarded. Only measured traffic is preserved in this way.

Note that multicast demands are removed, and cannot be trimmed.

Example: Edge node E is singly connected to node C in the core. When E is trimmed, the measured traffic on the interface from E to C is added to the totalsource traffic on node C. The measured traffic on the interface from C to E is added to the total destination traffic on node C. By default, demands to and from node E are removed.

Example: A demand source is node A, and destination is node E, and is routed through nodes A-B-C-D-E. If nodes A and E are trimmed and if you select the option to trim demands, then the new route for the demand is B-C-D.

- **Step 1** (Optional) If you want to trim the traffic of nodes under a specific utilization, sort one of the Traffic columns to find the lowest to highest utilization. Alternatively, use the Nodes table filter to search for traffic of a certain level using, for example, the less than operator (<).
- **Step 2** Select one or more nodes that you either want to trim or that you want to preserve while trimming nodes.
- **Step 3** Right-click and choose **Trim**.
- **Step 4** Select whether to trim the nodes or to keep the nodes and trim those that are unselected.
- **Step 5** (Optional) Select the option to trim demands.

By default, the moved demands are named "Trimmed," though you can enter a different name.

**Step 6** Click **OK**.

## <span id="page-48-0"></span>**Circuits and Interfaces**

In WAE Design, an interface is a either an individual logical interface or a LAG logical interface. If there is a one-to-one mapping between a logical and physical interface, then the interface contains both Layer 3 properties (for example, Metric) and physical properties (for example, Capacity). If there is a one-to-many mapping between logical and physical interfaces, then the interface is the logical LAG and the ports are included in the plan file as the physical ports in the LAG. For more information on ports and port circuits, see Ports, Port [Circuits,](#page-53-0) and LAGs, on page 36.

Each circuit connects a pair of interfaces on two different nodes. Therefore, an interface always has an associated circuit. Both the interface Properties dialog box and the circuit Properties dialog box let you simultaneously edit properties for the pair of interfaces and the circuit.

Interfaces have both measured and simulated traffic. The traffic that appears in the Circuits table is the higher of the traffic in the two interfaces.

#### **Layer 1 Relationships**

Each circuit can be connected directly to an L1 circuit. To make this connection, select the circuit, and either select or create the L1 circuit from the Advanced tab. An L3 circuit can be associated to multiple port circuits, and each port circuit can be associated with a different L1 circuit. Thus, L3 circuits can be associated indirectly with multiple L1 circuits. For more information, see Ports, Port [Circuits,](#page-53-0) and LAGs, on page 36 and [Layer](#page-208-0) 1 [Simulation,](#page-208-0) on page 191.

The Latency and Distance Initializer uses mapped L1 circuit delays to calculate L3 circuit delays. If L1 circuits are not mapped to the L3 circuits, the node Longitude and Latitude properties are used in the calculation. For information, see [Simulation,](#page-86-0) on page 69.

#### <span id="page-48-1"></span>**Creating Circuits and Interfaces**

To create a circuit, choose **Insert > Circuit**, or right-click in an empty plot area and choose **New > Circuit**.

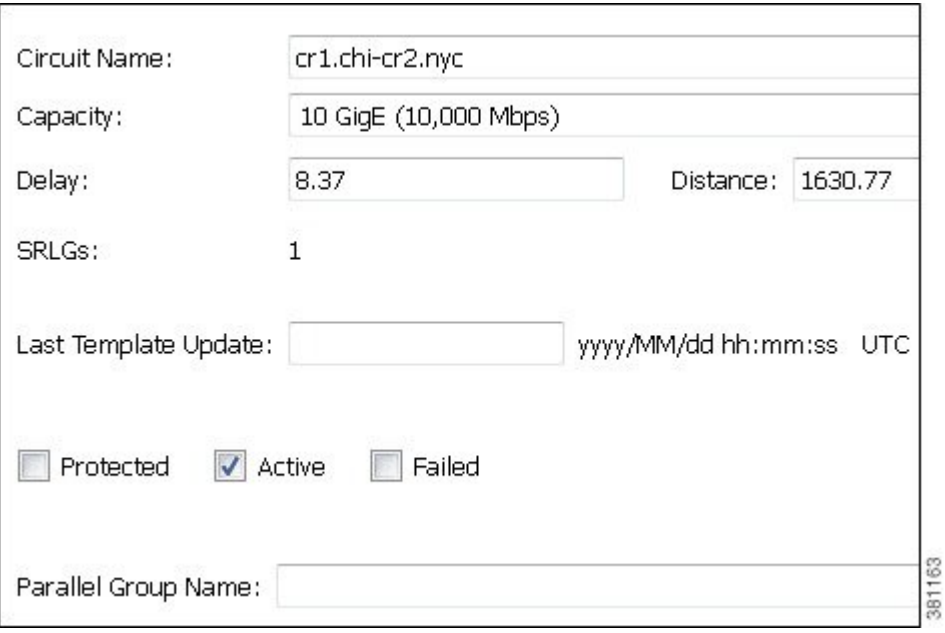

As a result of creating a circuit, two interfaces are also created.

- Capacity—The amount of total traffic this circuit can carry. The drop-down list has a selection of the most widely used capacities.
- SRLGs—If you want this circuit to belong to an SRLG, select it from this list or create a new one by clicking **Edit**. See [Creating](#page-52-1) SRLGs for Circuits Only, on page 35.
- Parallel Group Name—To include this circuit in a new or existing parallel grouping, enter its name. To visually combine these parallel groups in the network plot, see the *Cisco WAE Network Visualization Guide* .
- Interface A and B—You must specify two interfaces that are connected by the circuit.

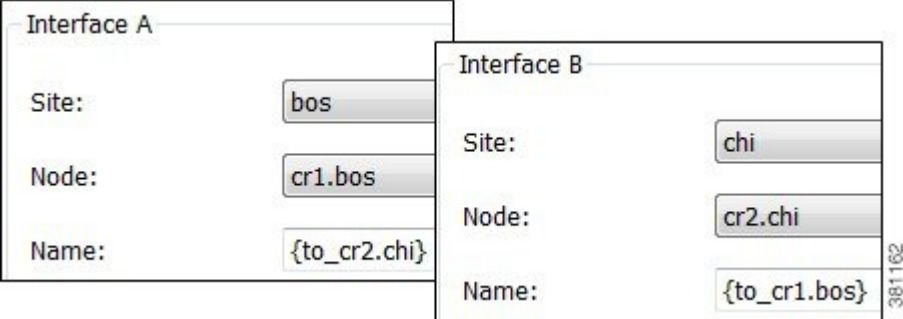

### **Duplicating Circuits**

Duplicating a circuit has the following effect on the new circuit and its interfaces:

• Duplicates the circuit itself and all its properties, including the circuit name.

Ш

• As a result, it duplicates both associated interfaces and renames them by adding an incremental numeric suffix to the original names, such as [1]. All other interface properties are copied to the new interfaces.

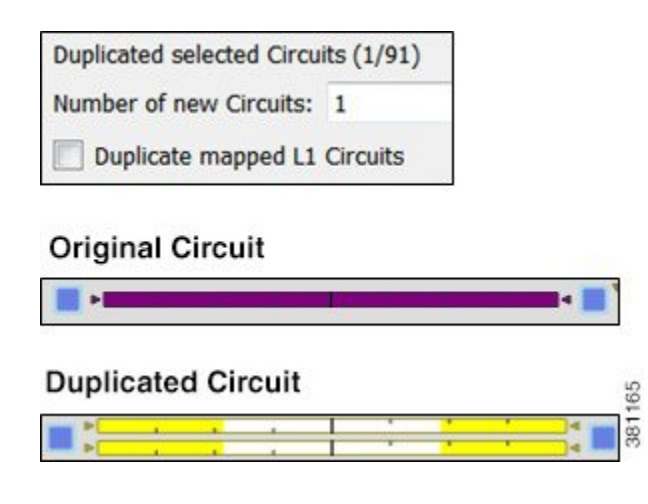

- **Step 1** Select one or more circuits to duplicate.
- **Step 2** Right-click one of these circuits and choose **Duplicate**.
- **Step 3** Enter the number of new circuits you want to create for each selected circuit. For example, if you selected two circuits and you enter **3**, each of the selected circuits has three new parallel circuits, for a total of six new circuits.
- **Step 4** To duplicate L1 circuits that are mapped to selected L3 circuits, check **Duplicate mapped L1 Circuits**.
- **Step 5** Click **OK**.

### **Creating a Circuit Mesh Between Nodes**

To create a mesh of circuits between multiple nodes, follow these steps. Figure 10: [Example](#page-51-0) Circuit Mesh, on [page](#page-51-0) 34 shows an example circuit mesh created between all the nodes within a site.

**Step 1** Select multiple nodes that you want to interconnect. **Step 2** Right-click the interface you want to duplicate and choose **Duplicate Between Selected Nodes**. **Step 3** Click **OK**.

#### <span id="page-51-0"></span>**What to do next**

**Figure 10: Example Circuit Mesh**

#### **Before Circuit Mesh**

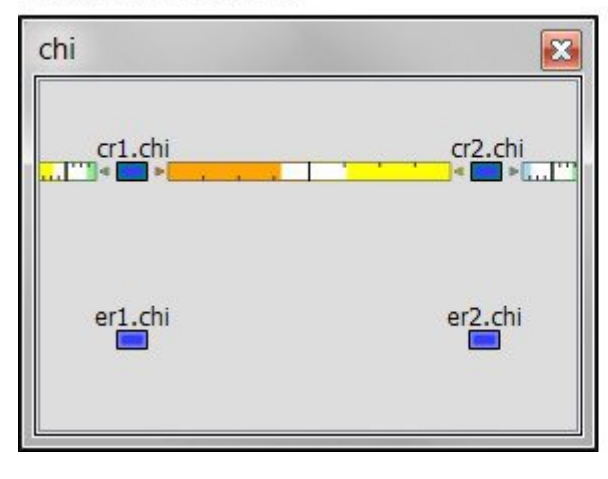

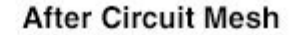

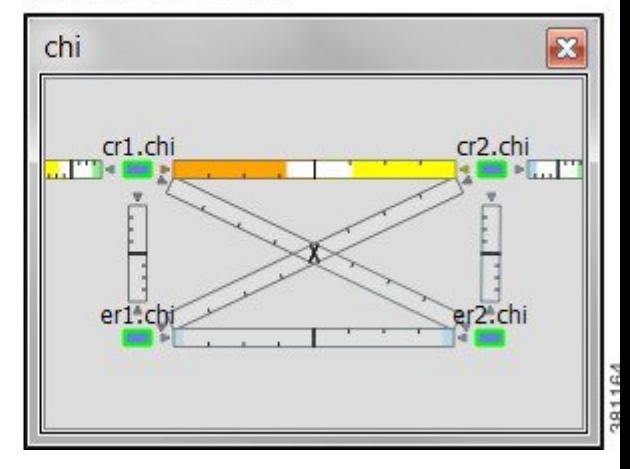

## **Merging Circuits**

You can simplify the plan by merging circuits that have the same source and destination endpoints (nodes). This capability is useful, for example, in long-term capacity planning where multiple parallel circuits can be ignored and only the site-to-site connections are of interest.

Merging circuits changes the plan itself, not just the visual representation. (To change only the visual representation, see the *Cisco WAE Network Visualization Guide* .)

The circuit merge effects are as follows:

- Set base circuit capacity to the sum of capacities.
- Set base circuit metric to minimum of metrics.
- Set base traffic measurements to the sum of measurements.
- Delete other circuits.

#### **Before Circuit Merge**

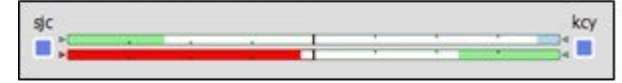

#### **After Circuit Merge**

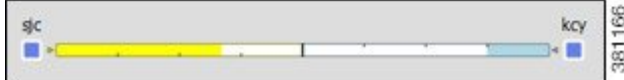

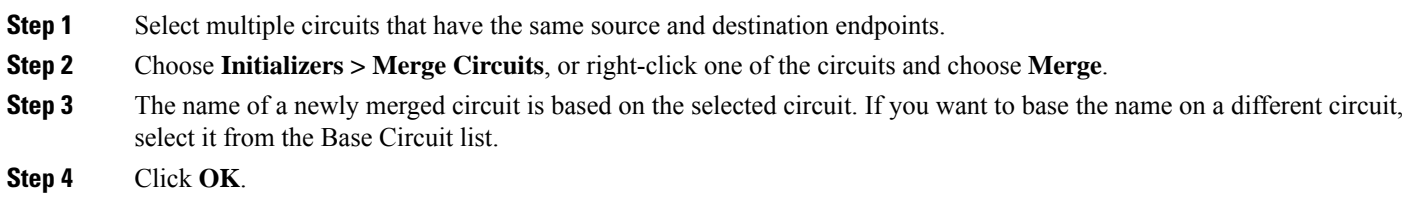

# <span id="page-52-0"></span>**SRLGs**

An SRLG is a group of objects that might all fail due to a common cause. For example, an SRLG could contain all the circuits whose interfaces belong to a common line card.

### **Creating SRLGs**

**Step 1** To open the SRLG dialog box, do one of the following:

- Choose **Insert > SRLG**.
- Right-click in the plot and choose **New > SRLG**.

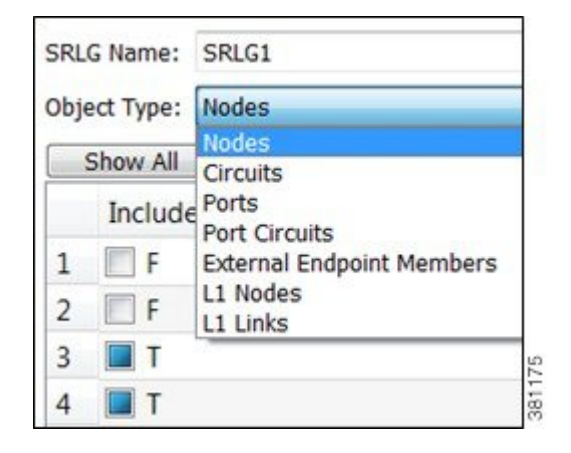

- **Step 2** Enter the SRLG name, or keep the sequentially named default names (SRLG1, SRLG2, and so on).
- **Step 3** From the Object Type drop-down list, choose the type of object that you want to include in the SRLG.
- <span id="page-52-1"></span>**Step 4** For each that object you want to include in the SRLG, check the **F** (false) check box to toggle it to **T** (true).
- **Step 5** Repeat Step 3 and Step 4 for each object included, and then click **OK**.

### **Creating SRLGs for Circuits Only**

**Step 1** Open the Circuits Properties dialog box.

- If you are creating SRLGs for selected circuits, select one or more circuits. Then double-click one of them. This is a very quick method of adding numerous circuits to an SRLG.
- If you are creating a new circuit, right-click in an empty plot area and choose **New > Circuit**. For more information, see Creating Circuits and [Interfaces,](#page-48-1) on page 31.

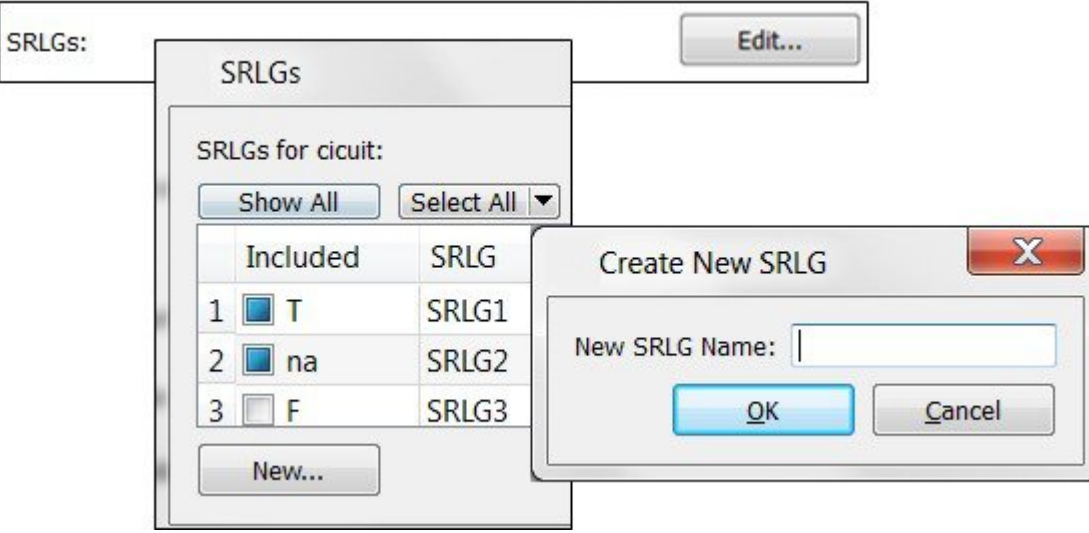

**Step 2** Click the **Edit** button associated with the SRLG field.

**Step 3** Associate the circuits with one or more existing SRLGs, or create a new SRLG.

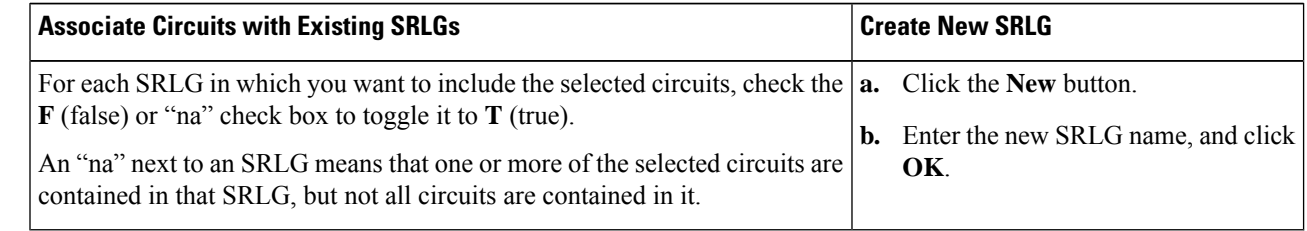

<span id="page-53-0"></span>**Step 4** Click **OK** in the SRLG dialog box to save the changes, and click **OK** again in the Properties dialog box.

# **Ports, Port Circuits, and LAGs**

In WAE Design, a port is a physical interface. You can model link aggregation groups (LAGs) and port channels using WAE Design port and port circuits (Figure 11: Ports, Port [Circuits,](#page-54-0) and LAGs, on page 37).

A LAG is a group of physical ports that are bundled into a single logical interface. A LAG is also known as *bundling* or *trunking* .

By default, each logical interface listed in the Interfaces table corresponds to a single physical port, and these ports need not be explicitly modeled. The exception is when the logical interface is a LAG, which bundles more than one physical port. In this case, the physical ports are listed in the Ports table.

Ш

A port circuit is a connection between two ports. However, ports are not required to be connected to other ports by port circuits.

Port circuits can be associated with L1 circuits, and ports can be connected to L1 nodes. The port circuit's Delay Sim value is copied from the associated L1 circuit's Delay Sim property. Otherwise, the Delay Sim value is set to 0. For information on L3 Delay and Delay Sim calculations, see [Simulation,](#page-86-0) on page 69. For information on L1 Delay and Delay Sim calculations, see Layer 1 [Simulation,](#page-208-0) on page 191.

<span id="page-54-0"></span>**Figure 11: Ports, Port Circuits, and LAGs**

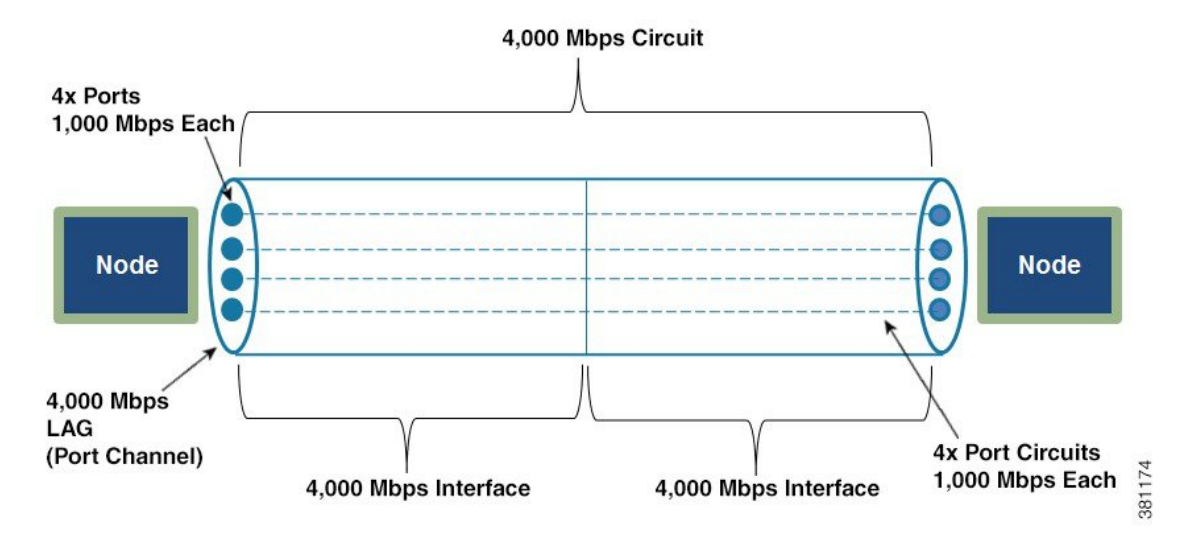

### <span id="page-54-1"></span>**Creating Ports**

To create a port, either choose **Insert > Port**, or right-click in an empty plot area and choose **New > Port**. Following are some of the frequently used fields:

- Site and Node—Site and node on which this port exists.
- Interface—Logical interface to which this port is mapped. This must be defined to create port circuits using this port.
- Capacity—The amount of total traffic this port can carry. The drop-down list has a selection of the most widely used capacities.

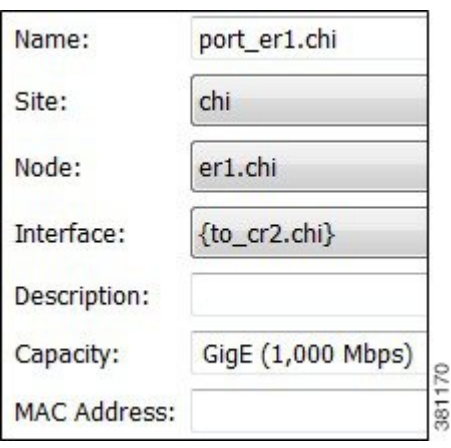

#### **Layer 1 Relationships**

Each port can be connected to an L1 node or to both an L1 node and an L1 port. Creating these connections populates the L1 Node and L1 port columns in thePorts table. If this port belongs to a port circuit, the Remote L1 Node and Remote L1 Port columns are updated, as applicable.

To connect the port to an L1 node or L1 port, select the Layer 1 tab. Then select the site (if applicable), the L1 node, and the L1 port to which the port is connected. For more information on Layer 1, see [Layer](#page-208-0) 1 [Simulation,](#page-208-0) on page 191.

#### **Creating Port Circuits**

A port circuit specifies a pair of connected ports.

- Both of the ports must exist and be mapped to interfaces that are connected by a circuit.
- When selecting the two ports for the port circuit, note that if one is assigned to an interface, the other must be assigned to the remote interface on the same circuit.

To create ports and map them to their interfaces, see [Creating](#page-54-1) Ports, on page 37.

To create a port circuit, either choose **Insert > Port Circuit**, or right-click in an empty plot area and choose **New > Port Circuit**. The site, node, and port are all required fields.

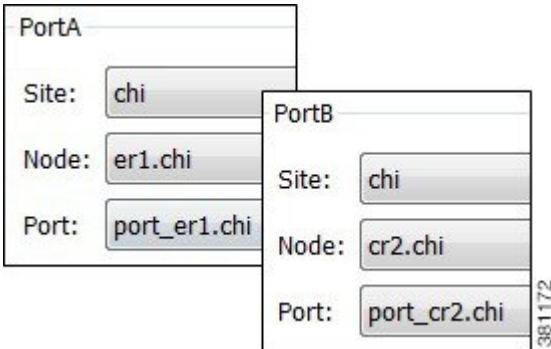

- Site and Node—Site and node on which the port exists.
- Port—Name of the port.

• Capacity—The amount of total traffic this port circuit can carry. The drop-down list has a selection of the most widely used capacities.

Each port circuit can be indirectly associated with an L1 circuit via direct mappings of L1 ports to L3 ports. For more information on Layer 1, see Layer 1 [Simulation,](#page-208-0) on page 191.

### **Creating LAGs**

To make one of the existing interfaces into a LAG by assigning ports to it, follow these steps. If the interface does not contain ports, you must first create them (see [Creating](#page-54-1) Ports, on page 37).

**Step 1** From the Ports table, select all ports that belong to the LAG. You can quickly do this by filtering to their common interface. **Step 2** Double-click one of the ports to open the Properties dialog box. a) Select the interface that contains these ports.

b) Click **OK**.

### **Setting LAG Simulation Properties**

Each interface is considered to be a LAG (port channel). You can configure LAG properties so that if it loses too much capacity due to non-operational ports, the entire LAG is taken down.

- **Step 1** Double-click an interface or circuit; the Properties dialog box opens.
- **Step 2** Click the **Advanced** tab.
- **Step 3** In the Port Channel area, set one or both of the following parameters for one or both interfaces on the circuit:
	- a) In the Min Number of Ports field, enter the minimum number of ports that must be active and operating for the LAG circuit to be up.
	- b) In the Min Capacity field, enter the minimum capacity that must be available for the LAG circuit to be up.

<span id="page-56-0"></span>**Step 4** Click **OK**.

## **Editing Object Properties**

.

Most objects in the plot and in the associated tables have a set of properties that you can manage using a Properties dialog box. These are the properties that WAE Design uses to define and simulate an object.

To change the properties of individual objects, do one of the following to open the Properties dialog box:

- Right-click one or more objects from the network plot or a table and choose **Properties**
- Double-click one or more objects from the network plot or table. (The exception is that double-clicking a site from the plot opens a site plot.)

The Properties dialog box always lists how many objects were selected before opening the dialog box. For example, if the plan file includes 500 interfaces, and you have 342 of them selected, the notation is 342/500.

# <span id="page-57-0"></span>**Tags**

**Tags**

Many objects can be *tagged* as a way to group them for subsequent processing. Once created, tags appear as options in dialog boxes, enabling you to select and act upon all objects with a given tag name. Thus, tags provide a very flexible way to group interfaces, demands, nodes, LSPs, sites, and ASes that are not easily selected using standard attributes. For example, when using LSP paths you might want to tag selected paths to make it easier to assign or change their path affinities.

Adding tags to a parent site does not add tags to its children sites and nodes.

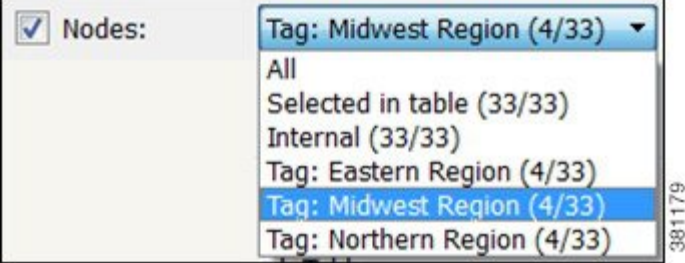

## **Adding Tags**

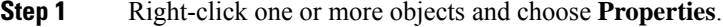

- **Step 2** Click the **Tags** tab and then **New Tag**.
- **Step 3** Enter a name that identifies the objects you are tagging (for example, Midwest Region), then click **OK**.
- **Step 4** Click **OK**.

### **Enabling and Disabling Tags**

- **Step 1** Right-click one or more objects and choose **Properties**.
- **Step 2** Click the **Tags** tab; a list of available tags opens.

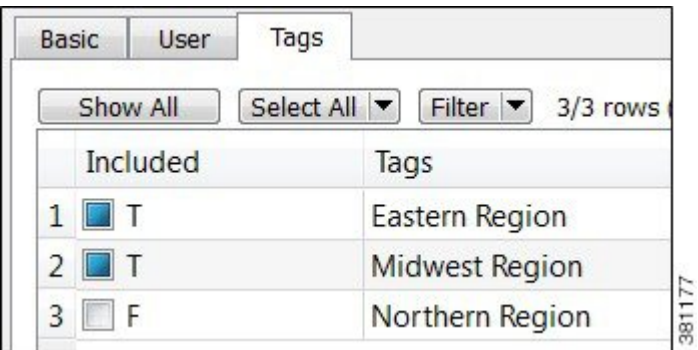

- **Step 3** Toggle the tags to enable (**T** is true) or disable (**F** is false).
- **Step 4** Click **OK**.

 $\overline{\phantom{a}}$ 

**What to do next**

 $\mathbf I$ 

ı

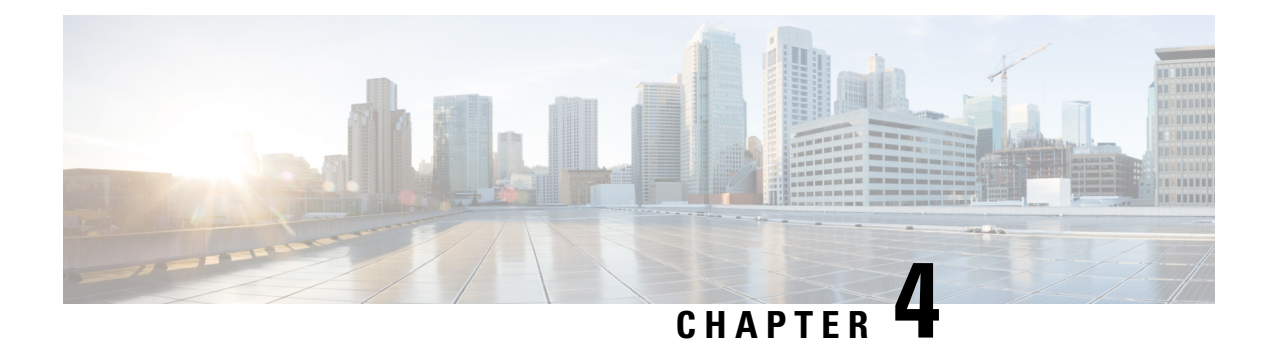

# **Traffic Demand Modeling**

WAE Design uses *demands* to describe the source and destination of a potential traffic flow across a network. A route simulation determines the routes that this traffic takes from the source to the destination, which are determined by the topology, the routing protocols, and the failure state of the network. To model IGP routing, these sources and destinations are nodes or interfaces within the topology. To model basic inter-AS routing, the sources and destinations are neighboring external ASes, peering nodesin these ASes, or interfacesto these peering nodes.

Each demand has a specified amount of traffic. There are several methods for putting this traffic into the demands, including the Demand Deduction tool, which calculates a realistic amount of per-demand traffic based on measured traffic.

The demand traffic is the basis for many of the WAE Design simulation and traffic engineering tools. An accurate set of demands and demand traffic is essential for effective planning, designing, engineering, and operating of a network. Accurate knowledge of the demandsis essential for accurate traffic trending and traffic growth predictions.

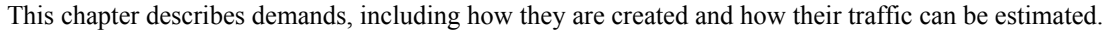

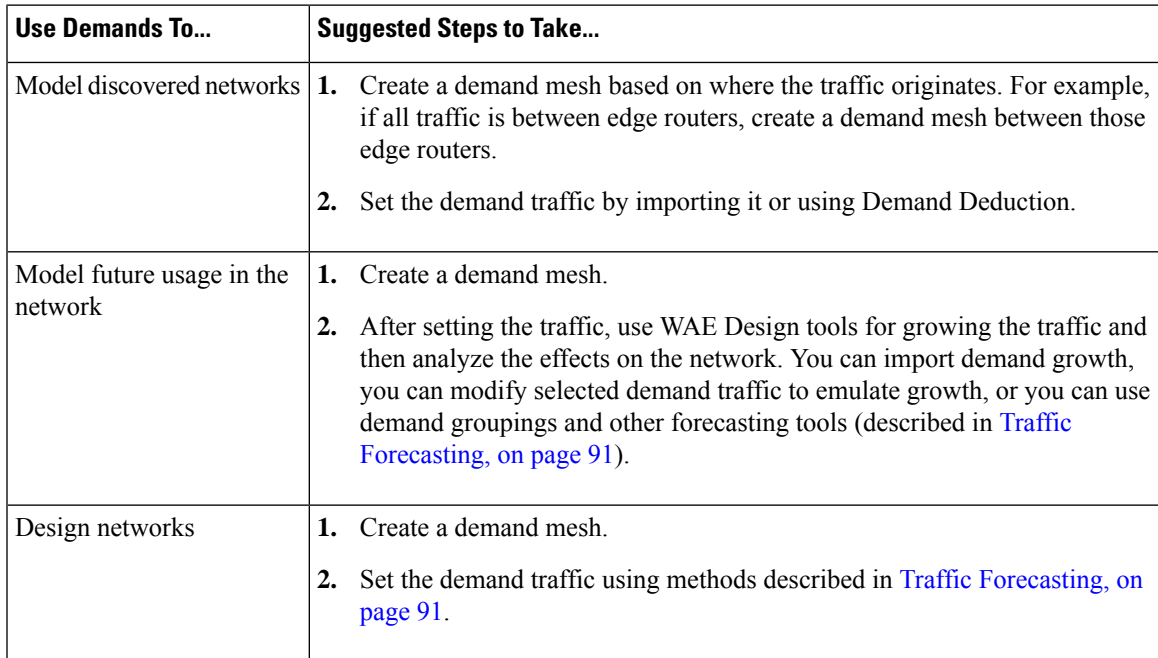

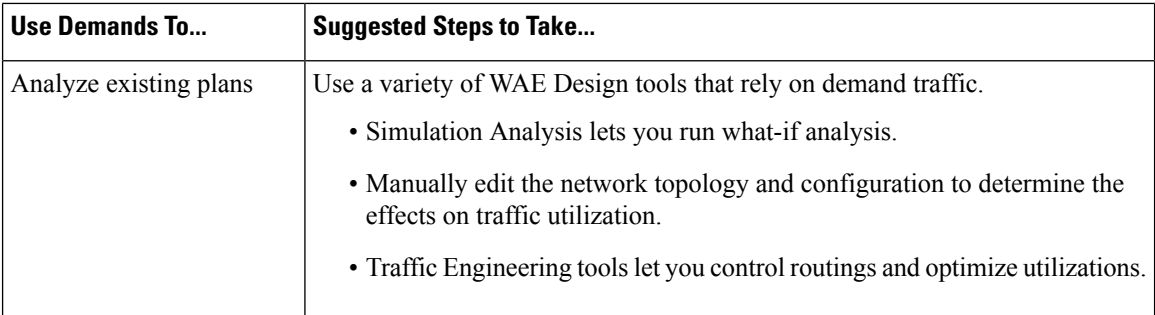

This section contains the following topics:

- [Demands,](#page-61-0) on page 44
- [Demand](#page-67-0) Traffic, on page 50
- Creating [Demands](#page-74-0) and Demand Meshes, on page 57
- Adding and [Modifying](#page-80-0) Demand Traffic, on page 63

# <span id="page-61-0"></span>**Demands**

Because demands determine how traffic isrouted through the simulated WAE Design model, creating realistic demands and demand meshes is imperative to the accuracy of other information that can be derived from WAE Design. As such, all defaults are set to create demands and demand meshes that best suit most network models.

Each demand is comprised of unique properties(keys) that define it, other properties, and traffic. The following list summarizes these, though for a complete list of properties, refer to the available columns in the Demands table.

Selected demand paths are blue. An "A" labels the source, and a "Z" labels the destination.

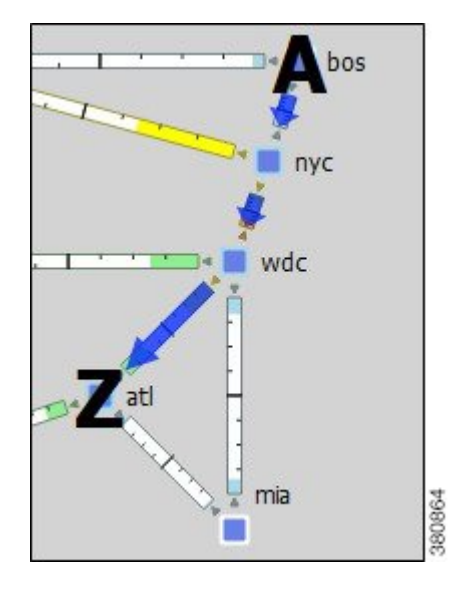

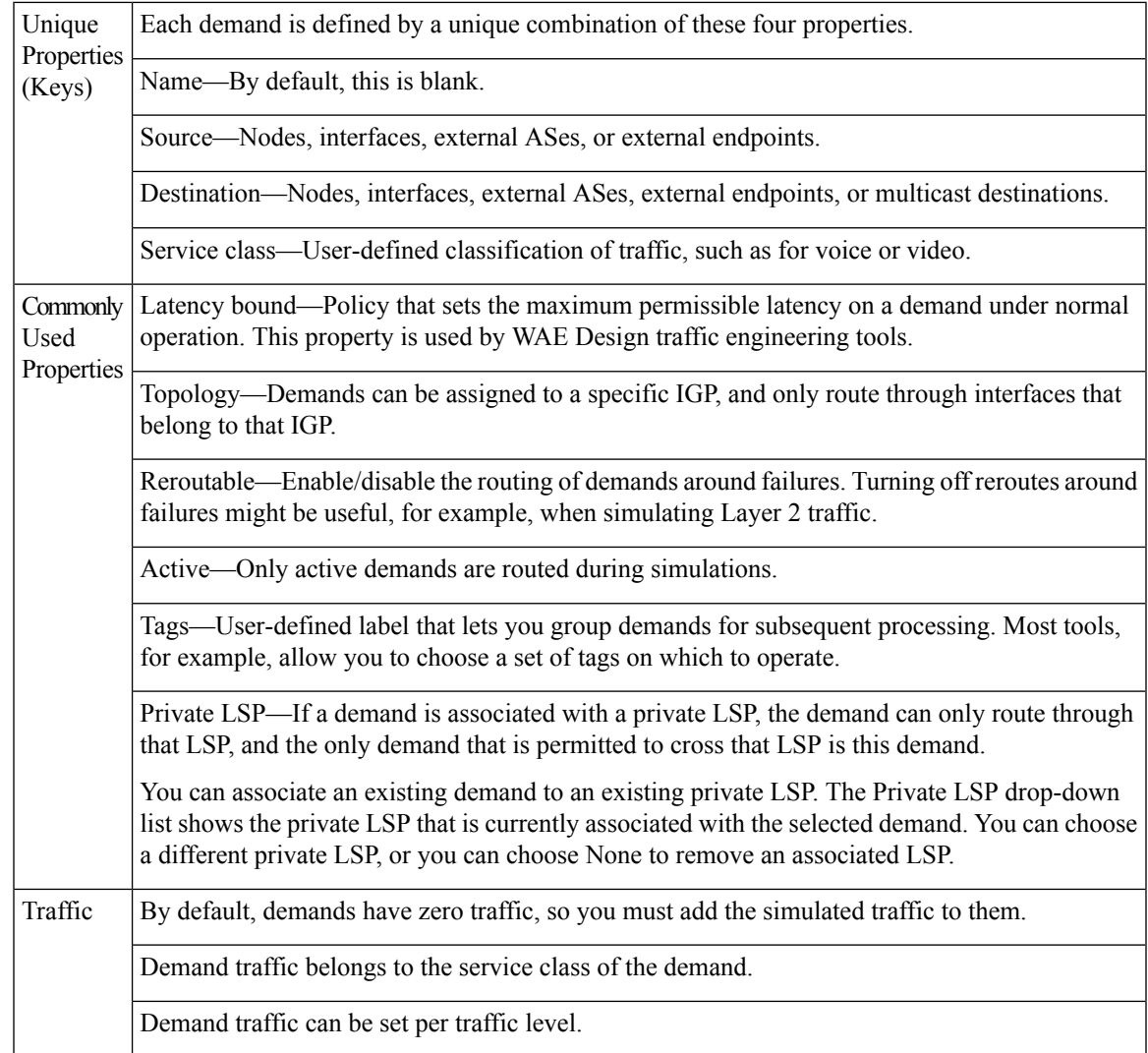

### **Demand Sources and Destinations**

When creating sources and destinations, follow these recommendations:

- For internal routing, use nodes.
- For external ASes, use a combination of ASes, nodes, and interfaces. Using interfaces lets you specify the exact interface on which the demand traffic is going into or out of a node.
- For more complex routing where multiple sources or destinations (and multiple failover scenarios) are required, use external endpoints.
- For multicast routing, use multicast destinations.

If multiple interfaces are attached to a node and if a demand is sourced to or destined for that node, the traffic splits across one or more of those interfaces, depending on other properties, such as IGP metrics or BGP policies (on a peering circuit). You can, however, specify just one of those interfaces. Figure 12: [Example](#page-63-0) of Demands Destined for a Node Versus an [Interface,](#page-63-0) on page 46 shows an example of this difference between

using nodes and interfaces. In this example, the interface destination is one of three interfaces going into the er1.atl node.

Note if using an interface as a source of a demand, the source is the inbound interface. If using an interface as the destination of a demand, the destination is the outbound interface.

<span id="page-63-0"></span>**Figure 12: Example of Demands Destined for <sup>a</sup> Node Versus an Interface**

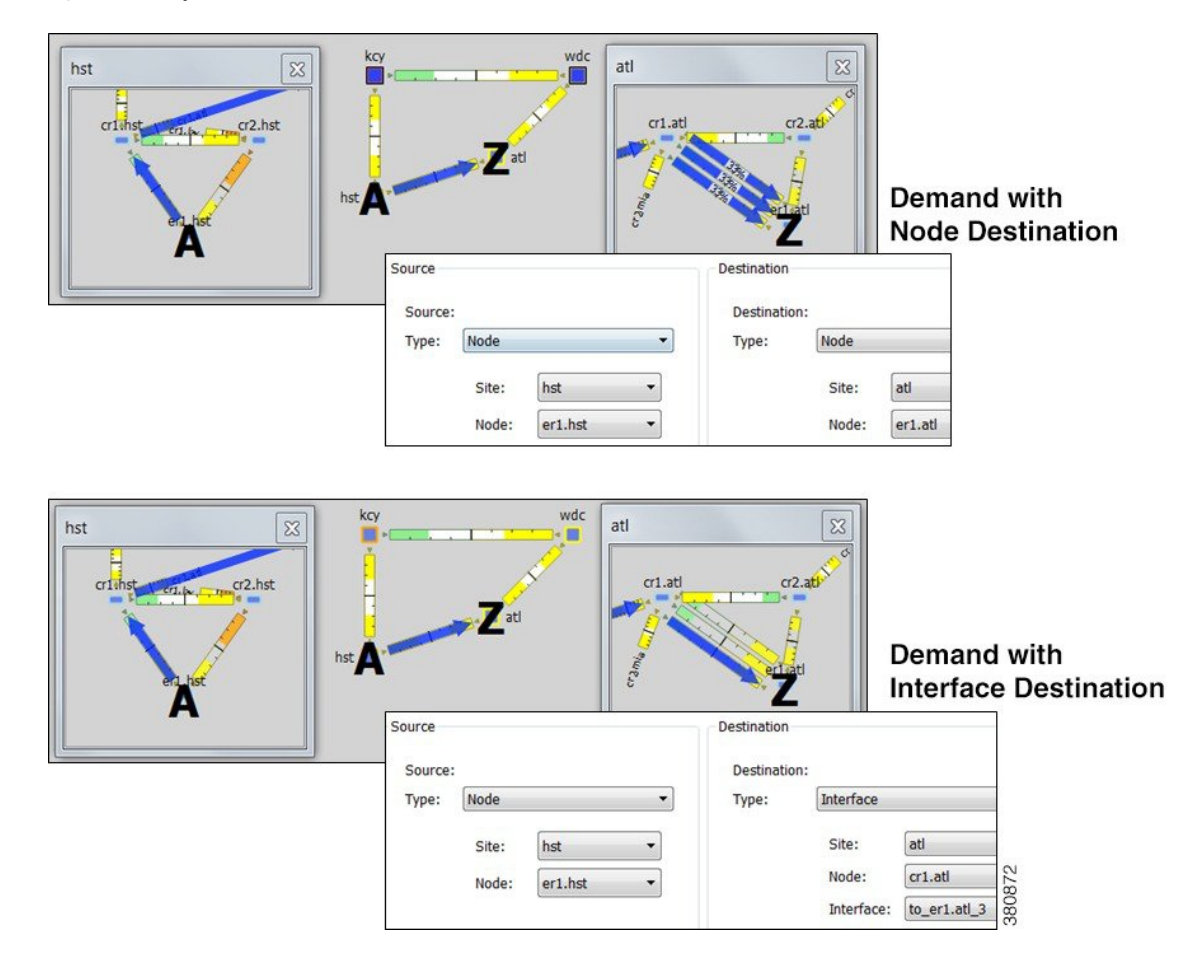

## **Demand Meshes**

Demand meshes are a time-efficient way of creating numerous demands for all or part of the network. By default, WAE Design creates a source-destination mesh among nodes, interfaces, external ASes, and external endpoints. There are also advanced options, such as the ability to use a different set of destinations to create the demand meshes.

Alternatively, you can import an existing <DemandMesh> table that contains estimated traffic. WAE Design uses these estimations to calculate a full mesh of demands.

#### **Demand Latency Bounds**

Each demand can have a latency bound, which is a policy that sets the maximum permissible latency on a demand under normal operation. These can then be used to guide the route selection of the traffic engineering Ш

tools. The Simulation Analysis tool can use these values to determine if latency bounds are violated when worse-case failures occur.

The Demands table has several Latency columns. Key ones are as follows:

- Average Latency—Average latency over all ECMP subroutes.
- Minimum Latency—Minimum latency over all ECMP subroutes.
- Maximum Latency—Maximum latency over all ECMP subroutes.
- Latency Bound—Maximum permissible latency on a demand.
- Min Possible Latency—Total latency of the shortest path that the demand could take.
- % Diff Min Possible Latency—Maximum latency minus the minimum possible latency expressed as a percentage of Min Possible Latency.

#### **Visualizing Demands**

To view demand paths in the network plot, select them in the Demands table. Their path highlight is blue. An "A" labels the source, and a "Z" labels the destination. If sites are nested, these "A" and "Z" labels appear in all relevant child sites.

When you select demands in the Demands table, their associated L1 circuit paths are highlighted in the network plot.

Demands are most commonly used to show how traffic reroutes around failures. A dashed line shows the rerouted demand.

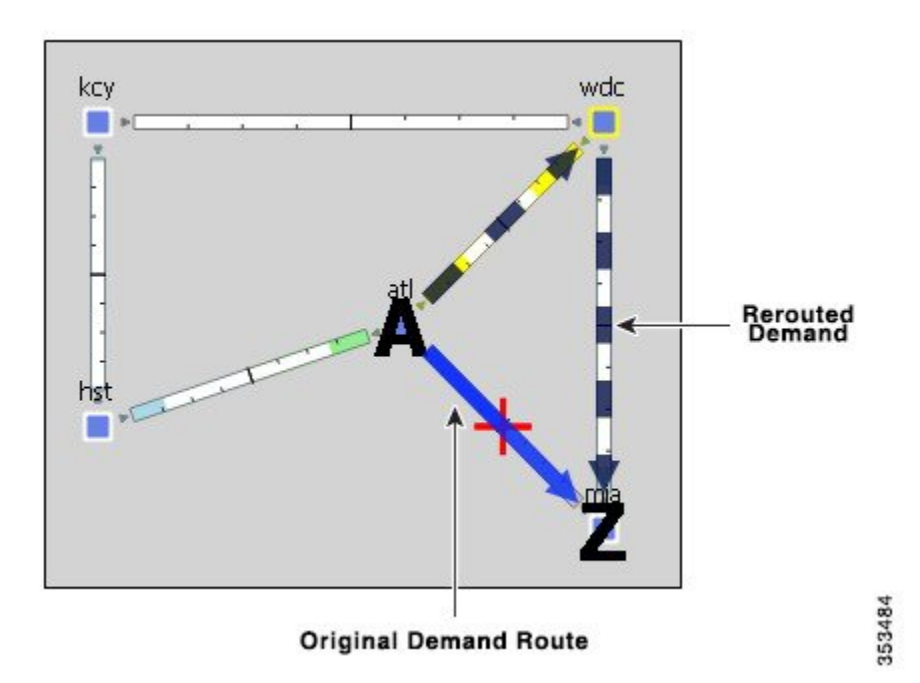

#### **Viewing Demand Plots**

Demand routes can be complex because they can go through multiple sites that could hide the details of the path. For example, the network plot might not show the individual nodes traversed by the demand, as in [Figure](#page-65-0) 13: Network View of Selected [Demand,](#page-65-0) on page 48. The demand plot offers an easier way to view end-to-end demands, letting you view the hops that the demands take without having to individually select sites to view them. For example, Figure 14: [Demand](#page-66-0) Plot View, on page 49 shows the demand plot view of the same selected demand as in Figure 13: Network View of Selected [Demand,](#page-65-0) on page 48.

- **Step 1** In the Demand table, select one or more demands.
- **Step 2** Right-click and choose **Plot Demands**.
- **Step 3** To move the plot horizontally or vertically, use the left/right arrows and up/down arrows.
- **Step 4** To select all demands within the demand plot view, click **Select Demands**. To deselect all of these demands, click in an empty plot area.
- **Step 5** To visualize multilayer L1 paths when plotting demands, use the following drop-down options:
	- **L3**—Displays the path in terms of interfaces.
	- **L1**—Displays the path in terms of L1 links.

To better align the L1 links, WAE Design checks for L3-L1 links. If they do not exist, WAE Design checks for collocated L3/L1 nodes within sites.

• **L3+L1**—Displays the L3 plot above and the L1 plot below.

WAE Design does not perform alignment between L3 and L1 nodes. When you click an L3 interface, the associated L1 links are highlighted automatically.

#### <span id="page-65-0"></span>**What to do next**

**Figure 13: Network View of Selected Demand**

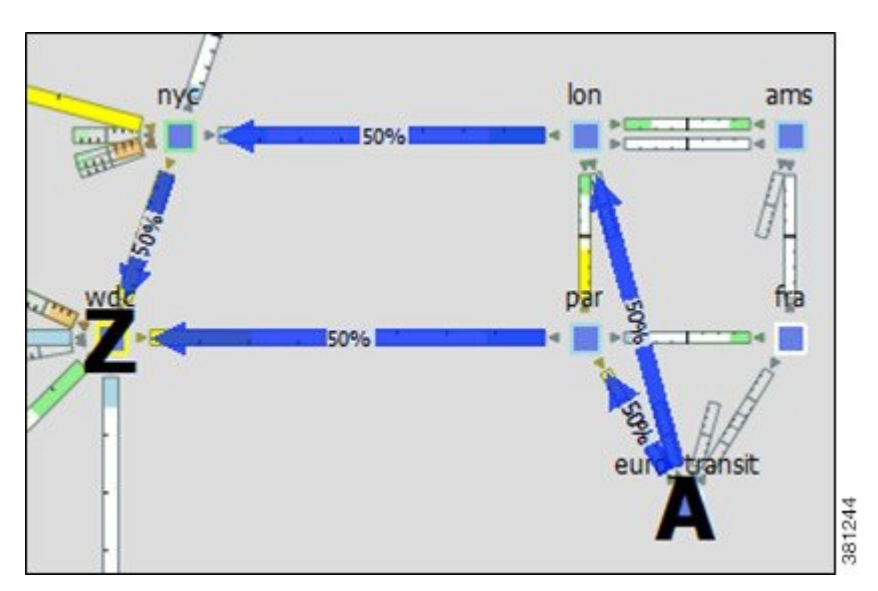

<span id="page-66-0"></span>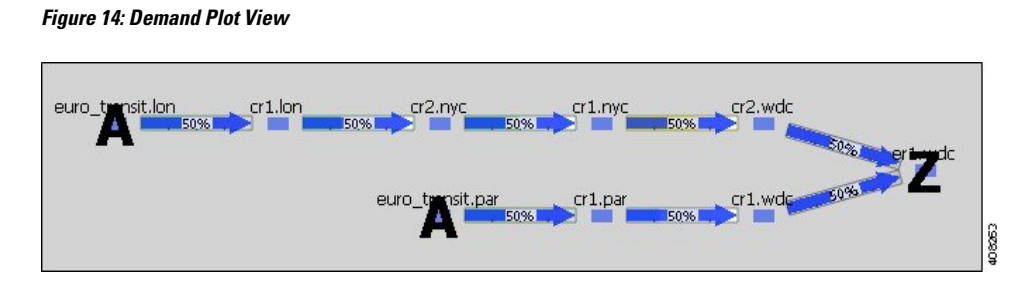

#### **Viewing Shortest Paths and Shortest Latency Paths**

For a description of shortest IGP paths and shortest latency paths, see IGP [Simulation,](#page-122-0) on page 105.

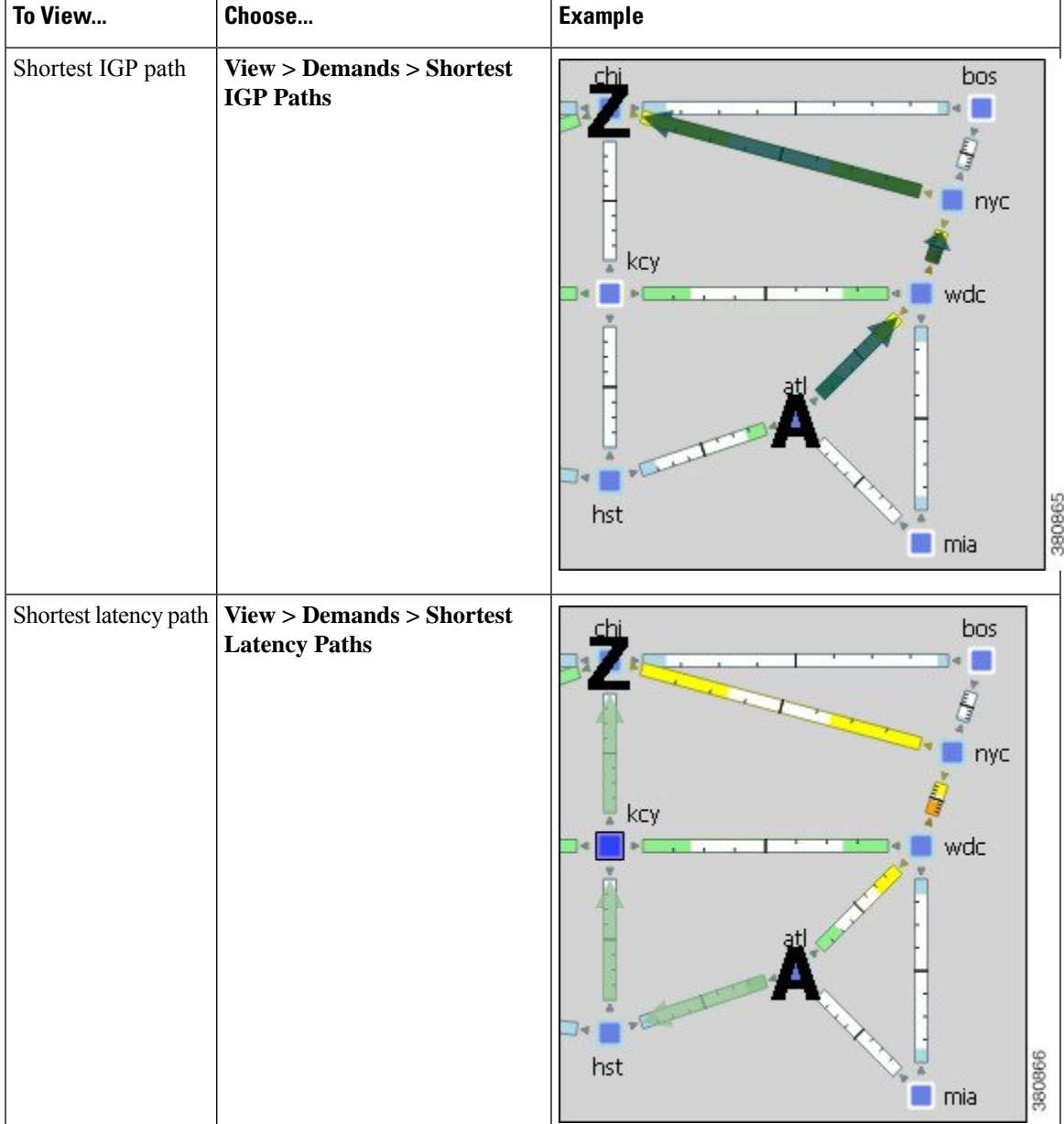

## <span id="page-67-0"></span>**Demand Traffic**

Simulated traffic is the amount of traffic a demand is attempting to propagate through the network. For example, demand traffic is used to calculate interface utilizations during simulations. By default, demands have no traffic, and thus there is no simulated traffic. The most complex and powerful method of adding demand traffic is the Demand Deduction tool, which estimates demand traffic from measured traffic values.

### **Creating and Editing Traffic Levels**

You can associate demands with specific traffic levels, which are identified in the Traffic Levels drop-down list in the Visualization toolbar. The traffic level displayed determines what is displayed in the plot and table calculations.For example, consider a totally static network that has no changesin topology or routing protocols. Throughout a day, the only thing that changes from one plan to the next is the traffic level. Thus, you can store traffic levels for different times of day all in a single plan file. Then, you can view the different states of the network from a single plan file by switching the view between different traffic levels.

You can create and edit traffic levels using the Edit Traffic Levels option (Figure 15: Create and Edit [Traffic](#page-67-1) [Levels,](#page-67-1) on page 50).

- **Step 1** From the **Traffic Levels** drop-down list, choose **Edit Traffic Levels**.
- **Step 2** Click **New**, or choose an existing traffic level and click **Duplicate**.
- **Step 3** In the New Traffic Level dialog box, enter the name and click **OK**.
- **Step 4** Click **Done**. The traffic level now appears in the Traffic Level drop-down list.

#### <span id="page-67-1"></span>**What to do next**

**Figure 15: Create and Edit Traffic Levels**

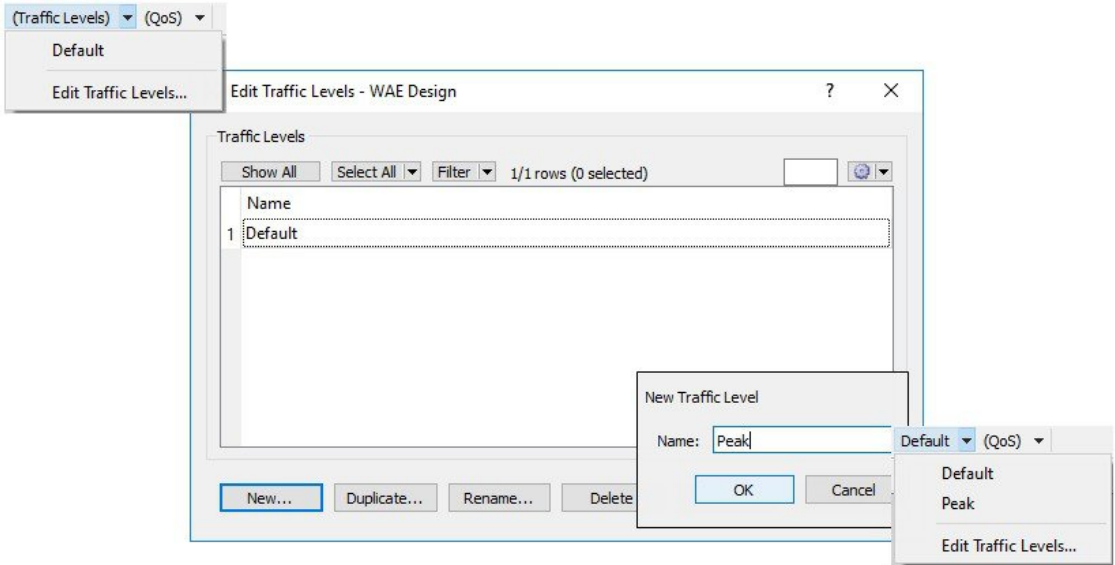

### **Demand Deduction**

Plan files contain traffic measurements on the discovered network. Traffic can be measured on interfaces, interface queues, and RSVP LSPs, as well as on general traffic flows, such as from LDP LSPs. You can use Demand Deduction to estimate demand traffic based on any of these measurements.

The accuracy and usefulness of the results depend on many factors, including how much measured traffic is available, and of what type. For example, interface measurements are most often available, but LSP measurements might provide more information. The results also depend on the accuracy of the demand mesh and the routing model.

Typically, you only have interface traffic measurements. In this case, the individual demands estimated by Demand Deduction are not necessarily accurate. However, aggregates of demands can be highly accurate. For example, predicting the overall utilization after a failure, a topology change, or a metric change, can be very accurate even if the underlying demands individually are not reliable.

For more accuracy of individual demands, include point-to-point measurements, such as for RSVP LSPs or LDP flows measurements. Also, it is useful to combine different types of measurements together for use in Demand Deduction. Interface measurements are generally the most accurate measurements available, and if included in a Demand Deduction, can correct for missing or inaccurate LSP or flow measurements.

Note that you can also use Demand Deduction to set Traffic Balance (%) values for external endpoint members that are set to a Deduce Traffic type. See Advanced Routing with External [Endpoints,](#page-282-0) on page 265.

#### **Example Demand Deduction**

This example demonstrates results when using the Demand Deduction tool on a simple network. [Figure](#page-69-0) 16: Network [Containing](#page-69-0) Two Demands and No Demand Traffic, on page 52 shows the routes of two demands in a network. These demands split between the two parallel core circuits due to an ECMP, and they have a common routing until the last hop. The Traffic column in the Demands table shows 0 because these demands do not yet contain traffic. Figure 17: Measured Traffic View and Interfaces [Associated](#page-70-0) with the Demands, on [page](#page-70-0) 53 shows the Measured Traffic view and the five interfaces associated with the two demands, three of which have measured traffic.

- Edge1 to Core1 has 470 Mbps of measured traffic.
- One Core1 to Core2 interface has 210 Mbps, while the other has 240 Mbps, for a total of 460 Mbps. This unequal split is due to imperfect load balancing of the ECMP.
- There is no traffic from Core2 to Edge2 or from Core2 to Edge3.

<span id="page-69-0"></span>**Figure 16: Network Containing Two Demands and No Demand Traffic**

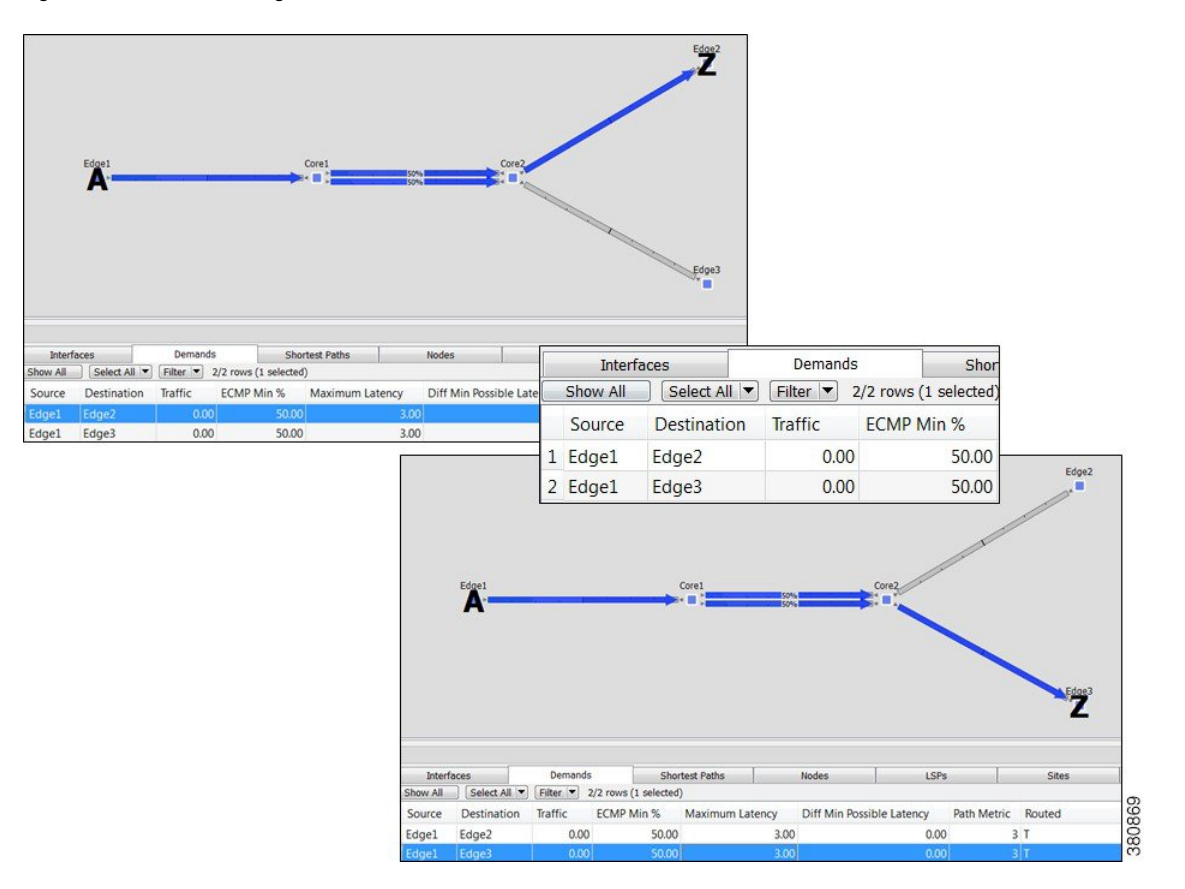

Ш

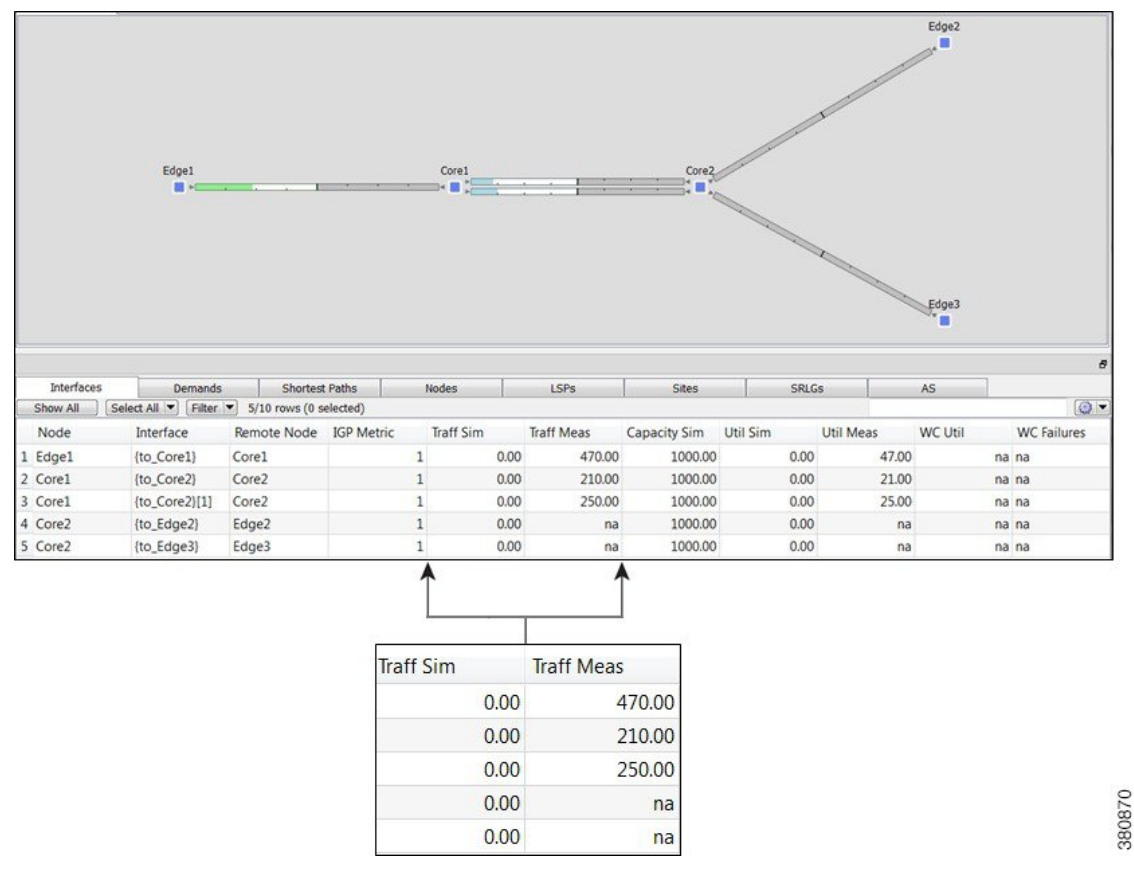

<span id="page-70-0"></span>**Figure 17: Measured Traffic View and Interfaces Associated with the Demands**

Upon running Demand Deduction with its default options, the Simulated Traffic view appears. Other than the measured interface traffic, there is no other information about the demand traffic. So Demand Deduction first splits the difference between the measured 470 Mbps of traffic (Edge1 to Core1) and the measured traffic of 460 Mbps (Core1 to Core2) to get an estimated total demand traffic of 465 Mbps. In the absence of any other information, it divides this 465 equally to give 232.5 Mbps of traffic to each demand (Figure 18: Simulated View [Showing](#page-71-0) Demand Traffic, on page 54). In the Interfaces table, the Traff Sim column now has values and the network plot shows simulated traffic percentages on all five interfaces associated with the demands.

- Edge1 to Core1 has 465 Mbps of simulated traffic.
- Both Core1 to Core2 interfaces have 232.50 Mbps.
- Core2 to Edge2 and Core2 to Edge3 both have 232.50 Mbps.

The Abs Meas Diff and Meas Diff/Cap (%) columns in the Interfaces table show mismatches between measured and simulated values.

- Edge1 to Core1 has a difference of 5 Mbps, or 0.5%.
- One Core1 to Core2 has a difference of 22.5 Mbps, or 2.25%, while the other has a difference of 17.5%, or 1.75%.
- Neither the Core2 to Edge2, nor the Core2 to Edge3 interfaces have values because they had no measured traffic.

#### <span id="page-71-0"></span>**Figure 18: Simulated View Showing Demand Traffic**

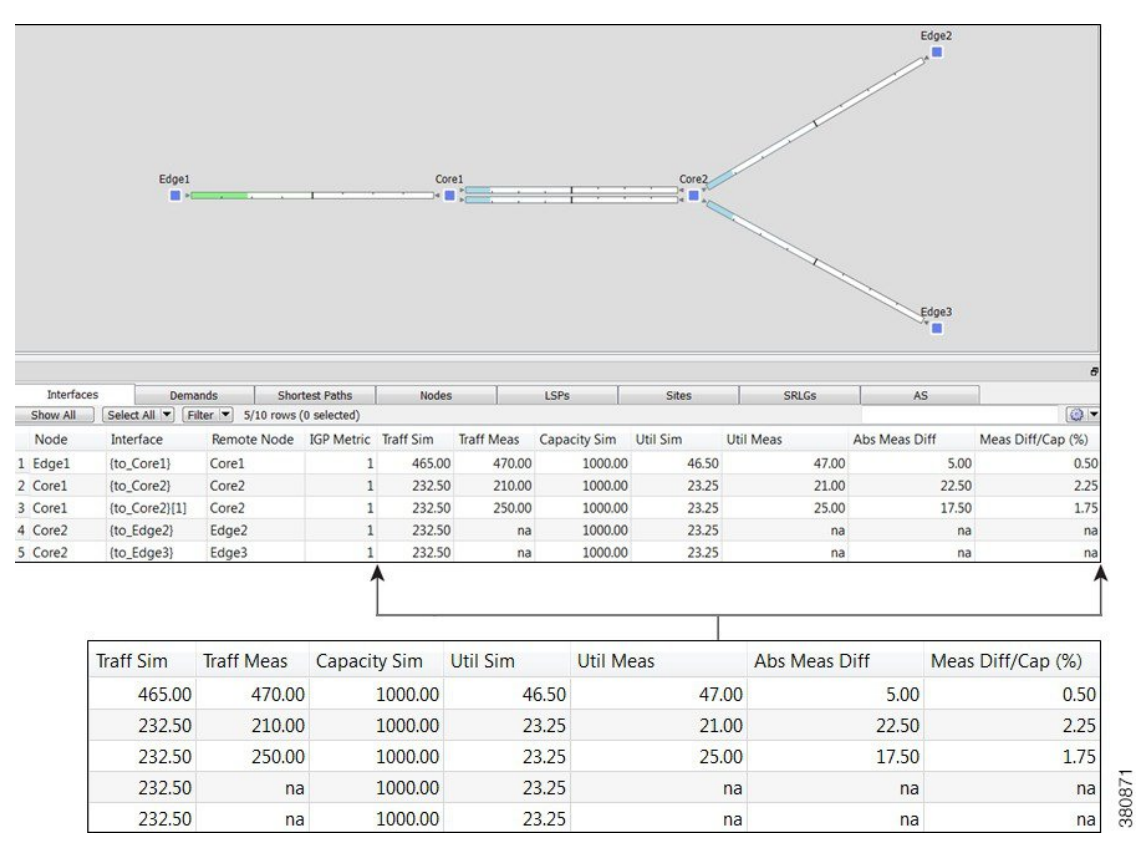

In this same example, if the Core2 to Edge2 interface had 50 Mbps traffic, the results would have been different. Because this interface is used only by the one demand, the measured 50 Mbps of traffic would be used as an estimate only for that one demand. Using the same logic as before, the demands should total to 465 Mbps, so the other demand is set to the difference, which is 415 Mbps.

#### **Differences in Measured and Simulated Traffic**

Demand Deduction relies on accurate topologies, demand meshes, and traffic measurements. These can affect the results of the traffic simulated in the demands and cause simulated traffic to differ from the measured traffic, thus affecting the accuracy of WAE Design simulations. You can see how close these values are by showing the Abs Meas Diff and Meas Diff/Cap (%) columns in the Interfaces column.

Abs Meas Diff—The difference between measured traffic (Traff Meas) and simulated traffic (Traff Sim).

Meas Diff/Cap (%)—The absolute measured difference expressed as a percentage of capacity.

If these columns show large values, one of the following situations likely exists:

• Inaccurate measurements—Different measurements, for example of traffic through different interfaces, can be made at slightly different points in time. Fluctuations in traffic levels might take place between the times that measurements are being taken. This means that measurements could be inconsistent with one another. Usually, these inconsistencies are small and do not seriously affect the Demand Deduction results.
- Insufficient measurements—There are typically many more demands in a network than measurements, and many solutions will fit the observed data well. Demand Deduction chooses between possible solutions using knowledge of typical behavior of point-to-point traffic.
- Incorrect network configurations—If the network topology is incorrect in the plan file, the simulated routes would naturally be incorrect and measurements would not be adequately interpreted.
- Unbalanced ECMP—ECMP hashing can result in imperfect load balancing. Demand Deduction, however, distributes traffic evenly across ECMPs.
- Static routes—WAE Design does not model static routes. If these are present, demands routes might be simulated incorrectly, leading to deduction errors.
- Incomplete demand meshes—Demand meshes do not contain nodes even though traffic is routed between those nodes.
- Inappropriate priorities—In the Demand Deduction dialog box, you have the option to set the priority for calculations as 1 or 2. WAE Design first uses the measurements identified as Priority 1 to calculate the demands. Therefore, if the priority settings do not match the consistency of the traffic measurements in the network, the simulated traffic measurements will be less than optimal.

Additionally, Demand Deduction displays warnings for misleading or undesirable results:

• AS "(AS Name)" contains both dynamic LSPs and interface traffic. Interface traffic in AS has been ignored.

Routing of dynamic LSPs is nondeterministic. So it is not possible to make use of both measured interface traffic and measured dynamic LSP traffic for LSPs that may (or may not) traverse these interfaces. If the network contains an AS with both dynamic LSPs and interface traffic, this warning is issued and the interface traffic is not used.

• Some interface measurements exceed capacities by as much as (percent).

This warning is issued if a specified measurement exceeds the corresponding circuit capacity.

#### <span id="page-72-0"></span>**Minimizing Differences Between Measured and Simulated Traffic**

Demand Deduction estimates demands that predict interface utilizations under incremental changes to the topology, for example failures, metric changes, or design changes, such as adding a new express route. If interface measurements alone are available, you might choose to fine-tune the Demand Deduction calculations to get better results, such as for site-to-site traffic. To enhance the accuracy of Demand Deduction results, consider the following suggestions:

- Include RSVP LSP or LDP measurements in the network discovery process.
- Restrict demand meshes to exclude demands that are known to be zero. For example, if you know that core nodes do not source traffic, then exclude core nodes when creating the demand mesh.
- Check the Nodes table to see if there is a node where the measured traffic going into it (Dest Traff Meas) and out of it (Source Traff Meas) are very different. Ensure these nodes are included in the demand mesh because they are either sources or destinations for traffic.
- In the Demand Deduction dialog box, always set the most consistent measurements to a Priority 1. The most reliable measurements are usually interface measurements. Likewise, LSP measurements are end-to-end, and thus also generally highly reliable. You can set multiple measurements to priority 1.

For example, if the flow measurements are inconsistent and the interface measurements are very consistent, then interfaces should be set to Priority 1 and the flow measurements to Priority 2.

- The Use Selected option in the Demand Deduction dialog box calculates demands for the selected rows in the Demand table. If you know beforehand the traffic for certain demands, you can set the traffic for those demands and then run Demand Deduction on just the unknown demands. Select the Use Selected—Fix Remaining option to fix the traffic of the remaining demands. A typical example is multicast demands, which often have a fixed, known bandwidth. (You can identify multicast demands in the Cast column of the Demands table.)
- If only a few measurements are available or if there are many inaccurate measurements, the toolsometimes estimates more traffic in a circuit than its capacity. To prevent this, in the Demand Deduction dialog box, select the option to keep the interface utilization below 100%. This forces the resulting simulated calculations to be below the given percentage of circuit capacity.

#### **Flow Measurements in Demand Deduction**

Besides node, interface, and LSP traffic measurements, Demand Deduction allows more general flow measurements to be used. These flow measurements can be flows from (or through) a specified node, to (or through) another node. Measurements can also be combinations of these node-to-node flows. This measurement format can be used to enter, for example, peer-to-peer flow measurements, or traffic measurements obtained from LDP routing or from NetFlow.

Flow measurements are entered in the plan file in the  $\leq$ Flows $\geq$  table, and appear in the GUI in the Flows table. Table 6: Flows Table [Columns](#page-73-0) , on page 56 lists some of the more useful columns in the Flows table. Note that exactly which traffic is included is defined in the FromType and ToType columns.

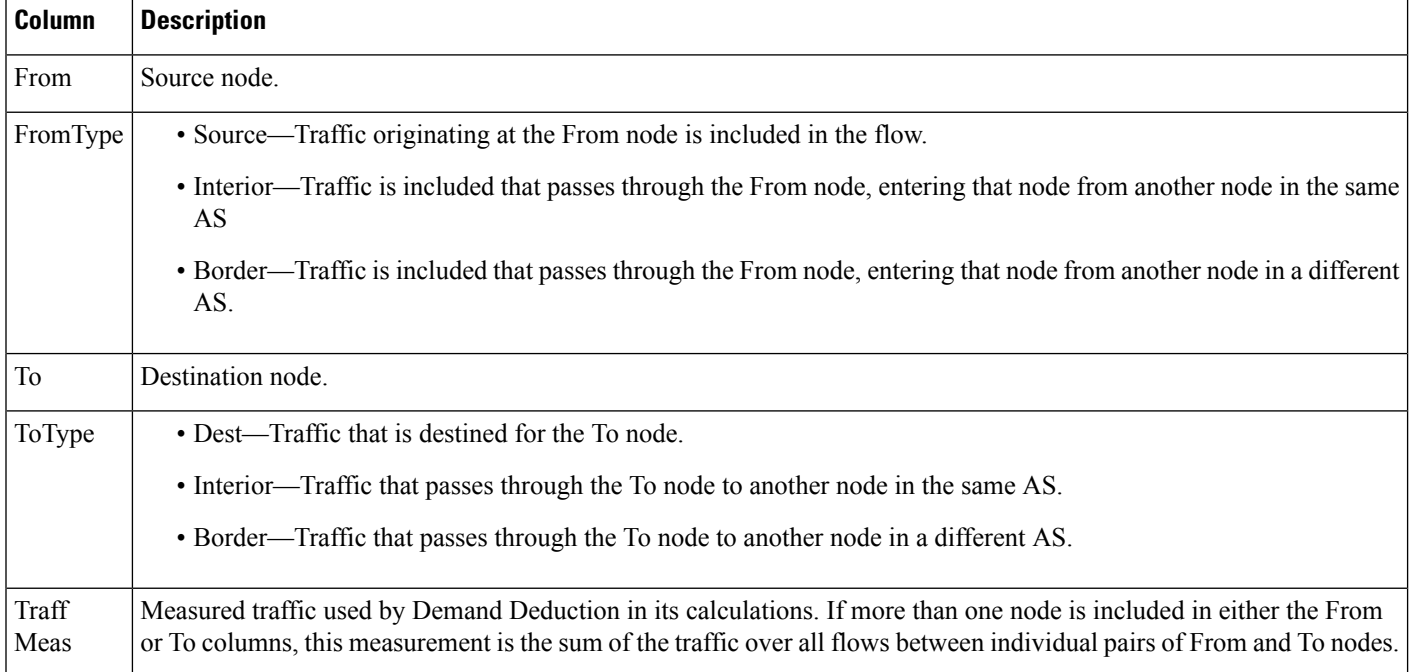

#### <span id="page-73-0"></span>**Table 6: Flows Table Columns**

# **Creating Demands and Demand Meshes**

### **Creating Demands**

All selections and entries are optional except for identifying the source and destination.

**Step 1** Choose **Insert > Demands > Demand**, or right-click in an empty plot area and choose **New > Demands > Demand**.

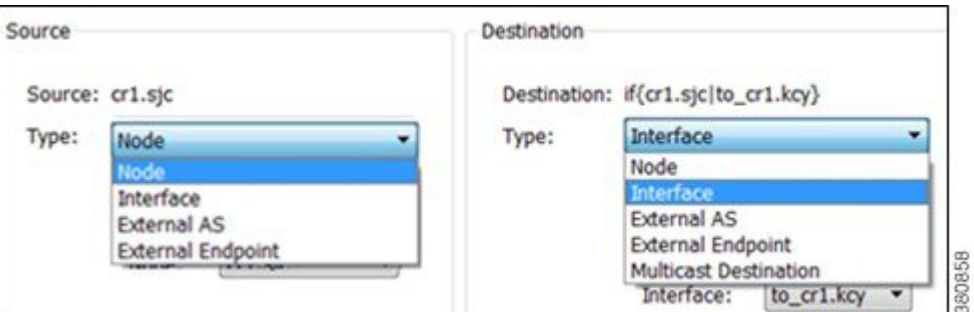

- **Step 2** Enter a demand name. The default is to create the demand without a name.
- **Step 3** Specify the source as a node, interface, external AS, or external endpoint.
- **Step 4** Specify the destination as a node, interface, external AS, external endpoint, or multicast group.
- **Step 5** Choose the service class. If there are no service classes, the demand operates on a service class named *Default*.

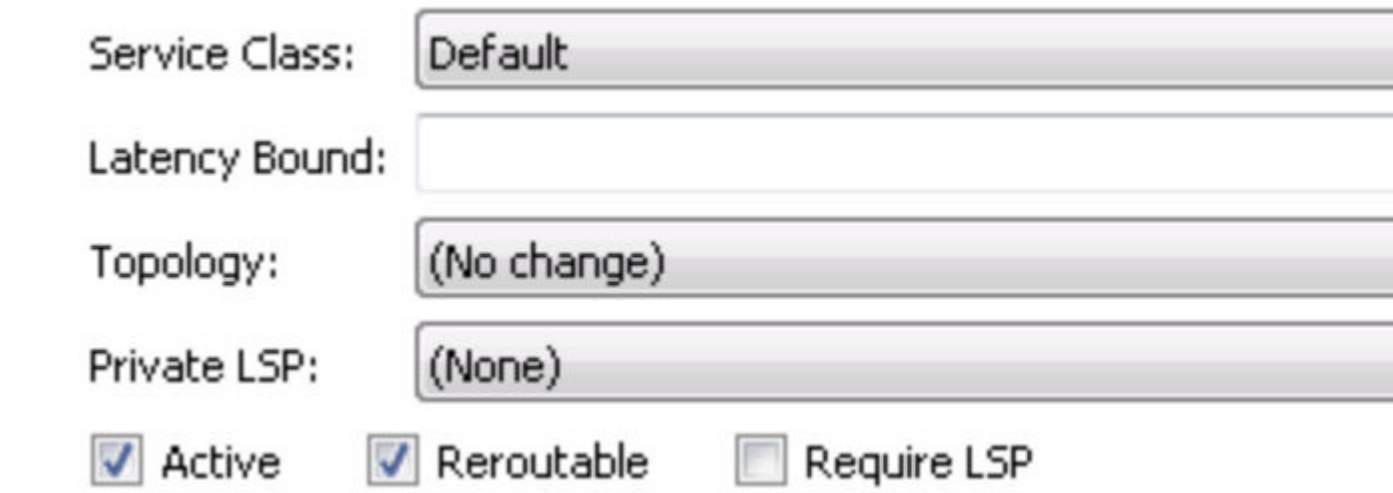

- **Step 6** Enter a value for the latency bound.
- **Step 7** Choose a topology to restrict the demand routes only to interfaces or LSPs belonging to that topology. The default is unrestricted routing.
- **Step 8** Retain the **Active** default to include the demand in WAE Design simulations, or uncheck **Active** to exclude this demand from simulations.

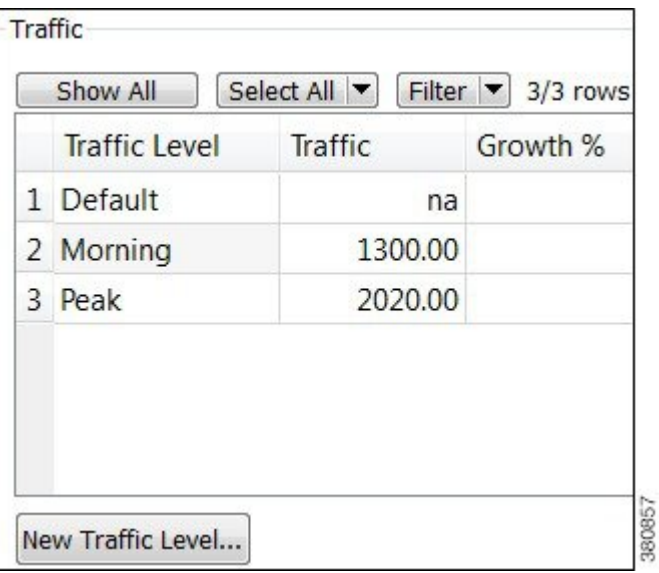

- **Step 9** For each traffic level, specify the amount of traffic or leave it empty for Demand Deduction to complete. You can also create a traffic level if one does not exist (click **New Traffic Level**).
- **Step 10** For each traffic level, specify the amount of growth rate you want to use for forecasting purposes. For more information, see Traffic [Forecasting,](#page-108-0) on page 91.

**Step 11** Click **OK**.

### **Duplicating Demands**

**Step 1** Choose one or more demands.

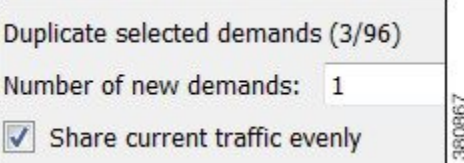

- **Step 2** Right-click one of them and choose **Duplicate**.
- **Step 3** Enter the number of new demands you want to create per selected demand. For example, if you have three demands selected and you enter 2, each of the three demands is duplicated twice for a total of six new demands.
- **Step 4** To evenly distribute the traffic of each demand being duplicated, select "Share current traffic evenly." If this is unselected, the amount of traffic on the newly created demand is replicated. For example, if the original demand has 1000 Mbps of traffic and you share it with one newly created demand, the resulting traffic is 500 Mbps per demand. If you do not share it, both the original and the new demand have 1000 Mbps of traffic.
- **Step 5** Click **OK**. Duplicated demands are named sequentially.

### **Creating Demand Meshes**

**Step 1** To restrict the demand mesh source to a specified set of nodes, external ASes, or external endpoints, select them before opening the Demand Mesh dialog box.

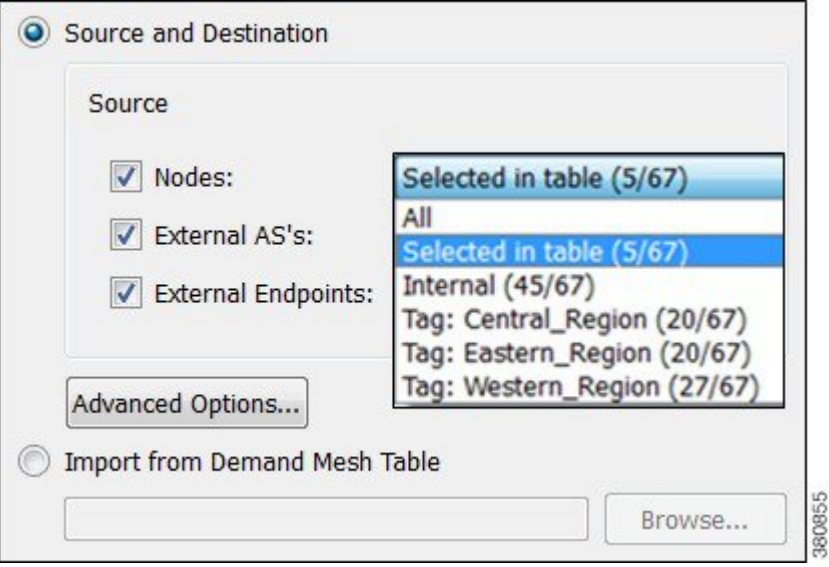

**Step 2** Choose **Insert > Demands > Demand Mesh**, or right-click in the plot and choose **New > Demands > Demand Mesh**. **Step 3** Create a demand mesh based on the current plan file or import a Demand Mesh table.

- If creating a demand mesh based on the current plan file, select one or more sources from the Source drop-down lists. Options include using the selected objects (in Step 1) as the source, which is the default. Another option is to use all nodes, external ASes, or external endpoints as the source, which is the default if none were selected. The remaining option is to select the source based on tags. (Tags are set in an object's Properties dialog box.)
- If importing demands from a table, select the Import from Demand Mesh Table option. Then browse to the desired table. Note that this table specifies a mesh of sources and destinations, rather than creating demands. For information on how to create this table, see the *Cisco WAE Design Integration and Development Guide* .

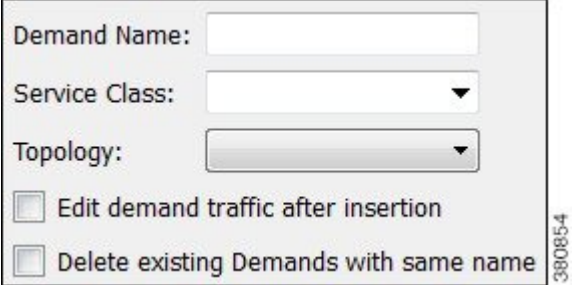

- **Step 4** Enter a demand name. The default is to have no name to prevent large numbers of demands using the same name from being created. The names are useful if needing to identify a specific area of the network, such as a VPN. However, not using demand names helps ensure you do not create a large number of demands that all have the same name.
- **Step 5** Choose a service class. The default is the **Default** service class.
- **Step 6** Choose a topology. The default is that demands are applied to all topologies.
- **Step 7** If you want to create demand traffic immediately upon creating the demands, check **Edit demand traffic after insertion**. For information on entering traffic in the dialog box that appears, see [Generating](#page-81-0) Demand Traffic Using Node Traffic [Estimates,](#page-81-0) on page 64. Note, however, if you have measured traffic in the plan file, a more accurate means of populating the demands with traffic is to use the Demand Deduction tool. For information, see Demand [Deduction,](#page-68-0) on page 51.
- **Step 8** If you want to delete all existing demands before new ones are created, check **Delete existing demands with same name**. The default (unselected) is to keep the existing demands and add only new ones.
- **Step 9** For any of the following options, click **Advanced Options**, make changes, and click **OK**.
	- Destination—Choose this option if you want to create demands to destinations other than what has been selected as the source.

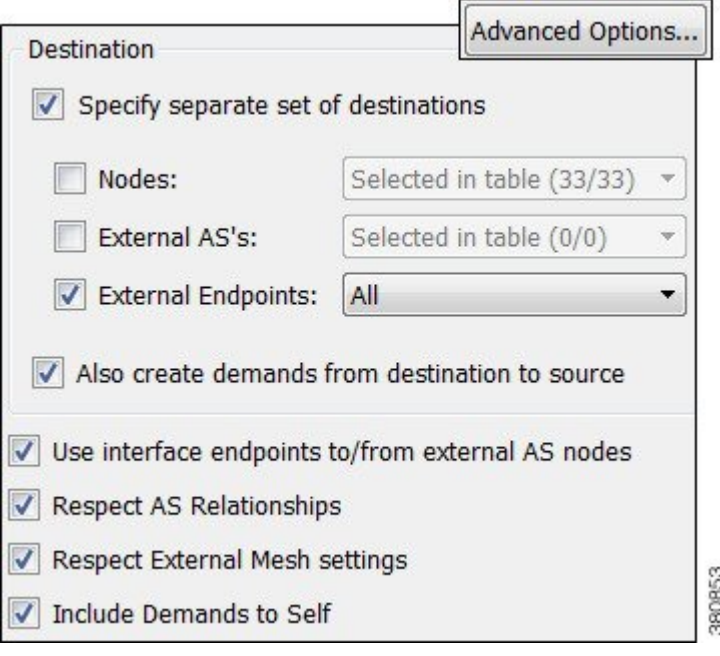

- Also create demands from destination to source—Uncheck this option if you want the demands created in only one direction. This applies only if you have selected a different set of destinations.
- Use interface endpoints to/from external AS nodes—When creating demands for external ASes, use a source/destination type of interface, and create a demand for all interfaces connected to each node in the external AS. For information on AS relationships and routing policies, see BGP [Simulation,](#page-270-0) on page 253.
- Respect AS Relationships—If checked, keep the existing AS relationships defined by the Routing Policy (default). If unchecked, recreate the AS relationships. The Routing Policy property is defined in the Edit AS Relationships dialog box. For information on AS relationships and routing policies, see BGP [Simulation,](#page-270-0) on page 253.
- Respect External Mesh Settings—If checked, keep the existing External Mesh settings defined for external AS meshes (default). If unchecked, recreate the external AS mesh. The External Mesh property is set in the AS Properties dialog box.
- Include Demands to Self—Creates demands that have the same source and destination node (default).

**Step 10** Click **OK**.

#### **Creating Demand Meshes for LSPs**

П

**Step 1** If applicable, choose LSPs over which you want to run the demands.

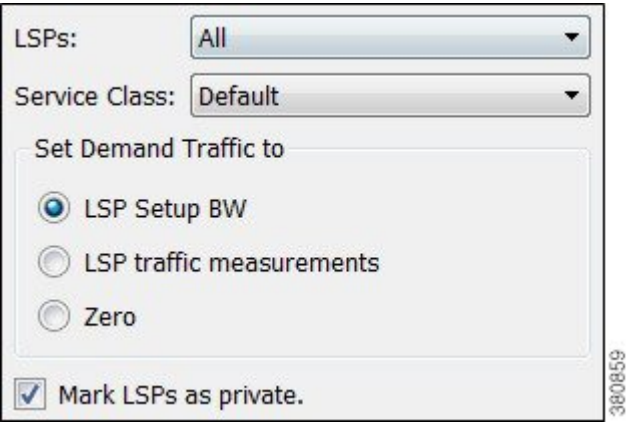

- Step 2 Choose Insert > LSPs > Demands for LSPs, or right-click in the plot and choose New > LSPs > Demands for LSPs.
- **Step 3** Choose which LSPs to use: All, those selected, or tags.
- **Step 4** Choose the service class for the resulting demands.
- **Step 5** Choose the traffic for the newly created demands.

• Traffic equal to the LSP setup bandwidth

- Traffic equal to the LSP measurements
- Zero, which is appropriate if you need to insert demand traffic in other ways, such as using Demand Deduction, importing it, or manually modifying it.
- **Step 6** To remove the restriction of setting these demands to only these LSPs, uncheck **Mark LSPs as private**. Otherwise, the default is to restrict these LSPs so that they use only the resulting demands.
- **Step 7** Click **OK**.

### **Creating Demand Latency Bounds**

You can set demand latency bounds to fixed values or to the following relative values (Table 7: [Editing](#page-79-0) [Demand](#page-79-0) Latency Bounds , on page 62). All values are in ms (milliseconds).

- To set a fixed value or to remove demand latency bounds, use either the Properties dialog box or the Initializer tool.
- To set a relative value, use the Initializer tool.

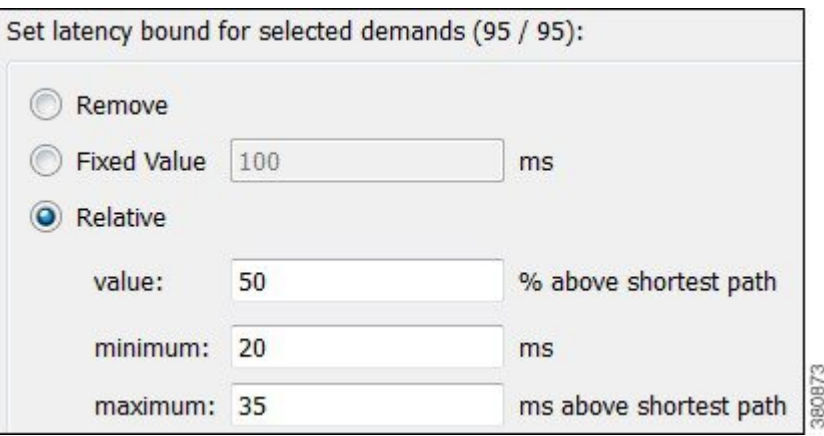

- Minimum—Minimum possible latency. Any latency bounds that are less than this value are set to exactly to it. The default is 20 ms.
- Maximum \_\_ ms above shortest path—Maximum possible latency. Any resulting latency bounds that are more than their minimum possible latency are set to exactly to this value above their minimum possible latency. The default is 35.

For example, if the minimum possible latency is 20 ms and this maximum is 35 ms, if a demand's latency were to go up to 70 ms, it would be reset to 55 ms.

• Value % above shortest path—The latency bound is set to a percentage over the minimum possible latency for that demand. The default is 50%.

For example, if this value is set to 50% and if the minimum is 20 ms, then two demands with shortest paths by latency of 10 ms and 16 ms would have bounds set to 20 ms and 24 ms, respectively.

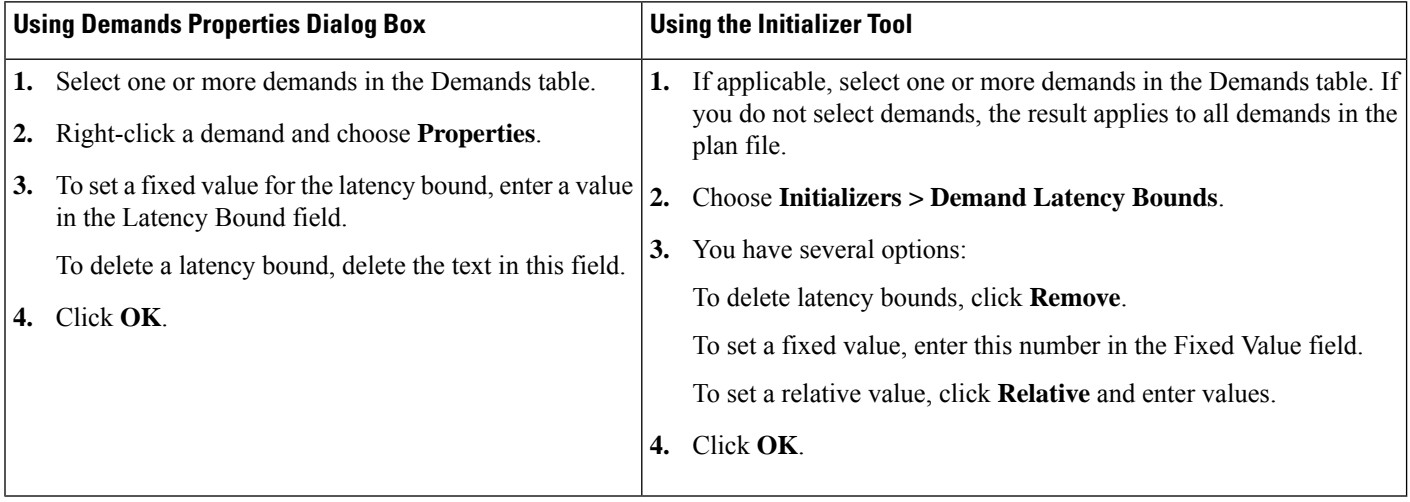

#### <span id="page-79-0"></span>**Table 7: Editing Demand Latency Bounds**

# **Adding and Modifying Demand Traffic**

### **Estimating Demand Traffic Using Demand Deduction**

Demand Deduction calculates demand traffic when traffic measurements are available.

The options available can significantly affect the calculations. For information on improving accuracy of results, see [Minimizing](#page-72-0) Differences Between Measured and Simulated Traffic, on page 55. For information on setting up external endpoint members to be included in Demand Deduction calculations, see [Advanced](#page-282-0) Routing with External [Endpoints,](#page-282-0) on page 265.

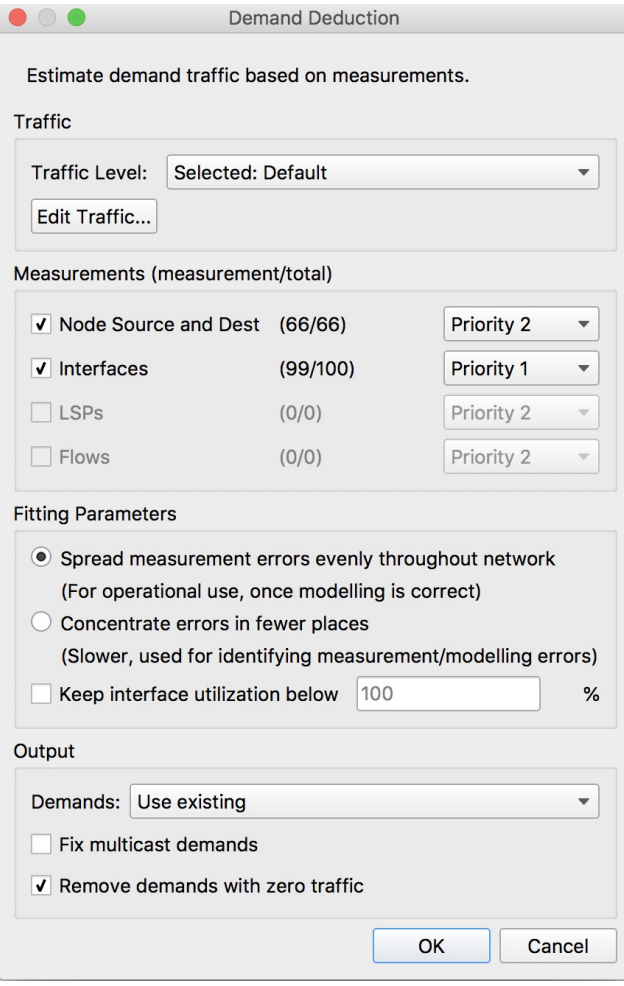

- **Step 1** If applicable, choose one or more demands.
- **Step 2** Choose **Tools > Demand Deduction**.
- **Step 3** Choose the traffic level on which you are creating simulated traffic. The measurements used come from this traffic level, and the simulated traffic for each demand is placed in this traffic level.

**Step 4** If needed, modify traffic measurements for one or more demands by clicking the Edit Traffic button. In the dialog box that appears, you can modify measured traffic of interfaces, nodes, LSPs, flows, multicast flows, and/or ports. You can further change these measurements for a traffic level and interface queue.

> Another option in this dialog box is to enter growth percents for use with Forecasting tool. For information, see [Traffic](#page-108-0) [Forecasting,](#page-108-0) on page 91.

- **Step 5** Identify one or more types of measurements used in the calculations: nodes (source and destination), interfaces, LSPs, and flows.
- **Step 6** For each type, set its priority. Select Priority 1 for high priority and Priority 2 for lower priority. You can have multiple measurements of the same priority. Like priorities are calculated simultaneously with equal consideration for the measurements.

By default, all available measurements in the selected traffic set are used, and the interface measurements have priority over node, LSP, and flow measurements.

- **Step 7** Choose the **Fitting Parameters**.
- **Step 8** If you need to keep the traffic utilization below a different percentage than 100% (default), check **Keep interface utilization below** and enter a value.
- **Step 9** Choose the demands for use in constructing the demand calculations.
	- Use existing—Calculates demands using the existing demands only. This option is useful when simulating a pattern of demands that cannot be represented as a simple mesh between nodes. If you did not select one or more demands before opening this dialog box, use this option.
	- Use selected—Calculates demands for the selected rows in the Demand table. This option is helpful when you want to recalculate some of the demands, for example, such as a VPN submesh.

Ignore Remaining—Does not include unselected demands in its calculations (that is, it treats those unselected demands as zero).

Fix Remaining—Includes unselected demands in its calculations without changing their values. For example, if you select 6 out of 10 demands, then those 4 unselected demands would remain as they are, but would be included in the calculations.

- **Step 10** Determine whether to fix multicast demands. If selected, the multicast demands are fixed at their current traffic value.
- **Step 11** Determine whether to remove demands with zero traffic. The default is to remove them because Demand Deduction typically estimates a significant percentage of the simulated traffic to be zero when a large number of point-to-point utilizations in a mesh are extremely small. Using this default can substantially improve simulation and optimization performance in large plans. Do not remove demands with zero traffic if all demand routes are of interest, irrespective of traffic.
- <span id="page-81-0"></span>**Step 12** Verify your parameters, and click **OK**. Demand Deduction calculates the simulated traffic and lists the results in a Demand Deduction report.

### **Generating Demand Traffic Using Node Traffic Estimates**

When a live network cannot be measured, you can estimate the demand traffic by editing the demand mesh. This is a simple way to create traffic in a mesh of demands by specifying the total source and destination traffic per node using one of the following algorithms. For traffic mesh options used in more sophisticated growth estimates, see Traffic [Forecasting,](#page-108-0) on page 91.

- Gravity Model—This estimation method allocates total traffic among the demands with roughly equal weights.
- Proportional to current traffic—This estimation method allocates total traffic among the demands in proportion to simulated traffic on existing demands.

After you manually enter total traffic data in the dialog box, you can export it to a file for later use.

- **Step 1** Open the Demand Mesh Traffic dialog box in one of two ways:
	- Choose **Edit > Traffic > Demand Mesh**.
	- When creating demand meshes, choose **Edit traffic after insertion** from the Insert Demand Mesh dialog box.
- **Step 2** Each node used in a demand is listed. The SrcDest column identifies whether it is a source, a destination, or both. For each node, enter the traffic measurement on which you want the estimated demand traffic to be based. You can specify different values for source and destination traffic.
- **Step 3** You can set demand traffic based on an estimation model, a fixed value, or randomly based on a range.
	- To base the demand traffic on an estimation model, click **Gravity Model** or **Proportional to current traffic**.
	- To change the demand traffic to a fixed amount or on range of random values, follow these steps.

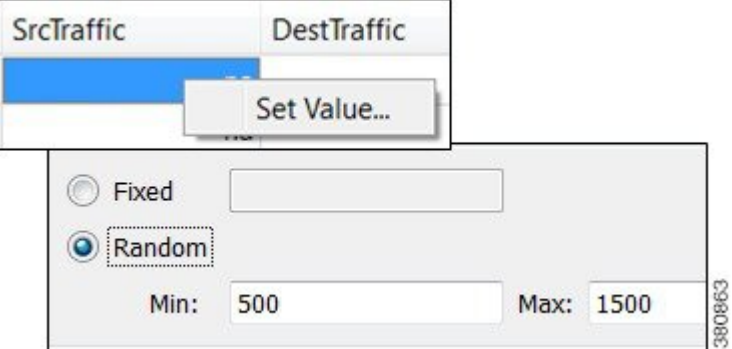

- **a.** Choose one or more demands.
- **b.** Right-click in a SrcTraffic or DestTraffic field, and choose **Set Value**.
- **c.** In the dialog box that appears, click **Fixed** or **Random**. If you choose Random, enter the minimum and maximum traffic values.
- **d.** Click **OK**.
- **Step 4** Choose the traffic level to which you want to apply the calculations, and then click **OK**.

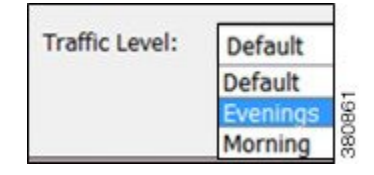

### **Modifying Demand Traffic**

You have numerous options for modifying demand traffic, all from the same dialog box. The changes that you make apply to the selected demands for the current traffic level.

You can modify demand traffic to either fixed values or to the following relative values.

- To set a fixed value, use either the Properties or the Modify Demand Traffic dialog box ([Table](#page-84-0) 8: [Modifying](#page-84-0) Demand Traffic , on page 67).
- To set a relative value, use the Modify Demand Traffic dialog box (Figure 19: Modify [Demand](#page-84-1) Traffic, on [page](#page-84-1) 67 and Table 8: [Modifying](#page-84-0) Demand Traffic , on page 67). Following are the available options. Except for the percentage option, all values are in Mbps.
	- Change traffic by a specified percentage. Positive percentages add to the traffic, and negative percentages subtract. For example, if the traffic were 1000 Mbps and you entered –10, the traffic would be reduced to 900 Mbps.
	- Add a set amount of traffic spread over all demands in proportion to their current traffic. For example, if one demand had 1000 Mbps of traffic and the other had 2000 Mbps, and if you added 50 Mbps proportionally, one would have 1016.67 Mbps and the other would have 2033.33 Mbps.
	- Add a set amount of traffic uniformly to all the demands. For example, if one demand had 1000 Mbps of traffic and the other had 2000 Mbps, and if you added 50 Mbps uniformly, one would have 1025 Mbps and the other would have 2025 Mbps.
	- Set traffic to a fixed value.
	- Set traffic to a specific value that is spread proportionally over all demands. For example, if one demand had 1000 Mbps of traffic and the other had 2000 Mbps, and if you set them to 4000 Mbps proportionally, one would have 1333.33 Mbps and the other would have 2666.67 Mbps.
	- Set a specified amount of traffic, in Mbps, uniformly to all the demands.For example, if one demand had 1000 Mbps of traffic and the other had 2000 Mbps, and if you set them to 4000 Mbps uniformly, they would both be 2000 Mbps.

#### <span id="page-84-0"></span>**Table 8: Modifying Demand Traffic**

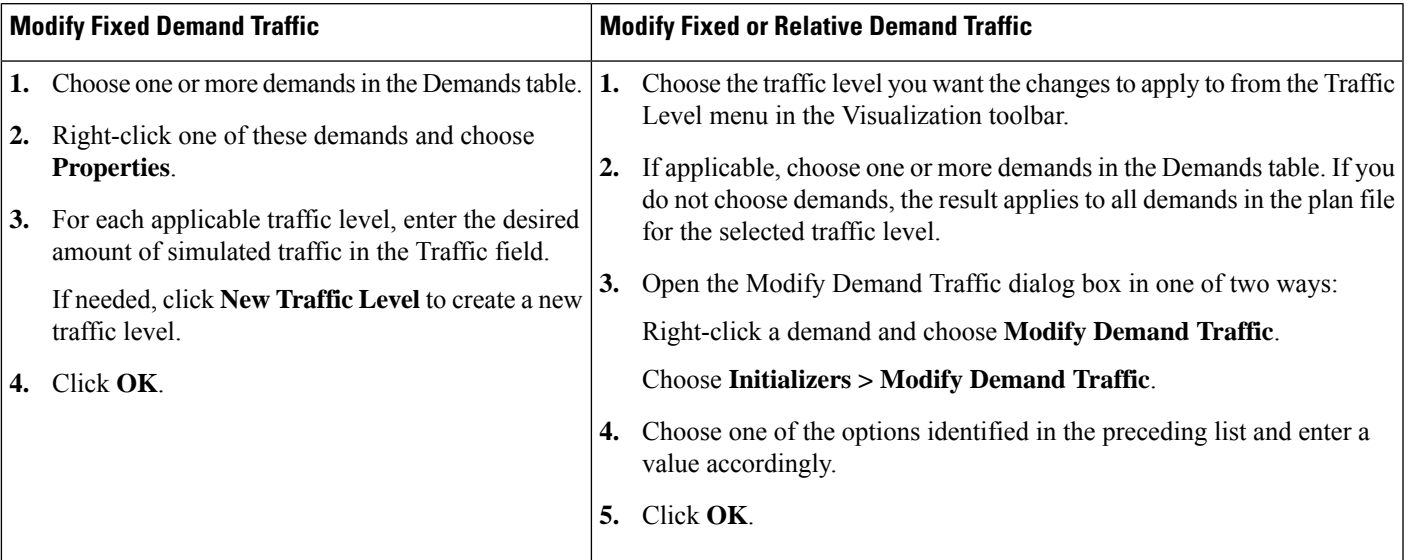

#### <span id="page-84-1"></span>**Figure 19: Modify Demand Traffic**

#### **Modify Fixed Values**

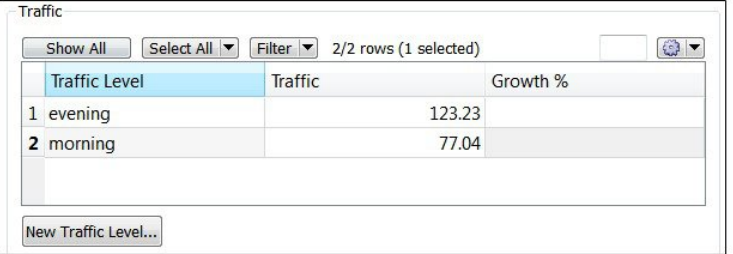

#### **Modify Fixed or Relative Values**

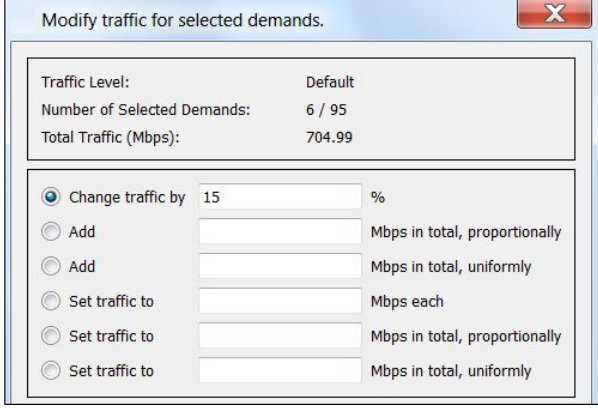

 $\mathbf I$ 

<span id="page-86-1"></span>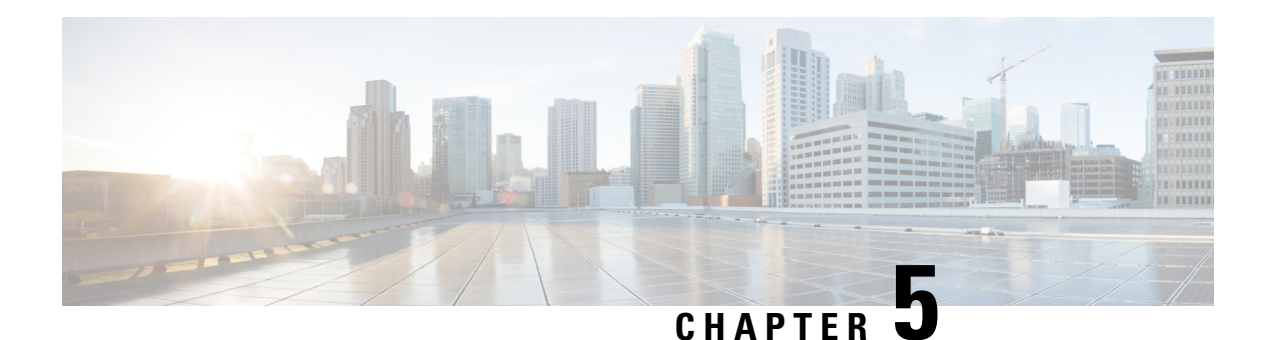

# **Simulation**

WAE Design network simulations calculate demand routings and traffic distributions through the network based on the given traffic demand, network topology, configuration, and state. Simulation is the fundamental capability of WAE Design on which most of the other tools are built, including those for planning, traffic engineering, and worst-case failure analysis. A number of protocols and models are supported, including IGP, MPLS RSVP-TE, BGP, QoS, VPNs, Multicast, and Layer 1 (L1).

This chapter focuses on the general features of WAE Design simulations. The individual protocols and models are described in their respective chapters.

Simulations can be performed under different simulation convergence modes (Fast Reroute, IGP and LSP Reconvergence, and Autobandwidth Convergence), depending on which stage of the network recovery after failure is being investigated. If in Autobandwidth simulation mode, the results for simulations with failures are identical to those in the IGP and LSP Reconvergence simulation mode. The default simulation mode is IGPand LSP Reconvergence, and except where identified, the documentation describesthissimulation mode. For more information, see RSVP-TE [Simulation,](#page-152-0) on page 135.

This section contains the following topics:

- Traffic [Simulation,](#page-86-0) on page 69
- [State,](#page-87-0) on page 70
- [Simulated](#page-92-0) Capacity, on page 75
- [Simulated](#page-93-0) Delay and Distance, on page 76

# <span id="page-86-0"></span>**Traffic Simulation**

WAE Design uses demands to simulate traffic between source and destination endpoints within a network. Each demand has a specified amount of traffic.

By default, an up-to-date simulation of an open plan is always available. Any change in the plan that affects or invalidates the current simulation automatically triggers a resimulation. Types of changes that result in resimulations are those that would typically affect routing in a network.

- Changes in topology, such as adding and deleting objects or changing explicit paths.
- Changes to an object's state, such as failing an object or making it inactive.
- Changes in numerous properties, such as metrics, capacities, and delay.

To toggle automatic resimulation on and off, do one of the following:

• Click the drop-down arrow next to the Simulation On/Off icon (white arrow in green circle) in the Visualization toolbar. Check or uncheck **Auto resimulate** to toggle it on or off.

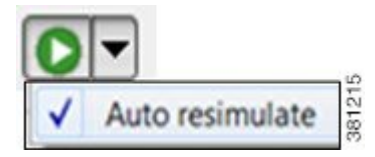

• Choose **Tools > Simulator > Switch On/Switch Off**.

# <span id="page-87-0"></span>**State**

The state of an object affects simulation and determines whether an object is operational.

- Failed State—Identifies whether the object is failed.
- Active State—Identifies whether the object is available for use in the simulated network. For example, an object might be unavailable because it has been set administratively down.
- Operational State—Identifies whether an object is operational. For example, an object might be non-operational because it is failed, is inactive, or because other objects on which it depends are not operational.

The Failed and Active columns in the tables show a visual representation of their status. Likewise, you can show the Operational column to show the calculated operational state. In each column, T means the object is in that state and F means it is not. Note that the T or F for Active state in the Interfaces table is reflective of the associated circuit. The plot shows graphical representations of these states with crosses of various colors and fills.

### **Failed State**

The quickest way to see the effects of failures in a Simulated Traffic view is to have demands in place and then fail an object. The plot immediately displays where the traffic increases as a result [\(Figure](#page-88-0) 20: Failed [Circuit,](#page-88-0) on page 71), and the Util Sim column in the Interfaces table reflects the traffic changes. Demands are then rerouted around the failure (Figure 21: Reroute of [Demand](#page-89-0) Around Failed Circuit, on page 72).

To specify that a demand should not reroute around failures, uncheck the **Reroutable** check box in the demand's Properties dialog box. This can be used as a way of including L2 traffic on an interface. For example, a one-hop, non-reroutable demand can be constructed over the interface to represent the L2 traffic. Other reroutable demands can be constructed through the interface as usual. If the interface fails, the L2 traffic is removed and the L3 traffic reroutes.

You can simultaneously fail one or more objects of the same type. If you select an interface to fail, you are actually failing its associated circuit.

| <b>Objects That Can Be Failed</b> |                                |
|-----------------------------------|--------------------------------|
| $\cdot$ Circuits                  | $\cdot$ SRLGs                  |
| $\bullet$ Nodes                   | $\cdot$ L1 links               |
| • Sites                           | $\cdot$ L1 nodes               |
| $\cdot$ Ports                     | • External endpoint<br>members |
| • Port circuits                   |                                |

<span id="page-88-0"></span>**Figure 20: Failed Circuit**

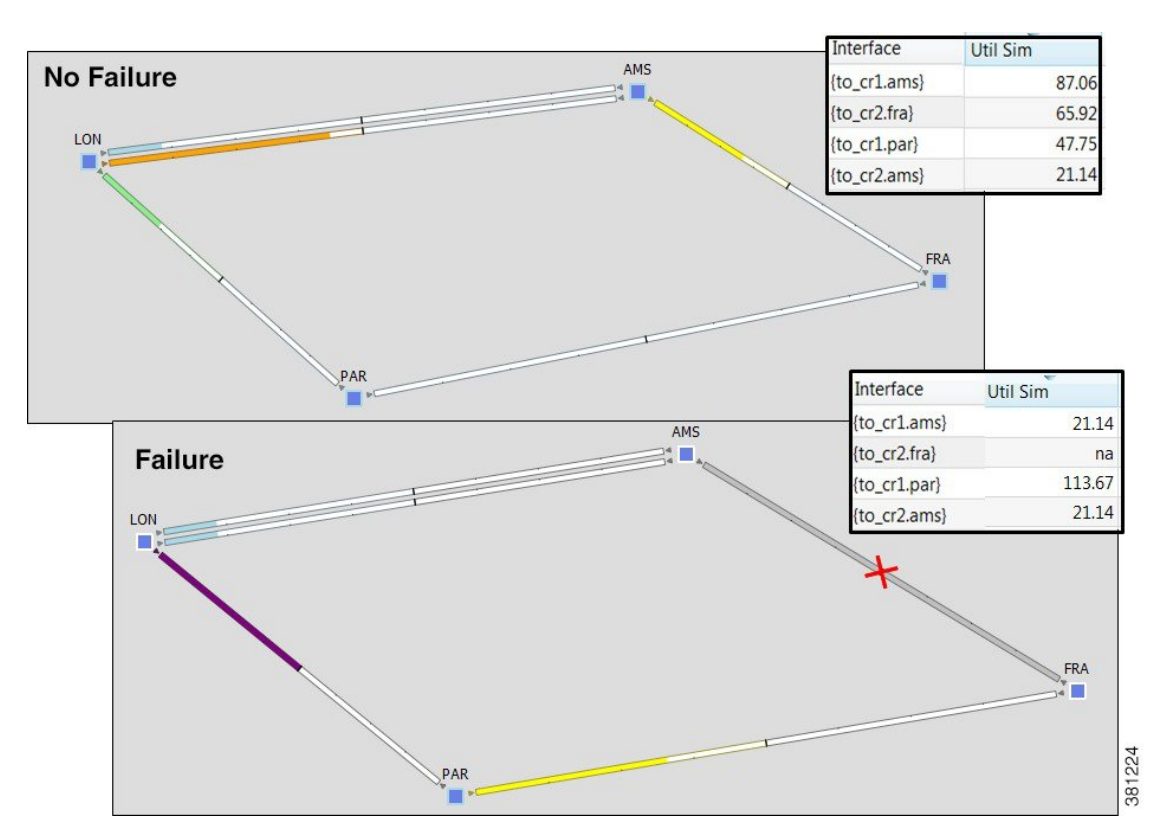

<span id="page-89-0"></span>**Figure 21: Reroute of Demand Around Failed Circuit**

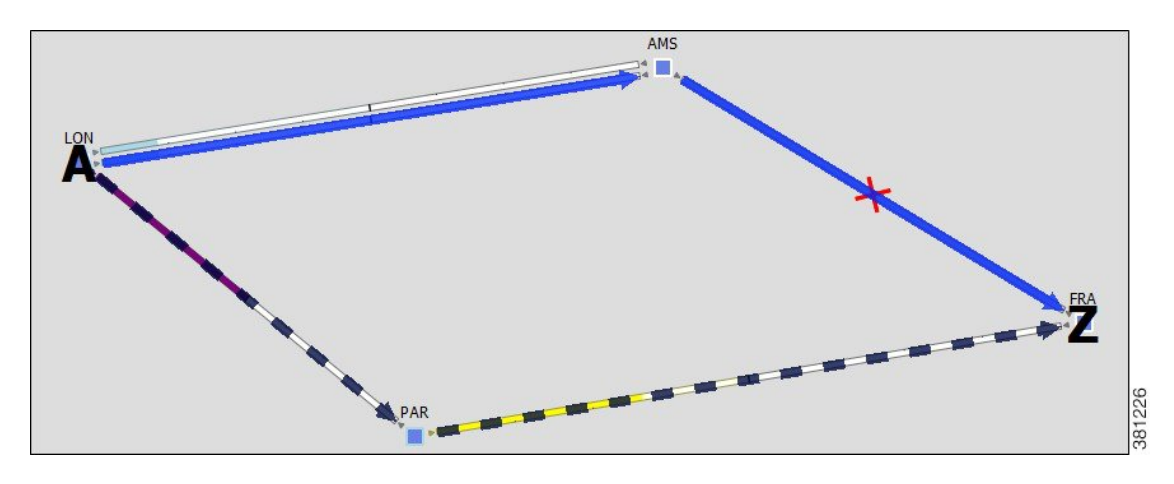

### **Failing and Recovering Objects**

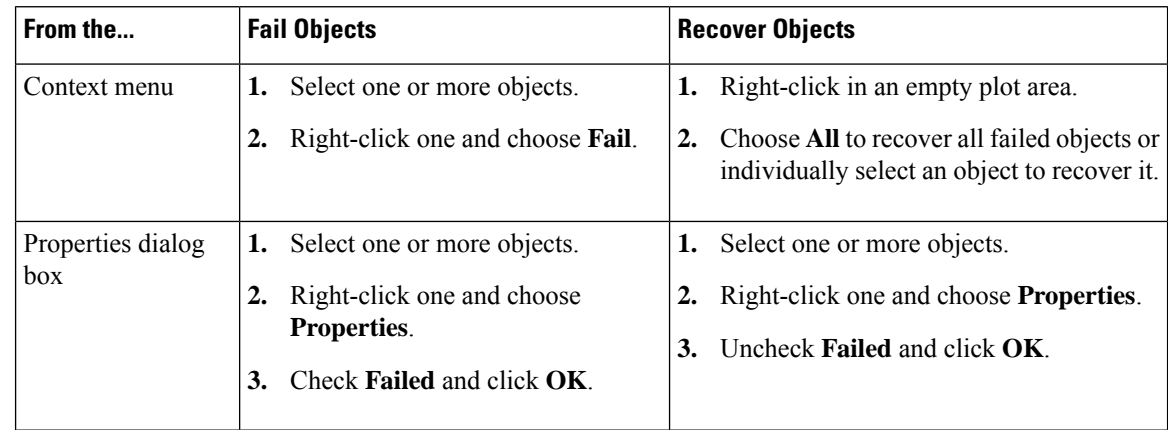

#### **Protecting Circuits Within SRLGs**

You can protect circuits from being included in SRLG failures and SRLG worst-case analysis, though there are differences in behavior, as follows:

- These circuits do not fail if you individually fail an SRLG as described in the preceding steps. However, if you fail the circuit itself, it will fail.
- These circuits are protected from being included in Simulation Analysis regardless of whether they are in an SRLG. For more information, see [Simulation](#page-96-0) Analysis, on page 79.

Note that this setting has no effect on how FRR SRLGs are routed. For information on FRR SRLGs, see RSVP-TE [Optimization,](#page-340-0) on page 323.

- **Step 1** Set the Protected property for circuits.
	- a) Select one or more circuits.
	- b) Right-click a selected circuit and choose **Properties**.
	- c) Check **Protected** and click **OK**.

Ш

- **Step 2** Set the Network Option property for protecting circuits included in SRLGs.
	- a) Choose **Edit > Network Options** or click the **Network Options** icon in the Visualization toolbar.
	- b) Click the **Simulation** tab.
	- c) Check **Exclude protected circuits from SRLG failure** and click **OK**.

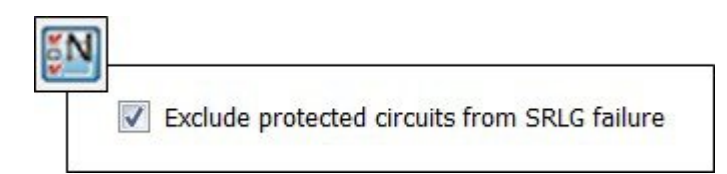

## **Active State**

An active/inactive state identifies whether an object is available for measured or simulated traffic calculations. An object can be inactive because:

- It is administratively down.
- It is a placeholder. For example, you might be planning to install an object and want its representation in the network plot.
- It exists in a copied plan, but was not in the original plan that was discovered.

You can simultaneously change the active state of one or more objects. If you change the active state of an interface, you are actually changing its associated circuit.

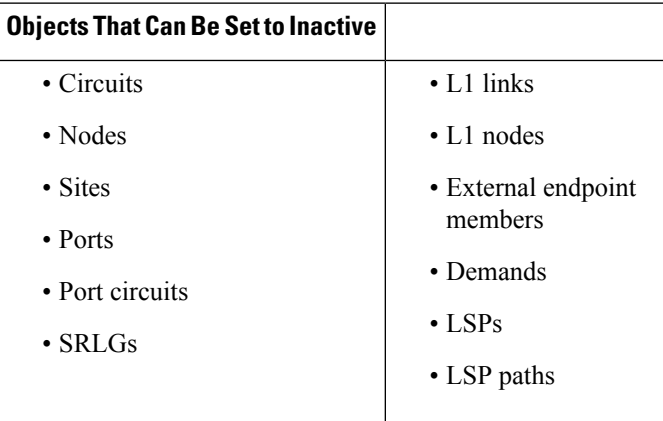

Like failures, changing an object from active to inactive immediately affects how demands are routed, and affects the Util Sim column in the Interfaces tables (Figure 22: [Inactive](#page-91-0) Circuit, on page 74).

#### <span id="page-91-0"></span>**Figure 22: Inactive Circuit**

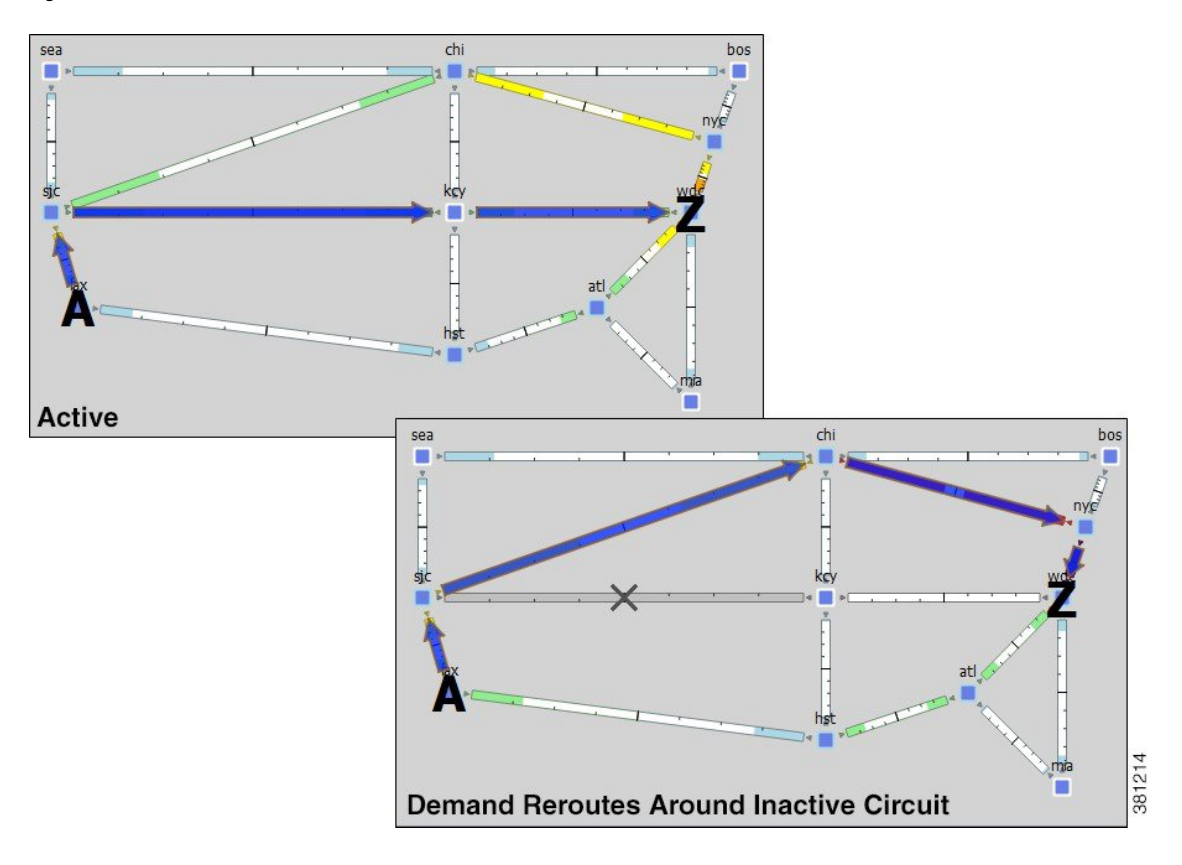

### **Setting Active or Inactive States**

- **Step 1** Right-click one or more like objects from their respective tables.
- **Step 2** In the Properties dialog box, check the **Active** check box to toggle it on or off. A check mark means the object is active. Then click **OK**.

### **Operational State**

The operational state identifies whether the object is functioning. You cannot set an operational state; rather, it is automatically calculated based on the failed and active states.

- Any object that is failed or inactive is operationally down.
- If the object relies on other objects to function, its operational state mirrors the state of those objects.

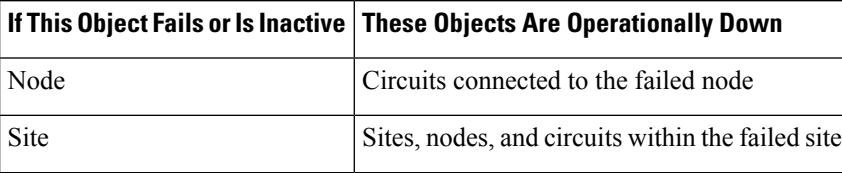

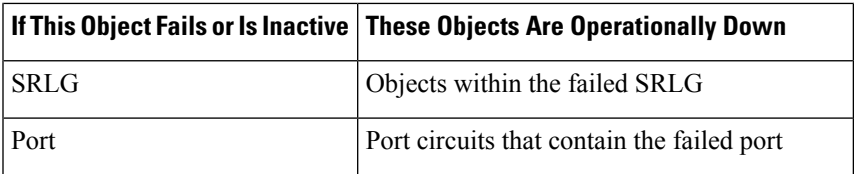

# <span id="page-92-0"></span>**Simulated Capacity**

The Capacity column displays the configured physical capacity of interfaces, circuits, ports, and port circuits. Each circuit, port, and port circuit has a physical capacity that you can set in the Capacity field of theProperties dialog box. The interfaces have a configurable capacity that you can set in the Configured Capacity field. From these properties, a simulated capacity (Capacity Sim) is derived for each object.

The Capacity Sim column is the calculated capacity of the object given the state of the network, which could include failures that reduce capacity. All utilization figures in the Interfaces, Circuits, and Interface Queues tables are calculated based on this Capacity Sim value. When referencing the Capacity Sim value, there are a few rules to note regarding its calculation.

- If a circuit's Capacity is specified, this becomes the Capacity Sim of the circuit, and all other capacities (interface and constituent port capacities) are ignored.Specifying circuit capacities (rather than interface capacities) is the simplest way to modify existing capacities, which is useful, for example, for build-out planning.
- If the circuit has no Capacity, then its Capacity Sim is the minimum of its constituent interface Capacity values. The interface Capacity is the sum of the Capacity values of the associated ports. If the interface has no ports or if the ports have no Capacity, it isthe same asthe interface's Configured Capacity property. (Note the field in the interface Property dialog box is "Configured Capacity," while the column name in the Interfaces table is "Capacity.")
- If two ports are connected explicitly by a port circuit, the Capacity Sim of the port circuit is set to the minimum capacity of the three, which effectively negotiates down the capacity of each side of the connection.
- If two ports are connected implicitly by an L1 circuit, the Capacity Sim of the two ports is set to the minimum Capacity of the two, which again, effectively negotiates down the capacity of each side of the connection.
- In a LAG interface, if any of the constituent LAG members are operationally down, the interface Capacity Sim column displays a value that is reduced by the aggregate capacity of all the LAG members that are down. For example, if a 1000-Mbps port of a four-port 4000-Mbps LAG is operationally down, the simulated capacity for that LAG interface becomes 3000 Mbps.

**Note**

If a pair of ports is considered in Capacity Sim calculations, both must be operational to be considered.

# <span id="page-93-0"></span>**Simulated Delay and Distance**

Both Delay and Distance are properties that can be set in the circuit Properties dialog box. To automate the process of setting these, use the Latency and Distance Initializer.

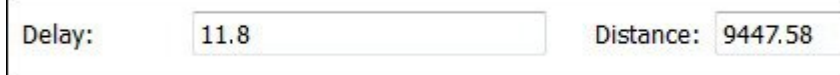

All WAE Design delay calculations that use the L3 circuit delay, such as Metric Optimization, use the Delay Sim value.

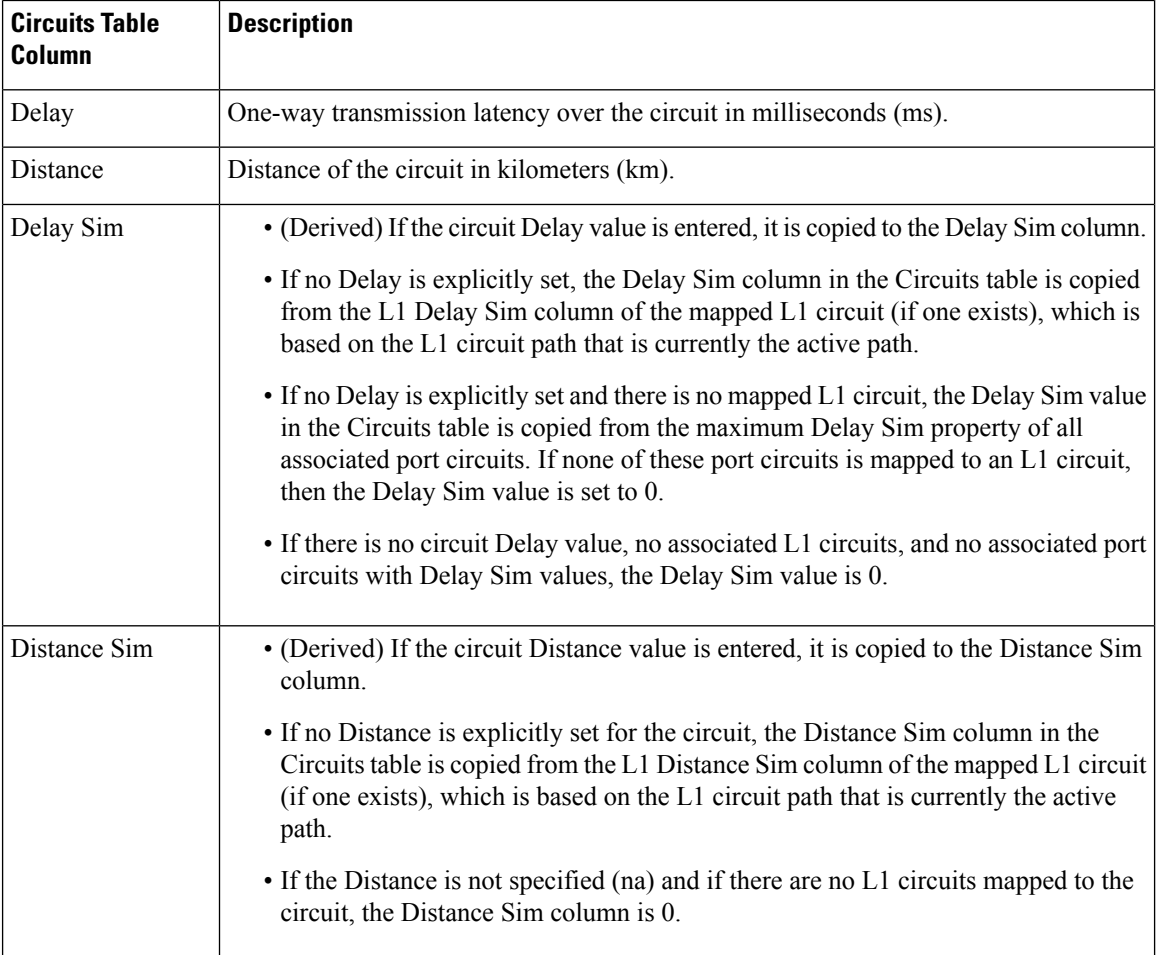

## **Latency and Distance Initializer**

Following is the default behavior for the Latency and Distance Initializer. If there are no Longitude and Latitude available for use, the Distance and Delay properties are set to zero.

• L1 defaults

Ш

- The current L1 circuits Delay and Distance properties are removed unless **Keep existing distances if available** is checked.
- The L1 node and L1 waypoint Longitude and Latitude properties are used to estimate the L1 distances. If an L1 node does not have these properties set, the shortest distance calculation is based these same properties of its immediate parent site, if applicable. (L1 nodes are not required to have parent sites.) The L1 link delays are calculated from these distances.
- Each L1 circuit path's Distance Sim and Delay Sim columns are calculated as the sum of the distances and delays of L1 links over which the L1 circuit path is routed.
- L3 defaults
	- L3 circuit delays and distances are inherited from L1 circuits if there are L1 circuits mapped to the L3 circuits. Otherwise, the L3 delay and distance are estimated using the shortest distance between nodes at the endpoints of the circuits. If a node does not have Longitude and Latitude properties, the calculation is based on these same properties of its immediate parent site, if applicable. (Nodes are not required to have parent sites.) Thus, if you have an L1 model, the delays and distances are more precise because the physical paths that the L3 circuits take are known.
	- ITU G.826 adjustments are used to convert L3 circuit distance (d) to an adjusted circuit distance (r) as follows.

If  $d < 1000$ , set  $r = 1.5 * d$ 

If  $1000 \le d \le 1200$ , set  $r = 1500$ 

If  $d > 1200$ , set  $r = 1.25 * d$ 

If this option is unchecked, set r equal to d.

• Both the L3 and L1 delays are calculated to be the speed of light along a distance r, multiplied by the speed of light in medium correction factor (between 0 and 1). The default for this correction factor is 0.67.

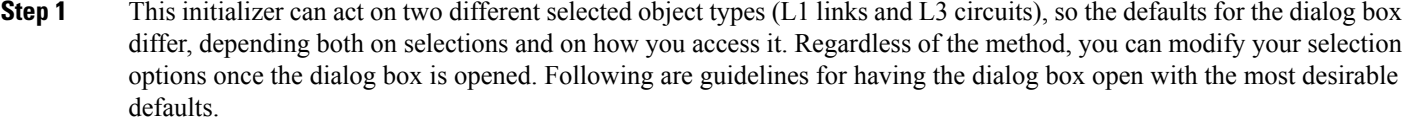

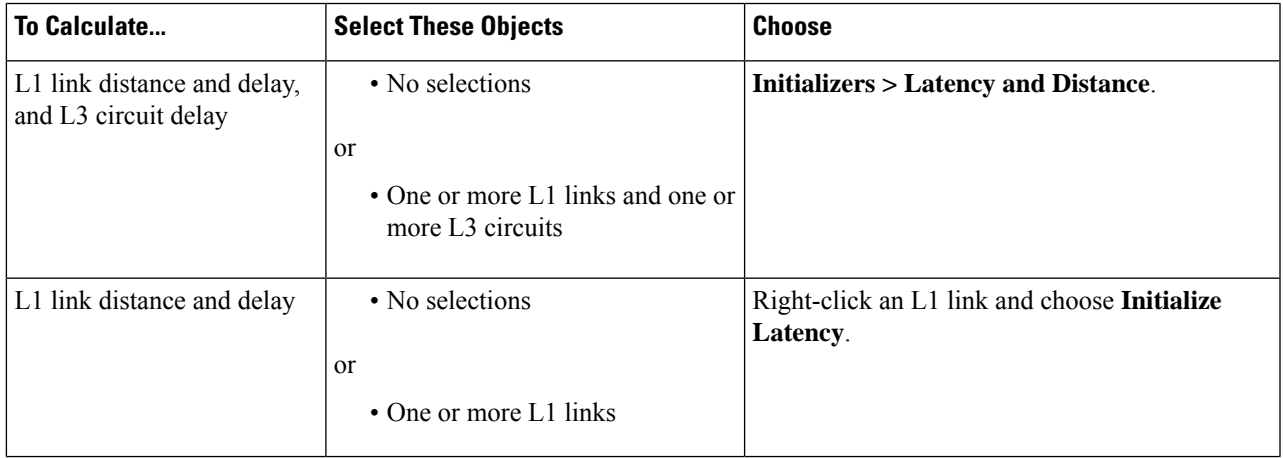

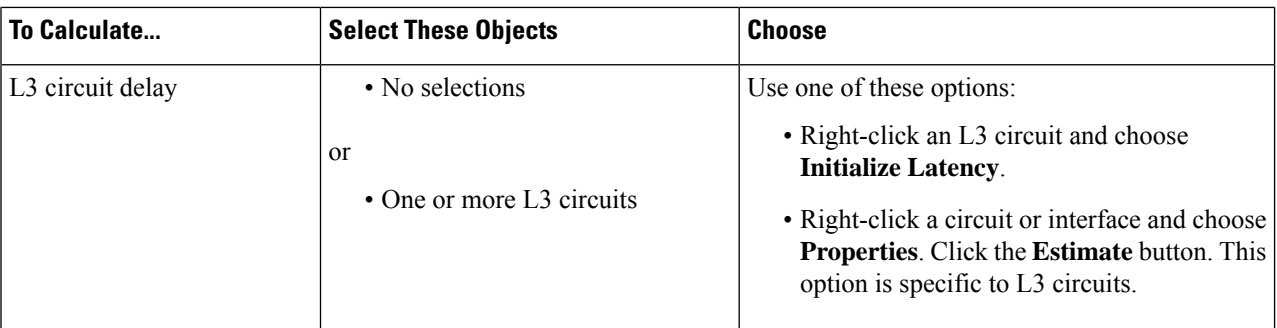

**Step 2** In each area, Layer 1 and Layer 3, verify or change your selection to act on the desired objects.

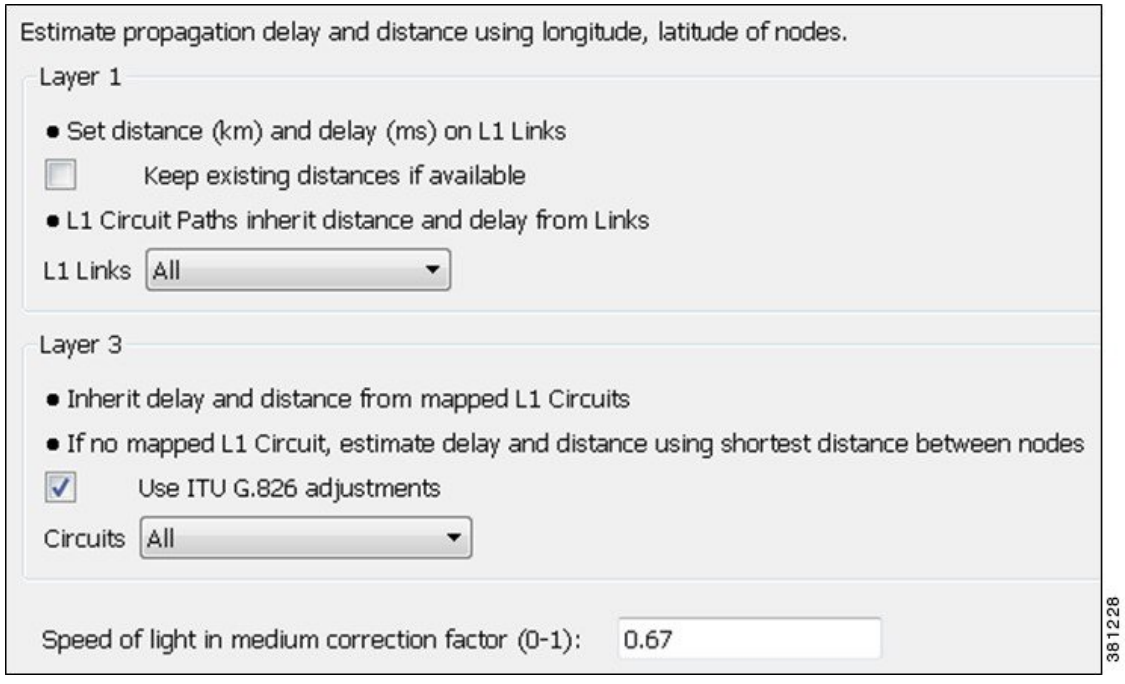

- For L1 links, the default is to delete distances. To keep them, check **Keep existing distances if available**.
- For L1 circuit paths, the default isto inherit distance and delay from L1 links. If desired, use the L1 Links drop-down list to base these calculations on all, selected, or tagged L1 links. If you do not want the distance and delay set, choose **None**.
- For L3 circuits, use the Circuits drop-down list to calculate L3 circuit delay and distance for all, selected, or tagged L3 circuits. If you do not want the delay or distance set, choose **None**.

Verify the inclusion ITU G.826 adjustments in the calculation, which is the default and which is usually left unchanged.

**Step 3** For both L1 links and L3 circuits, verify or change the default speed of light factor of 0.67. This is usually left unchanged. Then click **OK**.

<span id="page-96-0"></span>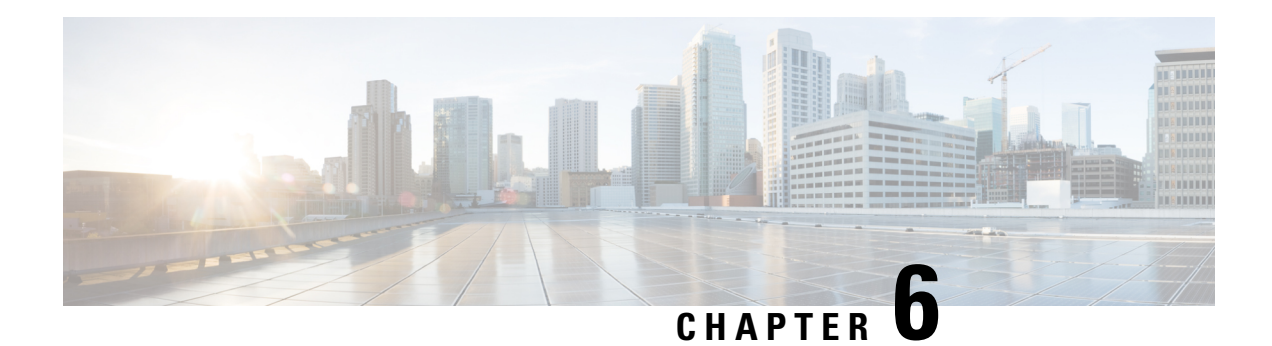

# **Simulation Analysis**

The Simulation Analysis tool combines the simulation results of a large set of failure scenarios. These results are useful for determining how vulnerable a network is to congestion and high latencies under failures, thus allowing you to plan sufficient capacity for any given failure scenario.

Simulation Analysis is run across a set of failure scenarios that include selected objects, such as circuits, and traffic levels. WAE Design calculates these failure scenarios across all service classes. Each scenario is simulated and results in the following available analyses, which vary depending on whether the network has QoS parameters and depending on which options are selected when running the simulation.

- [Worst-Case](#page-97-0) Traffic Utilization, on page 80 on interfaces per service class
- (Optional) VPN worst-case utilization and latency
- (Optional) [Worst-Case](#page-101-0) Demand Latency, on page 84
- Failure [Impact,](#page-102-0) on page 85, which analyzes the impact that each failed object has on interface utilizations throughout the network

Upon completion, a report window opens with a summary of each analysis, along with the list of simulations performed. Each time you run a simulation, this information is updated (replaced).

After performing a Simulation Analysis across multiple failure sets, you can fine-tune the analysis for a subset of failure scenarios and a subset of service classes without running a new analysis. For example, if you run a simulation for nodes, circuits, and ports, you can later go back and view the results for any one of those three objects. See Viewing [Simulation](#page-106-0) Analysis on a Subset of Failure Scenarios or Service Classes, on page 89.

Simulation Analysis can be performed under different simulation convergence modes (Fast Reroute, IGP and LSP Reconvergence, Autobandwidth Convergence, and Autobandwidth Convergence Including Failures), depending on which stage of the network recovery after failure is being investigated. The default simulation mode is IGP and LSP Reconvergence, and except where identified, the documentation describes this simulation mode. For more information, see RSVP-TE [Optimization,](#page-340-0) on page 323.

This section contains the following topics:

- [Worst-Case](#page-97-0) Traffic Utilization, on page 80
- [Worst-Case](#page-101-0) Demand Latency, on page 84
- Failure [Impact,](#page-102-0) on page 85
- [Simulation](#page-103-0) Analysis Reports, on page 86
- [Protecting](#page-104-0) Objects, on page 87
- Running [Simulation](#page-105-0) Analysis, on page 88

# <span id="page-97-0"></span>**Worst-Case Traffic Utilization**

The default analysis is to identify up to 10 failures for the worst-case utilization on each interface in the network.

 $\pmb{\times}$ 

*Worst case* is the highest utilization that a particular interface experiences over all the failure sets and traffic levelsthat you selected. WAE Design also determines which combination of failures would cause this worst-case utilization.

Alternatively, you can record failures causing utilizations within a specified percent of the worst-case utilization.

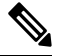

To control the number of threads that WAE Design processes in parallel when examining failure scenarios, set the "Maximum number of threads" field. **Note**

Upon finishing the analysis, WAE Design switches to the Worst-Case Traffic view and updates the plot to simultaneously display all worst-case failures (Figure 23: [Worst-Case](#page-98-0) Traffic Utilization for All Interfaces, on [page](#page-98-0) 81). It also updates the following columns in the Interfaces and Circuits tables.

- WC Util—The worst-case utilization for that interface. The worst-case for a circuit is defined to be whichever of the worst cases of the two constituent interfaces results in the larger utilization. Thus, for circuits, this value is the larger of the WC Util values for the two interfaces in the circuit.
- WC Traffic—The actual traffic (Mbps) through the interface under the worst-case scenario.
- WC Traff Level—The traffic level under which this worst-case scenario occurs.
- WC Failure—List of one or more failures that cause the worst-case failure of the circuit. An easier way to read this list is to right-click an interface and choose **Fail to WC**.

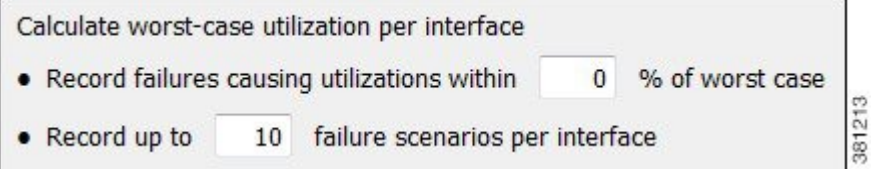

Example: The circuit between cr1.lon to cr1.par, the cr1.lon node, and the L1 link between lon and par would all cause the worst-case utilization failure.  $ct{crl.lon}$  to  $cr1.par{crl.}$  [to  $cr1.lon$  ]; nd{cr1.lon};L1lnk{lon|par|lon-par}

If you record failures causing utilizations within a given percent of worst case, this column shows QoS violations as a percent. (See [Worst-Case](#page-99-0) QoS Violations, on page 82.) If the number is positive, then the allotted capacity has been surpassed. If negative, the capacity has not been surpassed. For example, if a circuit has 10,000 Mbps capacity, and if the amount of traffic on it as a result of three different failures is 11,000, 8000, and 4000 Mbps, the utilizations are  $10\%$ ,  $-20\%$ , and  $-60\%$ , respectively and in descending order.

Ш

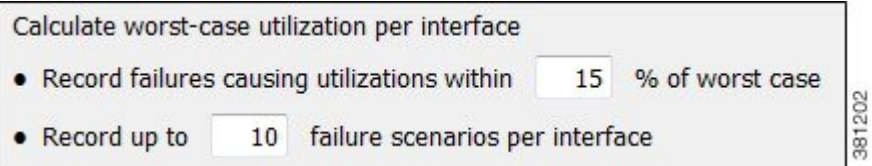

Example: The circuit between cr1.ams and cr2.lon is the worst-case failure and would cause this interface to exceed its capacity by 24.75%. The failure of the cr2.lon node would cause the interface traffic to go to its second highest utilization, which is 2.8% less than its capacity.

ct{cr1.ams|{to\_cr2.lon}|cr2.lon|{to\_cr1.ams}} (–24.75%);nd{cr2.lon} (2.8%)

For information on reading notation of objects within tables, see the *Cisco WAE Design Integration and Development Guide* .

• WC Service Class—The service class for which this worst-case scenario occurs. For information on running a Simulation Analysis with QoS, see [Worst-Case](#page-99-0) QoS Violations, on page 82.

<span id="page-98-0"></span>For information on worst-case calculations for VPNs, see VPN [Simualtion,](#page-296-0) on [page](#page-296-0) 279. **Note**

#### **Figure 23: Worst-Case Traffic Utilization for All Interfaces**

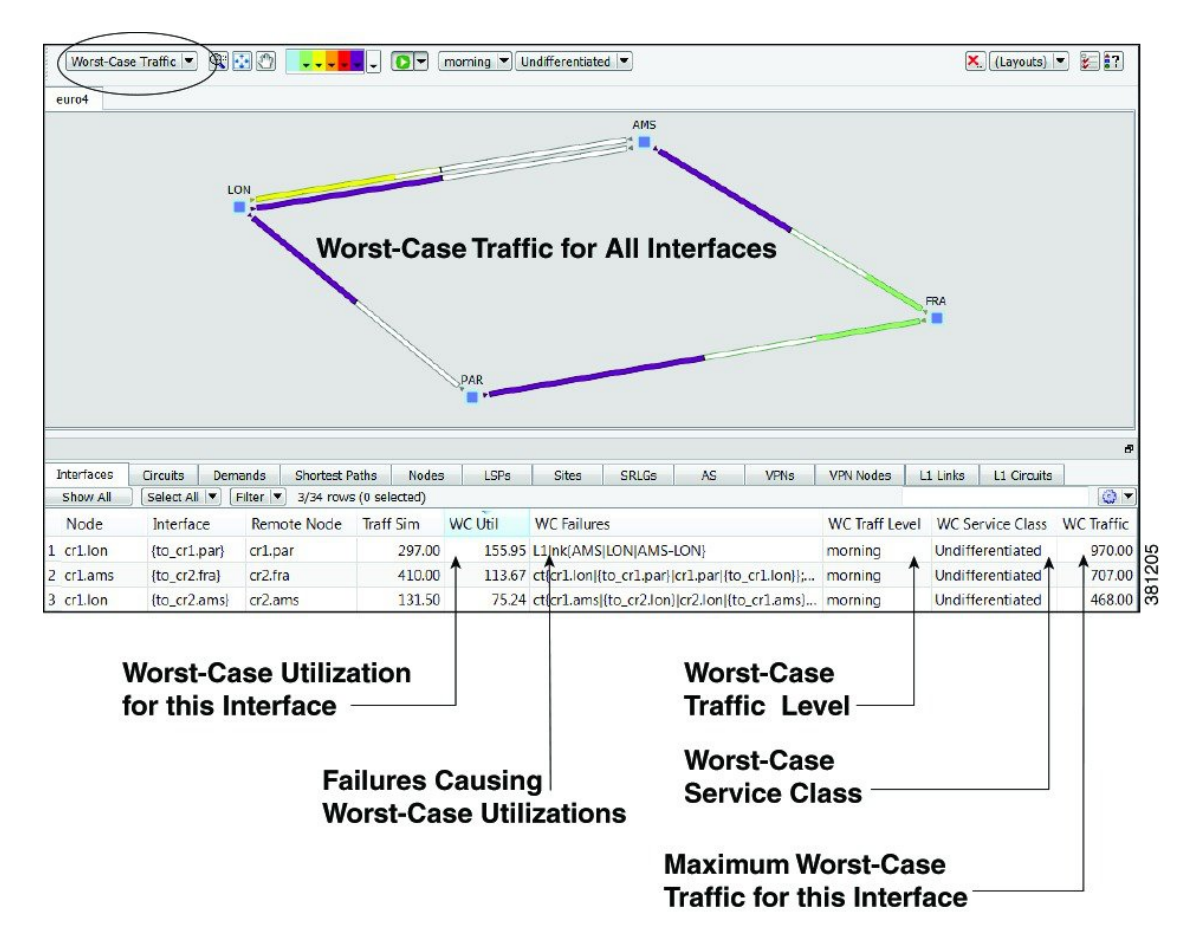

### <span id="page-99-0"></span>**Worst-Case QoS Violations**

WAE Design includes QoS bound (maximum available capacity) as part of the worst-case calculations. If there are no QoS parameters set, then the QoS bound is 100% and violations occur if utilization goes over that 100%. However, if a worst-case policy has been set on a service class or if interface queue parameters have been set, then worst-case QoS violations are calculated. In these instances, WAE Design identifies the interface with the highest percentage of QoS violation as the worst-case possibility. The following columns are updated accordingly.

- WC QoS Bound—The worst-case interface capacity available without violating these QoS requirements. This value is based on available capacity, traffic utilization, worst-case policies set on service classes, and interface queue parameters. The WC QoS Bound (%) column identifies this same value as a percentage of the total capacity.
- WC QoS Violation—The worst-case traffic minus the worst-case capacity permitted (worst-case QoS bound). A violation occurs if the QoS capacity allotted through worst-case policies for service classes is exceeded or if QoS capacity allotted through interface queue parameters was exceeded. If the number appearing in the WC QoS Violation column is positive, then the allotted capacity has been surpassed. If negative, the capacity has not been surpassed. The WC QoS Violation (%) column identifies this same value as a percentage of total capacity.

To see the cause of worst-case QoS violations, right-click a circuit and choose **Fail to WC**. The table that appears lists all causes of this interface's worst-case utilization and its worst-case QoS violations. Choose the worst-case failure to view, and click **OK**.

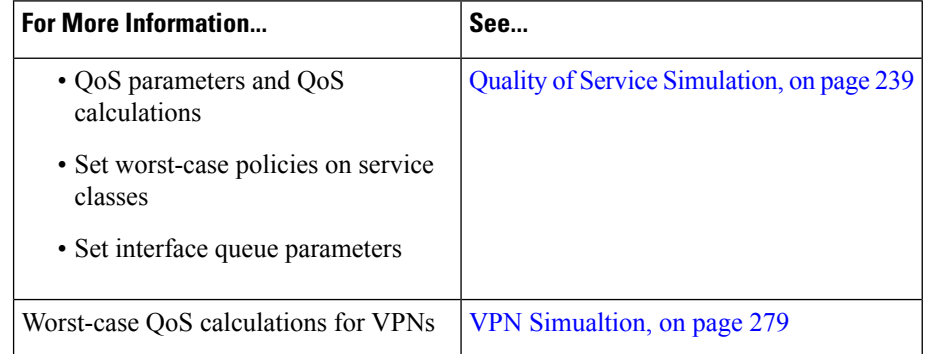

• WC Service Class—The service contributing to the worse-case QoS violation.

#### **Figure 24: Worst-Case QoS Violations**

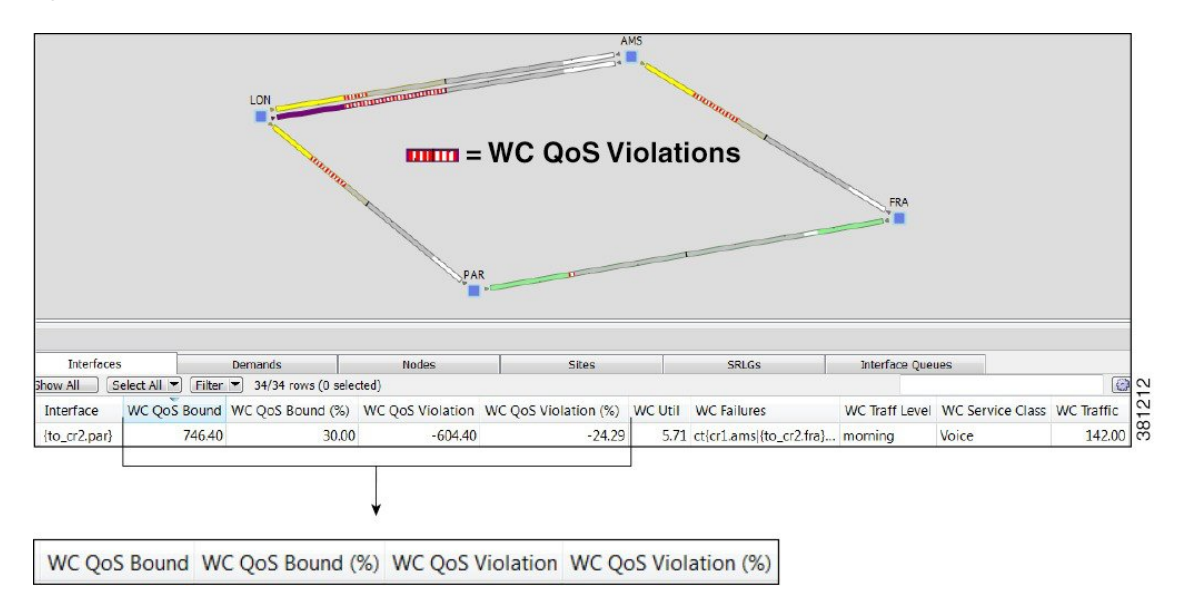

### **Failing Circuits to Worst-Case Utilization**

You have the option to selectively view each failure scenario that causes the worst-case utilization or worst-case QoS violation for a single interface.

• Right-click an interface or a circuit and choose **Fail to WC**. If there is only one worst-case failure (listed in the WC Failure column), the object causing the worst-case utilization is listed. You can select it to fail it immediately.

If there are multiple possibilities for a worst-case failure, or if there is a range of failures within a percentage of the worst-case failure, a Worst-Case Failures dialog box lists each failure, its worst-case utilization percent, and its QoS violation percent (Figure 25: Failure of Single Circuit to Its [Worst-Case,](#page-101-1) on [page](#page-101-1) 84). Choose the worst-case failure to view, and click **OK**. The network plot changes to show this particular failure scenario. If you choose to fail an L1 link or L1 node, switch to the L1 view to see the failure.

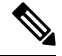

**Note**

If you choose an interface, you are actually failing its associated circuit to its worst case.

• Alternatively, to filter to these worst-case failures for an interface without invoking a failure, right-click an interface or a circuit, choose **Filter to > Filter to WC**, and then choose the worst-case failure scenario of interest. If you fail this object from here, it achieves the same as if you had selected it from the Worst-Case Failures dialog box.

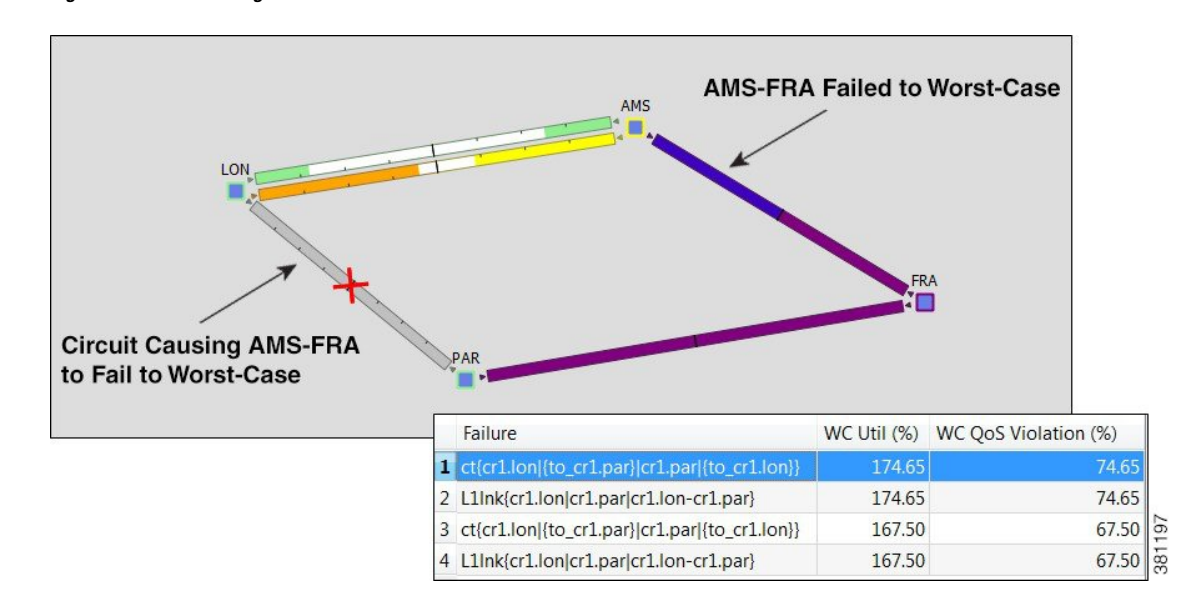

#### <span id="page-101-1"></span>**Figure 25: Failure of Single Circuit to Its Worst-Case**

# <span id="page-101-0"></span>**Worst-Case Demand Latency**

When running a Simulation Analysis, you have the option to simulate worst-case latency for each demand in the plan. WAE Design calculates the maximum latency of each demand under the failure scenarios selected. The result does not depend on service classes or traffic levels because demand routing is independent of these plans. The simulation also records the failures that cause this maximum latency.

The following columns in the Demands table are updated when you check **Calculate demand worst-case latency** for Simulation Analysis:

- WC Latency—The highest demand latency over all failure scenarios in the analysis.
- WC Latency Failures—The failures that caused this worst-case latency. Up to 10 failures are identified.

### **Failing Demands to Worst-Case Latency**

After running Simulation Analysis to calculate demand worst-case latency, you have the option to fail a single demand to its worst-case latency. Right-click the demand and choose **Fail to WC Latency** (Figure 26: [Example](#page-102-1) of [Worst-Case](#page-102-1) Demand Latency, on page 85).

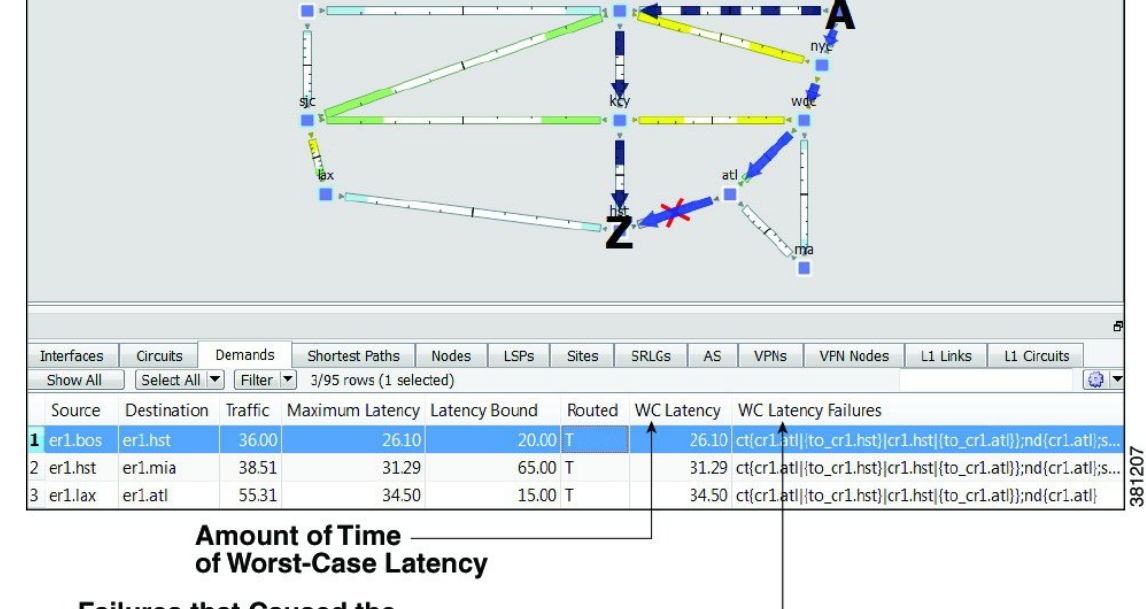

chi

#### <span id="page-102-1"></span>**Figure 26: Example of Worst-Case Demand Latency**

sea

**Failures that Caused the Worst-Case Latency** 

# <span id="page-102-0"></span>**Failure Impact**

The Failure Impact view is available upon running a Simulation Analysis (Figure 27: Example Failure Impact, on [page](#page-103-1) 86). The plot in this view colors the nodes and circuits according to the maximum utilization level that would be caused elsewhere in the network should the node or circuit fail. The color indicates the resulting utilization and severity of the congestion.

Example: In the Failure Impact view, a PAR-LON has a utilization of 90-100% and its color representation is red. This means that if If PAR-LON were to fail, one or more interfaces would react by exceeding a 90% utilization level and correspondingly, would turn red in the plot.

The Node, Interface, and Circuit tables contain the Failure Impact and Failure Impact Interface columns. In the Interfaces table, the information describes the failure impact of the circuit containing the interface.

- Failure Impact—The failure impact of each node or circuit. For example, if the value is 80%, it means that if this node or circuit failed, the resulting traffic utilization on one or more interfaces would exceed 80%.
- Failure Impact Interface—The interface that will experience the highest utilization as a result of the node or circuit going down.

Format = if{Node|Interface}

Example: if {cr2.lon|to\_cr1.ams} means if the circuit goes down, it will have the greatest traffic impact on the cr2.lon to cr1.ams interface.

If you are showing only an L3 view, site borders show the maximum utilization level that would be caused elsewhere in the network should nodes within it fail or should intrasite circuits within it fail. If you are showing a joint L3 and L1 view, site borders show the maximum utilization level that would be caused elsewhere in the network should a contained L3 node, L3 circuit, L1 node, or L1 link fail.

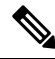

<span id="page-103-1"></span>The Failure Impact view only shows the impact of circuit and node failures. It does not show failures of other objects. **Note**

**Figure 27: Example Failure Impact**

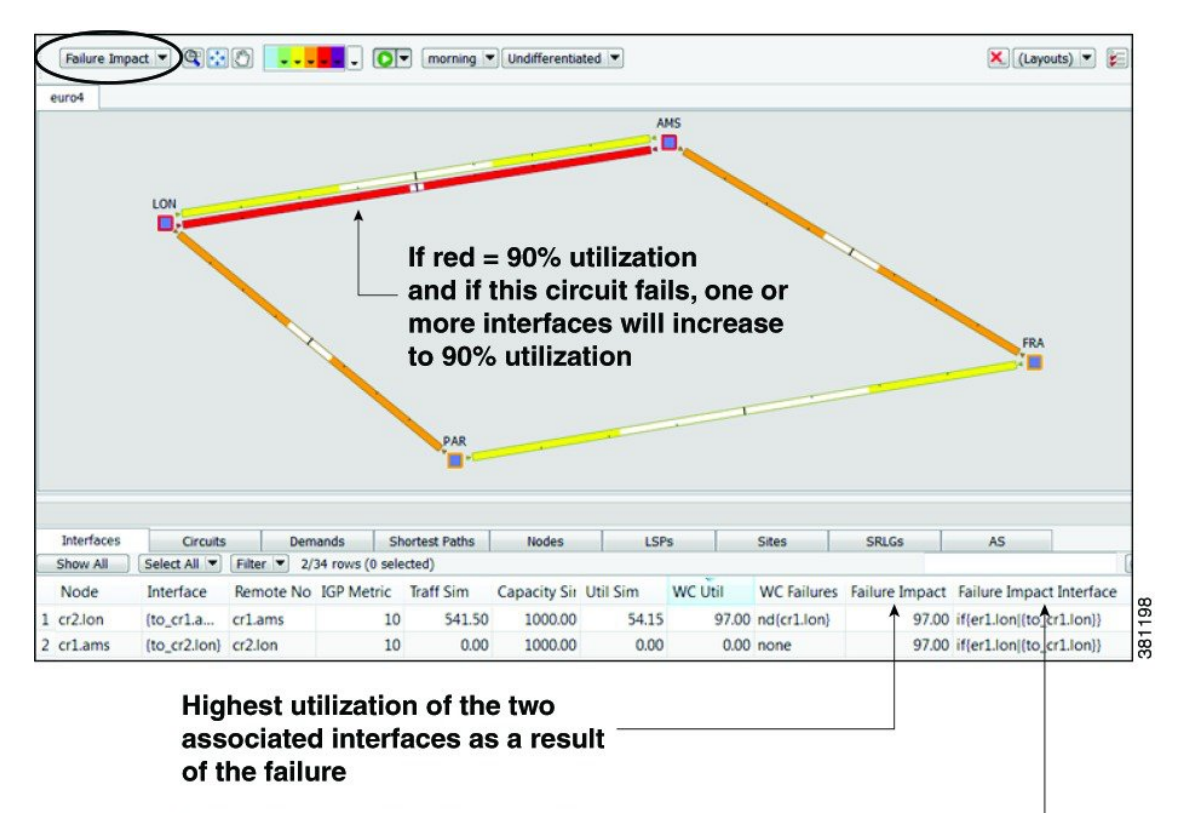

Node and interface with highest utilization as a result of the failure

# <span id="page-103-0"></span>**Simulation Analysis Reports**

Each time Simulation Analysis is run, a report is automatically generated. You can access this information again by choosing **Window > Reports**. Note that new reports replace previous ones.

The Summary information details the options used in the analysis and summarizes the most important problems identified, such as QoS violations and latency bound violations.

The Max Util tab shows the impact of failures on maximum utilization in the form of a pie chart.

The Simulations table lists each simulation that was performed in the Simulation Analysis (Table 9: Simulations Table in [Simulation](#page-104-1) Analysis Report , on page 87).

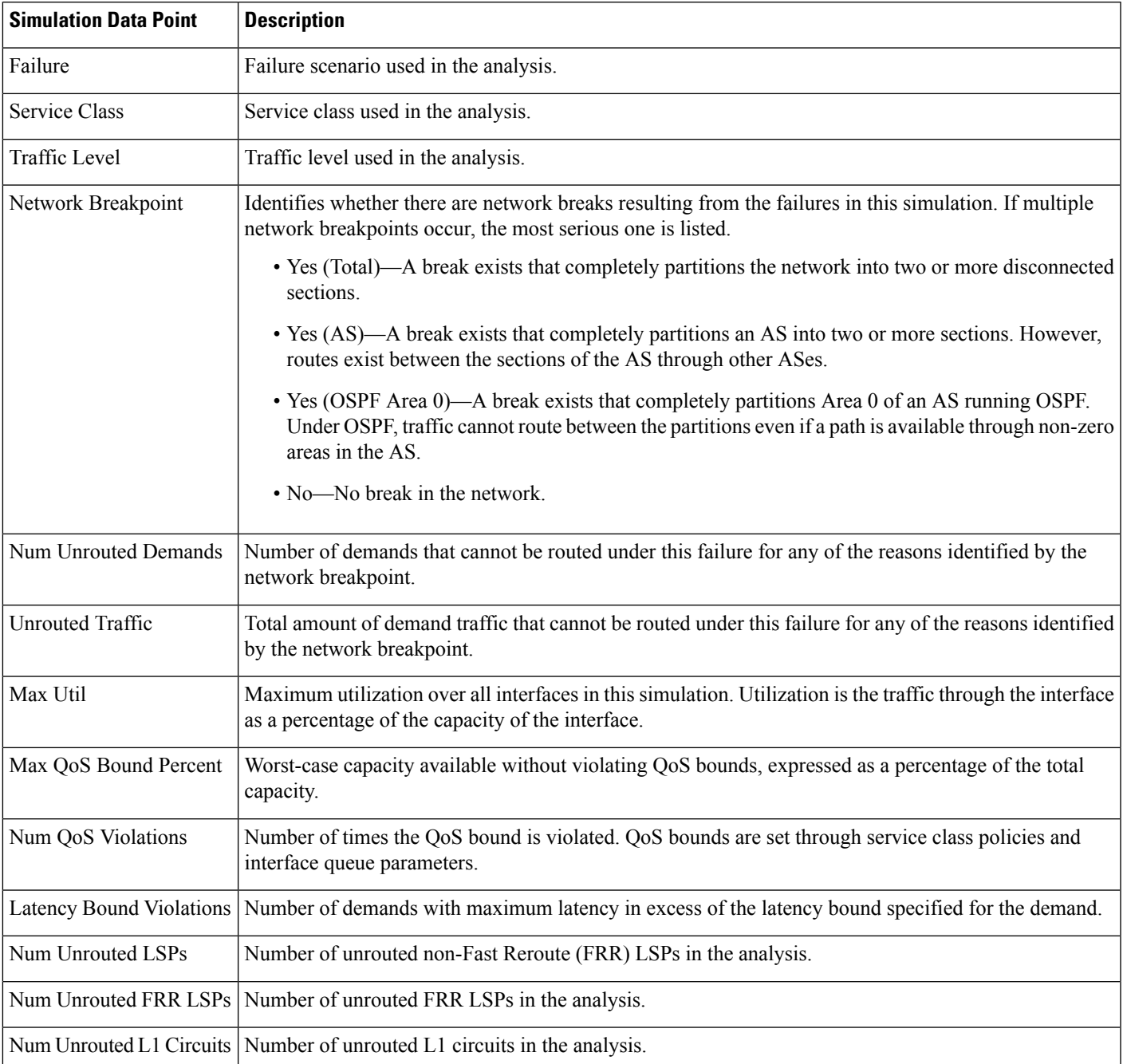

#### <span id="page-104-1"></span>**Table 9: Simulations Table in Simulation Analysis Report**

# <span id="page-104-0"></span>**Protecting Objects**

To exclude an object from the list of those objects failed when performing a Simulation Analysis, you can mark it as *Protected* in its Properties dialog box. For example, if you want to run a Simulation Analysis only on core nodes, you could first protect all edge nodes. Note that you cannot protect an SRLG itself, though you can protect the objects within it.

You can protect nodes, sites, circuits ports, port circuits, external endpoint members, L1 links, and L1 nodes. You cannot protect SRLGs.

For information on protecting circuits from being failed as part of simple SRLG failures and as part of worst-case SRLG failure analysis, see [Simulation,](#page-86-1) on page 69.

**Note** If you select an interface, you are actually protecting its associated circuit.

- **Step 1** Right-click one or more like objects from their respective tables.
- <span id="page-105-0"></span>**Step 2** In the Properties dialog box, check the **Protected** check box to toggle it on or off. A check mark means the object is protected. Then click **OK**.

# **Running Simulation Analysis**

The Simulation Analysis tool is the basis of four failure analysis options: worst-case utilization on interfaces, worst-case VPN utilization and latency, worst-case demand latency, and failure impact.

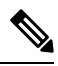

Recording worst-case latencies or VPN worst-case utilizationsincreasesthe time it takesto perform a worst-case analysis. **Note**

- **Step 1** Choose **Tools > Simulation Analysis**.
- **Step 2** Select one or more failure sets.
- **Step 3** Select one or more traffic levels.
- **Step 4** In the **Record failures causing utilizations within \_\_% of worst case** field, enter 0 to record only worst-case failures, or enter a number to find all failures causing utilizations within that percentage range of the worst-case failure.
- **Step 5** Define the maximum number of failure scenarios to record per interface. The default is 10.

Example: If you record failures causing utilizations within 10% of the worst case, and if the worst-case utilization for an interface is 90%, then WAE Design records failures on this interface resulting in utilization of 81% or higher (90 -(90/10)). In this same scenario, if you record 10 failure scenarios per interface, and if there are failures that could cause utilizations of 90%, 85%, 82%, and 76% for an interface, WAE Design does not record the failure causing 76% utilization.

- **Step 6** Select whether or not to record demand worst-case latency calculations.
- **Step 7** Select whether or not to record VPN worst-case utilizations and latencies. For more information, see VPN [Simualtion,](#page-296-0) on [page](#page-296-0) 279.
- **Step 8** Enter the value for **Maximum number of threads**.
- **Step 9** Click **OK**.

Ш

You can now use the Worst-Case Traffic view to analyze the worst-case traffic utilization, worst-case QoS violation, and worst-case latency information. Here you can also fail interfaces and nodes to their worst case, and fail demands to their worst-case latency. You can also use the Failure [Impact,](#page-102-0) on page 85 view to identify the circuits that are responsible for worst-case traffic congestion.

# <span id="page-106-0"></span>**Viewing Simulation Analysis on a Subset of Failure Scenarios or Service Classes**

After running a Simulation Analysis, you can select a subset of failure scenarios or service classes, and view the results for just these subsets. This practice saves time because you do not have to rerun the analysis.

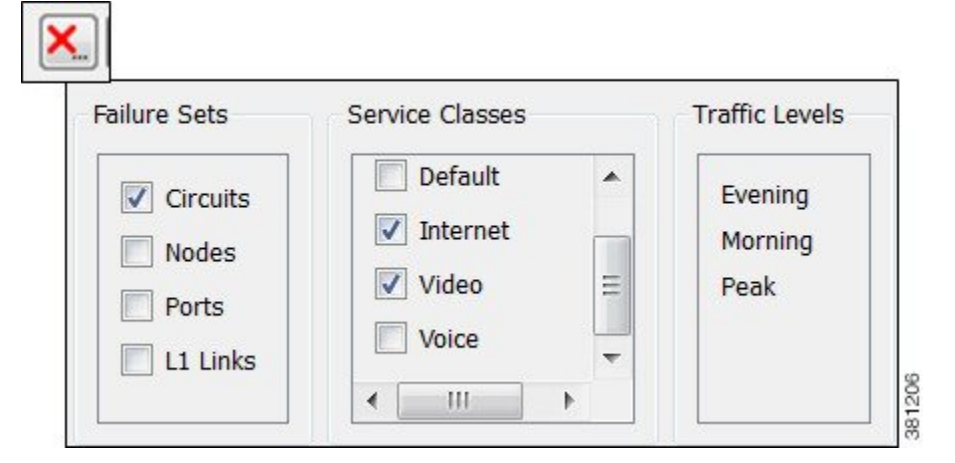

After running a Simulation Analysis, follow these steps:

- **Step 1** Click the red X in the top, right toolbar. A list of failure scenarios, service classes, and traffic levels appears. These are the options on which you last ran a Simulation Analysis.
- **Step 2** Click one or more failure sets and service classes. Then click **OK**.

If you need to change the traffic level selection, you must rerun a Simulation Analysis.

I

i.
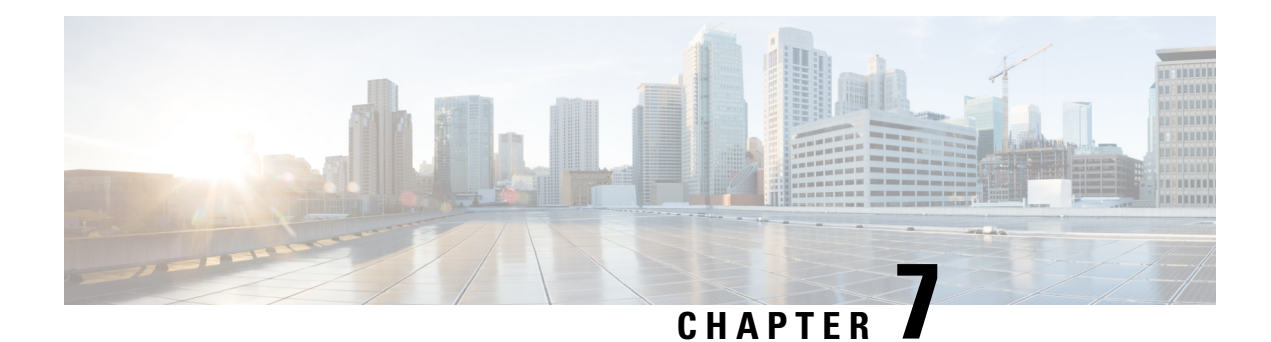

# **Traffic Forecasting**

WAE Design traffic forecasting tools let you create plans containing estimates of future traffic based on projected growth of current measured orsimulated traffic.From these new plans you can determine the impact of the new traffic on the network and plan for upgrades. The traffic growth estimates used in this process can be manually entered, for example, based on knowledge of new services being introduced. After creating these growth plans, you can analyze their capacity requirements using Simulation Analysis, and use the GUI to upgrade the network to meet these requirements.

One example use of these growth plan tools would be to predict the effects of a certain percentage of increased traffic for each quarter of the coming year. You could generate a separate plan for each of these traffic predictions to forecast the impact of each quarter's anticipated growth. Another example application would be to group the demands into demand groupings to predict the effects of different traffic growth at each site, such as 10% for Paris, 20% for London, and 30% for Amsterdam.

This section contains the following topics:

- Demand [Groupings,](#page-108-0) on page 91
- [Growth](#page-117-0) Plans, on page 100

# <span id="page-108-0"></span>**Demand Groupings**

Demand Groupings define a group of demands. They provide a convenient way of specifying aggregated traffic in a plan, which can be used as a basis for traffic reports and growth plans. For example, you can use demand groupings to represent the following.

- Total traffic sourced from one specific site
- Total VPN traffic, or any defined service class, sourced from one specific site to another
- Total traffic destined for a particular AS

To generate a report on demand groupings, including costs associated with them, choose **Tools > Reports > Demand [Groupings](#page-115-0)**. For detailed information, see Demand Groupings Reports, on page 98. For a description of the cost modeling columns in the report output, see Cost [Modeling,](#page-406-0) on page 389.

## **Demand Groupings and Their Filters**

The term *demand grouping* refers to a set of filters (rules) that determine a group of demands. For example, you could create a demand grouping that filters all demands sourced from Paris, and name it ParisSrc. When you apply the filter, if 52 of the existing demands contain Paris as a source, those 52 demands combined comprise a single demand grouping called ParisSrc.

Each row in the Demand Groupings table identifies a uniquely named demand grouping and the associated filters that define which demands are in it.

- Each column other than Name is a criterion that a demand must meet to be in that demand grouping.
- A demand must meet all criteria defined in these columns in order for it to be a member of the demand grouping.
- If the field is empty, it is not used as a criterion.
- The column headings with "Matches" in the name use regular expressions and the filters are applied accordingly.

Example: If Destination Node Matches is .\*\.atl\$, a demand can be a member of this demand grouping only if it has destination nodes ending in .atl and if it meets all other criteria (listed in the other columns).

• The column heading that use "Equals" in the name must be exact matches.

Example: If Source Site Equals is chi, a demand can be a member of this demand grouping if its source site is named exactly chi and if it meets all other criteria.

• If the Tags Include column has an entry, a demand must contain this tag to be included in this demand grouping. (Demands can have multiple tags.)

Example: If Tags Include is atlantic, and if a demand has three tags named europe, atlantic, and apac, then the demand would be included in this demand grouping provided it meets all other criteria.

There are other object-based Tags Include columns for source and destination sites, nodes, and ASes. If one of these columns has an entry, the source or destination object must contain this tag to be included in this demand grouping.

Example: If Source Site Tags Include is Europe and if the Dest Site Tags Include is Asia, the demand would be included in this demand grouping if its source site is tagged with Europe, if its destination site is tagged with Asia, and if it meets all other criteria.

• Demand Grouping columns can contain information that does not exist in the current plan. This flexibility allows a demand grouping to be applied to any network.

To see a list of demands that comprise a demand grouping, in the Demands Grouping table, right-click the row containing the unique demand grouping name and select Filter to Associated Demands.

- In Figure 28: Demand [Groupings](#page-110-0) Contain Demands, on page 93, if you were to filter to associated demands on the first row (chi to bos), the resulting Demands table would show four demands because they are the only ones with both chi as the source and bos as the destination.
- If you were to filter to associated demands on the second row (chi to All), the resulting Demands table would show all demands with chi as the source, no matter the destination.

To see all demand groupings in which a demand exists, in the Demands table, right-click the row containing the demand of interest and select Filter to Demand Groupings.

- In Figure 29: Demands Contained in Demand [Groupings,](#page-111-0) on page 94, if you were to filter to associated demand groupings on the second row (cr1.chi\_cr1.mia), the resulting Demand Groupings table would show the two demand groupings that contain this demand (chi to All, and All to mia).
- If you were to filter to associated demand groupings on the first row (cr1.bos\_cr1.mia), the resulting Demand Groupings table would show the only demand grouping that contains it (All to mia).

 $\overline{\phantom{a}}$ 

#### <span id="page-110-0"></span>**Figure 28: Demand Groupings Contain Demands**

### These Demand Groupings ...

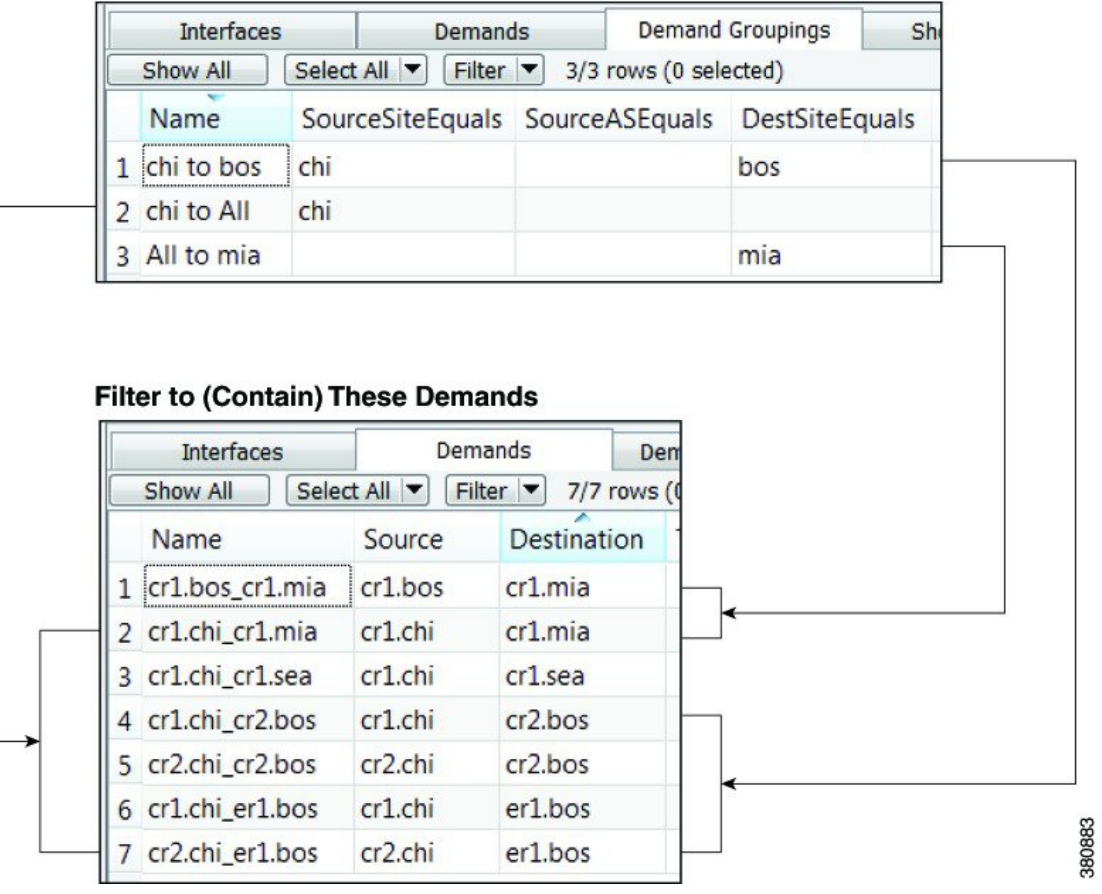

#### <span id="page-111-0"></span>**Figure 29: Demands Contained in Demand Groupings**

#### These Demands ...

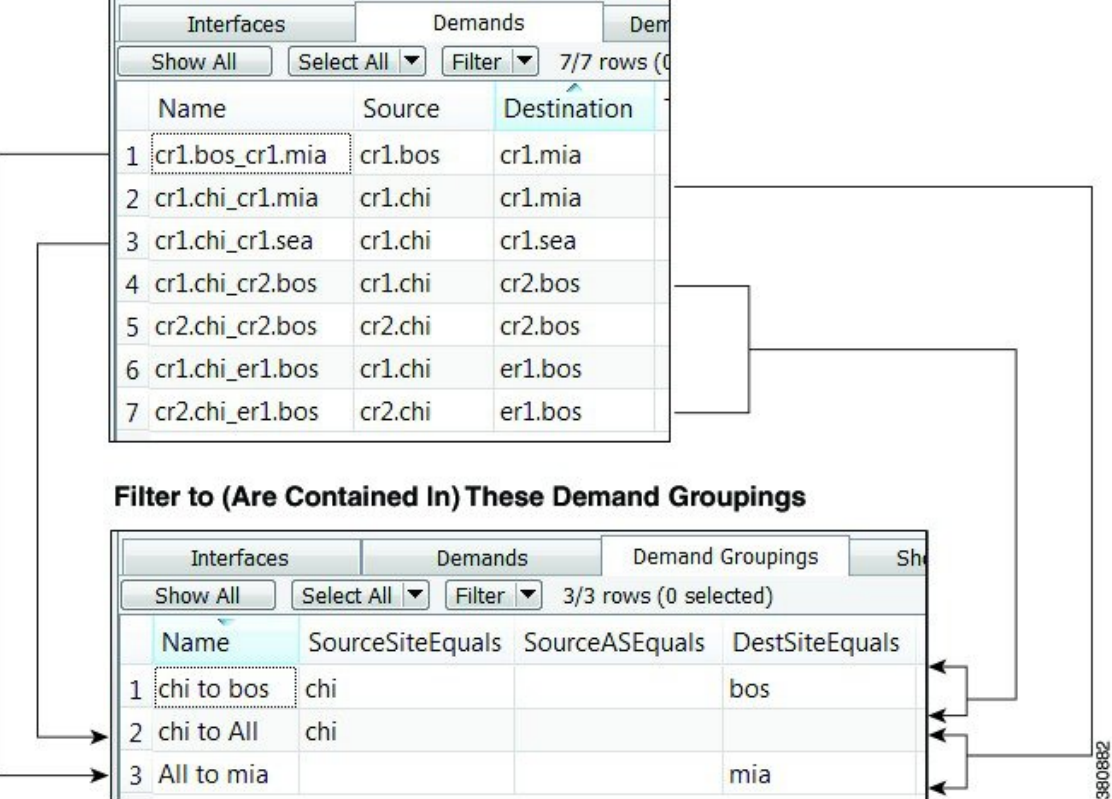

## **Creating a Single Demand Grouping**

This method lets you create a single demand grouping. All fields other than the Name field combine to create a set of rules, or filters, for the demand grouping. A demand must meet all of the specified criteria for it to be included in the demand grouping. If you specify one or more growth values, the demand grouping can be used in creating growth plans.

Note that you can also import demand groupings. For information, see the *Cisco WAE Design Integration and Development Guide* .

**Step 1** Choose **Insert > Demands > Demand Grouping**, or right-click in the empty plot area and choose **New > Demands > Demand Grouping**.

**Step 2** Enter a unique name for the demand grouping. If you do not add a name, WAE Design renames the grouping to make it unique.

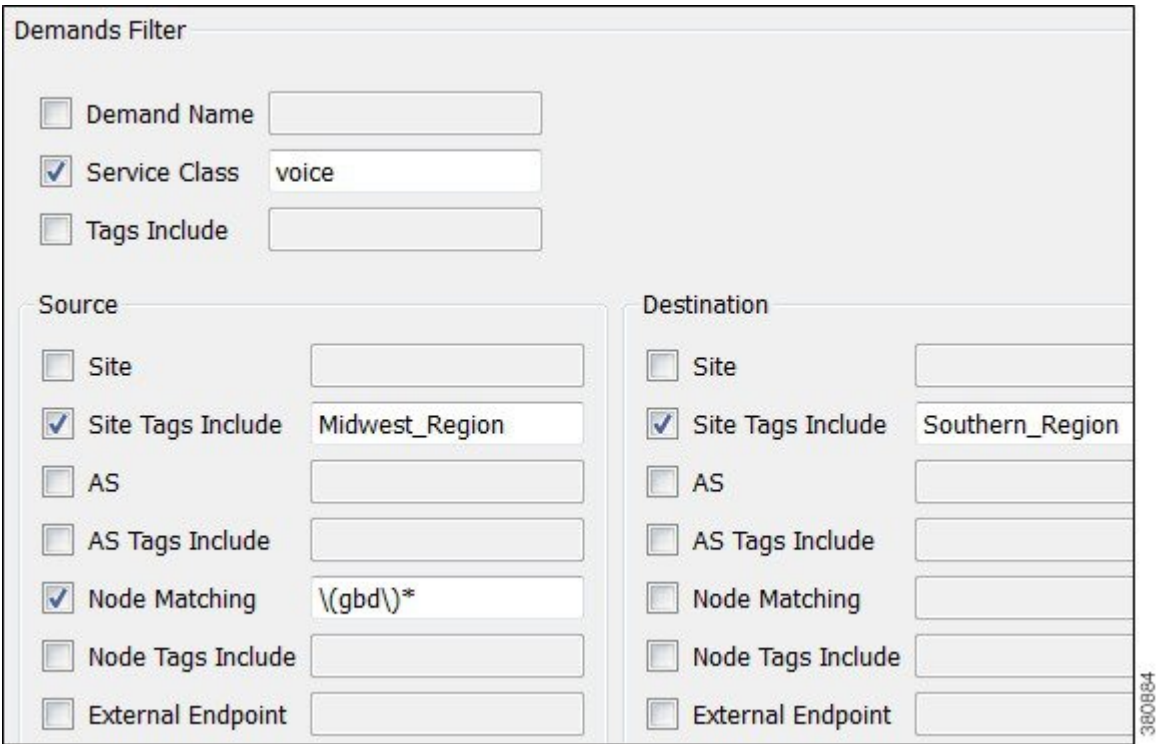

#### **Step 3** Enter information as needed in the Demands, Source, and Destination fields to create the set of rules that define the demand grouping. Each of these is a demand filter.

- You can enter only one parameter per field.
- If a field is unchecked, the filter is not used.
- If you make a selection, you must enter a value in the empty field.
- All fields using "Tags Include" require a single tag to be specified. The list of tags for the corresponding object must include this tag.
- All fields using "Matching" allow you to use regular expressions.
- All fields without "Matching" require an exact match.
- **Step 4** If you want to use this demand grouping when creating growth plans, enter one or more values in the Growth area. See [Single-Period](#page-118-0) Demand Grouping Traffic, on page 101 for information on these values.

**Step 5** Click **OK**.

## **Creating a Demand Grouping Mesh**

A mesh of demand groupings is a set of demand groupings created between a specified set of sources and destinations. It is often more convenient to create an entire mesh at once than to create the demand groupings individually.

There are two methods for quickly creating a demand grouping mesh:

- Choose **Insert > Demands > Demand Grouping Mesh** or **New > Demands > Demand Grouping** as described the following steps.
- Importing existing demand groupings from another plan file or table file. For information on importing demand groupings, see the *Cisco WAE Design Integration and Development Guide* .

Because you are creating a set of filters, not all steps are required. By default, the Insert Demand Grouping Mesh uses selected sites (or all sites if none are selected) as the source and does not group by destination. To change the default and further restrict the demand grouping, you can choose from any combination of source, destination, service class, and demand name, as well as use object tags.

If you select multiple sites before opening the dialog box and use those sites for either the source, destination, or both, a unique demand grouping is created for each selection.

Examples: If you select both chi and mia sites for the source and nothing for destination, two demand groupings are generated: one named *chi to All* and one named *mia to All* . If you select both bos and nyc as both source and destination, four demand groupings are created: *bos to bos* , *bos to nyc* , *nyc to nyc* , and *nyc to bos* .

- **Step 1** Select sites, nodes, or ASes if you want to create the demand grouping for a specific set of selected objects, whether as source, destination, or both.
- **Step 2** Choose **Insert > Demands > Demand Grouping Mesh**, or right-click in an empty area and choose **New > Demands > Demand Grouping Mesh**.
- **Step 3** For both source and destination, you have these options:
	- Sites—All, those selected prior to opening the dialog box, internal sites only (those not containing external AS nodes), or a sites with a specific tag. For example, if you selected source sites tagged with Acme, only demand groupings whose source site was tagged with Acme would be included.
	- AS's—All, those selected prior to opening the dialog box, external only, or ASes with a specific tag.
	- Nodes—All, those selected prior to opening the dialog box, internal nodes only, or nodes with a specific tag.
	- External Endpoints—All, those selected prior to opening the dialog box, or external endpoints with a specific tag.
	- Site Tags, AS Tags, Node Tags—Objects that are tagged with any value. For example, if you select "Node Tags" for destination nodes, demand groupings would include those demands whose destination nodes have one or more tags of any name. If a destination node wastagged with APAC and another destination node wastagged with Europe, both would be included in the demand grouping mesh.
	- Do not group by—Ignore sources or destinations as filters for the demand grouping meshes.

Ш

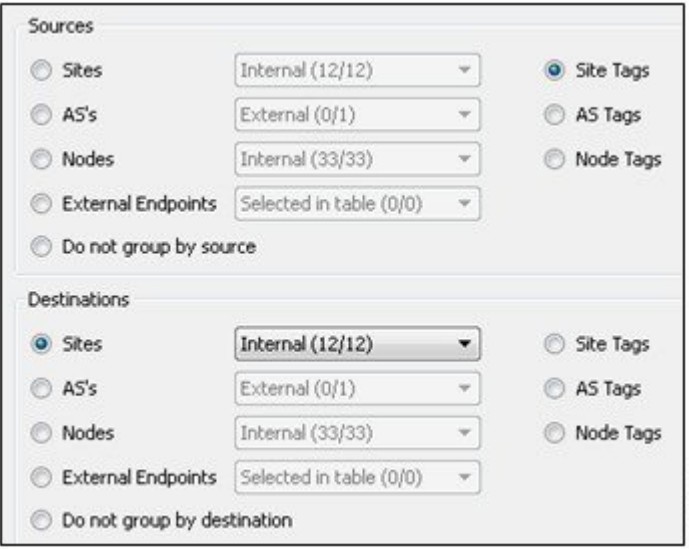

**Step 4** In addition to or instead of selecting sources or destinations, you can create the grouping by restricting it to specific demands.

383290

- Enter the exact demand name.
- Select a service class.
- Enter the exact source and destination node names or use regular expressions.

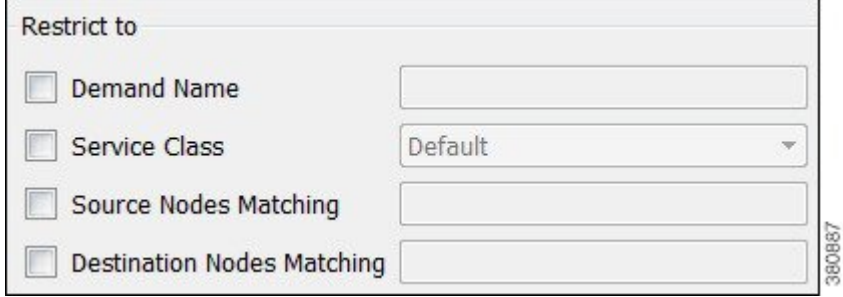

**Step 5** The demand grouping names are created based on the name or variables used in the Name of Grouping field.

• Because each demand grouping created must have a unique name, we recommend that the string "\$1 to \$2" be used as the name, which is the default. The \$1 variable is source site, node, or AS, or All if none of these are selected but you have chose to include sources in the grouping. Likewise, \$2 is the destination site, node, AS, or All if neither is selected. Thus, a name can potentially be *All to All* .

If a demand grouping is selected using source and destination tags, then \$1 is the name of the source tag, and \$2 is the name of the destination tag.

• You can this field to create uniquely named demand groupings for the same site selections by entering extensions.

Example: You could select and use chi as the source, leave the destination empty, and add an extension of voice, thus creating a demand grouping named *chi to All voice* .

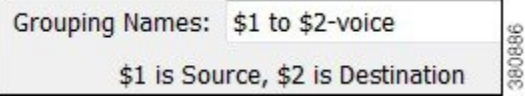

**Step 6** Click **OK**.

## <span id="page-115-0"></span>**Demand Groupings Reports**

You can generate Demand Groupings reports on plan files that contain demand groupings. Each report has two sections:

- Demand Groupings—For each demand grouping in the plan file, this section lists the name, traffic level to which it applies, and the number of demands. All other columns are based on the total (aggregate) of all demands in the demand grouping, traffic, capacity bound, capacity violation, OoS bound, OoS violation, cost by capacity, and cost by utilization. These costs are the sum of the demands in the demand grouping.
	- Capacity Bound—The maximum amount that the sum of the demands in the demand grouping can be without causing over 100% utilization on any interface in the network. The calculation is based on the assumption that all demand traffic increases proportionally.
	- Capacity Violation—Total traffic minus the capacity permitted for the demand grouping (Capacity Bound). A violation occurs if the Capacity Bound is exceeded. If the number appearing in the Capacity Violation column is positive, then the Capacity Bound has been surpassed. If the number is negative, the Capacity Bound has not been reached.
	- For information on QoS bound and QoS violation, see Quality of Service [Simulation,](#page-256-0) on page 239.
	- For information on how these costs are calculated, see Cost [Modeling,](#page-406-0) on page 389.
- Demands—For each demand in the plan file, regardless of whether it is in a demand grouping or not, this section lists the name, source and destination, service class, and number of demand groupings to which it belongs.

To generate a Demand Groupings report, choose **Tools > Reports > Demand Groupings**, and then click **OK**.

### **Example of Capacity Bound and Capacity Violation**

Each interface imposes a limit on the traffic that can be carried by all demands in the demand grouping.

The goal of this example is to determine which interface is limiting the demand grouping's ability to deliver traffic. To do this, WAE Design looks at the interfaces over which each demand is routed. WAE Design then calculates the maximum traffic that can be used for the demand without exceeding 100% utilization for any routed interface.

In this example, the demands and interfaces are as follows.

- All interfaces have 1000 Mbps of traffic.
- The demand grouping is Acme Region.
	- sjc\_wdc\_demand has 300 Mbps of traffic, and it traverses A\_interface and B\_interface.
	- sjc\_hst\_demand has 200 Mbps of traffic, and it traverses A\_interface and C\_interface.

• There are other demands outside this demand grouping.

A\_interface has 600 Mbps of traffic. Of this, 500 Mbps of it is from the Acme Region demand grouping, and the remaining 100 Mbps is from demands outside this Acme\_Region demand grouping.

B interface has 500 Mbps of traffic, of which 300 Mbps is from the sjc\_wdc\_demand. The remaining 200 Mbps of traffic is from demands outside this demand grouping.

C\_interface has 400 Mbps of traffic, of which 200 Mbps is from the sjc\_hst\_demand. The remaining 200 Mbps of traffic is from demands outside this demand grouping.

The calculation is as follows:

• A interface

• A\_interface can hold 900 Mbps of demand grouping traffic.

A\_interface capacity – non-demand grouping traffic

 $1000 - 100 = 900$ 

• The amount of sjc\_wdc\_demand traffic that A\_interface can hold is 540 Mbps.

```
Total available capacity for the demand grouping * (sjc_wdc_demand/total demand grouping traffic)
900*(300/500) = 540
```
• The amount of sjc\_hst\_demand traffic that A\_interface can hold is 360 Mbps.

Total available capacity for the demand grouping \* (sjc\_hst\_demand/total demand grouping traffic)  $900*(200/500) = 360$ 

• B\_interface can hold 800 Mbps of sjc\_wdc\_demand traffic.

B\_interface capacity – non-demand grouping traffic

 $1000 - 200 = 800$ 

• C interface can hold 800 Mbps of sjc\_hst\_demand traffic.

C\_interface capacity – non-demand grouping traffic

 $1000 - 200 = 800$ 

- The limiting interface is A interface because it imposes the strictest limits in the demand grouping's ability to deliver traffic. It supports only 360 Mbps of sjc\_hst\_demand traffic, whereas B\_interface supports 800 Mbps of sjc\_hst\_demand traffic. Also, A\_interface can support only 540 Mbps of sjc\_wdc\_demand traffic, whereas C\_interface supports 800 Mbps of sjc\_wdc\_demand traffic.
- The Capacity Bound is 900 Mbps. If the sum of the demands in the demand grouping becomes 900 Mbps, the utilization of A\_interface (the limiting interface) will be 100%. This 900 Mbps is the total available capacity for the demand grouping based on the limiting interface.

A\_interface capacity – non-demand grouping traffic

 $1000 - 100 = 900$ 

• The Capacity Violation is  $-400$ .

Total A\_interface traffic permitted for the demand grouping – Capacity Bound

 $500 - 900 = -400$ 

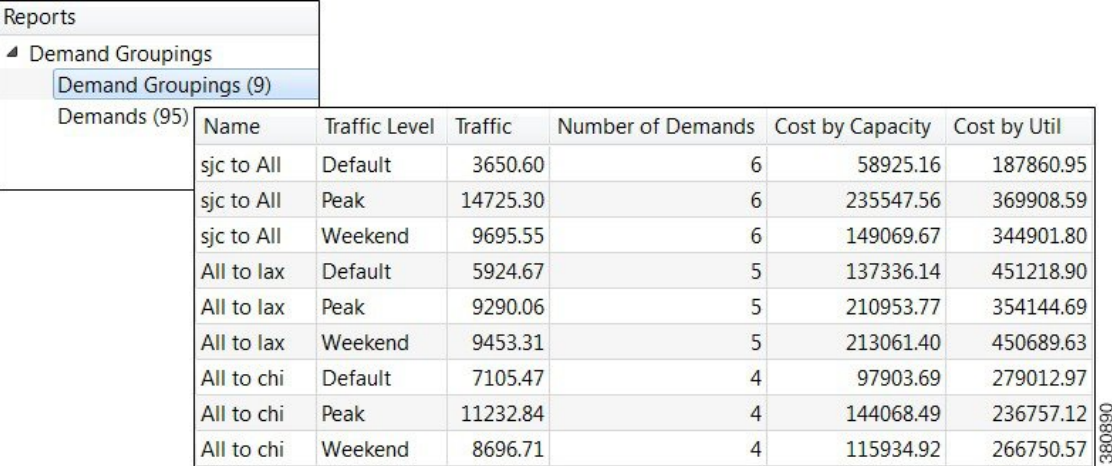

#### **Figure 30: Example Demand Groupings Report**

# <span id="page-117-0"></span>**Growth Plans**

The Create Growth Plan tool lets you generate new plan files containing predictions of future traffic, based on growth forecasts for the current plan. The predicted traffic growth can be generated in one of three ways.

- Per demand grouping using demand grouping traffic growth rates
- Per demand using demand traffic growth rates
- Per interface using interface traffic growth rates

Regardless of the method, the growth is compounded per period increment identified in the Create Growth Plan tool.

A series of plan files is created for each growth period, and each plan contains a report on the prediction process used to generate it. Each newly created plan shows the effects of the traffic growth visually in the plot using default traffic utilization colors, as well as in the Traffic column in the Demands table. By automatically running a simulation analysis on the new plans, you can incorporate worst-case performance into planning decisions.

### <span id="page-117-1"></span>**Demand Grouping Traffic Growth**

Growth plans for network traffic, such as those produced either by trending analyses or by financial or sales forecasts, are typically created for traffic aggregates. You can specify these aggregate growth forecasts or trending estimates as demand grouping traffic growth information. The Create Growth Plans tool allocates traffic to demands to match the aggregate traffic growth specified for each demand grouping. If two demand groupings contain a common demand (for example, a grouping of demands sourced from one site, and a grouping of demands destined for another site), this demand traffic is balanced between the requirement to match each of the demand grouping traffic aggregates.

WAE Design supports two methods of creating growth plans based on demand groupings: one is based on a single period, while the other is for multi-period traffic forecasting.

### <span id="page-118-0"></span>**Single-Period Demand Grouping Traffic**

The basic single-period method grows demands groupings based on the valuesidentified in the Growth Traffic Total, Growth Traffic (%), and Growth Traffic Inc (increment) columns of the Demand Groupings table in the current plan. This approach is useful when all traffic in a given demand grouping is forecast to grow at the same rate or when you want to create growth plans for only one growth period.

If Growth Traffic Total is specified, the base traffic is set to this value. Otherwise, the base traffic is set to the sum of the current demand traffic in the demand grouping. The Create Growth Plans tool then applies the Growth Traffic (%), followed by the Growth Traffic Inc.

Example: If the demands in the demand grouping have a total of 15,000 Mbps of traffic, the Growth Traffic (%) is 5, and the Growth Traffic Inc is 800, the resulting total demand traffic in the first period would be 16,550 Mbps, which is  $(15,000 *1.05) + 800$ . If you created growth plans for two period increments, the total demand traffic in second increment would be  $18,177.50$  Mbps, which is  $(16,550 *1.05) + 800$ .

If the Growth Traffic Total is specified as 20,000 Mbps, then the current demand grouping traffic total is ignored, and the new demand grouping traffic total for the first period would be 21,800 Mbps, which is  $(20,000*1.05) + 800.$ 

You can populate these growth columns in the Demand Groupings table as follows:

- Choose **Import > Demand Grouping Growth**.
- Choose **Edit > Traffic > Demand Groupings**.
- By editing the Demand Groupings Properties dialog box as described in the following steps.

**Step 1** If setting the same growth for multiple demand groupings, select them from the Demand Groupings table.

**Step 2** Double-click a demand grouping, or right-click one and choose **Properties**.

**Step 3** Enter one or more values in the Growth area.

- Traffic Total—Specifies an exact traffic total in Mbps.
- Traffic (%)—Specifies the percent by which to grow current traffic in Mbps.

Example: If the Traffic Total is 30,000 and Traffic (%) is 5, then the growth plan grows the traffic to 31,500 Mbps.

• Traffic Increment—Specifies the amount of traffic to increment by in Mbps.

Example: If Traffic Total is 11,000 and Traffic Increment is 800, the growth plan grows the traffic to 11,800 Mbps.

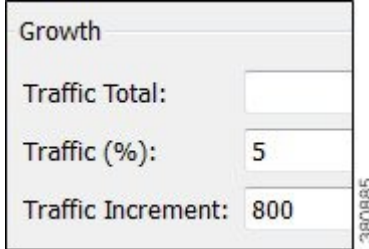

**Step 4** Click **OK**.

### **Multi-Period Demand Grouping Traffic**

The Demand Grouping Traffic table is a way of specifying growth based on demand groupings for one or more specified periods. Example use scenarios could be as follows.

- Traffic sourced and destined for CHI will increase by 10% next quarter
- VPN traffic between MIA and BOS will increase by 1000 Mbps in the third quarter
- Transit traffic will reach 2 Gbps within a year

This table has the flexibility to specify the traffic total, traffic growth in specified increments (for example 10,000 Mbps), or traffic growth at a specified rate (percentage) per demand grouping.

The Demand Grouping Traffic table is created outside of WAE Design (for example, in a spreadsheet). You can then use it, including all of its periods, when creating growth plans. When used with the Create Growth Plans tool, the demand groupings in the current plan must match the names of those you are importing.

For information on creating this external table, see the *Cisco WAE Design Integration and Development Guide* 

## <span id="page-119-0"></span>**Demand Traffic Growth**

.

This method grows demands based on the value identified in the Growth (%) column of the Demands table in the current plan. This approach is useful when all traffic in the network, all traffic within a given traffic level, or all traffic within a service class is forecast to grow at the same rate. When generating the plans, you have the option of how many plans to create, and each plan will show growth at the same specified rate relative to the previous plan.

Example: If traffic on a demand is 1000 Mbps, if the growth for that demand is defined as 10%, and if you create two growth plans, the first will show 1100 Mbps and the second will show 1210 Mbps on that same demand, representing 10% growth per period.

You can populate the Growth (%) column in the Demands table using either of these two methods.

- Select one or more demands, right-click one, and choose **Properties**. In the Traffic section, enter the growth rate in the Growth % column.
- Import growth rates from a different plan file or table file. For instructions, see the *Cisco WAE Design Integration and Development Guide* .

## <span id="page-119-1"></span>**Interface Traffic Growth**

This method grows measured traffic based on the Growth (%) column in the Interfaces table in the current plan. It differs from demand-based growth methods because measured traffic, rather than demands (simulated traffic), is grown. This is useful for basic forecasting of the current network state, rather than worst-case failure states, which require simulation. When generating the plans, you have the option of how many plans to create, and each plan will show growth at the same specified rate relative to the previous plan.

You can also use this method in conjunction with Demand Deduction to create demands from the forecast measurements.

Example: If traffic on an interface is 525 Mbps, if the growth for that interface is defined as 5%, and you specify three growth plans, the first will show 551.25 Mbps, the second will show 578.81 Mbps, and the last will show 607.75 on the same interface, representing 5% growth per period.

You can populate the Growth (%) column in the Interfaces table using either of these two methods.

• Choose **Edit > Traffic > Measured Traffic**. In the Growth (%) column of the Interfaces table, enter the percent by which you want to grow the interface traffic for each applicable interface.

To set growth rates for multiple interfaces to the same value or to random values, select one or more interfaces, right-click, and choose **Set Value**. You then have the option to set fixed values for all selected interfaces or have WAE Design randomly set them within the range that you specify.

• Import growth rates from a different plan file or table file. For instructions, see the *Cisco WAE Design Integration and Development Guide* .

## **Creating Growth Plans**

- **Step 1** Choose **Tools > Create Growth Plans**.
- **Step 2** Specify one of the following growth methods:
	- Demand Groupings—For information on how to set demand grouping growth based on fixed, incremental, or percents, see Demand [Grouping](#page-117-1) Traffic Growth, on page 100.
	- Demand Growth (%) in current plan—For information on how to set this percent, see [Demand](#page-119-0) Traffic Growth , on [page](#page-119-0) 102.
	- Interface Growth (%) in current plan—For information on how to set this percent, see [Interface](#page-119-1) Traffic Growth, on [page](#page-119-1) 102.
	- Demand Grouping Traffic Table—Browse to or enter the name of the file containing the Demand Grouping Traffic Table.For information on how to create these tables, see the *Cisco WAE Design Integration and Development Guide* .
- **Step 3** If creating growth plans based on demand groupings, demands, or interfaces, enter the number of plans to create and the increment by which you want to create them.
	- Period increment—Number of percentage increments per period. For example, if a demand is set to grow at 10%, and the period increment is 2, the demand will grow by 21% in the first growth plan.
	- Number of periods—Number of growth plan files to create.

Plans are named using the period increment. For example, if you enter 4 as the increment and 2 as period, WAE Design generates two growth plan files: one ending with \_4 and one ending with \_8.

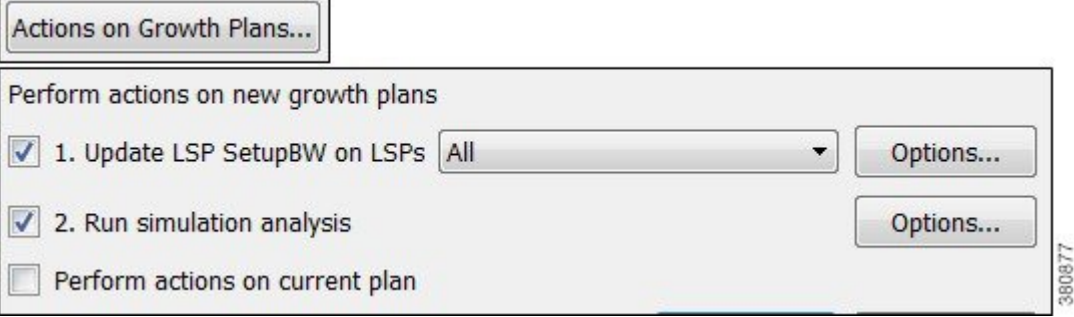

- **Step 4** Click **Actions on Growth Plans** to perform these two tasks on the newly created growth plan files. To further specify how to execute them, click their associated **Options** button. You can also choose to execute these tools on the current plan.
	- Upgrade LSP setup bandwidth on LSPs—For more information, see RSVP-TE [Simulation,](#page-152-0) on page 135.
	- Run simulation analysis—For more information, see [Simulation](#page-96-0) Analysis, on page 79.

New plans named: euro\_yearly\_growth

**Step 5** By default, WAE Design uses the current plan filename as the root name and adds the extensions generated by Step 3 for each growth plan. If you want the new plan files to use a different root name, enter that name in the New plans named field.

> Open growth plans in GUI  $\sqrt{2}$  $\sqrt{ }$ Save growth plans

C:/CARIDEN\_HOME/Voice\_Growth

- **Step 6** To open these new plans upon exiting the dialog box, check **Open growth plans in GUI**.
- **Step 7** To automatically save these new plan files, check **Save growth plans**, and then enter or browse to the directory in which you want to save the files.

380880

**Step 8** Click **OK**.

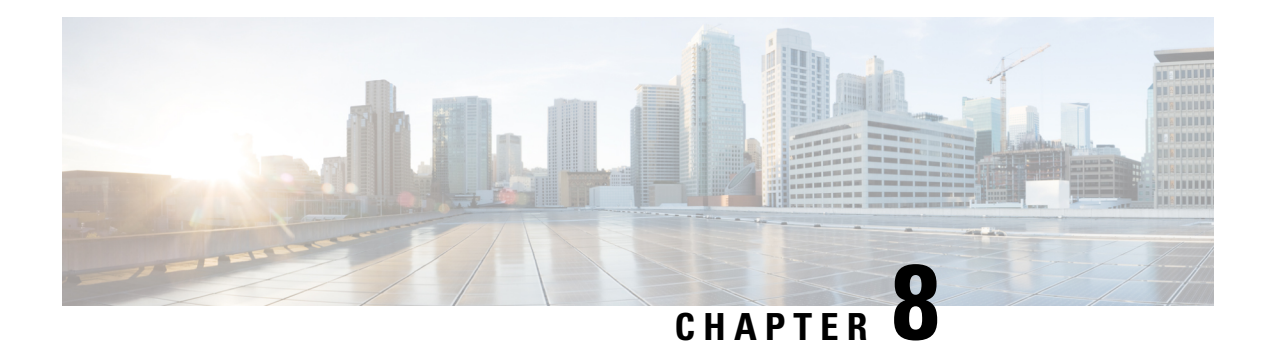

# **IGP Simulation**

This chapter describes options for simulating an IGP. WAE Design can simulate IS-IS, OSPF, and EIGRP, as well as supports multi-topology routing for IS-IS and OSPF IGPs.

All simulations use demands. For detailed information on demands, see Traffic Demand [Modeling,](#page-60-0) on page [43](#page-60-0)

This section contains the following topics:

- [OSPF](#page-122-0) and IS-IS, on page 105
- [EIGRP,](#page-124-0) on page 107
- IGP Multipath [Simulation,](#page-124-1) on page 107
- [Multi-Topology](#page-125-0) Routing, on page 108
- IGP Metric [Initializer](#page-126-0) , on page 109
- Viewing Shortest IGP, [Latency,](#page-127-0) and TE Paths, on page 110
- Setting IGP [Simulation,](#page-129-0) on page 112

# <span id="page-122-0"></span>**OSPF and IS-IS**

OSPF and IS-IS simulations are identical with the following exceptions.

- OSPF routing uses OSPF areas, if specified. By default all interfaces are assigned area zero.
- IS-IS routing uses IS-IS levels, if specified. By default, all interfaces are set to Level 2. Interfaces can belong to Level 1, Level 2, or both. If both, then an alternate metric for Level 1 can also be specified. You can change these properties using the Advanced tab in an interface Properties dialog box.

## **OSPF Area Simulation**

OSPF area membership can be specified per interface. The two interfaces on each circuit must belong to the same area. Area names can be any string. Area zero, the backbone area, must be denoted by "0", "0.0.0.0", or an empty string. WAE Design simulates the OSPF area routing configuration in which the areas import LSAs from the backbone. A demand from a source node to a destination node in a different area will only be routed if it can reach the destination by passing through the source area, directly to area zero, and from there directly to the destination area.

By default, all nodes in a single AS are assumed to belong to a single OSPF area. Nodes are assigned to areas, as follows.

- If OSPF areas are not defined for interfaces, all nodes are assumed to be in the same area.
- Each interface can be assigned to only one OSPF area. Note that each node can be assigned to one or more areas.
- If a node has an interface in an OSPF area, the node is assigned to that area.
- An Area Border Router (ABR) is a node belonging to both area 0 and other OSPF areas.

## **IS-IS Multi-Level Simulation**

By default, IS-IS interfaces are assigned to Level 2, though you can assign them to Level 1 or to both Levels 1 and 2. (For instructions, see Setting IS-IS [Multi-Level](#page-123-0) Simulation, on page 106.)

- The IGP metric defines the Level 1 metric for interfaces in Level 1, in Level 2, or in both Level 1 and 2 if these have equal metrics. However, you can change the Level 1 metric.
- If an interface is in both Level 1 and Level 2 with uneven metrics, the IGP metric defines the Level 2 metric and the Level 1 metric defines the Level 1 metric.

The IS-IS level is listed in the ISIS Level column of the Interfaces table, and the Level 1 metric is listed in the Metric Level 1 ISIS column.

By default, all nodes in a single AS are assumed to belong to a single IS-IS level. Nodes are assigned to levels, as follows.

- Each node can be assigned to one or more levels.
- Two Level 1 nodes are placed in different areas if any route between them (under normal operation) passes through a Level 2 node.
- A node is assigned to a single Level 2 area if there is at least one interface that is Level 2 or both Level 1 and Level 2.
- A node is assigned to one of potentially multiple Level 1 areas if any interface is Level 1 or both Level 1 and Level 2.
- An ABR is a node belonging to both the Level 2 area and another IS-IS area.

### <span id="page-123-0"></span>**Setting IS-IS Multi-Level Simulation**

Follow these steps to set IGP metrics, IS-IS levels, and Level 1 metrics.

**Step 1** Choose one or more interfaces. Right-click one and choose **Properties**, or double-click an interface.

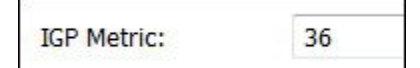

**Step 2** To set the IGP metric, enter its value in the IGP metric field or choose it from the drop-down list.

 $\pmb{\times}$ 

**Step 3** To set IS-IS multi-level simulation, click the **Advanced** tab.

- a) In the IGP area, select the level from the ISIS Level drop-down list.
- b) In the Level 1 Metric field, enter the metric, and click **OK**.

# <span id="page-124-0"></span>**EIGRP**

The IGP Metric value for each interface is not used when EIGRP routing is selected. Instead, EIGRP uses the following formula to derive total feasible distance (total cost) from a node to a destination subnet.

path metric to destination =  $(10,000/$ (bandwidth) + (delay) \* 256

- The bandwidth is the minimum interface Capacity value along the path. This is in Mbps. For each interface, if there is no Capacity value, the Capacity Sim value is used instead.
- The delay is the sum of the interface delays in 10s of microseconds. This is calculated by taking the sum of the EIGRP Delay values and dividing this sum by 10.

You can set this delay in the EIGRP Delay field of an interface's Properties dialog box. Here, the value is in microseconds.

If EIGRP Delay is not set, WAE Design uses 10 as the delay in the preceding calculation, which means 10 "10s of microseconds."

Example delay: If there are 8 interfaces, each with an EIGRP Delay value of 15, the delay used in the calculation is  $(8 \times 15) / 10 = 120 / 10 = 12$ .

Demands show the EIGRP path metric of the path over which they flow in the Path Metric column.

# <span id="page-124-1"></span>**IGP Multipath Simulation**

By default, demands are split equally between all paths from a route of equal distance to the destination, and there is no ECMP limit.

You can specify a maximum number of ECMP paths. In this case, demands transiting through a router are distributed among the available paths up to this maximum ECMP value. Paths are chosen by lowest next-hop IP address, which is the interface IP address for IGP or the destination IP address for LSPs. Paths with no IP address are chosen last.

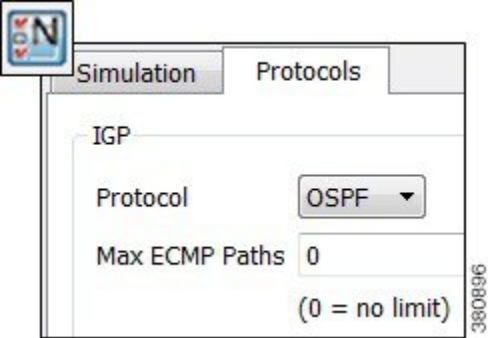

To configure ECMP, follow these steps:

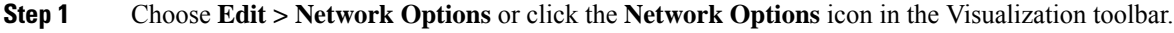

- **Step 2** Click the **Protocols** tab.
- **Step 3** In the Max ECMP Paths field, enter the maximum number of ECMPs. A 0 (zero) means there is no limit.
- **Step 4** Click **OK**.

# <span id="page-125-0"></span>**Multi-Topology Routing**

WAE Design supports simulation of multi-topology routing. Interfaces can be assigned to one or more IGPs. Demands and LSPs can be assigned to a specific IGP, and will only route through interfaces belonging to that IGP. This multi-topology simulation uses these rules.

- When an interface is common to more than one topology, all IGP properties of the interface (including the metric) must be the same in both topologies.
- The IGPs must all be defined to be of the same type, for example OSPF or IS-IS. This is not a restriction in practice unless either the OSPF topology or the IS-IS topology uses multiple areas.
- Demands and LSPs defined with a specific topology can only route over circuits belonging to that topology. A circuit belongs to a topology if either one of its interfaces does.
- Demands and LSPs with no defined topology have no restrictions on routing. They are routed using the default topology, to which all interfaces belong.

## **Editing Topologies**

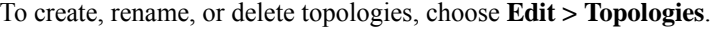

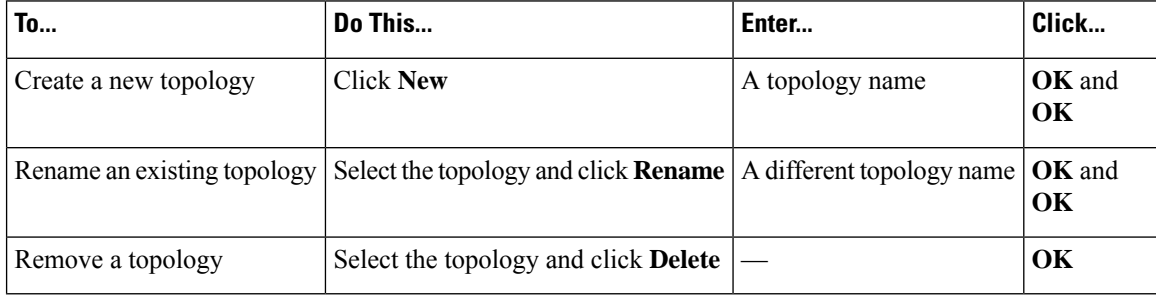

## **Adding Topologies to Objects**

Follow these steps to associate interfaces, demands, or LSPs with topologies. Once you have associated the topologies, you can view them by showing the Topology column.

- **Step 1** Select one or more interfaces, demands, or LSPs from their respective tables.
- **Step 2** Right-click one of the selected objects and choose **Properties**.
- **Step 3** Select the desired topology or topologies, as follows.

Ш

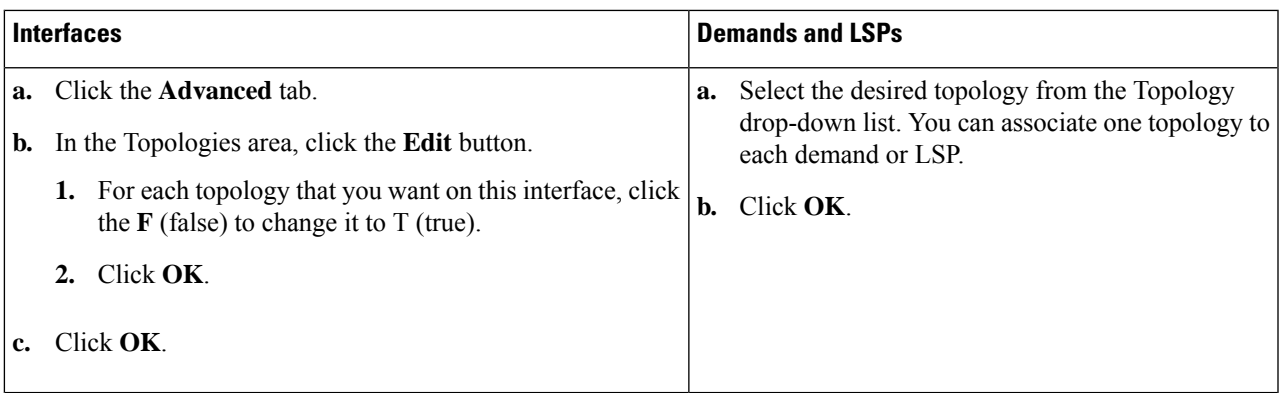

By selecting from a similar Topology drop-down list, you can also add a topology to LSP meshes when creating them.

# <span id="page-126-0"></span>**IGP Metric Initializer**

The IGP Metric Initializer is a quick way of setting IGP metrics based on circuit latency values. WAE Design calculates the metric by multiplying each circuit's Delay Sim value by the multiplier you specify. You also set a minimum value for the resulting IGP metric. WAE Design then uses the higher of the two values.

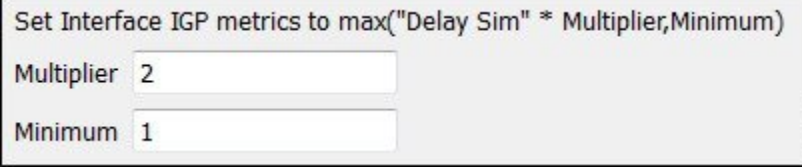

Example: If the circuit Delay Sim value is 15, the multiplier value is 2, and the minimum value is 1, the resulting IGP metric is 30 (Delay Sim \* Multiplier). However, if the minimum value were 50, the resulting IGP metric would be 50.

Because WAE Design updates all metrics on all selected interfaces, you can modify interfaces individually or in groups. For example, you might select all core routers in the Interface table and then simultaneously calculate their IGP metrics.

**Step 1** Make your selections.

- Select one or more interfaces.
- Select one or more circuits. This updates IGP metrics for both associated interfaces.
- If you make no selections, IGP metrics are calculated for all interfaces.
- **Step 2** Choose **Initializers > IGP Metric**, or right-click an interface or circuit and choose **Initialize IGP Metric**.
- **Step 3** Enter a multiplier and minimum value. Then click **OK**.

380894

## <span id="page-127-0"></span>**Viewing Shortest IGP, Latency, and TE Paths**

The Shortest Paths table is dynamically generated to show routes that traffic would take between selected nodes or between all nodes in selected sites. Columns include information about the total IGP metrics used in the routes, as well as numerous latency columns. Because shortest paths are not objects in the plan file, there is no associated Properties dialog box. You can, however, right-click paths to filter to interfaces or to source and destination nodes to change their properties, as needed, to change the path.

- Shortest IGP paths are the shortest paths as calculated by IGP metric.
- Shortest latency paths are the shortest paths in an IGP network as calculated by the circuit latencies.
- Shortest TE paths are the shortest paths as calculated by the interface TE metric.

To view these shortest paths in the network plot, select them from the table (Figure 31: [Shortest](#page-128-0) IGP, [Latency,](#page-128-0) and TE Paths, on page 111) using the following steps.

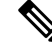

**Note**

Filtering to the shortest IGP Path between two nodes when EIGRP is used does not show the shortest EIGRP path. Rather, its shows the shortest path using the traditional IGP metrics for each interface.

- **Step 1** Select one or more nodes, or select one or more sites. If you select both, WAE Design uses the object type from which you select the context menu. It does not use both simultaneously.
- **Step 2** Right-click one of the objects. For nodes, choose **Filter to > Shortest Paths >** *<selection>* . For sites, choose **Filter to intersite Shortest Paths >** *<selection>* . The selection is any one of the following:
	- Between selected nodes/sites (applicable only for multiple selections)
	- With selected nodes/sites as source
	- With selected nodes/sites as destination
	- Through all selected nodes/sites
	- Through any selected nodes/sites
- **Step 3** The Shortest Paths table is populated according to your selections: shortest IGP, shortest TE, or shortest latency. To view a path in the plot, select it from this table. The Type column identifies the path type.

#### <span id="page-128-0"></span>**What to do next**

#### **Figure 31: Shortest IGP, Latency, and TE Paths**

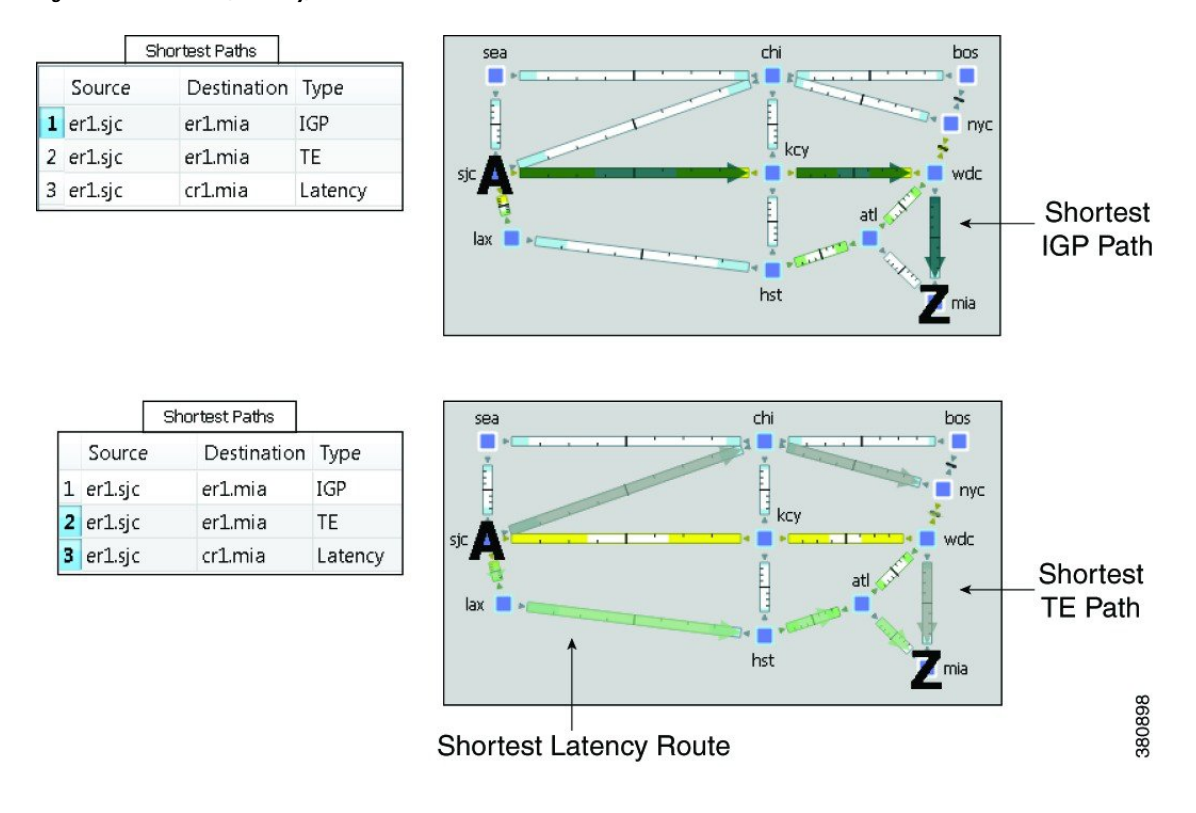

## **Plotting Shortest Paths**

From the Shortest Paths table, right-click one or more paths and choose **Plot Shortest Paths**. From here, you can see each node in the shortest path, as well as the traffic utilization on interfaces between each node in the path. Clicking **Select Shortest Paths** highlights the path in the network plot.

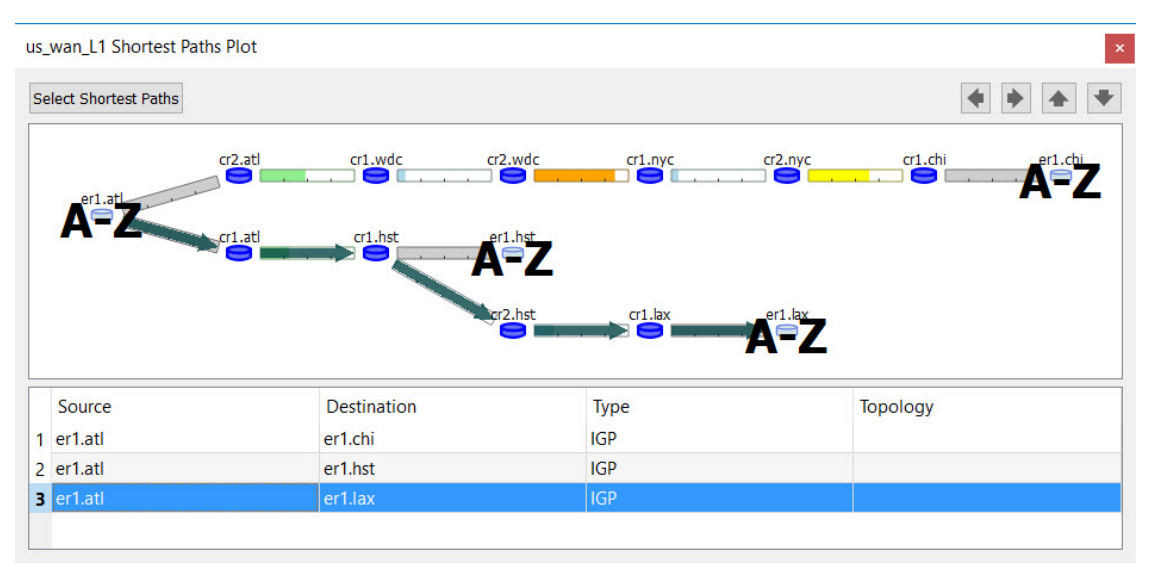

# <span id="page-129-0"></span>**Setting IGP Simulation**

**Step 1** Choose **Edit > Network Options** or click the **Network Options** icon in the Visualization toolbar.

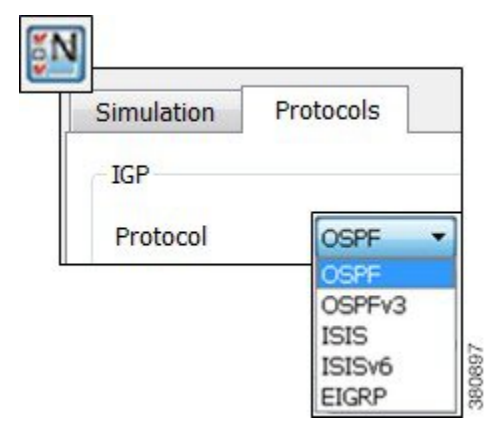

- **Step 2** Click the **Protocols** tab.
- **Step 3** Choose the appropriate protocol from the IGP Protocol list.
- **Step 4** Click **OK**.

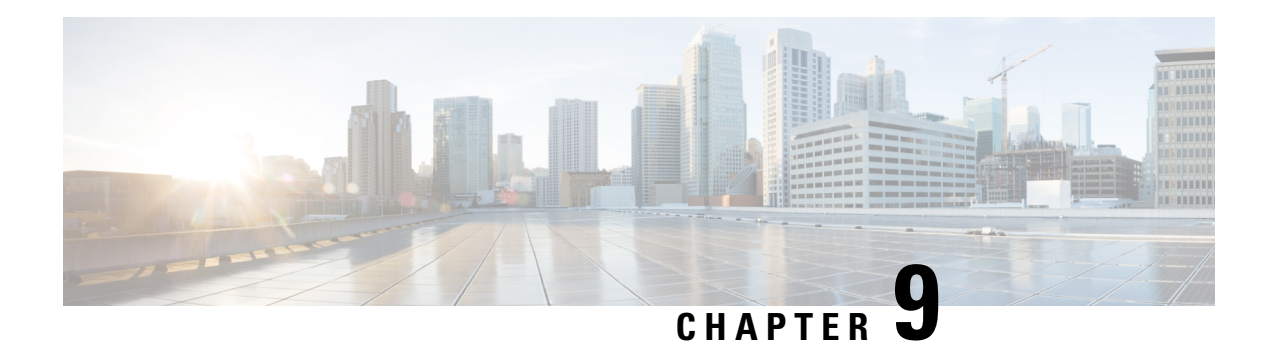

# **MPLS Simulation**

This chapter describes how WAE Design simulates MPLS routing. All LSPs other than SR (segment routed) LSPs are routed like RSVP LSPs. For MPLS simulation information specific to these types of LSPs, see RSVP-TE [Simulation,](#page-152-0) on page 135 and Segment Routing [Simulation,](#page-196-0) on page 179.

- LSPs are established under normal operation: that is, with failures not taken into account.
- Any LSPs that are affected by the failures are rerouted. Depending on the LSP path settings, reroutes might involve moving to a secondary path, dynamically rerouting the LSPs, or rerouting based on a segment list.
- Demands are routed using the established LSPs using the specified IGP protocols given the specified failure scenarios.
- LSP utilizations are calculated from the demand traffic using the specified traffic level.

This section contains the following topics:

- LSP [Types,](#page-130-0) on page 113
- Creating and [Visualizing](#page-131-0) LSPs and LSP Paths, on page 114
- Path Latency [Calculations,](#page-134-0) on page 117
- Explicit LSP Paths [Initializer,](#page-134-1) on page 117
- Routing [Demands,](#page-135-0) on page 118
- Routing [Inter-Area](#page-146-0) LSPs, on page 129
- [Simulation](#page-149-0) Modes, on page 132
- LSP [Establishment](#page-149-1) Order, on page 132
- Reports and [Diagnostics,](#page-150-0) on page 133

# <span id="page-130-0"></span>**LSP Types**

- SR LSPs—Segment routing LSPs, which do not use RSVP for routing. You can create SR LSPs using the WAE Design GUI. They are identified with a Type property of SR. For more information, see [Segment](#page-196-0) Routing [Simulation,](#page-196-0) on page 179.
- RSVP LSPs—LSPs that are established through RSVP. These are commonly known as MPLS TE tunnels. WAE discovers RSVP LSPs, and you can also create them using the WAE Design GUI. They are identified with a Type property of RSVP. For more information, see RSVP-TE [Simulation,](#page-152-0) on page 135.

WAE Design does not model LDP tunnels as LSPs.

# <span id="page-131-0"></span>**Creating and Visualizing LSPs and LSP Paths**

To simulate MPLS LSPs in the network, you must first set up the LSPs to be routed. In the WAE Design GUI, enter LSPs into the plan file in the following ways:

- By choosing **Insert > LSPs > LSP**, or by right-clicking in the plot and choosing **New > LSPs > LSP**. This opens a dialog box for entering properties for a single LSP. One such property is the **Type**, which determines whether this is an RSVP LSP or an SR LSP.
- By choosing **Insert > LSPs > LSP Mesh**, or by right-clicking in the plot and choosing **New > LSPs > LSP Mesh**. This opens a dialog box for adding a mesh of LSPs between the selected nodes.

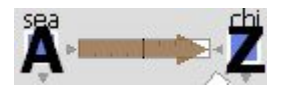

When selected, LSPs appear in the plot as a brown arrow. To view the details of LSP routes, as shown in Figure 32: LSP Plot View of Three LSPs with the Same [Source,](#page-132-0) on page 115, follow these steps.

**Step 1** In the LSPs table, select one or more LSPs.

When you select LSPs in the LSPs table, their associated L1 circuit paths are highlighted in the network plot.

- **Step 2** Right-click and choose **Plot LSPs**.
- **Step 3** To move the plot horizontally or vertically, use the left/right arrows and up/down arrows.
- **Step 4** To select all LSPs within the LSP plot view, click **Select LSPs**. To deselect all of these LSPs, click in an empty plot area.
- **Step 5** To visualize multilayer L1 paths when plotting LSPs, use the following drop-down options:
	- **L3**—Displays the path in terms of interfaces.
	- **L1**—Displays the path in terms of L1 links.

To better align the L1 links, WAE Design checks for L3-L1 links. If they do not exist, WAE Design checks for collocated L3/L1 nodes within sites.

• **L3+L1**—Displays the L3 plot above and the L1 plot below.

WAE Design does not perform alignment between L3 and L1 nodes. When you click an L3 interface, the associated L1 links are highlighted automatically.

#### **What to do next**

You can plot one or more LSP paths in the same manner by selecting them from the LSP Paths table.

To filter to related information, such as related interfaces, source and destination nodes, or demands, right-click one or more LSPs and choose the option.

<span id="page-132-0"></span>**Figure 32: LSP Plot View of Three LSPs with the Same Source**

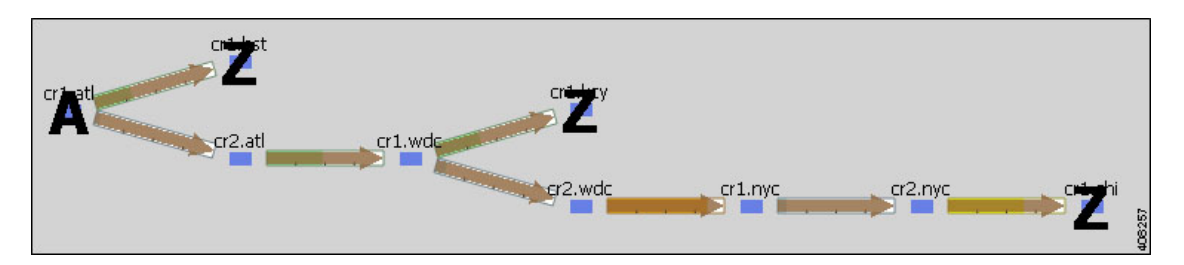

## **LSP Paths**

LSPs can be assigned one or more LSP paths. Like LSPs, LSP paths have properties that vary depending on whether the path is for an RSVP LSP or SR LSP. If these properties are omitted, then they are inherited from the LSP. If these properties are set in the LSP path, they override the LSP settings. For information on these properties, see RSVP-TE [Simulation,](#page-152-0) on page 135 and Segment Routing [Simulation,](#page-196-0) on page 179.

After an LSP path is created, you can use an initializer to create explicitly routed paths. For information, see [Creating](#page-132-1) LSP Paths, on page 115 and Explicit LSP Paths [Initializer,](#page-134-1) on page 117.

### **Path Options and Active Path**

Each LSP path has a Path Option property. The LSP is routed using the first LSP path that can successfully be established. LSP paths are established in increasing order of their path option, where path option 1 is established first.

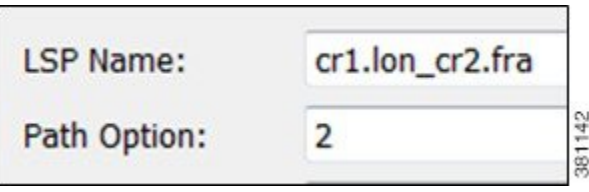

Alternatively, you can choose which LSP path to use from the LSP Active Path drop-down list in the LSP Property dialog box.

### **LSP Property**

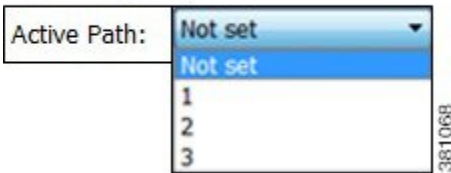

### <span id="page-132-1"></span>**Creating LSP Paths**

**Step 1** In the LSPs table, choose the LSP to which you are adding LSP paths.

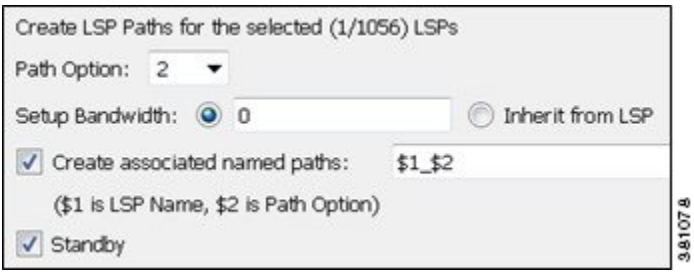

- **Step 2** Right-click in the plot choose **New > LSPs > LSP Paths**, or choose **Insert > LSPs > LSP Paths**.
- **Step 3** In the Path Option field, enter the order in which the LSP path is activated. Lower numbers have preference over higher numbers.
- **Step 4** If this is an RSVP LSP path, optionally set these properties. For information on these properties, see RSVP-TE [Simulation,](#page-152-0) on [page](#page-152-0) 135.
	- a) If this is a standby LSP path, check **Standby**, which ensures the paths are always active.
	- b) To set the bandwidth, specify the **Setup Bandwidth** for the LSP path, or specify that it should inherit the bandwidth from the LSP.
	- c) To create associated named paths, check this option and complete the name using \$1 for the LSP name and \$2 for the path option.
	- d) To associate the LSP path with affinities, click **Edit**. For example, you might want to associate a standby path with an affinity that forces it on a different path than the primary path. LSP paths can inherit the affinity from the LSP or can be assigned a specific affinity. Click **OK**.
- **Step 5** Click **OK**.

### **Visualizing LSP Shortest Paths**

To view the LSP shortest paths, use one of these methods. The source is marked with an "A" and the destination is marked with a "Z".

- Using the **View > LSPs** submenus, you can choose to see the shortest actual paths, shortest latency paths, or shortest TE paths each time that you choose an LSP.
- To view all shortest IGP paths, shortest TE paths, or shortest latency paths for selected LSPs, use the context menu. Choose one or more LSPs, right-click, and choose **Filter To > Shortest Paths** [\(Figure](#page-134-2) 33: LSP [Shortest](#page-134-2) IGP, Shortest TE, and Shortest Latency Paths, on page 117).

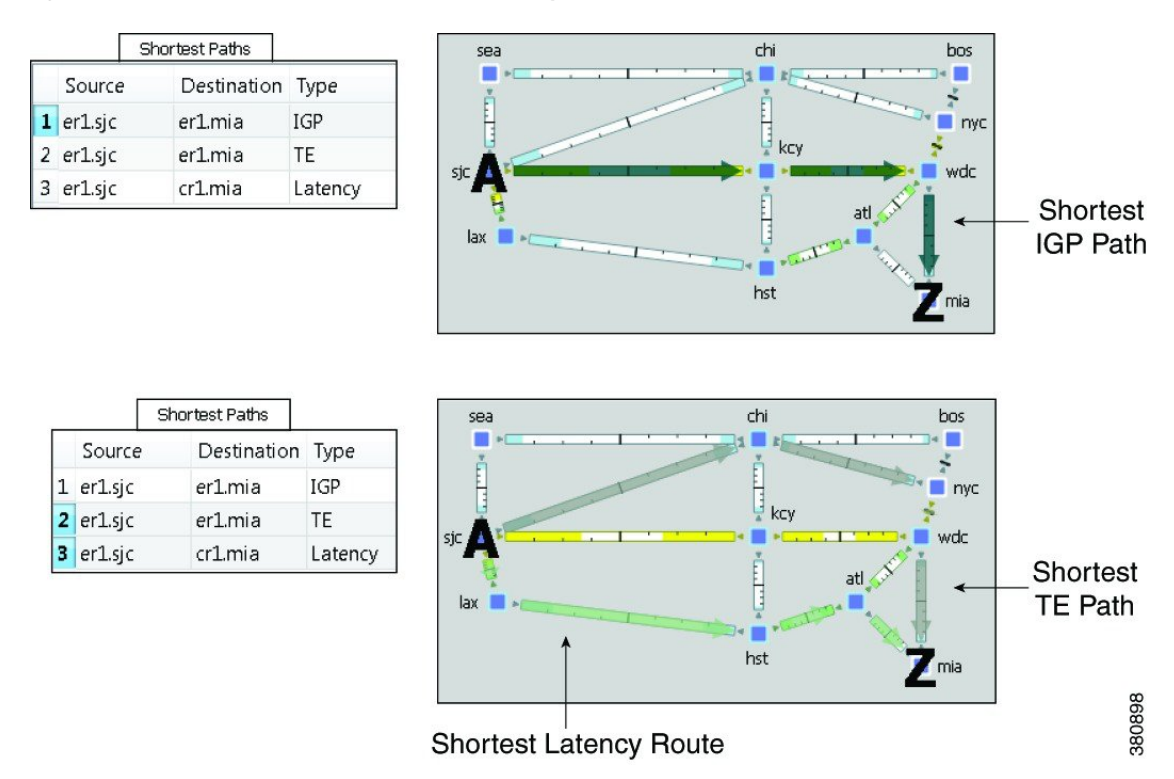

#### <span id="page-134-2"></span>**Figure 33: LSP Shortest IGP, Shortest TE, and Shortest Latency Paths**

# <span id="page-134-0"></span>**Path Latency Calculations**

WAE Design calculates shortest latency paths for LSPs and demands as follows:

- By default, WAE Design uses the shortest path from the source to the destination of the LSP or demand, where the weight on each interface is the delay value for that interface.
- If the delay for any interface is zero (as it is by default), a small (0.00001 ms) delay is used instead. This means that if all the delays for the interfaces in the plan are zero, the path with the smallest number of hops is selected.
- If two paths have the same latency, paths with the smaller number of hops are preferred.

# <span id="page-134-1"></span>**Explicit LSP Paths Initializer**

The Explicit LSP Paths Initializer automates the process of explicitly routing existing LSP paths to follow their currently simulated routes.

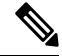

**Note** Explicit LSP Paths Initializer supports RSVP only (in terms of ABR hop creation).

• For RSVP LSPs, the initializer converts a set of dynamically routed LSPs to explicitly routed LSPs along their current paths.

The initializer creates named paths and named path hops for both primary and secondary paths. The explicit paths are named *<LSP Name>* \_*<Path Option>* . Orphaned named paths are deleted. (Named paths are *orphans* if they are no longer used by any of the LSP paths.) For more information on RSVP LSPs, see RSVP-TE [Simulation,](#page-152-0) on page 135.

• For SR LSPs, the only use case is if you want the initializer to create a final segment list hop on the destination node. For more information on SR LSPs, see Segment Routing [Simulation,](#page-196-0) on page 179.

WAE Design writes a report identifying the number of selected LSP paths. To access this information later, choose **Window > Reports**

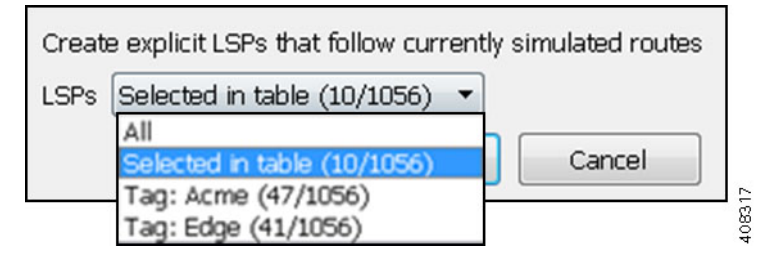

**Step 1** Choose **Initializers > Explicit LSP Paths**, or right-click an LSP and choose **Explicit Path Initializer**.

<span id="page-135-0"></span>**Step 2** Choose whether to create explicit paths for all LSPs, selected LSPs, or tagged LSPs, and then click **OK**.

# **Routing Demands**

## **Intra-Area LSPs**

Intra-area LSPs are modeled as IGP shortcuts. That is, the source of the demand using the LSP can be a node other than the ingress node into the IGP, and the destination node of the LSP can be a node other than the egress node from the IGP. A demand through intra-area LSPs does not require the LSP to traverse the full demand path.

Each intra-area LSP has a metric that helps determine which traffic is routed through the LSP. By default, autoroute LSPs have a metric equal to the shortest IGP distance from the source to the destination. However, you can configure static metrics for these LSPs that override this default. Static metrics can also be defined relative the shortest IGP distance, but these relative metrics are not currently supported in WAE Design.

Forwarding adjacency LSPs always have a metric. If not specified, the default is 10. Forwarding adjacency LSP metrics are injected into the IGP so that nodes other than the source node of the LSP are aware of the path length through the forwarding adjacency LSP, and use it in their shortest path calculations.

To edit autoroute and forwarding adjacencies, choose one or more LSPs from the LSP table; double-click to bring up the Properties dialog box and edit the values in the Routing area.

## **Inter-Area LSPs**

Because it is not possible to define metrics distances across ISP areas, there can be no well-defined metric for inter-area LSPs. Therefore, in WAE Design, a demand only routes through an inter-area LSP if the demand's endpoints are nodes matching the source and destination of the LSP, interfaces on these nodes, or external ASes whose ingress and egress points through the IGP are these nodes. This requirement is true regardless of the network option settings.

To be routed, these demands must also match the privacy, tags, and class-based forwarding requirements. Autoroute, forwarding adjacency properties, and LSP metrics are ignored. For information on privacy, see [Private](#page-143-0) LSPs, on page 126, for information on tags, see Plan [Objects,](#page-40-0) on page 23, and for information on class-based forwarding, see Class-Based [Forwarding,](#page-137-0) on page 120.

## **Loadsharing**

Two or more LSPs with the same source and destination (and metrics, if these are defined) loadshare traffic between them. How the load is shared between the LSPs is determined by the LSP Loadshare property. By default, LSPs have a Loadshare property of 1, and thus route traffic between them in equal proportions. Changing the Loadshare value changes the distribution of LSP traffic and interface traffic in proportion to these values.

Example: If two LSPs are parallel, and one has a Loadshare property of 2 and one has a Loadshare property of 1, there will be a 2-to-1 ratio of traffic shared between them. The top half of Figure 34: [Example](#page-137-1) of Two Parallel LSPs with Equal [Loadsharing,](#page-137-1) on page 120 shows an example of two parallel LSPs that are routed using strict explicit paths. Each has a Loadshare value of 1, which means the traffic is routed using a 1:1 loadshare ratio so that each LSP carries 50% of the traffic. In contrast, the lower half shows the same parallel LSPs with a 2:1 ratio. That is, one LSP has a Loadshare value of 2, and one has a Loadshare property value of 1. The LSP with a Loadshare value of 2 carries 67% of the traffic, while the other carries 33%.

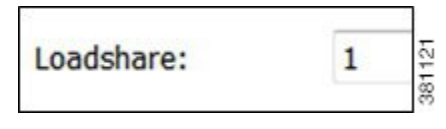

Each LSP has a path showing the percentage of traffic that crosses the LSP as a result of the Loadshare value for that LSP. The format is *<path option>* :*<loadshare percentage>* %. Although loadshare applies only to path option 1, the LSP itself might be routed along a different path.

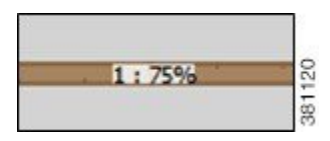

Note that this percentage may or may not be the same asthe Loadshare value in the LSPstable. Thisis because the Loadshare value is relative to the other Loadshare values for parallel LSPs. For this reason, if manually editing the Loadshare property, we recommend that you consider the entire set of parallel LSPs. Note also that because an LSP can be in multiple sets of parallel LSPs, the percentage on its path can differ.

To optimize these Loadshare values, use the LSP Loadshare Optimization tool. For information, see [LSP](#page-333-0) Loadshare [Optimization,](#page-333-0) on page 316 .

#### <span id="page-137-1"></span>**Figure 34: Example of Two Parallel LSPs with Equal Loadsharing**

Two Parallel LSPs with Equal Loadshare hst п 1:50%

|                              |                       |         |                                  |        |                   | <b>LSPs</b> |                  |
|------------------------------|-----------------------|---------|----------------------------------|--------|-------------------|-------------|------------------|
| Name<br>cr1.sjc-to-cr1.wdc-1 |                       | Source  | <b>Destination</b><br>$cr1$ .wdc |        | Loadshare<br>1.00 |             | <b>Traff Sim</b> |
|                              |                       | cr1.sjc |                                  |        |                   |             | 400.00           |
| cr1.sjc-to-cr1.wdc-2         |                       | cr1.sjc | cr1.wdc                          |        |                   | 1.00        | 400.00           |
| <b>Interfaces</b>            |                       |         |                                  |        |                   |             |                  |
| Node                         | Interface             |         | <b>Traff Sim</b><br>Remote Node  |        |                   |             |                  |
| $cr1.$ okc                   | to cr1.wdc            | cr1.wdc |                                  |        | 400.00            |             |                  |
|                              | cr1.chi<br>to cr1.chi |         |                                  | 400.00 |                   |             |                  |
| cr1.sjc                      |                       |         |                                  |        |                   |             |                  |
| cr <sub>1</sub> .chi         | to cr1.wdc            | cr1.wdc |                                  | 400.00 |                   |             |                  |

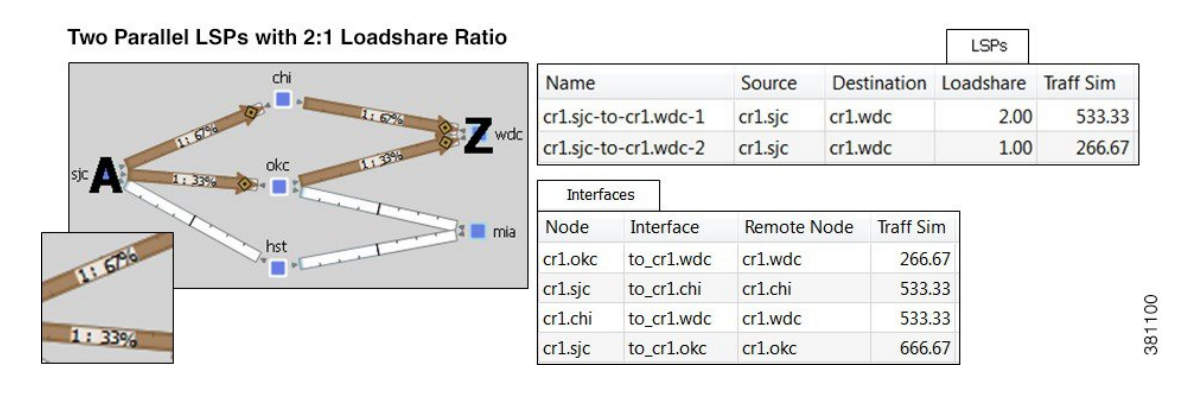

## <span id="page-137-0"></span>**Class-Based Forwarding**

Class-based forwarding (CBF) lets you manage differentiated service requirements by restricting or allowing demands into LSPs according to a set of user-defined mappings between demand service classes and LSPs. For example, a demand with an Assured Forwarding service class could be mapped to an LSP saved for carrying low-latency voice traffic, while a different LSP using that same demand could be used for only best-effort services, such as file transfers.

### **Class-Based Forwarding Simulations**

Demands can be assigned a Service Class property. LSPs can be assigned a Class property. CBF is enabled by creating a table that maps the demand service class to the LSP classes. The resulting table defines a set of LSPs to which a demand with a specific service class has access.

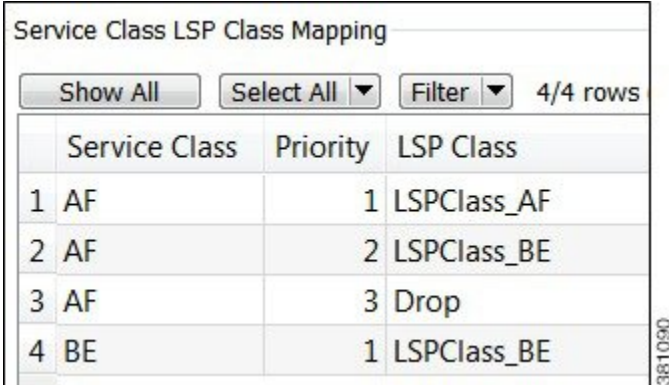

#### <span id="page-138-0"></span>**Figure 35: Example Service Class LSP Class Mapping Table**

- Each demand service class in the table is mapped to one or more LSP classes, or with a Drop value.
- If a demand's service class is in the mapping table, the demand can only use LSPs with LSP classes that match that service class.

If a demand service class is not in the mapping table, it can use any LSP.

Example: There are three demand service classes: AF, BE, and EX. The mapping table contains only AF and BE (Figure 35: Example Service Class LSP Class Mapping Table, on page 121). This means that the demands with EX service class can use any LSP in the plan file.

- If an LSP class does not appear in this mapping table, then any demand can use any LSP of that class.
- If multiple LSPs are sourced from one node, demands routed through that node can use any LSP to which the demand's service class is mapped.
	- If all available LSPs have LSP classes with equal priority, the traffic is load balanced between these LSPs.
	- If the LSPs have prioritized LSP classes  $(1, 2, 3, \text{etc.})$ , those with the highest priority (lowest number) are routed first.

Example: A demand with an AF service class must first use LSPs with an LSPClass\_AF because within the AF service class, this is the only Priority 1 LSP class. If no LSPs with LSPClass AF are available, the demand tries to route across LSPs with an LSPClass BE class (Figure 35: Example Service Class LSP Class Mapping [Table,](#page-138-0) on page 121).

- If there are no available LSPs with matching LSP classes, the demand follows these rules.
	- If the demand's service class is not mapped to a Drop value, the demand forgoes using LSPs and takes the shortest IGP path.
	- If the demand's service class is mapped to a Drop value, the demand is unrouted.

Example: If there are no available LSPs for the AF demand to route across, it will not route due to the Drop value associated with it (Figure 35: Example Service Class LSP Class [Mapping](#page-138-0) Table, on page 121). If the BE demand cannot route across an LSP that has a class of LSPClass\_BE, it will route across the shortest IGP path available.

### **Example Simulations**

LSP<sub>B</sub>

cr1.lon

In these examples, we want to route the assured-forwarding (AF) Europe-to-Japan traffic directly over the more expensive, but lower latency, circuits through Russia. We want to route the best-effort (BE) traffic along the cheaper, but higher latency, circuits through the US.

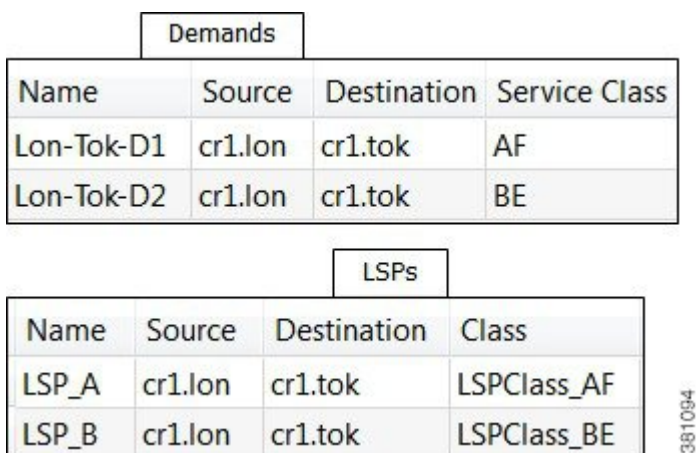

In these example simulations, there are only two demands and two LSPs. Both demands and both LSPs go from London to Tokyo.

• Lon-Tok-D1 demand uses an AF service class.

cr1.tok

- Lon-Tok-D2 demand uses an BE service class.
- The LSPs are named LSP A and LSP B. Each LSP is explicitly routed to reach Tokyo via a different path.
	- LSP\_A is assigned to LSPClass\_AF.
	- LSP B is assigned to LSPClass BE.

Figure 36: Example Reroute Around Failure Using IGP Path, on page 123 shows a simple one-to-one mapping between a service class and an LSP class.

- The AF service class is mapped to LSPClass\_AF.
- The BE service class is mapped to LSPClass\_BE.
- If the circuit between London and Tokyo fails, the Lon-Tok-D1 demand reroutes using the shortest IGP path. The reason is because there are no alternative LSPs available.

П

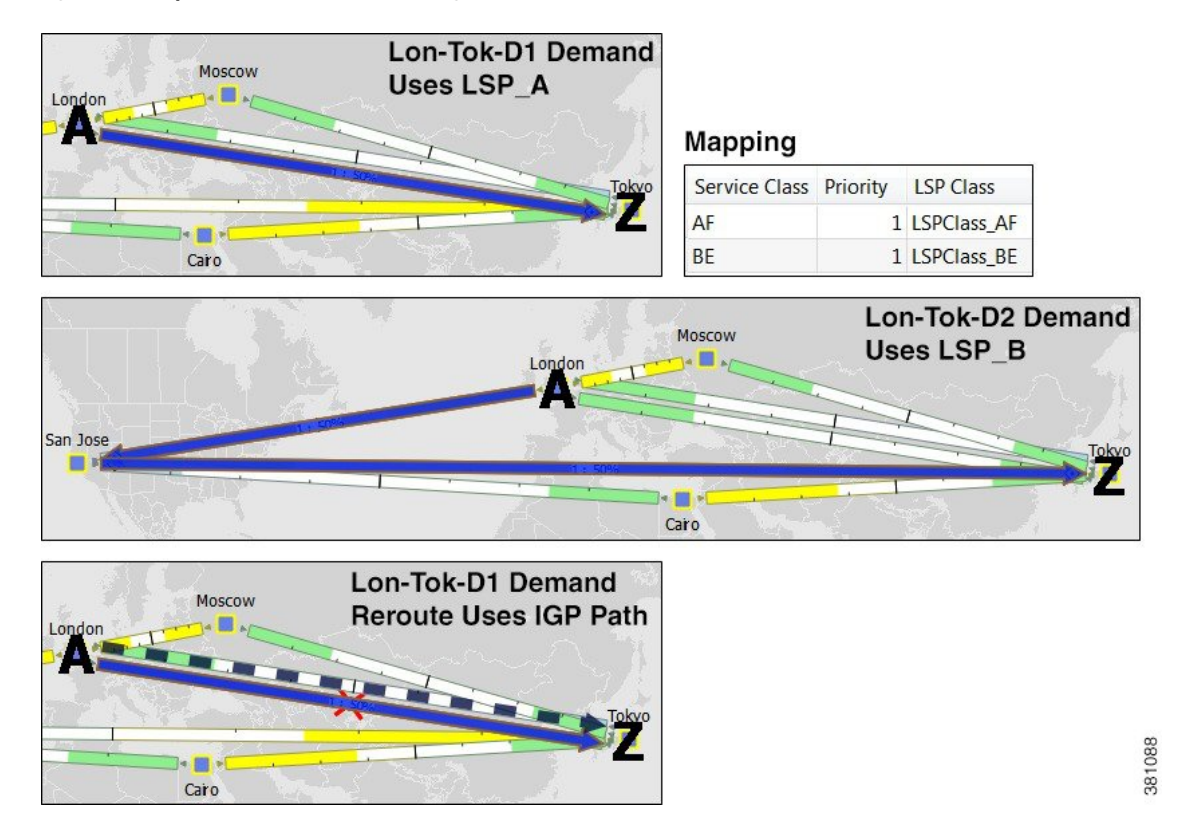

#### <span id="page-140-0"></span>**Figure 36: Example Reroute Around Failure Using IGP Path**

<span id="page-140-1"></span>Figure 37: Example Reroute Around Failure Using [Alternative](#page-140-1) LSP Class, on page 123 shows that the AF service class is mapped to both LSPClass\_AF and LSPClass\_BE. The Lon-Tok-D1 demand now reroutes around a failure between London and Tokyo by using LSP\_B. This is because the AF service class now has a Priority 2 mapping to the LSPClass BE class, and the fact that LSP B is assigned to this LSPClass BE class.

#### **Figure 37: Example Reroute Around Failure Using Alternative LSP Class**

#### **Mapping**

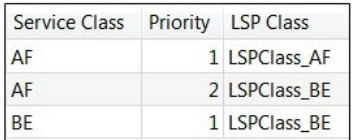

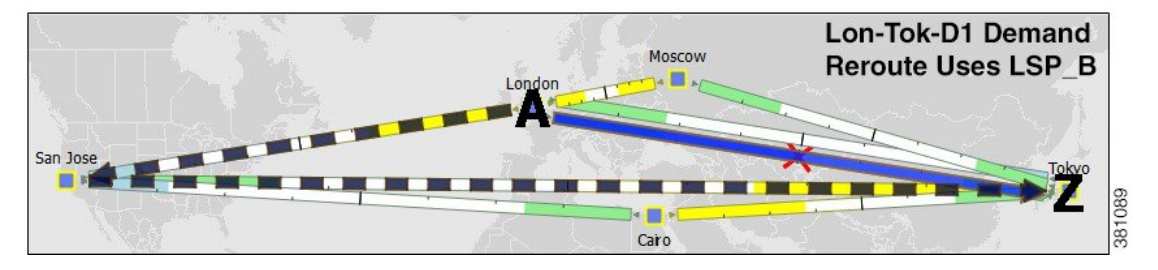

Figure 38: Example of Not [Rerouting](#page-141-0) Based on Drop LSP Class, on page 124 shows that the AF service class is mapped to both LSPClass AF and a Drop value. The Lon-Tok-D1 demand now does not reroute around a

failure between London and Tokyo. This is because demands using AF service class are mapped so that if an LSP with an LSPClass\_AF class is not available, the traffic is dropped.

<span id="page-141-0"></span>**Figure 38: Example of Not Rerouting Based on Drop LSP Class**

#### Mapping

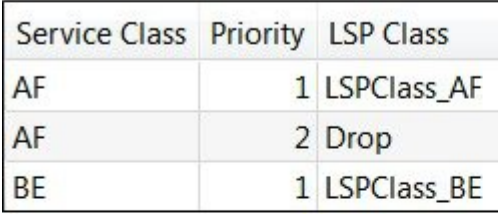

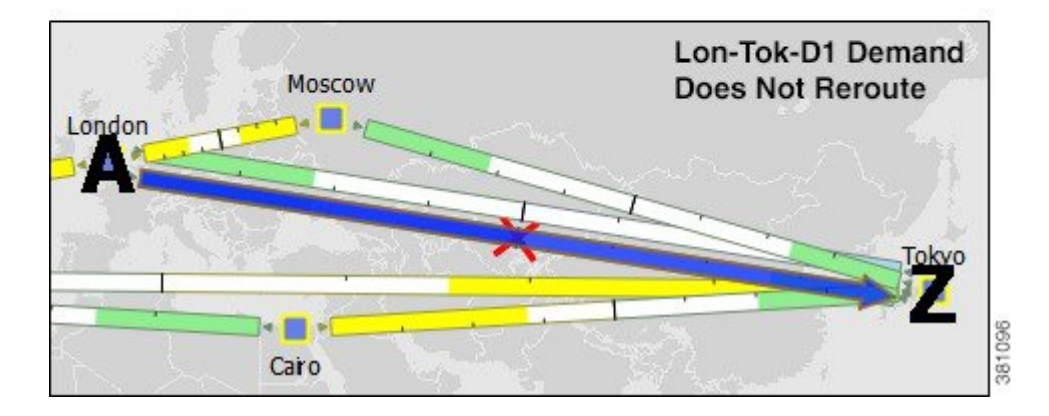

### **Workflow for Creating Service Class and LSP Class Mappings**

The workflow for creating mappings between service classes and LSP classes is as follows ([Figure](#page-142-0) 39: Workflow Process for Creating Service Class to LSP Class [Mappings,](#page-142-0) on page 125).

- **Step 1** Create the service classes using the Manage QoS dialog box. For information, see Quality of Service Simulation, on page [239](#page-256-0).
- **Step 2** Assign demands to the service classes. To assign this property, use the Service Class menu in the demand's Properties dialog box. (Right-click one or more selected demands and choose **Properties**.)
- **Step 3** Create the LSP classes using the Manage QoS dialog box. For information, see [Creating](#page-142-1) LSP Classes, on page 125.
- **Step 4** Assign LSPs to the LSP classes. For information, see [Assigning](#page-142-2) LSP Classes to LSPs, on page 125.
- **Step 5** As needed, assign a service class to one or more LSP classes using the Manage QoS dialog box. This creates a mapping table between the demands with a given service class and LSPs with a given LSP class. Optionally, prioritize multiple LSP classes within a service class. For information, see Creating [Mappings](#page-143-1) Between Service Classes and LSP Classes, on [page](#page-143-1) 126.

#### <span id="page-142-0"></span>**What to do next**

**Figure 39: Workflow Process for Creating Service Class to LSP Class Mappings**

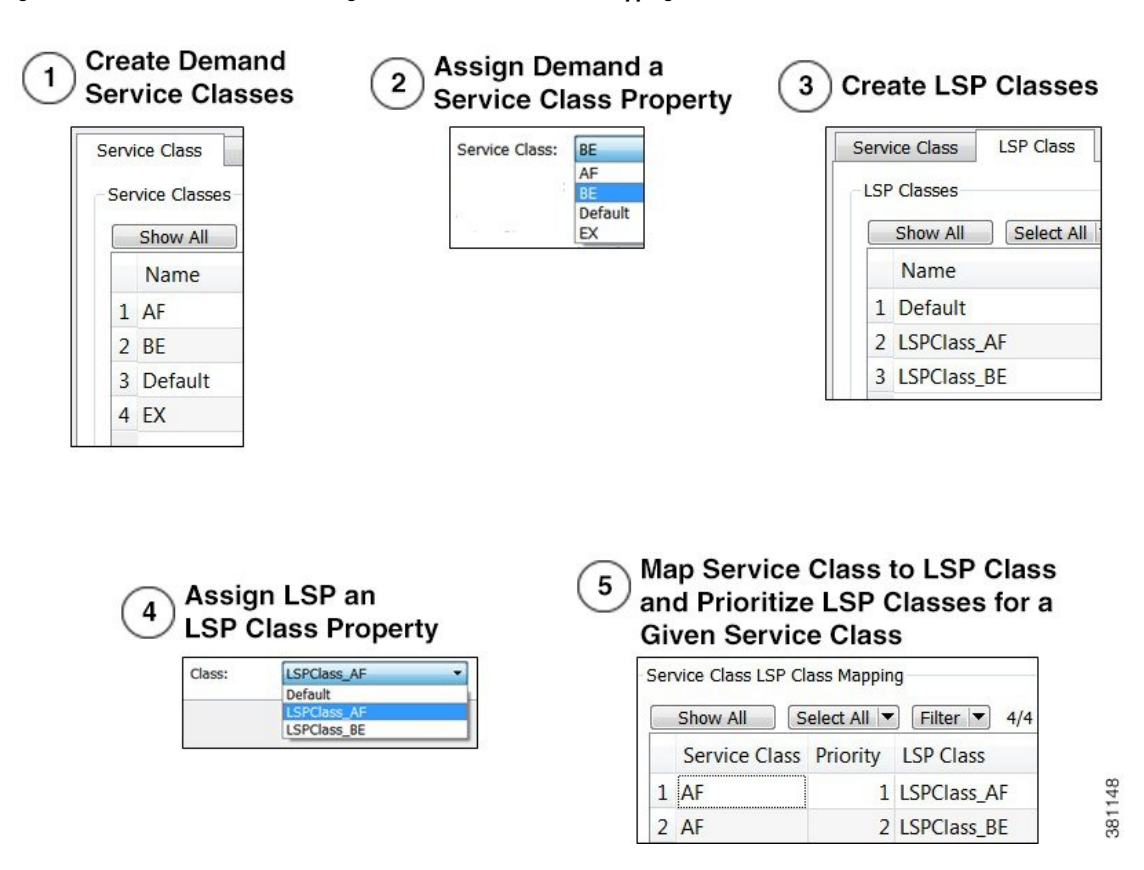

### <span id="page-142-1"></span>**Creating LSP Classes**

**Step 1** Open the Manage QoS dialog box in one of two ways:

- Choose **Edit > Manage QoS**.
- Choose **Manage QoS** from the **QoS** drop-down menu in the Visualization toolbar.
- **Step 2** Click the **LSP Class** tab.
- **Step 3** In the LSP Classes area, click **New**.
- <span id="page-142-2"></span>**Step 4** Enter the name of the LSP class, and click **OK**.
- **Step 5** Click **OK** in the Manage QoS dialog box.

### **Assigning LSP Classes to LSPs**

- **Step 1** Choose one or more LSPs.
- **Step 2** Right-click one of the LSPs and choose **Properties**.

**125**

**Step 3** Choose the LSP class from the Class drop-down list and click **OK**.

### <span id="page-143-1"></span>**Creating Mappings Between Service Classes and LSP Classes**

- **Step 1** Open the Manage QoS dialog box in one of two ways:
	- Choose **Edit > Manage QoS**.
	- Choose **Manage QoS** from the **QoS** drop-down menu in the Visualization toolbar.
- **Step 2** Click the **LSP Class** tab.
- **Step 3** In the Service Class LSP Class Mapping area, click **New**.
- **Step 4** In the Service Class drop-down list, select the service class to which you are mapping LSP classes.

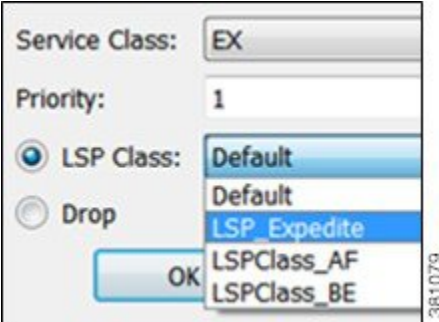

- **Step 5** Enter a priority (number) for the LSP class. This determines the order in which the demand routes available LSPs. The lower the number, the higher the priority.
- **Step 6** Click one of the following radio buttons:
	- To map the selected service class to an LSP class, click **LSP Class** and select the class from the drop-down list.
	- To set the mapping so the demand doesn't reroute if LSPs are unavailable, click **Drop**. Drop should only be used on the lowest priorities.
- <span id="page-143-0"></span>**Step 7** Click **OK**, and then click **OK** again in the Manage QoS dialog box.

## **Private LSPs**

WAE Design provides two ways to route selected traffic demands through specific LSPs. One way is to dedicate the traffic for specific demands to a private LSP, which is a special LSP that carries those demands only. Thistype of LSP models an MPLS Layer 2 VPN, providing an exclusive route for the associated demands. If the LSP goes down, all traffic associated with the LSP is interrupted.

The other way to dedicate traffic to an LSP is to filter the demands that the LSP can carry. You can do this by using the WAE Design tag feature to identify the desired demands, and then configuring the LSP with a list of tagged values. This type of LSP makes it possible to route specific types of traffic over the LSP, and the type of traffic is any arbitrary group that you define.
To configure LSPs that simulate Layer 2 VPNs, use one of these two tools.

- One tool creates dedicated demands for existing LSPs. The created demands will match the LSPs in source and destination.
- One tool creates private LSPs from existing demands. The created LSPs will match the existing demands in source and destination.

The LSP Private property is set to T (true) in the LSPs table, and the Private LSP Node and Private LSP Name properties in the Demands table are set.

### **Creating Private Demands for Existing LSPs**

LSPs must currently exist in the plan file.

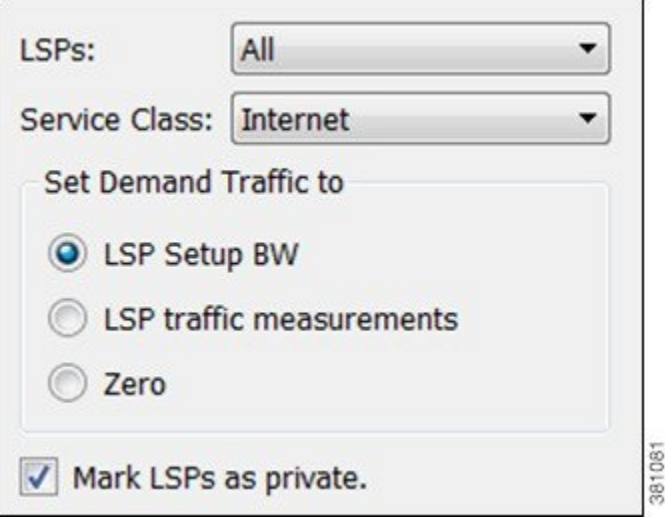

- **Step 1** If you are creating demands for only selected LSPs, select those LSPs from the LSP table. If they are tagged, you can skip this step and specify the tag value in Step 3 instead. If you are creating demands for all LSPs, you can skip this step.
- Step 2 Choose Insert > LSPs > Demands for LSPs, or right-click in the plot and choose New > LSPs > Demands for LSPs.
- **Step 3** In the LSPs list, choose **All**, **Selected in table** (Step 1), or **Tag** *name* .
- **Step 4** Select the service class to which these LSPs belong.
- **Step 5** Set the demand traffic to equal the LSP setup bandwidth, the LSP traffic measurements, or zero.
- **Step 6** Check **Mark LSPs as private**.
- **Step 7** Click **OK**. The newly created demands are highlighted in the Demands table.

## **Creating Private LSPs for Demands**

Demands must currently exist in the plan file. See Traffic Demand [Modeling,](#page-60-0) on page 43.

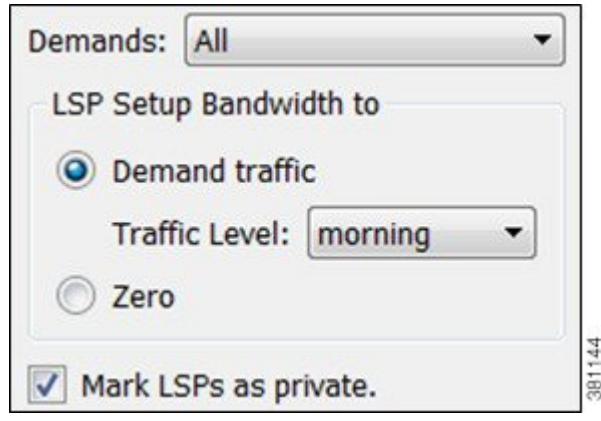

- **Step 1** If you are creating LSPs for only selected demands, select those demands from the Demands table. If they are tagged, you can skip this step and specify the tag value in Step 3 instead.
- **Step 2** Choose Insert > LSPs > LSPs for Demands, or right-click in the plot and choose  $New > LSPs > LSPs$  for Demands.
- **Step 3** In the Demands list, choose **All**, **Selected in table** (Step 1), or **Tag** *name* .
- **Step 4** Set the bandwidth traffic to a specific traffic level or to zero.
- **Step 5** Check **Mark LSPs as private**.
- **Step 6** Click **OK**. The newly created LSPs are highlighted in the LSPs table.

#### **Deleting Demands when Private LSPs are Deleted**

You can choose to delete a demand when deleting a Private LSP. By default, when a private LSP is deleted, the corresponding demand is not deleted.

- **Step 1** Choose **Edit > Network Options**.
- **Step 2** Click **Advanced**tab.
- **Step 3** Under the Demands section, choose:
	- Unrouted if the Private LSPs are unrouted
	- Removed if the Private LSPs are removed

## **Configuring LSPs to Transport Specific Traffic Types**

This section describes how to configure LSPs that only route specific types of traffic.For example, you might want to route traffic for a voice service class through an LSP with a low latency, and route traffic for an Internet service class through another LSP with best-effort only.Such LSPs only carry the specified demands, but those demands might also be routed elsewhere.

**Step 4** Click **OK**.

**Step 1** In the Demands table, select and double-click the demands that you want to group. a) Click the **Tags** tab. If a tag exists that you want to use, toggle its F (false) value to T (true) to enable the tag for the selected demands. If a tag does not exist that you want to use, click **New Tag**. Enter the name of the tag. Click **OK**. b) Click **OK** to save and exit the Properties dialog box. **Step 2** In the LSP table, select and double-click the LSPs that are to transport demands that were tagged (Step 1). a) In the Include Any Demands Tags field, enter a list of demand tags and separate each entry with a semicolon. b) Click **OK**. **Demand Mapping** Only allow demands private to this LSP Only allow demands containing these tags: video; voice 58

# **Routing Inter-Area LSPs**

In WAE Design, all nodes in a single AS are assumed to belong to a single IGP. If the plan file contains more than one AS, all IGPs defined in these ASes are of the same type. For information on how nodes are assigned to areas or levels, see Traffic Demand [Modeling,](#page-60-0) on page 43.

An inter-area LSP is an LSP whose source node and destination node have no areas in common. If available, inter-area LSPs follow actual paths, regardless of whether doing so violates the required order of routing through areas. For example, if following an actual path, an inter-area can enter and leave an OSPF area 0 more than once.

Other factors that determine how the inter-area LSPs are routed include whether the LSP type is RSVP or SR, and whether you have selected to require explicit hops at ABRs. (See Explicit Versus Dynamic [Inter-Area](#page-147-0) LSP [Routing,](#page-147-0) on page 130.)

**Note**

Inter-areaFast Reroute LSPs and inter-area IGPshortcut LSPs are not supported. If the source and destination nodes of a Fast Route LSP are in different areas, the LSP is not routed.

## **Order of Routing Through Areas**

Regardless of the LSP type and whether explicit hops are required, inter-area LSPs route through the backbone areas, as follows, where "backbone" means area 0 for OSPF or the Level 2 area for IS-IS.

- If there are three or more areas, backbone areas must be between the source and destination nodes. Typically, there are no more than three areas and therefore, the backbone area must be in the middle. For example, an OSPF inter-area LSP would route from area 1 to area 0 (backbone) and then to area 2 (Figure 40: Example [Inter-Area](#page-148-0) Routing Requiring Hops at ABRs, on page 131).
- If there are only two areas, there can only be one backbone area, and either the source or the destination node must be in the backbone area.

## <span id="page-147-0"></span>**Explicit Versus Dynamic Inter-Area LSP Routing**

An OSPF ABR is a node that belongs to both area 0 and other OSPF areas. An IS-IS ABR is a node that belongs to both the Level 2 area and another IS-IS level.

There are two modes of routing inter-area LSPs. One requires that explicit hops be set on ABR nodes. This mode correctly simulates actual router behavior where ABR explicit hops are required. The other mode does not require explicit hops at ABR nodes and can route an LSP fully dynamically across multiple areas. While this mode does notsimulate actual router behavior, it is useful for planning inter-area LSProutes.For example, you can use a fully dynamic simulation to find an appropriate path, which can then be converted into a (routable) fully explicit path using other tools such as the Explicit LSP Paths initializer. These modes are specified using the network option labeled "LSP routing requires ABR explicit hops."

If this option is selected, inter-area LSPs are routed based on explicit hops set on the ABR nodes.

- An inter-area RSVP LSP must contain a named path, and the named path must contain explicit hops at ABRs for each required area crossing.
- An inter-area SR LSP must contain a segment list, and the segment list must contain explicit node hops at ABRs for each required area crossing.

If this option is notselected, inter-area LSPs are routed dynamically and explicit hops at ABRs are not required. To leave one area and enter another, the inter-area LSP routes to the closest ABR in the current area that also borders the area it is entering.

Example: Figure 40: Example [Inter-Area](#page-148-0) Routing Requiring Hops at ABRs, on page 131 shows two inter-area LSPs selected, although only the LSP with explicit hops set on ABR nodes routes. The reason is because the network option is set to require ABR hops when routing inter-area LSPs. Figure 41: Example [Inter-Area](#page-148-1) Routing Without [Requiring](#page-148-1) ABRs, on page 131 shows that by deselecting this network option, the inter-area LSP that does not have hops set at ABRs can dynamically route.

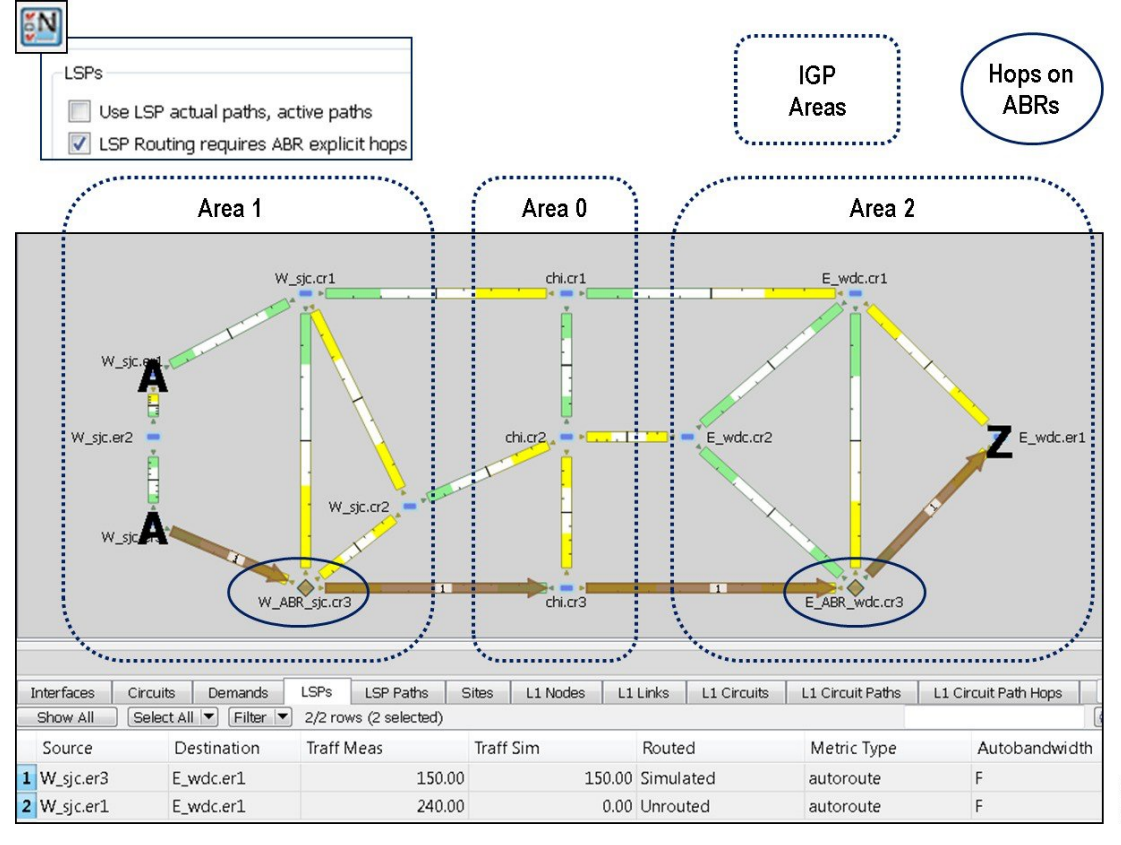

<span id="page-148-0"></span>**Figure 40: Example Inter-Area Routing Requiring Hops at ABRs**

<span id="page-148-1"></span>**Figure 41: Example Inter-Area Routing Without Requiring ABRs**

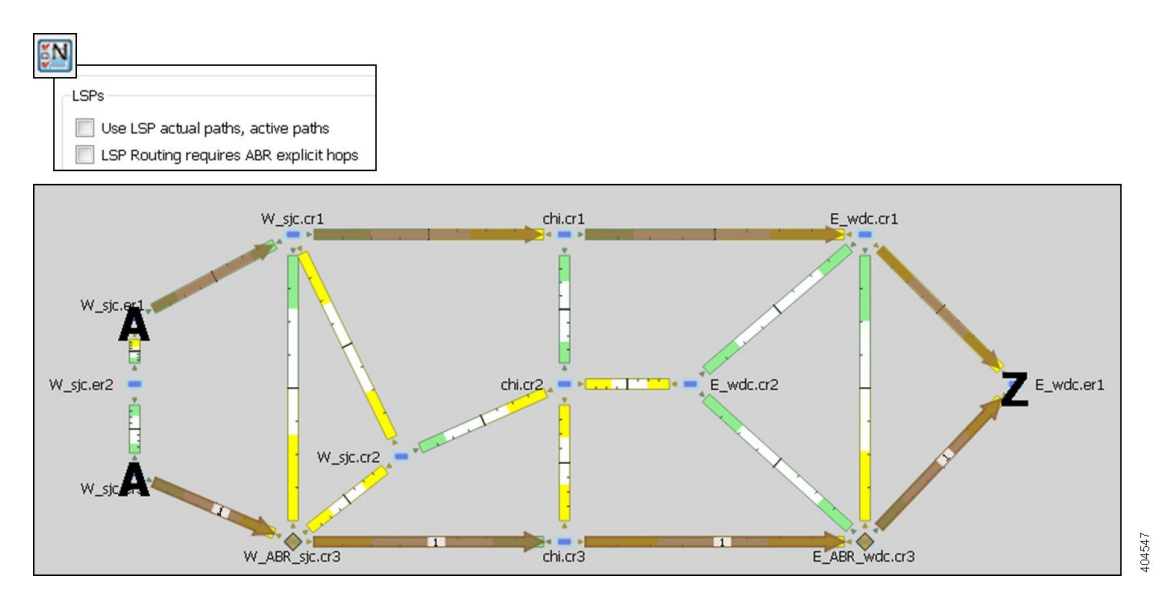

404548

# **Simulation Modes**

WAE Design lets you set global parameters that affect how LSPs are routed or rerouted. To access these options, choose **Edit > Network Options** or click the **Network Options** icon in the Visualization toolbar. Then click the **Simulation** tab.

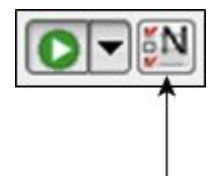

By default, WAE Design simulates the state of the network once it has fully responded to a failure. Specifically, this is the network state after LSPs have re-established new routes around the failure, and the IGP has fully reconverged. This is called the *IGP and LSP Reconvergence* simulation mode.

Other simulation modes include Fast Reroute (FRR), Autobandwidth Convergence, and Autobandwidth Convergence Including Failures. For information, see RSVP-TE [Simulation,](#page-152-0) on page 135. For information on the network option for rerouting of non-standby L1 circuit paths under failure, see Layer 1 [Simulation,](#page-208-0) on [page](#page-208-0) 191.

The Optimization tools only work in IGP and LSP Reconvergence mode. If you try to run one while in a different convergence mode, you are prompted whether to continue, and if you do, the simulation changes to IGP and LSP Reconvergence mode.

The status bar in the lower left of the GUI identifies which simulation modes you are currently using. Note that unless specified otherwise, the documentation describes behavior in the IGP and LSP Reconvergence mode.

# **LSP Establishment Order**

WAE Design establishes LSPs in the order in which they appear in the plan. The routing of a specific LSP might depend on previously established LSP routes. You can modify this order by changing a random seed. WAE Design then establishes LSPs in a random order that is determined by this number. Although you cannot predict the order based on the number, if you use the same number multiple times, WAE Design establishes the LSPs in the same order each time. Varying the LSP establishment order lets you check, for example, whether certain orders result in higher utilizations.

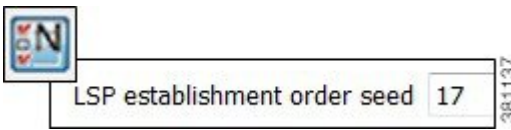

- **Step 1** Choose **Edit > Network Options** or click the **Network Options** icon in the Visualization toolbar.
- **Step 2** Click the **Simulation** tab.
- **Step 3** In the LSPs area, enter a number in the LSP establishment order seed field. The default is 0.
- **Step 4** Click **OK**.

# **Reports and Diagnostics**

# **LSP Path Reports**

You can create reports on the LSP path routes that the LSP is actually taking across both L3 and L1 topologies. Each report identifies the complete path route, as well as disjointness information, including whether it contains common nodes or common circuits. Additionally, the report contains all other columns in an LSP Paths table, though they are initially hidden.

- **Step 1** Select one or more LSP paths. If you do not select one, all LSP paths are used.
- **Step 2** Choose **Tools > Reports > LSP Path Routes**.
- **Step 3** Check one or both hop options, and click **OK**.
- **Step 4** To export the report, right-click the **Routes** report name in the left Reports navigation pane, and choose **Export Routes**.

## **Simulation Diagnostics**

To help troubleshoot RSVP LSP and LSP path simulations, WAE Design analyzes simulation routes and provides reasons for certain types of routing behavior. TheSimulation Diagnostics tool identifies why an LSP is not routed, why an LSP is routed away from its actual path, and why an LSP is not following the shortest TE path.

These routing diagnostics assume that all other LSPs, except for the one being tested, have been routed. That is, WAE Design calculates whether an LSP can route on the actual path after all other routed LSPs have had their bandwidth reserved.

Note that running a report overwrites the previous report of the same type. For example, an LSPs diagnostic report would overwrite the previous LSPs report, but not the LSP Path diagnostic report.

### **Using Simulation Diagnostics to Troubleshoot**

The following information is provided to help you troubleshoot LSP and LSP path issues.

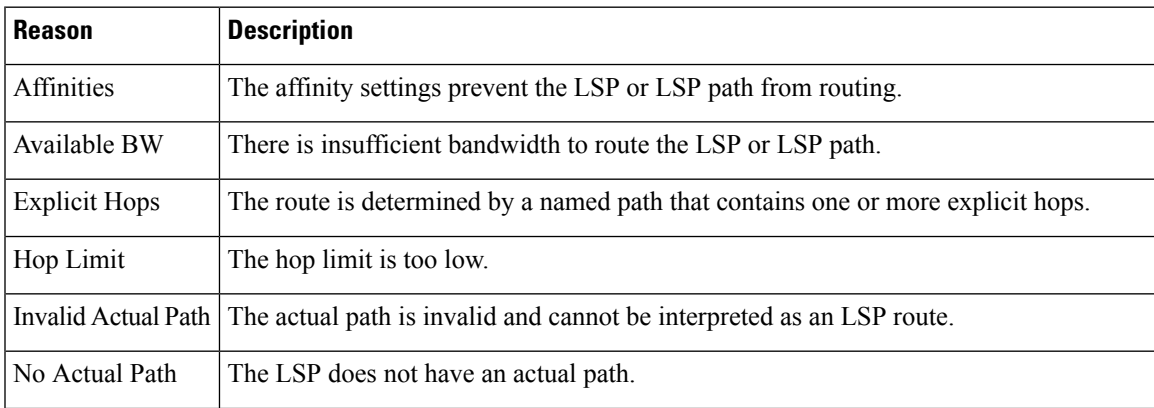

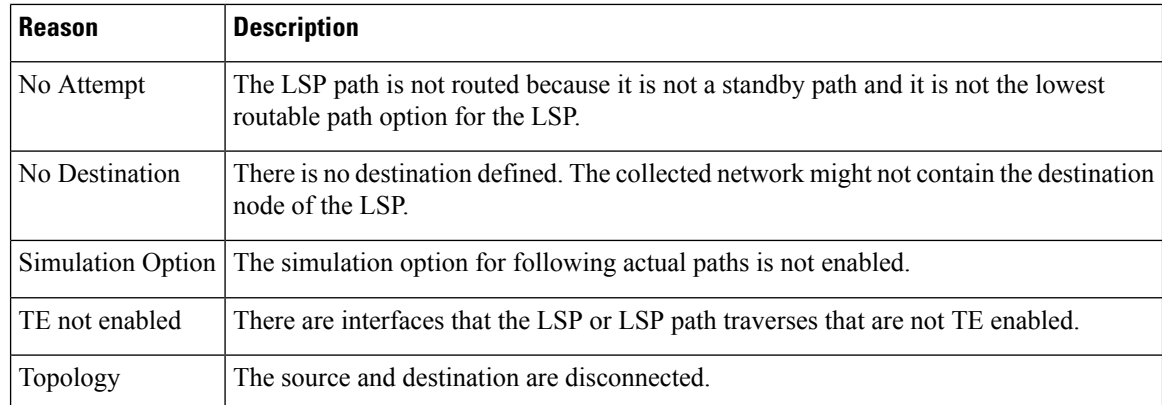

## **Running LSP Simulation Diagnostics**

**Step 1** Choose one or more LSPs or LSP paths from their respective tables.

**Step 2** Open the diagnostics information in one of two ways:

• Choose **Tools > Diagnostics > LSP Simulation** or **LSP Path Simulation**.

• Right-click the selection in the table and choose **Simulation Diagnostics**.

<span id="page-152-0"></span>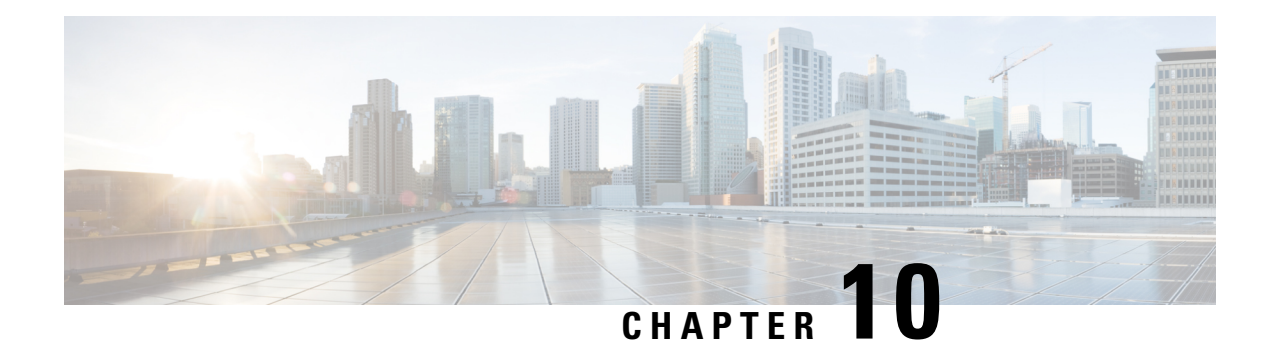

# **RSVP-TE Simulation**

This chapter describes how WAE Design simulates RSVP-TE routing. Unless otherwise noted, *LSPs* refer to RSVP-TE LSPs. Note that WAE Design does not distinguish between LDP and RSVP-TE LSPs.

This section contains the following topics:

- [Dynamic](#page-152-1) LSP Routing and CSPF, on page 135
- [RSVP](#page-155-0) LSP Paths , on page 138
- Named Paths and Explicit LSP [Routing](#page-157-0) , on page 140
- [Actual](#page-160-0) Paths, on page 143
- [Affinities](#page-161-0) , on page 144
- [Simulation](#page-165-0) Modes, on page 148
- Advanced RSVP-TE LSP [Simulations,](#page-180-0) on page 163

# <span id="page-152-1"></span>**Dynamic LSP Routing and CSPF**

If an LSP contains no LSP paths (also called *MPLS TE tunnel paths* ), it is routed dynamically using CSPF. The weights used for the CSPF calculation are the TE metrics per interface. If the TE metric is not configured for an interface, the IGP metric is used.

If there are equal-cost routes, the following selection criteria apply in this order:

- Bandwidth available—The route with the greatest reservable bandwidth is chosen.
- Hop count—The route with the fewest hops is chosen.
- Random—If neither of the above criteria can be used, the route is randomly chosen.

CSPF properties are set in the LSP Properties dialog box and are viewable from the LSPs table.

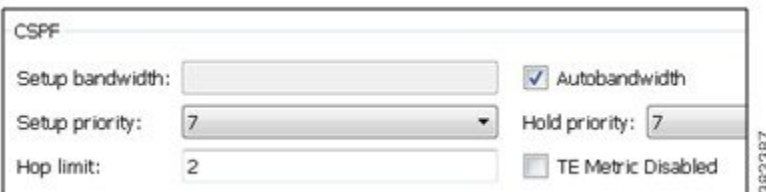

• Setup Bandwidth—The amount of traffic the source node requests for this LSP in Mbps. The requested bandwidth is available from the reservable bandwidth of each interface in the path.

- Autobandwidth—Dynamically update the Setup BW Sim value when using the Autobandwidth Convergence mode.
- Setup Priority—A priority for allocating reservable bandwidth. This is the order in which the LSPs are signaled. The lower the number, the higher the priority.
- Hold Priority—Priority that can preempt LSPs that are on the shortest path. This is typically set for a particular service or traffic type. The lower the number, the higher the priority.
- Hop Limit—The maximum number of hops permitted in the LSP route. If no path is available with this number of hops or fewer, the LSP is not routed.
- TE Metric Disabled—If checked, the LSP is routed using IGP metrics. If unchecked (default), the LSP is routed using TE metrics.

# **Interface MPLS Properties**

Related MPLS properties are set in the MPLS tab of the interface or circuit Properties dialog box, and are viewable in the Interfaces table.

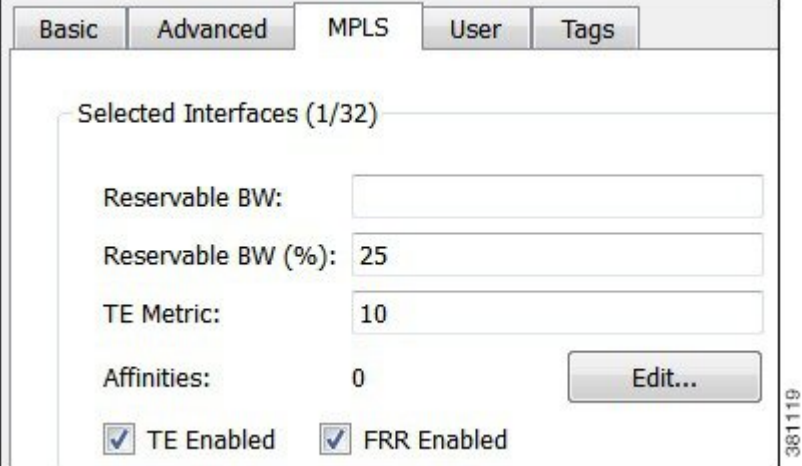

- TE Metric—Determines which path an LSP takes.
- TE Metric Sim—Derived column that shows the effective TE metric. If the TE Metric is empty, this is set to the IGP metric.
- TE Enabled—Identifies whether an LSP can be routed over the interface. If checked, the value is set to T (True), and TE metrics are used in routing the LSP provided the LSP's TE Metric Disabled is unchecked (False).
- Resv BW—Shows the amount of bandwidth that can be reserved by LSPs routed over the interface.
- Resv BW Percent—Shows the percentage of bandwidth that can be reserved by LSPs routed over the interface.
- Resv BW Sim—Derived column.
	- If a Resv BW value is entered, this is copied to the Resv BW Sim column.
- If Resv BW and Resv BW Percent are "na," the Resv BW Sim is copied from the Capacity Sim column.
- If Resv BW is "na," but Resv BW Percent has a value, the Resv BW Sim value is derived by this formula:

Capacity Sim \* (Resv BW Percent / 100)

If needed, you can change this behavior so that reserved bandwidth constraints are not used during simulations, which could be useful for planning purposes. For information, see Ignoring [Reservable](#page-180-1) [Bandwidths](#page-180-1) for Capacity Planning, on page 163.

- Affinities—Lists which affinities are set. For more information, see [Affinities](#page-161-0) , on page 144.
- Loadshare—Value for redistributing either traffic across LSPs based on the ratio of this value with other LSPs that are parallel (have the same source and destination).
- FRR Enabled—Designated interface to be avoided by the FRR LSP. Only interfaces with this property set are used by the FRR LSPs initializer when creating FRR LSPs. This property does not affect FRR LSPs that are manually created. For more information, see Fast Reroute [Simulations,](#page-166-0) on page 149.

To determine how much of the interface traffic is contained in LSPs, show these columns in the Interfaces table. The total of the two equals Traff Sim.

- Traff Sim LSP—The total amount of LSP traffic on the interface.
- Traff Sim Non LSP—The total amount of non-LSP traffic on the interface.

To determine which interfaces carry LSP traffic, sort the columns. To determine the demands associated with one or more selected interfaces based on whether or not they have LSP traffic, right-click one and choose **Filter to Demands Through Interfaces**. Then choose either **In LSP** or **Not in LSP**

### **Viewing LSP Reservations**

<span id="page-154-0"></span>To view the LSP reservations on the interfaces, choose **LSP Reservations** from the Network Plot View in the Visualization toolbar (Figure 42: LSP [Reservations](#page-154-0) View, on page 137). The width of the circuit displayed in the network plot is set according to the Resv BW Sim column in the Interfaces table. The utilization colors are based on the LSP Util column in the Interfaces table. The LSP Util is the sum of all setup bandwidths for all LSPs through the interface, as a percentage of the Resv BW Sim.

#### **Figure 42: LSP Reservations View**

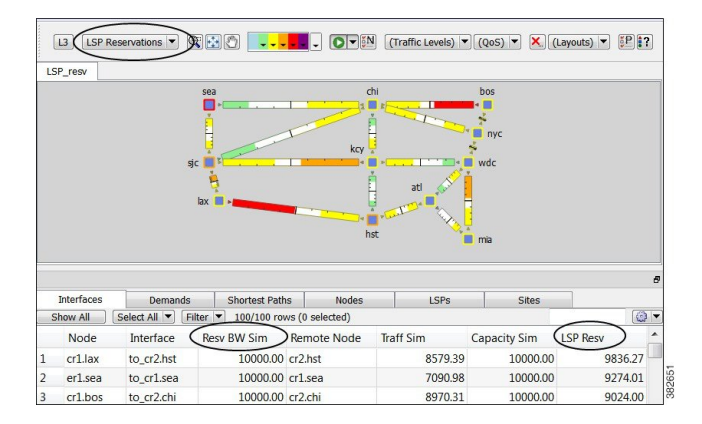

## **LSP Setup BW Initializer**

The LSP Setup BW Initializer calculates the setup bandwidth for existing RSVP-TE LSPs. The setup bandwidth is set to the maximum amount of demand traffic passing through the LSP for the traffic levels selected.

If using only one traffic level, the best practice isto use the Autobandwidth Convergence mode.For information, see Advanced RSVP-TE LSP [Simulations,](#page-180-0) on page 163.

- **Step 1** Choose one ore more LSPs from the LSPs table.
- **Step 2** Choose **Initializers > LSP Setup BW**, or right-click one of the selected LSPs and choose **LSP Setup BW Initializer**.
- **Step 3** Choose which traffic levels to use for demand traffic.
- **Step 4** Choose whether to set the load share values to be equal to the setup bandwidth.
- <span id="page-155-0"></span>**Step 5** Click **OK**.

# **RSVP LSP Paths**

Like LSPs, LSP paths have CSPF properties, such as Setup Priority and Hop Limits. For a description of LSP properties, see [Dynamic](#page-152-1) LSP Routing and CSPF, on page 135.

If these properties are omitted, then they are inherited from the LSP. If these properties are set in the LSP path, they override the LSPsettings. Note, however, if operating in the Autobandwidth Convergence simulation mode and if the LSP has Autobandwidth set to T (true), the LSP path Setup BW property (like the LSP Setup BW) is ignored, and the LSP's Setup BW Sim value is calculated and used.

If an LSPpath does not have an associated named path, it is routed dynamically. However, you can use named paths to fully or partially describe a path from the LSP source to destination.

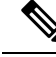

**Note**

This chapter refers to LSPs and LSP paths as *dynamic* , *explicit* , or *loose explicit* , depending on whether their associated named paths have no defined hops, all hops defined, or only some hops defined.

## **Hot Standby**

An LSP path can be defined as a "hot" standby path. Standby paths are always established even if the associated LSP is routed using a path with a different path option. For RSVP LSPs, setup bandwidth, if any, is reserved for them. These standby LSP paths are then immediately available should the currently routed path become unavailable.

Ш

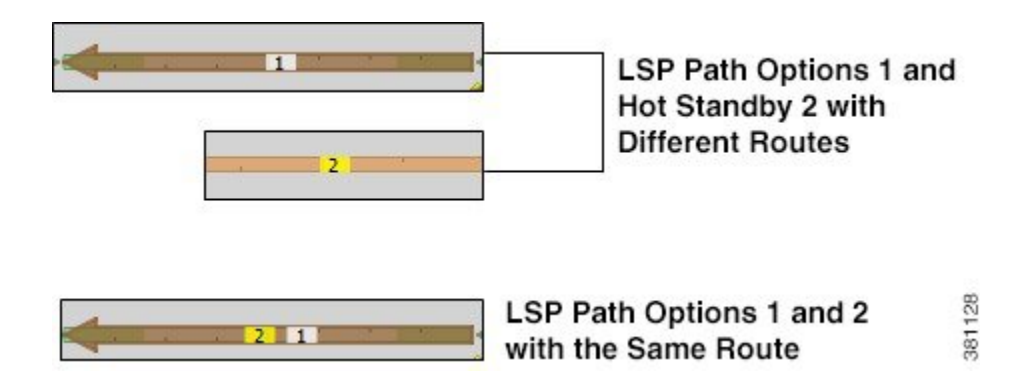

# **Example Response to Failures**

<span id="page-156-0"></span>Figure 43: Example RSVP LSP and [Associated](#page-156-0) LSP Paths, on page 139 shows an RSVP LSP (cr1.lon\_cr2.fra) that uses four LSP paths. The cr1.lon cr2.fra LSP has a primary and standby secondary path options (100 and 200), each with a setup bandwidth of 0. They are both established, using their defined named paths. Both primary and secondary LSP paths have associated named paths, which appear in the Named Path column. The other two paths do not have associated named paths, and so are dynamically routed.

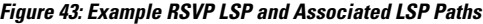

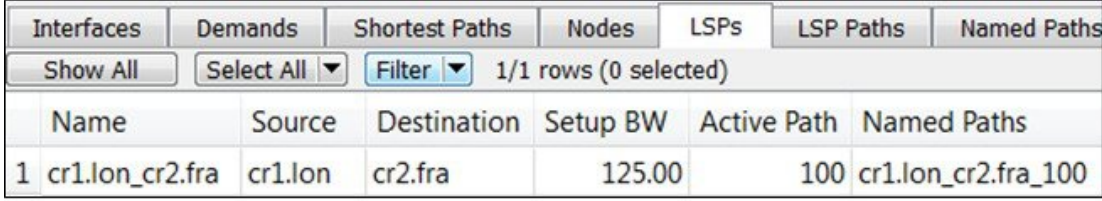

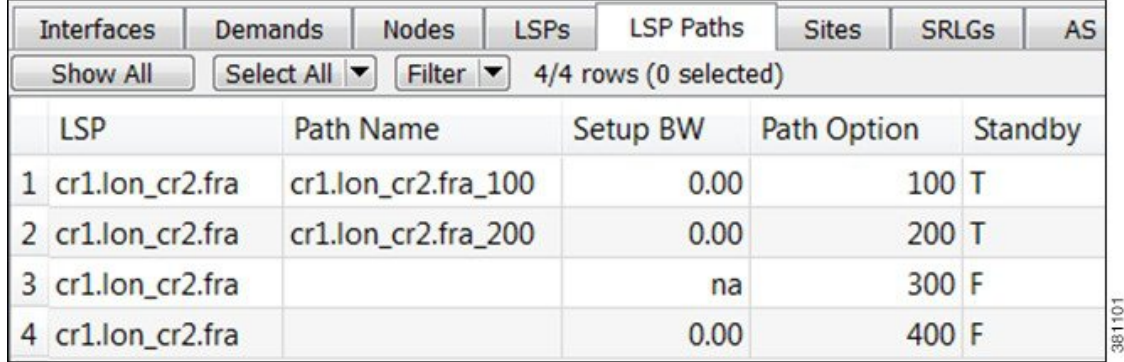

This example LSP responds to failures as follows:

- **1.** If the primary path (cr1.lon cr2.fra 100) fails, the secondary path (cr1.lon cr2.fra 200) is used.
- **2.** If both paths with associated name paths fail, a dynamic path is established with a reserved bandwidth of 125 Mbps, which it inherits from the LSP. This path is not set up initially because it is not a standby.
- **3.** If all paths fail, the path of last resort is a dynamic path with zero bandwidth. This ensures that there is always an LSP up so that services relying on the LSP are always available.

**4.** The simulation changes if the LSP Active Path has been set. For example, if cr1.lon\_cr2.fra\_200 is the active path (that is, 200 appears in the LSP's Active Path column), WAE Design uses cr1.lon\_cr2.fra\_200 first, and then goes through the previous sequence.

# <span id="page-157-0"></span>**Named Paths and Explicit LSP Routing**

Named paths specify a route though the network using an ordered list of adjacencies. The route is defined by named path hops, which can be nodes or interfaces, and each hop type specifies whether the route should be strict, loose, or excluded. Named path hops can be nodes or interfaces. The hop type is identified visually on the plot, as well as listed in the Type column of the Named Path Hops table.

- Strict—The LSP must reach the named path hop directly from the previous one, with no intermediate interfaces.
- Loose—The LSP is routed to this hop from the previous hop using CSPF. Intermediate interfaces can be used.
- Exclude—The node or interface is excluded from the LSP path. This hop type cannot be combined with strict or loose hops in the same named path.

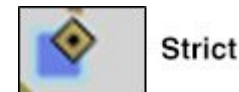

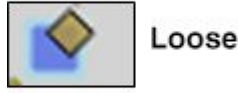

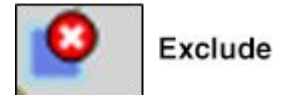

The named paths and their hops are listed and selectable from the Named Paths and Named Path Hops tables. The advantage of having separate tables is that you can have named paths that have missing or unresolved hops. Also, the path name can be reserved even if it is not part of the WAE Design simulation.

## **Named Path Hops Example**

Figure 44: Example Named Paths the [cr1.lon\\_cr2.fra](#page-158-0) LSP, on page 141 extends the earlier example [\(Figure](#page-156-0) 43: Example RSVP LSP and [Associated](#page-156-0) LSP Paths, on page 139), showing two named paths for the cr1.lon\_cr2.fra LSP. This shows that the first two LSP paths each have a named path. The naming convention is  $\langle LSP\_Name \rangle$   $\langle Path\_Option \rangle$ , which in this case is cr1.lon cr2.fra 100 and cr1.lon cr2.fra 200.

Ш

<span id="page-158-0"></span>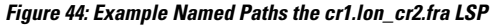

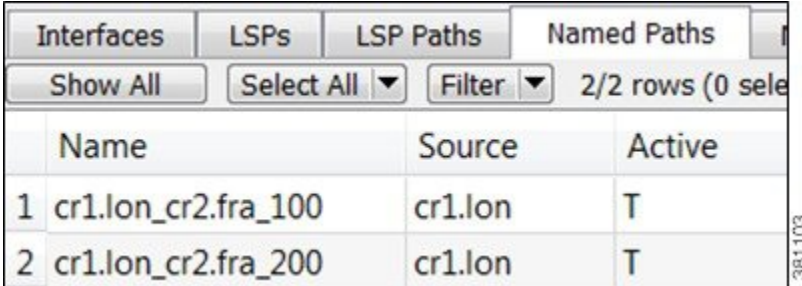

The hops for each named path are defined in a separate table called Named Path Hops. Figure 45: [Example](#page-158-1) Named Path Hops for [cr1.lon\\_cr2.fra\\_100,](#page-158-1) on page 141 shows the named path hops for the cr1.lon\_cr2.fra\_100 named path. The Steps column shows the hop order.

- The first hop is an interface hop: a strict hop on the interface from cr1.par to cr2.par.
- The second is a node hop, also strict, to cr2.par.
- The third hop is an interface hop: a strict hop on the interface from cr1.fra to cr2.fra.

<span id="page-158-1"></span>Hops for cr1.lon cr2.fra 200 are defined similarly.

**Figure 45: Example Named Path Hops for cr1.lon\_cr2.fra\_100**

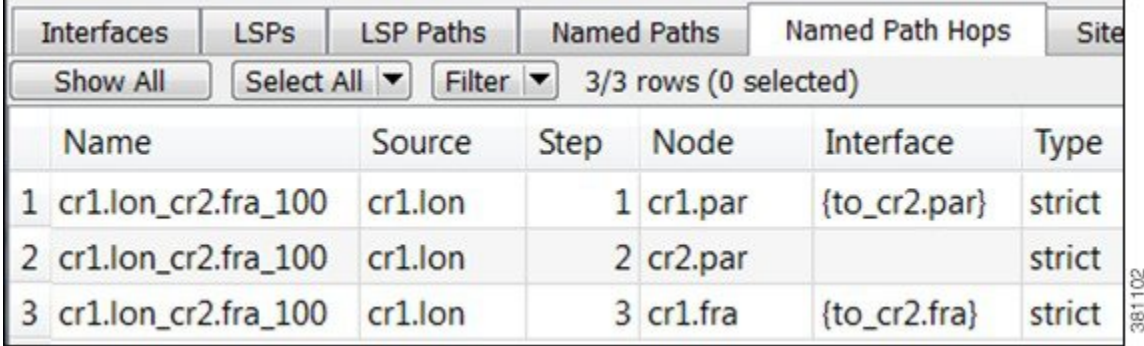

## **Creating Named Paths and Their Hops**

Named paths can be created in the WAE Design GUI in several ways.

Create associated named paths:  $$1$   $$2$  $\sqrt{}$ (\$1 is LSP Name, \$2 is Path Option)

- Check **Create associated named paths** when creating LSP paths. Using this option does not create hops.
- Use the Explicit LSP Paths Initializer. Using this initializer creates named paths with strict hops.
- Optimize LSP paths using the Explicit RSVP-TE LSP Optimization tool or RSVP-TE Optimization tool.

## **Editing Named Paths and Named Path Hops**

Once the named paths are created, you can create, edit, or delete their named path hops. Note that discovered named paths can contain *unresolved* hops, which are nodes and interfaces that are not in the plan file. For information on resolving named paths, see Unresolved LSP [Destinations](#page-194-0) and Hops, on page 177.

The recommended method of editing the named path hop type is to access it directly from the Named Path table as described in the following steps. This is the most efficient way of viewing the entire path. However, if needed, you can double-click a named path hop in the Named Path Hops table, which takes you directly to the named path hops Properties dialog box, which is described in Step 4.

**Step 1** In the Named Paths table, double-click a named path or right-click one and choose **Properties**.

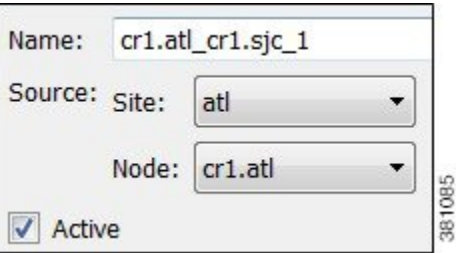

#### **Step 2** Named path options:

- To change the name, enter it in the Name field.
- To change the source site or source nodes, choose them from the drop-down lists.
- To activate or deactivate, check **Active**.

#### **Step 3** Hop options:

- To add a new hop, choose an existing hop (if applicable) from the Hops list, and then click **Insert Before** or **Insert After** to determine where the new hop goes sequentially. Go to Step 4.
- To edit an existing hop, choose it from the Hops list and then click **Edit**. The Properties dialog box opens for named path hops. Go to Step 4.
- To delete an existing hop, choose it from the Hops list, click **Delete**, and then **OK**. You need not continue.
- To resolve nodes and interfaces that do not exist in the plan file, click **Resolve**. For information, see [Resolving](#page-195-0) Plan File to [Objects,](#page-195-0) on page 178.
- **Step 4** To continue creating or editing the named path hop, use the following options and then click **OK**
	- As needed, choose the site, node, and interface. For node hops, do not choose an interface.
	- Choose the named path hop type as Loose, Strict, or Exclude. See Named Paths and Explicit LSP [Routing](#page-157-0) , on page [140](#page-157-0) for a description of each.

# <span id="page-160-0"></span>**Actual Paths**

In WAE Design, actual paths are the actual route that routed LSP paths are taking. They are read from the live network, per LSP path. RSVP-TE routing is not always completely predictable because it depends on the order in which LSPs are established and reserve their bandwidth on the network. WAE Design uses actual paths in LSProuting simulations to match the current LSProuting state of a network as accurately as possible.

When an LSP path is routed, the actual route is attempted first. If this routing fails due to CSPF constraints, such as not enough reservable bandwidth or affinity restrictions, WAE Design reverts to the standard CSPF routing algorithm.

Example: WAE Design routes all LSPs in its simulation according to the actual paths read from the network, and the routings completely match the network. If a circuit fails, only the LSPs through this circuit are rerouted. Because they cannot be established along their actual paths, standard CSPF is used. The result is a prediction of incremental routing changes that would occur on the current network if such a failure were to occur.

It might be desirable to simulate a network without taking actual pathsinto account, for example, for long-term planning. To achieve this, actual paths should simply be deleted. To delete an actual path, right-click an LSP or LSP path and choose **Delete Actual Paths**.

An LSP or an LSP path might have a corresponding actual path. An LSP path with no actual path inherits its LSP actual path, if available.

Actual paths are represented as a series of interface hops in the Actual Path Hops table. A hop is shown in the network plot as a brown circle on the interface. To view an entire actual path of an LSP, choose **View > LSPs > Actual Paths**; all hops are displayed when the LSP is selected.

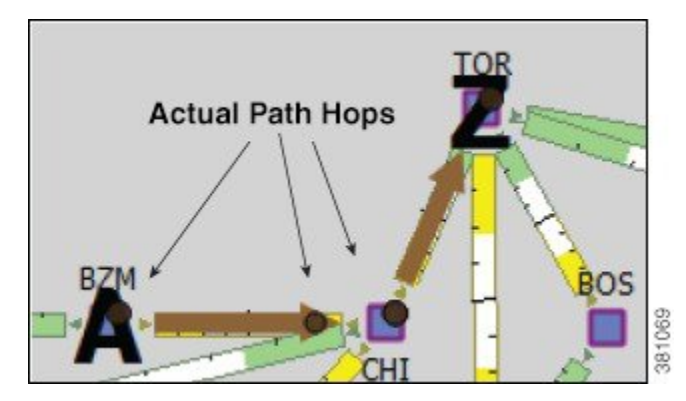

Two columns in the LSP table are useful to see the result of actual paths on LSP routing.

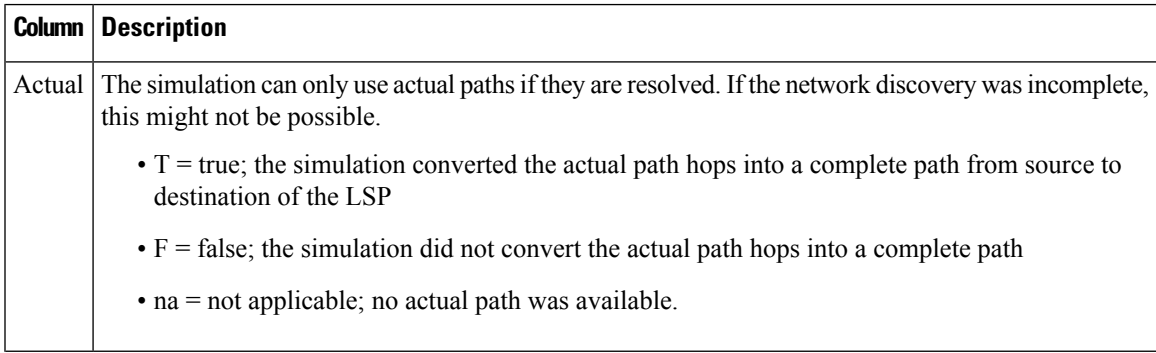

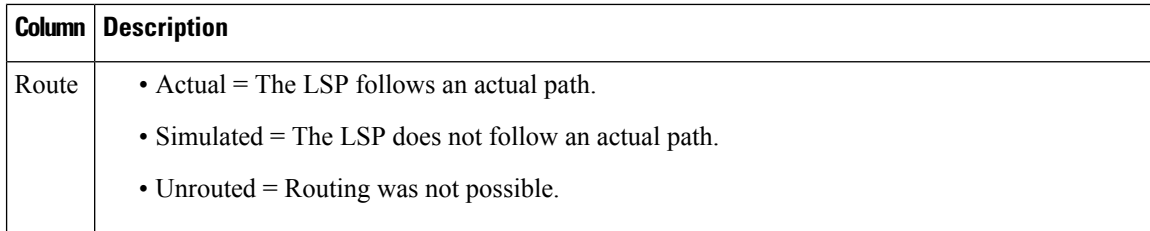

## **Deactivating Actual Paths for Simulations**

WAE Design uses network state in its MPLS simulation, routing LSPs on actual paths where possible and using LSPactive path settings.For planning purposes, when state is not relevant, you can change this behavior to disregard actual paths.

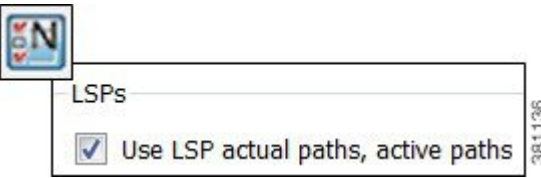

- **Step 1** Choose **Edit > Network Options** or click the **Network Options** icon in the Visualization toolbar.
- **Step 2** Click the **Simulation** tab.
- **Step 3** To use or disregard actual paths and active paths in MPLS simulation, check or uncheck **Use LSP actual paths, active paths**.
- <span id="page-161-0"></span>**Step 4** Click **OK**.

# **Affinities**

Affinities provide a mechanism for implementing LSP path diversity. By assigning affinities to physical circuits and associating LSPs with affinities, you can implement a variety of routing policies. For example, you can use affinities to restrict certain traffic to specific topological regions. Or you can force primary and backup LSP paths onto different routes so they do not simultaneously fail.

WAE Design supports an unlimited number of 64-bit affinities, each of which is defined by a number and an optional name. Named affinities are sometimes called *administrative groups* or *link coloring* .

The default plan files have 0-31 unnamed and unassigned affinities.

Workflow:

- **1.** Creating and Editing [Affinities,](#page-162-0) on page 145.
- **2.** [Assigning](#page-162-1) Affinities to Interfaces , on page 145.
- **3.** [Associating](#page-163-0) LSPs with Affinities , on page 146.

Ш

# <span id="page-162-0"></span>**Creating and Editing Affinities**

- **Step 1** Choose **Edit > Admin Groups**.
- **Step 2** Modify an existing affinity number and name, or click **New** to add the number and name. Affinity numbers must be unique. Affinity names are optional and must also be unique.

**Step 3** Click **OK**.

# <span id="page-162-1"></span>**Assigning Affinities to Interfaces**

To use affinities, you must assign them to interfaces in a way that encourages favorable routes and discourages others. For example, continental paths might have one affinity and international paths have another.

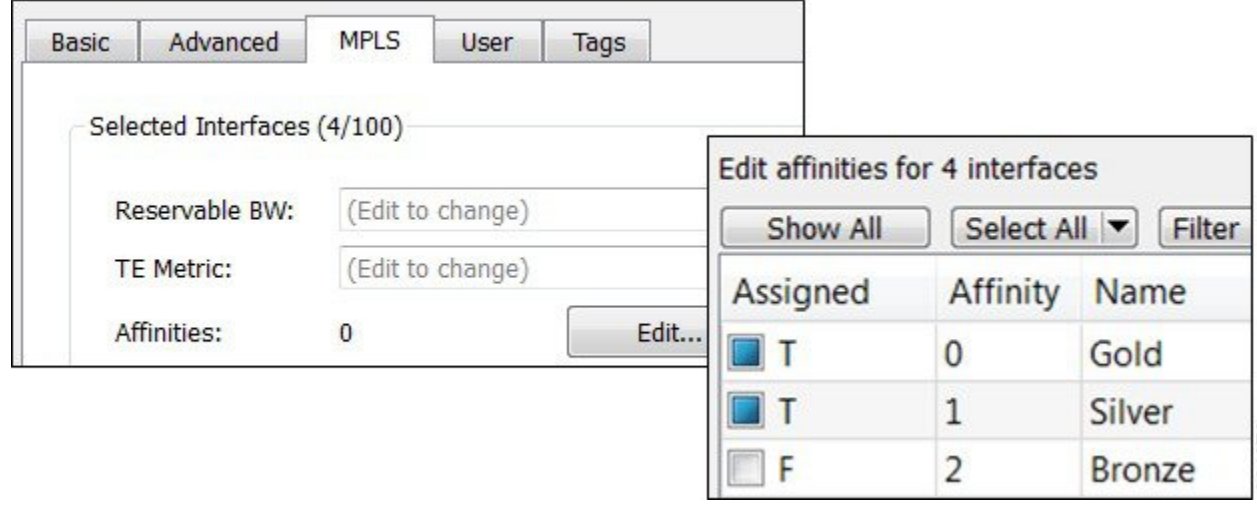

- **Step 1** From the Interfaces table, choose one or more interfaces to which you are assigning the affinities.
- **Step 2** Double-click the selection or choose **Edit > Properties**.
- **Step 3** Click the **MPLS** tab.
	- a) Click the **Affinities Edit** button.
	- b) In the Include column, check the boxes for the affinities that you want to associate with the selected circuits.  $T =$ true; associate the affinity with the circuit.  $F = false$ ; do not associate the affinity.
	- c) Click **OK**.
- **Step 4** Click **OK**.

You can follow this procedure to assign affinities to interfaces through a circuit Properties dialog box. However, you must choose and assign the affinity twice: once to each interface.

# <span id="page-163-0"></span>**Associating LSPs with Affinities**

For affinities to influence LSP routing, you must associate LSPs with the affinities assigned to interfaces that you want to include or exclude in the routing process. If no affinity is specified, the LSPcan be routed through any path. Explicit routes can also have affinities for hops with a Loose relationship. (See [Named](#page-157-0) Paths and Explicit LSP [Routing](#page-157-0) , on page 140.)

### **Inclusion and Exclusion Rules**

- Include—Only use interfaces that include all affinities.
- Include Any—Use interfaces that include at least one affinity.
- Exclude—Do not use interfaces with this affinity.

LSP paths inherit the LSP affinities. However, you can edit LSP path affinities to have priority over the LSP affinities.

#### **Figure 46: LSP Path Affinities**

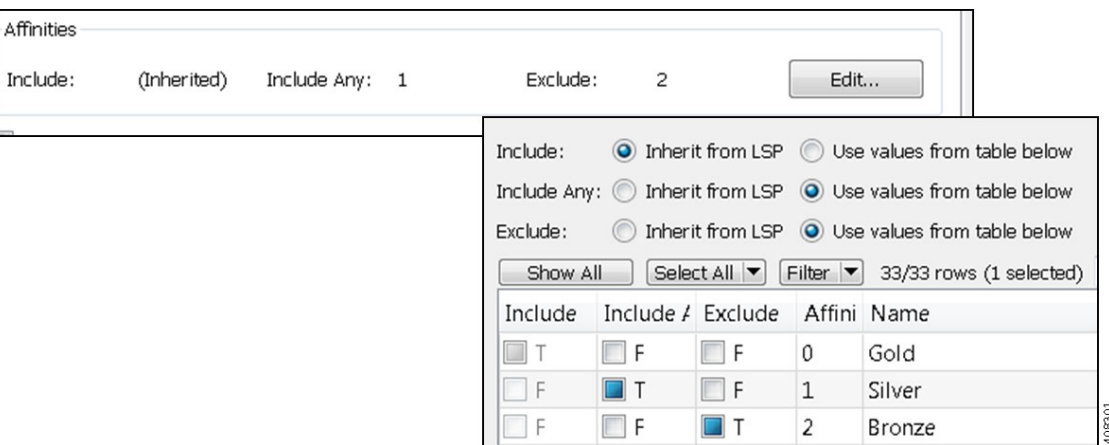

### **Example**

This example (Figure 47: Example [Affinities,](#page-164-0) on page 147) demonstrates how affinities affect the routing of two LSPs with the same source and destination nodes.

- The to cr1.nyc interface between wdc and nyc is assigned to both affinities 0 (Gold) and 1 (Silver). No other interfaces are assigned affinities.
- LSP A is configured to exclude all interfaces assigned to affinity 0. While it cannot take the shortest path using the to\_cr1.nyc interface, it can route around it.
- LSP B is not associated with any affinities. Its LSP path is configured to include any interfaces assigned to affinity 1 (Silver) and to exclude interfaces assigned to affinity 2 (Bronze). Because the to\_cr1.nyc interface is assigned to both of these affinities, LSP B cannot route.

Ш

#### <span id="page-164-0"></span>**Figure 47: Example Affinities**

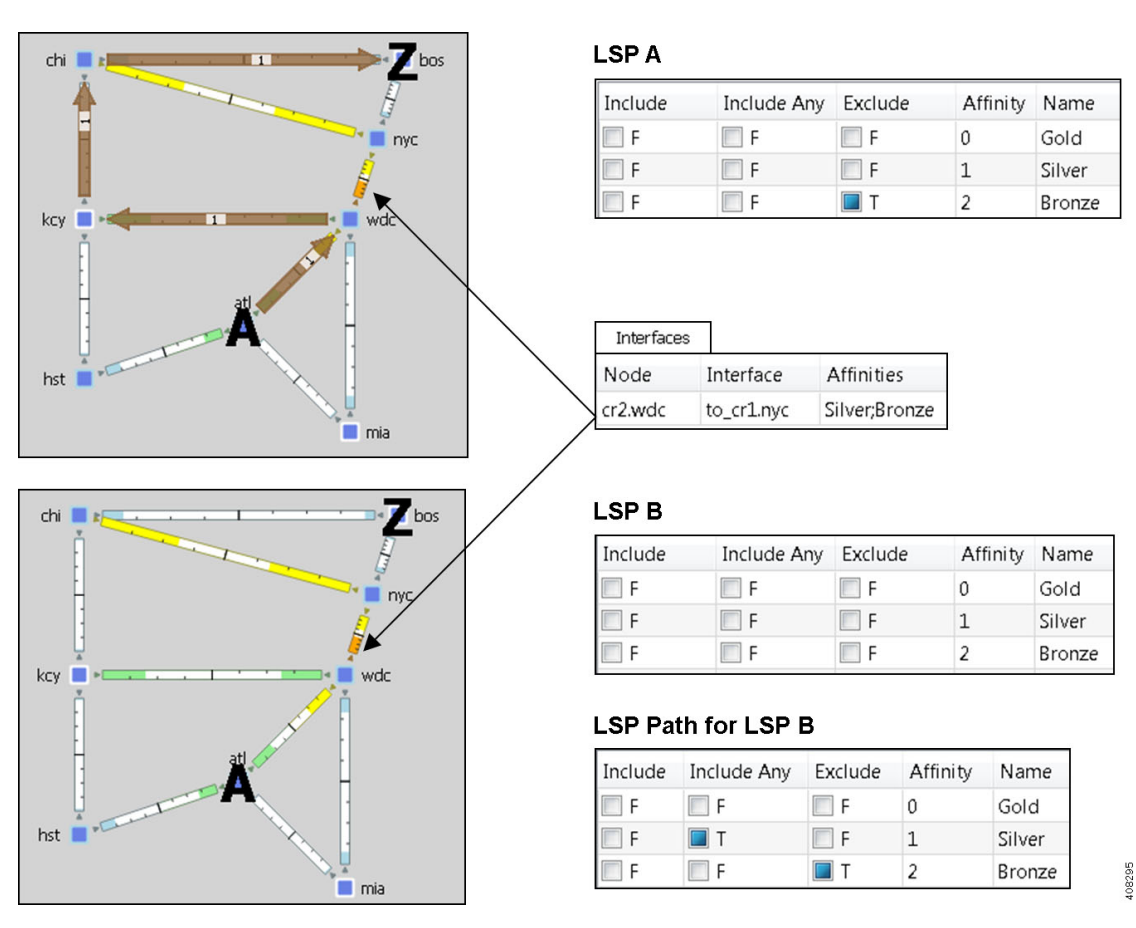

## **Assigning LSPs to Affinities**

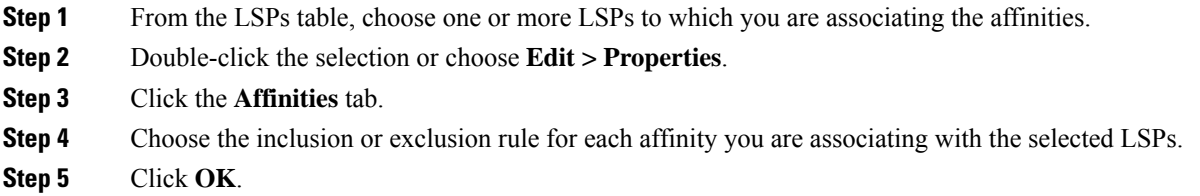

## **Assigning LSP Paths to Affinities**

**Step 1** From the LSP Paths table, choose one or more LSP paths to which you are associating the affinities. **Step 2** Double-click the selection or choose **Edit > Properties**.

- a) Click the **Affinities Edit** button. For each rule (Include, Include Any, Exclude), choose whether the LSP path should inherit the LSP affinity rule or whether it should be based on rules defined in the table below these options.
- b) If you chose to use the table, choose the rule for each affinity you are associating with the LSP path.

c) Click **OK**.

**Step 3** Click **OK** to save and edit.

### **Assigning Affinities When Creating LSP Meshes**

You can associate affinities with LSPs when creating a new LSP mesh.

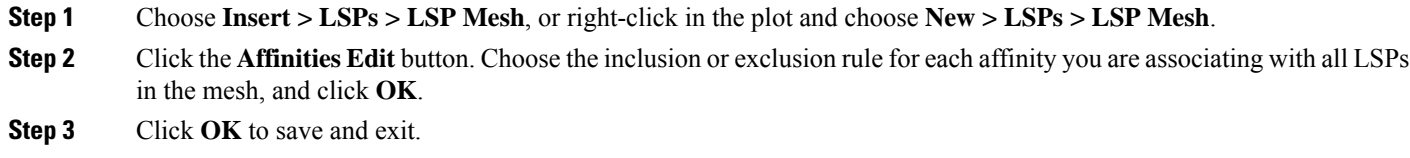

# <span id="page-165-0"></span>**Simulation Modes**

WAE Design lets you set several global parameters that affect how LSPs are routed or rerouted. To access these options, either choose **Edit > Network Options** or click the **Network Options** icon in the Visualization toolbar. Then click the **Simulation** tab.

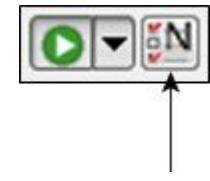

WAE Design supports four simulation modes for RSVP-TE LSPs:

- A *Fast Reroute* (FRR) mode using FRR LSPs, which is a common failure restoration mechanism used by RSVP-TE LSPs. In a live network, FRR restoration typically occurs within milliseconds. See [Fast](#page-166-0) Reroute [Simulations,](#page-166-0) on page 149.
- By default, WAE Design simulates the state of the network once it has fully responded to a failure. Specifically, this is the network state after LSPs have re-established new routes around the failure, and the IGP has fully reconverged. This is called the *IGP and LSP Reconvergence* simulation mode. The Optimization tools only work in IGP and LSP Reconvergence mode.
- In the Autobandwidth Convergence mode, the network is simulated after the traffic (Traff Sim) has been rerouted to other LSPs, but before the Setup BW Sim values have been reset. See [Autobandwidth](#page-176-0) [Simulations,](#page-176-0) on page 159.
- In the Autobandwidth Convergence Including Failures mode, the network is simulated after the Setup BW Sim values have been reset. See [Autobandwidth](#page-176-0) Simulations, on page 159.

The status bar in the lower, left of the GUI identifies which simulation modes you are currently using. Unless specified otherwise, the documentation describes behavior in the IGP and LSP Reconvergence mode.

# <span id="page-166-0"></span>**Fast Reroute Simulations**

WAE Design simulates a Fast Reroute convergence mode using FRR LSPs. If a failure occurs in the route of a protected RSVP-TE LSP, a presignaled FRR LSP (or bypass tunnel) forwards traffic locally around the point of failure, typically from the node just before the failure to a node downstream. This restoration mechanism gives the source node (head-end) of the FRR LSP time to re-establish an alternate route around the failure. This period is sometimes described as the *50 millisecond* behavior of the network because FRR restoration ideally becomes effective within approximately 50 milliseconds of a failure.

Routing of LSPs and demands differ in FRR simulations compared to full convergence simulations, as follows:

- The source node of the protected LSP does not reroute the traffic. If a failure occurs on a node or circuit (link) within the LSP path, the following routing occurs:
	- If an FRR LSP exists to protect a failed node or circuit, the protected LSP continues to be routed, but its new path includes the FRR LSP route that redirects the traffic around the failure. This traffic enters the FRR LSP's source node just prior to the failure and rejoins the protected LSP path after the failure at the FRR LSP's destination node.
	- If the LSP is not protected by an FRR LSP, then the LSP traffic is not routed.
- Because there is no IGP reconvergence, demands through unrouted LSPs are unrouted. Additionally, demands through failures outside of these LSPs are not routed.

### **FRR Fundamentals**

This section summarizes key properties and terms, and how FRR LSPs are visualized in the network plot. More details about these are further explained throughout the following sections. Note that FRR LSPs appear in the same table as do regular LSPs and are identified in the Metric Type column as FRR.

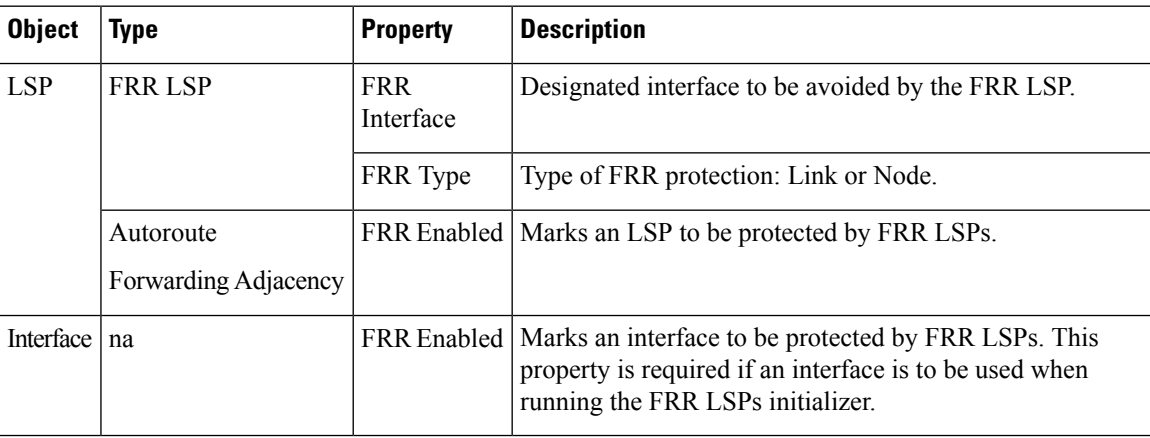

#### **Objects and Properties**

#### **Terms**

- Protected interface—An interface that is avoided when using FRR LSPs.
- Protected LSP—An LSP that would be rerouted through FRR LSPs in the event of failures. In WAE Design, this requires the Fast Reroute simulation mode. To turn this mode on, access the Network Options dialog box. For more information, see Running Fast Reroute [Simulation,](#page-176-1) on page 159.

• Protected SRLG—An SRLG that contains a protected interface.

#### **Visualization**

An unused FRR LSP path highlights in magenta when it is selected from the LSPs table. When routed, FRR LSPs appear as a dashed magenta line.

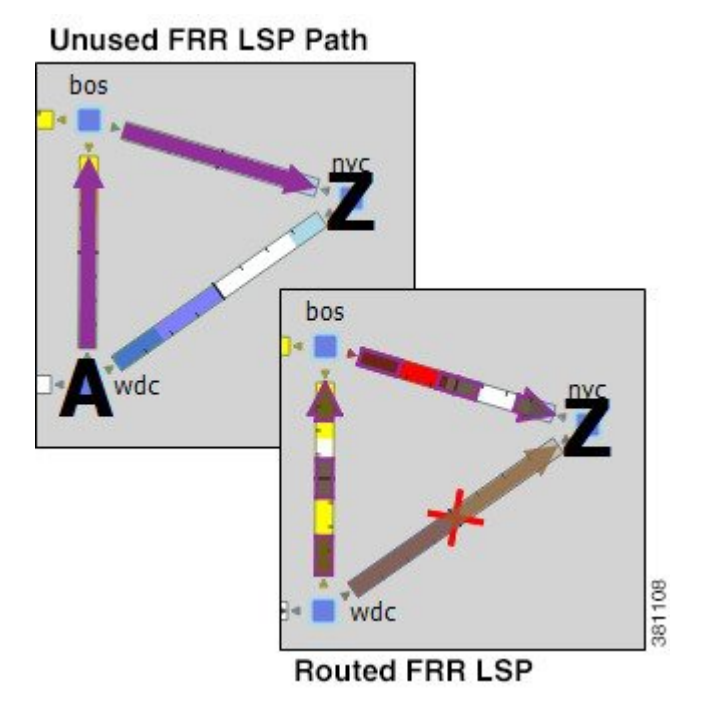

### **FRR LSP Routing**

The source and destination of an FRR LSP can be any pair of nodes, although in practice the source and destination nodes are usually one hop (link protection) or two hops (node protection) apart. The source node for the FRR LSP has a designated interface that is configured so that it is avoided during Fast Reroute simulations. (This is the *protected interface* .)

This is configured using the FRR Interface property, which is set in the LSP Properties dialog box when manually creating the FRR LSP, or it is automatically created when running the FRR LSPs initializer. The initializer derives it from interface FRR Enabled property.

Example: This figure shows an FRR LSP sourced at sjc, destined for nyc, and whose protected interface (FRR Interface) is to\_cr1.okc. Therefore, the FRR LSP path routes towards chi and away from okc. If this FRR Interface property were to\_cr1.chi instead, the FRR LSP path would route sjc-okc-nyc, away from chi.

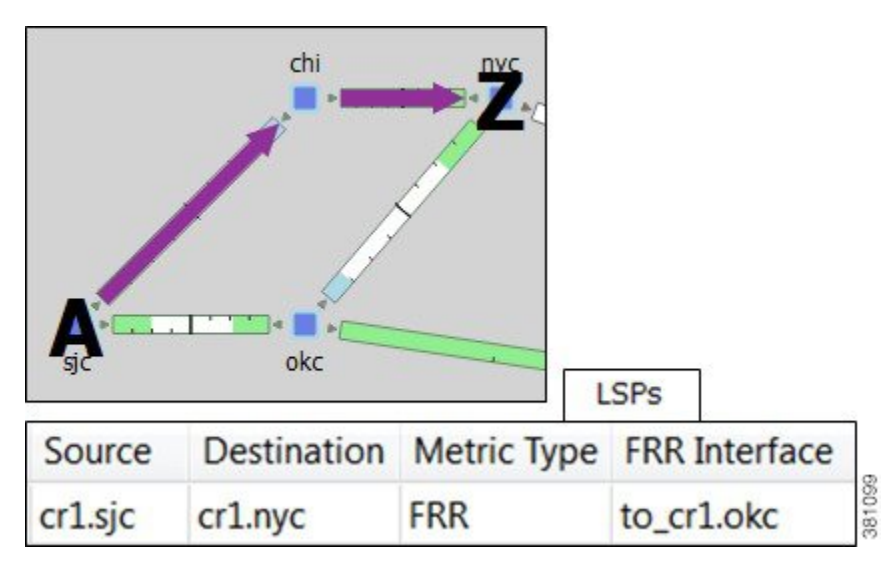

Like other LSPs, FRR LSPs can use actual and named paths. Unlike other LSPs, they do not use setup bandwidth when routing and they only use one LSP path.

### **Link and Node Protection**

WAE Design supports both link (circuit) and node protection FRR LSPs. The type of protection shows in the FRR Type column of the LSPs table.

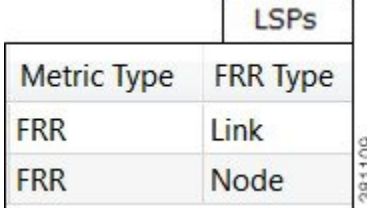

- Link-protection LSPs—Protect an LSP from a circuit failure by routing an FRR LSP around the failed circuit. The source node of theFRR LSPisthe local node of the failed circuit, and if configured correctly, the destination of the FRR LSP is the remote node of the failed circuit. Figure 48: [Example](#page-169-0) Full [Convergence](#page-169-0) Versus Fast Reroute with Link Protection, on page 152 shows an example of an LSP from sjc to nyc with a failure on the circuit between slc and hst. The top portion shows the Full Convergence mode where the source node of the LSP is signaled to reroute the traffic. The lower portion shows that a link-protection FRR LSP was set up for the slc-hst interface, and that the simulation is operating in Fast Reroute mode. Here, slc reroutes the LSP traffic around the failed circuit.
- Node-protection LSPs—Protect an LSP from a node failure by routing an FRR LSP from the node one hop prior to the failed node in the protected LSP path to the node one hop after the failed node. [Figure](#page-169-1) 49: Example Full Convergence Versus Fast Reroute with Node Protection, on page 152 shows an example of an LSP from sjc to nyc with a failure on the hst node. The top portion shows the Full Convergence mode where the source node of the LSP is signaled to reroute the traffic. The lower portion shows that a node-protection FRR LSP was set up to protect the hst node, and that the simulation is operating in Fast Reroute mode. Here, the slc node reroutes the LSP traffic around the node failure.

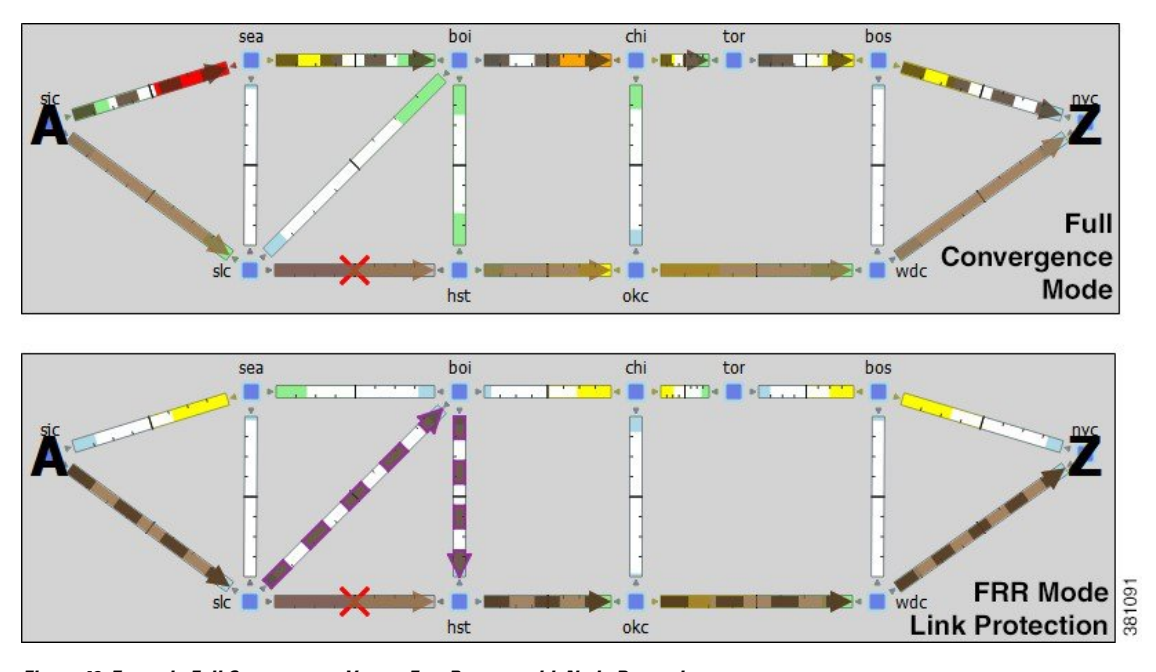

<span id="page-169-0"></span>**Figure 48: Example Full Convergence Versus Fast Reroute with Link Protection**

<span id="page-169-1"></span>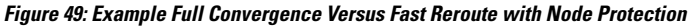

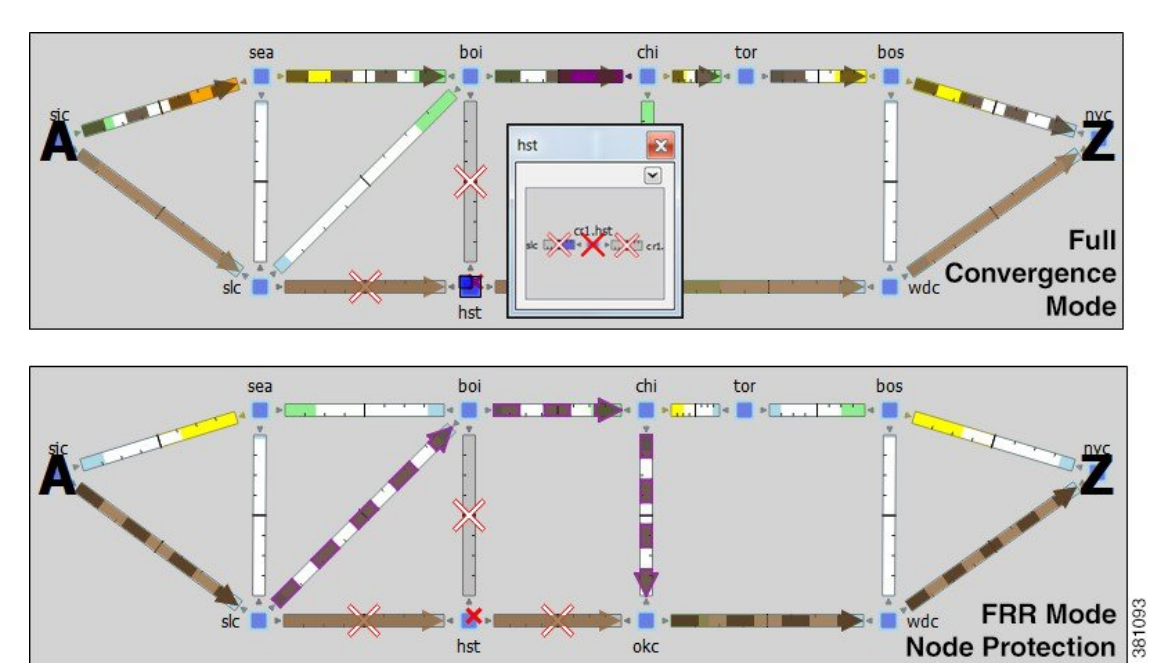

## **SRLG Protection**

Figure 50: Example Fast Reroute without and with SRLG [Protection,](#page-170-0) on page 153 In a network, if interfaces are sourced from the same node (router) and are configured as an SRLG, an FRR LSP protecting one of these interfaces can be configured to reroute around that interface. If possible, the FRR LSP avoids all other interfaces in the SRLG. In WAE Design, FRR LSPs can be configured to avoid all objects defined in the SRLG, not just interfaces on the source node of the FRR LSP.

Example: shows an example that uses the following setup:

- A protected LSP from cr2.hst to cr2.wdc.
- The protected interface is to\_cr2.atl, and its source node is cr2.hst.
- An SRLG containing three circuits: cr2.hst\_cr2.chi, cr2.hst\_cr2.atl, and cr2.hst\_cr2.mia.
- This SRLG has been configured on the cr2.hst node.

<span id="page-170-0"></span>When the cr2.hst\_cr2.atl circuit fails and there is no SRLG protection, circuits within the SRGL can be used to reroute the LSP. When there is SRLG protection in place, the LSP is rerouted to avoid all circuits within the SRLG.

**Figure 50: Example Fast Reroute without and with SRLG Protection**

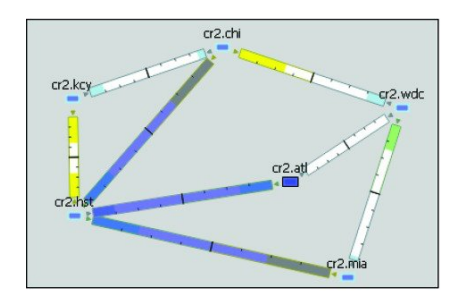

**Circuits within the SRLG** 

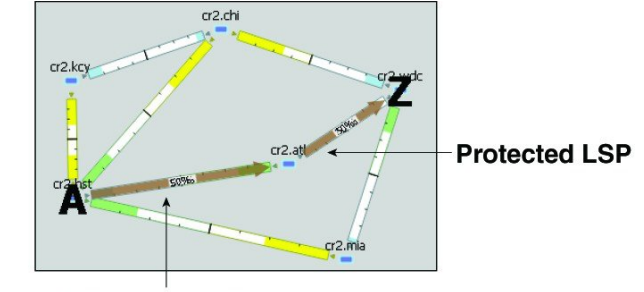

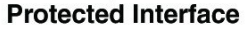

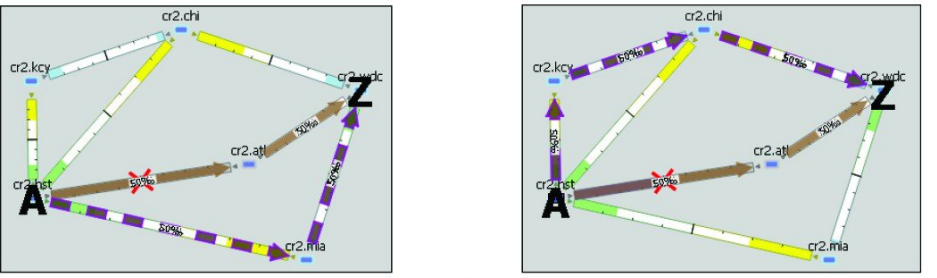

FRR LSP Route without SRLG Protection FRR LSP Route with SRLG Protection

### **Routing Around Failures**

Assuming one or more failures occurred, the following decisions determine which FRR LSP to take.

Prerequisites:

- LSPs must be configured to be protected by FRR LSPs. For information on setting up FRR LSPs, see Setting Up Fast Reroute [Simulations,](#page-171-0) on page 154.
- Any interfaces along the FRR LSP path must be configured to be protected by FRR LSPs. For information on protecting interfaces, see [Identifying](#page-171-1) LSPs for Protection, on page 154 or the FRR LSPs [Initializer,](#page-172-0) on [page](#page-172-0) 155 (which automates the process of setting these).
- **Step 1** For each such interface on the LSP path, WAE Design checks for an FRR LSP protecting that interface whose destination is a node further down the path of the LSP.

382648

**Step 2** If more than one of these FRR LSPs exist, WAE Design chooses the one that is farthest down that path of the protected LSP, thus simulating standard FRR behavior that prefers node protection over link protection.

If more than one eligible FRR LSP has the same destination farthest down the protected LSP path, the FRR LSP is chosen arbitrarily among them.

**Step 3** If more failed circuits or nodes occur after this destination, further FRR LSPs are chosen in the same manner.

### <span id="page-171-0"></span>**Setting Up Fast Reroute Simulations**

- **Step 1** Set appropriate properties on LSPs to mark them for protection. See [Identifying](#page-171-1) LSPs for Protection, on page 154.
- **Step 2** If protecting SRLGs, associate a node with the SRLG in order to establish the protected interface within it. See [Identifying](#page-171-2) SRLGs for [Protection,](#page-171-2) on page 154.
- **Step 3** If you are using the initializer to create FRR LSPs, identify which interfaces to protect. See FRR LSPs [Initializer,](#page-172-0) on page [155](#page-172-0).
- <span id="page-171-1"></span>**Step 4** Create the FRR LSPs using the FRR LSPs initializer or manually. See FRR LSPs [Initializer,](#page-172-0) on page 155 or [Manually](#page-175-0) [Creating](#page-175-0) FRR LSPs, on page 158.

#### **Identifying LSPs for Protection**

To be marked for Fast Reroute protection, LSPs must have two properties set in the LSP Properties dialog box (Figure 51: Protected LSP [Properties,](#page-171-3) on page 154).

- Routing type must be Autoroute or Forwarding Adjacency. The type appears as "autoroute" or "FA" in the Metric Type column of the LSPs table.
- <span id="page-171-3"></span>• FRR Enabled must be checked. This appears as T (true) in the FRR Enabled column of the LSPs table. If this is F (false), the LSP is not protected.

#### **Figure 51: Protected LSP Properties**

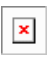

#### <span id="page-171-2"></span>**Identifying SRLGs for Protection**

To simulate a router's "exclude protect" configuration, associate the source node of the protected circuit with the SRLG. If that circuit fails, the FRR LSP reroutes around all circuits within that SRLG.

Ш

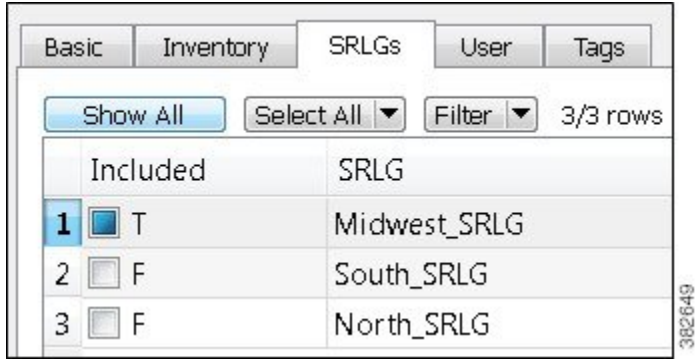

**Step 1** Right-click the source node of a circuit within an SRLG that you want to protect and choose **Properties**.

**Step 2** Click the **SRLGs** tab.

<span id="page-172-0"></span>**Step 3** Choose one or more SRLGs with which you want to associate this node, and click **OK**.

#### **FRR LSPs Initializer**

The FRR LSPs initializer automatically creates link-protection or node-protection FRR LSPs provided two conditions are met:

- One or more LSPs have their FRR Enabled property set. (See [Identifying](#page-171-1) LSPs for Protection, on page [154.](#page-171-1))
- One or more interfaces on the path of these LSPs have their FRR Enabled property set. This tells the FRR LSPs initializer how to create the FRR LSPs so that in the event of a failure, the interface would be avoided when the LSP is being rerouted.
	- This property is set in the MPLS tab of the interface Properties dialog box. The Interfaces table > FRR Enabled column shows T (true) if the interface is included or F (false) if it is not.
	- After FRR LSPs are created, the interface is listed in the LSPs table > FRR Interface column.

#### **Interface Properties**

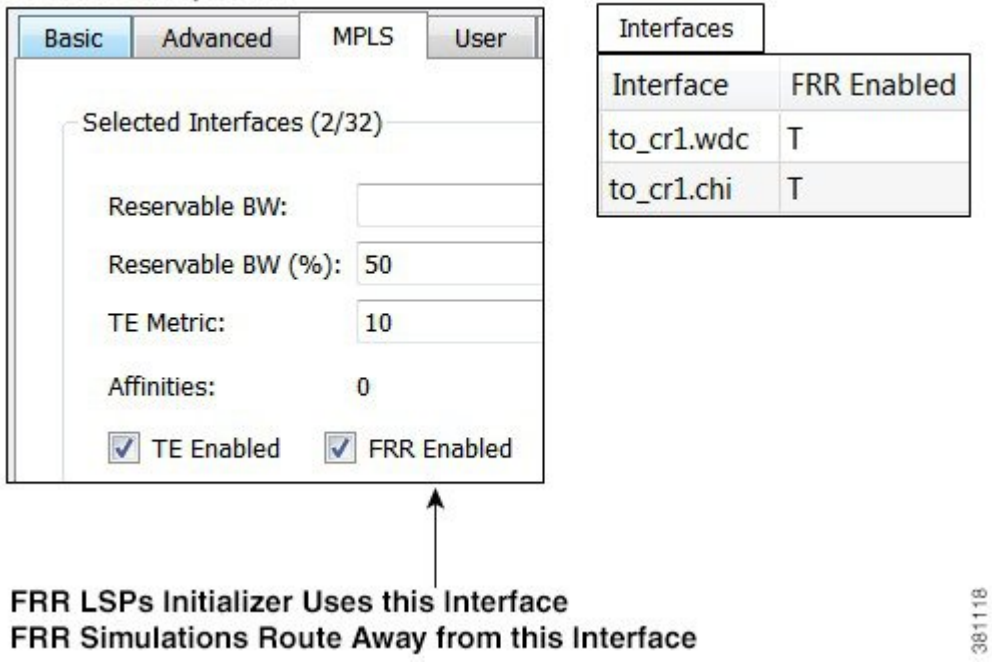

The initializer creates the FRR LSPs based on these FRR Enabled properties and based on whether you choose to create link or node protection.

- Link protection—WAE Design creates FRR LSPs for each pair of next-hop nodes (two connected nodes) in the protected LSP path where the egress interface of the first hop has its FRR Enabled property set (Figure 52: Example [Link-Protection](#page-174-0) FRR LSPs Automatically Created, on page 157).
- Node protection—WAE Design creates FRR LSPs between each set of next next-hop nodes (three connected nodes) in the protected LSP path where the egress interface by of the first hop has its FRR Enabled property set (Figure 53: Example [Node-Protection](#page-174-1) FRR LSPs Automatically Created, on page [157](#page-174-1)).

These new FRR LSPs are named FRR\_*<source>* \_*<destination>* \_*<postfix>* , where postfix is optional and set in the initializer's dialog box.

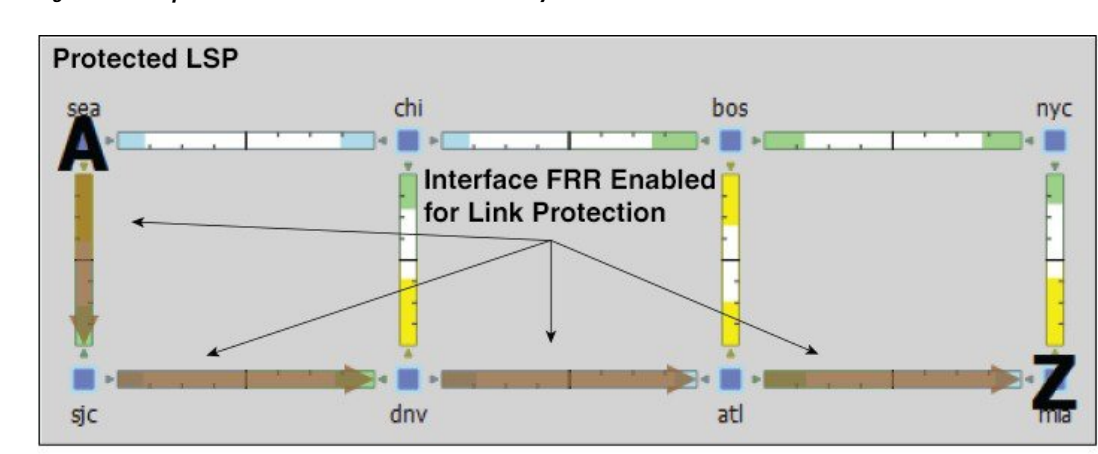

<span id="page-174-0"></span>**Figure 52: Example Link-Protection FRR LSPs Automatically Created**

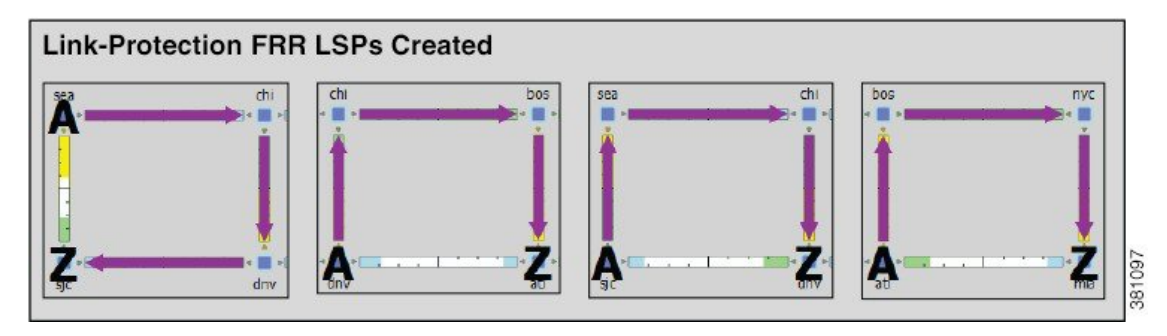

<span id="page-174-1"></span>**Figure 53: Example Node-Protection FRR LSPs Automatically Created**

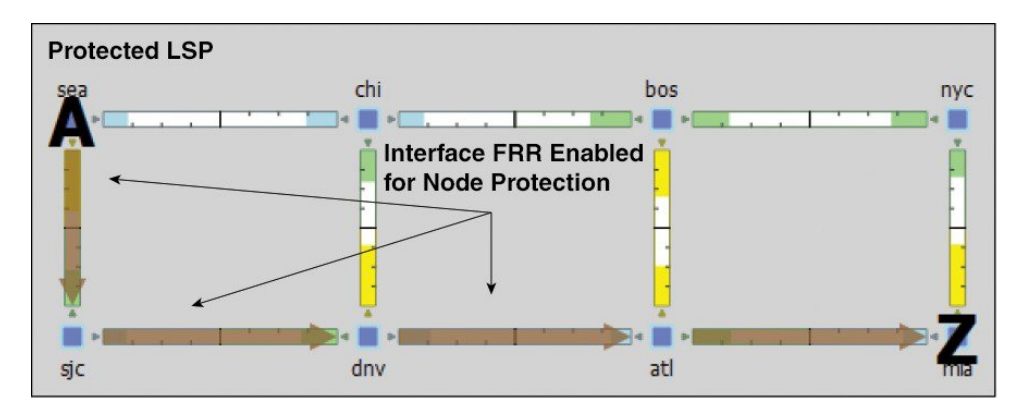

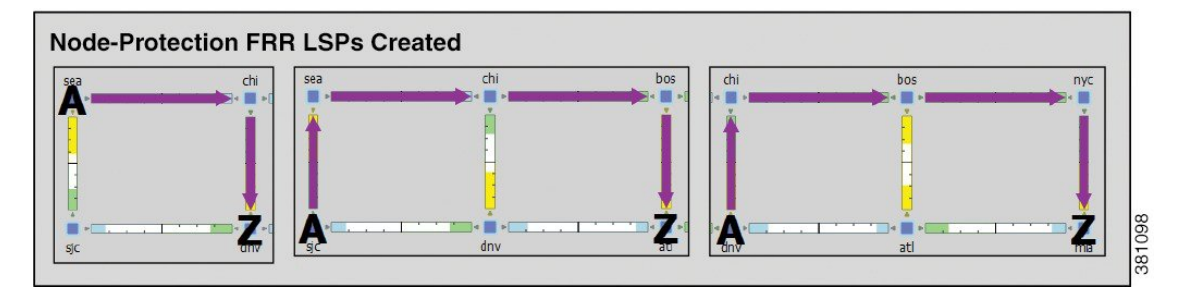

#### **Running the FRR LSPs Initializer**

**Step 1** Choose one or more nodes. If you do not choose any nodes, the initializer uses all nodes in the plan file.

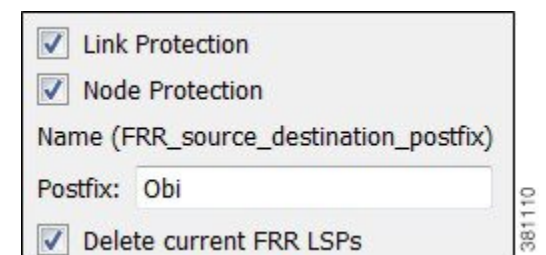

- **Step 2** Choose **Initializers > FRR LSPs**.
- **Step 3** Choose whether to create FRR LSPs that protect links (circuits), nodes, or both.
- **Step 4** (Optional) Enter a postfix to add to the end of the names of the newly created FRR LSPs.
- <span id="page-175-0"></span>**Step 5** Click **OK**.

#### **Manually Creating FRR LSPs**

This section describes the required properties for an FRR LSP. It does not describe all the options available when creating an LSP.

**Step 1** Choose **Insert > LSPs > LSP**, or right-click in an empty area and choose **New > LSPs > LSP**. Alternatively, you can choose an existing LSP to modify to be an FRR LSP. If so, right-click the LSP and choose **Properties**.

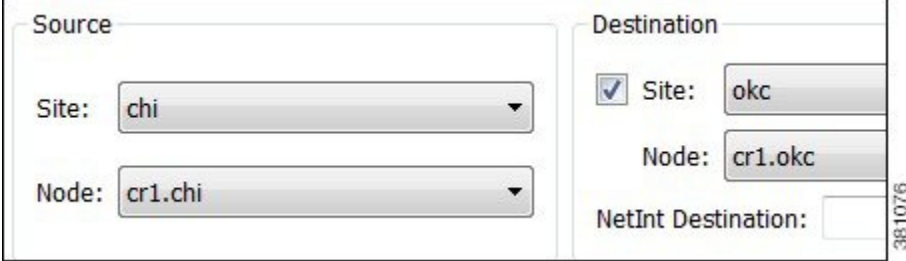

- **Step 2** Choose the source site and node of the FRR LSP.
- **Step 3** Choose the destination site and node, or enter a NetInt destination IP address. For information on NetInt destination IP addresses, see Unresolved LSP [Destinations](#page-194-0) and Hops, on page 177.

Ш

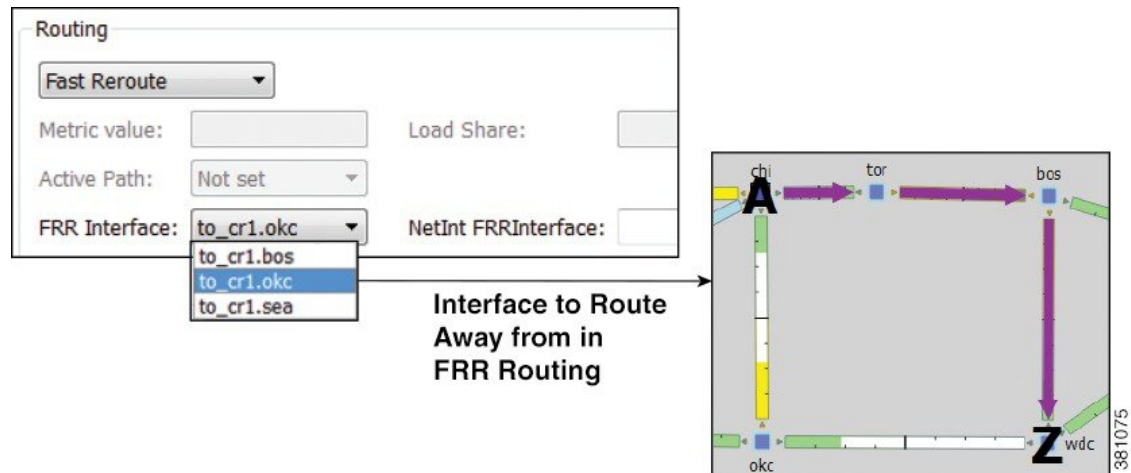

- **Step 4** In the Routing area, choose **Fast Reroute** as the LSP type.
- **Step 5** Specify the interface that is to be avoided during routing by choosing it from the FRR Interface drop-down list or by entering its IP address in the NetInt FRR Interface field.

<span id="page-176-1"></span>**Step 6** Click **OK**.

## **Running Fast Reroute Simulation**

FRR LSPs are routed only when simulating failures in the Fast Reroute simulation mode. To enable the Fast Reroute simulation mode, follow these steps.

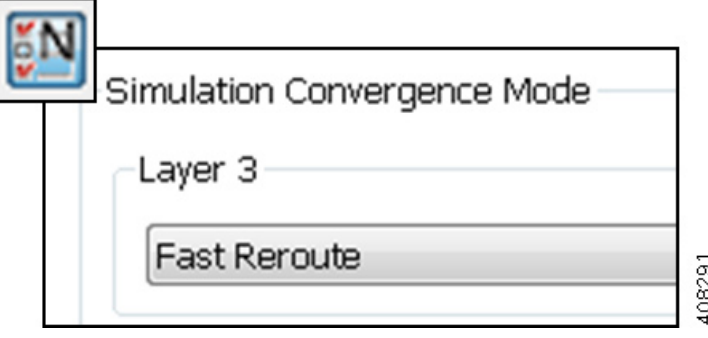

- **Step 1** Choose **Edit > Network Options** or click the **Network Options** icon in the Visualization toolbar.
- <span id="page-176-0"></span>**Step 2** Click the **Simulation** tab.
- **Step 3** Choose **Layer 3 Fast Reroute** and click **OK**.

# **Autobandwidth Simulations**

In a network, autobandwidth-enabled LSPs reset their setup bandwidth periodically based on the configured autobandwidth timers, and establish new routesif necessary. In networks with constrained bandwidth, changes in LSP routes can make other LSPs unroutable, which can then affect the amount of traffic in each LSP, the setup bandwidth settings, and the routes taken, without ever converging.

While WAE Design does not simulate this instability, it does simulate autobandwidth-enabled LSPs. In this simulation mode, internally WAE Design first routes the autobandwidth-enabled LSPs with a setup bandwidth of zero. Then, demands are routed to determine the simulated traffic (Traff Sim) through each LSP. The result in the plan file and GUI is that the Traff Sim value is copied to the Setup BW Sim for each autobandwidth-enabled LSP, and these LSPs are then routed using their new Setup BW Sim value. Note that if some LSPs cannot be routed, the Traff Sim and Setup BW Sim values resulting from this process might not match one another for all autobandwidth-enabled LSPs.

There are two autobandwidth simulation modes available. Before simulating failures or running Simulation Analysis on autobandwidth-enabled LSPs, choose the appropriate mode depending on which state you need to simulate.

- In the Autobandwidth Convergence mode, the network is simulated after the traffic (Traff Sim) has been rerouted to other LSPs, but before the Setup BW Sim values have been reset. This simulates the immediate, less optimal response to failures.
- In the Autobandwidth Convergence Including Failures mode, the network is simulated after the Setup BW Sim values have been reset. This simulates the longer, more optimal response to failures.

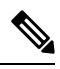

**Note**

The Autobandwidth Convergence and Autobandwidth Convergence Including Failures simulation modes are only available in plan files with a single traffic level.

These autobandwidth simulations require that the LSPs have their Autobandwidth property set to T (True), and that one of the two autobandwidth modes be selected from the Network Options dialog box.

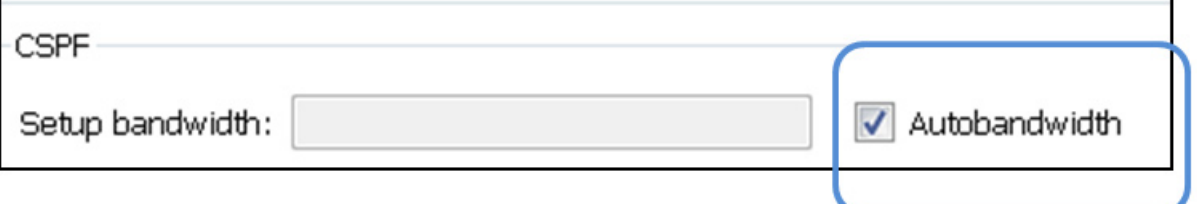

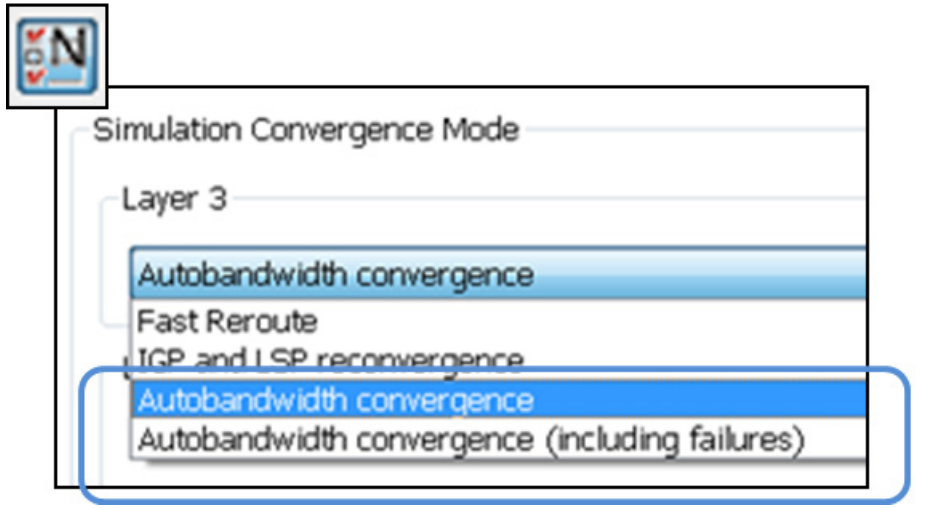

## **Example Autobandwidth Convergence Without and with Failures**

The network in this example has the following parameters:

- One demand from er1.chi to cr1.wdc.
- Two LSPs: LSP-A from cr1.chi to cr1.wdc and LSP-B from cr2.chi to cr1.wdc.
- Neither of these LSPs has a Setup BW.
- All circuits have a 10,000 Mbps capacity except for one (between cr2.chi and cr1.wdc), which is only 1000 Mbps.

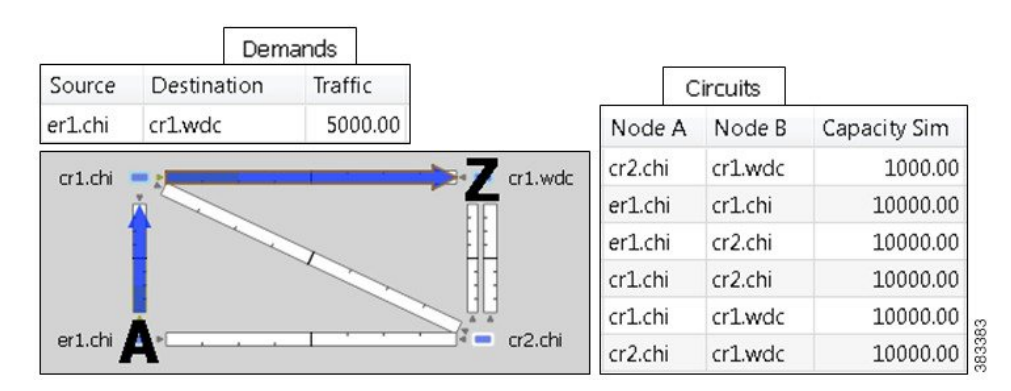

- Figure 54: Example LSP Routing Using IGP and LSP Reconvergence and Using [Autobandwidth](#page-179-0) [Convergence,](#page-179-0) on page 162 shows that in the IGP and LSP Reconvergence mode, the Setup BW Sim value for both LSPs is 0.
	- In the Autobandwidth Convergence mode, the Setup BW Sim value for LSP-A is copied from its Traff Sim value, which is 5000.
	- There are no failures, and each LSP follows the same route in both convergence modes.
- Figure 55: Example [Autobandwidth](#page-179-1) Convergence with Failures, on page 162 shows the Autobandwidth Convergence mode when there is a failure.
	- Failing the circuit between cr1.chi and cr1.wdc causes LSP-A to reroute through cr2.chi.
	- The shortest path from er1.chi through cr1.chi is now longer than the shortest path from er1.chi through cr2.chi, and so the demand moves over to LSP-B. This is shown in the LSPs table where the traffic (Traff Sim) of LSP-A is moved to LSP-B.
	- Because the smaller of the two circuits is congested, LSP-A uses the larger circuit, which has enough capacity to carry the traffic.
	- LSP-B continues to route on the lower capacity circuit, thus causing congestion.
	- The Setup BW Sim value is not updated for either LSP because the Autobandwidth Convergence mode does not update setup bandwidth as a result of traffic shifts due to failure.
- Figure 56: Example Autobandwidth Convergence Including Failures, on page 163 shows the same failure in Autobandwidth Convergence Including Failures mode.
	- The LSP-B Setup BW Sim is updated to the Traff Sim value, forcing it to take the larger circuit to reach its destination. Note that the plot shows both the normal (solid) and failure (dashed) route for

LSP-B, indicating that it has rerouted under the failure, even though the failure did not interrupt its path.

• The demand continues to route on LSP-B, but because the LSP has found a path with sufficient capacity, there is no more congestion.

#### <span id="page-179-0"></span>**Figure 54: Example LSP Routing Using IGP and LSP Reconvergence and Using Autobandwidth Convergence**

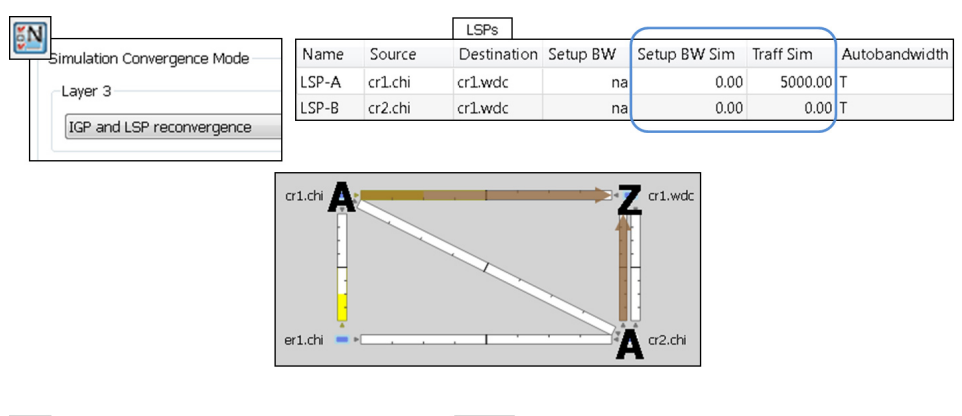

<span id="page-179-1"></span>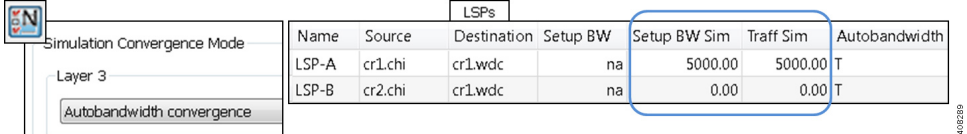

#### **Figure 55: Example Autobandwidth Convergence with Failures**

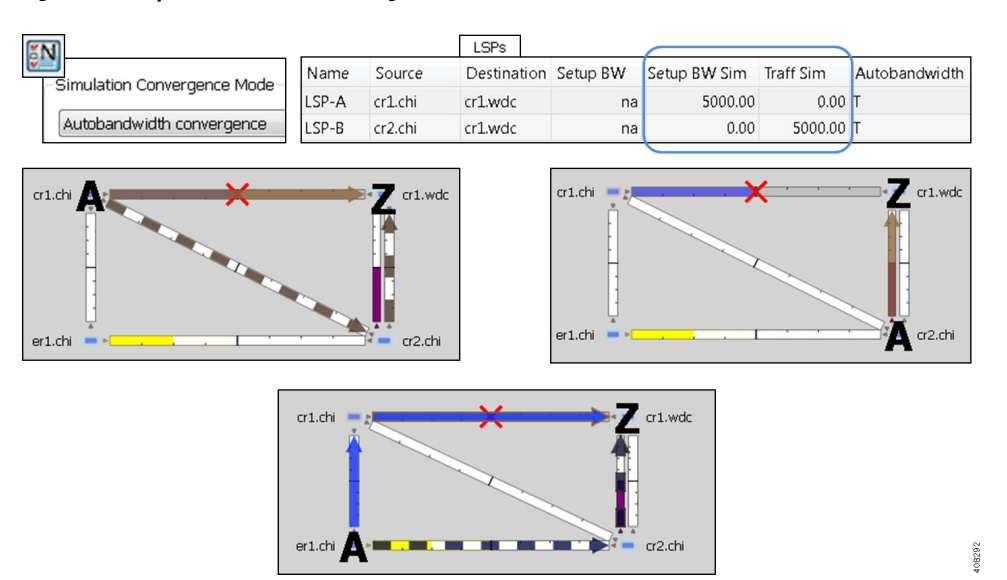
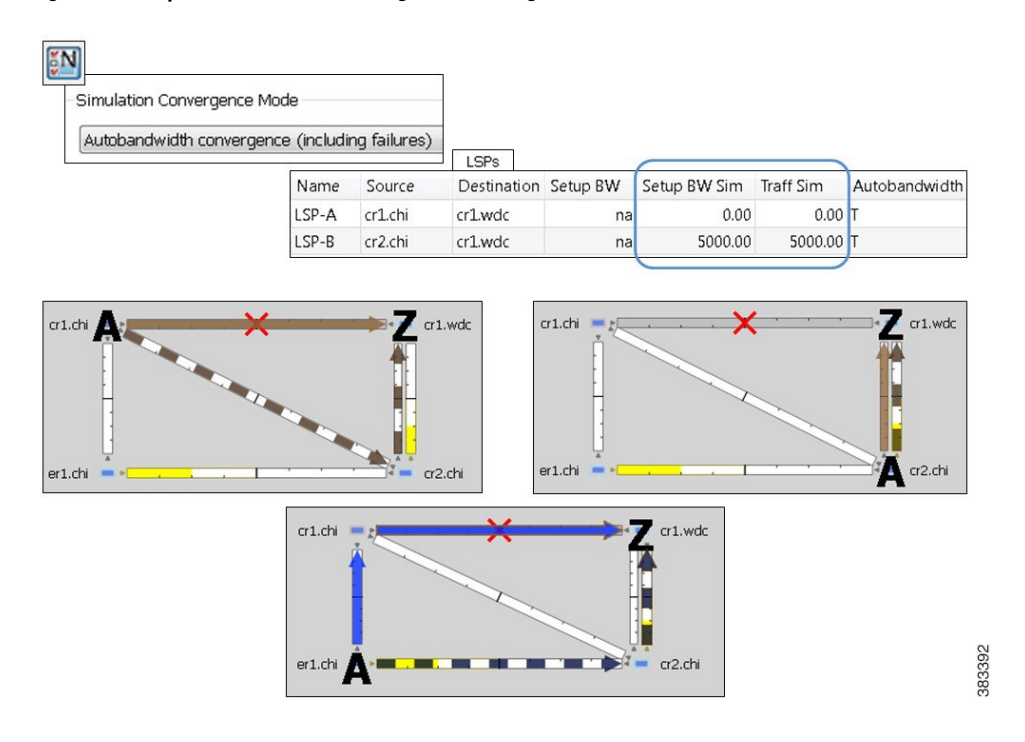

**Figure 56: Example Autobandwidth Convergence Including Failures**

## **Advanced RSVP-TE LSP Simulations**

## **Ignoring Reservable Bandwidths for Capacity Planning**

When using WAE Design for capacity planning, it is common to increase the demand traffic to a level expected at a future date. Various simulations are then performed, such as failures and worst-case analysis, to determine which circuits will likely experience over-utilization.

In MPLS networks using RSVP-TE LSPs, a setup bandwidth is configured for each LSP. If the demand traffic is increased, LSP setup bandwidths are usually increased correspondingly (for example, by using the LSP Setup Bandwidth initializer). When these LSP setup bandwidths become too large, some LSPs might not be routable, thus rendering an improbable view of the future network. When this occurs, you have the option to temporarily remove the reservable bandwidth constraints for a more realistic view into future capacity requirements. While this is not a routing method that actually exists on routers, it is a convenient WAE Design simulation that can assist you when planning networks.

When you enable this routing mode, WAE Design routes LSPs in the order they appear in the plan file LSPs table, as described in the following steps. Note that static order of the LSPs table in the plan file likely differs from the order of LSPs in the GUI, which changes frequently due to user interaction. For information on tables in plans files, see the *Cisco WAE Design Integration and Development Guide* .

This operates only on LSPs that do not have autobandwidth enabled.

- **Step 1** Route LSPs as usual. (For information, see [Dynamic](#page-152-0) LSP Routing and CSPF, on page 135.)
- **Step 2** If an LSP is not routable (call it "LSP-A"), try to route it with zero setup bandwidth.
- If LSP-A cannot be routed, leave it unrouted and try to route the next LSP in the LSPs table. If this LSP cannot be routed, try to route the next LSP listed in the LSPs table in the plan file.
- If LSP-A can be routed, then there will be one or more interfaces on itsroute whose reservable bandwidth is exceeded. These interfaces are marked as having unlimited reservable bandwidth during the simulation of all subsequent LSPs, thus allowing for the routing of LSP-A and other LSPs that would otherwise exceed the reservable bandwidth on these interfaces. Note that actual Resv BW and Resv BW Sim values in the Interfaces table do not change.

On completion of the simulation, a number of interfaces will have their reserved bandwidth greater than their configured reservable bandwidth. The circuits containing these interfaces are candidates for capacity expansion.

#### **Example**

In this example, there are four LSPs, each with a setup bandwidth (Setup BW) of 600 Mbps. All interfaces have a reservable bandwidth (Resv BW) of 1000 Mbps.

- LSPs
	- LSP-1, LSP-2, and LSP-3 go from LON to FRA.
	- LSP-4 goes from LON to ROM.
- IGP metrics
	- Interfaces between PAR and FRA, and interfaces between FRA and ROM have an IGP metric of 2.
	- All other interfaces have an IGP metric of 1.

Figure 57: [Comparison](#page-182-0) of Reservable Bandwidth Being Used vs Not Being Used, on page 165 shows the LSP Reservations view of this simple network in both simulations modes: the usual where reservable bandwidths are observed and the capacity planning version wherein they are ignored. In this latter mode, the two purple circuits indicate they are being over utilized and likely need their capacity increased. (For information on the LSP Reservations view, see Viewing LSP [Reservations,](#page-154-0) on page 137.)

Ш

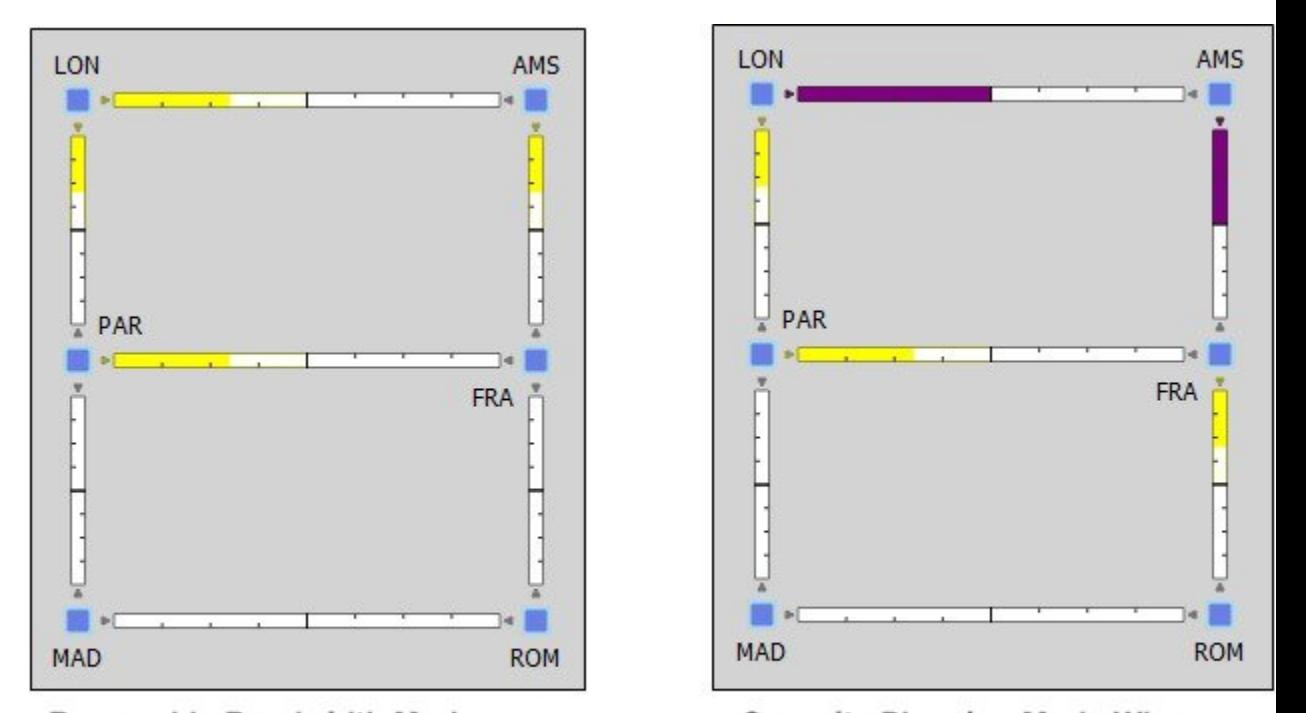

<span id="page-182-0"></span>**Figure 57: Comparison of Reservable Bandwidth Being Used vs Not Being Used**

#### **Reservable Bandwidth Mode**

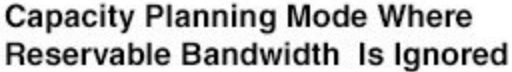

Figure 58: Simulated Routing Using Reservable Bandwidth [Constraints,](#page-183-0) on page 166 demonstrates routing simulations where reservable bandwidth constraints are applied, which is the default behavior.

- LSP-1 routes across LON-AMS-FRA, leaving circuits LON-AMS and AMS-FRA each with only 400 Mbps of available bandwidth.
- LSP-2 routes across LON-PAR-FRA, leaving circuits LON-PAR and PAR-FRA each with only 400 Mbps of available bandwidth.
- LSP-3 cannot be routed because there is not enough available bandwidth on LON-AMS or LON-PAR. Its Setup BW Sim value in the LSPs table is set to "na" and the Routed column is set to "Unrouted."
- LSP-4 cannot be routed, again because there is not enough available bandwidth. Its Setup BW Sim value in the LSPs table is set to "na" and the Routed column is set to "Unrouted."

381107

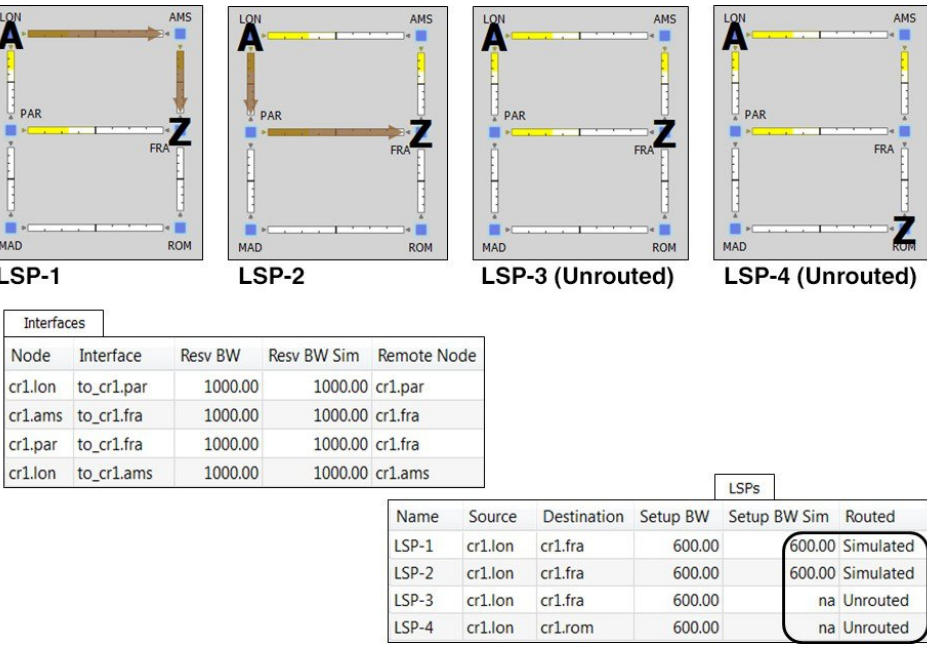

#### <span id="page-183-0"></span>**Figure 58: Simulated Routing Using Reservable Bandwidth Constraints**

In Figure 59: Simulated Routing Without Using Reservable Bandwidth [Constraints,](#page-184-0) on page 167, the use of reservable bandwidth constraints has been disabled. The LSP routes are now as follows.

- As with the default behavior, LSP-1 routes across LON-AMS-FRA and LSP-2 routes across LON-PAR-FRA.
- Once it is determined that there is not enough reservable bandwidth for LSP-3 to route, it takes the shortest path, LON-AMS-FRA. The reservable bandwidth on interfaces LON-to-AMS and AMS-to-FRA is ignored for the remainder of this simulation. LSP-3's Setup BW Sim value in the LSPs table is set to 600.
- LSP-4 routes across LON-AMS-FRA-ROM because these reservable bandwidth constraints have been removed and because it is the only route available. Even though LON-PAR-MAD-ROM is the shortest path, there is not enough reservable bandwidth on LON-to-PAR or PAR-to-FRA. LSP-4's Setup BW Sim value in the LSPs table is set to 600.

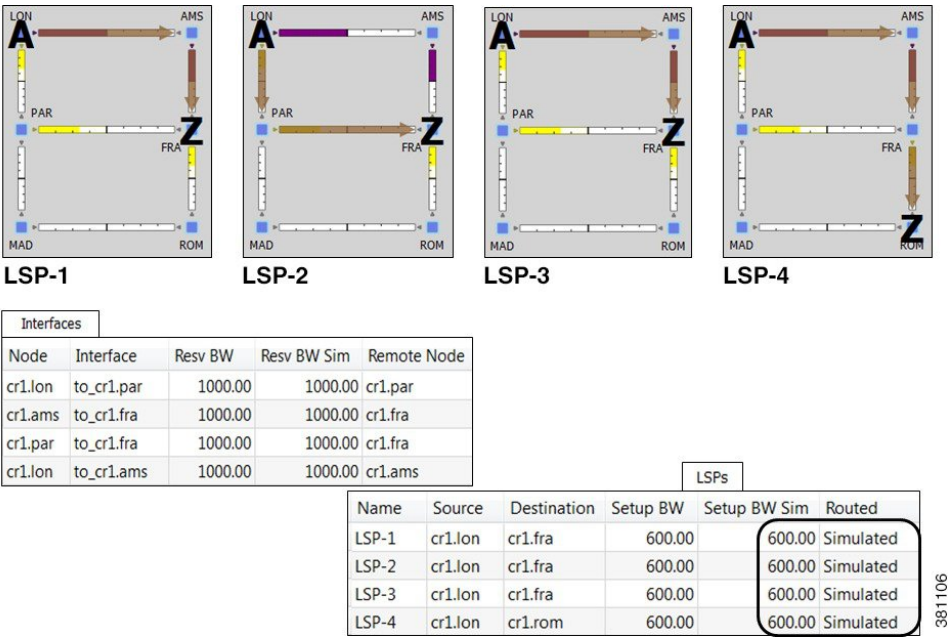

#### <span id="page-184-0"></span>**Figure 59: Simulated Routing Without Using Reservable Bandwidth Constraints**

If, however, LSP-4 were routed before LSP-3, then LSP-4 would route across its shortest path of LON-PAR-MAD-ROM, and the LON-to-PAR interface would have its reservable bandwidth constraint ignored. With this routing, LSP-3 would still route LON-AMS-FRA, and the interfaces LON-to-AMS and AMS-to-FRA would still be set to remove their reservable bandwidth constraint.

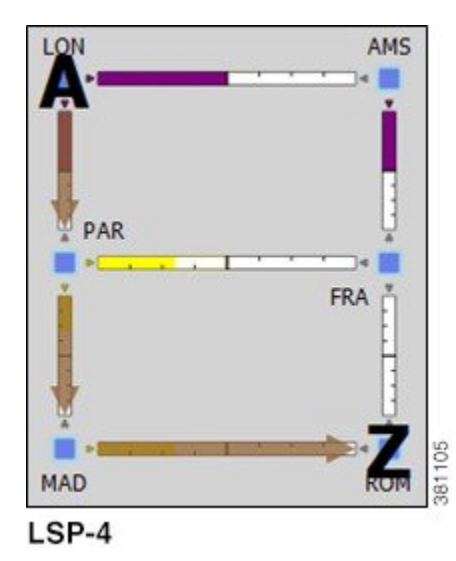

### **Enabling Capacity Planning Mode for LSPs**

To ignore reservable bandwidth constraints in routing simulations, follow these steps.

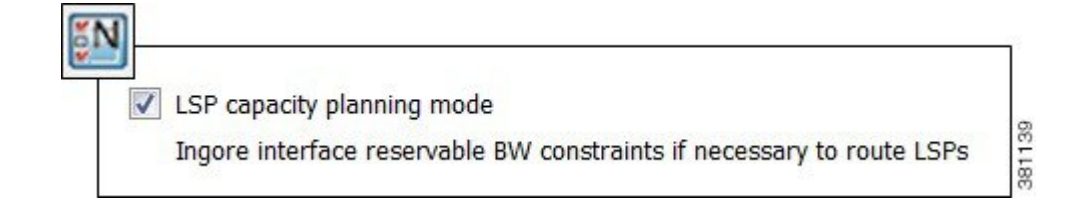

- **Step 1** Choose **Edit > Network Options**, or click the **Network Options** icon in the Visualization toolbar.
- **Step 2** Click the **Simulation** tab.
- **Step 3** Check **LSP capacity planning mode**, thus ignoring reservable bandwidth constraints, and click **OK**.

## **P2MP LSPs**

Point-to-multipoint (P2MP) LSPs offer an MPLS alternative to IP multicast for setting up multiple paths to multiple locations from a single source. In live networks, the signal is sent once across the network and packets are replicated only at the relevant or designated branching MPLS nodes.

A P2MP LSP consists of two or more sub-LSPs that have the same source node. Most of WAE Design refers to sub-LSPs as LSPs, and there is no distinction between the two.

To view the P2MP LSPs or their associated sub-LSPs, choose them from the P2MP LSPs and LSPs tables.

- To determine if an LSP belongs to a P2MP LSP, you can show the P2MP LSP column in the LSPs table. You can also right-click an LSP and choose **Filter to P2MP LSPs**.
- <span id="page-185-0"></span>• To determine which LSPs belong to a P2MP LSP, you can visually see them by choosing the P2MP LSP from the P2MP LSPs table. You can also right-click a P2MP LSP and choose **Filter to sub LSPs**.

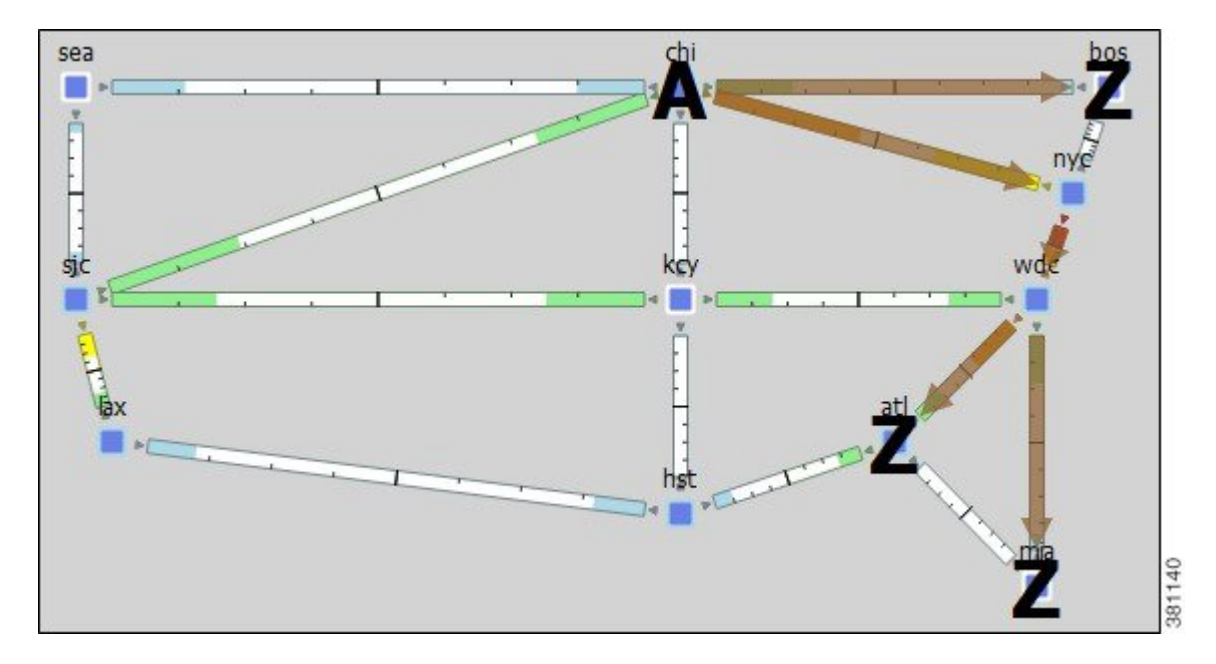

#### **Figure 60: P2MP LSP with chi as the Source for Three Destinations**

#### **Plotting P2MP LSPs**

- **Step 1** In the P2MP LSPs table, choose one or more P2MP LSPs.
- **Step 2** Right-click and choose **Plot P2MP LSPs**.
- **Step 3** To move the plot horizontally or vertically, use the left/right arrows and up/down arrows.
- **Step 4** To choose all P2MP LSPs within the plot, click **Select P2MP LSPs**. To deselect all of these P2MP LSPs, click in an empty plot area.
- **Step 5** To visualize multilayer L1 paths when plotting P2MP LSPs, use the following drop-down options:
	- **L3**—Displays the path in terms of interfaces.
	- **L1**—Displays the path in terms of L1 links.

To better align the L1 links, WAE Design checks for L3-L1 links. If they do not exist, WAE Design checks for collocated L3/L1 nodes within sites.

• **L3+L1**—Displays the L3 plot above and the L1 plot below.

WAE Design does not perform alignment between L3 and L1 nodes. When you click an L3 interface, the associated L1 links are highlighted automatically.

#### **P2MP LSP Bandwidth**

All sub-LSPs within a given P2MP LSP share bandwidth and therefore, common circuits between these sub-LSPs have the same bandwidth, rather than an aggregate. Common practice is to set all sub-LSPs within a P2MP LSP to the same bandwidth. Otherwise, the bandwidth for the shared circuit is the highest bandwidth set.

To see the reserved LSP bandwidth, show the LSP Resv column in the Interfaces table. You can also view the associated traffic by choosing **LSP Reservations** in the Network Plot menu in the Visualization toolbar. For more information, see Viewing LSP [Reservations,](#page-154-0) on page 137.

Example: If A-C LSP and A-D LSP each have a bandwidth 400 Mbps, the A-B circuit has an aggregate bandwidth of 800 Mbps (Figure 61: [Bandwidth](#page-187-0) Behavior Without a P2MP LSP, on page 170). However, if A-C and A-D are sub-LSPs within a P2MP LSP, the A-B circuit has a bandwidth of 400 Mbps ([Figure](#page-188-0) 62: [Bandwidth](#page-188-0) Behavior with a P2MP LSP, on page 171).

#### <span id="page-187-0"></span>**Figure 61: Bandwidth Behavior Without <sup>a</sup> P2MP LSP**

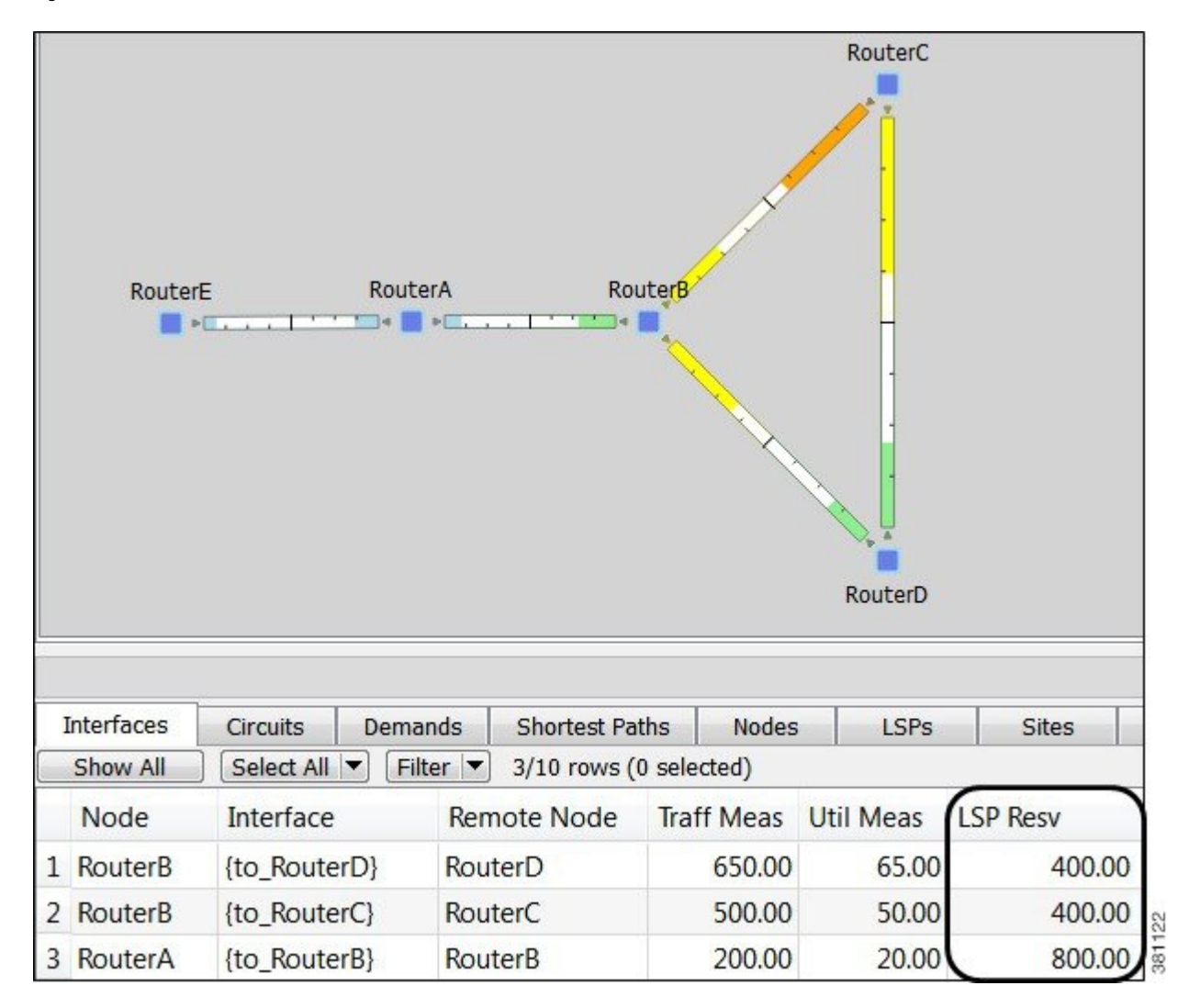

<span id="page-188-0"></span>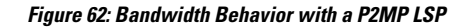

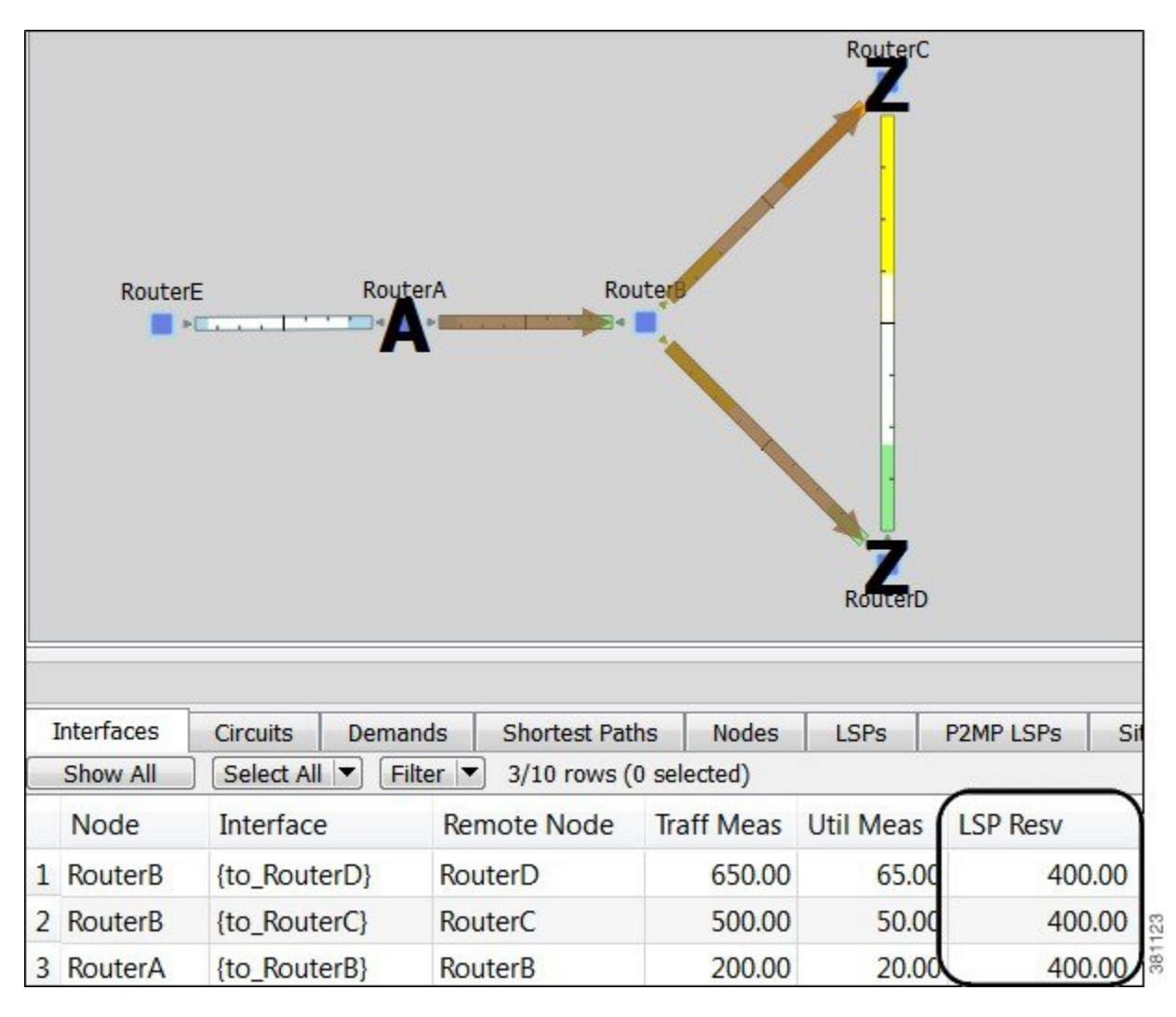

#### **P2MP LSP Demands**

Demands routed through P2MP LSPs must have the same source as the P2MP LSP; the demand then terminates at each of the P2MP LSP destinations. No other demands can go through the P2MP LSP except for the one created for it. If the P2MP LSP fails, its demand cannot be routed. (See Creating [Demands](#page-193-0) for P2MP LSPs, on [page](#page-193-0) 176 for information on creating these demands.)

Demands must be private to the P2MP LSP. This privacy is automatically created when you insert a demand for a P2MP LSP.

For complex P2MP LSP demands, filter to the demand, right-click the demand, and choose **Plot Demand**. Figure 63: [Example](#page-189-0) Demand Plot for P2MP LSP, on page 172 shows an example of a demand plot for the P2MP LSP shown in Figure 60: P2MP LSP with chi as the Source for Three [Destinations,](#page-185-0) on page 168 .

<span id="page-189-0"></span>**Figure 63: Example Demand Plot for P2MP LSP**

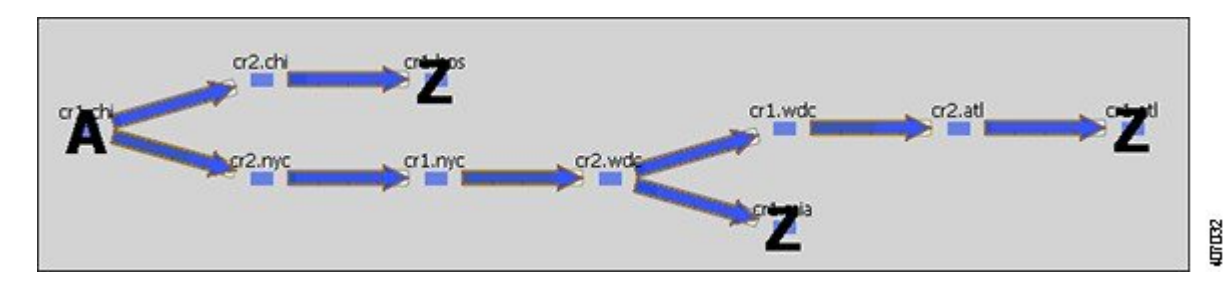

#### **Explicit P2MP LSP Path Initializer**

The Explicit P2MP LSP Paths Initializer automates the process of creating explicitly routed sub-LSP paths, as follows:

- Convert a set of dynamically routed sub-LSPs to explicitly routed sub-LSPs along their current paths.
- Create disjoint paths. Two PSMP LSP paths are *disjoint* if they do not route over common objects. These objects are configurable and can be circuits, nodes, sites, SRLGs, or L1 links.
	- Create disjoint paths between sub-LSPs that have the same destination and whose P2MP LSPs belong to the same disjoint P2MP LSP group. This is useful for creating an alternate path if one of the sub-LSP paths becomes unavailable.

Example: Figure 64: [Example](#page-190-0) Disjoint Paths for P2MP LSPs, on page 173 shows two P2MP LSPs (Region A and Region B) that are in the same disjoint group. Their sub-LSPs share two common destinations: bos and atl. Upon choosing this option, the sub-LSPs in Region B are rerouted to arrive at the common destinations using different explicit paths.

• Create disjoint primary and secondary paths for selected sub-LSPs.

#### <span id="page-190-0"></span>**Figure 64: Example Disjoint Paths for P2MP LSPs**

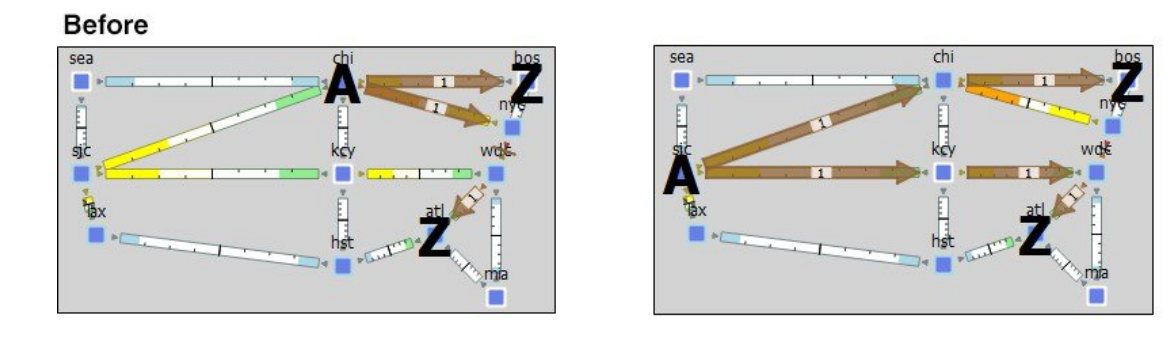

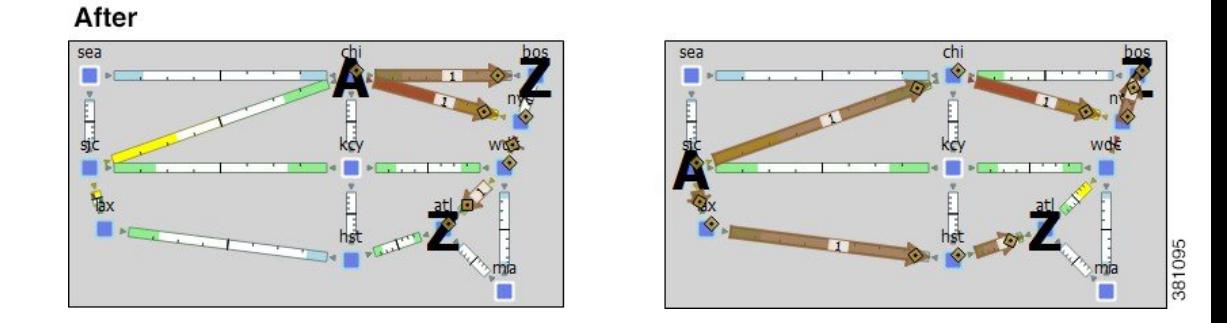

**Note** Explicit P2MP LSP Paths Initializer supports Inter-Area functionality.

WAE Design creates named paths and named path hops for the sub-LSP paths. After running the initializer, you can verify the named paths and their hops in the Named Paths and Named Path Hops tables.

- If you choose a disjoint option that creates secondary paths, the secondary named path follows the shortest alternate sub-LSP path that is disjoint from the primary path, according to rules that you specify.
- Orphaned named paths are deleted.
- Explicit paths are named *<Sub-LSP Name>* \_*<Path Option>*.

Prerequisites:

- The plan file must already contain the LSP paths.
- If creating disjoint paths between P2MP LSPs in the same disjoint group, the P2MP LSPs must first be added to the disjoint group in the P2MP LSP Properties dialog box. Here, you can also assign priorities to P2MP LSPs within these groups. Higher priority P2MP LSPs are assigned shorter routes based on the TE metric. The higher the number, the lower the priority.

**Step 1** From the P2MP LSPs table, choose the P2MP LSPs to initialize with explicit named paths. If you do not choose any P2MP LSPs, all sub-LSP paths are used for creating the named paths.

- **Step 2** Choose **Initializers > Explicit P2MP LSP Paths**, or right-click a P2MP LSP and choose **Explicit Path Initializer**.
- **Step 3** Specify how to create the explicitly routed named paths, and then click **OK**.
	- To create named pathsfor all currently simulated primary orstandby sub-LSPpaths, click **Follow currently simulated routes**.

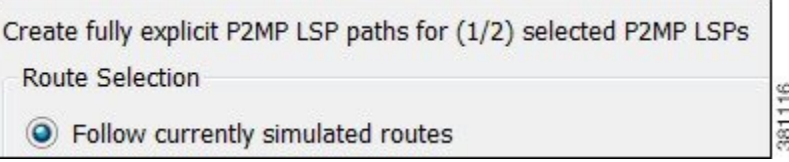

• To create disjoint paths, choose whether to create them between disjoint PSMP LSPs that have sub-LSPs with the same destination, or between disjoint primary and secondary sub-LSP paths.

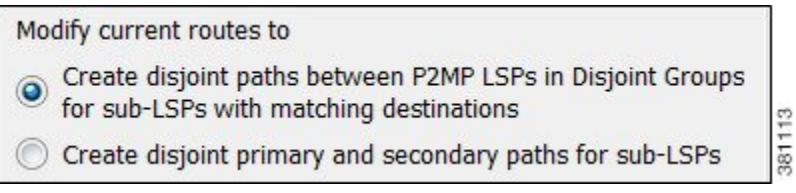

• To modify the disjoint priorities that determine which objects are considered in paths, click **Edit**. Choose **1**, **2**, **3**, or **Ignore**, where the lower the number, the higher the priority. Click **OK**.

Example: If you give circuits a priority of 1, SRLGs a priority of 2, and ignore the other objects, when the disjoint paths are created, WAE Design first creates paths with disjoint circuits. Then, if there are common SRLGs in those paths, it creates paths so the SRLGs are disjoint. The remaining objects are not considered in the disjoint path creating.

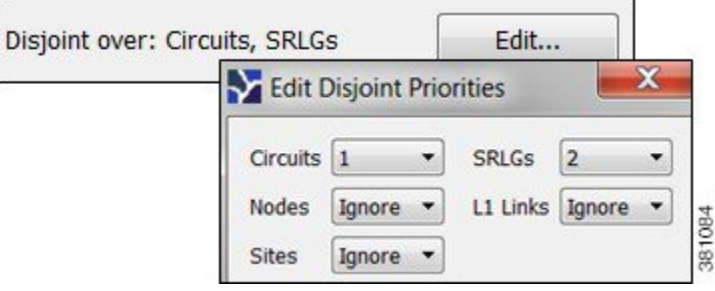

### **Creating P2MP LSPs and Sub-LSPs**

Rules and guidelines:

- All sub-LSPs within a given P2MP LSP must have the same source site and source node.
- Because sub-LSPs within a P2MP LSP share setup bandwidth, typically bandwidth is set to the same value for each sub-LSP.

#### **Creating P2MP LSPs**

**Step 1** Create an empty P2MP LSP.

- a) Choose **Insert > LSPs > P2MP LSP**, or right-click in the plot and choose **New > LSPs > P2MP LSP**.
- b) Enter a unique P2MP LSP name. If you do not enter a name, WAE Design creates one using the format p2mp\_lsp\_*<source\_node>* .
- c) Choose the source site and node. This selection is the root for all sub-LSPs contained in this P2MP LSP.
- d) (Optional) Enter or choose a disjoint group and disjoint priority for WAE Design to consider when using the Explicit P2MP LSP Path Initializer.

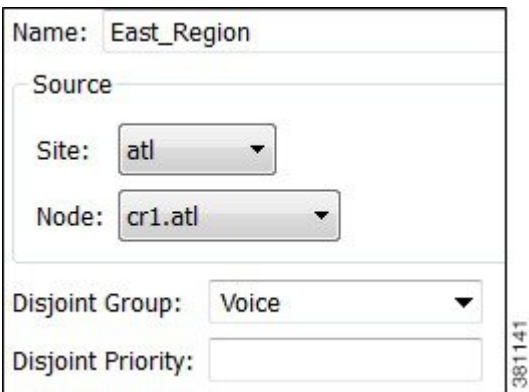

- **Step 2** If you have not done so, create sub-LSPs for the P2MP LSP.
- **Step 3** Associate the sub-LSPs to the P2MP LSP. You can follow these steps individually, or you can choose multiple sub-LSPs and edit them collectively.
	- a) Double-click the sub-LSPs from the LSP table.
	- b) In the Sub-LSP of P2MP LSP list (at the bottom), choose the P2MP LSP to which you want these LSPs to belong. Then click **OK**.

#### **Creating Sub-LSPs**

**Step 1** Choose **Insert > LSPs > LSP**, or right-click in the plot and choose **New > LSPs > LSP**. **Step 2** Choose the site and node that will be the source of the P2MP LSP. All sub-LSPs in a P2MP LSP must have the same source site and source node. **Step 3** Choose the site and node that are the final destination for the sub-LSP. **Step 4** Complete the remaining optional fields and tabs, as needed. Because sub-LSPs share bandwidth, typically the CSPF Setup Bandwidth field is set to the same value for each sub-LSP in the P2MP LSP. **Step 5** If you have already created the P2MP LSP to which this sub-LSP will belong, choose that P2MP LSP from the Sub-LSP of P2MP LSP list (at the bottom). Then click **OK**.

#### **Creating a Mesh of Sub-LSPs**

**Step 1** For each node that will be the egress node of the P2MP LSP, create the same tag name.

- a) In the Nodes table, choose and then double-click all nodes that will be included in the P2MP LSP.
- b) Click the **Tags** tab, then click **New Tag**.
- c) Enter a name that collectively identifies the sub-LSPs you are creating, and then click **OK**.
- d) Click **OK** to save and exit.
- **Step 2** In the Nodes table, choose the node you will be designating as the source for the P2MP LSP.
- **Step 3** Choose **Insert > LSPs > LSP Mesh**, or right-click in the plot and choose **New > LSPs > LSP Mesh**.
- **Step 4** Uncheck these check boxes:
	- **Same Destinations as Sources**

• **Also create LSPs from destination to source**

- **Step 5** In the Source Nodes drop-down list, choose **Selected in table** (#/#). All sub-LSPs in a P2MP LSP must have the same source node. A P2MP LSP cannot have multiple source nodes.
- **Step 6** In the Destination Nodes drop-down list, choose the newly created tag name.
- **Step 7** To set the bandwidth to be the same for all sub-LSPs in this mesh, enter that value in the Fixed Value Mbps field.

To use the autobandwidth feature so that these LSPs have their Setup BW Sim value automatically calculated and used in autobandwidth simulations, click **Autobandwidth**.

<span id="page-193-0"></span>**Step 8** Complete the remaining optional fields as needed, and then click **OK**.

#### **Creating Demands for P2MP LSPs**

To simulate traffic routing through a P2MP LSP, create a demand for it.

**Step 1** If you want to create demands for P2MP LSPs, choose one or more P2MP LSPs from the P2MP LSP table.

**Step 2** Choose Insert > LSPs > Demands for P2MP LSPs, or right-click in the plot and choose New > LSPs > Demands for **P2MP LSPs**.

- a) Choose the P2MP LSPs through which you are routing traffic.
- b) (Optional) Choose a service class for the newly created demand.
- c) Choose the desired bandwidth: Minimum sub-LSP Setup BW or Zero. Then click **OK**.

#### **Deleting P2MP LSPs and Sub-LSPs**

Deleting a P2MP LSP also deletes all sub-LSPs within it. If you do not want all the sub-LSPs deleted, disassociate them first.

#### **Disassociating Sub-LSPs from Their P2MP LSPs**

- **Step 1** In the LSPs table, choose one or more sub-LSPs.
- **Step 2** Double-click to open the Properties dialog box.
- **Step 3** In the Sub-LSP of P2MP LSP list, do one of the following:
	- Choose the empty row to disassociate the sub-LSP and change it to an LSP.

• Choose a different P2MP LSP to associate the sub-LSP with a different P2MP LSP.

#### **Step 4** Click **OK**.

#### **Deleting Sub-LSPs or P2MPs**

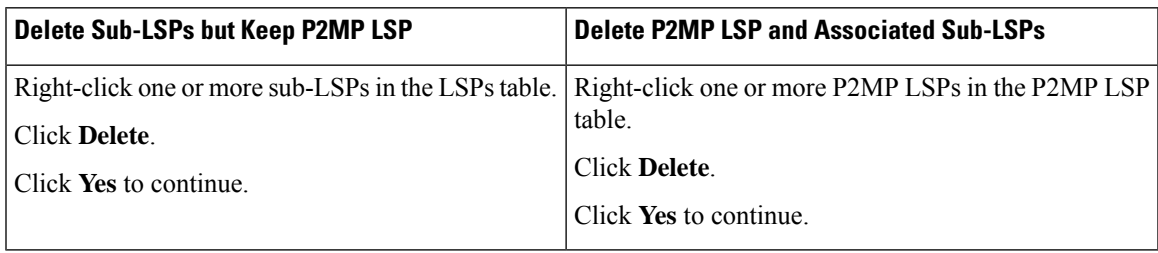

## **Unresolved LSP Destinations and Hops**

RSVP-TE LSP configurations and state are read using network discovery from the source node of the LSP, through SNMP, the Parse Configs tool, or other methods. These configurations might reference nodes or interfaces that do not exist in the plan file, so they are referred to as being unresolved. For example, the LSP destination node, read from the configuration on the source, might not be in the plan file. There are several reasons for these differences:

- The plan file was modified to contain fewer nodes than are in the IGP.
- WAE cannot read all the nodes, or cannot obtain the IP addresses of all the nodes.
- The LSPs themselves are not configured correctly.

References that might not be resolved are as follows:

- Destination nodes of the LSPs.
- Hops in named paths configured on the source node.
- Hops in the actual paths read from the source node.

WAE tries to resolve as many of these references as possible. Tables and columns are updated as follows:

- If the LSP destinations are resolved, they are updated in the Destination column of the LSPs table. If they are not resolved, the column remains empty. The original IP address remains in the NetInt Destination column regardless of whether the destination is resolved or not.
- If the hops are resolved, they are updated in the Node and Interface columns in the Named Path Hops and Actual Path Hops tables. If they are not resolved, the columns remain empty. The original IP address remains in the NetIntHop column regardless of whether the destination is resolved.

WAE Design does not make further attempts to resolve these references unless you explicitly make the request. There are special cases in which this might be useful. For example, if additional nodes are added to a network from a second network discovery procedure and if LSPs in the original network have unresolved references to these nodes, it is useful to resolve the LSPs again.

### **Resolving Plan File to Objects**

If plan files have configurations that are not matched or refer to objects outside the modeled network, there are several ways to resolve these differences:

- Resolve LSP destinations, hops in named paths, hops in actual paths, or segment list hops by choosing **Initializers > Resolve Plan**.
- Resolve named path hops in the named paths Properties dialog box.
- Resolve named path hops in the named path hops Properties dialog box.

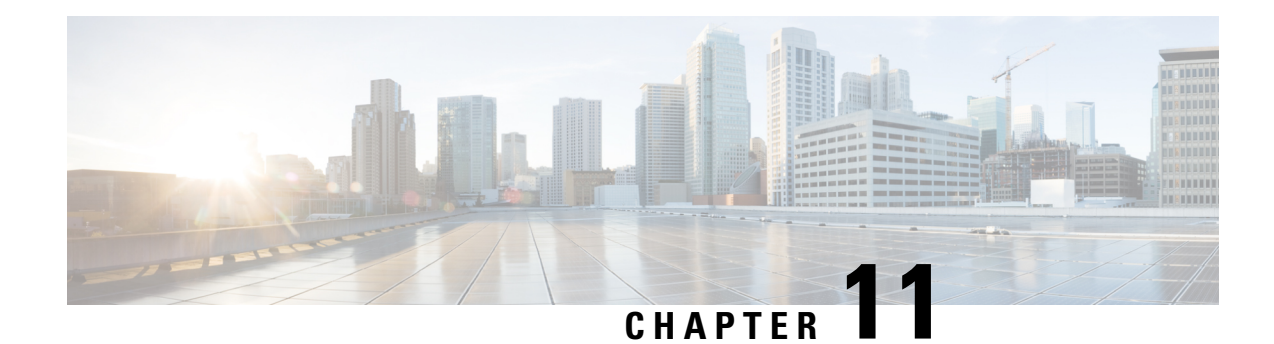

# **Segment Routing Simulation**

By default, WAE Design creates and routes RSVP LSPs. However, you can create Segment Routing (SR) LSPs by changing the LSP Type property to SR. These SR LSPs use autoroute, forwarding adjacencies, and class-based forwarding, just like RSVP LSPs. Once the packet enters the tunnel, the different routing mechanisms determine the path. An RSVP LSP is first established along a path, with each node on the path accepting the reservation request and maintaining the reservation state. In contrast, SR LSPs rely on a segment list that is created at the LSP's source node (head-end). This segment list, which is stored in the packet (demand), directs the traffic over a series of configured node segments and interface segments. SR LSPs use IP routing (and thus, potentially ECMP) between segments.

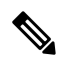

WAE Design uses the terms *SR LSPs* that use *segment lists*, which contain *segment list hops*. In Cisco routing terminology, these terms are *SR tunnels* that use s*egment ID (SID) lists* , which contain *SIDs* . **Note**

This section contains the following topics:

- SR LSP [Segment](#page-196-0) Types, on page 179
- SR LSP [Paths,](#page-201-0) on page 184
- SR LSP [Routing,](#page-202-0) on page 185
- [Inter-AS](#page-202-1) SR LSP Routing, on page 185
- [Creating](#page-204-0) SR LSPs and Their LSP Paths, on page 187
- Creating [Segment](#page-205-0) Lists, on page 188
- SR-TE [Protection,](#page-206-0) on page 189

## <span id="page-196-0"></span>**SR LSP Segment Types**

The segment list of an SR LSP contains one or more segment list hops, which can be nodes, interfaces, SR LSPs, or anycast groups.

To view a segment list, right-click an SR LSP and choose **Filter to Segment Lists**. You can then right-click the segment list and choose **Filter to Segment List Hops**.

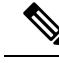

**Note**

The process of creating and optimizing segment lists and their segment list hops can be automated using the SR-TE Optimization tool. For information, see SR-TE [Optimization,](#page-358-0) on page 341. You can also create SR LSPs and their hops by optimizing bandwidth. For information, see SR-TE Bandwidth [Optimization,](#page-364-0) on page [347](#page-364-0).

### **Node Segment List Hops**

<span id="page-197-0"></span>When using node segment list hops, the SR LSP takes the shortest path to the specified node. [Figure](#page-197-0) 65: Example Node Segment List Hop, on page 180 shows an example SR LSP from cr2.kcy node to cr2.mia node using one node segment list hop, which is cr2.okc. Because the IGP metrics are equal, the traffic is routed using ECMP to reach okc.

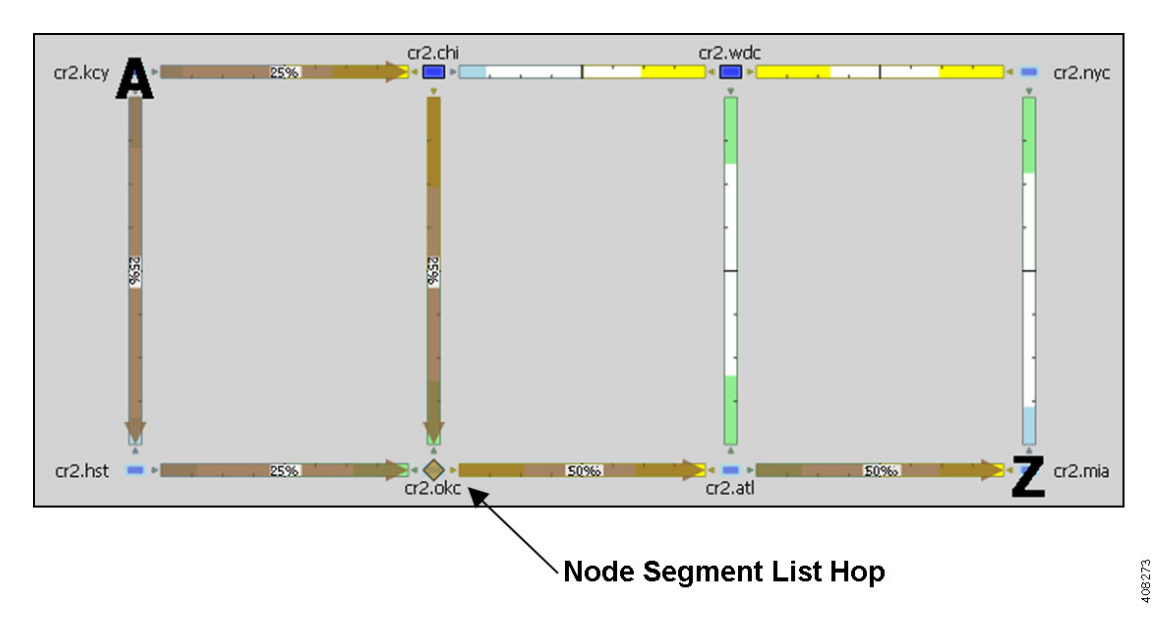

**Figure 65: Example Node Segment List Hop**

### **Interface Segment List Hops**

On routers, interfaces can only be used in segment lists if the previous segment list hop is the node containing the interface, or if the interface is the egress of the source node. In WAE Design, there is no restriction that an interface segment list hop be local. There is no requirement that the segment list contain a preceding segment to the node containing the interface.

Figure 66: [Example](#page-198-0) Interface Segment List Hop, on page 181 shows an example of an interface segment list hop from cr2.chi to cr2.wdc. To ensure the path reaches cr2.chi (the node the packet must reach to use this interface segment list hop), a node segment list hop is configured first to reach chi. This figure also shows how a demand through an SR LSP reroutes when a node fails. The demand uses IGP to route around the failure and back to the segment, if possible.

Ш

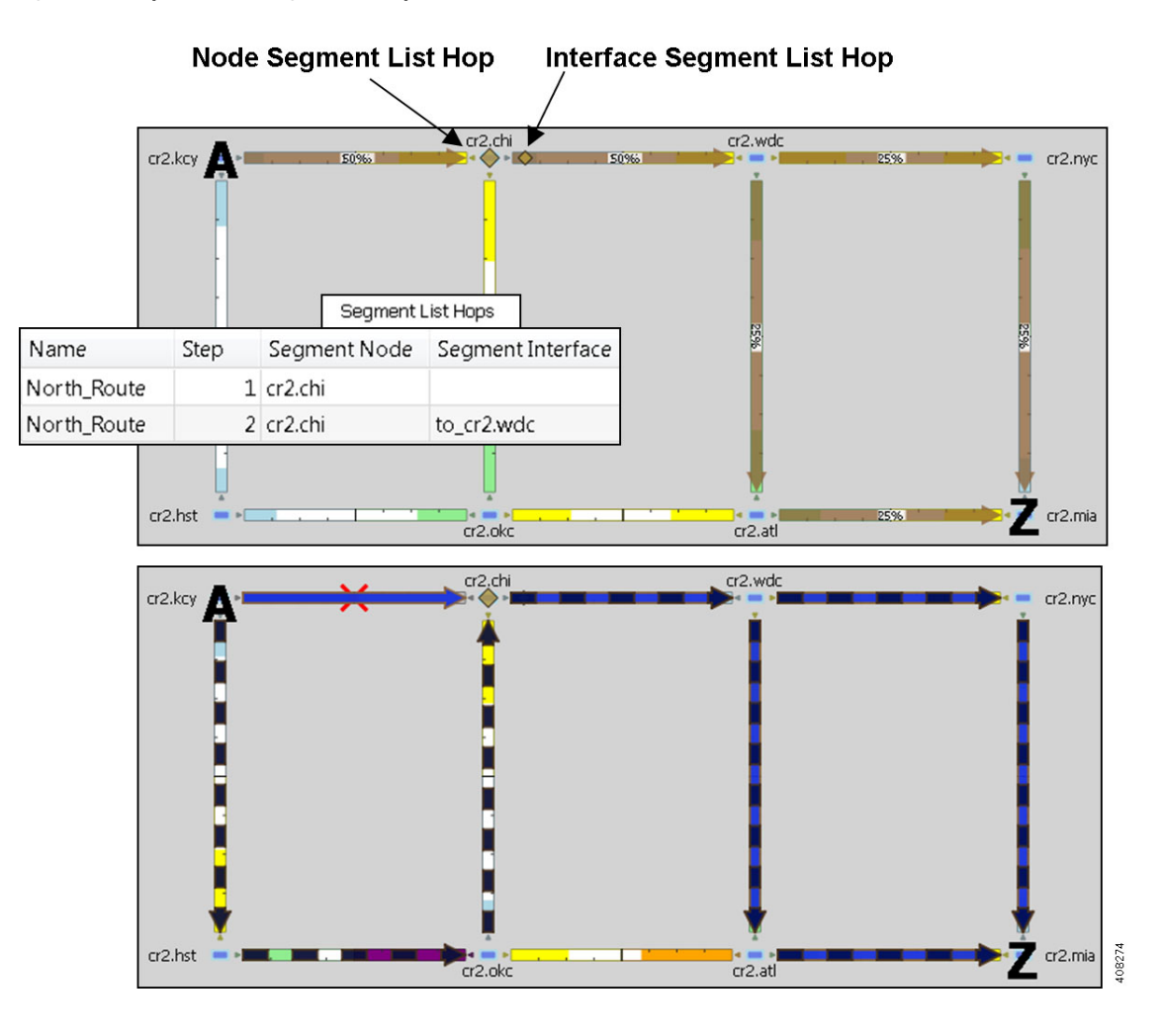

#### <span id="page-198-0"></span>**Figure 66: Example Interface Segment List Hop**

### **LSP Segment List Hops**

SR LSPs can use other SR LSPs as segment list hops, and in turn, these SR LSPs segment list hops can contain other SR LSPs as segment list hops. Two rules apply:

- The LSP segment list hop must be an SR LSP, not RSVP LSP.
- An LSP segment list hop cannot reference another SR LSP that directly or indirectly references it. For example, if the segment for SR LSP A contains SR LSP B as a segment list hop, SR LSP B cannot contain SR LSP A as a segment list hop.

If a selected SR LSP contains an LSP segment list hop that contains yet another LSP segment list hop, only the top-level LSP segment list hop is identified by the yellow diamond icon. The destination of an LSP segment list hop is not identified. For example, Figure 67: [Example](#page-199-0) LSP Segment List Hop, on page 182 shows that LSP A (from er1.lax to er1.nyc) contains an LSP B segment list hop, whose source node is cr1.lax. By deselecting LSP A and then selecting LSP B, you see that LSP B also contains an LSP segment list hop, which is LSP C whose source node is cr1.atl.

<span id="page-199-0"></span>**Figure 67: Example LSP Segment List Hop**

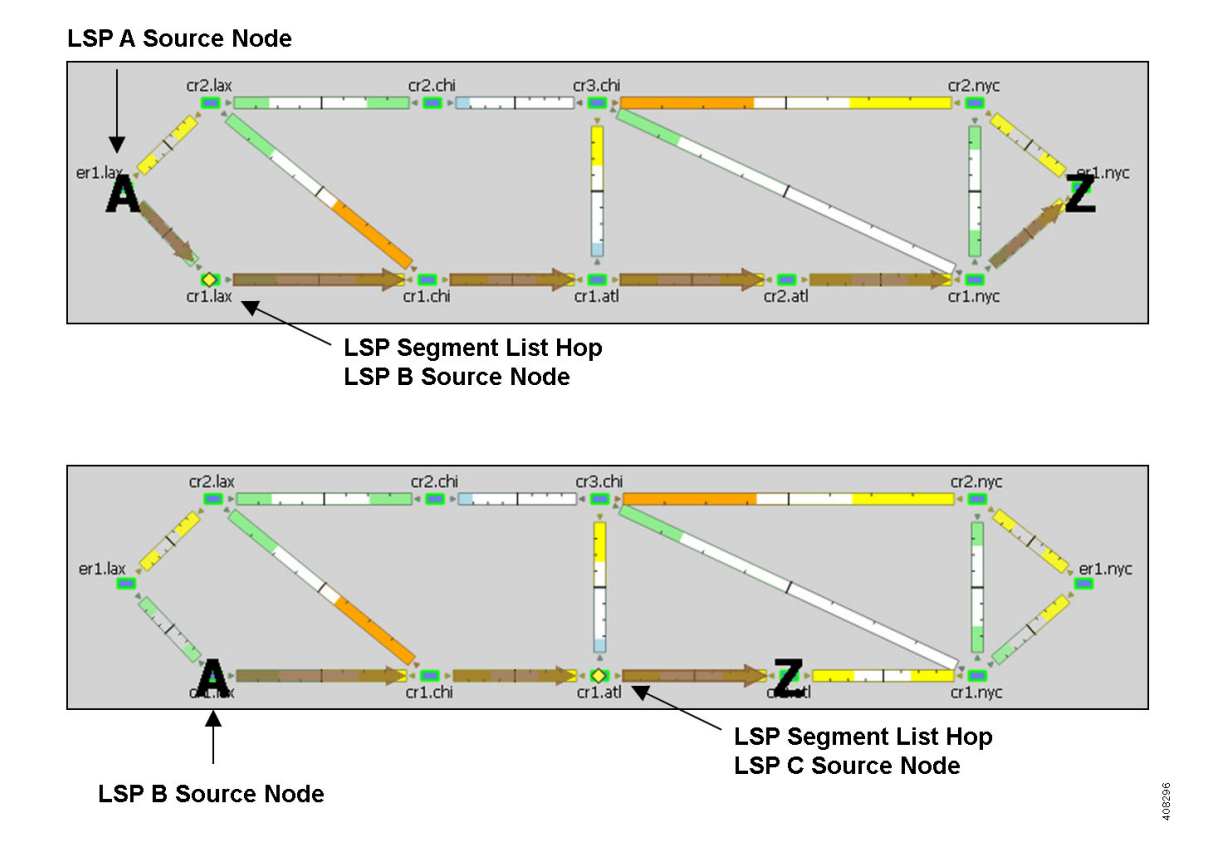

## **Anycast Group Segment List Hops**

An SR LSP routes through the node in an anycast group segment list hop that has the shortest path to it. In case of a tie between multiple nodes in an anycast group, ECMP is applied. This mechanism lets you impose routing restrictions in terms of potential intermediate segment destinations. It also lets the SR LSP choose among the possible next hops (next segment list hops), potentially reducing latency and improving load balancing.

Figure 68: Example Anycast Group Segment List Hop, on page 183 shows an example of anycast group nodes cr2.chi and cr1.chi. In one instance, the IGP metrics to those nodes have equal IGP metrics, so the SR LSP uses ECMP to route through both of them. When the IGP metric increases from cr2.lax to cr1.chi, the SR LSP routes only through cr2.chi because it has the shortest path. However, as Figure 69: [Example](#page-201-1) Anycast Group [Rerouting](#page-201-1) Around Failure, on page 184 shows, if a failure prevents the shortest path from being used, the SR LSP can still route through the anycast group using the next-highest cost path.

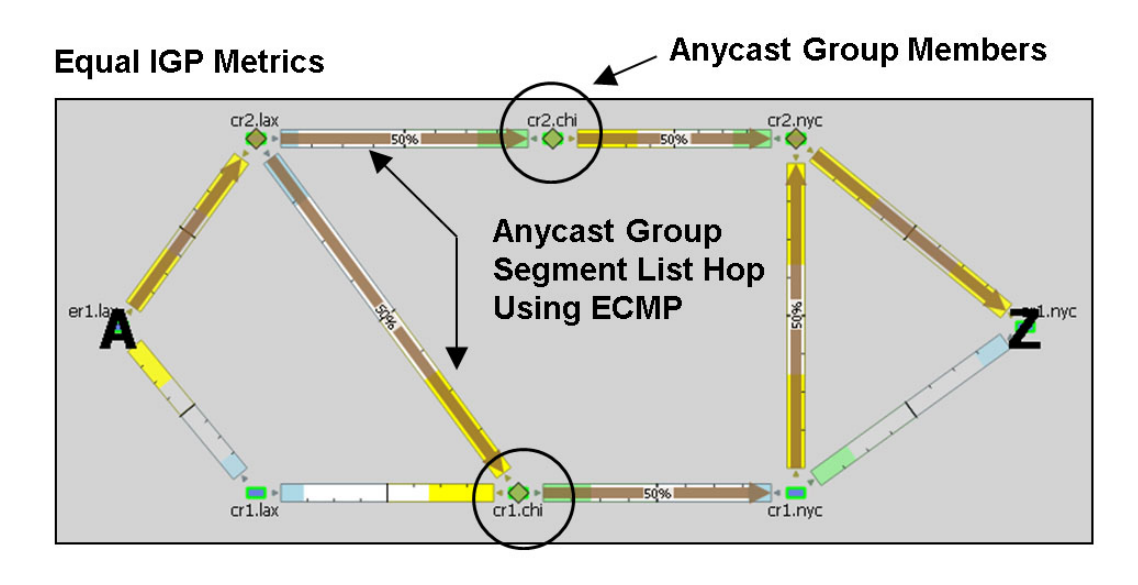

<span id="page-200-0"></span>**Figure 68: Example Anycast Group Segment List Hop**

### SR LSP Route Based on Anycast Group Node with Shortest Path

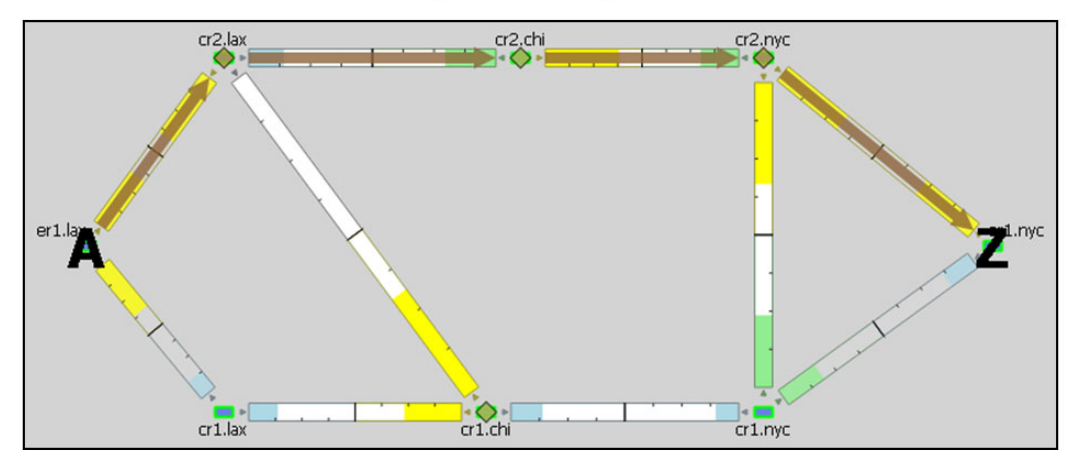

408275

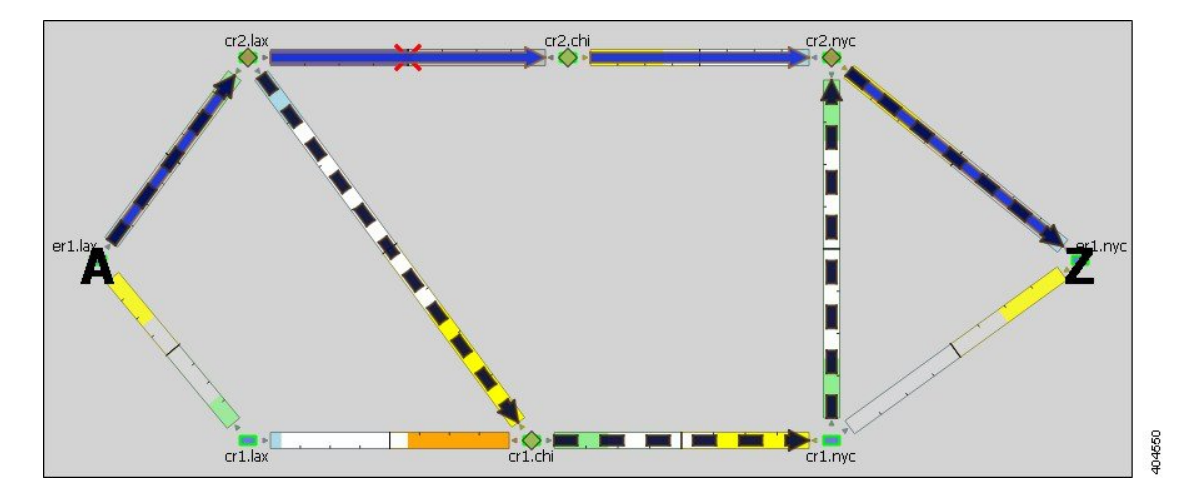

<span id="page-201-1"></span>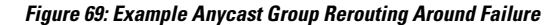

## <span id="page-201-0"></span>**SR LSP Paths**

SR LSPs can have multiple LSP paths, where each LSP path has its own segment list. There is no distinction between standby and non-standby LSP paths for SR LSPs.

If both the SR LSP and its SR LSP paths have segments, the segments on the LSP paths override those on the SR LSP. **Note**

<span id="page-201-2"></span>Figure 70: [Example](#page-201-2) SR LSP Paths, on page 184 shows an SR LSP from kcy to mia that has a primary and a secondary path. The primary path is configured with a chi node segment list hop and chi-to-wdc interface segment list hop, and the secondary path is configured with a node segment list hop in okc. This can be seen by selecting the LSP paths individually from the LSP Paths table.

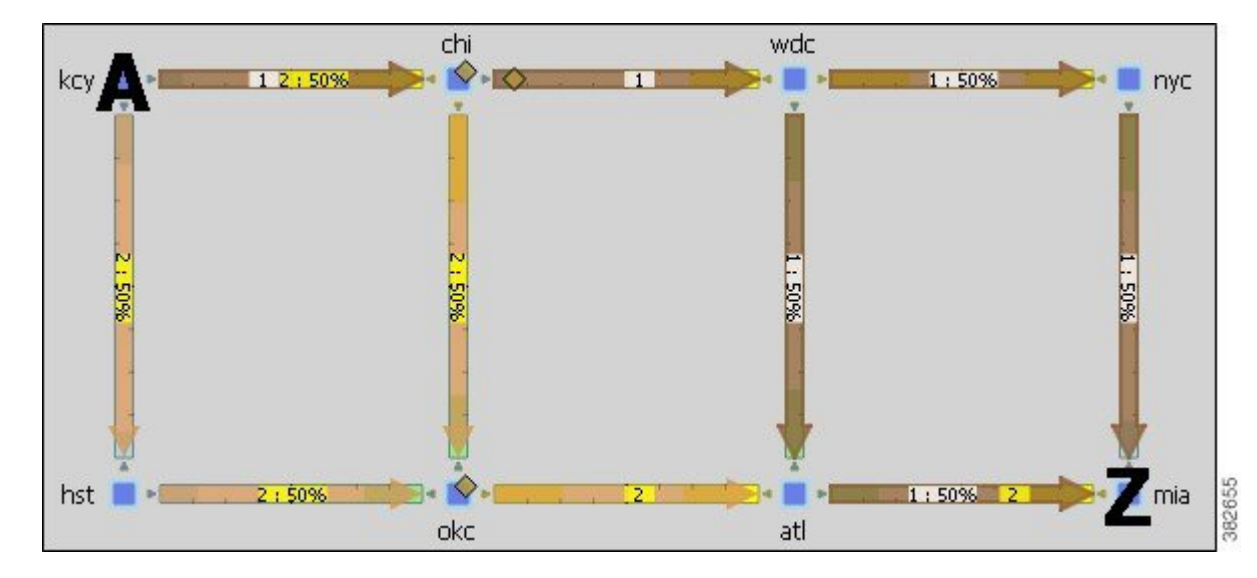

**Figure 70: Example SR LSP Paths**

## <span id="page-202-0"></span>**SR LSP Routing**

Assuming the common LSP mechanisms such as autoroute and forwarding adjacencies have determined that a demand will enter an SR LSP, the LSP traffic is routed as follows. If the destination node or segment list hops are not reachable, the SR LSP is not established.

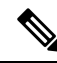

- The process of creating final segment list hops can be automated using the Traffic Demand [Modeling,](#page-60-0) on [page](#page-60-0) 43 tool. **Note**
	- If the SR LSP does not have a segment list, the demand is routed via IGP to the destination node.

If the SR LSP has a segment list, the demand is routed using the segment list hops within the segment list in the sequential order in which they appear.

• If it is using a node segment list hop, the demand takes the shortest path to that node.

If it is using an interface segment list hop, the demand takes the shortest path of the source node of that interface, and then routes to that interface's destination node.

If it is using an anycast group segment list hop, the demand routes through the node with the shortest path. In case of a tie between multiple nodes in an anycast group, the SR LSP uses ECMP to route.

- If you select both a node and an anycast group containing that node when creating the segment list hop, the node segment has precedence.
- If the SR LSP contains LSP paths, the demand is routed on the LSP path with the lowest path option for which the demand can be routed from source to destination. Demands for SR LSP paths route in the same manner as described above for SR LSPs.
- If the SR LSP contains multiple SR Candidate paths, the demand is routed on the LSP path with the highest preference option for which the demand can be routed from source to destination. Demands for SR LSP paths route in the same manner as described above for SR LSPs.
- If the demand cannot be routed on the segments defined in the SR LSP or its LSP paths (for example, because of a failure in a node segment list hop), the demand is routed to the destination using the IGP shortest path.
- If a hop (nodes, interfaces, LSPs, or anycast groups) contains a segment ID (SID), the segment list hop inherits that SID.

## <span id="page-202-1"></span>**Inter-AS SR LSP Routing**

SR LSPs with source and destination nodes in different ASes can route provided the following hop configurations exist:

- There is a node segment list hop on the border of the AS that the LSP is exiting. This node is the exit node.
- One of these hops exists:
- A node segment list hop exists on the first node traversed in another AS. This node is the entry node. If there are multiple peering interfaces, their metrics determine which one the LSP uses.
- An interface segment list hop connects the exit node of one AS to an entry node in another AS.

Figure 71: [Segment](#page-203-0) List Hops Define Exit and Entry Points Across AS, on page 186 shows an example of each of the preceding configurations. Both networks show two ASes, and both show a node segment list hop on cr1.nyc, which is the node from which the LSP is exiting AS1. The top half shows the cr1.lon node, the entry node to AS 2, as the next segment list hop. The lower half shows the cr1.nyc-to-cr1.lon interface, which connects the exit node in AS 1 to an entry node in AS 2, as the next segment list hop.

Without these conditions being met, SR LSPs cannot route across AS boundaries. For example, [Figure](#page-204-1) 72: Inter-AS SR LSP Routing [Requires](#page-204-1) Correct AS Exit and Entry Hops, on page 187 shows an SR LSP with the proper node segment list hop set on cr1.mia (exit node of AS 1), but it does not route because the next segment list hop (cr1.par) is not the first node in AS 2 that this LSP would traverse. By adding a node segment list hop on cr1.rom, the SR LSP can route across the ASes.

Using demands with inter-AS SR LSPs requires that two conditions be met:

- <span id="page-203-0"></span>• The demand must be private to the SR LSP. For information on creating private LSPs, see [MPLS](#page-130-0) [Simulation,](#page-130-0) on page 113.
- The demand must have the same source and destination as the SR LSP.

**Figure 71: Segment List Hops Define Exit and Entry Points Across AS**

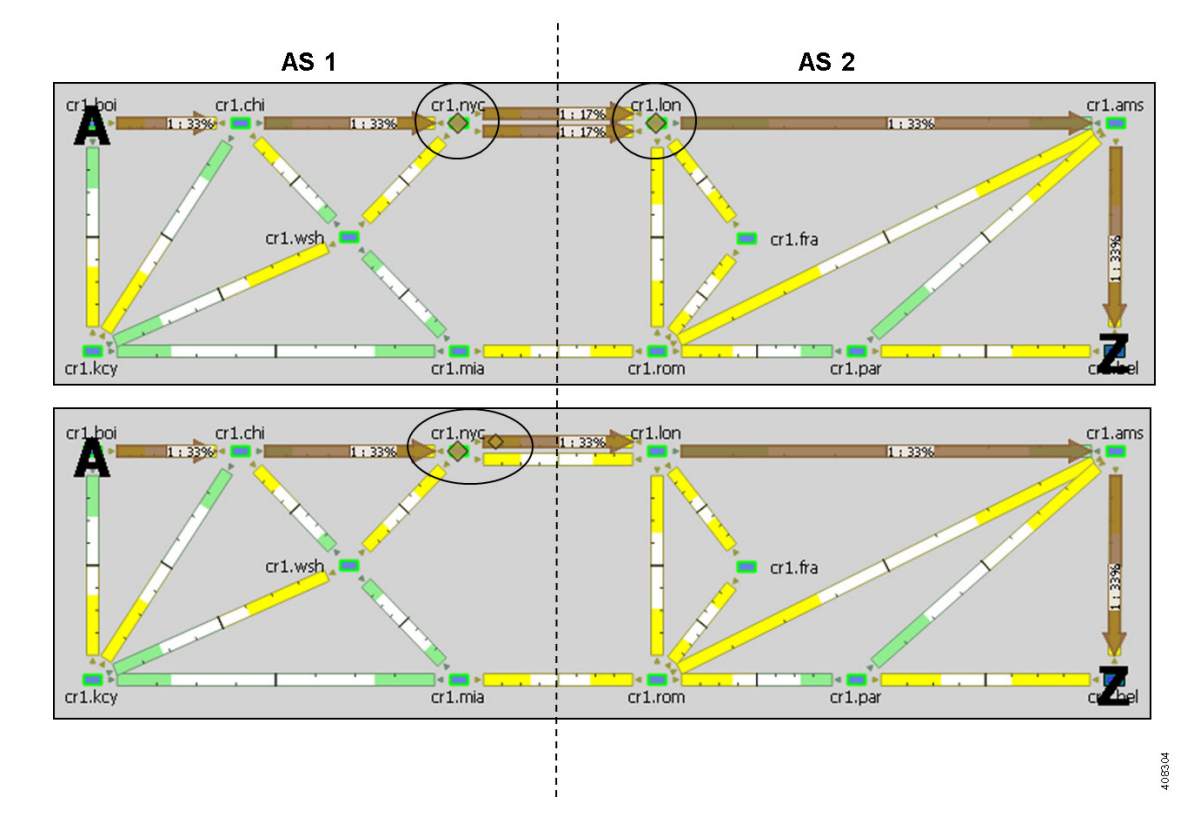

П

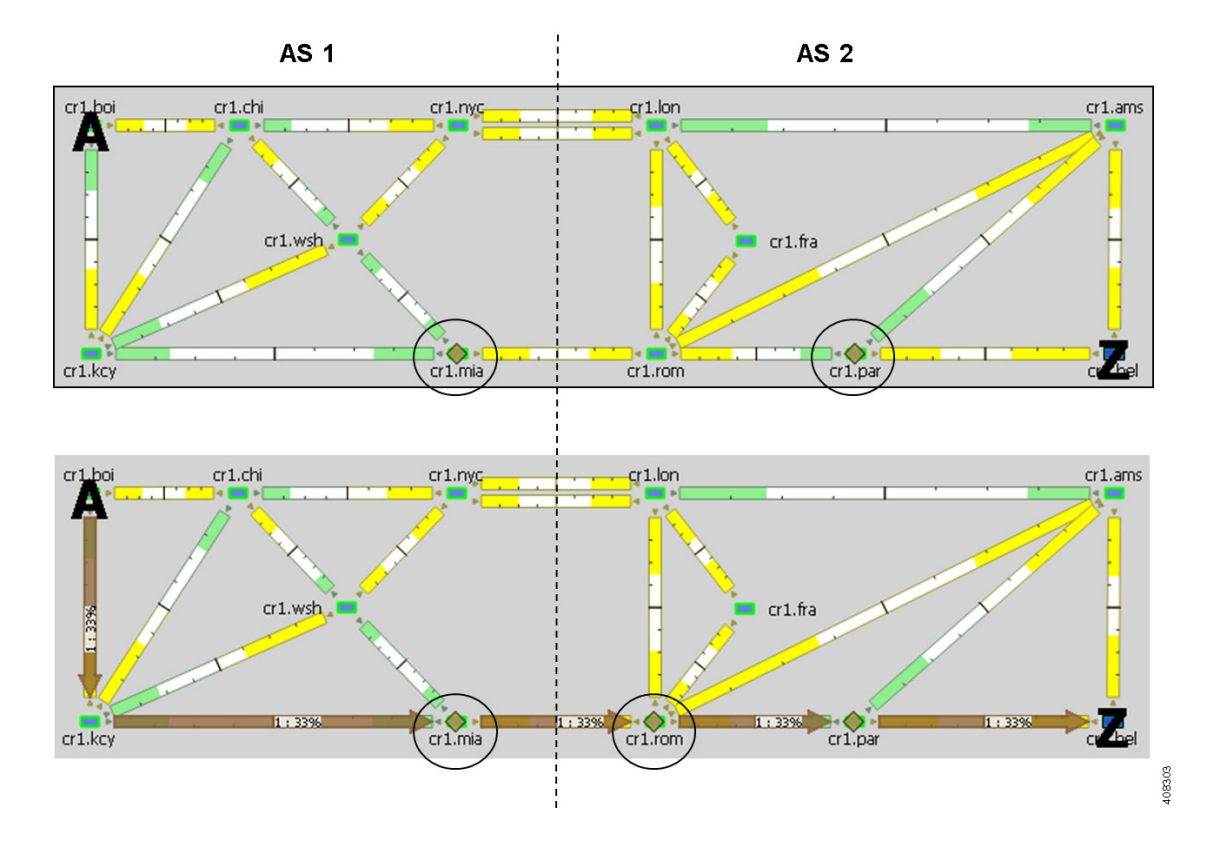

#### <span id="page-204-1"></span>**Figure 72: Inter-AS SR LSP Routing Requires Correct AS Exit and Entry Hops**

## <span id="page-204-0"></span>**Creating SR LSPs and Their LSP Paths**

SR LSPs and mesh SR LSPs are created the same way RSVP-TE LSPs are created. The difference is that you must set the Type property to SR.

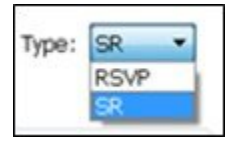

The SR LSP has a color property which is a 32-bit numerical value.

Once created, the next step is to either create the segment list or create LSP paths and their segment lists.

Likewise, LSP paths are created in the same way as RSVP-TE LSP paths. Because you are creating them from SR LSPs, you can edit the properties Path Option and Active. Set the property Protocol Origin to identify the component or protocol that originates the SR LSP path. Choose from Local, PCE Initiated, and BGP Initiated.

For information on creating LSPs and LSP paths, see MPLS [Simulation,](#page-130-0) on page 113.

## <span id="page-205-0"></span>**Creating Segment Lists**

You can create segment lists and destination segment lists hops automatically using the Explicit LSP Paths initializer. This initializer creates as few segment list node and interface hops as possible to route according to the options selected. The destination node of the LSP is added as the final segment list hop unless the final hop is a segment list interface hop that terminates on the destination node.

**Step 1** Choose **Insert > LSPs > Segment List**, or right-click in the plot and choose **New > LSPs > Segment List**.

**Step 2** Add the segment list hops in the order in which they are to be followed.

- To add a new segment list hop, select an existing hop (if applicable), and then click **Insert Before** or **Insert After** to determine where the new hop goes sequentially. Go to Step 2.
- To edit an existing segment list hop, select it from the list and then click **Edit**. Go to Step 2.
- To delete an existing segment list hop, select it from the list, click **Delete**, and then click **OK**. You need not continue.

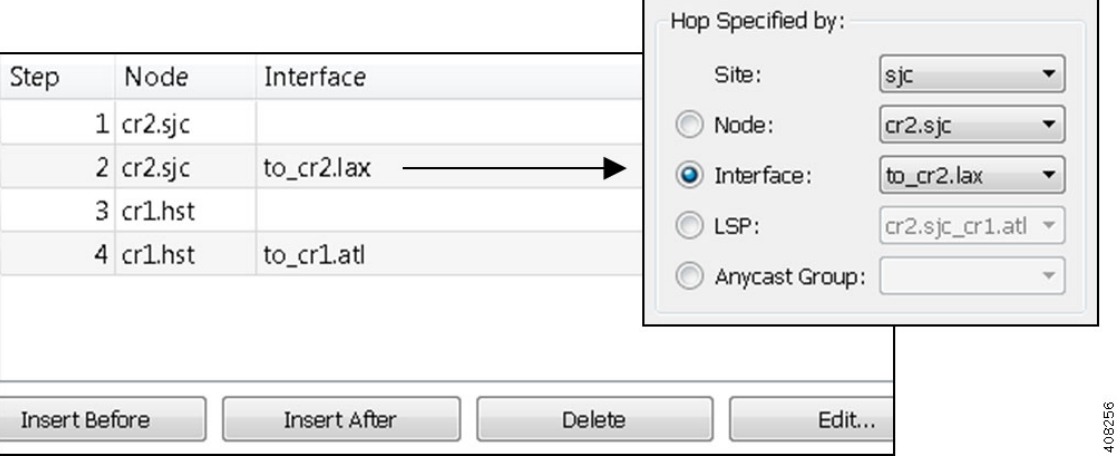

**Step 3** To continue creating or editing a segment, use the following options and then click **OK**. As needed, choose the site, node, interface, or anycast group.

**Note** Interface segment list hops must be the egress interface of a node segment list hop.

- If the node or source node (for interfaces and LSPs) is within a site, first choose the site.
- For node segment list hops, do not choose an interface.
- For interfaces and LSPs segment list hops, first choose the source node.
- For anycast group segment list hops, do not choose a site, node, or interface.

After the segment list is created, another way to manage segments is to double-click one from the Segment List Hops table. From there you can change the site, node, and interface, but not the sequence.

### **Creating Anycast Groups**

- **Step 1** Choose **Insert > Anycast Group**, or right-click in the plot and choose **New > Anycast Group**.
- **Step 2** Enter a unique name to identify the anycast group.
- **Step 3** For each node you want to include in or exclude from the anycast group, check the **T** (true) or **F** (false) check box. Then click **OK**.

## <span id="page-206-0"></span>**SR-TE Protection**

If the network contains a configurable topology-independent loop-free alternate (TI-LFA), you can simulate SR-TE tunnels before and after convergence.

**Note**

To see the simulation before convergence, you must be inFast Reroute mode (choose **Edit > Network Options**; in the Simulation Convergence Mode area, choose **Fast Reroute**). In IGP and LSP Reconvergence mode, you can only see the after-convergence routes.

### **SR-TE Tunnel Simulation Before Convergence**

For each SR tunnel in a plan file, and for each SID in the path, WAE Design determines the no-failure route.

In a *normal path state* , WAE Design determines the no-failure route from segment list hop to segment list hop. Between segment list hops, WAE Design follows the IGP shortest path to the next segment list hop. At each interface along the path, if the connected circuit is down, WAE Design determines whether the next segment list hop is an interface or a node, and whether the SR tunnel is routable.

- If SR FRR is enabled for the interface in the Interfaces table, WAE Design configures the *protect path state*:
	- WAE Design derives the post-convergence path from the local node to the next SID hop with the subject circuit removed from the topology.
	- The next SID hop depends on the SID hop type. For an interface SID, the next hop is the remote node of that interface. For a node SID, the next hop is that node.
	- WAE Design follows the derived after-convergence path hop by hop until it reaches the next SID hop. (If a failure occurs along the way, the SR FRR and the SR LSP do not route.)
	- When WAE Design reaches the next SID hop, it returns to the normal path state and resumes following the no-fail path to the SID hop.
- If SR FRR is not enabled for the interface in the Interfaces table, the SR tunnel does not route.

### **SR-TE Tunnel Simulation After Convergence**

WAE Design routes to each segment list hop through the IGP shortest path under all failure conditions.

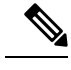

**Note** An SR LSP might be routable before convergence through a TI-LFA, but unroutable after convergence.

## **Constraints**

- In the Interfaces table, if SR FRR Enabled is T (true) for a given interface, all SR LSPs with a node or interface SID as the next hop are protected over that interface. If the SRR FRR Enabled is F (false), all SR LSP SIDs are unprotected over that interface.
- Protected versus unprotected adjacency SIDs are not supported. (All adjacency SIDs are considered protected.)
- WAE Design does not impose a limit on the TI-LFA path's label stack depth.
- WAE Design does not explicitly derive P and Q nodes, but instead derives a protect path that aligns with the after-convergence shortest path from the PLR to the next segment list hop.
- If any part of the TI-LFA path encounters a failure before reaching the next segment list hop, the TI-LFA path fails and the SR LSP does not route.

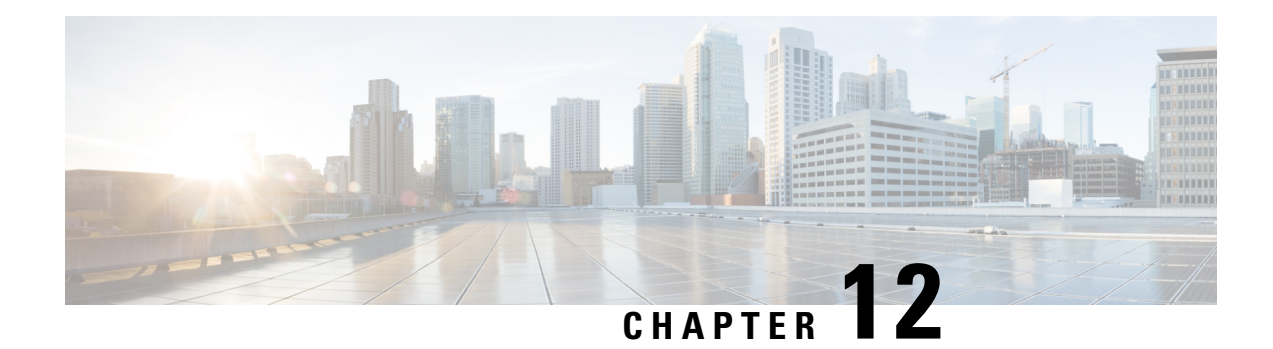

## **Layer 1 Simulation**

Although WAE Design focuses on IP/MPLS Layer 3 (L3) network views and traffic, you can also create and view Layer 1 (L1) topologies for a more complete view of the network. Using the L3 and L1 topologies together, you can specify how L3 circuits route over L1 links. These Layer 3-to-Layer 1 associations let you simulate individual L1 link and L1 node failures, or include L1 links and L1 node failures in a Simulation Analysis to determine the effects on L3 traffic. Additionally, you can include L1 links and L1 nodes in SRLGs. With this interaction of layers, you can better design the network to meet performance requirements.

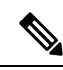

Aside from this chapter, throughout this guide the term *circuit* means a circuit with L3 properties. In this chapter, for purposes of clarity,*L3 circuit* and*L1 circuit* refer to objects defined in the Circuits and L1 Circuits tables, respectively, whereas *circuit* refers to the actual network element. **Note**

This section contains the following topics:

- L1 and L3 [Views,](#page-208-0) on page 191
- L1 [Topology,](#page-210-0) on page 193
- L1 [Simulations,](#page-212-0) on page 195
- [Relationships](#page-225-0) Between L1 and L3, on page 208
- Delay and [Distance,](#page-229-0) on page 212
- L1 [Failures](#page-231-0) , on page 214
- [Inactive](#page-236-0) State, on page 219
- L1 [Simulation](#page-237-0) Analysis, on page 220
- Creating L1 [Topology,](#page-239-0) on page 222
- Creating L1 and L3 [Mappings,](#page-247-0) on page 230
- [Visualizing](#page-252-0) the L1 Network, on page 235

## <span id="page-208-0"></span>**L1 and L3 Views**

Figure 73: [Comparison](#page-209-0) of L1 and L3 Views, on page 192 shows an example L1 view in comparison to an L3 view. Notice the different uses of circuits. In the L3 view, L3 circuits are relevant to IP/MPLS routing and show traffic. The L1 view shows the physical topology with no traffic; if selected, it also shows the L1 circuit paths taken across the L1 links. L3 is the default view unless the plan file does not contain L3 nodes.

To more easily find relationships between L3 and L1 objects, right-click the object and choose the appropriate filter.

## **Alternate Views**

To alternate between L1 and L3 views, use one of these methods:

- Click the L1/L3 toggle button in the top left of the Visualization toolbar.
- Choose **View > Layer 1 View** or **View > Layer 3 View**.
- Use keyboard shortcuts **Ctrl-1** for L1 and **Ctrl-3** for L3. (On a Mac, use **Alt-1** and **Alt-3**.)

<span id="page-209-0"></span>**Figure 73: Comparison of L1 and L3 Views**

**Laver 1 View** 

Layer 3 View

Shows physical topology and L1 links, but does not show traffic. A-B shows a selected L1 circuit path.

Shows IP/MPLS topology and routing, including measured and simulated traffic on L3 circuits.

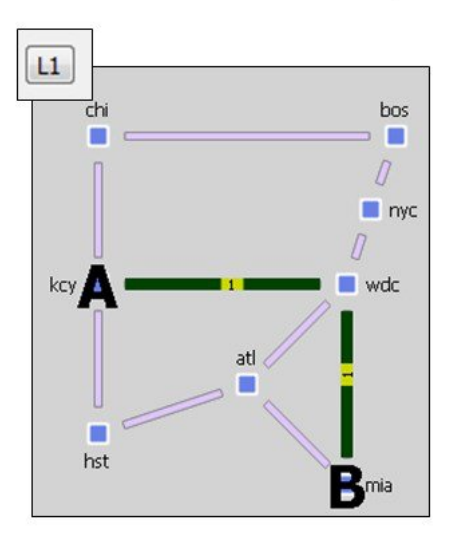

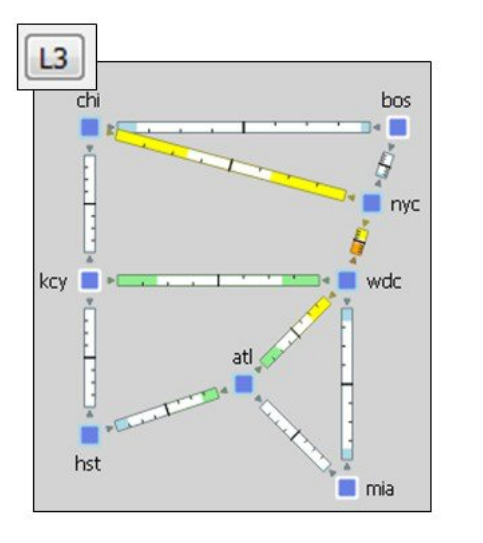

380921

### **Multi-Layer Views**

To show relationships between the L1 and L3 views, you can simultaneously view both of them in either view (Figure 74: [Multi-Layer](#page-210-1) (Combined Layer 1 and Layer 3) Views, on page 193). If you are in the L1 view, L3 objects appear in the background. If you are in the L3 view, L1 objects appear in the background. Additionally, the L3-L1 links, which model the physical relationship between L3 nodes and L1 nodes, are visualized ([Figure](#page-210-2) 75: L1-L3 Link [Visualization,](#page-210-2) on page 193).

In the Plot Options dialog box, click the **Layer 1** tab, and then choose options to determine whether to show Layer 1 objects in the Layer 3 view. For more information, see Editing L1 Plot [Options,](#page-253-0) on page 236.

The ability to move, select, and edit properties for an object in the background is toggled on and off with **View > Preferences > Enable Selection of Background Objects**.

#### <span id="page-210-1"></span>**Figure 74: Multi-Layer (Combined Layer 1 and Layer 3) Views**

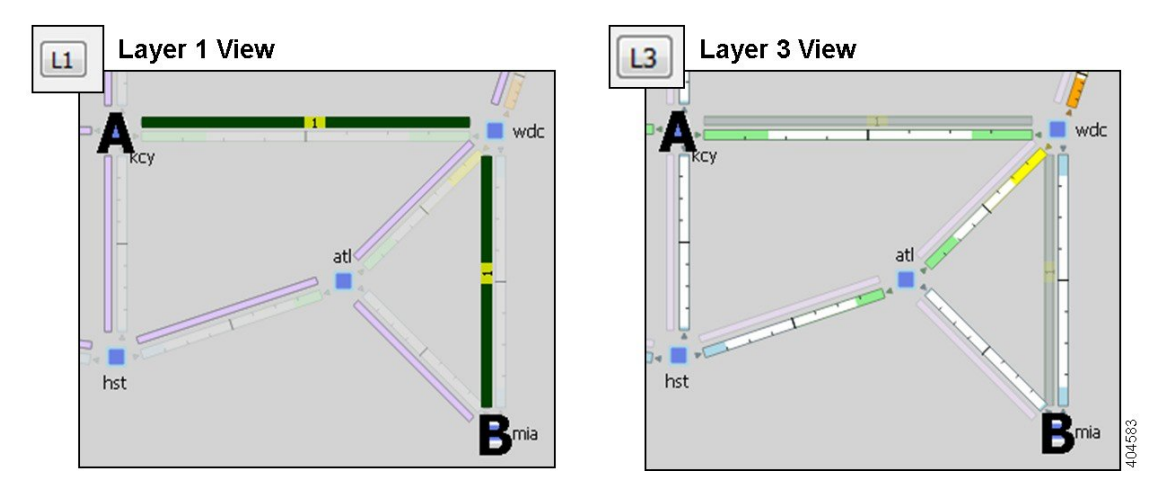

#### A-B shows a selected L1 circuit path in both views

<span id="page-210-2"></span>**Figure 75: L1-L3 Link Visualization**

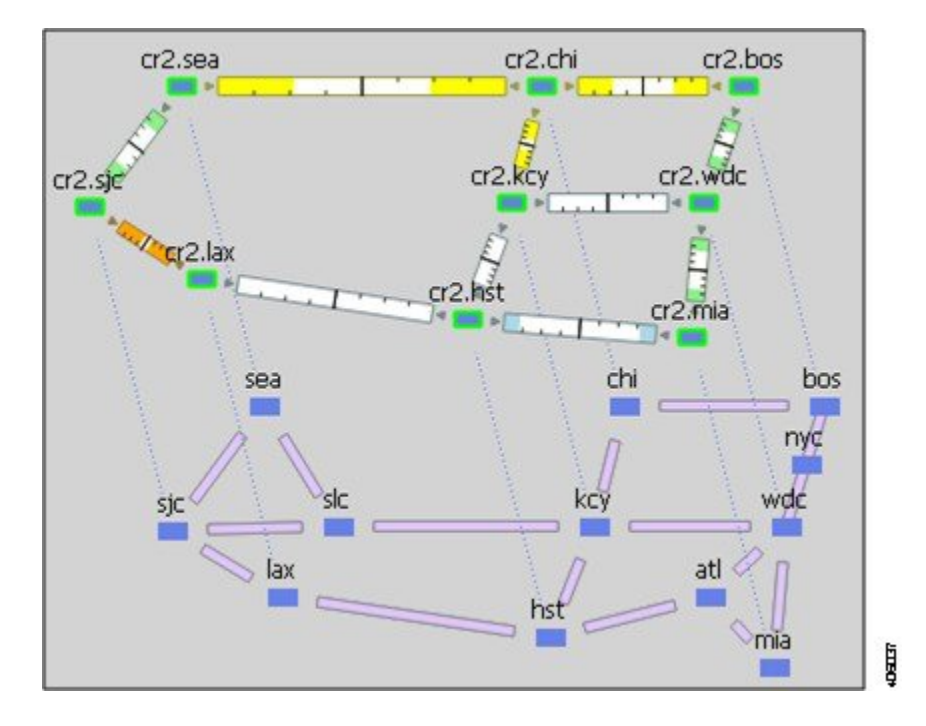

## <span id="page-210-0"></span>**L1 Topology**

An L1 topology consists of a unique set of objects (Table 10: L1 [Objects](#page-211-0) , on page 194) that are distinct from IP/MPLS L3 topology and objects. However, two of the objects, L1 circuits and L3 circuits, represent the same circuit.

• An L3 circuit contains L3 properties of the circuit.

• An L1 circuit contains L1 properties, specifically L1 routing, of the circuit.

You can create the objects and generate an L1 topology in WAE Design using these methods:

- Import an L1 topology from another plan file. This method creates the same L1 topology and the same L1 link, L1 circuit, L1 port, and L3 mappings as in the source file. You can also copy an L1 topology from a plan file. To import an L1 topology, choose **File > Import > Layer 1**.
- Construct an L1 topology based on all or part of an existing L3 topology in the same plan file. This method creates an L1 topology that mirrors the L3 one, and automatically generates the mappings between the L1 and L3 objects.For more information, see Creating L1 Topology from L3 [Topology,](#page-239-1) on page 222.
- Individually create the L1 ports, L1 nodes, L1 links, L1 circuits, L1 circuit paths, and L1 circuit path hops. You can add both L1 nodes and L1 links to SRLGs for simulation purposes. This is typically done to represent ducts containing multiple fiber segments, where a break in the duct could cause multiple L1 link failures, and thus potentially multiple L3 circuit failures for each of these L1 links. The end of this chapter contains several sections on manually creating L1 objects.
- Create the L1 topology directly in the tables in the plan file, such as by editing the L1 tables (**Edit > Plan Tables as Database**) or by creating the table in the plan file using a text editor.

### <span id="page-211-0"></span>**L1 Objects**

#### **Table 10: L1 Objects**

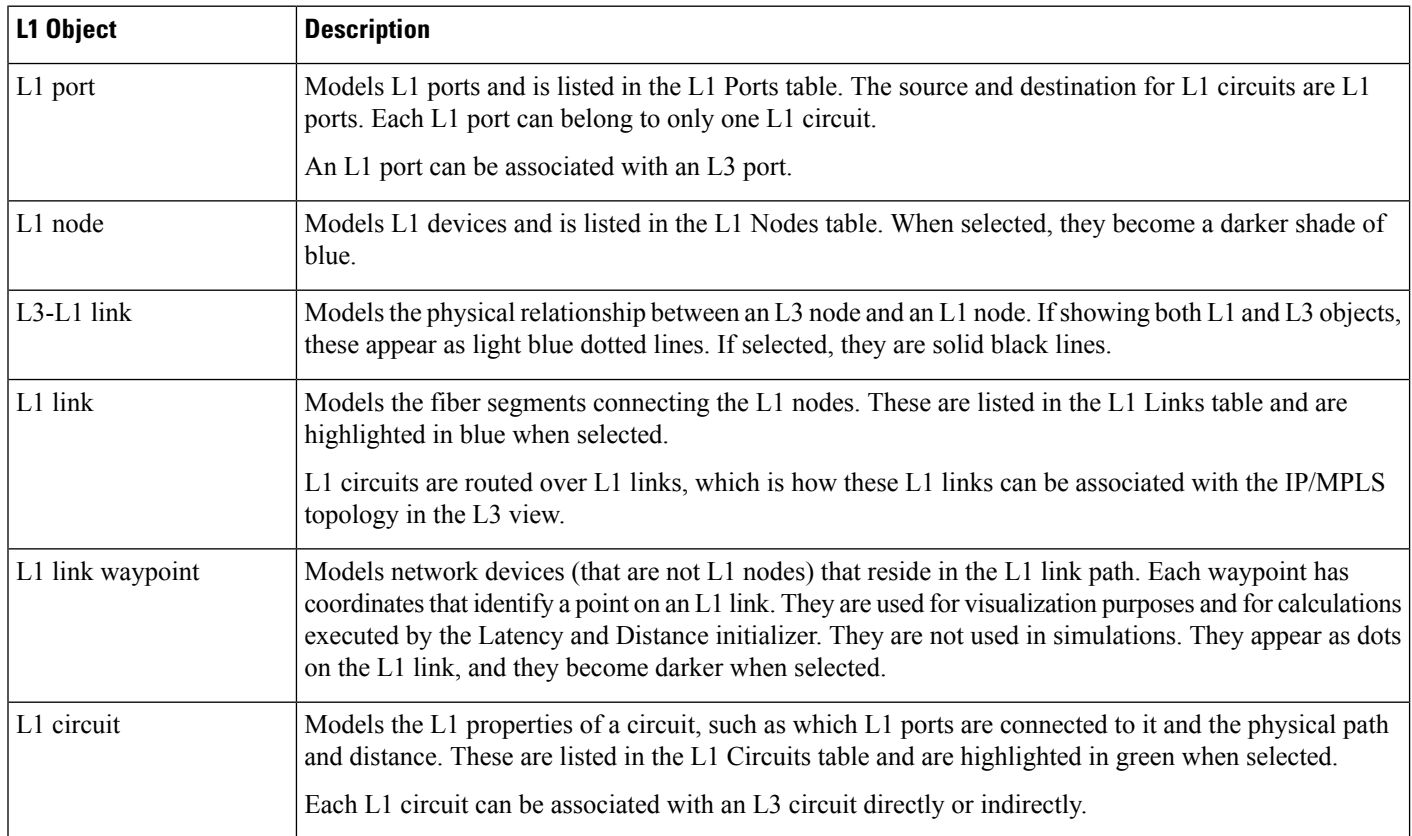

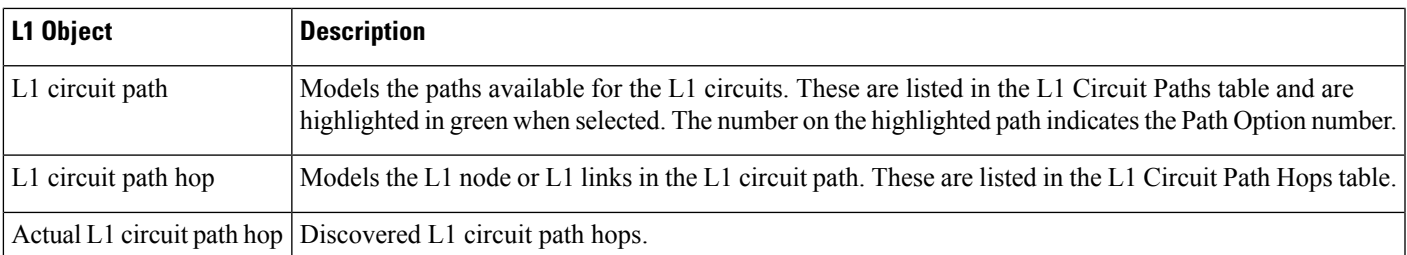

L1 links, L1 nodes, and L1 ports can be failed, set to an inactive state, and included in Simulation Analysis to calculate a worst-case failure analysis. Additionally, L1 links and L1 nodes can both be included inSRLGs, which in turn can also be failed and included in Simulation Analysis. These capabilities let you assess the effect of L1 outages on the IP/MPLS network, thus improving your ability to design around and plan for potential service disruptions.

#### **L1 Waypoints**

Waypoints are only viewable in the geographic view, and by default, they are visible in the network plot. There is an option to show or hide them in the Layer 1 tab of the Plot Options dialog box.

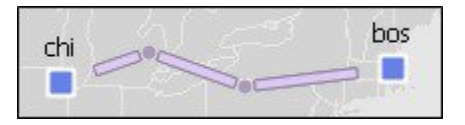

- The Order property represents the proximity to L1 node A, where 1 is the closest waypoint to the L1 node A and each subsequent number is farther away.
- Default Longitude and Latitude properties are based on the L1 link on which they are created, though you can change them.

### <span id="page-212-0"></span>**Sites**

All sites are listed in the Sites table whether they contain L1 nodes, L3 nodes, or both. To determine how many L1 nodes, if any, are in a site, show the L1 Node Count column. By default, sites containing only L1 nodes appear only in the L1 view, and sites containing only L3 nodes appear only in the L3 view. You can change this default in the Plot Options dialog box. Empty sites appear in both views.

## **L1 Simulations**

When reading the L1 tables, the derived Established and Routed properties indicate simulation capabilities.

- Established—Identifies whether an L1 circuit or L1 circuit path is routed when there are no failures. Note that while an L1 circuit or L1 circuit path has Established equals F (false), it might be routable under failures.
- Routed—Identifies whether and how an L1 circuit or L1 circuit path is routed:
	- Unrouted
	- Actual (if being routed through actual L1 circuit path hops)

• Simulated (if being routed and not using actual L1 circuit path hops)

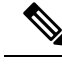

You can configure the number of attempted routes for L1 circuit paths. Increasing the number of attempted routes allows for more paths to be explored, thereby potentially reducing the number of unrouted L1 circuits. This increases the overall computation time. To configure the number of route attempts, choose **Edit > Network Options** and set the **Number of Attempts to Route L1 Circuit Paths** parameter. **Note**

## **Active L1 Path Selection**

Because multiple L1 circuit paths can be routed for a single L1 circuit, WAE Design uses the Active Path Sim property to determine which L1 circuit path to use to set the derived properties for each L1 circuit, such as Distance Sim and Delay Sim. The Active Path Sim property is copied from the user-specified Active Path property if it has been set and if it is routable.

### **Standby Paths and Path Options**

The user-specified L1 circuit path's Standby property sets the path to standby (T) or non-standby (F). The user-configurable Path Option property is an integer that identifies the order in which the routing of L1 circuit paths is explored. The lower the value, the higher the priority to route the L1 circuit path.

If other L1 circuit paths must be explored, the standby L1 circuit path with the lowest Path Option value is used provided it is routable. If it is not routable, attempts are made for each Path Option with the next lowest value (next highest priority). If none of the standby L1 circuit paths are routable, WAE Design then follows the same procedure with non-standby L1 circuit paths, starting with the one with the highest priority Path Option.

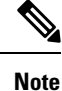

Non-standby L1 circuit pathsreroute under failure only you check the **Network Options > Layer 1 rerouting convergence under failures** check box. For more information, see [Resiliency](#page-233-0) Under L1 Failures, on page [216](#page-233-0).

### **L1 Circuit Path Routing Order**

- WAE Design always tries to route L1 circuit paths that have their Standby property set to T (true), regardless of whether they are set as the active path. If they are routable, they are routed in the order of this priority:
	- Actual L1 circuit path hops have first priority. Note that while these are not discovered by WAE, if they are discovered through another means, you can manually add them using the Actual tab of the L1 circuit paths Properties dialog box or by adding an <ActualL1CircuitPathHops> table to the .txt plan file.
	- L1 circuits paths with explicit central frequency IDs or central frequency IDs defined through L1 circuit path hops are then routed. For information on central frequency IDs, see Central [Frequency](#page-221-0) ID [Assignments,](#page-221-0) on page 204.
- Thereafter, L1 circuit paths that do not have central frequency ID properties set explicitly or through L1 circuit path hops are routed.
- After attempting to route standby L1 circuit paths, WAE Design determines whether and how to route non-standby L1 circuit paths (Standby property set to F).
	- WAE Design determines if the non-standby L1 circuit path should route by checking the following L1 circuit properties in this order.

If the L1 circuit Active Path property is set to this L1 circuit path, WAE Design tries to route the non-standby L1 circuit path.

If the number of routed L1 circuit paths is less than the associated L1 circuit's Min Routed Paths property, WAE Design tries to route the non-standby L1 circuit paths.

• Non-standby L1 circuit paths are routed based on their Path Option setting (lower numbers are routed first).For each of these paths, the route order is based on the same criteria as described above for standby L1 circuit paths (actual L1 circuit path hops, then central frequency ID values, and then L1 circuit path hops that do not have central frequency ID values).

Within each of the above routing instances, WAE Design routes the L1 circuit path based on the following criteria regardless of whether the L1 circuit path is standby or non-standby.

- Routes are based on the lowest Setup Priority value and then deterministically. For example, among L1 circuit paths with actual L1 circuit path hops, those with higher Setup Priority are routed first. See .
- L1 circuit paths that do not require automatic wavelength assignments to route have higher priority than those that do. For information on the Auto Spectrum Assignment property, see Central [Frequency](#page-221-0) ID [Assignments,](#page-221-0) on page 204.

#### **Viewing L1 Circuit Paths**

To view the actual paths or simulated paths of L1 circuits, choose **View > L1 Circuits**. Note that given the priority of routing, if the actual L1 circuit path hops path is valid, the actual and simulated paths are the same. You can also choose to view the shortest latency path from this menu.

Rerouted simulated L1 circuit paths show automatically when they are rerouted due to failures, regardless of whether you are showing simulated paths.

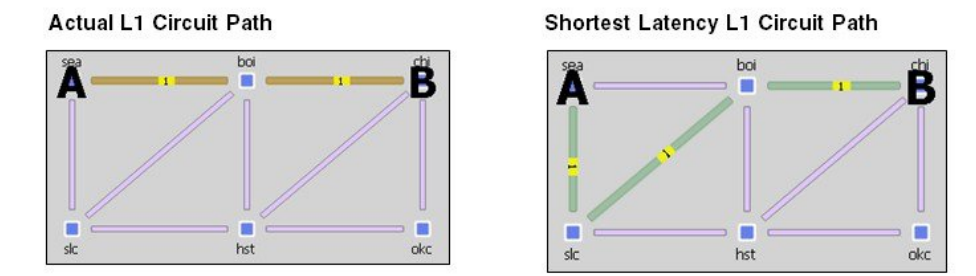

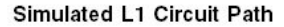

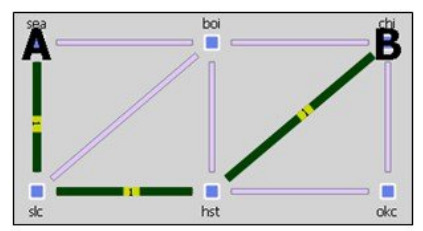

Simulated L1 Circuit Path Rerouted **Under Failure** 

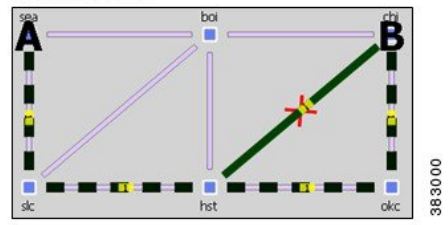

## **L1 Circuit Path Hops**

You can force an L1 circuit path to choose a different route by setting one or more node hops or link hops.

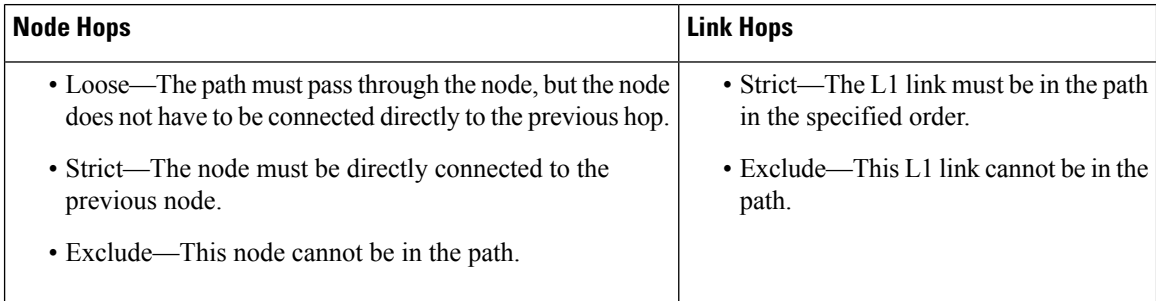

Generally, node hops are used for simplicity, but link hops are useful for when you need to distinguish between two parallel L1 links. To do this, set a loose hop on the L1 node preceding the link hop, and then set a strict hop on the parallel L1 link over which you want to route this L1 circuit.

You can set L1 circuit path hops in an L1 circuit path Properties dialog box. Because WAE Design always uses the shortest path, remember to set as many hops as needed to achieve the desired path, and put them in the order of the desired path. The L1 Circuits Path Hops table identifies the path and the steps.

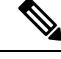

Because L1 circuits paths are bidirectional, to simulate L1 circuit path hops WAE Design automatically adds the initial L1 node in the path as a strict hop. **Note**

Example: Figure 76: Shortest L1 Circuit Paths Versus Paths [Determined](#page-216-0) by L1 Circuit Path Hops, on page [199](#page-216-0) shows an example of a default shortest path being used, as well as an alternate circuit path created using a loose nyc node hop. It also demonstrates that you could achieve the same path by setting only an exclude link hop on wdc-bos.
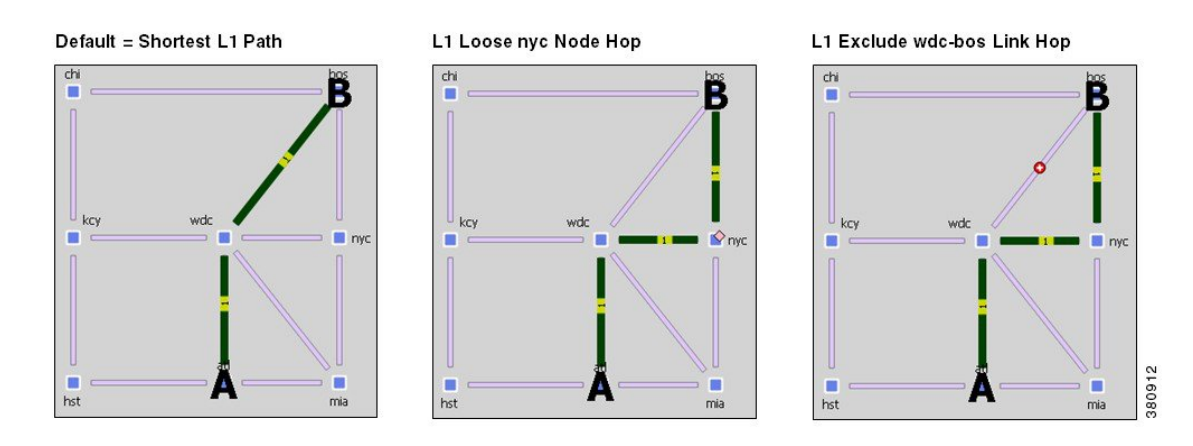

#### **Figure 76: Shortest L1 Circuit Paths Versus Paths Determined by L1 Circuit Path Hops**

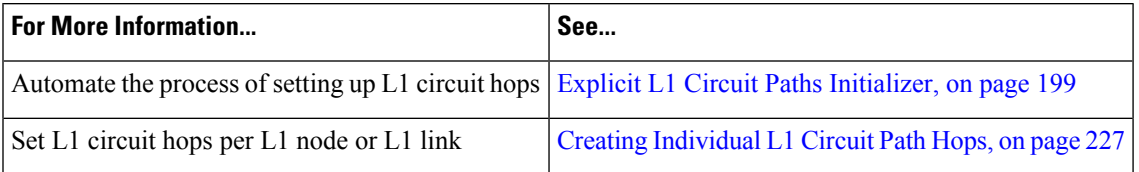

## <span id="page-216-0"></span>**Explicit L1 Circuit Paths Initializer**

The Explicit L1 Circuit Paths Initializer automates the process of creating explicitly routed L1 circuit paths.

- **Step 1** Choose one or more L1 circuit paths. If you select none, the default is to create L1 circuit path hops for all L1 circuit paths.
- **Step 2** Choose **Initializers > Explicit L1 Circuit Paths**, or right-click an L1 circuit path and choose **Explicit L1 Circuit Path Initializer**.
- **Step 3** Choose whether to use all L1 circuit paths, those selected in the table, or those with specific tags.
- **Step 4** Click **OK**.

### **L1 Circuit Route Reports**

You can create reports on L1 circuits based on the L1 circuit path identified as the Active Path Sim for each L1 circuit. Additionally, the report contains all other columns in an L1 Circuits table, though they are initially hidden.

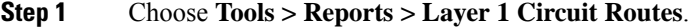

#### **Step 2** Click **OK**.

After closing the report, you can access it again by choosing **Window > Reports**.

To export the report, right-click the **Routes** report name in the Reports navigation pane, and choose **Export**.

## <span id="page-217-1"></span>**L1 Link Metrics**

When L1 circuit paths are routed over L1 links, by default they are established along the shortest path between the L1 nodes. This shortest path is defined as the path with the lowest metric, and the metric of an L1 circuit path is defined as the sum of the L1 link metrics in the path. To move L1 circuit paths away from an L1 link, raise the metric on that L1 link.

Because you can simultaneously edit multiple L1 link Metric properties, this method is useful for altering numerous L1 circuit paths at a time. For exact path specification per L1 circuit path, however, you must set explicit L1 circuit path hops.

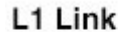

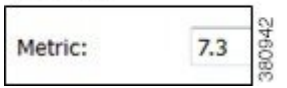

If the two shortest L1 circuit paths have the same metric, WAE Design chooses one arbitrarily provided no other properties impact the route.

Note that in contrast to an interface IGP metric, this L1 metric does not represent an actual configurable quantity in the network.

<span id="page-217-0"></span>[Example](#page-217-0): Figure 77: Example Effect of L1 Link Metric on Routing L1 Circuits, on page 200 shows an example L1 circuit from sjc to kcy. When the sjc-slc L1 link has a metric of 2.7, the shortest L1 circuit path is sjc-slc-kcy. By raising the sjc-slc metric, the shortest L1 circuit path becomes sjc-sea-slc-kcy.

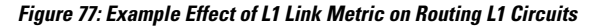

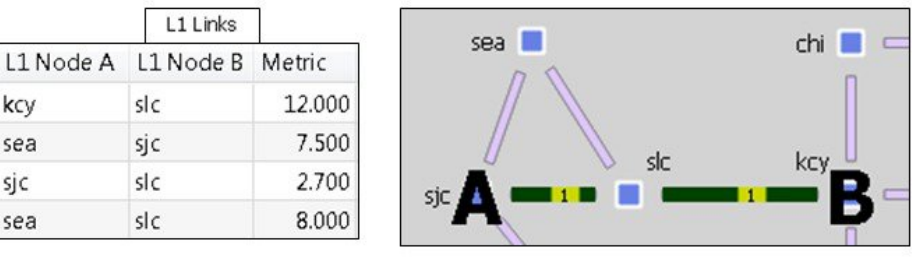

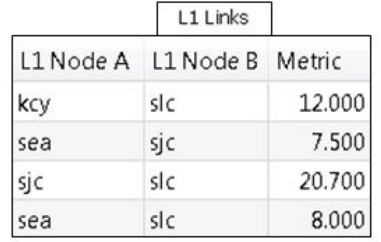

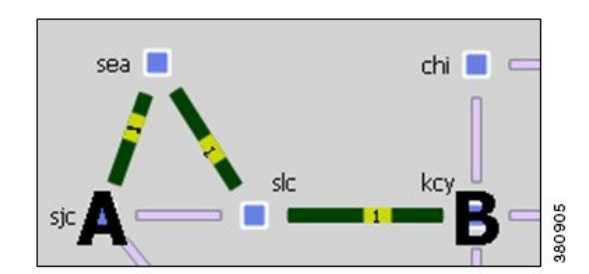

### **L1 Link Metric Initializer**

The L1 Link Metric Initializer sets L1 metrics based on L1 link distances. WAE Design calculates the metric by multiplying each L1 link's Distance value by the multiplier you specify. You also set a minimum value for the resulting metric. WAE Design then uses the higher of the two values.

Example: If the L1 Distance value is 7, the multiplier value is 3, and the minimum value is 1, the resulting L1 metric is 21 (Distance \* Multiplier). However, if the minimum value were 25, the resulting L1 metric would be 25.

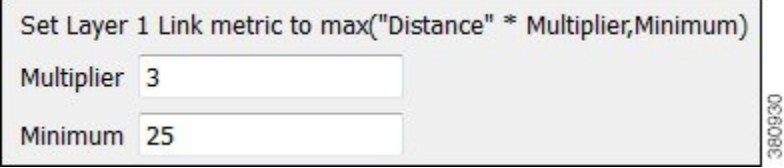

- **Step 1** Make your selections.
	- Choose one or more L1 links.
	- If you make no selections, metrics are calculated for all L1 links.

```
Step 2 Choose Initializers > Layer 1 Metric, or right-click an L1 link and choose Initialize L1 Metric.
```
<span id="page-218-1"></span>**Step 3** Enter a multiplier and minimum value, and click **OK**.

## **L1 Circuit Path Setup Priority**

The Setup Priority property identifies the order in which L1 circuits paths are routed when they share the same L1 link. The lower the number, the higher the priority. Figure 79: Example Spectrum [Blocking,](#page-224-0) on page [207](#page-224-0) shows an example of rerouting L1 circuit paths based on Setup Priority.

#### L1 Circuit Path

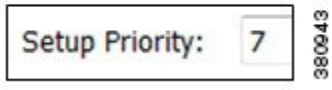

To set the Setup Priority, right-click one or more L1 circuit paths and choose **Properties**. This value appears in the L1 Circuit Paths table in the Setup Priority column.

## <span id="page-218-0"></span>**L1 Circuit Wavelengths**

The L1 circuit central frequency ID (wavelength) properties include those that identify transmission feasibility and central frequency ID assignments.

Using these properties, you can answer questions like:

- Can I add an L3 circuit that uses a specific L1 circuit?
- How will my network choose a new L1 circuit path under L1 failure?
- Can I modify an existing L1 circuit for an L3 circuit?
- How many available wavelengths are there in my L1 topology?
- What happens to the network when there are L1 failures? Does optical restoration select a new L1 circuit path, and if so, which path?

### **Transmission Feasibility**

In a real network, the quality of an L1 circuit deteriorates as it passes through L1 links. Using feasibility properties, WAE Design lets you simulate this weakening of L1 circuits to determine if they have degraded to the point of being unroutable.

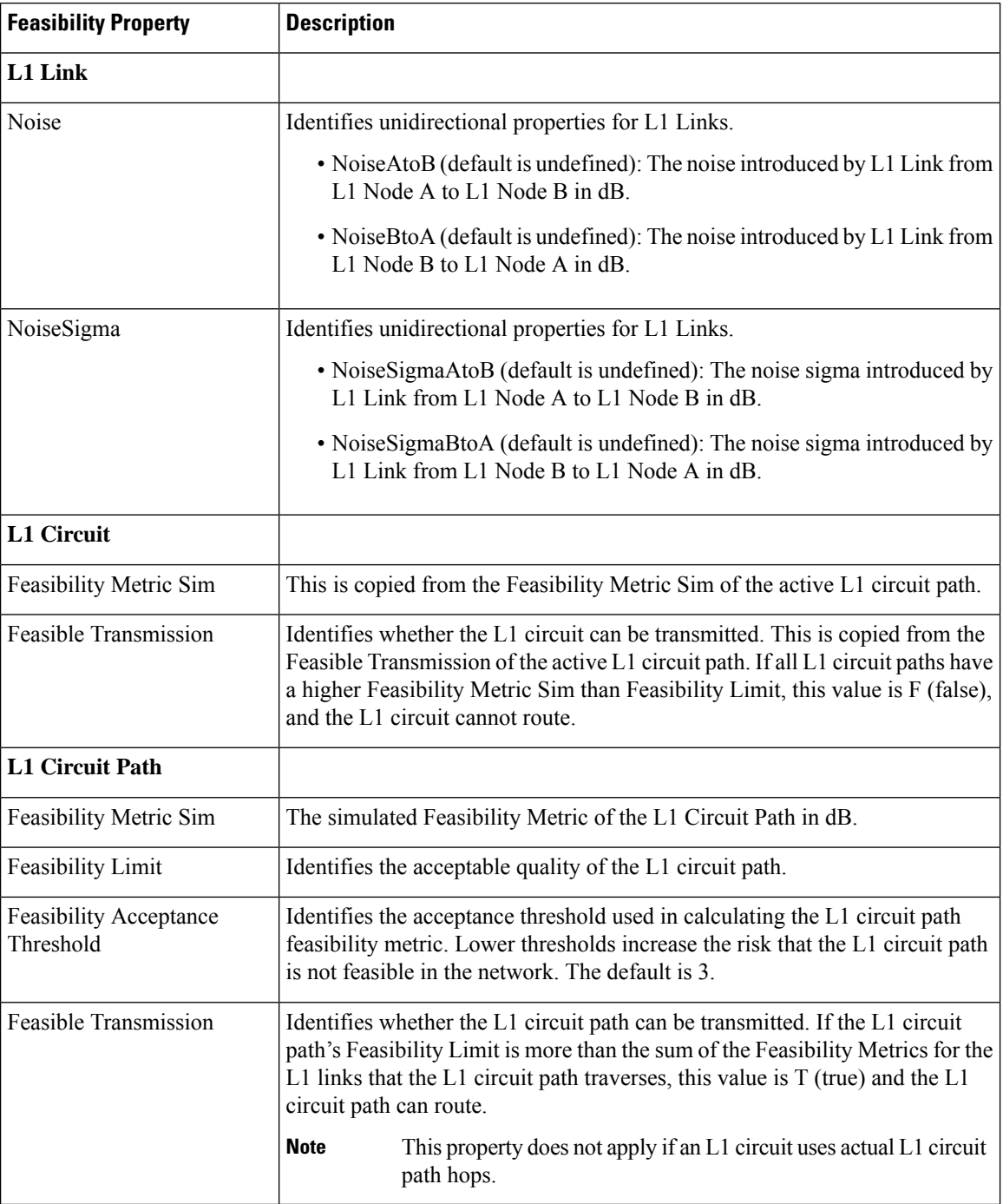

Ш

#### **Routing Based on Feasibility Properties**

Feasibility properties affect routing as follows:

- If there is no Feasibility Limit, the shortest path is based on the L1 link Metric property, and Feasible Transmission is set to "na."
- The shortest L1 circuit path is based on the L1 links that result in a L1 circuit path's Feasibility Metric Sim value that is lower than the L1 circuit path's Feasibility Limit. The Feasible Transmission of the L1 circuit path is set to T (true).
- If the L1 circuit path Feasibility Metric Sim is higher than the Feasibility Limit, it is not routed, and the Feasible Transmission is set to F (false) except when actual L1 circuit path hops exist.

Example: Figure 78: Example Effects of L1 Link [Feasibility](#page-220-0) on Routing L1 Circuit Paths, on page 203 shows a series of changes to the Feasibility Limit on an L1 circuit path. The L1 Links table—which shows the amount of noise, in decibels—does not change in any of the following scenarios.

- Row 1 shows that the Feasibility Limit of the L1 circuit path is set to –10 dB. Because the simulated feasibility metric (Feasibility Metric Sim) is lower than the Feasibility Limit, the L1 circuit path follows the shortest path, from sea to boi.
- Row 2 shows that the Feasibility Limit of the L1 circuit path decreases to –11.5 dB, and the path follows a longer route (sea-slc-boi) to stay under the limit.
- <span id="page-220-0"></span>• Row 3 shows that the Feasibility Limit of the L1 circuit path decreases to –12 dB, thus making it impossible for the path to route. The Feasibility Metric Sim changes to "na."

#### **Figure 78: Example Effects of L1 Link Feasibility on Routing L1 Circuit Paths**

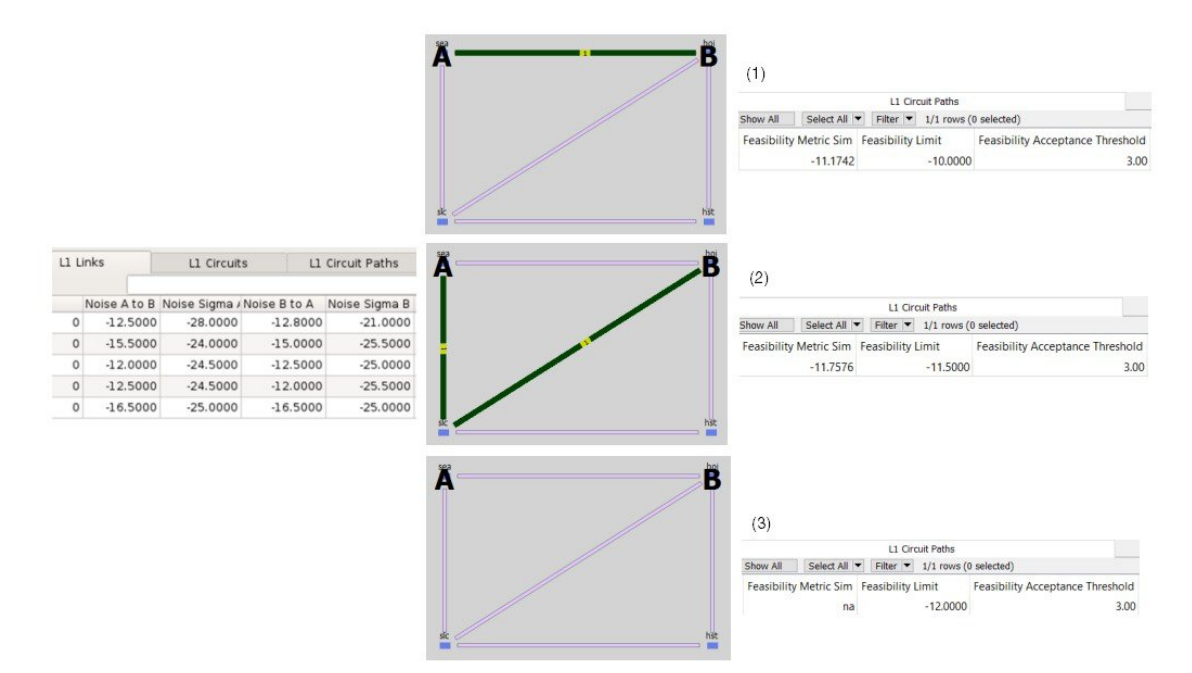

### **Spectrum Modeling**

L1 Circuits can be assigned spectrum of variable sizes.

Each Spectrum Grid is identified by Anchor Frequency, Central frequency granularity, and Central Frequency ID Blacklist. The Frequency ID Lower Bound and Frequency ID Upper Bound represent the lower and upper bounds on available central frequency IDs.

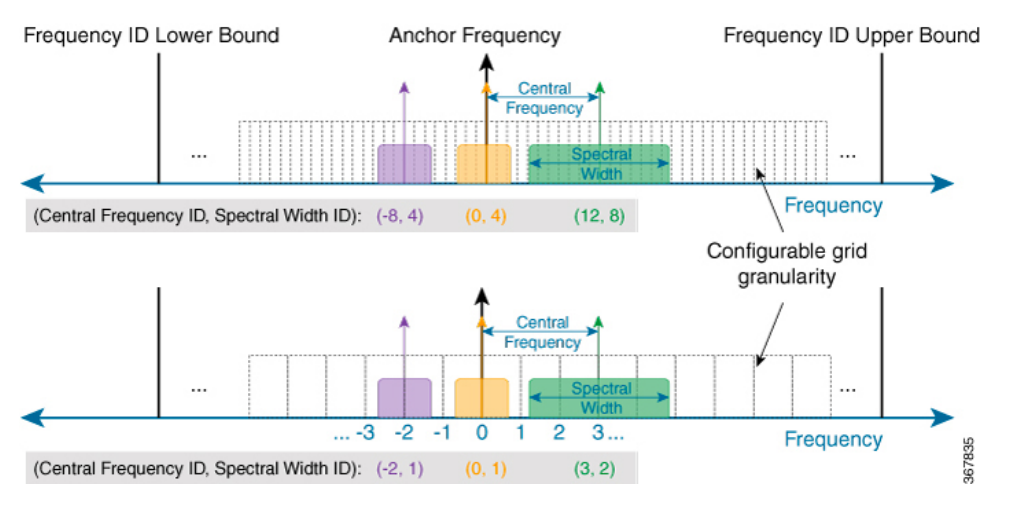

To define the spectrum grids, choose **Edit > Network Options**. On the Edit Network Options dialog box, click **Advanced** tab and update the values under Spectrum Grid section.

### **Central Frequency ID Assignments**

Because multiple L1 Circuit Paths are transmitted in the same fiber, it is required that they each occupy a different part of the spectrum as they cross an L1 link. The portion of the spectrum that an L1 Circuit Path occupies is determined by its Central Frequency ID and Spectral Width ID. The Central Frequency ID identifies the central frequency of the L1 circuit path in terms of its distance from the Anchor Frequency of the defined grid. The Spectral Width ID defines the size of the L1 Circuit Path around this central frequency. This is expressed in integer increments corresponding to double the Central Frequency Granularity.

In WAE Design, the Central Frequency ID property identifies the L1 circuit path wavelength. To simulate changes in the Central Frequency ID values (regenerators) along an L1 circuit path, you can manually set Central Frequency ID values for each L1 circuit path hop.

• Each L1 circuit path traversing an L1 link must have a unique Central Frequency ID while on that L1 link. If more than one L1 circuit path has the same Central Frequency ID as they cross the L1 link, *Spectrum blocking* occurs. That is, the L1 circuit path with the highest Setup Priority property (lowest number) is routed, and the others are blocked.

To determine which L1 links are causing the spectrum blocking, right-click any L1 circuit path whose Spectrum Blocking value is T (True), and choose **Filter to Spectrum Blocking L1 Links**.

• Each L1 circuit path must use the same Central Frequency ID value on all L1 links that it traverses unless Central Frequency ID values are set on the L1 circuit path hops. This requirement is called the *spectrum continuity constraint* .

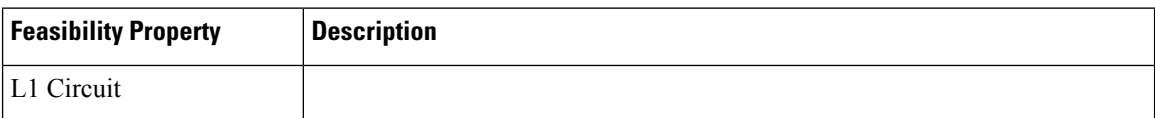

 $\mathbf{l}$ 

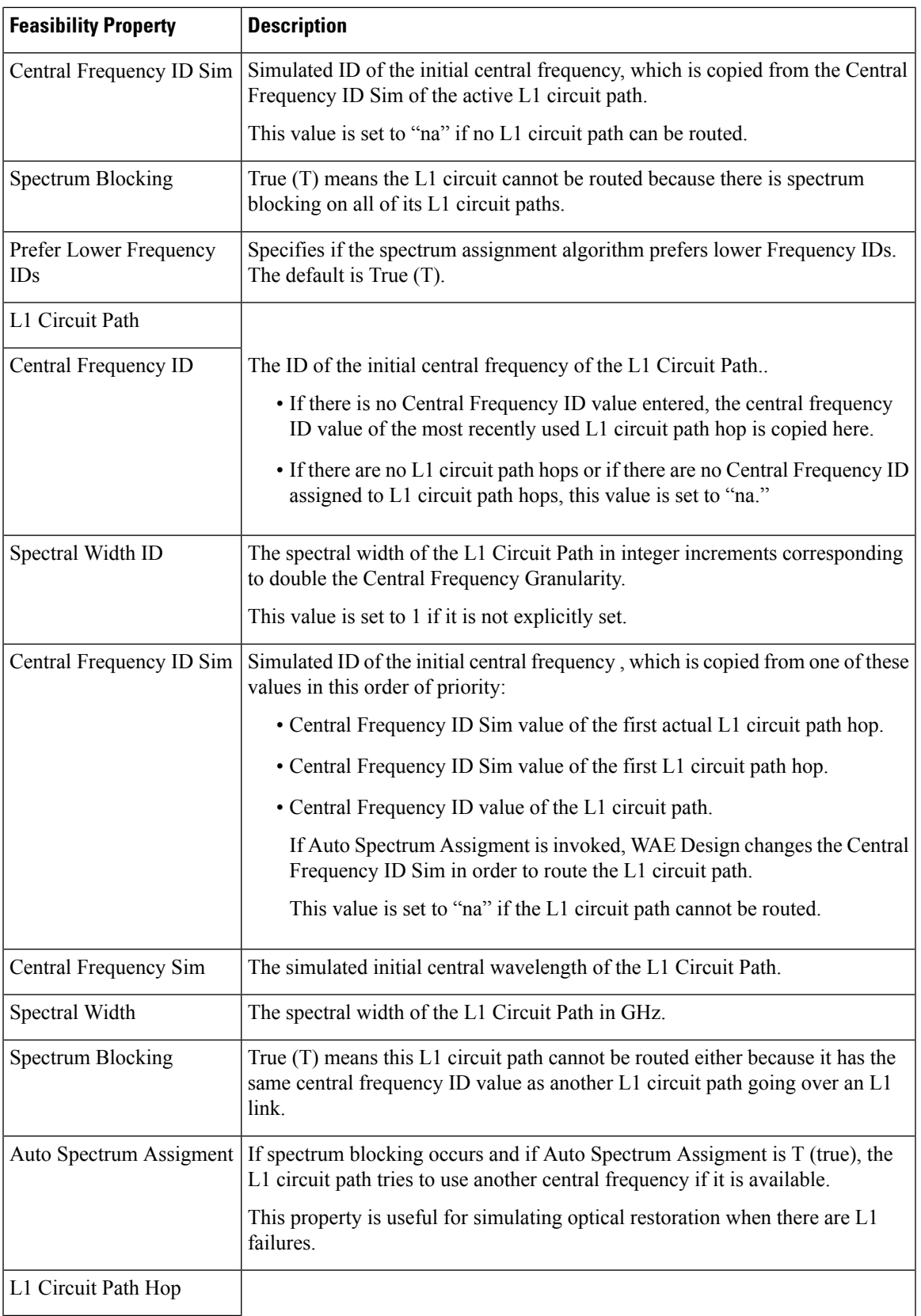

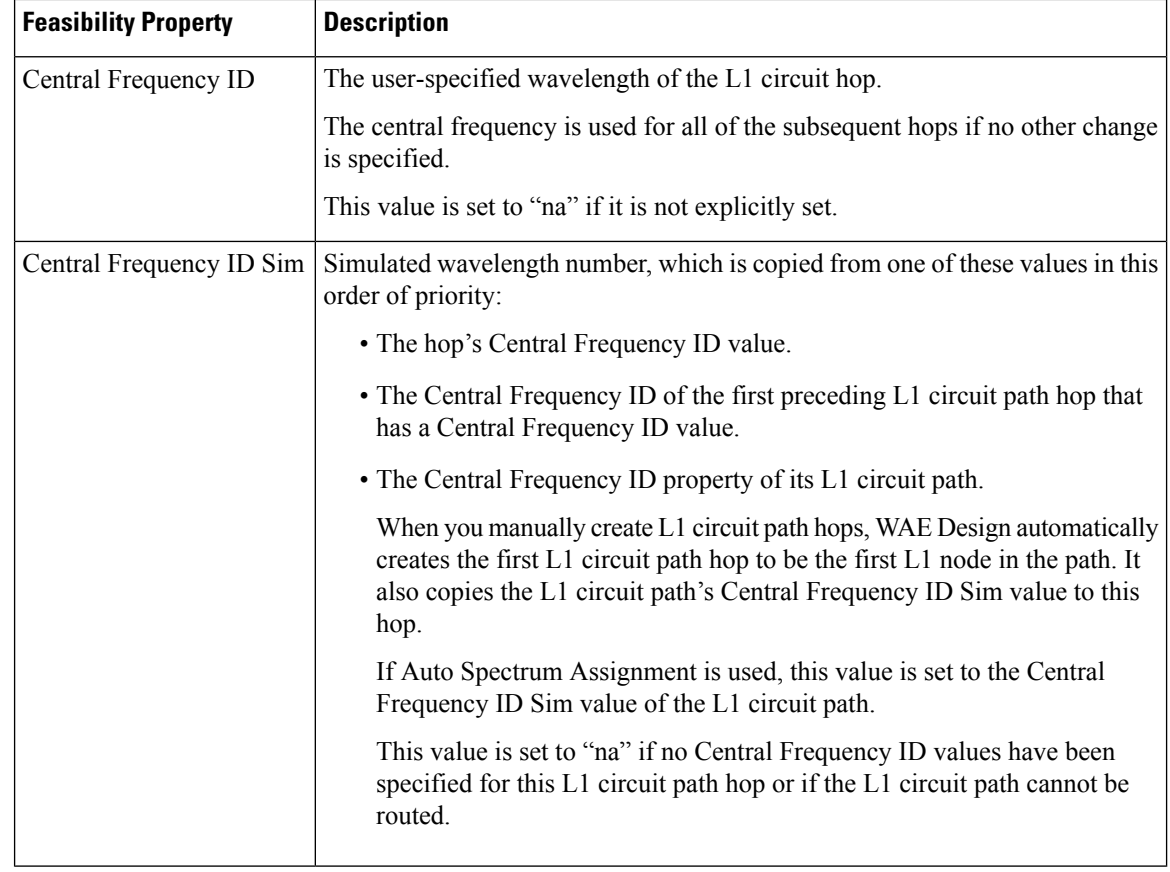

#### **Routing Based on Central Frequency IDs**

Central Frequency ID properties affect L1 circuit path routing as follows:

- If the Central Frequency ID is not set and cannot be derived, or if there is no spectrum blocking, the L1 circuit path is routed.
- If there is spectrum blocking, WAE Design checks the Auto Spectrum Assignment property for each L1 circuit path.
	- If F (false), the L1 circuit path is not routed.
	- If T (true), WAE Design tries to route the L1 circuit path on the first central frequency that is continuously available on all L1 links over which it is routed. If no such central frequency is found, the L1 circuit path is not routed.
- Spectral Width ID properties affect L1 Circuit path routing by defining how much spectrum must be available around the Central Frequency.

Note that the Export Spectrum Utilization tool lets you create and export a file that identifies all of the L1 circuit Central Frequency ID Sim values being used on each L1 link. Choose **File > Export > Spectrum Utilization**.

Example: Figure 79: Example Spectrum Blocking, on page 207 shows two L1 circuit paths attempting to route over a common L1 link (chi-nyc).

- Path Option 1 uses sea-boi-chi-nyc.
- Path Option 2 uses sea-slc-hst-okc-chi-nyc.

Both have a Central Frequency ID value of 7. Both have Auto Spectrum Assignment set to F (false). Path Option 1 can route due to its lower Setup Priority value. Path Option 2 cannot route due to Spectrum Blocking being T (true). Notice that the Established column is F (false) and the Routed column is Unrouted.

Example: Figure 80: Example Auto Spectrum [Assignment,](#page-224-1) on page 207 shows that Path Option 2 can route after its Auto Spectrum Assignment property is set to T (true). As a result, its Central Frequency ID Sim automatically changes to an unused Central Frequency ID value so that there is no spectrum blocking. The Spectrum Blocking column changes to  $F$  (false), the Established to T (true), and the Routed to Simulated. The reason Path Option 1 can still route, even though its Auto Spectrum Assignment is still set to F, is because it has a lower Setup Priority value. Thus, WAE Design uses Central Frequency ID 7 for this path.

#### <span id="page-224-0"></span>**Figure 79: Example Spectrum Blocking**

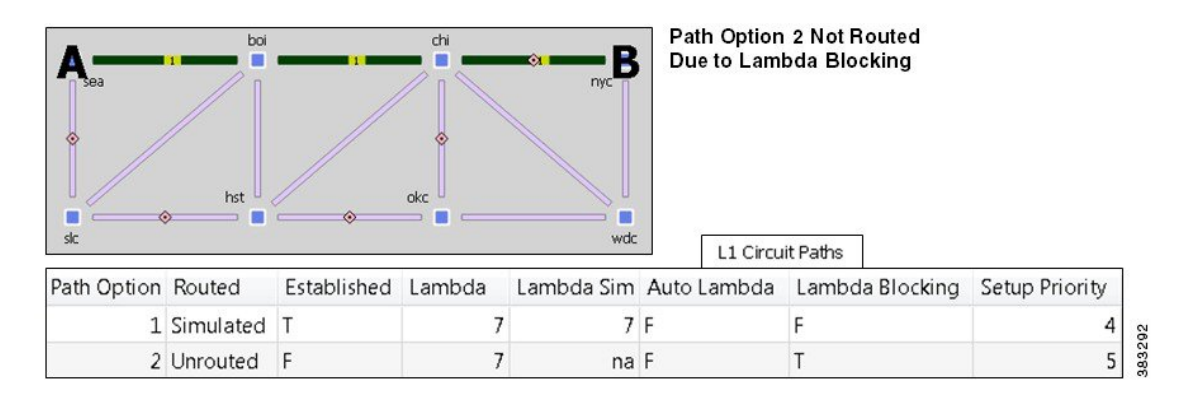

#### <span id="page-224-1"></span>**Figure 80: Example Auto Spectrum Assignment**

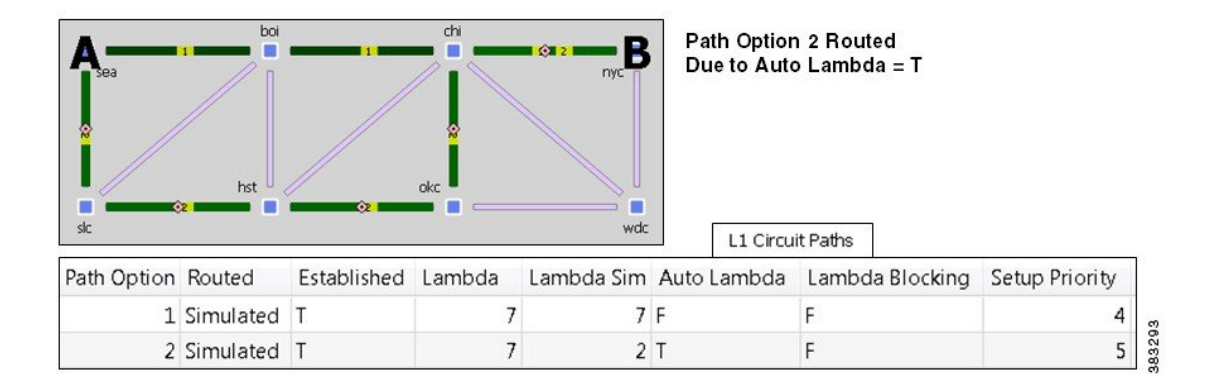

### <span id="page-224-2"></span>**Central Frequency ID Blacklist**

Central Frequency Blacklist indicates the list of frequency IDs that may not serve as Central Frequency IDs for L1 Circuit Paths. Central Frequency ID Blacklists may be set globally for the entire plan file or locally for each L1 Link. Local settings override global settings.

To set a global blacklist choose **Edit > Network Options**. On the Edit Network Options dialog box, click **Advanced** tab and select a list from the Central Frequency ID Blacklist dropdown.

To add a blacklisted frequency list for an L1 link, right-click one or more L1 links and choose **Properties**. To create a new blacklist, see Creating Central [Frequency](#page-246-0) ID Blacklist, on page 229.

## **L1 Diversity Constraints**

L1 Circuits can be configured to be disjoint from other L1 Circuits. This helps in speedy recovery when network failures occur.

WAE Design only supports mutual diversity between two L1 circuits. This means, each L1 circuit can only have one diversity constraint defined. For example, L1 Circuit A and L1 Circuit B can be specified to be diverse from each other. But WAE design does not support setting of L1 Circuit A to be diverse from L1 Circuit B and L1 Circuit B diverse from L1 Circuit C.

You can specify different levels of diversity. L1 Circuit Path can be set to be diverse in terms of L1 Links, L1 Nodes, and SRLGs.

The diversity constraints apply to all L1 Circuit Paths of L1 Circuits. For example, if L1 Circuit A and L1 Circuit B are specified to be diverse from each other with each L1 Circuit having two L1 Circuit Paths, then both L1 Circuit Paths of Circuit A will be diverse from both Circuit Paths of Circuit B.

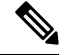

**Note** If a fully disjoint path is not found, the L1 Circuit Path is not routed.

# <span id="page-225-0"></span>**Relationships Between L1 and L3**

Relationships between L1 and L3 objects can be created in multiple ways. Figure 81: [Configurable](#page-226-0) L1 and L3 [Relationships,](#page-226-0) on page 209 shows the relationships that can be directly configured.

- You can create L3-L1 links to model the physical relationship between L3 nodes and L1 nodes as shown in Figure 75: L1-L3 Link [Visualization,](#page-210-0) on page 193.
- You can directly map L1 ports to L3 ports.
- You can directly map L1 circuits to L3 circuits, or these associations can be formed indirectly. Once associated with L1 circuits, L3 circuits inherit properties, such as Delay and Distance, from L1 circuits. Additionally, these associations let you see the effect that failed and inactive L1 links, L1 nodes, and L1 ports have on the L3 network.

The basis of indirect L1-L3 relationships is the fact that every L1 circuit must have two L1 ports and that you can optionally map these L1 ports to L3 ports.

- When L1 ports are mapped to L3 ports that are associated with L3 circuits, L1 circuits become indirectly associated with those same L3 circuits.
- Similarly, when L1 ports are mapped to L3 ports that are associated with L3 port circuits, L1 circuits become indirectly associated with those same L3 port circuits.
- Two L3 ports are implicitly connected (1) if they are connected to two interfaces on the same L3 circuit and (2) if they are mapped to L1 ports that are connected to an L1 circuit.

Note that you can enhance the visualization of L1 and L3 relationships by viewing both layers simultaneously.

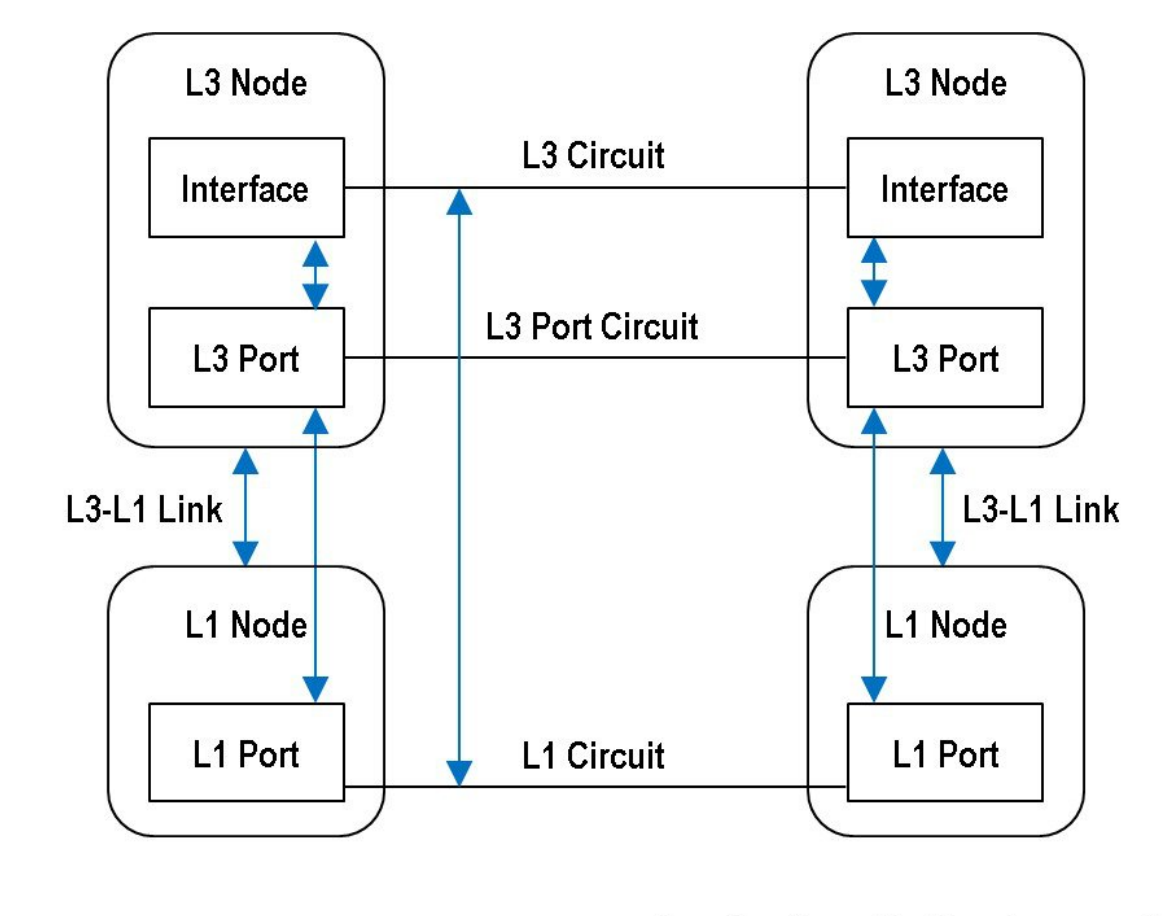

<span id="page-226-0"></span>**Figure 81: Configurable L1 and L3 Relationships**

**User Configurable Mappings** 

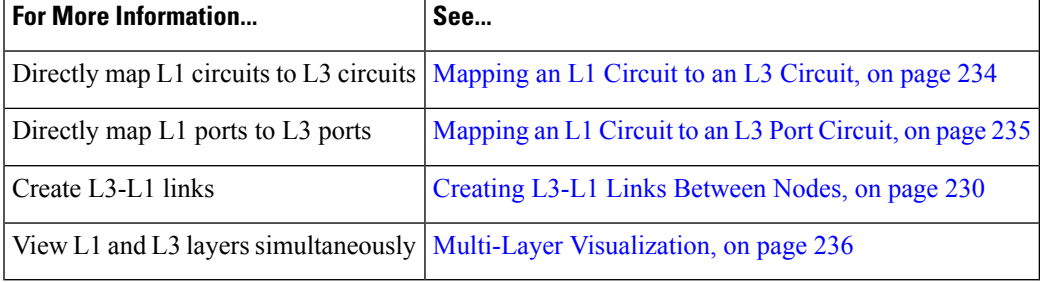

## **Example Relations Between L1 Link and L3 Circuit**

This example demonstrates the dynamics between an L1 link and L3 circuits. Figure 82: [Relationship](#page-228-0) Between L1 Links and L1 [Circuits,](#page-228-0) on page 211 shows an L1 link named kcy-slc that is filtered to its associated L1 circuits. Each L1 circuit path has one L1 circuit path (labeled "1" on the path) where the end L1 nodes are labeled A and B. Figure 83: [Relationship](#page-229-0) Between L1 Circuits and L3 Circuits, on page 212 shows the association of these L1 circuits with L3 circuits.

L

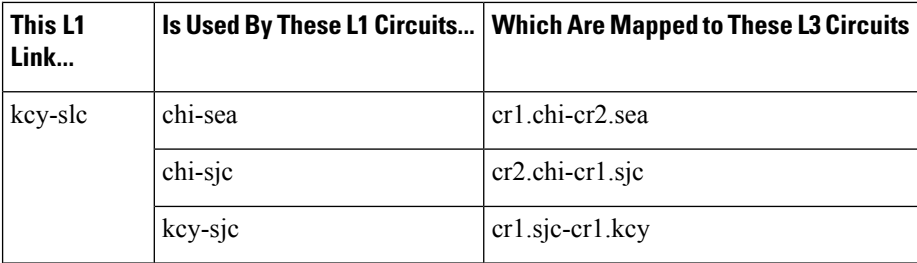

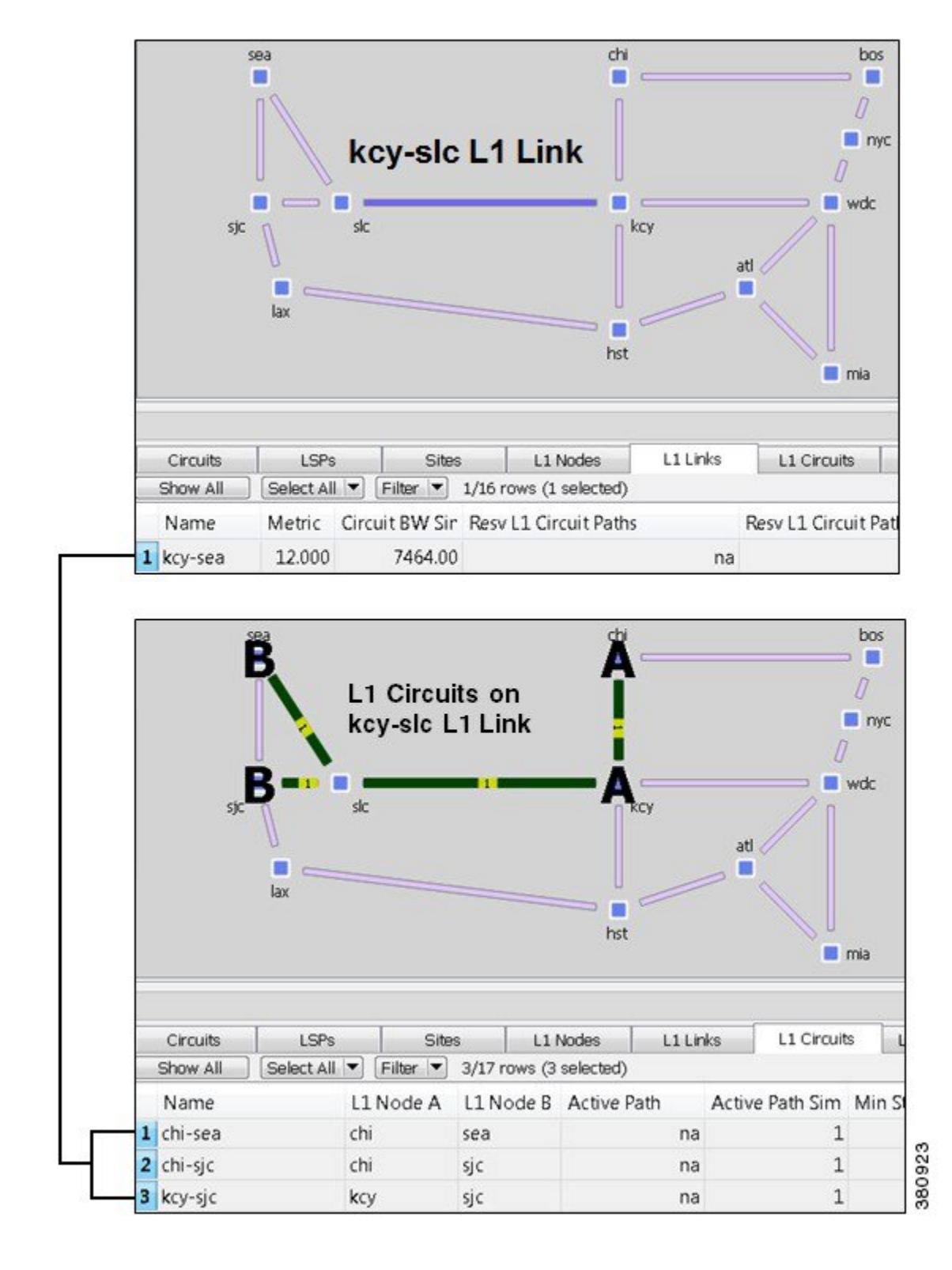

#### <span id="page-228-0"></span>**Figure 82: Relationship Between L1 Links and L1 Circuits**

380916

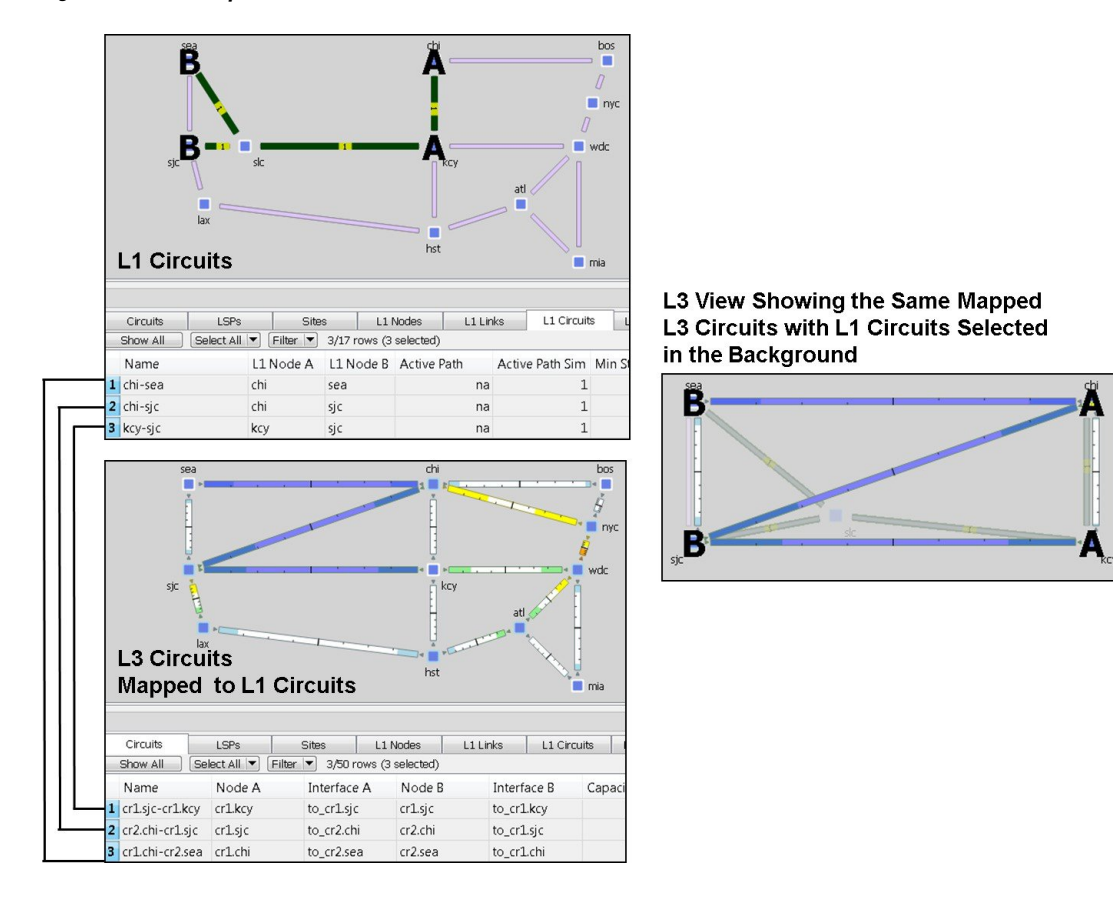

<span id="page-229-0"></span>**Figure 83: Relationship Between L1 Circuits and L3 Circuits**

# <span id="page-229-1"></span>**Delay and Distance**

Both Delay and Distance are properties that can be set in the L1 link and L1 circuit path Properties dialog boxes. To automate the process ofsetting these, use the Latency and Distance Initializer.For more information on simulated Delay and Distance, including the Latency and Distance Initializer, see [Simulation,](#page-86-0) on page 69.

#### L1 Link

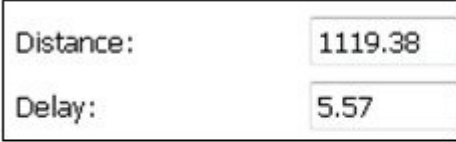

### L1 Circuit Path

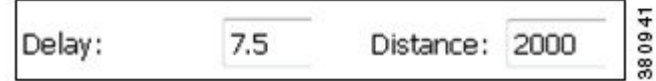

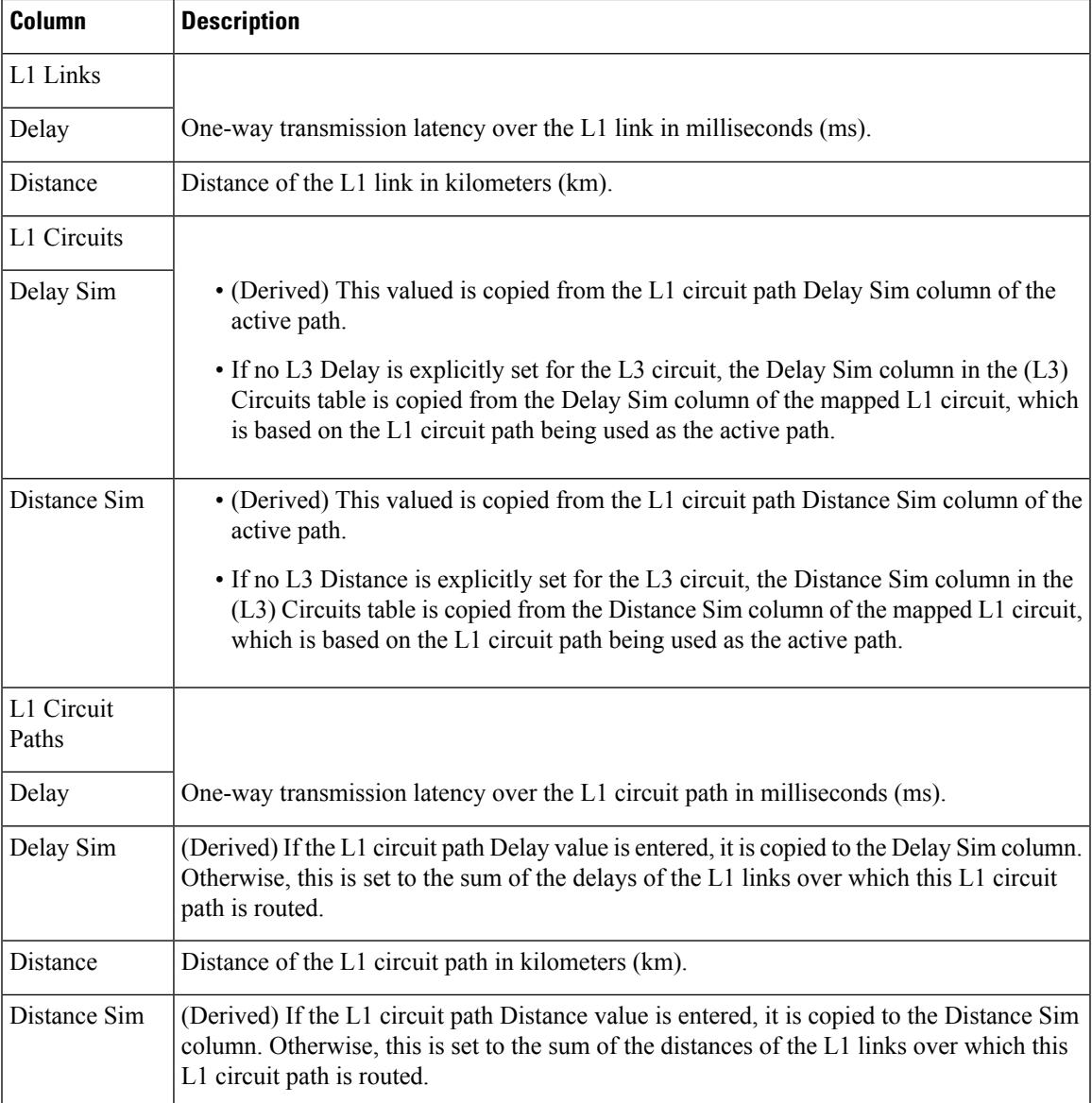

Example: Figure 84: Example Effect of L1 Link Delay and [Distance,](#page-231-0) on page 214 shows how L1 link Delay and Distance properties affect L1 circuit path properties (and thus, L1 circuit properties), and how they can potentially affect L3 circuit properties.

- One L1 circuit, which is mapped to an L3 circuit, has two L1 circuit paths.
- Because the active L1 circuit path (Path Option 2) has neither a Delay, nor a Distance set, its Delay Sim and Distance Sim columns are derived by adding together the Distance and Delay values of the L1 links over which it traverses. The combined Delay of these three L1 links is 6.880 ms, and the combined Distance is 900 km. The L1 circuit inherits these in its Distance Sim and Delay Sim columns.
- Because the L3 circuit mapped to the L1 circuit does not have a Delay or Distance property, its Delay Sim and Distance Sim values are copied from the L1 circuit Delay Sim and Distance Sim columns.
- Note that if the L1 circuit's active path were to change to 1 (Path Option 1), the L1 circuit and its mapped L3 circuit would have a Distance Sim of 1400 km and a Delay Sim of 10.880.

#### <span id="page-231-0"></span>**Figure 84: Example Effect of L1 Link Delay and Distance**

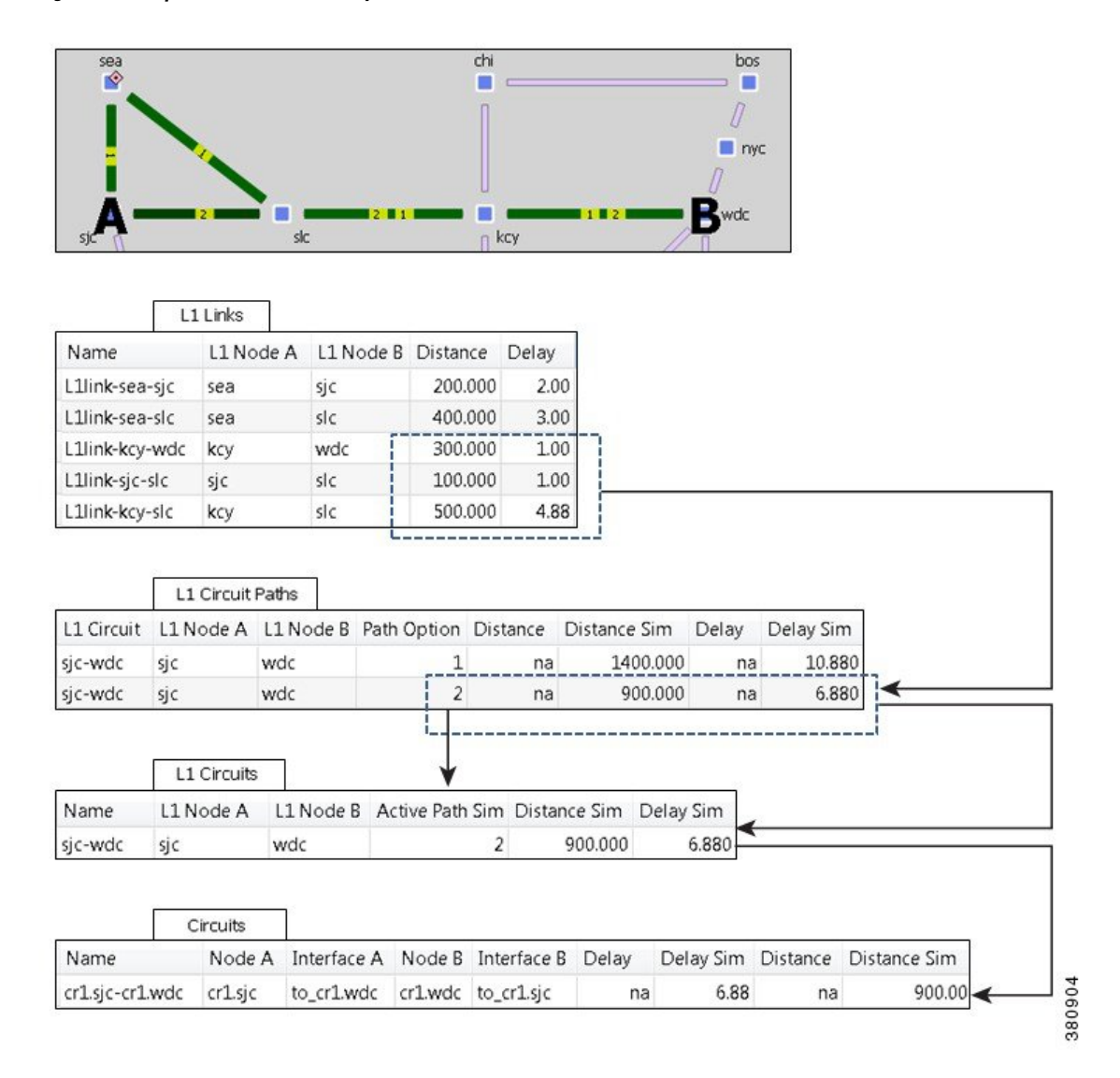

# **L1 Failures**

L1 links, L1 nodes, and L1 ports can be set to failed states similarly to L3 circuits and nodes in the L3 topology.

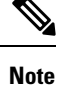

For detailed information about visual representations of failure, inactive, and non-operational states, see [Plot](#page-416-0) Legend for Design [Layouts,](#page-416-0) on page 399.For information on how to fail objects and recover them from failures, and how to set objects to active or inactive state, see [Simulation,](#page-86-0) on page 69.

Ш

## **L1 Failure Effects on L3**

L3 circuits are rerouted due to L1 failures if the L3 circuit is mapped to an L1 circuit that would traverse a failed L1 node or L1 link under normal operations.

Example: Drawing upon the example L1 link, L1 circuits, and L3 circuits relationships shown in [Figure](#page-228-0) 82: [Relationship](#page-229-0) Between L1 Links and L1 Circuits, on page 211 and Figure 83: Relationship Between L1 Circuits and L3 [Circuits,](#page-229-0) on page 212Figure 85: [Example](#page-232-0) Effect of Failing an L1 Link or L1 Node on L3 Circuits, on [page](#page-232-0) 215, shows the effects of failing the kcy-slc L1 link. It also shows the effect of an slc L1 node failure. If an L1 node fails, the connected L1 links are non-operational. In this example, both the L1 link and L1 node failure have the effect of making the same L3 circuits non-operational.

Example: Drawing upon the example in Figure 85: [Example](#page-232-0) Effect of Failing an L1 Link or L1 Node on L3 [Circuits,](#page-232-0) on page 215, Figure 86: Example Effect of [Rerouting](#page-233-0) L1 Circuit Paths, on page 216 demonstrates what occurs if the kcy-sjc L1 circuit path is rerouted. The L1 circuit path takes a southern route, and the L3 circuit continues to route traffic. The L3 view continues to show active routing, and by selecting the mapped L3 circuit, you can switch to the L1 view to see both the original (solid green) and rerouted, rerouted L1 path (dashed lined). Alternatively, you could see the impact of the L1 failure directly in the L3 view by showing L1 objects in the background (Figure 87: Multi-Layer View of Rerouting L1 Circuit Paths, on page 216). Note that the L3 circuit Delay Sim value (in the Circuits table) might change due to the rerouting of the L1 circuit path.

<span id="page-232-0"></span>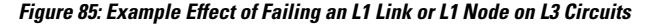

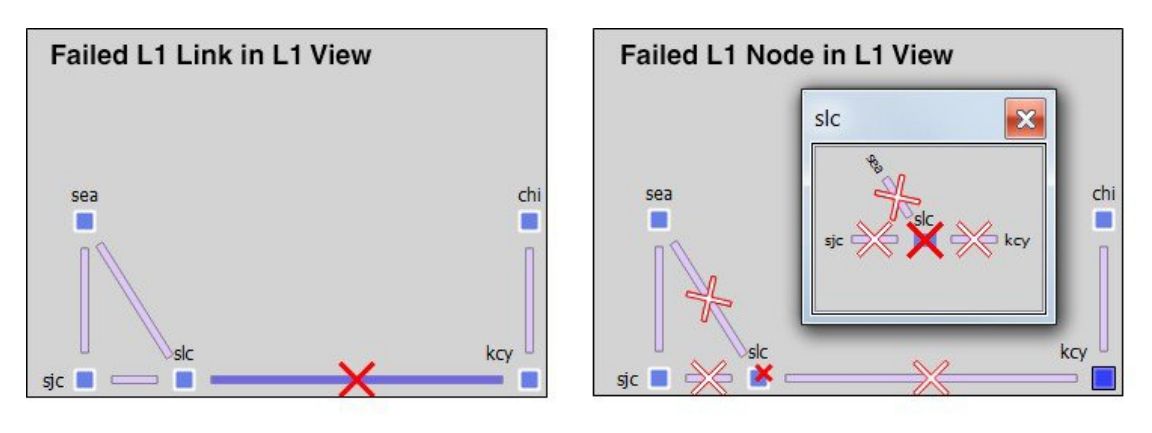

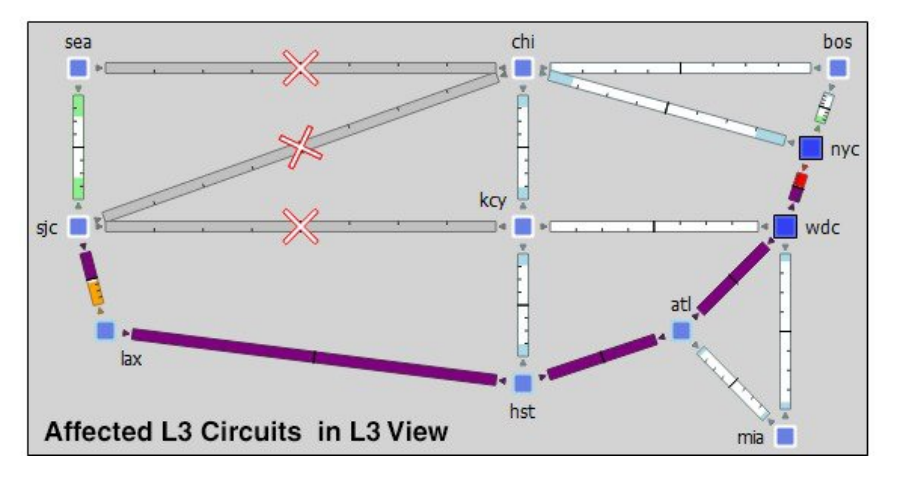

380908

#### <span id="page-233-0"></span>**Figure 86: Example Effect of Rerouting L1 Circuit Paths**

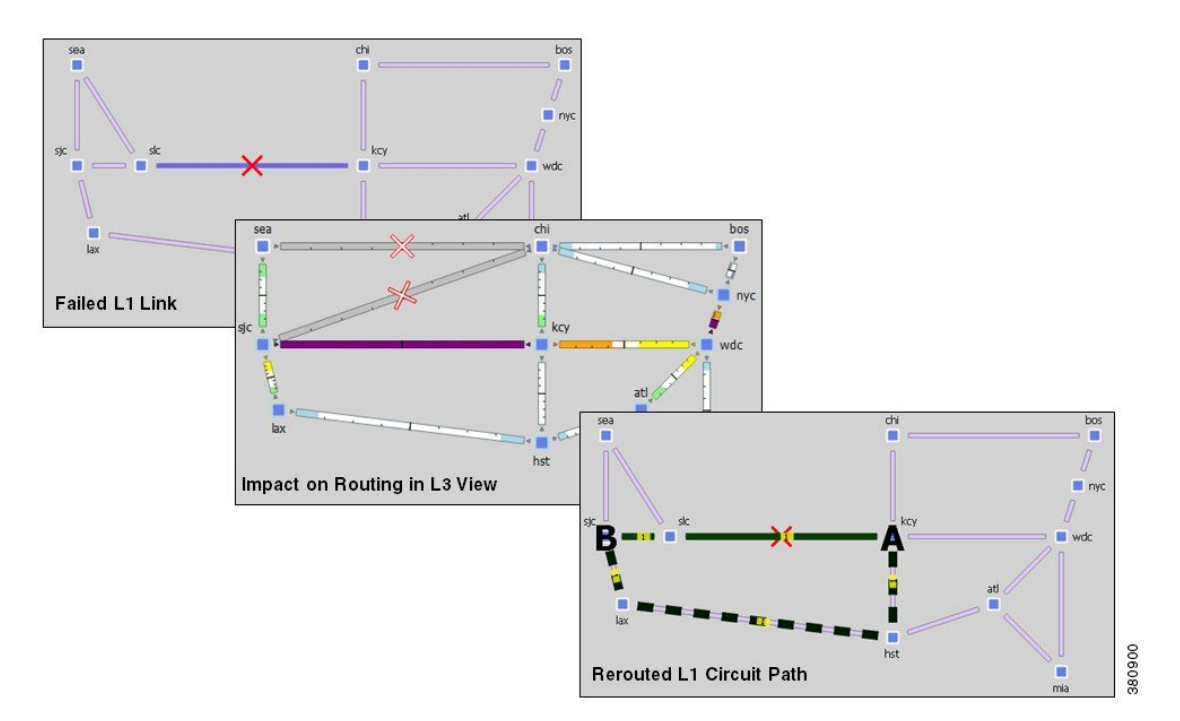

#### <span id="page-233-1"></span>**Figure 87: Multi-Layer View of Rerouting L1 Circuit Paths**

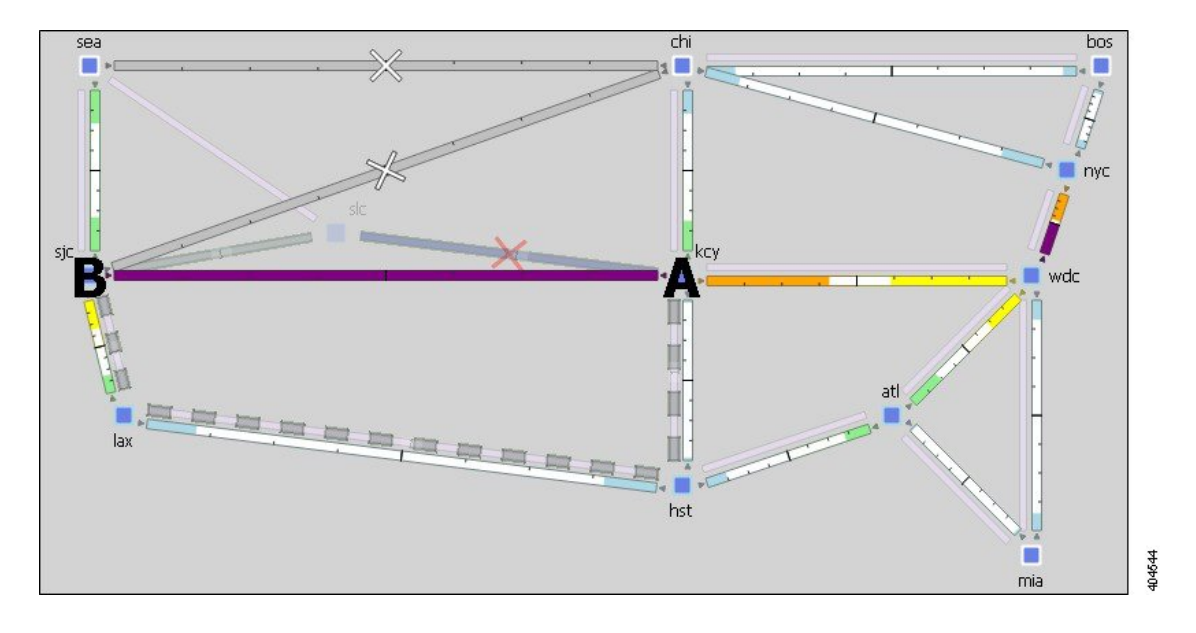

# <span id="page-233-2"></span>**Resiliency Under L1 Failures**

L1 circuit paths can be rerouted around failures using either standby (static) or non-standby (dynamic) L1 circuit paths. If no restrictions are specified with respect to path hops, this reroute takes the best path available based on L1 link metrics.

- Standby L1 circuit paths are always established (available) to route. If there are multiple standby L1 circuit paths, WAE Design tries to route each available standby L1 circuit path based on their Path Option values(the lower the value, the higher the priority). In this way you can simulate optical circuit protection, such as might be configured for  $1+1$  protection (one primary and one backup path).
- The rerouting of non-standby L1 circuit paths under failure is determined by the "Layer 1 rerouting convergence under failures" check box.

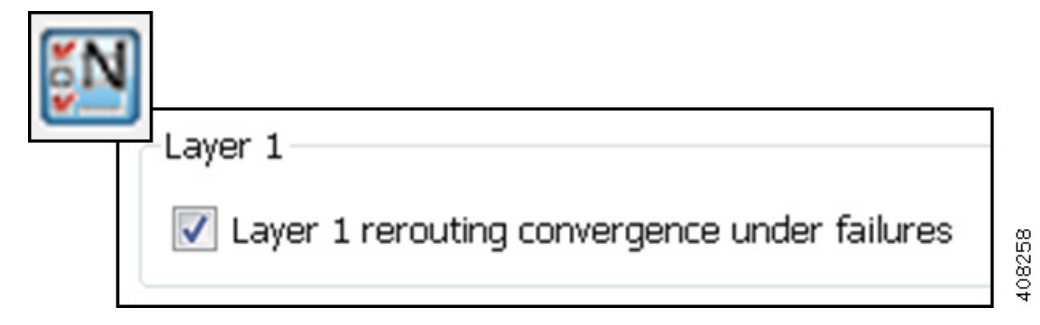

If this check box is unchecked, non-standby L1 circuit paths do not try to route when failures occur. L3 convergence can be set to different modes, and each one can be combined with this L1 convergence mode. For example, when combined with setting the L3 simulation convergence mode to Fast Reroute, deselecting this L1 network option is useful for determining the impact on traffic before L1 and L3 restoration has occurred.

If this option isselected, non-standby L1 circuit paths are dynamically available. That is, they are available only if WAE Design tried to route all standby paths and if the number of routed standby paths is less than the L1 circuit's Min Routed Paths property. Thereafter, WAE Design tries to route each non-standby L1 circuit path in the order of its Path Option value. This behavior models optical circuit restoration. When combined with an L<sub>3</sub> simulation convergence mode of IP and LSP Convergence, you can model the impact failures have on traffic after both L3 and L1 have reconverged.

Regardless of this L1 network option setting, standby L1 circuit paths that are not affected by the failure continue to route. For details on how L1 circuit paths are routed, see L1 [Simulations,](#page-212-0) on page 195.

Example: This example assumes that the "Layer 1 rerouting convergence under failures" check box is checked. The L1C\_chi-atl L1 circuit has three L1 circuit paths (Figure 88: Example of [Dynamic](#page-235-0) [Non-Standby](#page-235-0) Path Routing Under Failure, on page 218).

- Path Option 1 is standby, and has no hops.
- Path Option 2 is standby, and has a strict kcy hop, and an exclude hst hop.
- Path Option 3 is non-standby and has no hops.

The non-standby Path Option 3 is not routed until both standby paths are unroutable due to failure. Notice the Routed column changes for all three paths, indicating which paths are routable or simulated. Also notice that the Established column remains consistent. This is because whether or not an L1 circuit path is available for routing under normal operation has no bearing on whether it is routable under failure.

In this example, if the "Layer 1 rerouting convergence under failures" check box is unchecked, Path Option 3 does not try to reroute (Figure 89: Example of [Non-Standby](#page-235-1) Path Not Rerouting Under [Failure,](#page-235-1) on page 218).

|

<span id="page-235-1"></span>hst <sup>O</sup>

kcy

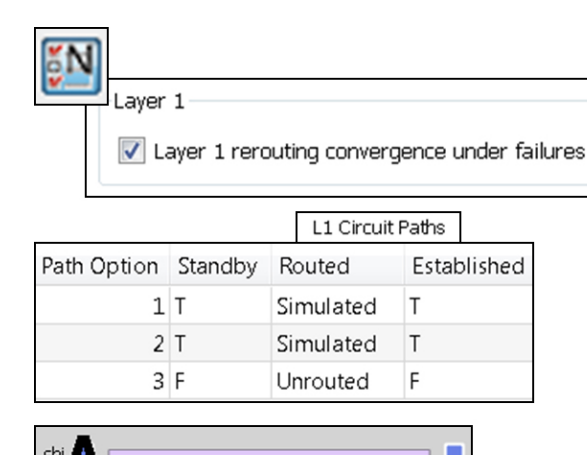

<span id="page-235-0"></span>**Figure 88: Example of Dynamic Non-Standby Path Routing Under Failure**

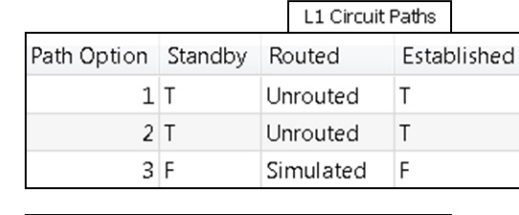

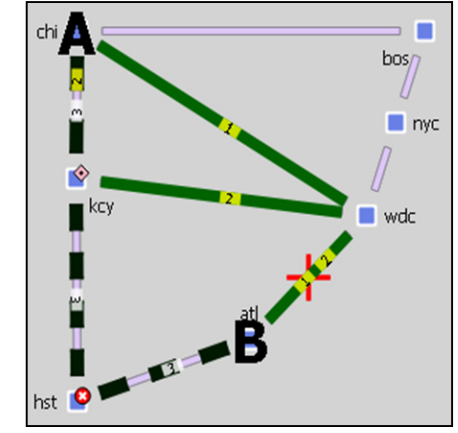

**Figure 89: Example of Non-Standby Path Not Rerouting Under Failure**

bos/

 $\blacksquare$  nyc

wdc

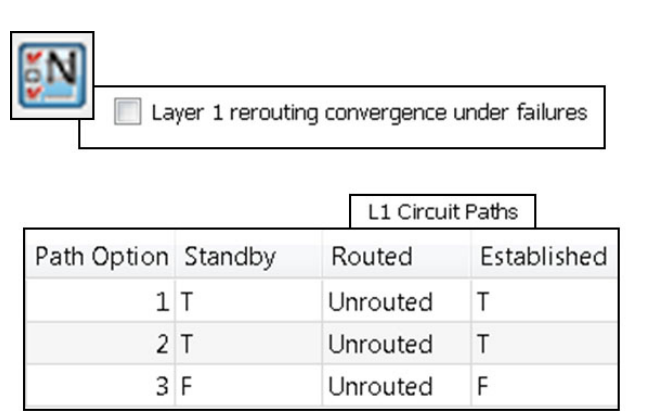

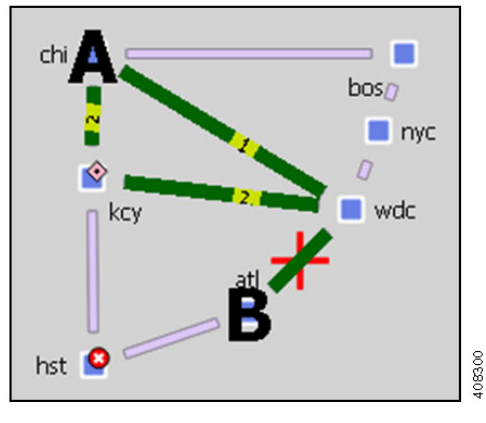

408293

### <span id="page-235-2"></span>**Minimum Routed Paths**

The number of L1 circuit paths that WAE Design tries to route is defined by the L1 circuit's Min Routed Paths property. If the number of routed standby paths is less than the Min Routed Paths property, WAE Design tries to route non-standby paths. This can be useful when modeling  $1+1+R$  resilience schemes.

П

Example: Figure 90: Example Resilience Scheme Using Minimum Routed Paths Property, on page 219 shows an L1 circuit with Min Routed Paths set to 1. It has three L1 circuit paths; two are standby and one is non-standby. When one standby L1 circuit path cannot be rerouted under failure, there is no attempt to route the non-standby path. By changing the Min Routed Path to 2, the non-standby path is routed.

<span id="page-236-0"></span>**Figure 90: Example Resilience Scheme Using Minimum Routed Paths Property**

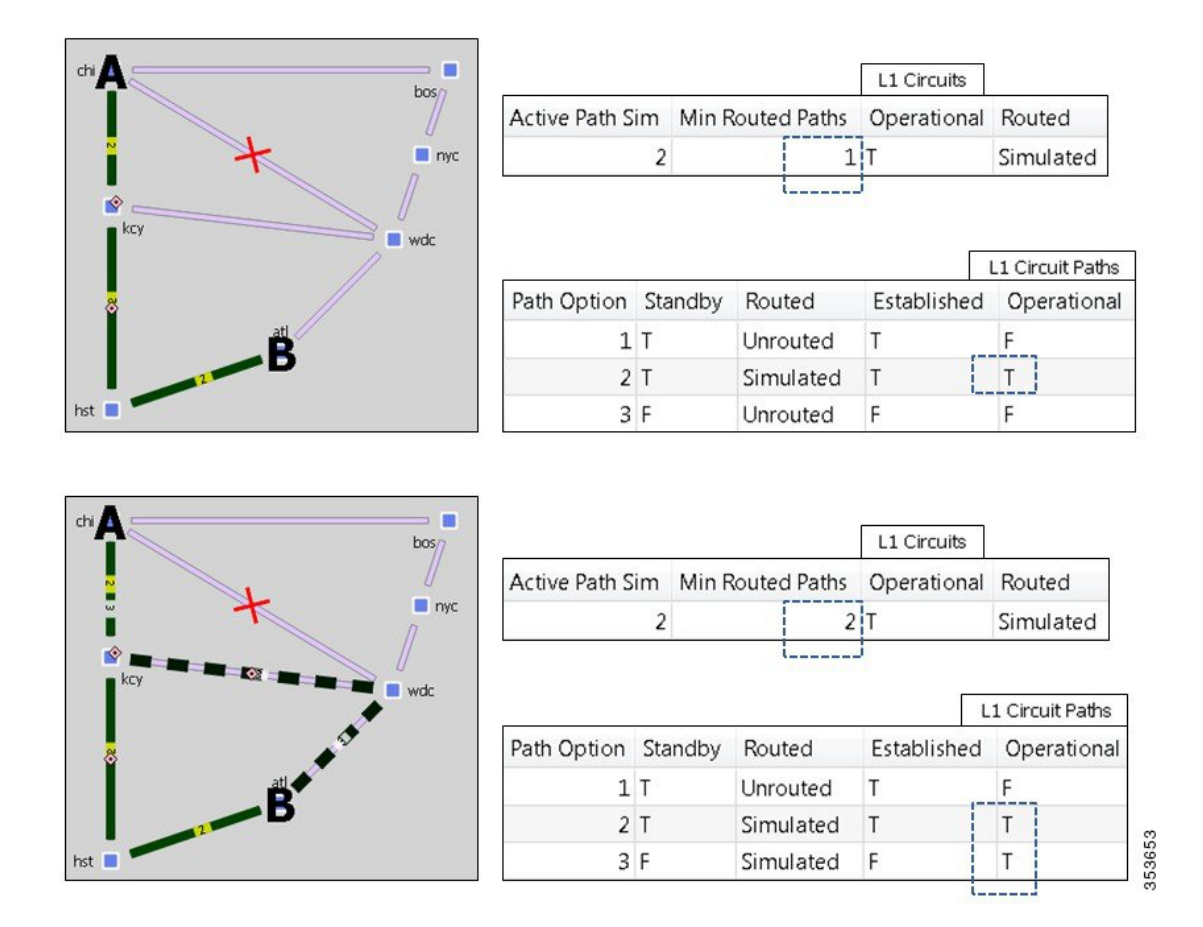

# **Inactive State**

L1 links, L1 nodes, and L1 ports can be set to inactive states similarly to L3 circuits and nodes in the L3 topology. Setting an L1 link or L1 node to inactive reroutes L1 circuit paths using that L1 link or L1 node. It has no effect on the operational state of L3 circuits unless the L1 circuit path cannot be rerouted, in which case the associated L3 circuit becomes operationally down. Note that the L3 circuit Delay Sim value (in the Circuits table) might change due to the rerouting of an L1 circuit path.

[Example](#page-237-0): Figure 91: Example Reroute of L1 Circuit when L1 Link or L1 Node is Inactive, on page 220 shows a rerouted hst-wdc L1 circuit path when an L1 link that it traverses is set to inactive. The same L1 circuit path reroute occurs as a result of the atl L1 node being set to inactive.

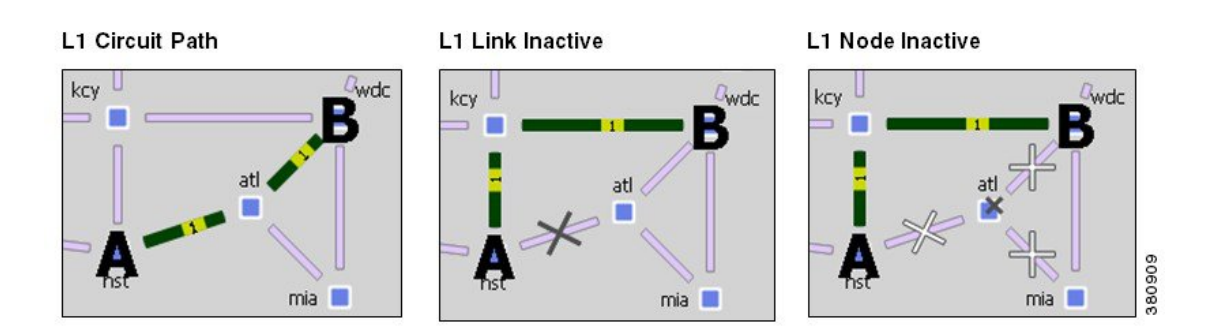

<span id="page-237-0"></span>**Figure 91: Example Reroute of L1 Circuit when L1 Link or L1 Node is Inactive**

# **L1 Simulation Analysis**

L1 links and L1 nodes can be included in Simulation Analysis either as single objects or as part of SRLGs. L1 ports can be included as single objects.

## **Worst-Case Simulations**

When included in the Simulation Analysis, their impact on L3 worst-case traffic utilization is reflected in the L3 Worst-Case Traffic view. Similarly, if an L1 link or L1 node is the cause of worst-case traffic utilization, it is reflected in the WC Failure column in the Interfaces and Circuits tables.

The L1 Links table updates the following columns when you include L1 links or L1 nodes in the Simulation Analysis:

- WC Num L1 Circuit Paths—Number of L1 circuit paths that traverse this L1 link under worst-case L1 failure simulations.
- WC Util Sim—Number of L1 circuit paths that traverse this L1 link under worst-case L1 failure simulations as a percentage of the maximum number of L1 circuit paths that can traverse this L1 link without failures.

Number of L1 circuit paths that traverse this L1 link under worst-case L1 failure simulations / Max L1 Circuit Paths (property value)

The following columns are updated in the L1 Nodes table:

- Num L1 Circuit Paths—Number of L1 circuit paths with paths through the L1 node.
- WC Failures—Failures that cause the worst-case number of L1 circuit paths.
- WC Num L1 Circuit Paths— Number of L1 circuit paths that traverse this L1 node under worst-case L1 failure simulations.

## **Failure Impact**

The L1 Failure Impact view is available upon running a Simulation Analysis on L1 links. The L1 links are colored according to the maximum L3 interface traffic utilization level that would be caused should an L1 link fail. Similarly, L1 node border colors show the maximum L3 interface traffic utilization level that would be caused should an L1 node fail. The color indicates the resulting L3 utilization and severity of the L3 congestion.

Example: In the L1 Failure Impact view, if the chi-bos L1 link shows a utilization of 80-90% and its color representation is orange, then if that chi-bos L1 link were to fail, one or more L3 interfaces would react by exceeding a 80% utilization level.

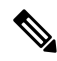

The network plot in the L1 Failure Impact view does not show utilizations unless L1 links or L1 nodes are included in Simulation Analysis. **Note**

If you are showing only an L1 view, site borders show the maximum utilization level that would be caused elsewhere in the network if L1 nodes within it fail or if intrasite L1 links within it fail. If you are showing a multi-layer (L1 and L3) view, site borders show the maximum utilization level that would be caused elsewhere in the network if a contained L3 node, L3 circuit, L1 node, or L1 link fails.

Example: Figure 92: Example Site Borders in Failure Impact View, on page 222 is an example of how the site border of the sea site differs, depending on whether you are showing a Layer 3 view or a Layer 1 view. Notice that Layer 1 shows the higher failure impact utilization. Thus, when showing a multi-layer view, the border indicating the highest failure impact takes precedence.

The following columns in the L1 Links table show the impact of failing L1 links in Simulation Analysis:

- Failure Impact—Worst-case traffic utilization of L3 interfaces if this L1 link were to fail. For example, if the value is 70.13%, it means that if this L1 circuit failed, the resulting traffic utilization on one or more L3 interfaces would exceed 70.13%.
- Failure Impact Interface—The L3 interface that will experience the highest utilization as a result of the L1 link going down.

Format = if{Node|Interface}

Example: if ${cr2par}$  for cr1.fra}} means if the L1 link goes down, it will have the greatest traffic impact on the cr2.par to cr1.fra interface.

The following columns in the L1 Nodes table show the impact of failing L1 nodes in Simulation Analysis:

- Failure Impact—Worst-case traffic utilization of L3 interfaces if this L1 node were to fail. For example, if the value is 70.13%, it means that if this L1 node failed, the resulting traffic utilization on one or more L3 interfaces would exceed 70.13%.
- Failure Impact Interface—The L3 interface that will experience the highest utilization as a result of the L1 node going down.

Format = if{Node|Interface}

Example: if{cr1.chi|to\_cr2.mia}} means if the L1 node goes down, it will have the greatest traffic impact on the cr1.chir to cr2.mia interface.

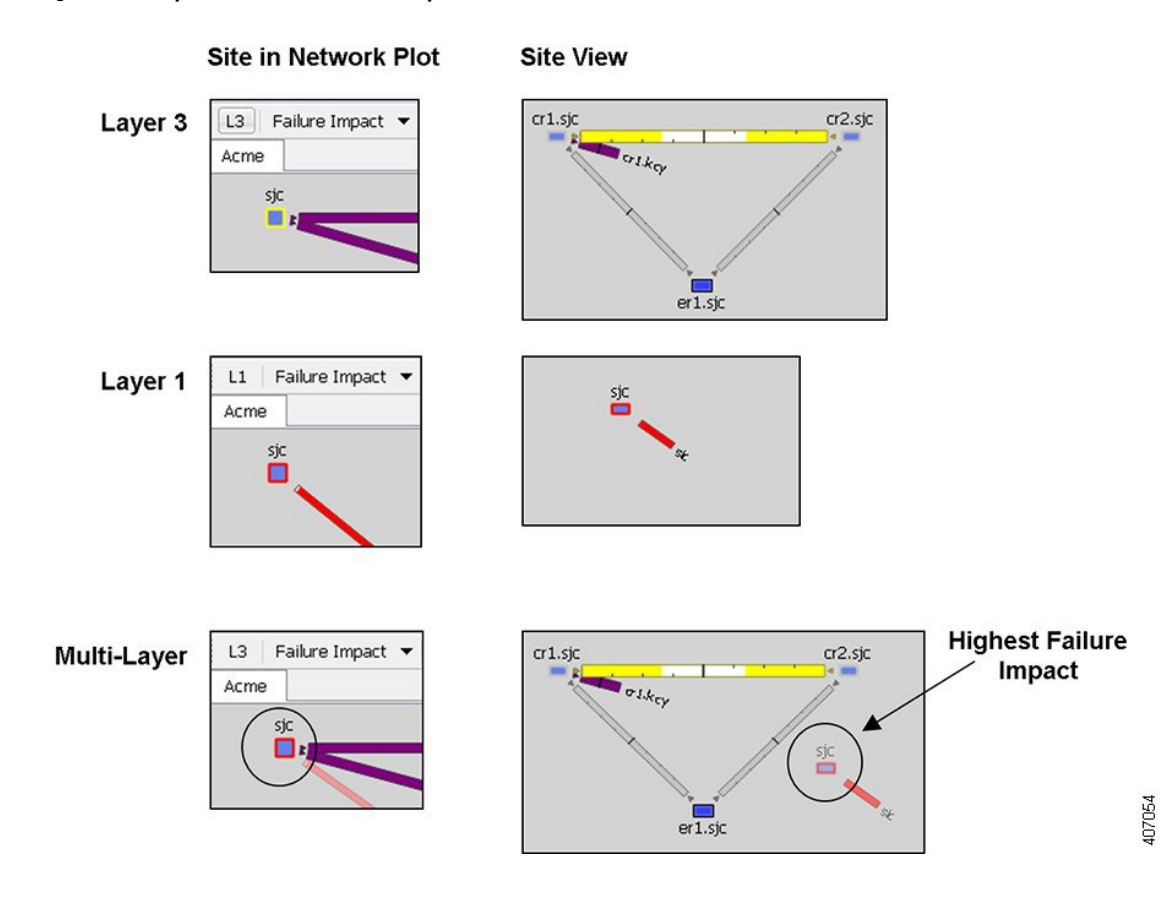

<span id="page-239-0"></span>**Figure 92: Example Site Borders in Failure Impact View**

## **Worst-Case Failures**

After running a Simulation Analysis, you can view the L1 failure scenarios that caused the worst-case utilization for an L3 interface. Right-click an L3 interface or L3 circuit and choose **Fail to WC**. A dialog box opens from which you can choose a failure scenario to observe. Click **OK**; the network plot changes to show the failure scenario. If you are in the L3 view and the worst-case failure is an L1 object, switch views to see the failure in the L1 view.

For information on running Simulation Analysis, failing L1 objects to their worst-case utilization, and protecting L1 objects from inclusion in Simulation Analysis, see [Simulation](#page-96-0) Analysis, on page 79.

# **Creating L1 Topology**

# **Creating L1 Topology from L3 Topology**

WAE Design provides a tool that constructs a complete L1 topology using an existing L3 topology as a model. You have an option to create the topology based on sites or L3 nodes. WAE Design then shows the same site in the L1 view and constructs the following L1 topology.

• Creates L1 nodes.

- Create L1 nodes from sites—WAE Design creates one L1 node within each selected site regardless of the number of L3 nodes within that site. The L1 nodes are assigned the same name as their sites. No L1 nodes are created for L3 nodes that are not residing in sites.
- Create L1 nodes from L3 nodes—WAE Design creates one L1 node for each L3 node selected. The L1 nodes are assigned the same name as the L3 nodes. If the L3 node resides within a site, the L1 node is placed there as well.
- Creates L1 links between all L1 nodes whose corresponding L3 nodes have connectivity between them. L1 link metrics are set to 1.
- Creates an L1 circuit and L1 circuit path between each pair of L1 nodes connected by L1 links. The L1 circuit Path Option value is set to 1.
- Creates a pair of L1 ports for each L1 circuit.
- Creates a list of blacklisted Central Frequency IDs.
- Creates the mapping between L1 circuits and L3 circuits. For more information on these mappings, see [Relationships](#page-225-0) Between L1 and L3, on page 208.
- Creates one standby L1 circuit path per each L1 circuit, and sets its Path Option to 1.

Follow these steps to create an L1 topology from an L3 topology. You can be in either an L1 or L3 view while performing these steps.

**Step 1** If you want to create an L1 topology based on only specific L3 objects, select those sites or L3 nodes from the L3 view. If you do not select sites or nodes, the topology is based on all sites or all L3 nodes, depending on your selection in Step 3.

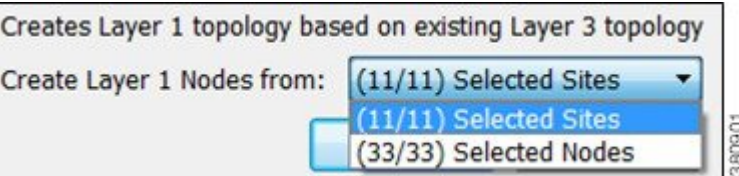

- **Step 2** Choose Insert > Layer  $1 > L1$  Topology from L3 Topology, or right-click the plot and choose New > Layer  $1 > L1$ **Topology from L3 Topology**.
- **Step 3** Select either sites or nodes, and click **OK**.

## **Creating L1 Nodes**

- **Step 1** Choose **Insert > Layer 1 > L1 Node**, or right-click the plot and choose **New > Layer 1 > L1 Node**.
- **Step 2** Enter a unique L1 node name.
- **Step 3** Choose the site to which you want this L1 node to belong, or choose **None** if you do not want the L1 node to reside in a site.
- **Step 4** (Optional) Choose the node type from the drop-down list.
- **Step 5** (Optional) Enter a description.
- **Step 6** (Optional) Click the **Identification** tab to enter more descriptive information.
- **Step 7** Click **OK**.

## **Creating L1 Links**

Each L1 link name and L1 node combination must be unique.

- **Step 1** Choose **Insert > Layer 1 > L1 Link**, or right-click the plot and choose **New > Layer 1 > L1 Link**.
- **Step 2** Enter an L1 link name and description. If the L1 link has the same source and destination as another L1 link, it must have a unique name. Otherwise, it is not required.
- **Step 3** Required: Choose the two nodes you want to connect with this L1 link by first choosing the site and then choosing the node.
- **Step 4** Optional selections include:

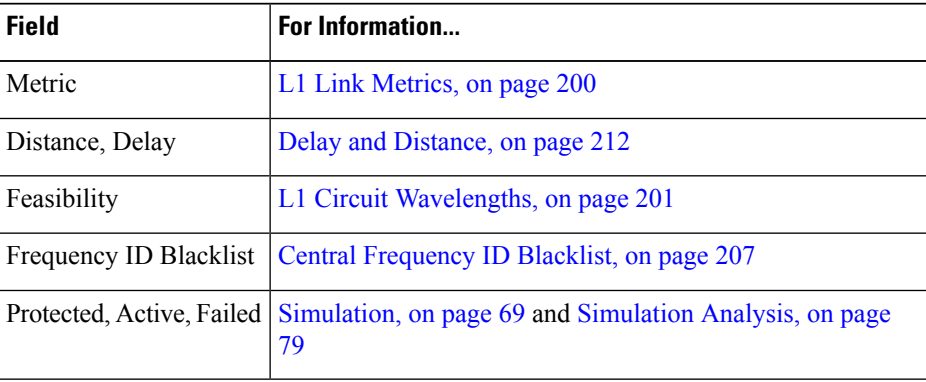

**Step 5** Check **SSON Enabled** to specify that the L1 Link is SSON enabled.

**Step 6** Click **OK**.

## **Creating L1 Circuits**

You can manually create circuits by using the following method. Additionally, you can automatically create L1 circuits using their respective Properties dialog boxes.

Each L1 circuit name and L1 node combination must be unique.

**Step 1** Choose **Insert > Layer 1 > L1 Circuit**, or right-click the plot and choose **New > Layer 1 > L1 Circuit**.

- **Step 2** Enter an L1 circuit name.
- **Step 3** Choose the two L1 ports you want to connect with this L1 circuit by first choosing the sites (if applicable). the L1 nodes, and then L1 ports.

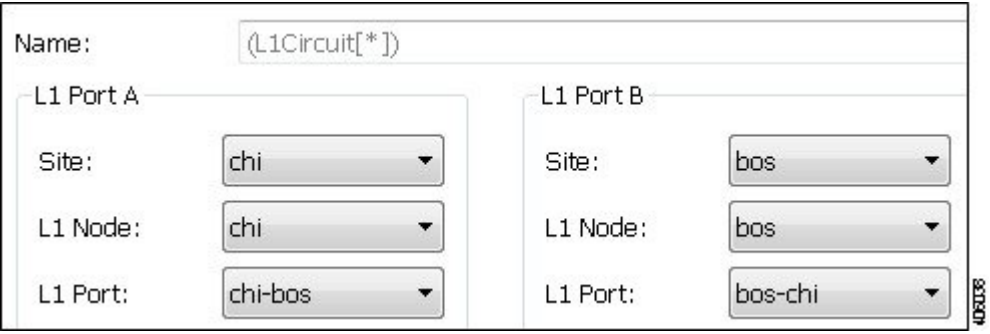

**Step 4** Optional selections are as follows:

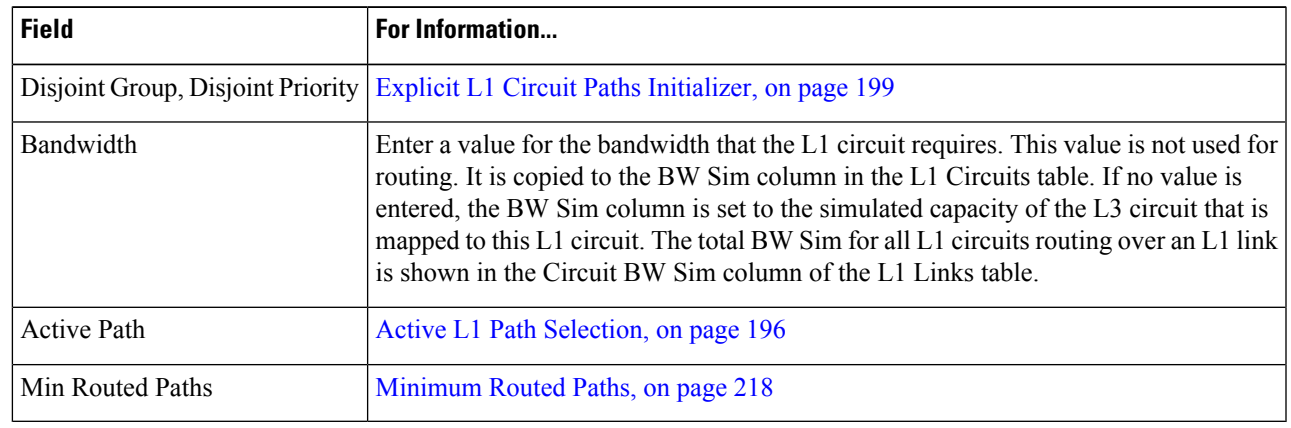

**Step 5** Check the **Prefer Lower Frequency IDs**based on your requirements.

- **Step 6** Check **SSON Enabled** to specify that the L1 Circuit is SSON enabled.
- **Step 7** Click **OK**.

## **Plotting L1 Circuits**

**Step 1** In the L1 Circuits table, choose one or more L1 circuits.

**Step 2** Right-click and choose **Plot L1 Circuits**.

To move the plot horizontally or vertically, use the left/right arrows and up/down arrows.

To select all L1 circuits within the plot, click **Select L1 Circuits**. To deselect all of these L1 circuits, click in an empty plot area.

# **Creating L1 Circuit Paths**

**Step 1** Choose one or more L1 circuits. If you do not choose any, L1 circuit paths are created for all of the L1 circuits.

- **Step 2** Access an L1 circuit path in one of these ways:
	- Choose **Insert > Layer 1 > L1 Circuit Paths**.
	- Right-click an L1 circuit in the L1 Circuits table and choose **Insert L1 Circuit paths**.
	- Right-click the plot and choose **New > Layer 1 > L1 Circuit Paths**.
- **Step 3** Select or enter a path option.
- **Step 4** If the L1 circuit path is a standby path, check **Standby**.
- **Step 5** Click **OK**.

## **Plotting L1 Circuit Paths**

- **Step 1** In the L1 Circuit Paths table, choose one or more L1 circuit paths.
- **Step 2** Right-click and choose **Plot L1 Circuit Paths**.

To move the plot horizontally or vertically, use the left/right arrows and up/down arrows.

To select all L1 circuit paths within the plot, click **Select L1 Circuit Paths**. To deselect all of these L1 circuit paths, click in an empty plot area.

## **Editing L1 Circuit Paths**

If editing L1 circuit paths, you can change the L1 circuit to which the L1 circuit path is mapped, including the sites and L1 nodes. Other options include:

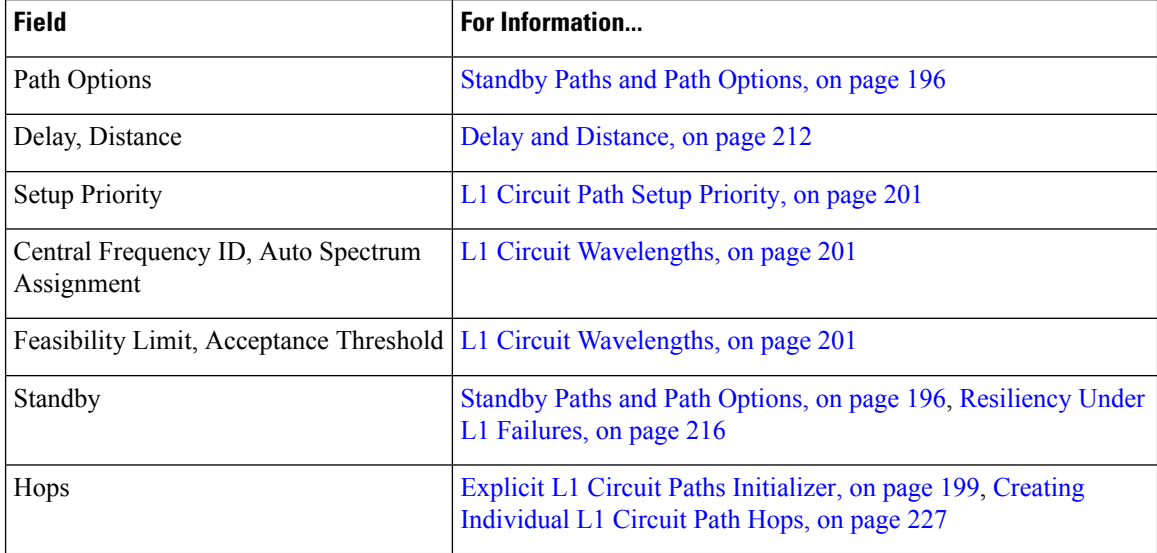

# <span id="page-244-0"></span>**Creating Individual L1 Circuit Path Hops**

To manually create L1 circuit path hops, the L1 nodes or L1 links must already exist. Alternatively, you can use the Explicit L1 Circuit Paths [Initializer,](#page-216-0) on page 199 to set explicit L1 circuit paths.

- **Step 1** Right-click an L1 circuit path in the L1 Circuits Paths table and choose **Properties**, or double-click an L1 circuit path.
- **Step 2** In the Starts From drop-down list, specify the first L1 node hop in the path as either A or B.
- **Step 3** If you are editing an existing hop, double-click it from the Hops list.

If you are creating a hop on this path for the first time, click **Insert After** in the Hops area.

If you are creating a hop on this path and other hops already exist, select an existing hop and then click I**nsert Before** or **Insert After**, depending on the required order of the hops.

**Step 4** Create or edit the node or link hop as follows:

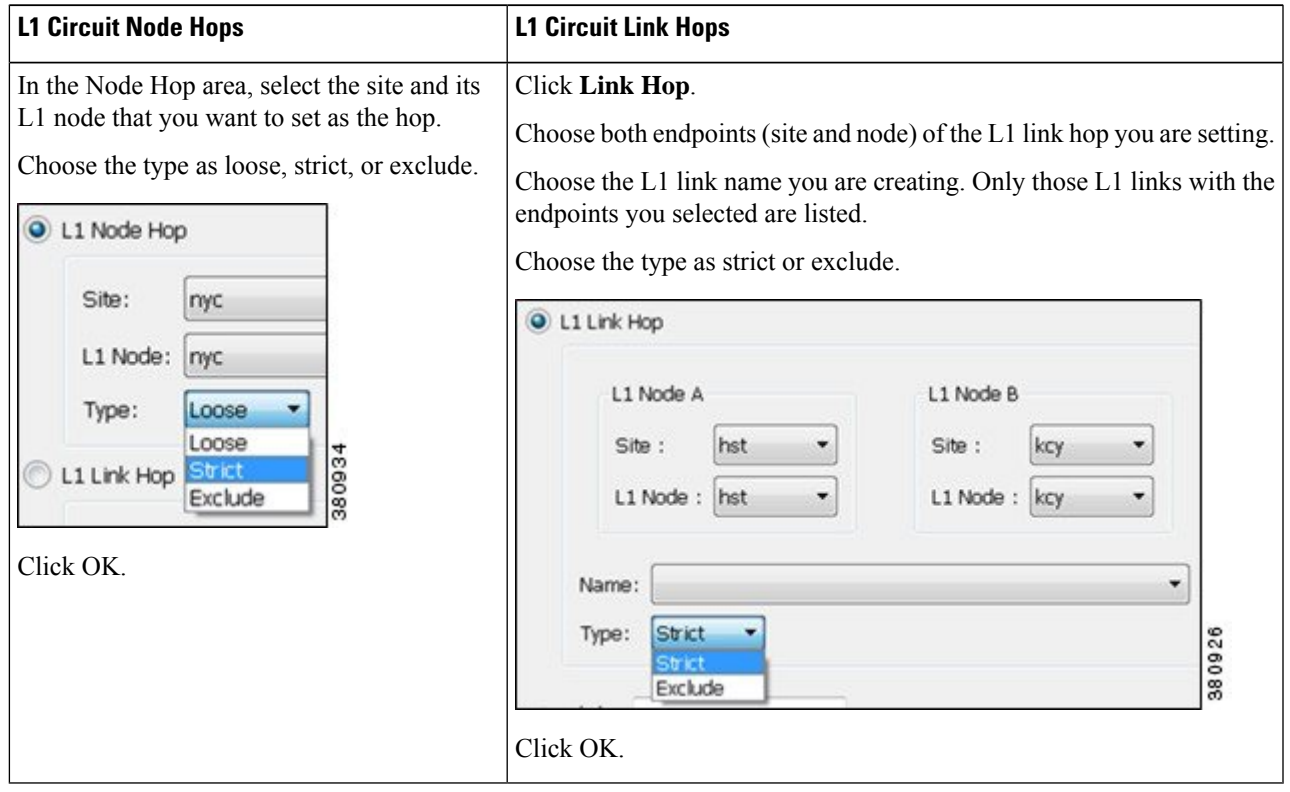

- **Step 5** (Optional) Add a central frequency ID value for the L1 circuit path hop.
- **Step 6** Repeat Step 3 to Step 5 as needed for each hop in the path. Because WAE Design always chooses the shortest path, you must enter enough hops to create an alternate, longer path.
- **Step 7** Click **OK**.
- **Step 8** In the L1 circuit path's dialog box, verify that the list of finished hops is in the order of the desired path, and then click **OK**.

## **Creating L1 Waypoints**

To create waypoints, we recommend that you set the plot options to be able to view them first.

- To view L1 waypoints in the network plot, you must be in the geographic view and the Layer 1 option to view them must be enabled in the Layer 1 tab of the Plot Options dialog box.
- To view waypoints within sites, the site must be viewed in a geographic layout or if using a schematic site view, the site must contain another site. This is set in the Site Canvas field in the General Options tab of the Plot Options dialog box.

The only method in which you can manually specify the Order value isthrough the L1 link context menu.

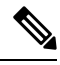

**Note**

Once you enter the waypoint order value, you cannot edit it. To change its value, you must delete and recreate it, or insert another waypoint that would then alter the order value accordingly.

If no longitude and latitude coordinates are specified, the waypoint is inserted in the middle between L1 node B and the waypoint closest to L1 node B. If no other waypoints exist on the link, the new waypoint is inserted in the middle of the L1 link.

### **L1 Link Properties**

- **Step 1** Right-click an L1 link and choose **Properties**, or double-click an L1 link.
- **Step 2** Click the **Waypoints** tab.
- **Step 3** If you are creating a waypoint for the first time, click **Insert After**.

If you are creating a waypoint on the L1 link and other waypoints already exist, select an existing waypoint and then click **Insert Before** or **Insert After**, depending on the required order of the waypoints.

- **Step 4** (Optional) Enter a description, longitude, and latitude.
- **Step 5** Click **OK**.

### **L1 Link Context Menu**

- **Step 1** Right-click an L1 link and choose **Insert L1 Link Waypoint**.
- **Step 2** Enter the number representing the order in which you want the waypoint to appear in proximity to L1 node A.
- **Step 3** (Optional) Enter a description, longitude, and latitude.
- **Step 4** Click **OK**.

### **L1 Waypoint Context Menu**

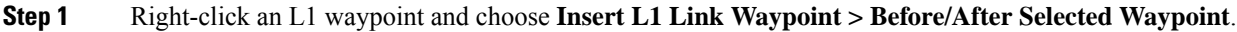

- **Step 2** (Optional) Enter a description, longitude, and latitude.
- **Step 3** Click **OK**.

## **Duplicating L1 Objects**

To duplicate an L1 link, L1 circuit, or L1 circuit path, right-click one and choose **Duplicate**.

- Duplicating an L1 circuit or L1 circuit path also duplicates its L1 circuit path hops.
- When duplicating L1 circuits, you can optionally choose to create as many duplicated L1 circuits as necessary. New L1 ports are created for each duplicated L1 circuit.

When duplicating an L3 circuit, you have the option to duplicate its associated L1 circuit if one exists and create an automatic mapping to it. If you select no, the newly duplicated L3 circuit maps to the existing L1 circuit.

# <span id="page-246-0"></span>**Creating Central Frequency ID Blacklist**

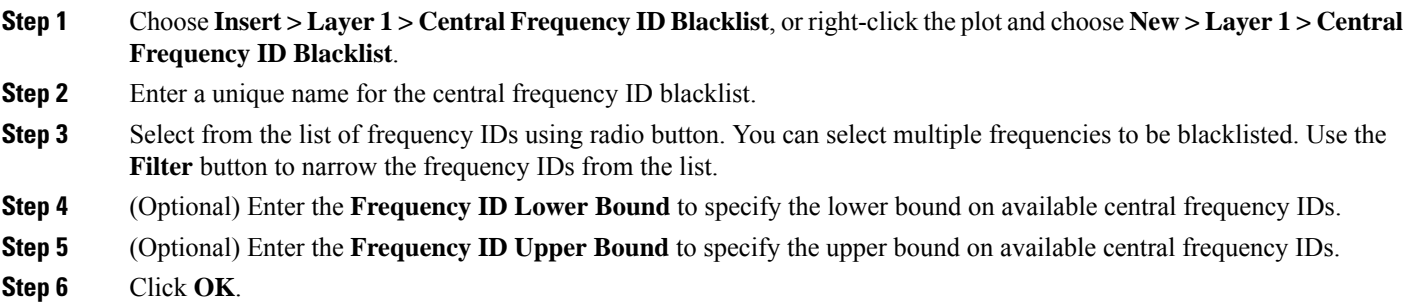

## **Inserting L1 Diversity Constraint**

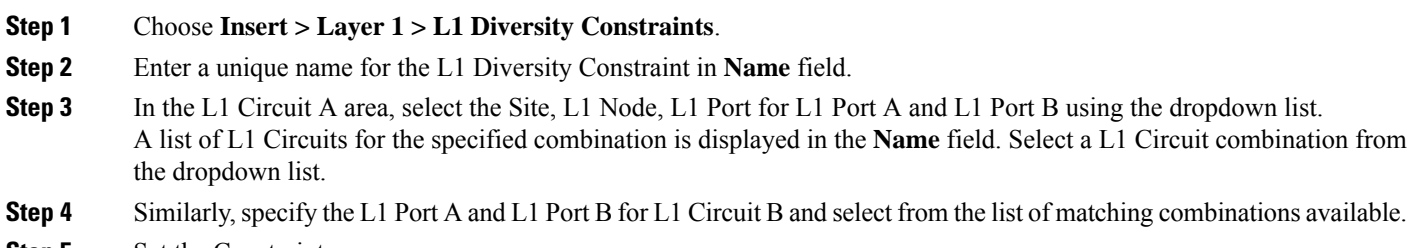

**Step 5** Set the Constraints:

• **L1 Node Diversity**: Select this to set the respective paths of the L1 Circuits to be diverse in terms of L1 Nodes.

- **L1 Link Diversity**: Select this to set the respective paths of the L1 Circuits to be diverse in terms of L1 Links.
- **SRLG Diversity**: Select this to set the respective paths of the L1 Circuits to be diverse in terms of SRLGs.
	- **Note** WAE Design allows you to select multiple levels of diversity at the same time.
- **Active**: Set this property to Active for simulation to consider the L1 Diversity Constraint.

**Step 6** Click **OK**.

# <span id="page-247-0"></span>**Creating L1 and L3 Mappings**

## **Creating L3-L1 Links Between Nodes**

You can model the physical relationship between an L3 node and an L1 node to create an L3-L1 link, which is an object listed in the L3-L1 Links table. Creating these relationships can greatly expedite the process of creating L1 circuits from L3 circuits. For information on how these are used in that process, see [Mapping](#page-248-0) Multiple L1 Circuits to L3 [Circuits,](#page-248-0) on page 231.

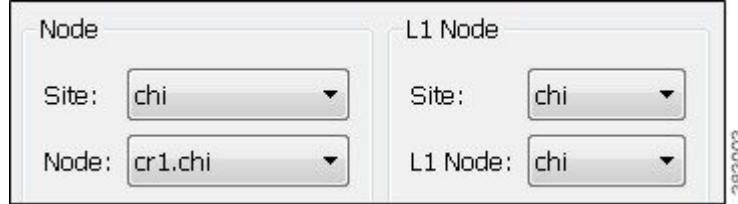

For L3-L1 links to be valid for creating L1 circuits, there must a pair of them. That is, there must be one entry for each L3 end node of the L3 circuit. The L1 circuit that is created uses the L1 nodes to which those L3 nodes are mapped. **Note**

Example: This L3-L1 Links table shows an example of three L3-L1 links:

- L3 node cr1.hst is connected to (linked to) the L1 node hst.
- L3 node cr1.okc is connected to the L1 node okc.
- L3 node cr2.wdc is connected to the L1 node wdc.

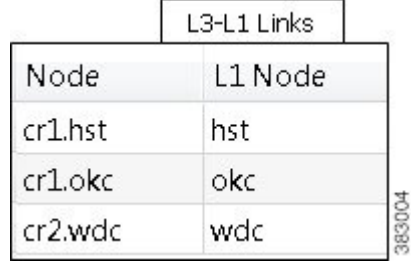

Step 1 Choose Insert > Layer 1 > L3-L1 Link, or right-click in an empty area and choose New > Layer 1 > L3-L1 Link. Note that preselecting an L3 node or L1 node has no effect on the selections opened in the dialog box. **Step 2** Choose the L3 node and the site in which it is contained, if applicable. **Step 3** Choose the L1 node and the site in which it is contained, if applicable. **Step 4** Click **OK**.

## <span id="page-248-0"></span>**Mapping Multiple L1 Circuits to L3 Circuits**

The L1 Circuits for L3 Circuits tool creates L1 circuits based on L3 circuits and associates them with the L3 circuits using the following sequence of priorities. For each L1 circuit created, an associated L1 circuit path is also created. Nested objects are taken into account.

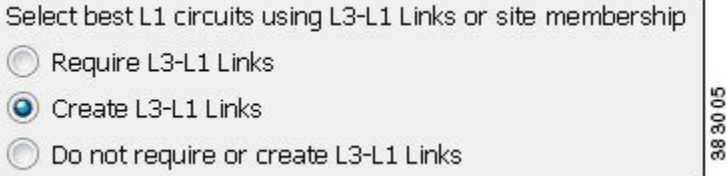

- If the L3 circuit already has an associated L1 circuit, one is not created.
- WAE Design checks the L3-L1 Links table for valid entries.
	- If multiple pairs of L3-L1 links exist that could create the L1 circuit, one is randomly used.
	- If no valid L3-L1 link entry exists and if "Require L3-L1 Links" is selected, no L1 circuit is created.
	- If no valid L3-L1 link entry exists and if "Do not require or create L3-L1 Links" is selected, for each L3 circuit WAE Design checks for sites that contain both the L3 end node and at least one L1 node.

If multiple L1 nodes are collocated within the same sites as the L3 nodes, one is randomly selected.

If this collocation is not found, WAE Design checks for L1 nodes within the parent sites of the sites containing the L3 end nodes. If none are found, an L1 circuit is not created.

• If "Create L3-L1 Links" is selected, the L3-L1 links are created that map the respective L3 and L1 nodes.

If needed, you can make changes to the L1 circuit's endpoints and the L3-L1 links that are created by editing their respective Properties dialog boxes.

Creating L1 circuits in this manner automatically creates and assigns L1 ports for the newly created L1 circuits.

**Step 1** In this process, you can optionally use L3-L1 links. If you are using them, verify you have the set of L3-L1 links you need, and if not, create them. See Creating L3-L1 Links [Between](#page-247-0) Nodes, on page 230.

**Step 2** If you want to create L1 circuits for only selected L3 circuits, first select those L3 circuits. Otherwise, L1 circuits are created for as many L3 circuits as possible.

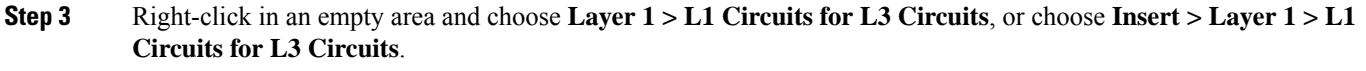

**Step 4** Choose either to require the use of existing L3-L1 links, to create them, or neither. Then click **OK**.

## **Examples**

Figure 93: [Topology](#page-249-0) and Existing L3-L1 Links, on page 232 shows a plan file containing six L3 circuits and four L3-L1 links. All sites except sea contain one L3 node and one L1 node. The sea site contains two L3 nodes and one L1 node. Refer to the diagram for details of the objects' relationships and to see the objects in the L3-L1 Links table. There are no L1 circuits.

<span id="page-249-0"></span>**Figure 93: Topology and Existing L3-L1 Links**

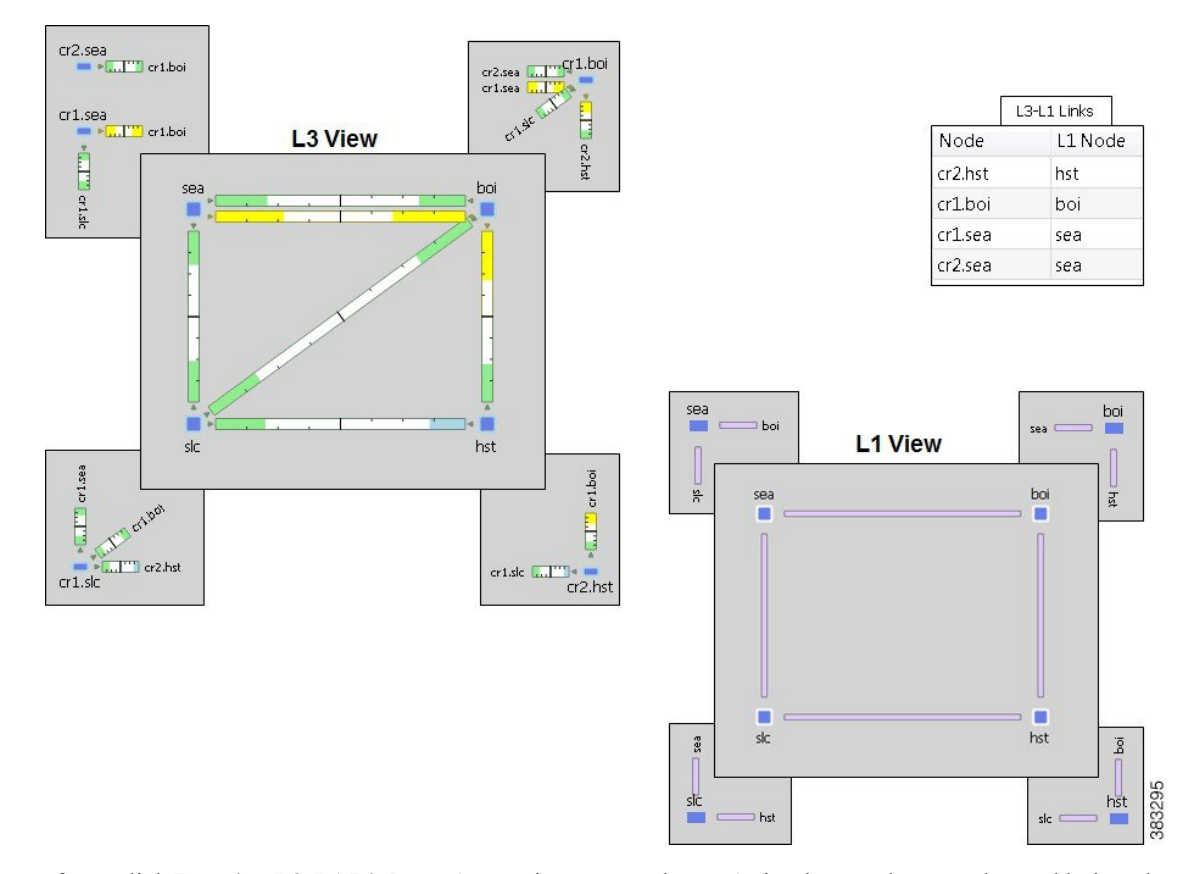

If you click **Require L3-L1 Links**, WAE Design creates three L1 circuits: one between hst and boi, and two between sea and boi.

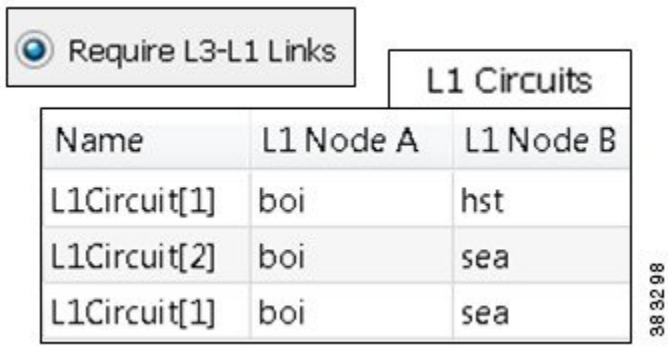

If you click **Do not to require or create L3-L1 Links**, WAE Design creates six L1 circuits: three using the L3-L1 Links table and the remaining three by determining that the source and destination sites both contain L<sub>3</sub> and L<sub>1</sub> nodes.

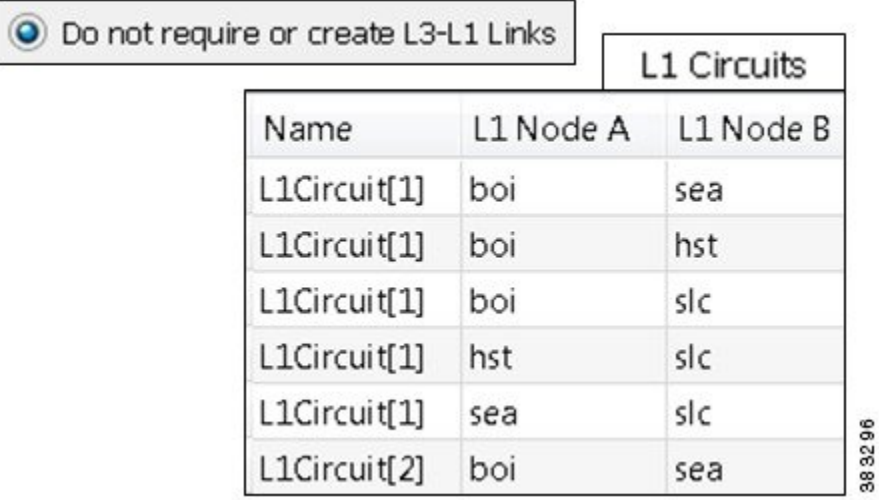

Using the same topology as in Figure 93: [Topology](#page-249-0) and Existing L3-L1 Links, on page 232 but with no pre-existing L3-L1 links, if you click **Create L3-L1 Links**, WAE Design creates the same six L1 circuits as if you had selected no options. However, it also creates five L3-L1 links: one for each L3 node having an L3 circuit for which an L1 circuit was created.

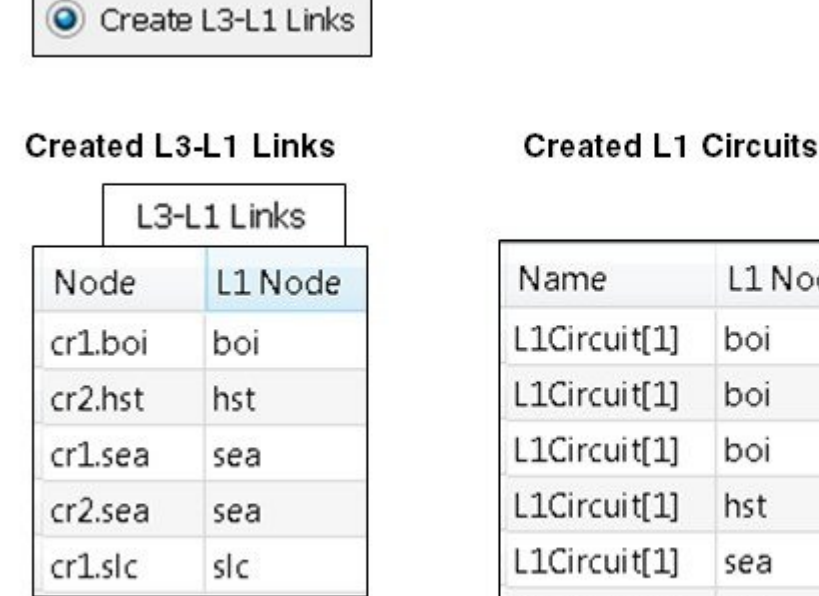

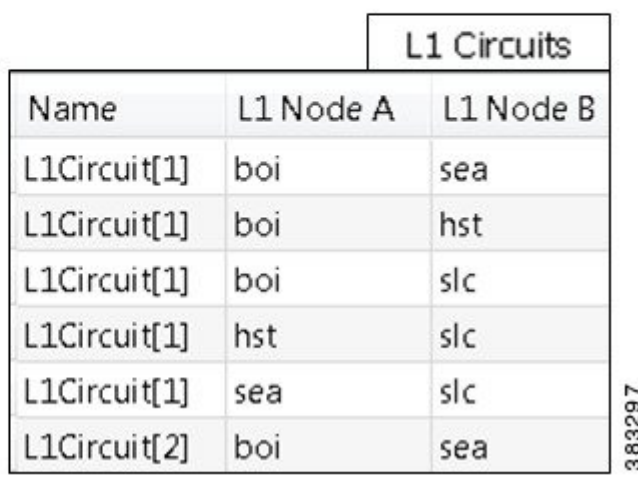

# <span id="page-251-0"></span>**Mapping an L1 Circuit to an L3 Circuit**

- **Step 1** Right-click an L3 circuit in the Circuits table and choose **Properties**, or double-click an L3 circuit.
- **Step 2** Click the **Advanced** tab.
- **Step 3** In the L1 Circuit area, choose the applicable site, L1 nodes, and L1 ports for ports A and B.

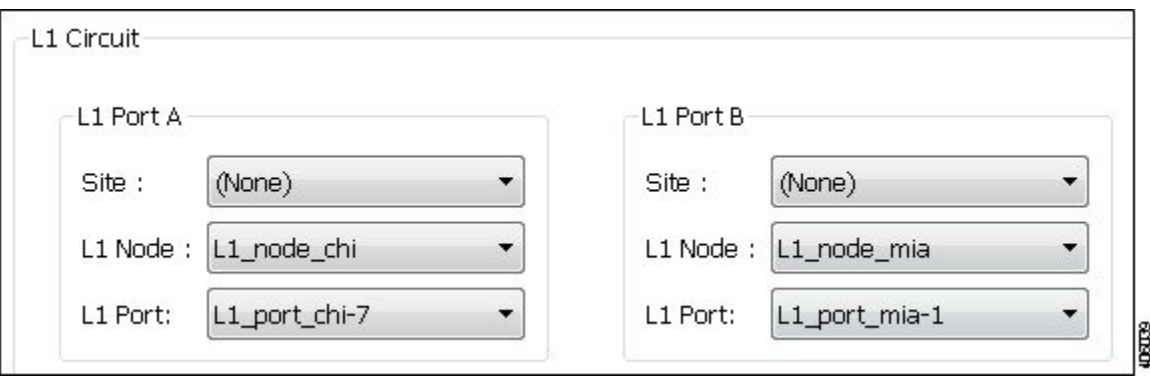

**Step 4** Create and map a new L1 circuit to the L3 circuit, or map an existing one to the L3 circuit.

- Map existing L1 circuit—Click **Select** and then choose the L1 circuit from the drop-down list of all the available circuits.
- Create L1 circuit—Click **Create** and enter a new name for the L1 circuit.
Then click **OK**. Creating L1 circuits in this manner automatically creates and assigns L1 ports for the newly created L1 circuits.

#### **Mapping an L1 Circuit to an L3 Port Circuit**

Each port circuit can be indirectly associated with an L1 circuit via direct mappings of L1 ports to L3 ports.

**Step 1** Right-click an L3 port circuit in the Port Circuits table and choose **Properties**, or double-click an L3 port circuit.

- **Step 2** In the L1 Circuit area, select the sites (if applicable), L1 nodes, and optionally L1 ports for both ends of the L1 circuit. Note that if specifying L1 ports and mapping an L1 circuit, the pair must be already associated with an L1 circuit.
- **Step 3** Map an existing L1 circuit or create a new one, and then click **OK**.
	- To map an existing L1 circuit, click**Select** and then choose the L1 circuit from the drop-down list of all the available circuits. Note that this list is populated only if the L1 ports selected are connected via an L1 circuit.
	- To create an L1 circuit, click **Create**. Enter a new L1 circuit name or use the default name. After you click **OK**, you can create L3-L1 links. If you are creating an L1 circuit and if you did not choose L1 ports, L1 ports are created for the new L1 circuit.

#### **Mapping L1 Ports to L3 Ports**

If an L3 port circuit exists whose L3 ports are associated with L1 ports, that L3 port circuit is automatically associated with the L1 circuit that also contains those same L1 ports.

Mapping L1 ports to L3 ports automatically associates the L1 circuit to the port circuit if a port circuit exists.

- **Step 1** Right-click a port in the Ports table and choose **Properties**, or double-click a port.
- **Step 2** Click the **Layer 1** tab.
- **Step 3** If applicable, choose the L1 node's site.
- **Step 4** Choose the L1 node and L1 port, and then click **OK**.

### **Visualizing the L1 Network**

Many of the visualization tools available for the L3 view are also available for L1. These tools are described in the *Cisco WAE Network Visualization Guide* .

- Assign Sites to Nodes—Automatically create sites based on L1 node names and a set of parameters that define which part of the node name to use.
- Arrange Sites and Nodes—Arrange sites and nodes using tools that offer a variety of alignment options or arrange sites to specific geographic locations. You can also show and hide sites, and change where their site name is displayed in the plot.
- Set Plot Backgrounds—Set the background for the network plot, including schematic view, outline of a geographic background, and detailed geographic background.
- Create or Edit Layouts—Create multiple layouts for a single plan file, each containing its own set of visual properties.

### **Editing L1 Plot Options**

The Plot Options dialog box has a Layer 1 tab that lets you change how L1 links appear, whether to view another layer in the background, and whether to show or hide sites from another layer. Because these are plot options, they apply to the current layout and are saved on a per-layout basis when you save the plan file. You can also save them as user defaults. For information on user and system defaults, see the *Cisco WAE Network Visualization Guide* .

- **Step 1** Click the **Plot Options** icon in the top right of the Visualization toolbar, or choose **Edit > Plot > Plot Options > Edit Options**.
- **Step 2** Click the **Layer 1** tab.
- **Step 3** Edit Layer 1 fields as described in the following sections, and then click **OK**.

#### **L1 Link Appearance**

- L1 Link Width—The L1 link width is only for visualization purposes and is not related to any property.
- L1 Link Text—By default, there is no text on L1 links. Use this option to display the link name, distance, delay, or the number of L1 circuit paths using the link.
- Show L1 Link Waypoints—If checked, L1 waypoints are shown in the network plot.
- Visualize L1 Link Utilization—If checked, L1 link utilization is shown in the network plot.

#### **Multi-Layer Visualization**

The first two background options let you show or hide Layer 1 in the Layer 3 view, and vice versa.

You can also set the degree of opacity of the background objects. The higher the value, the denser (darker) the background objects appear.

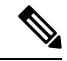

In the Visualization toolbar, there is a Set to Foreground icon that brings selected objects to the foreground and sends unselected objects to the background. This, too, has an opacity value for specifying the transparency of background objects. This feature has precedence over the layer opacity set in the Plot Options dialog box. **Note**

By default, sites containing only L1 nodes are hidden in the L3 view, and sites containing only L3 nodes are hidden in the L1 view. Use these selections to toggle whether to hide sites containing only L1 or L3 nodes. If you are showing a layer in the background, you cannot hide per-layer sites within that view. You can show and hide individual sites by right-clicking one and choosing **Layout > Hide/Show Site**.

 $\mathbf{l}$ 

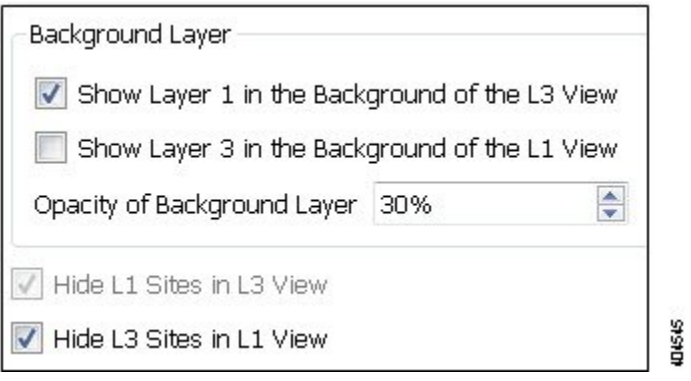

 $\mathbf I$ 

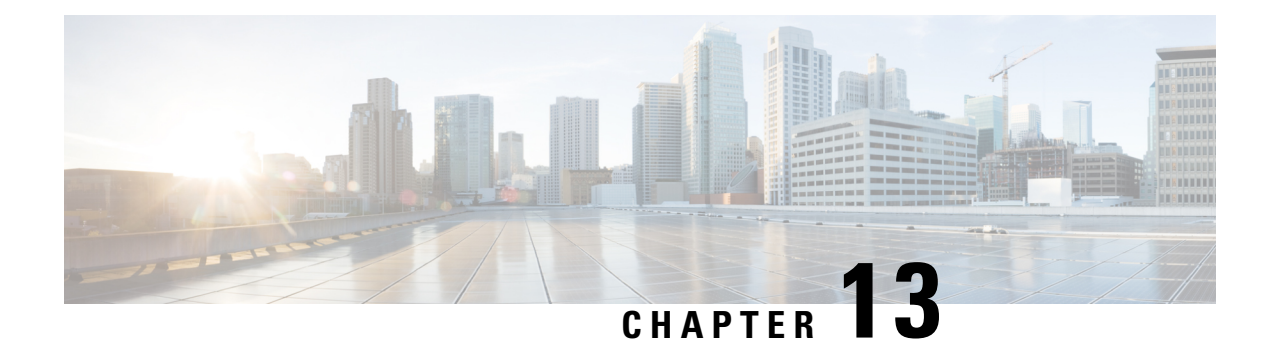

# **Quality of Service Simulation**

Quality of Service (QoS) is a means of ensuring high-quality performance for critical applications. The concept is that because requirements of some users and services are more critical than others, some traffic requires preferential treatment.

Using WAE Design QoS features, you can ensure that service levels are met without reactively expanding or over-provisioning the network. QoSfeatures are available for undifferentiated traffic, forservice classes alone, for interface queues alone, and for service classes that are mapped to queues.

- Undifferentiated traffic—Aggregate traffic on an interface.
- Service class—A user-defined classification of traffic that is not discovered by WAE. Examples include voice, video, and data.Service classes apply to the entire network unless you map them to specific queues.
- Queue—In live networks, traffic waits in conceptual lines (queues) and then is forwarded over an interface on a per-queue basis according to QoS parameters. Similarly in WAE Design, each queue has a set of user-defined QoS parameters (interface queue properties) that specify how these queues are prioritized and what percentage of traffic they carry. An interface contains zero or more queuesthat are discoverable by WAE. You can also manually create and configure them. The traffic per queue is also discovered.

This section contains the following topics:

- QoS [Parameters,](#page-256-0) on page 239
- QoS Bound and QoS [Violations,](#page-258-0) on page 241
- Viewing Queue and Service Class [Information,](#page-264-0) on page 247
- Viewing QoS Bounds and QoS [Violations,](#page-264-1) on page 247
- [Creating](#page-265-0) Service Classes, on page 248
- [Creating](#page-266-0) Queues, on page 249
- Assigning Queues to [Interfaces,](#page-267-0) on page 250
- [Mapping](#page-267-1) Service Classes to Queues, on page 250
- Creating or Editing Policy Groups for [Interfaces,](#page-267-2) on page 250
- [Creating](#page-268-0) or Editing Service Class Policies, on page 251
- Editing Interface Queues Properties (QoS [Requirements\),](#page-269-0) on page 252

## <span id="page-256-0"></span>**QoS Parameters**

In WAE Design, QoS requirements are defined by policies and interface queue properties (Figure 94: Policies and Interface Queue [Parameters,](#page-258-1) on page 241).

Policy—Maximum percentage of traffic capacity that can be utilized by either a service class or by undifferentiated traffic. There are two policies: one for normal operation and one for worst-case scenarios. Policies set on service classes do not affect QoS requirements of any other service class. Nor would this parameter have any effect on live network behavior.

In addition to setting policies for the network, you can refine the policy to a group of interfaces (called an *interface policy group* ). For example, you might need to model behavior for service classes offered only on interfaces of a specific capacity, or you might need to observe service class traffic on only one area of the network.

Interface queue properties—Configured parameters that would affect routing behavior in a live network. In WAE Design, the interface queue properties are priority, weight, and police limit.

- The *priority* identifies the precedence of the queue. For example, traffic in a priority 1 queue is routed before traffic in a priority 2 queue. Queues with the same priority evenly share the capacity based on weighted-round robin (WRR) calculations. You can change this behavior using the weight and police limit parameters. There are an unlimited number of priorities, though most networks only use no more than three. By default, queues do not have priorities.
- The *weight* is the percentage of preference given to queues of an equal priority level, which enables the network to fairly distribute the load among available resources. For example, if 10 Gbps were passing through a 10GbE interface on two priority 1 queues, by default 5 Gbps would pass through each queue. However, if you set the weight of one queue to 75% and the other to 25%, the distribution would be 7 Gbps and 2.5 Gbps, respectively. By default, all queues have a weight of 100%.
- The *police limit* is the maximum percentage of available capacity permitted through a queue of a given priority level, thereby preventing traffic from higher priority queues from starving lower priority queues. For example, if the interface is a 20GbE and a priority 1 queue has a police limit of 40%, then only 8 Gbps of interface traffic can go through this queue. By default, all queues have a police limit of 100%. To see examples of this *starvation* , refer to the examples in Policies and QoS Bound [Calculations,](#page-260-0) on [page](#page-260-0) 243, where you can see that lower priority queues received zero traffic due to priority settings.

Ш

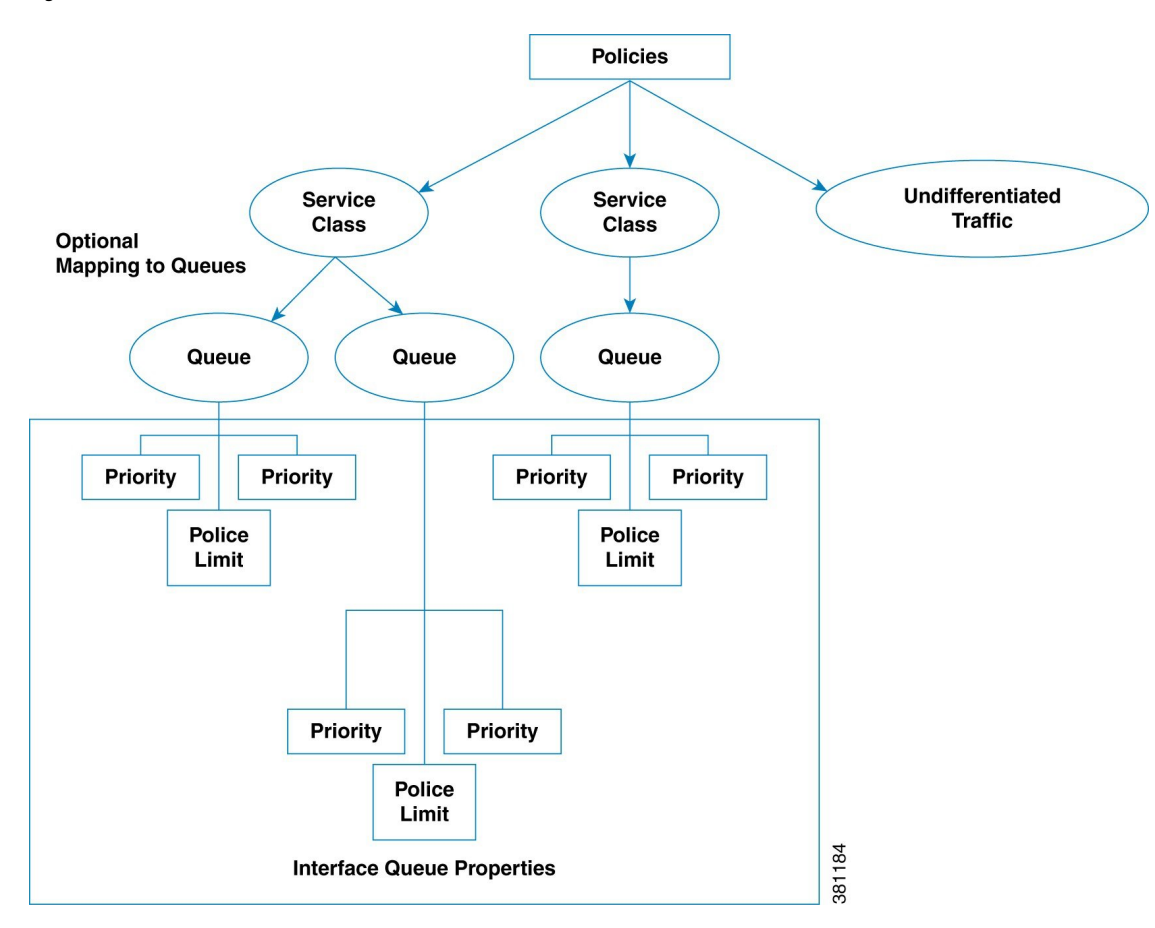

<span id="page-258-1"></span>**Figure 94: Policies and Interface Queue Parameters**

## <span id="page-258-0"></span>**QoS Bound and QoS Violations**

WAE Design uses the concepts of *QoS bound* and *QoS violation* as a way of identifying whether QoS parameters are being met or surpassed, thus better enabling you to plan for service requirements across the network. Policies and queue properties determine the QoS bound calculation. In turn, this calculation determines whether there is a violation.

QoS Bound—Maximum interface capacity available without violating these QoS requirements. A separate QoS bound is calculated for both policy and interface queue properties.

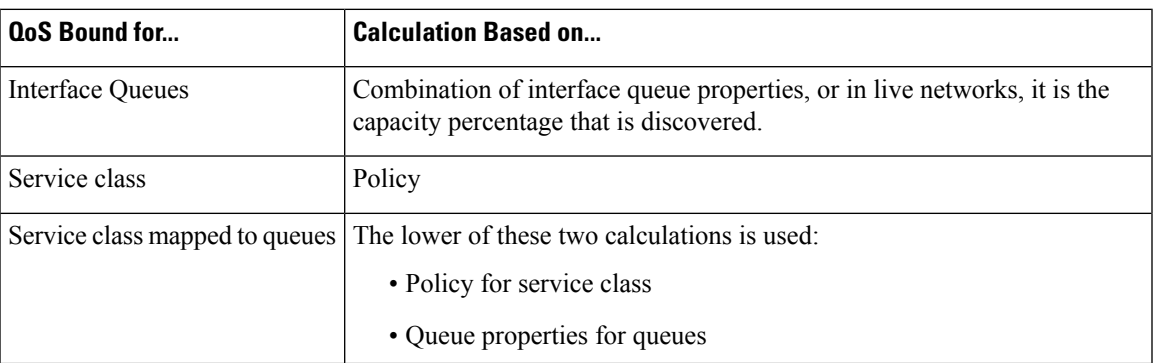

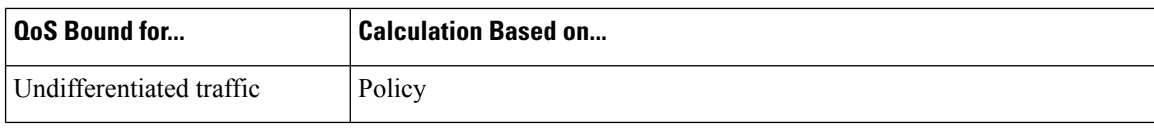

In the plot, the QoS bound on an interface is a combination of the color and white (Figure 95: QoS [Bound](#page-259-0) and [Available](#page-259-0) Interface Capacity, on page 242). The interface capacity that is not available because it exceeds the QoS bound is in gray. Columns that convey the QoS bound information are QoS Bound Meas, QoS Bound Meas (%), QoS Bound Sim, and QoS Bound Sim (%).

<span id="page-259-0"></span>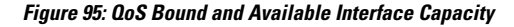

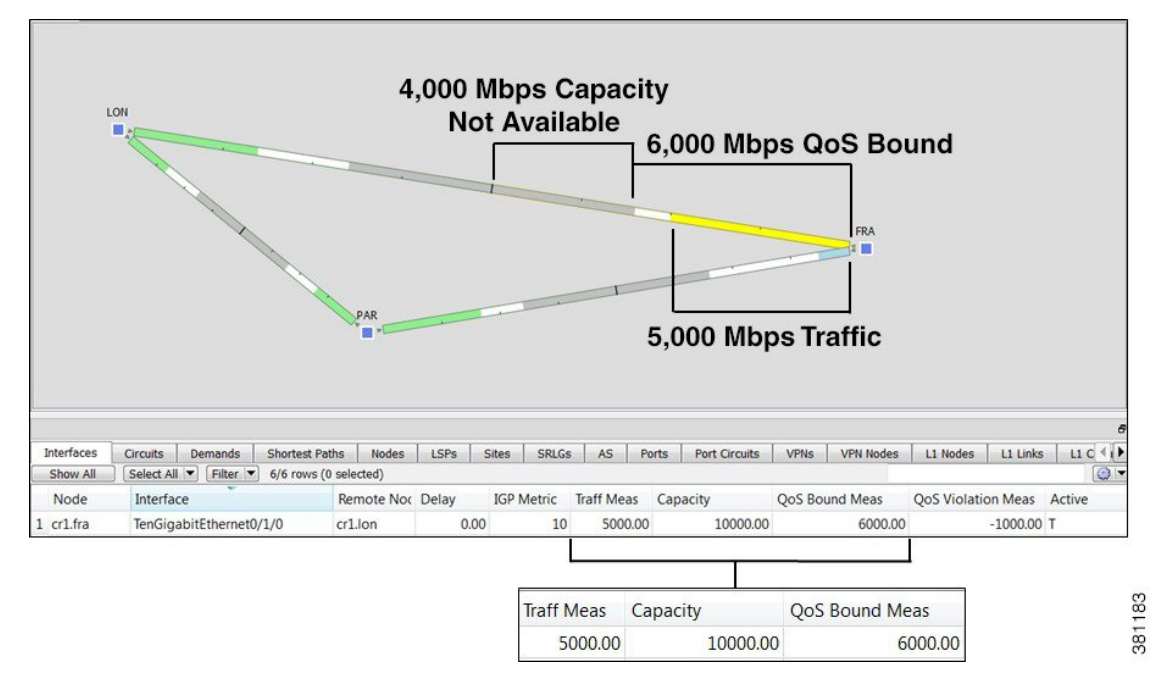

QoS bound calculations are a set of decisions being made to determine how to raise traffic on the queues until that traffic cannot be raised any further. This capacity, or the reason the traffic cannot be raised further, is defined both by the QoS parameters and the amount of traffic. For example, when traffic arrives at Queue X, WAE Design fixes the traffic on all other queues and then determines how it can raise the traffic on Queue X until some other traffic blocks it.

For those queues that do not reach full capacity, unused queue capacity is made available for other queues.

QoS Violation—Total traffic minus the capacity permitted for the queue (QoS bound). A violation occurs if the maximum QoScapacity allotted through policies and interface queue properties is exceeded. If the number appearing in the QoS Violation column is positive, the allotted capacity has been surpassed. If the number is negative, the allotted capacity has not been reached. In the plot, traffic exceeding the QoS bound appears in red and white stripes on the interface in violation (Figure 96: Example QoS [Violation,](#page-260-1) on page 243).

#### <span id="page-260-1"></span>**Figure 96: Example QoS Violation**

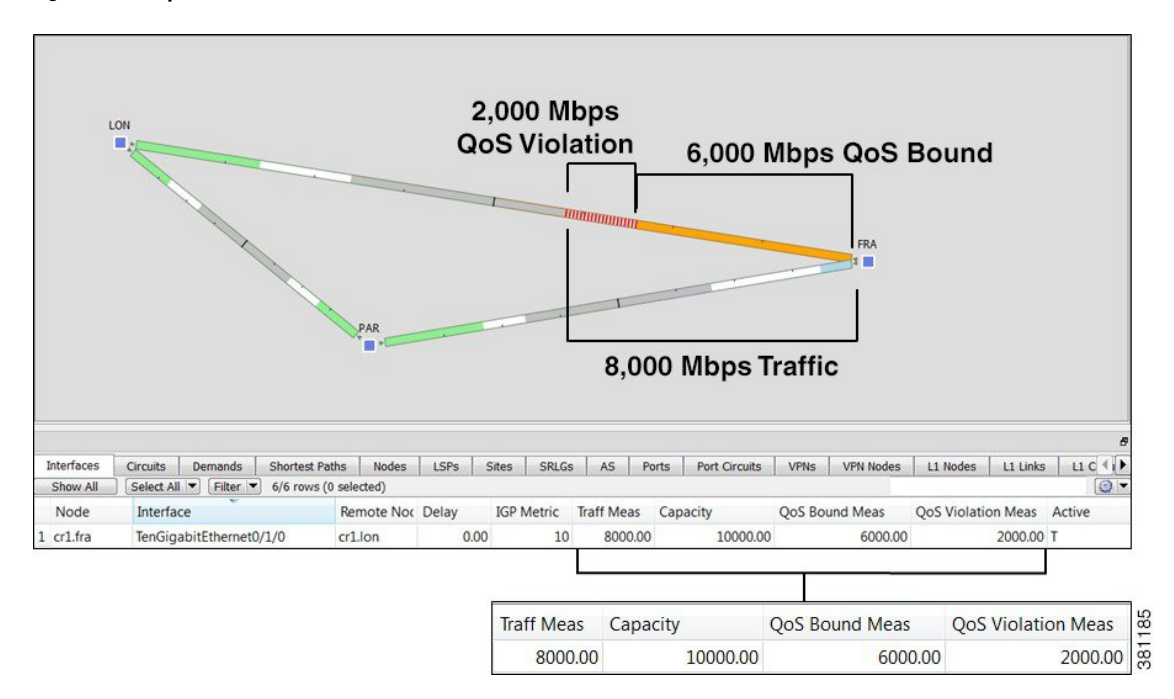

### <span id="page-260-0"></span>**Policies and QoS Bound Calculations**

If no other QoS parameters are set via the interface queue properties of priority, weight, and police limit, the QoS bound is equivalent to the policy set.

**Table 11: Example Policies and QoS Bound Calculations**

| <b>Example Configuration</b>           | <b>QoS Bound</b>   | <b>QoS Violation (Positive # = Violation)</b>                            |
|----------------------------------------|--------------------|--------------------------------------------------------------------------|
| Interface capacity $= 10,000$ Mbps     | 6000 Mbps $(60\%)$ | $-1000$ Mbps $(-10\%)$                                                   |
| Undifferentiated traffic $=$ 5000 Mbps |                    | Because this number is negative, there is no capacity violation          |
| Normal operation policy = $60\%$       |                    | (Figure 95: QoS Bound and Available Interface Capacity, on<br>page 242). |
| Interface capacity = $10,000$ Mbps     | 6000 Mbps $(60\%)$ | 2000 Mbps $(20\%)$                                                       |
| Undifferentiated traffic $= 8000$ Mbps |                    | Because this number is positive, there is a capacity violation           |
| Normal operation policy = $60\%$       |                    | (Figure 96: Example QoS Violation, on page 243).                         |
| Interface capacity $= 10,000$ Mbps     |                    | Voice = 9000 Mbps (90%)   Voice = $-3000$ Mbps (30%)                     |
| Voice traffic $= 6000$ Mbps            |                    | Video = 6000 Mbps (60%)   Video = $-4000$ Mbps (40%)                     |
| Video traffic $= 2000$ Mbps            |                    |                                                                          |
| Voice normal operation policy = $90\%$ |                    |                                                                          |
| Video normal operation policy = $60\%$ |                    |                                                                          |

#### <span id="page-261-0"></span>**Interface Queue Properties and QoS Bound Calculations**

WAE Design simultaneously calculates QoS bound for each queue in the interface. In so doing, WAE Design uses the interface queue parameters (priority, weight, and police limit) and the traffic measured or simulated for all queues in the interface. Priority is always considered first. If there are queues of equal priority, then weight is applied next.

- Queues with priority 1 share all available interface capacity. Their weight and police limits further refine how much each priority 1 queue can use (their QoS bound). Each priority 1 queue can borrow available capacity from other priority 1 queues up to the limit of their QoS bound.
- The available capacity for priority 2 queues is the total interface capacity less all capacity consumed by priority 1 queues. The process then begins again for all priority 2 queues. Their weight and police limits determine their QoS bound, and priority 2 queues can borrow capacity from each other up to the limits set by the QoS bound.
- This process continues for each successive priority level. Traffic that is outside any QoS bound is dropped to the lowest priority of all traffic on the interface.

For discovered networks with measured traffic, if no WAE Design QoS parameters are set, the QoS bound is based on whatever capacity percentages the live network has for each queue.

#### **Priority**

Provided policies are not set that further affect the QoS bound, a queue's QoS bound is calculated as follows:

- Priority 1 QoS bound = 100% of the interface capacity.
- Priority 2 QoS bound = Total interface capacity amount of traffic consumed by priority 1 queues.
- Priority 3 QoS bound = Total interface capacity amount of traffic consumed by (priority 1 + priority 2 queues).
- QoS bound for each succeeding priority follows this same pattern where the traffic consumed by all higher priority queues is subtracted from the total interface capacity.

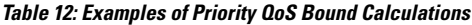

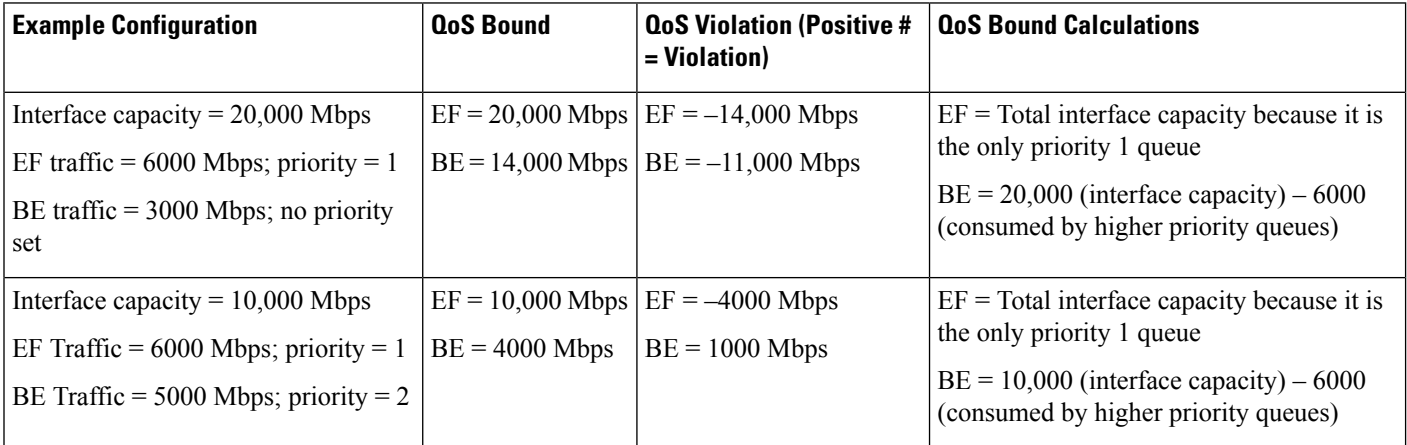

#### **Weight**

The weight identifies the forwarding precedence for queues of equal priority. If weights for queues of the same priority do not add up to 100%, weights are converted proportionally so they do add up to 100%.

**Table 13: Examples of Weight QoS Bound Calculations**

| <b>Example Configuration</b>                                                                                    | <b>QoS Bound</b> | <b>QoS Violation (Positive #</b><br>$=$ Violation)                           | <b>QoS Bound Calculations</b>                                                               |
|----------------------------------------------------------------------------------------------------|------------------|------------------------------------------------------------------------------|---------------------------------------------------------------------------------------------|
| Interface capacity = $10,000$ Mbps<br>AF1 traffic = 3000 Mbps; priority = 1;<br>weight = $100\%$                |                  | $AF1 = 5000$ Mbps $AF1 = -2000$ Mbps<br>$AF2 = 7000$ Mbps $AF2 = -1000$ Mbps | $AF1 = Half of capacity for priority 1$<br>queues because both queues have equal<br>weights |
| AF2 traffic = $6000$ Mbps; priority = 1;<br>weight = $100\%$                                                    |                  |                                                                              | $AF2 = 5000$ (half of capacity) + 2000<br>(unused AF1 capacity)                             |
| Interface capacity = $10,000$ Mbps                                                                              |                  | $AF1 = 6000$ Mbps $AF1 = -1000$ Mbps                                         | $AF1 = 60\%$ of capacity for all priority 1<br>queues                                       |
| $AF1 = 5000$ Mbps; priority = 1; weight =<br>60%<br>AF2 traffic = $6000$ Mbps; priority = 1;<br>weight = $40\%$ |                  | $AF2 = 5000$ Mbps $AF2 = 1000$ Mbps                                          | $AF2=10,000$ (interface capacity) – 5000<br>(consumed by AF1 queue)                         |

#### **Police Limits**

Priority 1 queues have 100% of the interface traffic, and thus starve out the remaining queues. To prevent this queue starvation, use police limits to configure how much of the maximum percentage should be available for a given priority level.

**Table 14: Examples of Police Limit QoS Bound Calculations**

| <b>Example Configuration</b>                                         | <b>QoS Bound</b> | <b>QoS Violation (Positive #   QoS Bound Calculations</b><br>$=$ Violation) |                                                                        |
|----------------------------------------------------------------------|------------------|-----------------------------------------------------------------------------|------------------------------------------------------------------------|
| Interface capacity = $10,000$ Mbps                                   |                  | $EF = 5000$ Mbps $ EF = -4000$ Mbps                                         | $EF = 50\%$ of total interface capacity                                |
| $E$ F traffic = 1000 Mbps; priority = 1; police<br>$\lim$ in $=$ 50% | $BE = 9000$ Mbps | $BE = -7000$ Mbps                                                           | $BE = 10,000$ (interface capacity) – 1000<br>(capacity consumed by EF) |
| $ BE \text{ traffic} = 2000 \text{ Mbps}; \text{ priority} = 2$      |                  |                                                                             |                                                                        |
| Interface capacity = $10,000$ Mbps                                   | $F = 500$ Mbps   | $EF = 500$ Mbps                                                             | $EF = 5\%$ of total interface capacity                                 |
| $E$ F traffic = 1000 Mbps; priority = 1; police<br>$\lim$ in $=$ 5%  | $BE = 9500$ Mbps | $BE = -7500$ Mbps                                                           | $BE = 10,000$ (interface capacity) – 500<br>(capacity consumed by EF)  |
| $ BE \text{ traffic} = 2000 \text{ Mbps}; \text{ priority} = 2$      |                  |                                                                             |                                                                        |

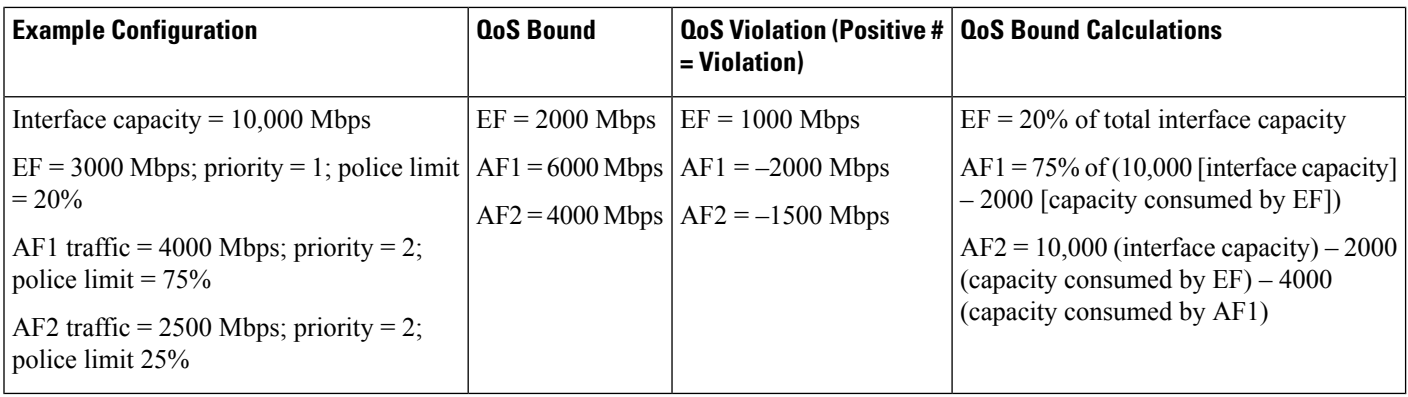

### **Interface QoS Bound Calculations Using Multiple QoS Parameters**

WAE Design calculates a QoS bound for interface queues based on all three parameters if they are all configured: priority, weight, and police limits.

#### **Table 15: Examples of Interface QoS Bound Calculations Using Multiple QoS Parameters**

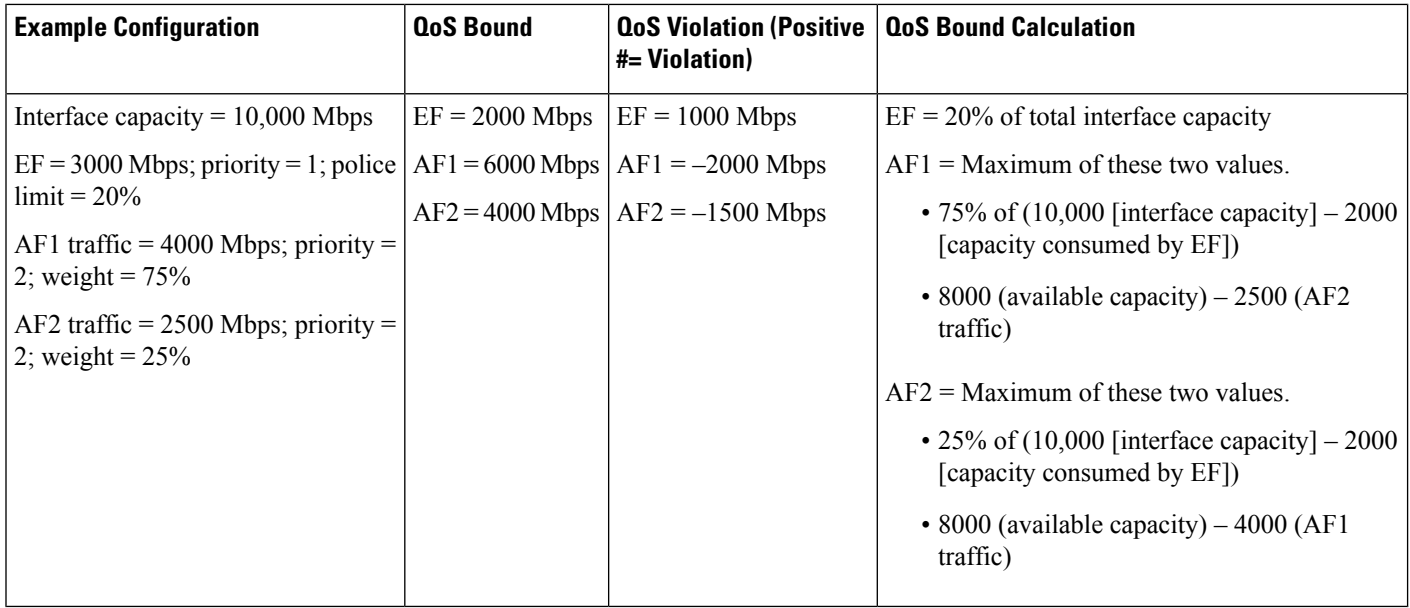

### **Service Class QoS Bound Calculations Using Multiple QoS Parameters**

If service classes have policies and they are mapped to queues, WAE Design calculates a QoSbound for both. WAE Design then uses the lowest value of the two so as to enforce restrictions in the strictest possible manner.

Example:

Interface capacity  $= 10,000$  Mbps

QoS bound for service class = 50%, or 5000 Mbps based on policy

QoS bound for EF queue = 7500 Mbps based on combined parameters of priority, weight, and police limit

The QoS bound for this service class is 5000 Mbps because the policy QoS bound calculation is lower.

# <span id="page-264-0"></span>**Viewing Queue and Service Class Information**

#### **Table 16: Queue and Service Class Information**

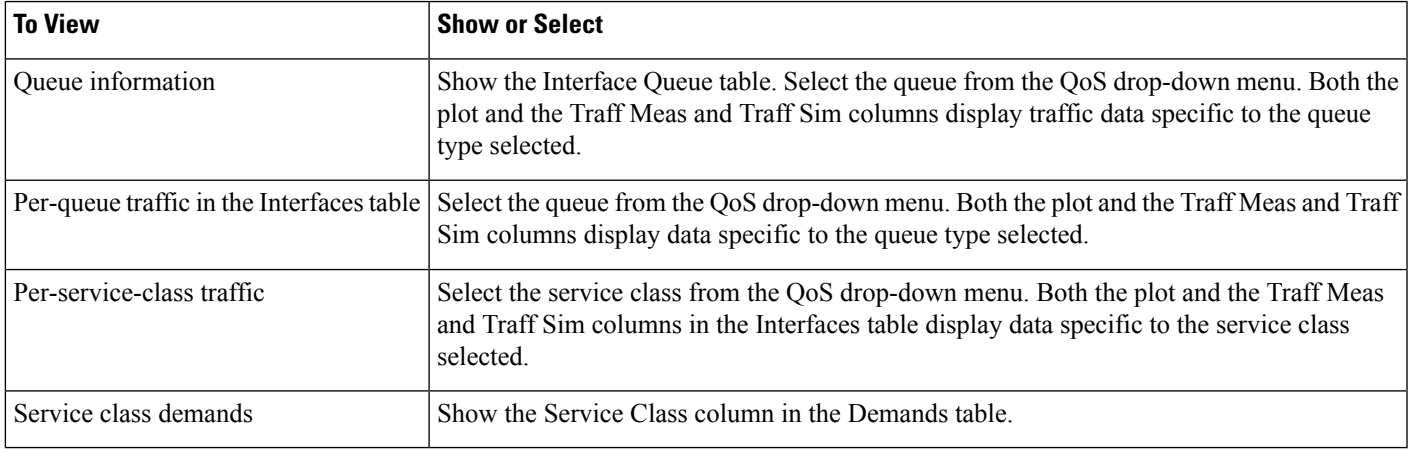

# <span id="page-264-2"></span><span id="page-264-1"></span>**Viewing QoS Bounds and QoS Violations**

As Figure 95: QoS Bound and [Available](#page-259-0) Interface Capacity, on page 242 and Figure 96: Example QoS [Violation,](#page-260-1) on [page](#page-260-1) 243 demonstrate, the QoS bounds and QoS violations appear in the plot view. Table 17: QoS [Bounds](#page-264-2) and QoS [Violations](#page-264-2) , on page 247 lists the available column options to display numeric values of the QoS bound calculations. For information on QoS values as they relate to VPNs, see VPN [Simualtion,](#page-296-0) on page 279.

#### **Table 17: QoS Bounds and QoS Violations**

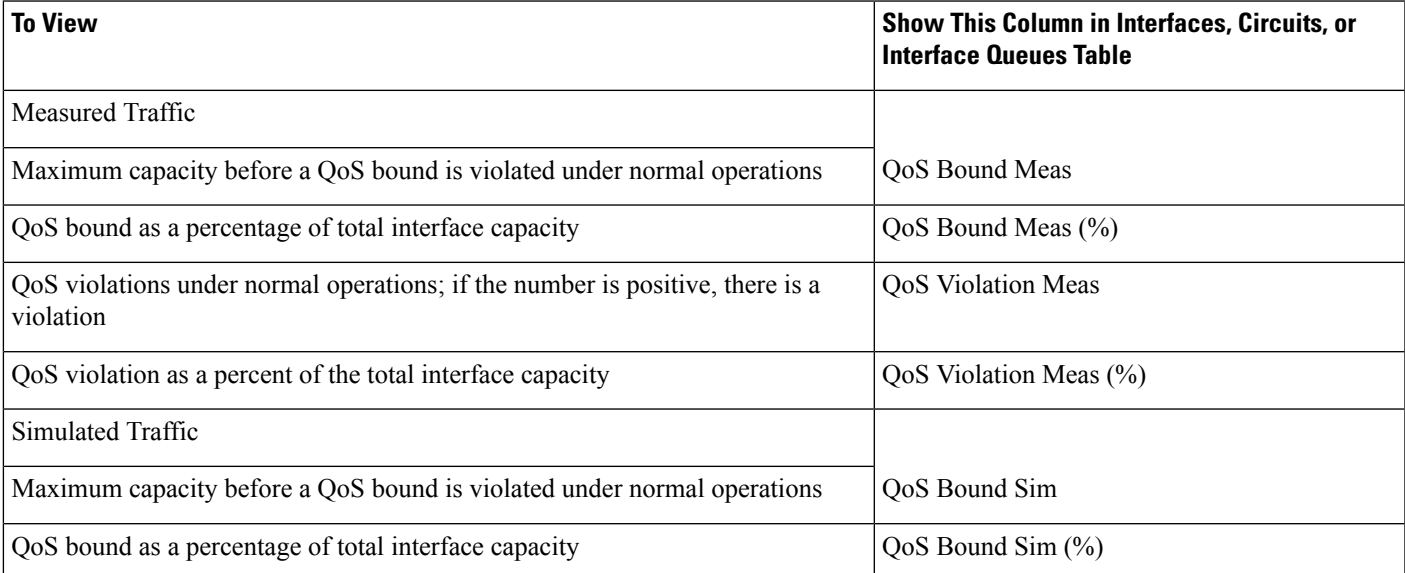

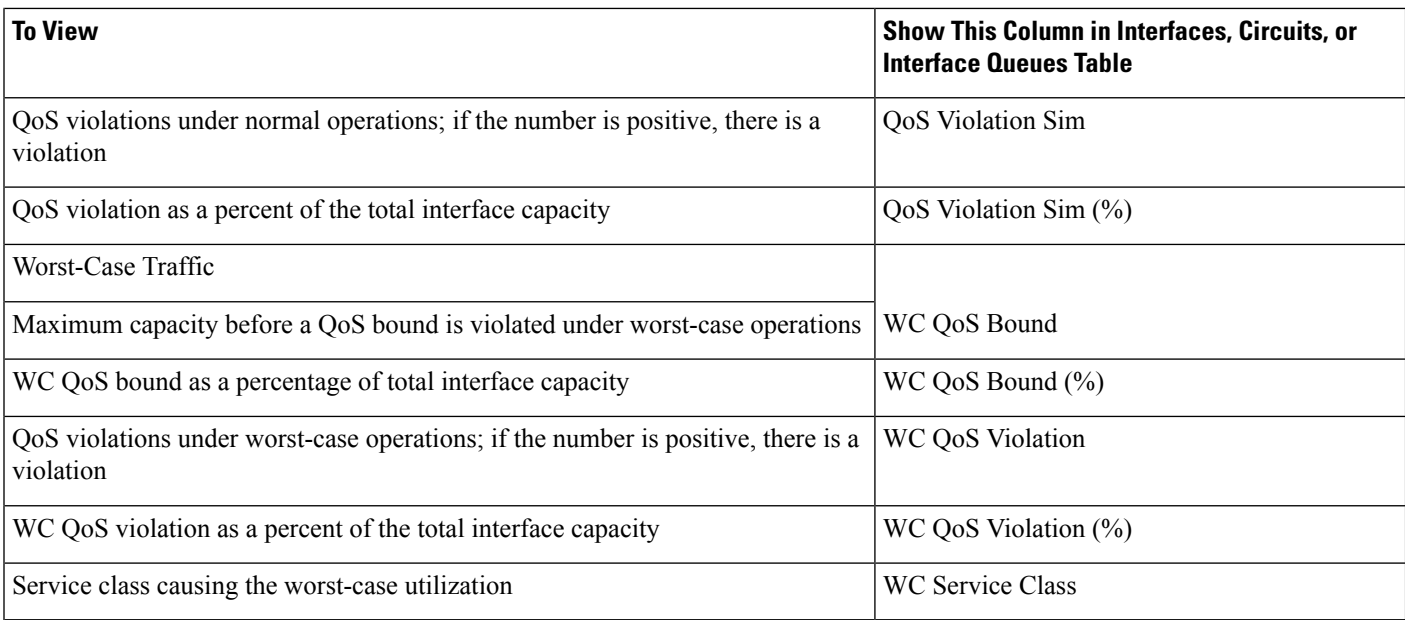

## <span id="page-265-0"></span>**Creating Service Classes**

**Step 1** Open the Manage QoS dialog box in one of two ways:

- Choose **Edit > Manage QoS**.
- Choose **Manage QoS** from the QoS drop-down menu in the toolbar.
- **Step 2** Click **New**. The New Service Class dialog box that opens contains queues if they have already been discovered or if they have been manually created. Otherwise, the dialog box is empty. For instructions on how to create queues, see [Creating](#page-266-0) [Queues,](#page-266-0) on page 249.
	- a) Enter a unique name.
	- b) (Optional) If queues exist and if you want to map this new service class to one or more queues, select them from the list. If queues do not exist, but you want them, you must manually create the queues and then return to this dialog box to select them. See [Mapping](#page-267-1) Service Classes to Queues, on page 250.
	- c) Click **OK**.
- **Step 3** Click **OK** to save and exit.

Ш

#### **What to do next**

**Figure 97: Create Service Classes**

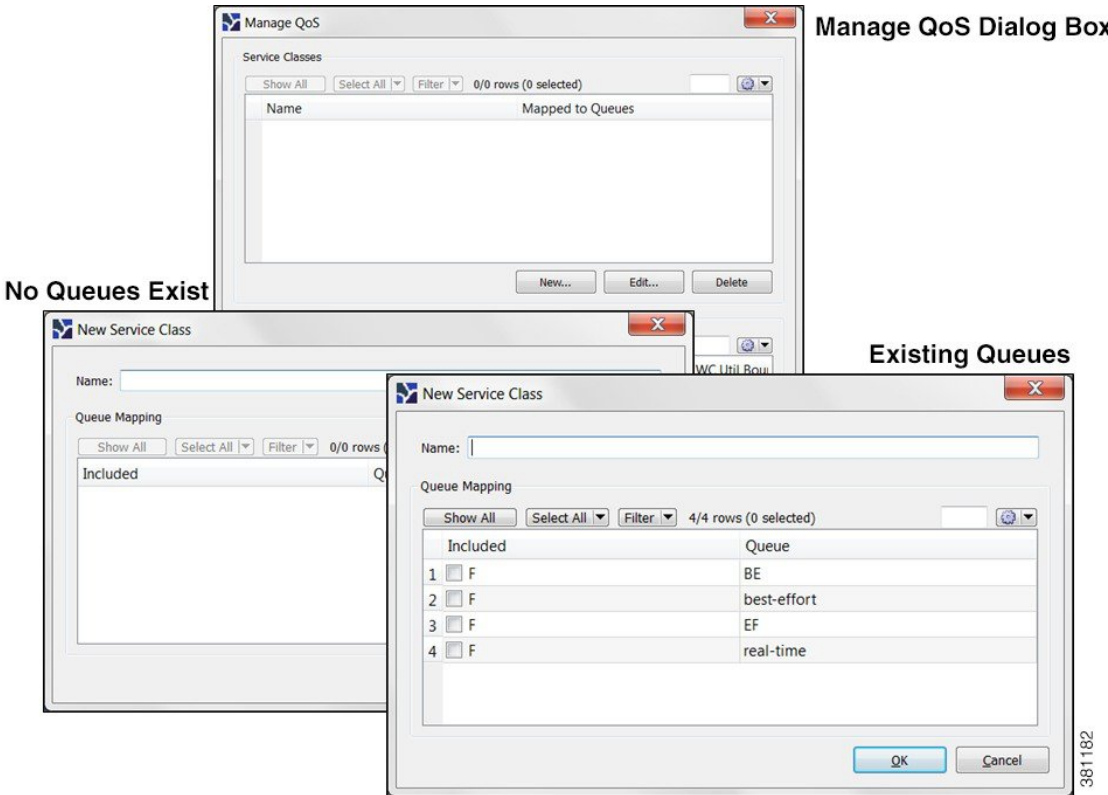

## <span id="page-266-0"></span>**Creating Queues**

WAE Design discovers queues. However, you can manually add them. Once discovered or created, queues appear in the Interface Queues table.

- **Step 1** By default, queues are assigned to all interfaces. If you want this new queue to be assigned to specific interfaces, you must first select one or more interfaces.
- **Step 2** Open the New Interface Queues Properties dialog box in one of two ways:
	- Choose **Insert > Interface Queues**.
	- Right click in the plot area choose **New > Interface Queues**.
- **Step 3** Enter the queue name.
- **Step 4** (Optional) Enter the queue properties of priority, weight, and police limit. For information on how these queue properties behave, see Interface Queue Properties and QoS Bound [Calculations,](#page-261-0) on page 244.
- **Step 5** Click **OK**. The new queue appears as an option in the QoS drop-down menu in the toolbar, as well as in the Manage QoS dialog box.
- **Step 6** (Optional) Map a service class to the queue. For instructions, see [Mapping](#page-267-1) Service Classes to Queues, on page 250.

Another way to create queues is to edit the name of an existing one. For instructions, see Assigning Queues to [Interfaces,](#page-267-0) on [page](#page-267-0) 250.

## <span id="page-267-0"></span>**Assigning Queues to Interfaces**

The easiest way to assign queues to interfaces is to select the interface before creating the queue (see [Creating](#page-266-0) [Queues,](#page-266-0) on page 249). However, you can follow these steps to reassign the queue to different interfaces.

- **Step 1** From the Interface Queues table, select one or more queues.
- **Step 2** Double-click; a Properties dialog box opens.
- **Step 3** From the Node list, select the node associated with the interface.
- **Step 4** From the Interface list, select the interface to which you are assigning the queue.
- **Step 5** (Optional) Change the queue name or add a new one.
- **Step 6** (Optional) Specify QoS requirements in the Priority, Weight, and Police Limit fields. By default, queues do not have a priority and both their weight and police limits are 100%. For information on how these properties behave, see [Interface](#page-261-0) Queue Properties and QoS Bound [Calculations,](#page-261-0) on page 244.
- <span id="page-267-1"></span>**Step 7** Click **OK**.

## **Mapping Service Classes to Queues**

To map service classes to queues, those queues must first exist either because they were discovered by WAE or because you manually added them.

- **Step 1** Open the Manage QoS dialog box in one of two ways:
	- Choose **Edit > Manage QoS**.
	- Choose **Manage QoS** from the QoS drop-down menu in the toolbar.
- **Step 2** From the Service Classes list, select one service class.
- **Step 3** Click **Edit**.
- **Step 4** In the Edit Service Class dialog box, select one or more queues. Click **OK**.
- <span id="page-267-2"></span>**Step 5** Repeat for each service class to which you are mapping queues.
- **Step 6** Click **OK** to save and exit.

## **Creating or Editing Policy Groups for Interfaces**

Creating a policy group for interfaces lets you set policies for the group in the Manage QoS dialog box.

- **Step 1** Select one or more interfaces.
- **Step 2** Double-click to open the Properties dialog box.
- **Step 3** Click the **Advanced** tab.
- **Step 4** In the QoS Policy Group field, you have three options:
	- To add this interface to an existing policy group, select it from the drop-down list.
	- To change the name of an existing policy, select it and then type over it.
	- To add a new policy group, select the empty row in the drop-down list and then type the name of the new group.

**Step 5** Click **OK**.

<span id="page-268-0"></span>**Step 6** To assign a service class to this policy group, choose **Manage QoS** from the QoS drop-down menu in the toolbar.

## **Creating or Editing Service Class Policies**

You can configure policies for undifferentiated traffic and for service classes.

- **Step 1** Open the Manage QoS dialog box in one of two ways:
	- Choose **Edit > Manage QoS**.
	- Choose **Manage QoS** from the QoS drop-down menu in the toolbar.
- **Step 2** In the Service Class Policies area, click **New**, or select a service class row and click **Edit**.
	- a) If creating a policy for undifferentiated traffic, select that option. If creating a policy for an existing service class, select it from the Service Class drop-down list.
	- b) (Optional) To apply this service class mapping to a group of interfaces, select from or enter the name in the Interface Policy Group drop-down list. You can enter a name that does not exist and then create the policy group for a set of interfaces. For further instructions, see Creating or Editing Policy Groups for [Interfaces,](#page-267-2) on page 250.
	- c) In the Normal Operation field, enter the percentage of bandwidth capacity that you do not want this interface (or group of interfaces) to exceed for this traffic or service class under normal conditions.
	- d) In the Worst-Case field, enter the percentage of bandwidth capacity that you do not want this interface (or group of interfaces) to exceed for this traffic or service under worst-case operating conditions.
	- e) Click **OK**. These values now appear in the Manage QoS dialog box where you can edit them as needed.
- **Step 3** Click **OK** to save and exit.

#### **What to do next**

**Figure 98: Manage QoS Dialog Box**

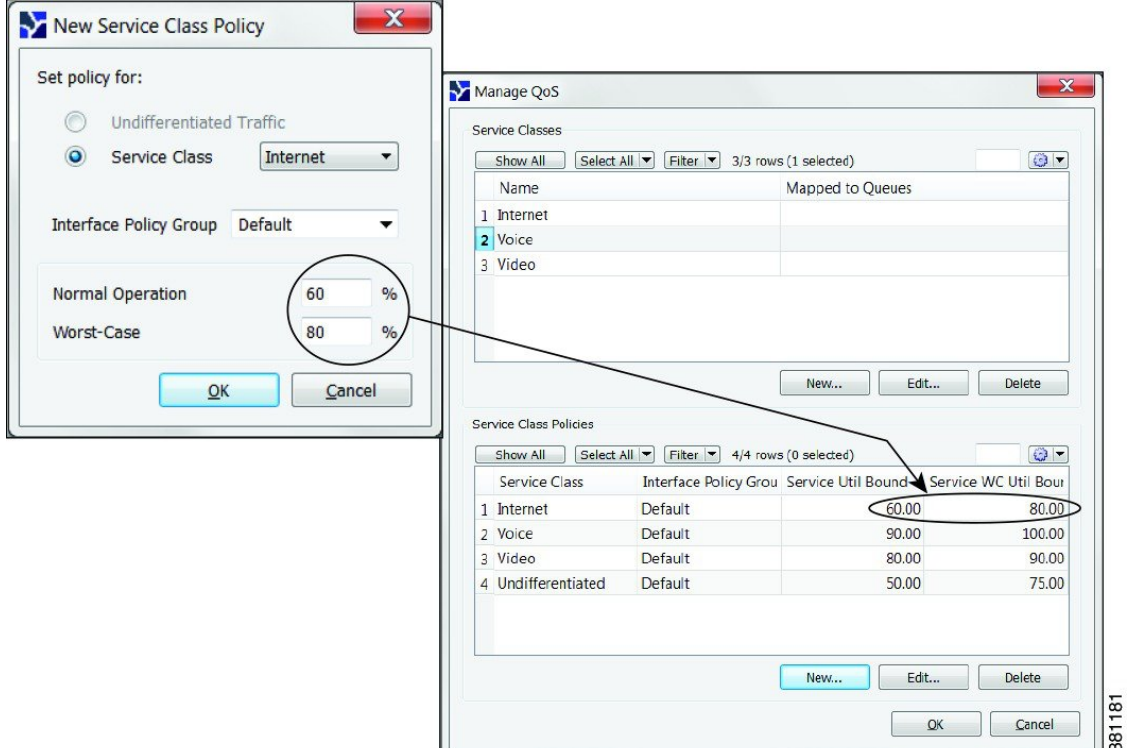

# <span id="page-269-0"></span>**Editing Interface Queues Properties (QoS Requirements)**

The three parameters are priority, weight, and police limit.

- **Step 1** In the Interface Queues table, right-click one or more queues and choose **Properties**.
- **Step 2** In the Properties dialog box, change one or more fields to create the desired QoS requirement.
- **Step 3** Click **OK**.

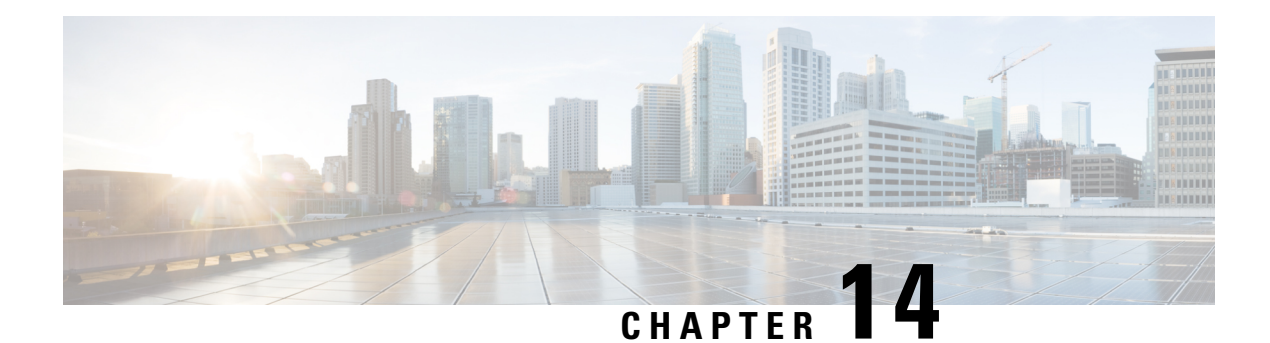

# **BGP Simulation**

This chapter describes how WAE Design models multi-AS networks and simulates basic BGP routing. WAE Design does not directly emulate BGP routing configurations, such as local prefs and MEDs. Rather, it provides a high-level modeling of typical peering policies, such as standard customer, transit, and settlement-free arrangements for service providers. This model lets you quickly and easily evaluate the effects of peering locations and basic policy variations.

Additionally, you can extend these high-level models to significantly more complex policy-based routing situations using *external endpoints* as demand sources and destinations. For information on demands and on external endpoints, see Traffic Demand [Modeling,](#page-60-0) on page 43 and Advanced Routing with External [Endpoints,](#page-282-0) on [page](#page-282-0) 265.

This section contains the following topics:

- Internal and [External](#page-270-0) AS Types, on page 253
- [Inter-AS](#page-271-0) Routing , on page 254
- BGP [Simulations,](#page-276-0) on page 259
- [Trimming](#page-277-0) ASes, on page 260
- [Creating](#page-278-0) ASes, on page 261
- [Associating](#page-279-0) Nodes with an AS, on page 262
- Editing AS Routing [Policies,](#page-279-1) on page 262
- [Assigning](#page-280-0) Names to ASNs, on page 263

# <span id="page-270-0"></span>**Internal and External AS Types**

To model a multi-AS network, each node is assigned an AS, and each AS is defined as either *internal* or *external* . A typical multi-AS model in WAE Design consists of the following:

- A single internal AS representing the full topology of your network.
- Individual peering nodes of neighboring external ASes.
- Peering circuits connecting the internal AS to the nodes in the external ASes.

Generally, there are many external ASes in the plan file, but usually only one or a few internal ASes. All nodes in an external AS are typically placed in the same site, although you can place them in any site. [Figure](#page-271-1) 99: Example [Multi-AS](#page-271-1) Model, on page 254 shows an example model with two internal ASes and four external ASes.

AS names and their types are defined in the AS Properties dialog box and listed in the AS table. Nodes are assigned to ASes in the node Properties dialog box.

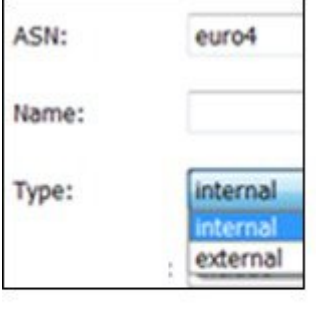

<span id="page-271-1"></span>

|--|--|

**Figure 99: Example Multi-AS Model**

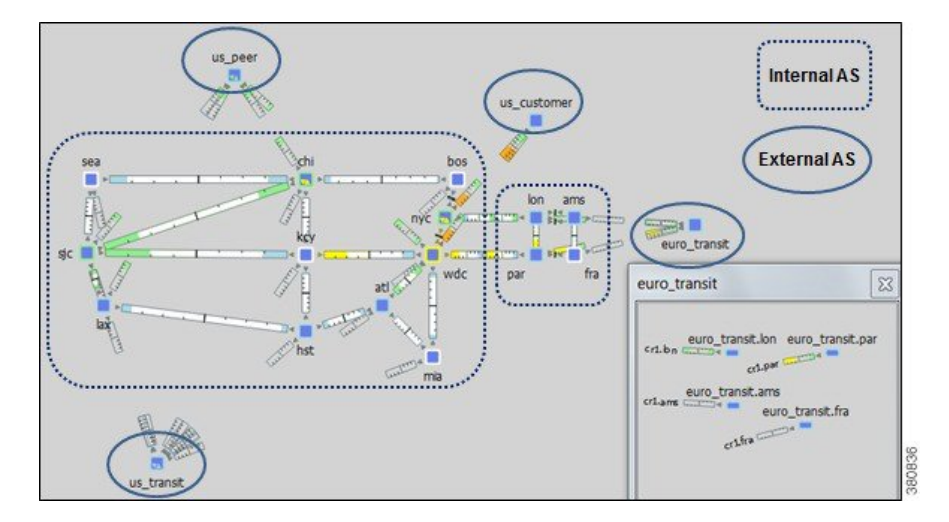

## <span id="page-271-2"></span><span id="page-271-0"></span>**Inter-AS Routing**

### **Route Selection Between Internal ASes**

Demands routed within a single AS have a specified source node and destination node where traffic originates and terminates. Demands routed between two connecting internal ASes are specified in the same manner: with a source node in the first AS and a destination node in the second.

WAE Design routes within an AS, to and from the border exit point, are determined by the IGP protocols. The selection of border exit point is modeled by the Routing Policy, which is set to either Shortest Exit or Respect MEDs. This property is set in the Edit AS Relationships dialog box, which is accessed through the AS Properties dialog box.

Ш

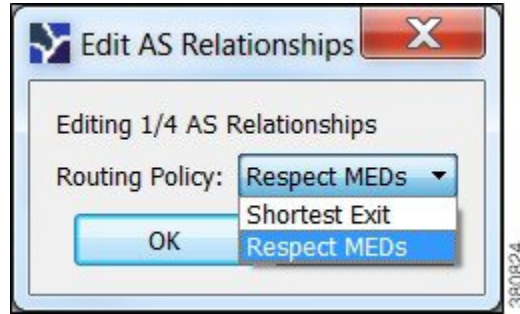

- Shortest exit—The border exit node is selected, which is closest to the source node, within the IGP of the source AS. If there is a tie, the exit node with the lowest BGP ID is used.
- Respect MEDs—The border exit node is selected, which is closest to the destination node, within the IGP of the destination AS. If there is a tie, the exit node with the lowest BGP ID is chosen.

<span id="page-272-0"></span>Figure 100: Route Selection Based on Routing Policy, on page 255 shows these modeled as two internal ASes: AS A and AS B. The same demand (A1 to B4) is routed using each of the two different routing policies.

**Figure 100: Route Selection Based on Routing Policy**

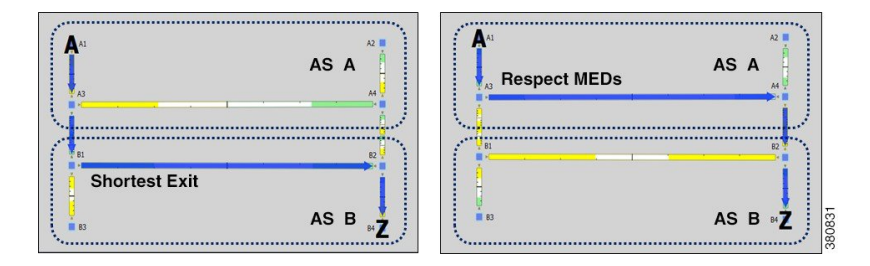

### **Routes Between External and Internal ASes**

Table 18: Typical AS Routing [Configurations,](#page-272-1) on page 255 lists typical routing configurations that can be constructed by applying different combinations of Routing Policies for traffic in both directions between two ASes.

- In a peer relationship, routing in both directions is Shortest Exit, which means each controls its own border exit points.
- <span id="page-272-1"></span>• For a customer relationship, the customer determines the border exit points for traffic in both directions.
- For a transit relationship, the transit AS provides paid transit to the internal AS, so the internal AS determines all border exit points.

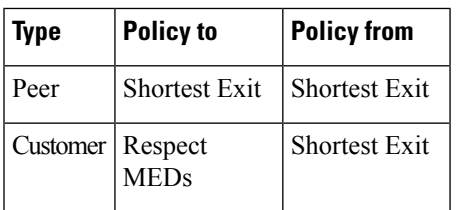

#### **Table 18: Typical AS Routing Configurations**

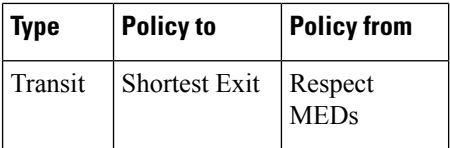

Like traffic routed within an AS, traffic routed between ASes is represented by demands. However, for demands from and/or to external ASes, the external AS is defined as the source or destination of the demand. Optionally, the specific node in the external AS from which the traffic enters or exits the internal AS is also specified.

Failover between nodes in the external AS can be modeled. For example, if the traffic is sourced from an external AS and if the peering circuit from which traffic is entering the internal AS under normal operation fails, the traffic can enter the internal AS from a different interface or peering node in the same external AS. In the Demands table, the sources and destinations are represented as follows.

AS{<ASN>}:if{node\_name|interface\_name}

Example: AS{33287}:if{cr01.newyork.ny|POS3/7/0/0}

For more detailed information on demand sources and destinations, see Traffic Demand Modeling .

The AS that controls the routing chooses which peering node to use. If the internal AS controls the routing, then because the topology of the internal AS is known, you can simulate the routing to the peering node. However, because WAE Design has limited knowledge of the external AS topology, if the external AS controls the routing, you cannot predict how traffic will be distributed among the exit points.

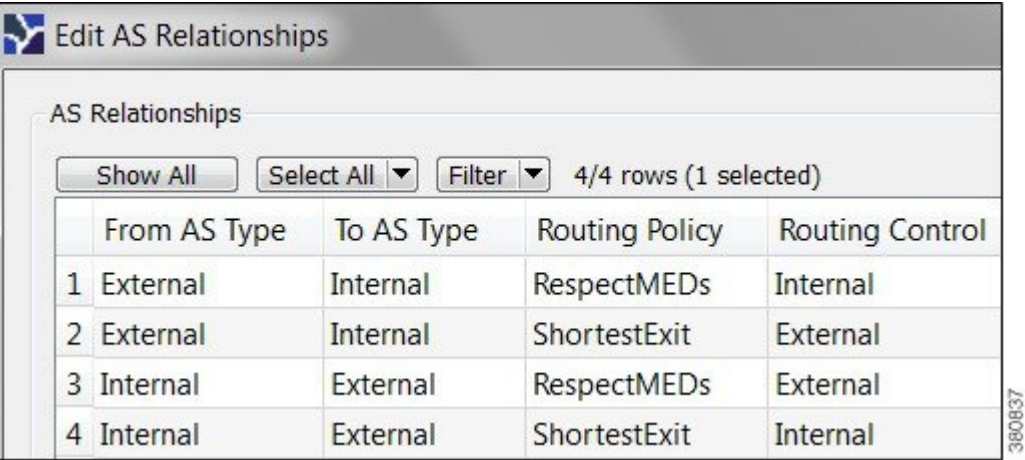

<span id="page-273-0"></span>The AS that controls the routing is determined by the AS type, direction of the demand, and the Routing Policy property as described in Table 19: [Determining](#page-273-0) the AS that Controls the Routing, on page 256.

**Table 19: Determining the AS that Controls the Routing**

| <b>Direction</b>                             |                          | <b>Routing Policy   AS with Routing Control  </b> |
|----------------------------------------------|--------------------------|---------------------------------------------------|
| External AS to Internal AS (Ingress) Respect | <b>MEDs</b>              | Internal                                          |
|                                              | Shortest Exit   External |                                                   |

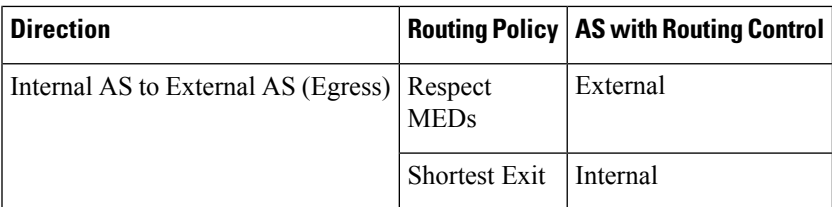

Two ASes can be in one of four different routing relationships to one another, depending on which of the two routing policies is chosen in each direction (Table 20: Effects of [Routing](#page-274-0) Policy and Routing Control , on [page](#page-274-0) 257).

- If traffic is routed to an external AS when it has control and there is no knowledge of its topology, a set of demands is created from the source in the internal AS (or from another external AS), each with a destination set to one of the border nodes in the external AS. This way, any division of traffic between the exit points can be modeled.
- If traffic is routed to an external AS when an internal AS has control, a single demand is created from the source to the AS itself. WAE Design simulations determine the correct exit point for this single demand based on the source.
- If traffic is to be routed from an external AS when it has control, a demand is created from each node in the external AS to each node in the internal AS.
- If traffic is to be routed from an external AS when an internal AS has control, a demand is created to each node in the internal AS using the external AS as the source. The demand originates from one or multiple nodes in the external AS, depending on the topology and the metric cost to reach the destination node. For example, a single demand from an external AS to a specific node could be sourced from two different nodes in the external AS, each carrying 50% of the demand traffic.

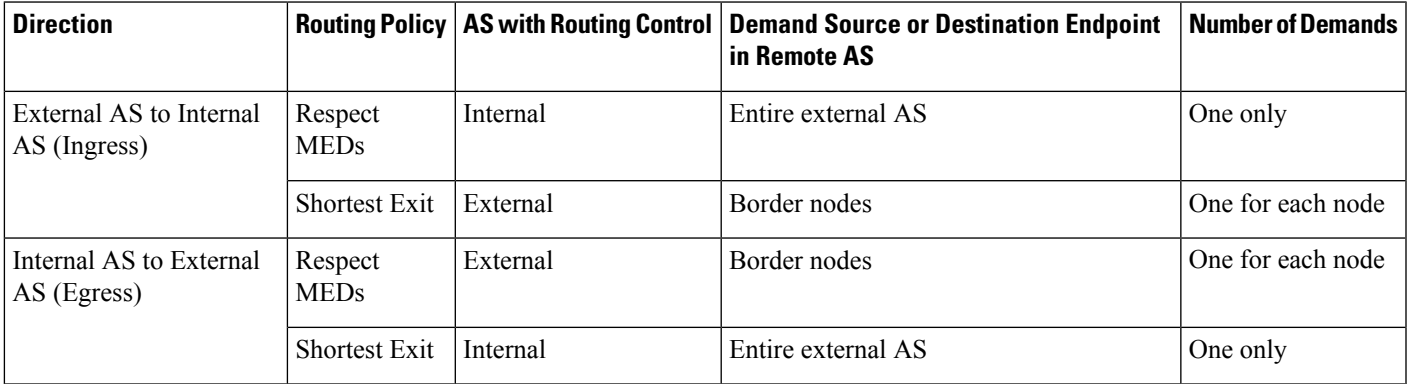

<span id="page-274-0"></span>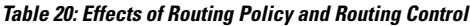

### **External Meshes**

An external mesh consists of two or more external ASes with a Type property of External. An internal AS typically restricts advertisement of BGP routes for some external ASes to other external ASes. For example, destinations reachable through the transit network would not be advertised to a peer, or vice versa. In WAE Design, these restrictions are represented by the absence of demands between the two external ASes.

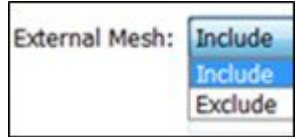

Each AS has a property called External Mesh, which WAE Design uses when inserting demand meshes into a plan. Demands are created for external ASes only if one or both ASes have External Mesh set to Include. If both ASes are set to Exclude, no demands are created for the external AS. For example, in [Figure](#page-275-0) 101: [External](#page-275-0) Mesh Control, on page 258 the peer and transit ASes are both set to Exclude, so no demands are created between those ASes. All other external AS demands are included in the demand mesh. [Table](#page-275-1) 21: External Mesh Settings for Common AS [Relationships,](#page-275-1) on page 258 shows the External Mesh settings for common AS relationships.

<span id="page-275-1"></span>The External Mesh property is set in the AS Properties dialog box.

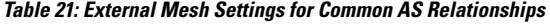

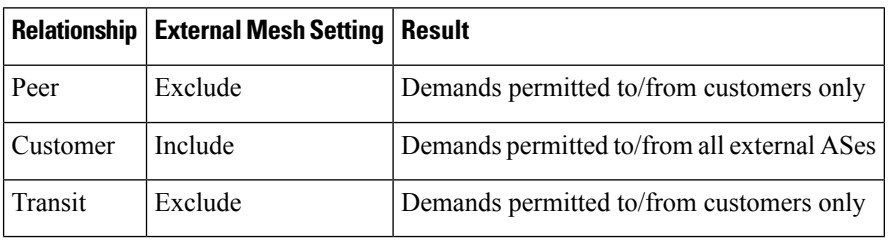

<span id="page-275-0"></span>For internal ASes, the External Mesh property is ignored. More complex route advertisement policies cannot be represented by these simple External Mesh settings. In this case, demand mesh creation must be performed in several steps, possibly using a script and the dmd\_mesh\_creator CLI tool.

#### **Figure 101: External Mesh Control**

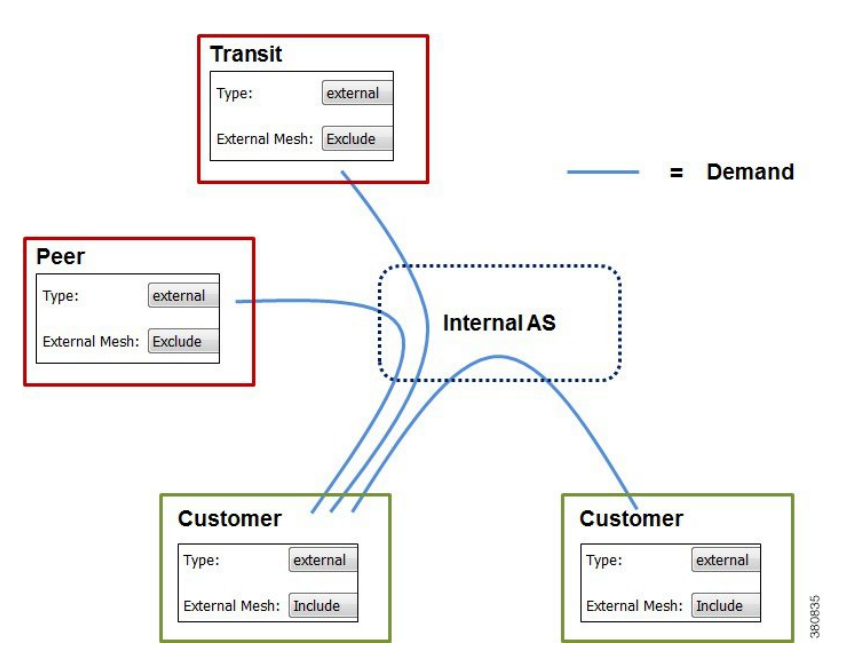

### <span id="page-276-0"></span>**BGP Simulations**

As with all WAE Design simulations, AS routing uses demands. An IP simulation for a particular failure scenario and traffic level performs these steps.

**Step 1** Demands are routed using the established LSPs (if applicable) and using the specified BGP protocols given the specified failure scenarios.

**Step 2** Interface utilizations are calculated from the demand traffic using the specified traffic level.

WAE Design allows routes to be calculated between selected nodes even if no demands are present. In this case, only the first step applies.

BGP demands do not failover between external ASes. That is, all traffic to or from an external AS behaves the same under peering failures to an external AS. You can change this default behavior using external endpoints to simulate specific external AS nodes where traffic goes in and out of the network, as well as set priorities so that if one traffic source or destination goes down, the traffic can still be sourced from or delivered to another external AS node.

### **BGP Routing Details**

#### **BGP Multihop**

WAE automatically constructs BGP pseudonodes where necessary when BGP multihops are detected.

WAE Design models the nodes in external ASes that are directly connected, for example through eBGP, to nodes in internal ASes. One exception is that you can model BGP multihops by setting the node Type property to psn (pseudonode), such as might occur at a peering exchange. This pseudonode can represent the switch that connects a number of external AS nodes to the same internal AS node. In this instance, multiple external AS nodes are connected by circuits to a BGP psn node, and this node is connected to a node in the internal AS.

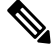

**Note** In all cases, eBGP multipaths across parallel border circuits is assumed.

#### **BGP Load Balancing**

BGP load balancing to an external AS uses eBGP multipaths or eBGP multihops. WAE Design models these two eBGP load balancing designs in the same manner, though in the GUI they are identified only as multipaths. BGP multipath options are disabled by default.

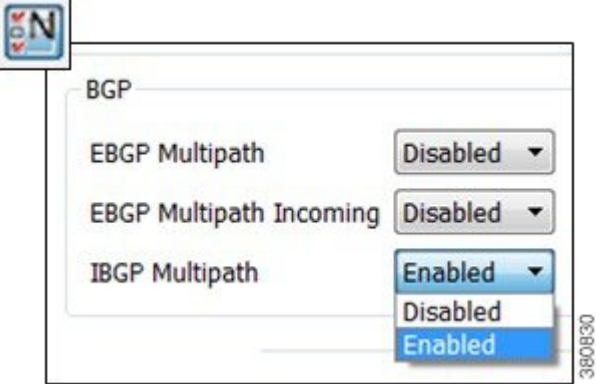

To set BGP multipath options globally, follow these steps:

- **Step 1** Choose **Edit > Network Options** or click the **Network Options** icon in the Visualization toolbar.
- **Step 2** Click the **Protocols** tab.
- **Step 3** For each BGP multipath option that you want enabled, choose **Enabled**, and then click **OK**.
	- EBGP Multipath—Turns on eBGP multipath within the internal ASes. Demand routings through the internal AS to an external AS are divided among external routes with equal-cost BGP exit routes.
	- EBGP Multipath Incoming—Turns on eBGP multipath in all external ASes. Demand routings from external ASes to an internal AS are divided among external routes with equal-cost BGP exit routes.
	- IBGP Multipath—Turns on iBGP multipath within the internal ASes. Demand routes through an internal AS to an external AS are divided among internal paths to equal-cost BGP exit routes.

#### **BGP Next Hop**

In networks, there are two common configurations for the BGP next-hop IGP metric used in the path selection. One is to set the next-hop self on the iBGP peers (next-hop self  $=$  on). The other is to configure IGP metrics on eBGP interfaces, and to inject the interface prefix into the IGP database by setting the interface to be a passive IGP interface (next-hop self = off).

WAE Design does not have an explicit next-hop self setting so it simulates paths as if next-hop self is off. That is, the IGP metric of the egress peering interface is included in the IGP distance to the peering router and is used in the iBGP path selection. However, next-hop self to an external AS can effectively be simulated by setting the metrics on all egress interfaces to that external AS to 0. (You can set the IGP metric in either the Interfaces Properties or Circuit Properties dialog box accessed through the context menu.)

### <span id="page-277-0"></span>**Trimming ASes**

A plan file that uses BGP discovery typically has more external ASes in the plot than you are interested in viewing or simulating. Some ASes might have very low traffic levels and others might have only one circuit connecting into the internal AS. You can trim these unwanted ASesto simplify the network. Trimming removes the AS from the plan file, but retains the traffic in and out of the AS for simulation. That is, its interface traffic is still included in the total traffic of connected nodes.

Typically, plan files are trimmed before demands are created. However, you can optionally trim demands in a plan file. If any demand is sourced from a trimmed external AS, the demand source is moved to the first hop on the demand path in the remaining network. Likewise, if a demand has a destination that is a trimmed external AS, the demand destination is moved to the last hop in the remaining network. If two or more demands in the same service class are trimmed so that their resulting source and destination nodes are equal, these demands are aggregated into one demand with their traffic summed. Demands split by ECMPs are converted into multiple demands, each with traffic divided proportionally to the split ECMP.

Note that multicast demands are removed, and cannot be trimmed.

**Step 1** Select one or more ASes to trim from the AS table.

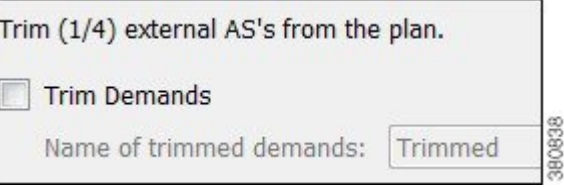

For example, sort the ASes by traffic level and then select all ASes that are below the level of interest. Alternatively, filter the table for traffic using the less than operator  $\leq$  and the traffic level, and then select the filtered ASes.

- **Step 2** Right-click one of the selected ASes and choose **Trim**.
- **Step 3** (Optional) Select the option to trim demands.

By default, the moved demands are named "Trimmed," though you can enter a different name.

<span id="page-278-0"></span>**Step 4** Click **Yes**.

## **Creating ASes**

Follow these steps to create an empty AS. After creating the AS, you still need to associate nodes with it and create the relationship between this AS and others. See [Associating](#page-279-0) Nodes with an AS, on page 262 and [Editing](#page-279-1) AS Routing [Policies,](#page-279-1) on page 262.

**Step 1** Choose **Insert > AS**, or right-click in the empty plot and choose **New > AS**.

#### **Step 2** Configure the AS properties:

- ASN—AS number, which is a text string that can be a number or name.
- Name—AS name.
- Type—Internal ASes have a full topology. External ASes have a collapsed topology with just border nodes and a virtual node.
- External Mesh—When creating a demand mesh, this option tells WAE Design whether to create external meshes. When one or both ASes are set to Include, WAE Design creates a mesh between the external ASes (default). If both are set to Exclude, no demands are created.
- Description—A text description of the AS.

**Step 3** To change the routing policy, click **Edit AS Relationships**. (The default is Respect MEDs.) For information on how these options affect simulation, see Route [Selection](#page-271-2) Between Internal ASes, on page 254.

**Step 4** Click **OK** to create an empty AS.

# <span id="page-279-0"></span>**Associating Nodes with an AS**

**Step 1** Choose one or more nodes, and double-click any one of them to open the node Properties dialog box.

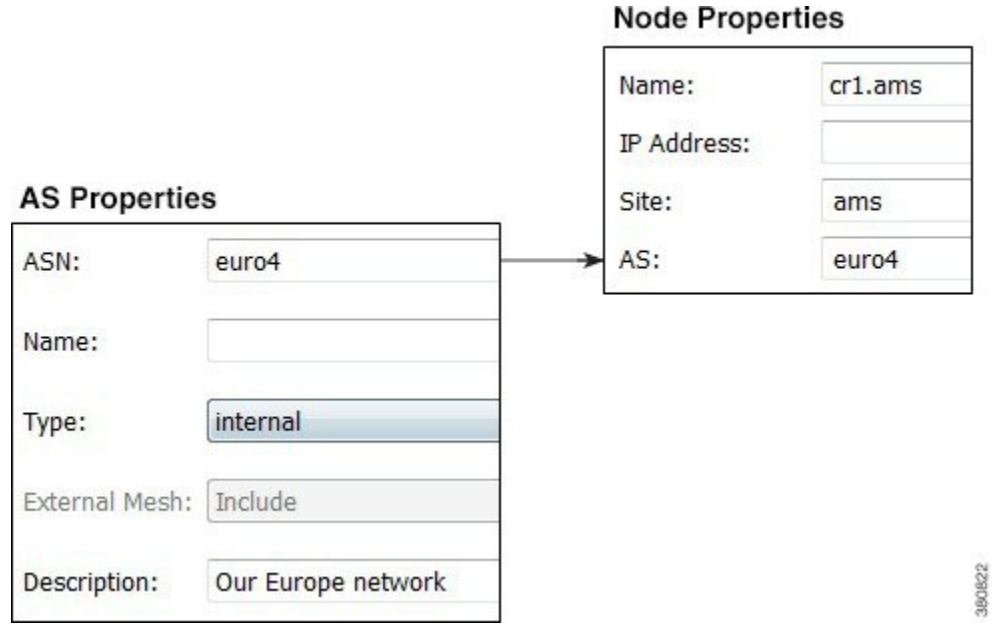

<span id="page-279-1"></span>**Step 2** In the AS drop-down list, choose the AS to which you want to assign the nodes. Then click OK.

# **Editing AS Routing Policies**

To create AS relationships, set the routing policy.

**Step 1** Choose an AS from the AS table.

- **Step 2** Follow one of these methods to open the Edit AS Relationships dialog box:
	- Choose **Edit > AS Relationships**.
	- Right-click an AS and choose **Edit AS Relationships**.
	- Right-click an AS and choose **Properties**. Click **Edit AS Relationships**.

Ш

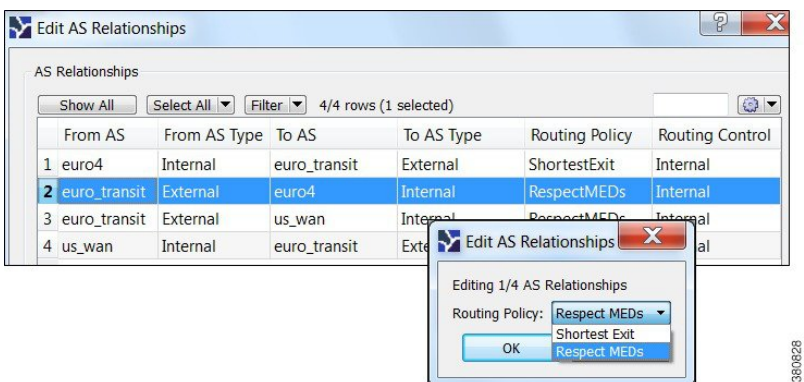

- **Step 3** Choose the AS pair that you want to configure. There is a separate line for each direction in the relationship so you can configure them independently.
- **Step 4** Click **Edit**, set the Routing Policy to **Respected MEDs** (default) or **Shortest Exit**, and click **OK**.
- <span id="page-280-0"></span>**Step 5** Click **OK** again.

## **Assigning Names to ASNs**

WAE Design can assign names to ASNs by looking them up in the \$CARIDEN\_HOME/etc/ASNs.txt file. This file contains a list of all assigned ASNs with their names and descriptions.

- **Step 1** Choose one or more ASes from the AS table. If no ASes are selected, names are assigned to all ASes in the plan.
- **Step 2** Choose **Initializers > Assign Names to ASNs**, or right-click an AS and choose **Assign Names to ASNs**.
- **Step 3** To assign names only if the ASN does not have one, check **Only those with blank Name fields**.
- **Step 4** Click **OK**.

 $\mathbf I$ 

<span id="page-282-0"></span>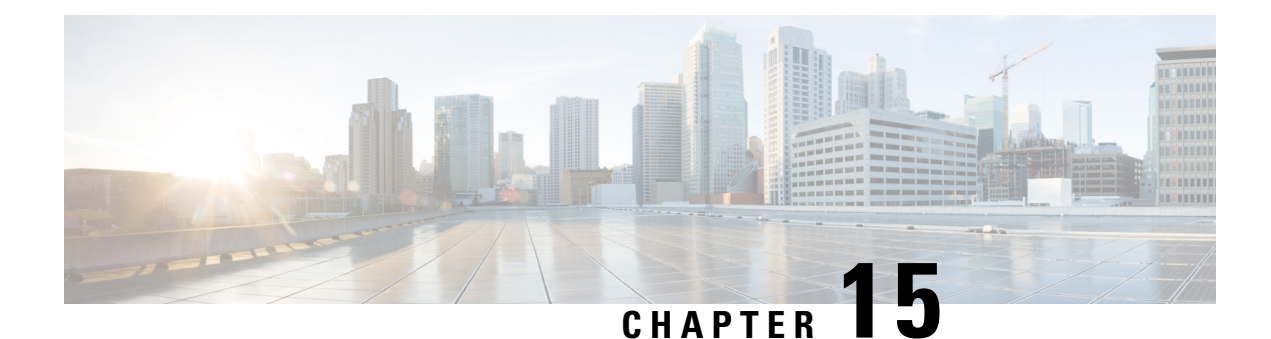

# **Advanced Routing with External Endpoints**

To model basic IGP routing, demands are sourced or destined for nodes within the topology. To model basic inter-AS routing, the sources and destinations are neighboring external ASes, or a combination of the external AS and the peering node in that AS. However, more complex routing situations require the use of *external endpoints* as the source or destination. External endpoints can contain multiple member nodes and ASes, and you can specify when traffic enters or exitsfrom each of them individually. This allows you to simulate routing within and between ASes where multiple traffic entry and exit points are used simultaneously. You can also prioritize where the traffic fails over to other nodes and ASes.

There are numerous use cases both for IGP and inter-AS routing:

- Simulate content caching failovers for in-network source of demands that are backed up by another in-network source. If connectivity is lost to the first, traffic is sourced from the second.
- Simulate edge routing with a single entry point into the network edge and a specific failover point. Alternatively, you could model multiple entry points, depending on which is closest to the destination.
- Simulate complex BGP routing policies from a transit provider. For example, you can specify a transit entry location and failover location per destination.
- Simulate failover between peering ASes; for example, from one single-connection transit provider to another.

This section contains the following topics:

- Routing with External [Endpoints,](#page-282-1) on page 265
- [States,](#page-286-0) on page 269
- [In-Network](#page-287-0) Routing Examples, on page 270
- Intra-AS Routing [Examples,](#page-290-0) on page 273
- Creating External [Endpoints](#page-293-0) and Their Members, on page 276

## <span id="page-282-1"></span>**Routing with External Endpoints**

An external endpoint is a WAE Design object that identifies specific entry (source) or exit (destination) points for demands. These are identified in the External Endpoints table by a name and an optional tag.

Each external endpoint consists of one or more members that are defined as nodes, external ASes, or a combination of an external AS and external node. By setting a demand's source or destination to an external endpoint, you can simulate traffic going from multiple sources to a single destination, from a single source

to multiple destinations, or multiple sources going to multiple destinations. Because of this flexibility, they are useful for specifying secondary entry and exit points in the event of failures.

#### **External Endpoint Members**

Each member is assigned properties that prioritize traffic entering and exiting that member, in what order to fail over to another member, and how to distribute traffic for members of equal priority. These properties are set when you create the member, and all members are listed in the External Endpoint Members table.

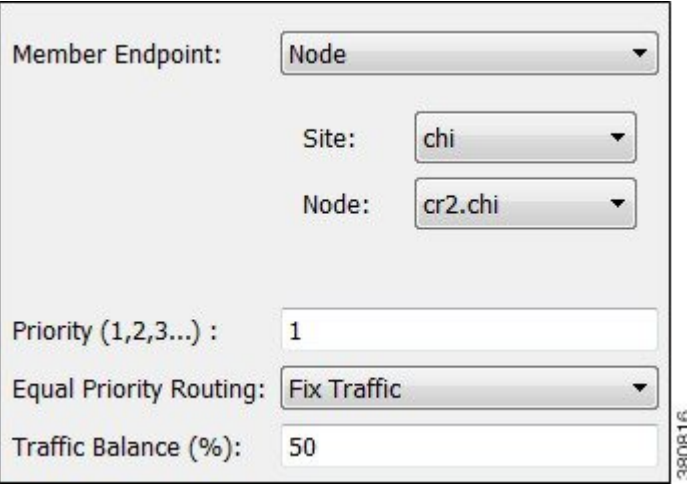

- Member Endpoint—Defines whether the member is a node, AS, or external node via an AS.
- Priority—The sequential order in which external endpoint members are used in the simulations should failures occur.
- Equal priority routing—If members have the same priority, this property identifies how the traffic is distributed.

- Members within an external endpoint that have the same priority must either all be Shortest Path or none of them be Shortest Path. **Note**
	- Shortest Path—Use the member that results in the use of shortest path between source and destination.

If a member is using a shortest path, the Traffic Balance (%) column in the External Endpoint Members table shows "na."

- Fix Traffic—Set the traffic across members of equal priority as defined in the Traffic Balance (%) field.
- Deduce Traffic—Behaves the same as Fix Traffic in that it sets traffic across members of equal priority as defined in the Traffic Balance (%) field. However, upon running Demand Deduction, the Traffic Balance (%) field is updated based on the measured traffic in the network. Note that Demand Deduction only estimates the traffic balances for external endpoints with a priority that is in use in the current no-failure simulation. Thus, Deduce Traffic is usually set to Priority 1.

### **Routing Simulations**

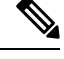

Although this section describes demands as being sourced from an external endpoint, the same methodology holds true if a demand's destination is an external endpoint. **Note**

If a demand's source is defined as an external endpoint, the following selection of external endpoint members ensues.

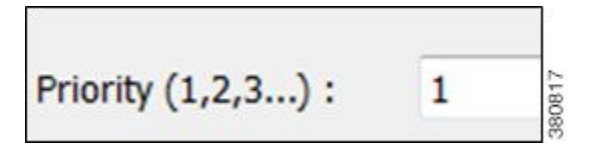

**Step 1** Members with the highest priority (lowest number) are used as the demand's source. For example, if the external endpoint has two members with a priority of 1, the demand is sourced from both members provided they are available.

If one or more of the members are not available, the traffic from the unavailable members is evenly redistributed to the other top priority members.

**Step 2** If none of the top priority members are available to source the traffic but there are next-priority members available, Step 1 is repeated for the next priority external endpoint members. Only if all members with the same priority fail does the traffic get routed according to the next priority in the sequence.

Note that if a failure occurs that does not affect the external endpoint member's ability to send or receive traffic, then traffic is rerouted as usual without a need to use the additional members.

If an external endpoint member is an external AS, with or without a node specified, then the routing from or to that member is determined by the BGP routing policy determined by the AS relationships. The distribution of traffic between external endpoints with the same priority is the same as for node members.

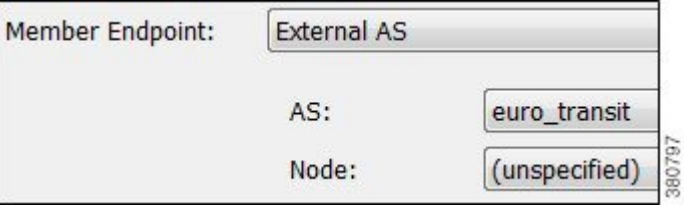

#### **Traffic Distribution**

The traffic distribution through these demands is based on the Equal Priority Routing property, and if applicable, the Traffic Balance (%) property used to define the external endpoint members.

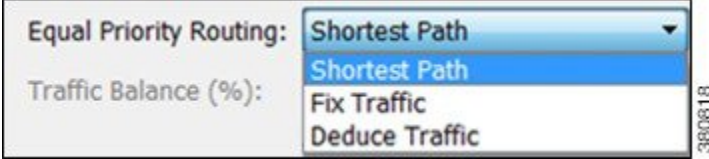

• If there is only one member and it is defined as Shortest Path, the demand takes the shortest path as defined by the IGP metrics.

Of the routable demands, if the Traffic Balance (%) values are all empty, the traffic is routed and equally load balanced across the demands with the shortest IGP paths. Note in the case of multiple internal ASes, the shortest IGP route is the shortest route in the first AS the demand enters.

- If multiple members of the same priority are set to Shortest Path, the demand takes the path with the shortest IGP path. If all interfaces between the source members and the destination have the same shortest IGP paths, then the traffic is load balanced equally across them.
- If one or more members of the same priority have their Equal Priority Routing property set to Fix Traffic or Deduce Traffic, the demand traffic is split according to each member's Traffic Balance (%) value.
	- If the Traffic Balance percentages across sources with the same priority sum to less than 100%, the overall demand traffic is decreased to that percentage.
	- If an external endpoint member of the same priority fails, the traffic on the remaining members increases in proportion, so that the same amount of traffic is still routed.

Example: Node A failed. Nodes B, C, and D each have a priority of 2 and are each a Fix Traffic type. Their traffic balances are 20%, 20%, and 40%, respectively. The demand has 1000 Mbps of traffic.

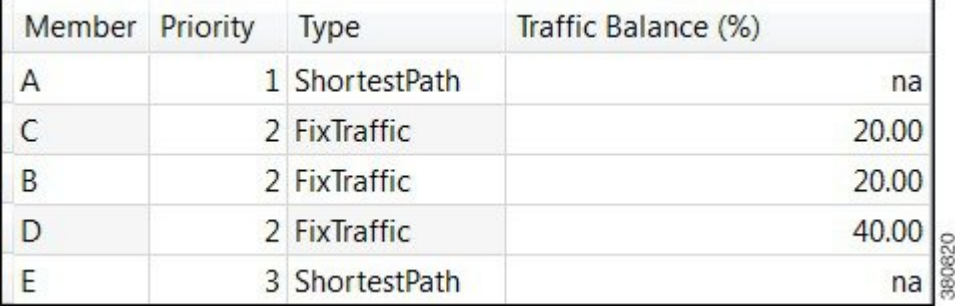

- Because Node A failed, the demand routes 200 Mbps traffic through node B, 200 Mbps through C, and 400 Mbps through D, totaling 800 Mbps (Figure 102: [Example](#page-286-1) Effect of Failures When Using External [Endpoints,](#page-286-1) on page 269).
- If Node D fails, the demand routes 400 Mbps traffic through Node B and 400 through C. If Node B fails too, the entire 800 Mbps is routed through C (Figure 102: [Example](#page-286-1) Effect of Failures When Using External [Endpoints,](#page-286-1) on page 269).
- If all three priority 2 members fail, 1000 Mbps is routed through node E, which is the priority 3 member (Figure 102: Example Effect of Failures When Using External [Endpoints,](#page-286-1) on page 269).

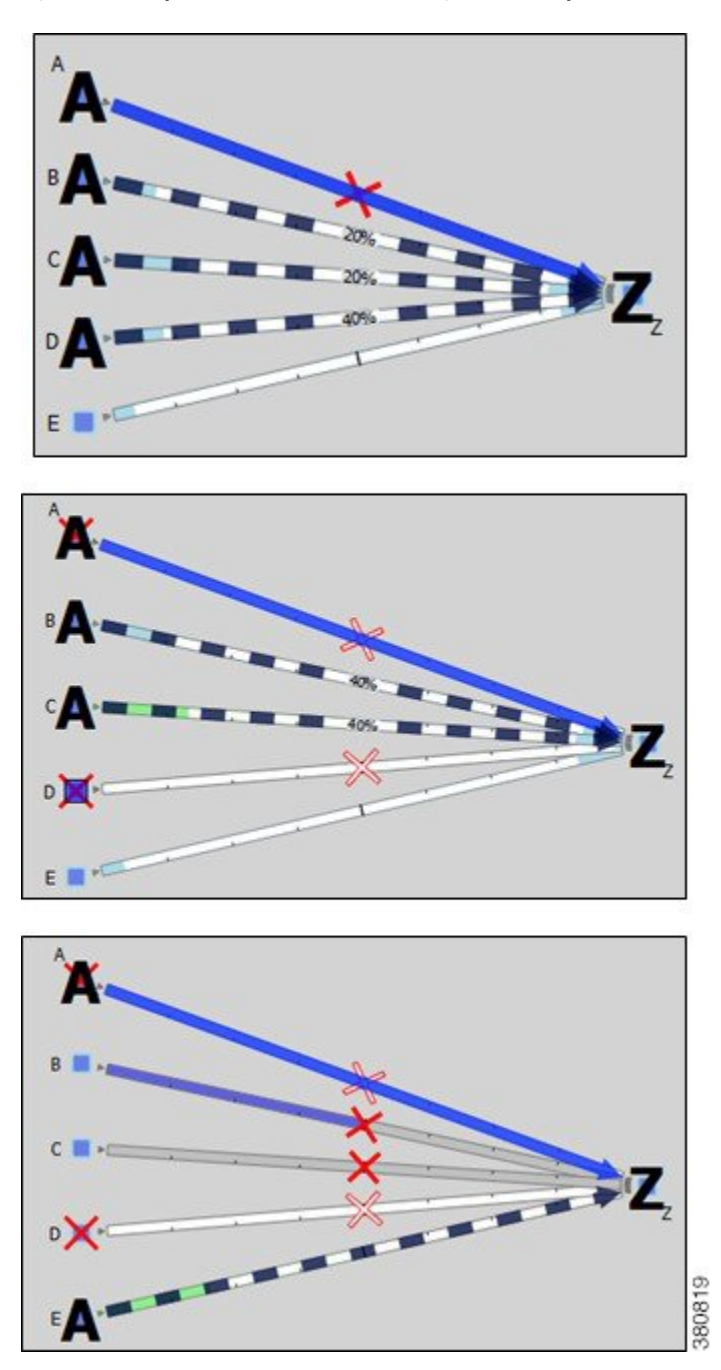

<span id="page-286-1"></span>**Figure 102: Example Effect of Failures When Using External Endpoints**

# <span id="page-286-0"></span>**States**

External endpoint members can be failed, set to an inactive state, and included in Simulation Analysis to calculate a worst-case failure analysis. Additionally, they can be included in SRLGs, which in turn can also be failed, set to inactive, and included in Simulation Analysis. Table 22: L1 Link Failure and [Inactive](#page-287-1) States , on [page](#page-287-1) 270 shows the icons used for these states.

If the external endpoint member that you fail or set to inactive is an AS, entry through any of its nodes is not possible. The same istrue if anSRLG isfailed orset to inactive and if it contains an external endpoint member that is an AS.

#### <span id="page-287-1"></span>**Table 22: L1 Link Failure and Inactive States**

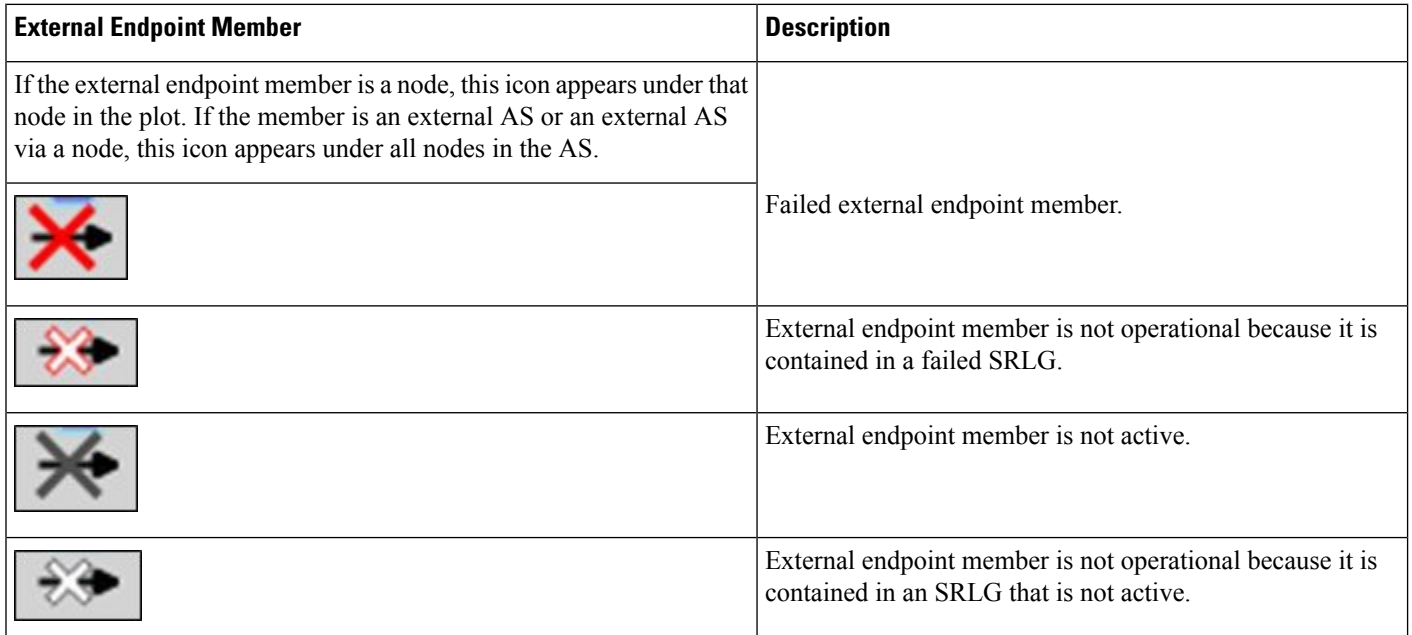

## <span id="page-287-0"></span>**In-Network Routing Examples**

### **Content from Multiple Data Centers**

This example demonstrates servers that cache content for customers in Kansas City (cr1.kcy). The primary server is located in San Jose (cr1.sjc), with backup servers in Mountain View (cr1.mtv) and Palo Alto (cr1.paa). Each of the servers is a member of an external endpoint (sjc\_server) that is used as the source of the demand to cr1.kcy.
#### **Figure 103:**

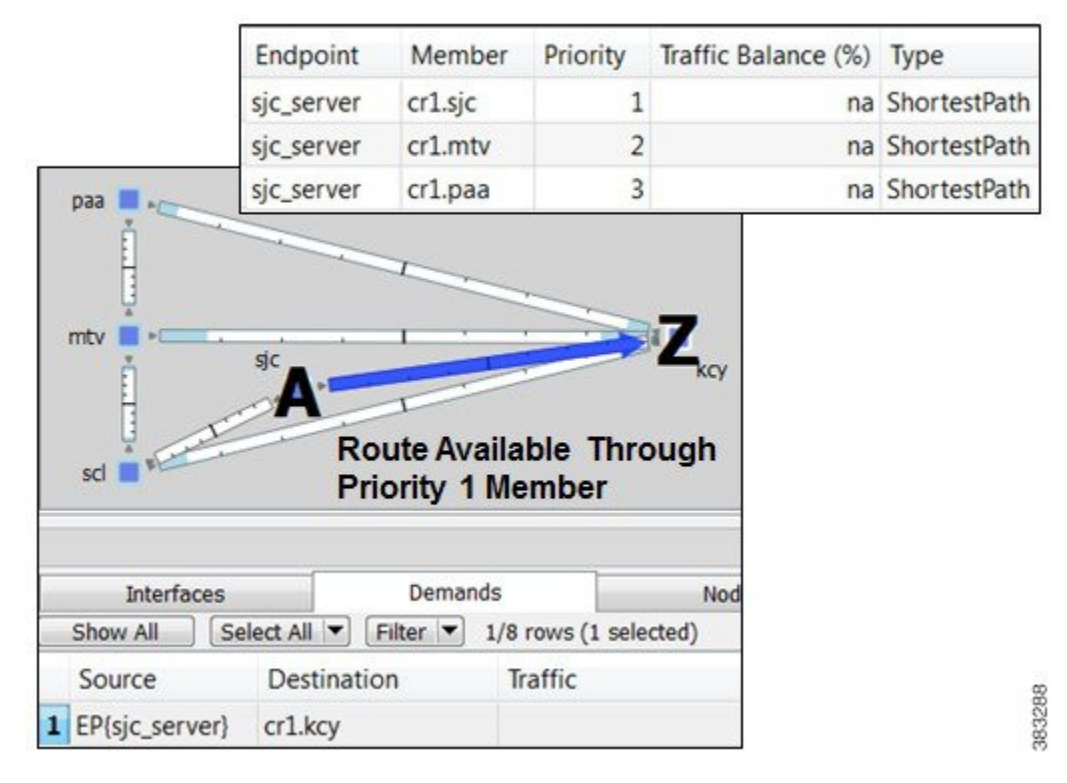

- Member cr1.sjc has a priority of 1, and it takes the shortest path.
- Member cr1.mtv has a priority of 2, and it takes the shortest path.
- Member cr1.paa has a priority of 3, and it takes the shortest path.

Figure 104: [Example](#page-289-0) Failover for Multiple Data Centers, on page 272 shows how the failure scenario works.

- When the priority 1 server node fails (cr1.sjc), content continues to be delivered using cr1.mtv as the source.
- If cr1.mtv also fails, cr1.paa sources the traffic to cr1.kcy.

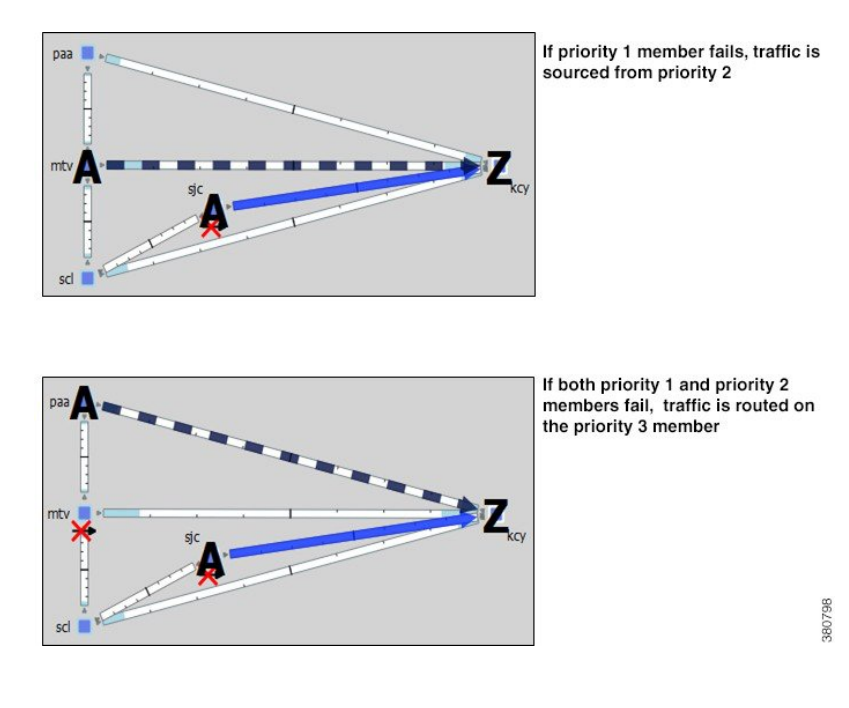

<span id="page-289-0"></span>**Figure 104: Example Failover for Multiple Data Centers**

### <span id="page-289-1"></span>**External Source**

One method of modeling an external demand source with multiple entry points is to construct an edge node, connecting it to these entry points, and giving the interfaces equal metrics. Then source the demand from this edge node.

Alternatively, you can construct these multiple entry points using a single external endpoint as the demand source, thus reducing the complexity of the topology.

In this example, a demand has an external source with two entry points that come into the network at Chicago. External Source, on page 272 demonstrates two ways to model this source. One uses additional topology (edge node) to source the demand. The other uses a single external endpoint that has two members (cr1.chi and cr2.chi), both set to priority 1 with shortest path traffic.

Ш

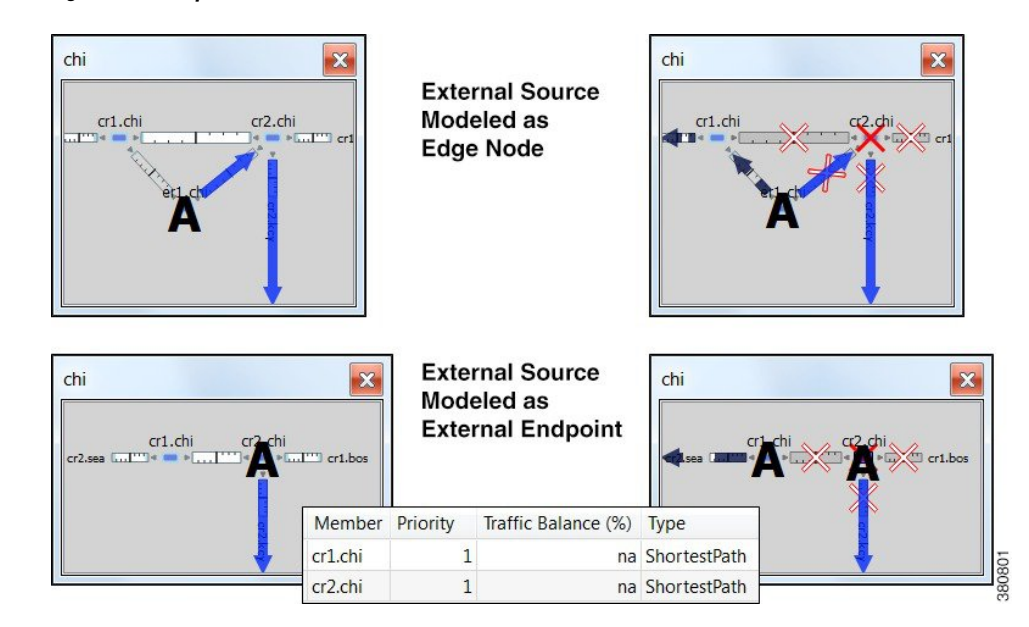

#### **Figure 105: Example External Demand Source**

## **Intra-AS Routing Examples**

### **Failover to Nodes in External ASes**

This example demonstrates a content provider (Acme) who sources most incoming Internet traffic through a transit provider, and this traffic is then distributed to Acme's customers. Acme has identified specific policies for each market using communities, and these policies determine, per location, which transit provider peering points are used for primary routing and failover. The network is set up as follows (Figure 106: [Example](#page-291-0) Transit Peer AS 2 San Diego Sends Traffic to [Customers](#page-291-0) in an Internal AS, on page 274):

- The San Diego, Boise, Cheyenne, and Seattle nodes each belong to the same transit provider, AS 2.
- The remaining nodes belong to Acme's internal AS (AS 1), and these are Acme's customers.
- The San Diego node (pr1.sdg) in AS 2 is sending traffic to three key customers located in Phoenix (cr1.pho), Salt Lake City (cr1.slc), and Denver (cr1.dnv).

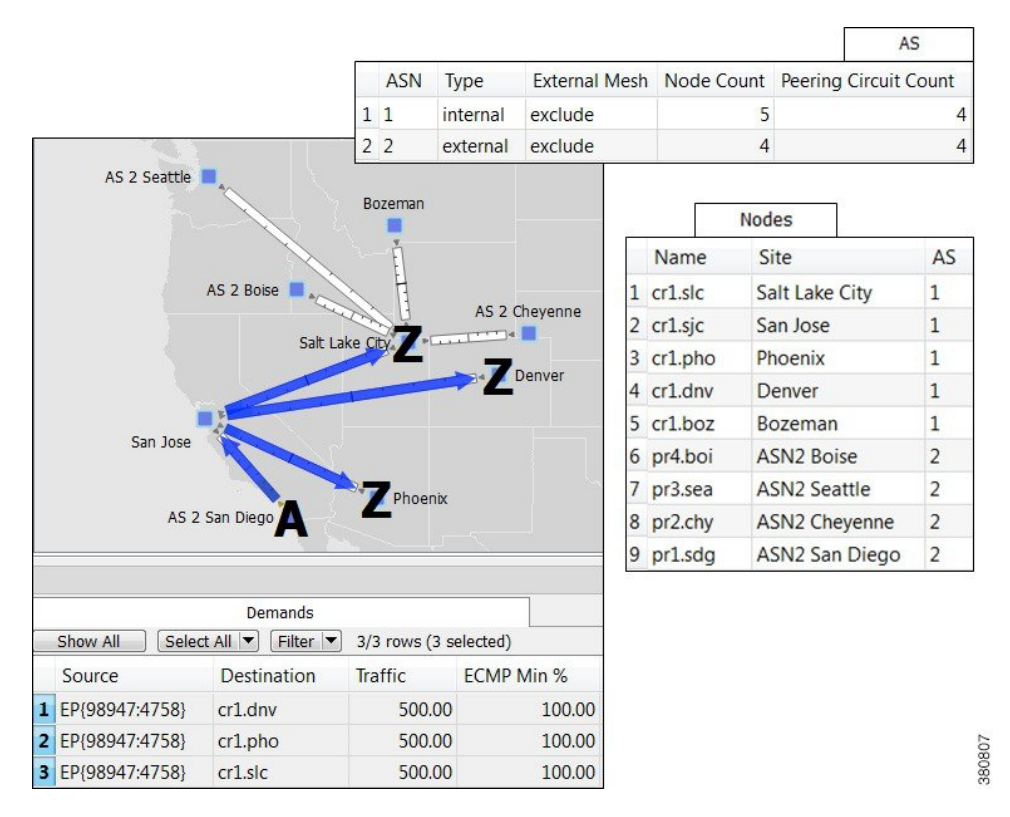

#### <span id="page-291-0"></span>**Figure 106: Example Transit Peer AS 2 San Diego Sends Traffic to Customers in an Internal AS**

In WAE Design, Acme uses an external endpoint named after community 98947:4758. It containsthe following members, all of which are in the same AS 2 transit provider:

- pr1.sdg set to priority 1 with shortest path traffic
- pr2.chy set to priority 2 with shortest path traffic
- AS 2, which means the remaining nodes in the AS, set to priority 3 with shortest path traffic

As Figure 106: Example Transit Peer AS 2 San Diego Sends Traffic to [Customers](#page-291-0) in an Internal AS, on page [274](#page-291-0) shows, multiple demands are created using this external endpoint (98947:4758) as the source, and each sending traffic to a different customer destination. Figure 107: [Example](#page-292-0) Failover Within the Same External AS, on [page](#page-292-0) 275 focuses on the traffic destined for Denver (cr1.dnv), showing that the failover scenario behaves as follows:

- If a failure prevents the peer pr1.sdg node from sending traffic to cr1.pho, a failover occurs to pr2.chy within that same peer to avoid a service disruption.
- If failures prevent pr1.sdg or pr2.chy from sending traffic to cr1.dnv, the remaining nodes in the AS source the traffic. Although this is set to use the shortest path, because there are multiple paths, the traffic is distributed evenly.

The same result could have been achieved by setting the priority 1 to an interface going from San Jose to pr1.sdg and by setting the priority 2 to an interface going from Salt Lake City to pr2.chy.

Ш

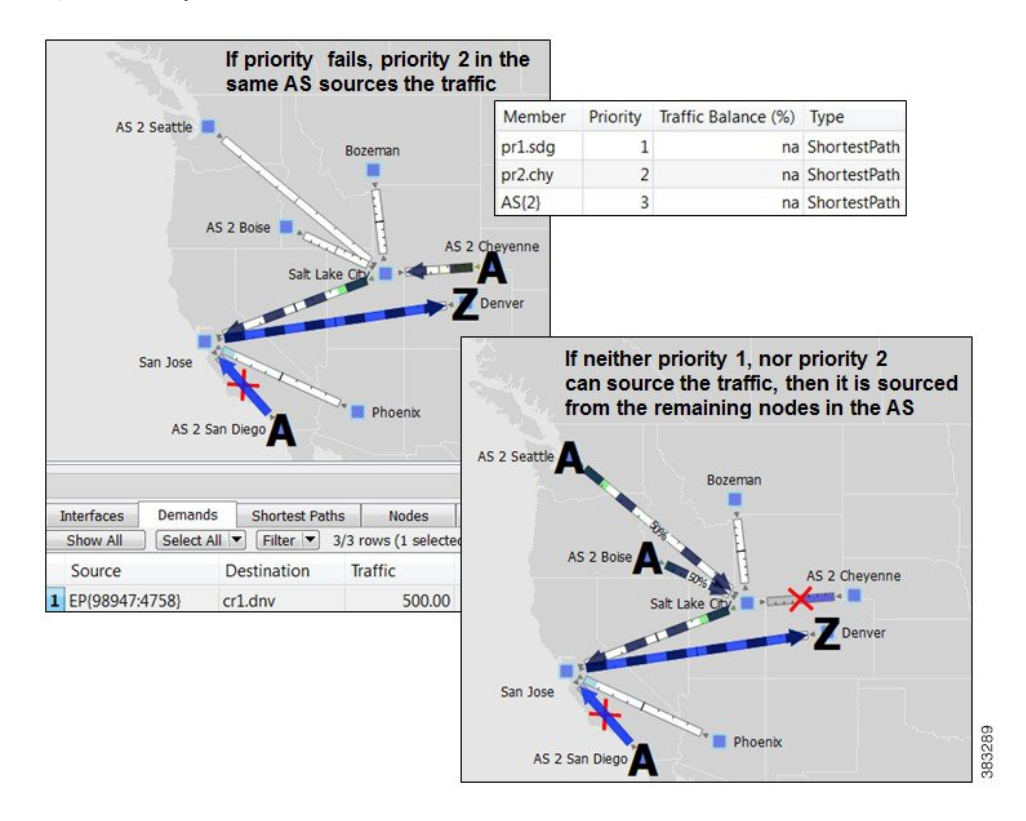

#### <span id="page-292-0"></span>**Figure 107: Example Failover Within the Same External AS**

### **Failover from an External AS to Another**

In this example, a small ISP (AcmeNet) buys transit from two other service providers. AcmeNet peers with AS 2 in Phoenix and AS 3 in Denver. AcmeNet has a customer base in Phoenix (cr1.pho). The customer has a preferred access to the Internet through San Francisco (pr1.sfo) in AS 2 (Figure 108: [Example](#page-293-0) Transit Peer ASN2 San Francisco Sends Traffic to [Customers](#page-293-0) in an Internal AS, on page 276), and the secondary access is through Denver (pr2.dnv) in AS 3 (Figure 109: Example Failover to a [Different](#page-293-1) External AS, on page 276). In WAE Design, AcmeNet simulates this network by creating an external endpoint (Internet) containing two different external ASes as members.

- AS 2 is priority 1 with shortest path
- AS 3 is priority 2 with shortest path

The demand is sourced from this external endpoint named Internet.

#### <span id="page-293-0"></span>**Figure 108: Example Transit Peer ASN2 San Francisco Sends Traffic to Customers in an Internal AS**

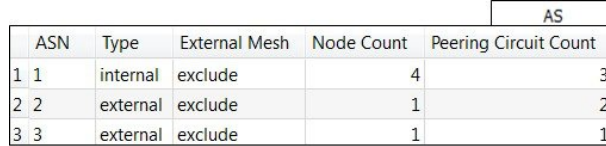

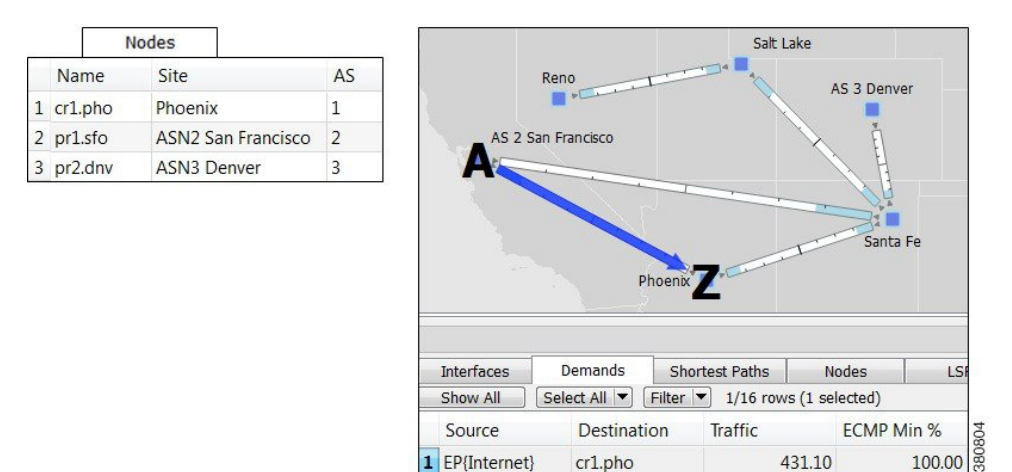

<span id="page-293-1"></span>**Figure 109: Example Failover to <sup>a</sup> Different External AS**

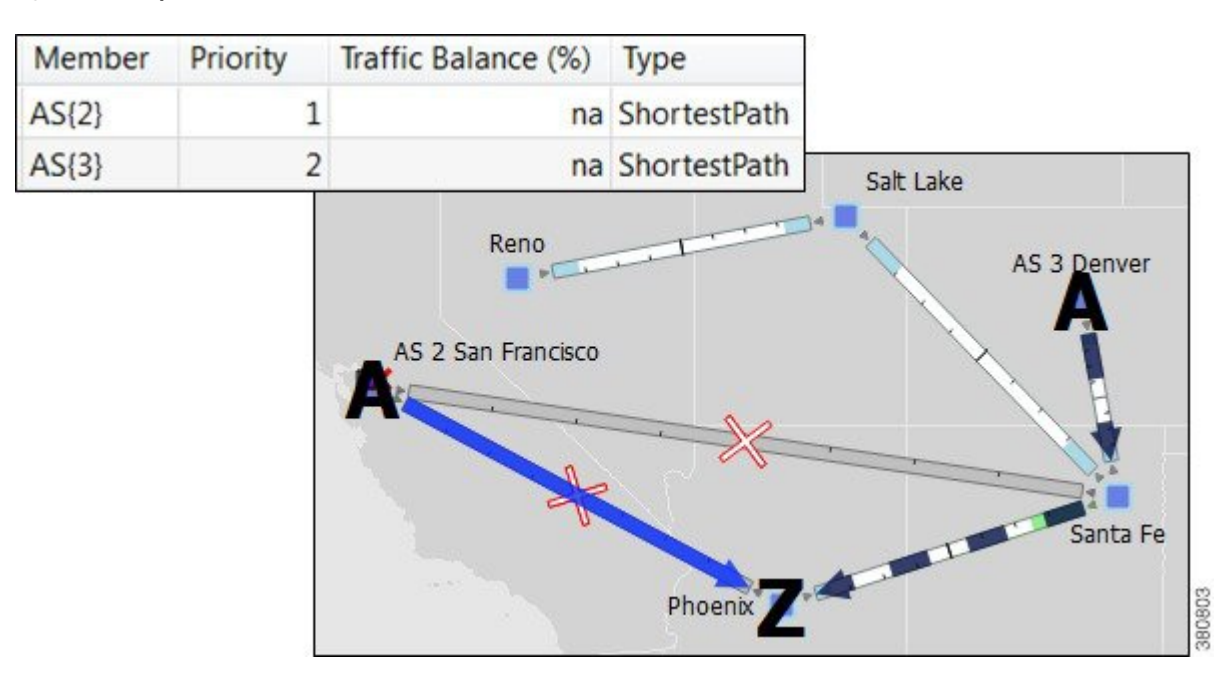

# **Creating External Endpoints and Their Members**

The recommended method of creating external endpoint members is to do so while creating the associated external endpoint, as follows.

**Step 1** Right-click in an empty area and choose **New > Demands > External Endpoint**, or choose **Insert > Demands > External Endpoint**. The External Endpoint Properties dialog box opens.

To edit an existing external endpoint, double-click it from the External Endpoints table.

- **Step 2** Enter a unique external endpoint name in the Name field.
- **Step 3** To add a new member, click **New**.

To edit an existing member, select it from the Members table and click **Edit**.

An external endpoint member dialog box opens.

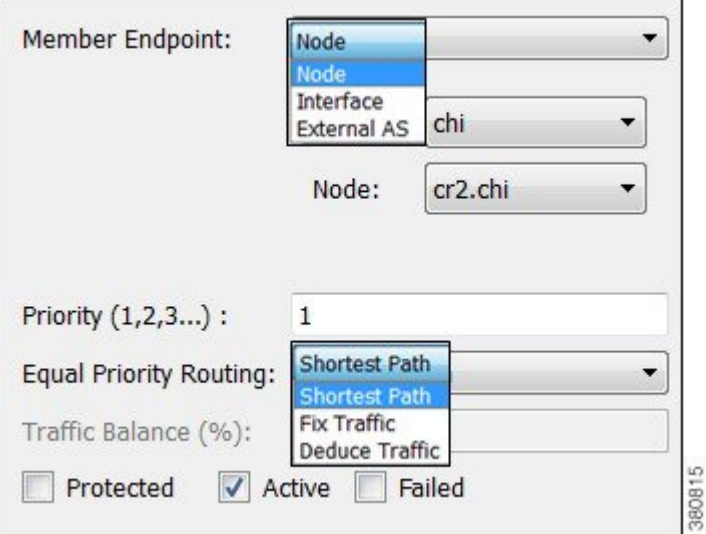

- a) Specify the member type as **Node**, **Interface**, or **External AS**.
	- For nodes, choose the site and node name.
	- For interfaces, choose the site, node, and interface. Using an interface lets you specify the exact interface on which the demand traffic is going into or out of a node.
	- For ASes, choose the AS name, and select either the "unspecified" option or node name within the AS. The "unspecified" option routes traffic evenly throughout the entire AS.
- b) Enter a priority number to determine the sequence in which the member is used with other members in this external endpoint. Multiple members can have the same priority.
- c) Select whether to use a shortest path route, or to direct a specified percentage of traffic across members that have the same priority (Fix Traffic or Deduce Traffic).
- d) If balancing traffic, enter the percentage of traffic this member should route.

If you set Deduce Traffic, this value is updated by Demand Deduction provided there are no members with a higher priority that are in use under normal (non-failure) operation.

e) Click **OK**.

**Step 4** Click **OK** in the External Endpoint Properties dialog box.

I

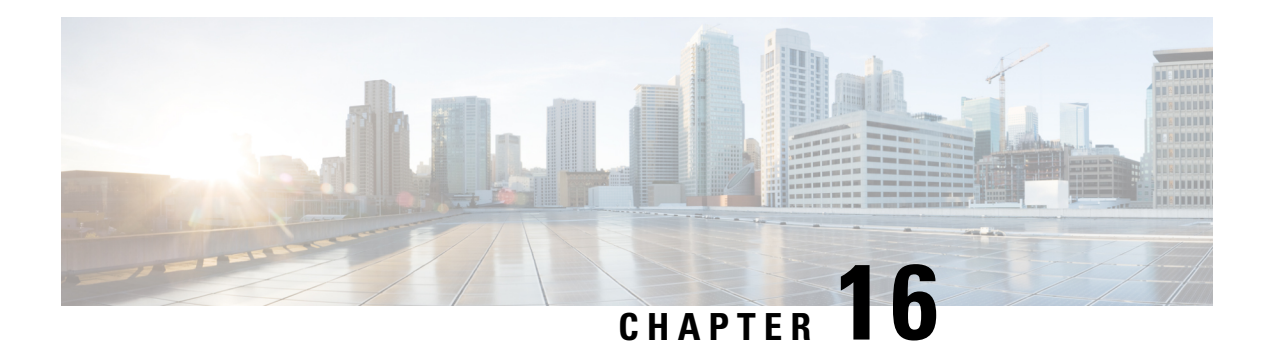

# **VPN Simualtion**

The WAE Design virtual private network (VPN) model is a representation of a virtual subnetwork within the plan file. Viewing and simulating VPN within WAE Design facilitates many network tasks and can answer questions, such as:

- Which VPNs are on my network? Where and how are they configured?
- Which VPNs are using congested interfaces?
- Which VPNs will experience congestion under any of a given list of failure scenarios?
- Which failures scenarios cause the worst-case congestion or latency for a VPN?

There are many varieties of VPNs. For example, there are Layer 2 (L2) VPNs and Layer 3 (L3) VPNs, each with different categories within it, and there are vendor-specific VPN implementations. Each VPN type has its own specific configuration and terminology. The WAE Design VPN model supports a number of these VPN types based on either route-target or full-mesh connectivity.

This section contains the following topics:

- VPN [Model,](#page-297-0) on page 280
- [VPNs,](#page-298-0) on page 281
- VPN [Nodes,](#page-300-0) on page 283
- Layer 3 VPN [Example,](#page-301-0) on page 284
- VPN [Simulation](#page-304-0) Analysis, on page 287
- [Creating](#page-305-0) VPN Nodes, on page 288
- [Creating](#page-305-1) VPNs, on page 288
- [Adding](#page-307-0) VPN Nodes to VPNs, on page 290

# <span id="page-297-0"></span>**VPN Model**

### **VPN Objects**

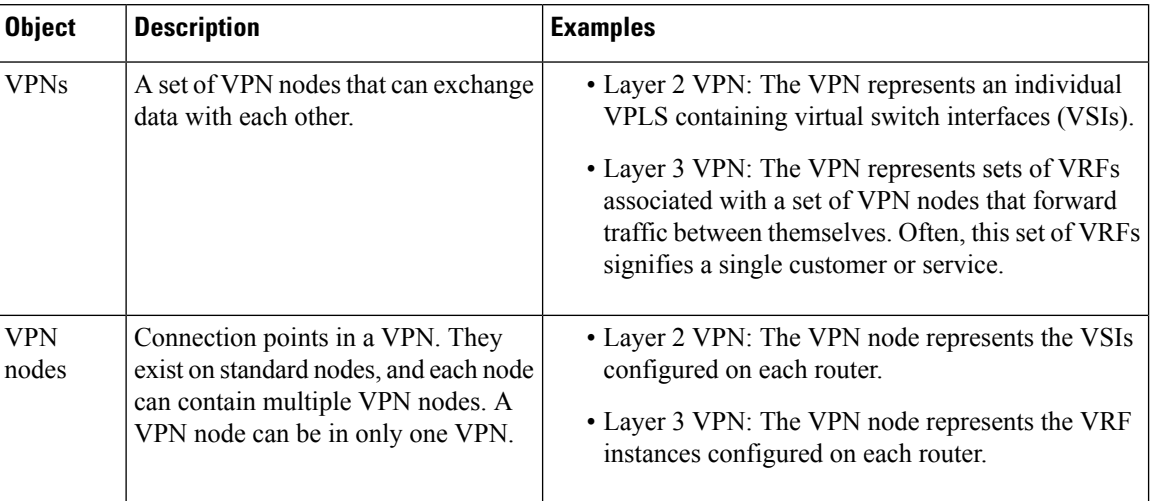

### <span id="page-297-1"></span>**VPN Topology and Connectivity**

WAE Design VPN topology route connections are established through route targets (RTs) or through a full mesh of VPN nodes. The Connectivity property is set in the VPN Properties dialog box.

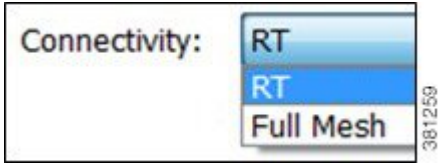

Knowing a VPN's topology and connectivity lets WAE Design calculate which demands between VPN nodes carry traffic for a particular VPN, and thus which interfaces carry traffic for that VPN. In turn, WAE Design can calculate the vulnerability of a VPN to certain failure and congestion scenarios.

A demand is associated with a VPN, meaning it carries traffic for that VPN, if the following is true:

- The two VPN nodes are in the same VPN.
- The demand is in the same service class as the VPN.
- Only for VPNs with RT connectivity, the RT Export property of one VPN node must match the RT Import property of another VPN node.

Once demands are associated with the VPN, this configuration simulates the associated access circuits exchanging traffic as if they were on the same LAN.

Note that a demand associated with a VPN can additionally contain other traffic that is for that VPN.

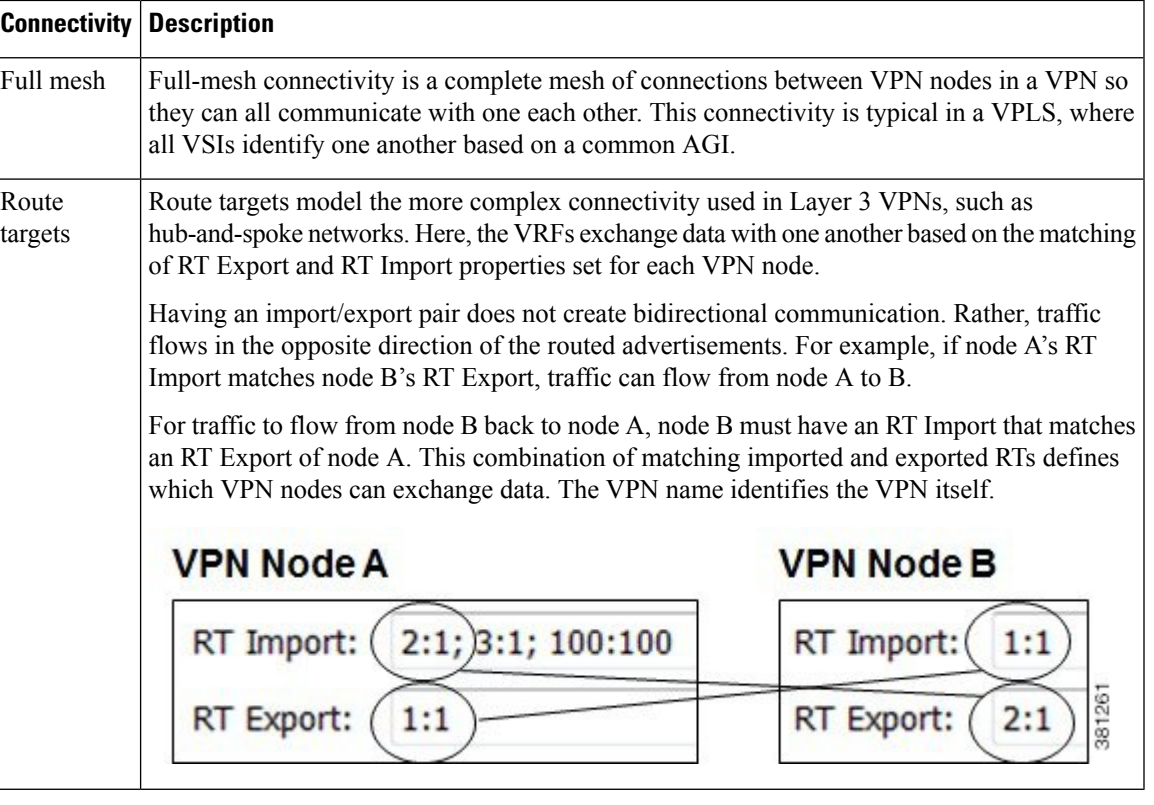

# <span id="page-298-0"></span>**VPNs**

Each VPN consists of a set of VPN nodes that can exchange data within it. VPNs have three key properties that uniquely identify them and define how the traffic within them is routed:

- Name—Unique name of the VPN.
- Type—Type of VPN. You can choose from the defaults (VPWS, VPLS, or L3VPN), or you can enter a string value to create a new one. Once entered, the new VPN type appears in the drop-down list and is available for other VPNs and VPN nodes.
- Connectivity—Determines how WAE Design calculates connectivity and associated demands for VPNs:
	- Full Mesh—Connectivity is between all nodes in the VPN. WAE Design ignores the RT Import and RT Export properties of the VPN nodes.
	- RT—Connectivity is based on the RT Import and RT Export properties of its VPN nodes.

### **VPNs Table**

The VPNs table lists the VPN properties, its associated service class, traffic, and the number of VPN nodes within that VPN (Table 23: VPNs Table Columns for Normal [Operation](#page-299-0), on page 282). For information on QoS measurements, see Quality of Service [Simulation,](#page-256-0) on page 239. For information on the Worst-Case columns not listed here, see Table 25: [Simulation](#page-304-1) Analysis Columns in the VPNs Table, on page 287.

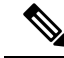

Because the traffic and QoS calculations are based on all interfaces within the VPN for the service class specified for that VPN, the plot view might differ from the table. For example, the plot view could show Internet traffic while a VPN carrying voice traffic is selected. **Note**

#### <span id="page-299-0"></span>**Table 23: VPNs Table Columns for Normal Operation**

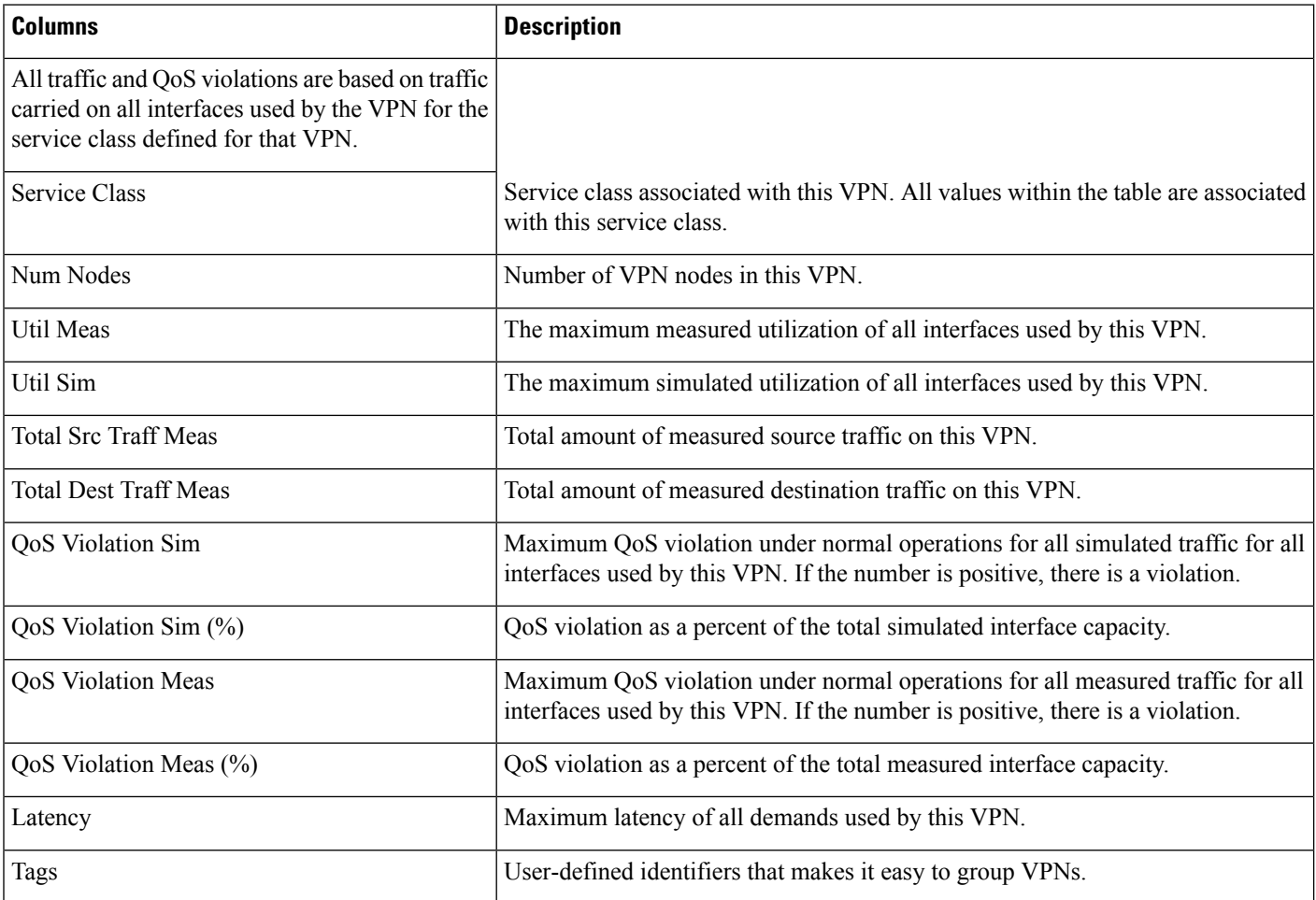

VPNs are not selectable from the network plot; you can only select and filter to VPNs through tables. When selected, all VPN nodes within the VPN are highlighted in the plot (Figure 110: VPN Nodes [Within](#page-301-1) a VPN, on [page](#page-301-1) 284).

### **Identifying Interfaces Used by VPNs**

To view which interfaces are associated with a VPN, right-click a VPN in the VPNs table and choose **Filter to Interfaces**. This is useful for viewing the VPN topology in the network plot. If you then choose all of these filtered interfaces, you can see the VPN outlined in the network plot.

To view which VPNs are associated with an interface, right-click an interface in the Interfaces table and choose **Filter to VPNs**. This is useful for determining which VPNs are affected if a circuit fails or goes down for maintenance.

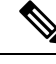

**Note**

Utilization measurements might be different between the tables because the VPN table calculates measurements only for the service class associated with that VPN.

## <span id="page-300-0"></span>**VPN Nodes**

VPN nodes are defined by properties that determine which VPNs the nodes belong to and how the demands are routed. The following are required properties:

- Node—Name of the node on which the VPN node resides. This node name corresponds with one in the Nodes table.
- Type—The type of VPN. You can choose from the defaults (VPWS, VPLS, or L3VPN), or you can enter a string value to create a new one. Once entered, the new VPN type appears in the drop-down list and is available for other VPN nodes and VPNs.
- Name—Name of the VPN node.
- VPN—Name of the VPN in which this VPN node resides. The drop-down lists shows existing VPNs of the same type set in the Type field. You can create a VPN node without setting its VPN, but without it, the VPN node is not included in simulations as a member of any VPN.

To simulate RT connectivity, you must set the VPN Connectivity property to RT and then set the RT Import and RT Export properties on the individual VPN nodes within it.

- RT Import and RT Export—The pairing of RT values identifies which VPN nodes connect with each other. For more information, see VPN Topology and [Connectivity,](#page-297-1) on page 280.
- (Optional) RD—Route distinguisher (RD) uniquely identifies routes within a VRF as belonging to one VPN or another, thus enabling duplicate routes to be unique within a global routing table.

#### <span id="page-300-1"></span>**VPN Nodes Table**

The VPN Nodes table lists the VPN node properties, as well as columns that identify the VPN nodes' relationship within the VPN and its traffic (Table 24: VPN [Nodes](#page-300-1) Table, on page 283).

#### **Table 24: VPN Nodes Table**

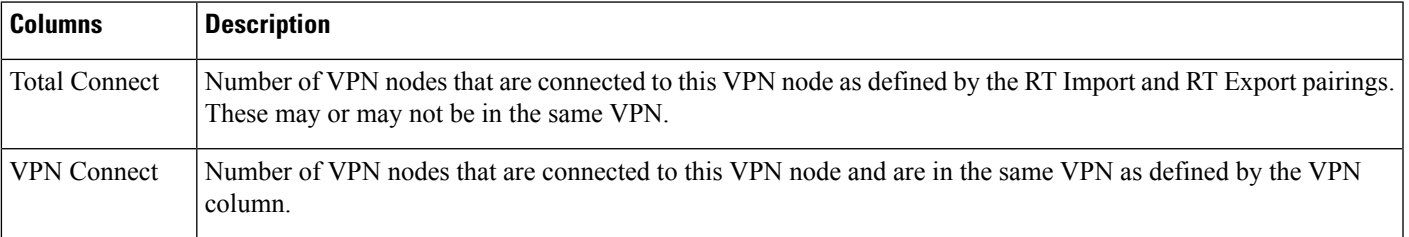

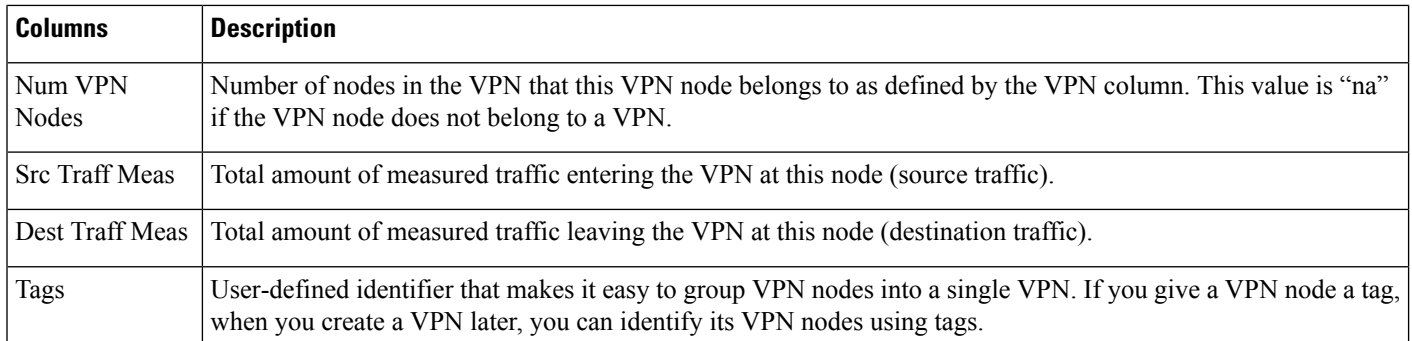

VPN nodes are not selectable from the network plot; you can only select and filter to them through tables.

<span id="page-301-1"></span>Once selected from the VPN Nodes or VPNs tables, the associated site and the nodes within that site appear with a green circle on it (Figure 110: VPN Nodes [Within](#page-301-1) a VPN, on page 284).

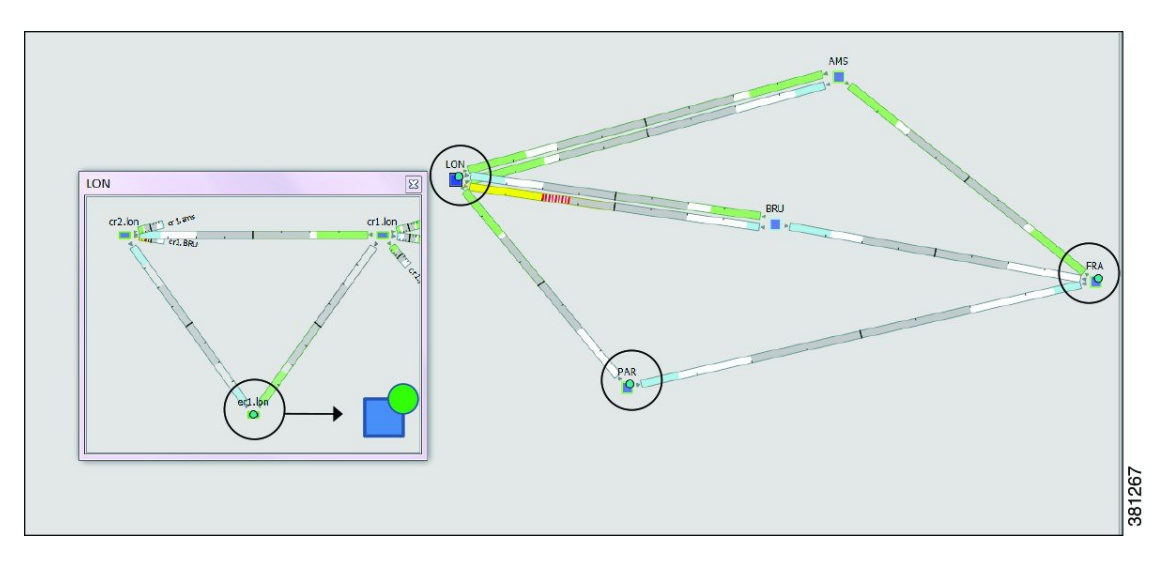

**Figure 110: VPN Nodes Within <sup>a</sup> VPN**

# <span id="page-301-0"></span>**Layer 3 VPN Example**

This example illustrates a scenario where the Acme manufacturing company has three offices, but permits the two branch (er1.par and er1.fra) offices to exchange data only with headquarters (er1.lon).

Ш

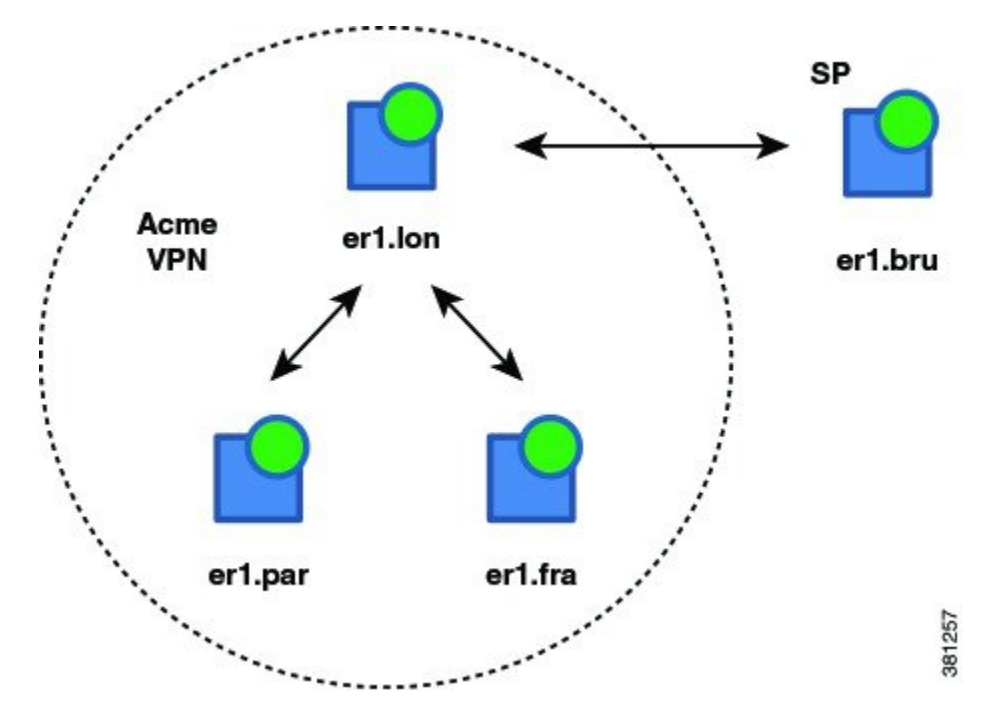

Additionally, headquarters communicates with an SP VPN node (er1.bru) that is not in the Acme VPN. [Figure](#page-303-0) 111: Example RT [Connectivity](#page-303-0) and Acme VPN Footprint, on page 286 shows the footprint of the Acme VPN and the RTs set for all VPN nodes in this example.

- The VPN is named Acme, and it is set to a Connectivity of RT and a Type of L3VPN.
- In turn, each branch office is set to the Acme VPN, with a Type of L3VPN.
- To exchange data with two other VPN nodesin the Acme VPN, headquarters(er1.lon) importsthe offices' exported route targets of 2:1 (er1.par) and 3:1 (er1.fra).
- In turn, headquarters (er1.lon) exports a route target of 1:1.

All three of these other VPN nodes import it (both offices and the SP VPN node).

Because the SP VPN node (er1.bru) is not in the Acme VPN, its communication with er1.lon is not within the context of that VPN.

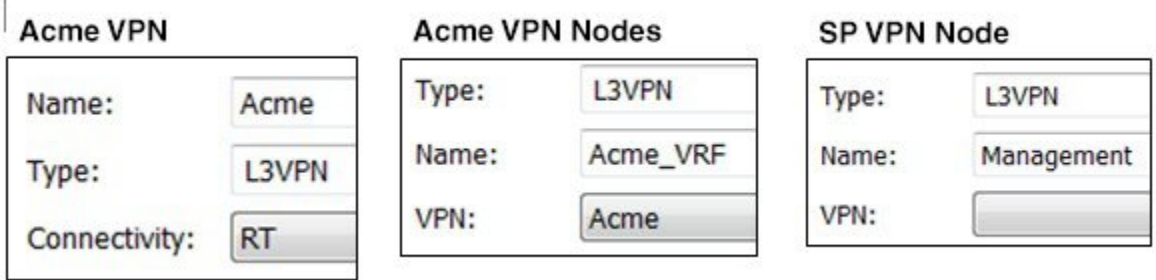

The VPN footprint in Figure 111: Example RT [Connectivity](#page-303-0) and Acme VPN Footprint, on page 286 shows that if the circuit between er1.fra and er1.bru became congested or failed, the VPN would be impacted. However, a failure of the circuit between the two branch offices would not impact it. This failure is illustrated in Figure 112: [Example](#page-303-1) Failure Between Branch Offices in the Acme VPN, on page 286, which shows that none of the demands associated with the VPN are rerouted.

<span id="page-303-0"></span>**Figure 111: Example RT Connectivity and Acme VPN Footprint**

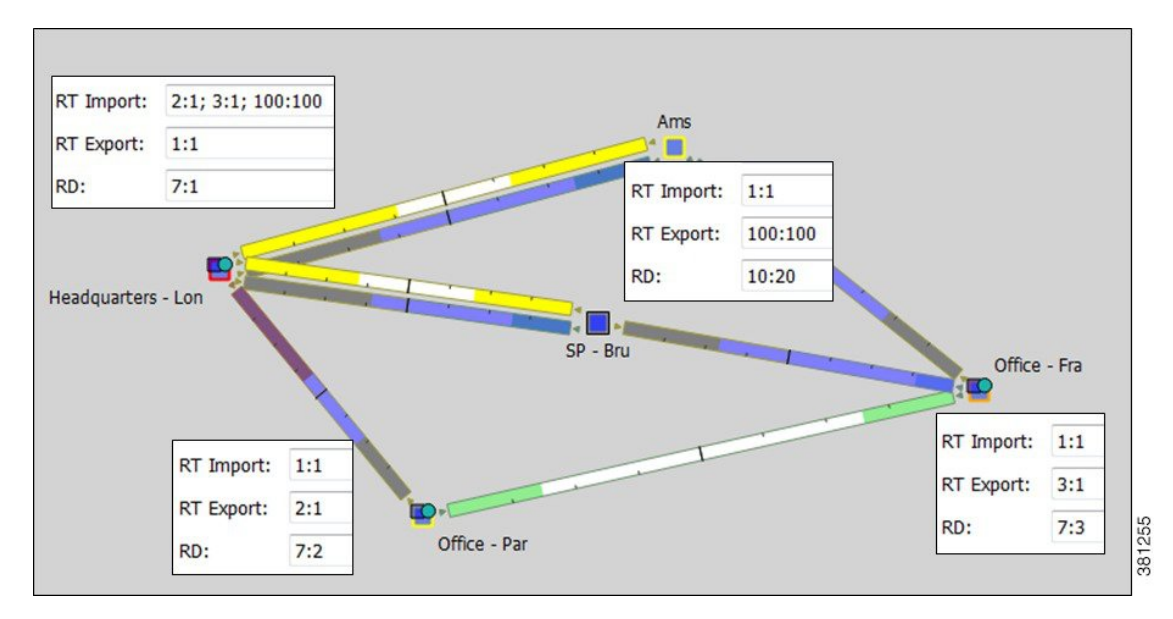

<span id="page-303-1"></span>**Figure 112: Example Failure Between Branch Offices in the Acme VPN**

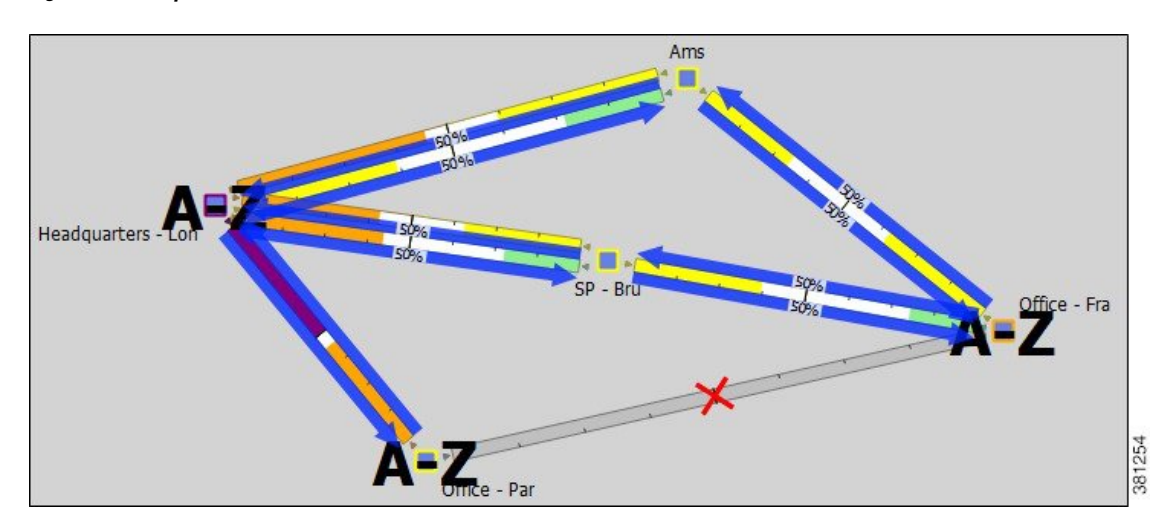

For this example, Figure 113: VPN Nodes Filtered to Acme VPN, and Acme VPN Filtered to [Demands,](#page-304-2) on [page](#page-304-2) 287 illustrates the filtering of VPN nodes to its associated Acme VPN and the filtering of the Acme VPN to its associated demand traffic. It also showsthe calculations of the Total Connect and VPN Connect columns in the VPN Nodes table.

• The Total Connect for the VPN node residing on er1.lon, headquarters is highest because it exchanges data with three other VPN nodes.

Each of the offices and the service provider VPN node have only 1 in the Total Connect column because they each exchange data only with (have RT pairings with) headquarters.

• The VPN Connect for the VPN node residing on er1.lon, headquarters is highest because it exchanges data with and is in the same VPN as the two offices; all three VPN nodes share the same VPN name.

Each office has 1 in the VPN Connect column because it communicates with only one VPN node in the same VPN.

<span id="page-304-2"></span>The service provider VPN node (er1.bru) has 0 VPN Connects because it does not reside in a defined VPN.

**Figure 113: VPN Nodes Filtered to Acme VPN, and Acme VPN Filtered to Demands**

| Interfaces             | Demands                       | <b>Shortest Paths</b>                   | <b>Nodes</b>    | LSP <sub>s</sub>     | <b>Sites</b>      | <b>SRLGS</b>               | AS        | <b>VFN<sub>S</sub></b>    |                    | <b>VPN Nodes</b>        |               |            |
|------------------------|-------------------------------|-----------------------------------------|-----------------|----------------------|-------------------|----------------------------|-----------|---------------------------|--------------------|-------------------------|---------------|------------|
| Show All               | Select All<br>$F$ ilter       | 3/7 rows (0 selected)                   |                 |                      |                   |                            |           |                           |                    |                         |               | $\bullet$  |
| Node                   | Type<br>Name                  | <b>VPN</b>                              | Description     |                      | <b>RT</b> Import  | <b>RT</b> Export           | <b>RD</b> | <b>Total Connect</b>      | <b>VPN</b> Connect |                         | Num VPN Nodes |            |
| er1.fra                | Layer3                        | Acme<br>Acme_VRF                        |                 | Acme Inc. Frankfurt  | 1:1               | 3:1                        | 7:3       |                           | 1                  | $\mathbf{1}$            |               |            |
| 2 erl.ion              | Layer3                        | Acme VRF<br>Acme                        |                 | Acme Inc. London, HQ | 2:1; 3:1; 100:100 | 1:1                        | 7:1       |                           | $\overline{3}$     | $\overline{2}$          |               |            |
| 3 erl.par              | Laver <sub>3</sub>            | Acme VRF<br>Acme                        | Acme Inc. Paris |                      | 1:1               | 2:1                        | 7:2       |                           | 1                  | $\mathbf{1}$            |               |            |
| <b>Interfaces</b>      | Demands                       | <b>Shortest Paths</b>                   | Nodes           | LSPs                 | <b>Sites</b>      | <b>SRLGs</b>               | AS        | VPNs                      |                    | <b>VPN Nodes</b>        |               |            |
|                        |                               |                                         |                 |                      |                   |                            |           |                           |                    |                         |               |            |
|                        |                               | Filter to this VPN. This VPN filters to |                 |                      |                   |                            |           |                           |                    |                         |               |            |
|                        |                               |                                         |                 |                      |                   |                            |           |                           |                    |                         |               |            |
| Show All               | Select All<br>Filter <b>v</b> | 1/2 rows (0 selected)                   |                 |                      |                   |                            |           |                           |                    |                         |               | $\bigcirc$ |
| Name                   | Type                          | Service Class                           | Num Nodes       |                      | <b>Util Meas</b>  | WC Util<br><b>Util Sim</b> |           | <b>WC Failures</b>        |                    | <b>WC Traffic Level</b> | Latency       |            |
| Acme                   | Layer3                        | <b>VPN</b>                              |                 | 3                    | 42.88             | 38.03                      |           | na na                     | na                 |                         |               | 0.00       |
|                        | <b>These Demands</b>          |                                         |                 |                      |                   |                            |           |                           |                    |                         |               |            |
|                        |                               |                                         |                 |                      |                   |                            |           |                           |                    |                         |               |            |
| Interfaces             | Demands                       | <b>Shortest Paths</b>                   | Nodes           | LSPs                 | <b>Sites</b>      | SRLGs                      | AS        | <b>VPN<sub>s</sub></b>    |                    | <b>VFN Nodes</b>        |               |            |
| Show All               | Select All -<br>Filter -      | 4/404 rows (0 selected)                 |                 |                      |                   |                            |           |                           |                    |                         |               |            |
| Source                 | Destination                   | Service Class                           |                 | Traffic              | ECMP Min %        | Maximum Latency            |           | Diff Min Possible Latency |                    | <b>Path Metric</b>      | Routed        |            |
| er1.lon                | er1.fra                       | <b>VPN</b>                              |                 | 25.97                | 50.00             | 0.00                       |           |                           | 0.00               | 220 T                   |               |            |
|                        | erl.par                       | <b>VPN</b>                              |                 | 77.98                | 100,00            | 0.00                       |           |                           | 0.00               | 210 T                   |               | $\bigcirc$ |
| 2 erl.lon<br>3 er1.par | er1.lon                       | <b>VPN</b>                              |                 | 344.39               | 100.00            | 0.00                       |           |                           | 0.00               | 210 T                   |               |            |

# <span id="page-304-0"></span>**VPN Simulation Analysis**

When you run a Simulation Analysis, you have the option to record worst-case utilization and latency for VPNs in the VPNs table (Table 25: [Simulation](#page-304-1) Analysis Columns in the VPNs Table, on page 287). You can then right-click a VPN to fail it to its worst-case utilization or to fail it to its worst-case latency.

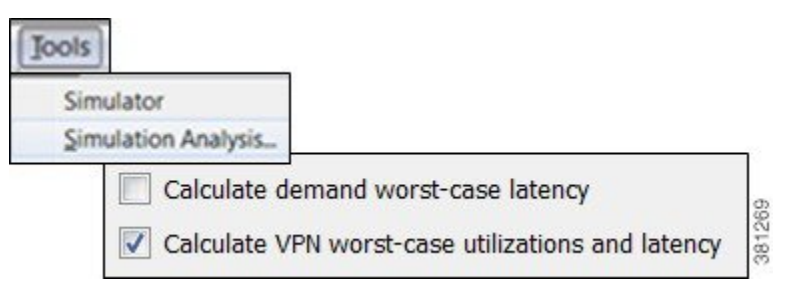

#### <span id="page-304-1"></span>**Table 25: Simulation Analysis Columns in the VPNs Table**

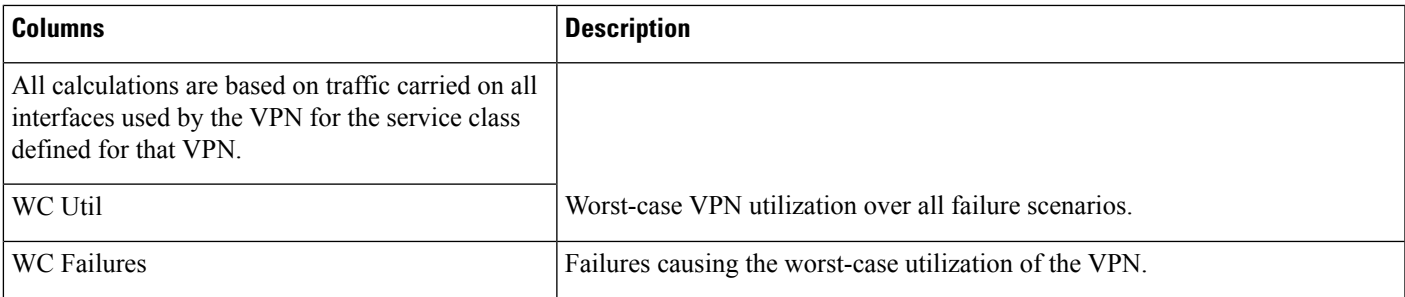

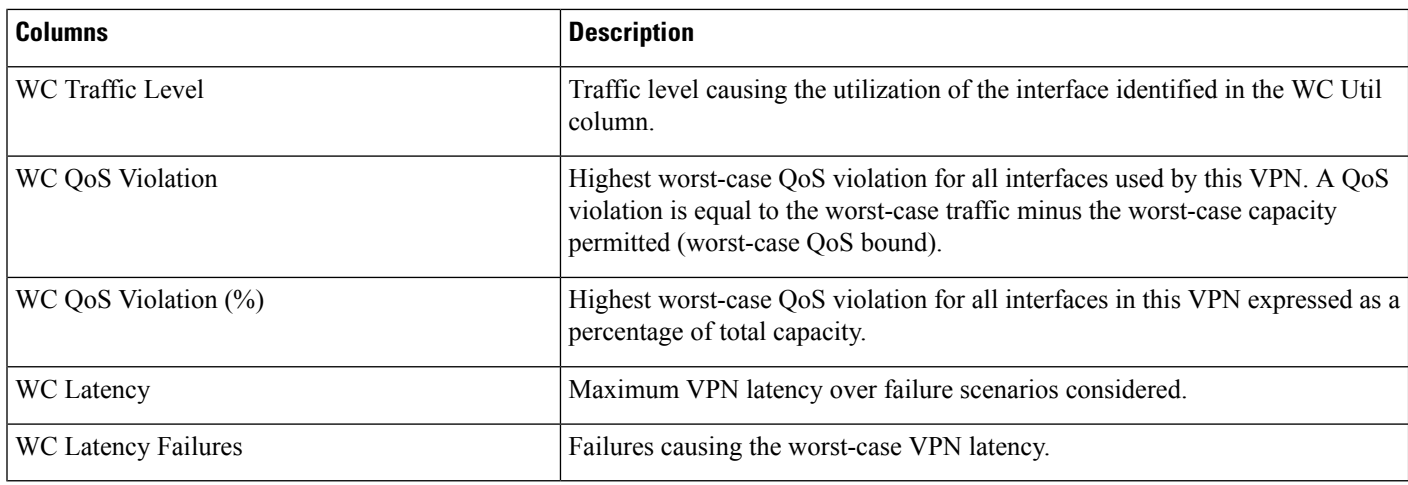

# <span id="page-305-0"></span>**Creating VPN Nodes**

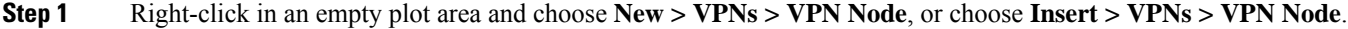

- **Step 2** In the Site and Name fields, choose the site in which the VPN node will exist, and choose the node on which the VPN node is being configured.
- **Step 3** Choose a VPN type or enter a string value for a new one. The defaults are VPWS, VPLS, and L3VPN.
- **Step 4** In the Name field, enter the name of the VPN node, which does not have to be unique.
- **Step 5** From the VPN drop-down list, choose the VPN to which you are adding this VPN node. If you do not see the VPN that you expect to see, verify that you correctly chose the type.
- **Step 6** (Optional) Enter a description that identifies the VPN node. For example, a customer name might be helpful.
- **Step 7** If the Connectivity for the VPN is RT, enter the applicable route targets in the RT Import and RT Export fields. All VPN nodes with the same import RT as another VPN node's export RT can receive traffic from that VPN node. Those VPN nodes with the same export RT as another VPN node's import RT can send traffic to that VPN node.
- **Step 8** (Optional) Enter a route distinguisher in the RD field.
- <span id="page-305-1"></span>**Step 9** Click **OK**.

# **Creating VPNs**

You can create VPNs from existing VPN nodes or you can create new VPNs and then later add VPN nodes with them.

### **Creating VPNs from Existing VPN Nodes**

When you create VPNs from existing VPN nodes, all VPN nodes are assigned to these newly created VPNs and the existing VPNs become empty. This is because VPN nodes can belong to only one VPN at a time.

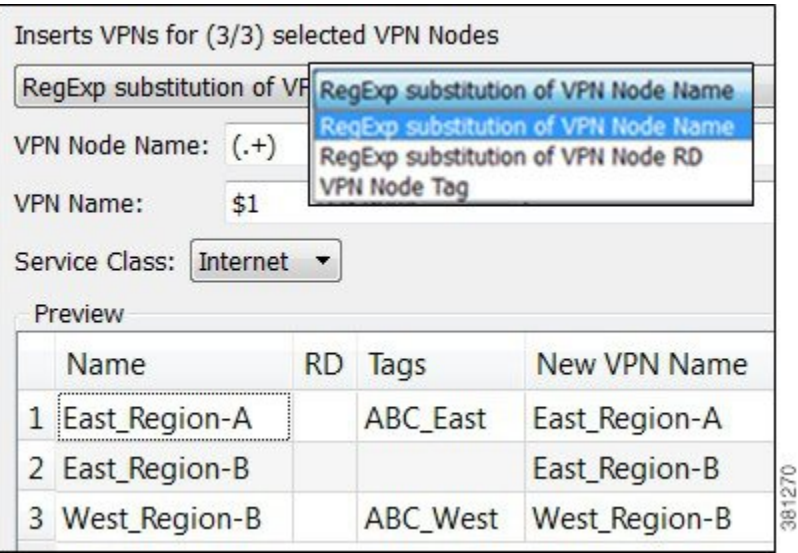

- **Step 1** If you are creating a VPN for specific nodes, choose VPN nodes from the VPN Nodes table.
- **Step 2** Right-click in an empty plot area and choose **New > VPNs > VPNs from VPN Nodes**, or choose **Insert > VPNs > VPNs from VPN Nodes**.
- **Step 3** From the drop-down list, choose the method for creating the VPN: VPN node name, RD, or VPN node tag.
- **Step 4** If applicable, enter the VPN node name or VPN node RD, and enter the VPN name. These two fields work together to create and name the VPN. Both fields use regular expressions. The \$ in the VPN Name field identifies which parenthetical expression in the VPN Node Name or VPN Node RD field to use. For example, \$2 means use the second set of parenthesis from which to create the VPN name.
	- The default is a regular expression that matches the entire VPN node name and to create one VPN for each unique VPN node name. That is, the default in VPN Node Name is (.+) and the default VPN Name is \$1, which creates a VPN with a name that is identical to each VPN node (or all VPN nodes if none are selected).

If your convention is to use the same VRF name or the same service ID for every VPN node, this default works well. If, however, the VPN name is encoded in the VRF name or service ID, use a regular expression to isolate the part of the VPN node name that is to be used.

Example: By adding characters before or after the parenthesis, you can create a set of VPNs that are similar to VPN node names.

Selected VPN node names: AG-VPN-AMS and AG-VPN-FRA

VPN Node Name: AG-(.+)

VPN Name: \$1

Results in two VPNs: VPN-AMS and VPN-FRA

Example:

Selected VPN node names: vrf\_AKD\_V001\_Amsterdam, vrf\_AKD\_V001\_Paris, and vrf\_AKD\_V001\_Frankfurt

VPN Node Name: (vrf)  $(+)$  (V[0-9]+)  $(+)$ 

VPN: \$2

Results in one VPN: AKD

• If you created a VPN from VPN node RDs (Step 3), WAE Design uses regular expressions for both the VPN Node RD and VPN Name fields.

Example: Create a VPN named "7" from three existing VPN nodes with RDs of 7:1, 7:2, and 7:3.

VPN Node RD: (.+):(.+)

VPN:\$1

• If you created a VPN from VPN node tags, WAE Design uses a tag to create the new VPN. If a VPN node has more than one tag, only the first tag listed is used. (To create VPN node tags or to change the order of their appearance, use the VPN Node Properties dialog box. Open it by double-clicking one or more VPN nodes.)

**Step 5** To see a list of VPN nodes that will be included in the VPN and the VPN names being created, click **Update Preview**.

```
Step 6 Choose the service class for the VPN and click OK.
```
### **Creating New VPNs**

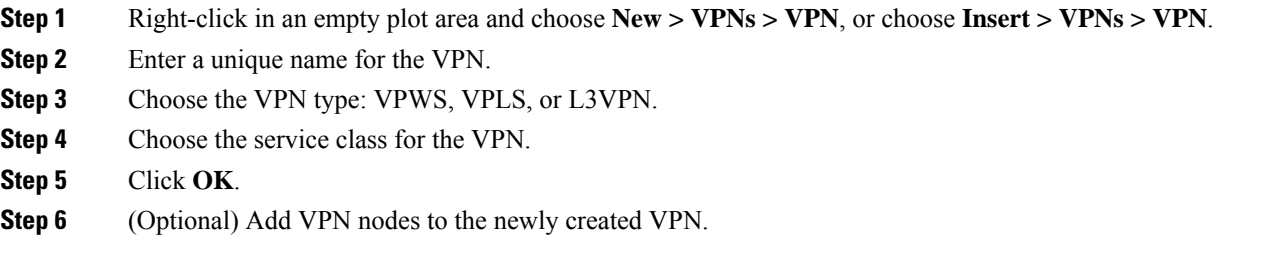

# <span id="page-307-0"></span>**Adding VPN Nodes to VPNs**

- **Step 1** Right-click one or more VPN nodes in the VPN Nodes table and choose **Properties**.
- **Step 2** In the drop-down list, choose the VPN to which you are adding the VPN nodes.
- **Step 3** Click **OK**.

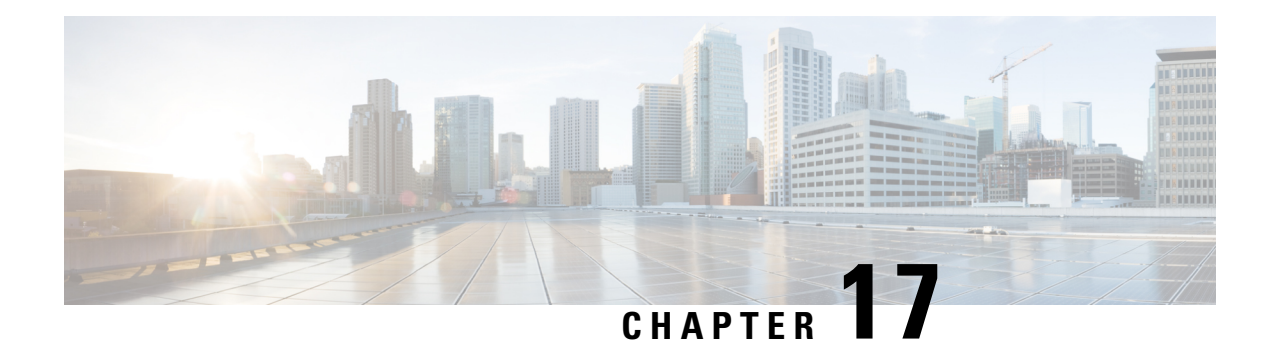

# **Multicast Simulation**

WAE Design supports source-specific multicast (SSM), which is a method of delivering multicast packets to receivers only from a specified source address that is requested by the receiver. By limiting the source, SSM reduces resource requirements and improves security.

This section contains the following topics:

- SSM [Parameters](#page-308-0) , on page 291
- [Discovered](#page-308-1) Versus Simulated Multicast Flows, on page 291
- Multicast [Demands,](#page-311-0) on page 294
- Creating [Multicast](#page-314-0) Flows, on page 297
- Creating [Demands](#page-316-0) for Multicast Flows, on page 299
- Toggling Multicast Flow [Destinations](#page-316-1) to On and Off, on page 299

## <span id="page-308-1"></span><span id="page-308-0"></span>**SSM Parameters**

SSM is specified by an (S,G) parameter per multicast flow. The (S,G) pair is labeled using a dot-decimal notation similar to IP addresses (for example, 1.1.1.1, 2.2.2.2). Each (S,G) pair is the name of a multicast flow, and each flow is listed in the Multicast Flows table.

# <span id="page-308-2"></span>**Discovered Versus Simulated Multicast Flows**

How you work with multicast flows within WAE Design differs depending on whether the multicast flow was discovered by WAE or whether you are simulating it (Table 26: [Discovered](#page-308-2) Versus Simulated Multicast [Flows](#page-308-2) , on page 291).

|          | <b>Discovered Multicast Flow</b>                                                                                                    | <b>Simulated Multicast Flow</b>                                                                                                    |
|----------|----------------------------------------------------------------------------------------------------|----------------------------------------------------------------------------------------------------|
| Creation | WAE discovers multicast flows— $(S, G)$ pairs)—and multicast First, manually create the multicast flow, defining<br>traffic is derived from the Multicast Flow Traffic table (accessed both the source (S) and the destinations (G). Next,<br>from the Multicast Flows tab after choosing $Edit > Traffic$ ). | create a demand that links the source to these<br>multicast destinations, allowing the routing to be<br>simulated through the network. |

**Table 26: Discovered Versus Simulated Multicast Flows**

 $\mathbf I$ 

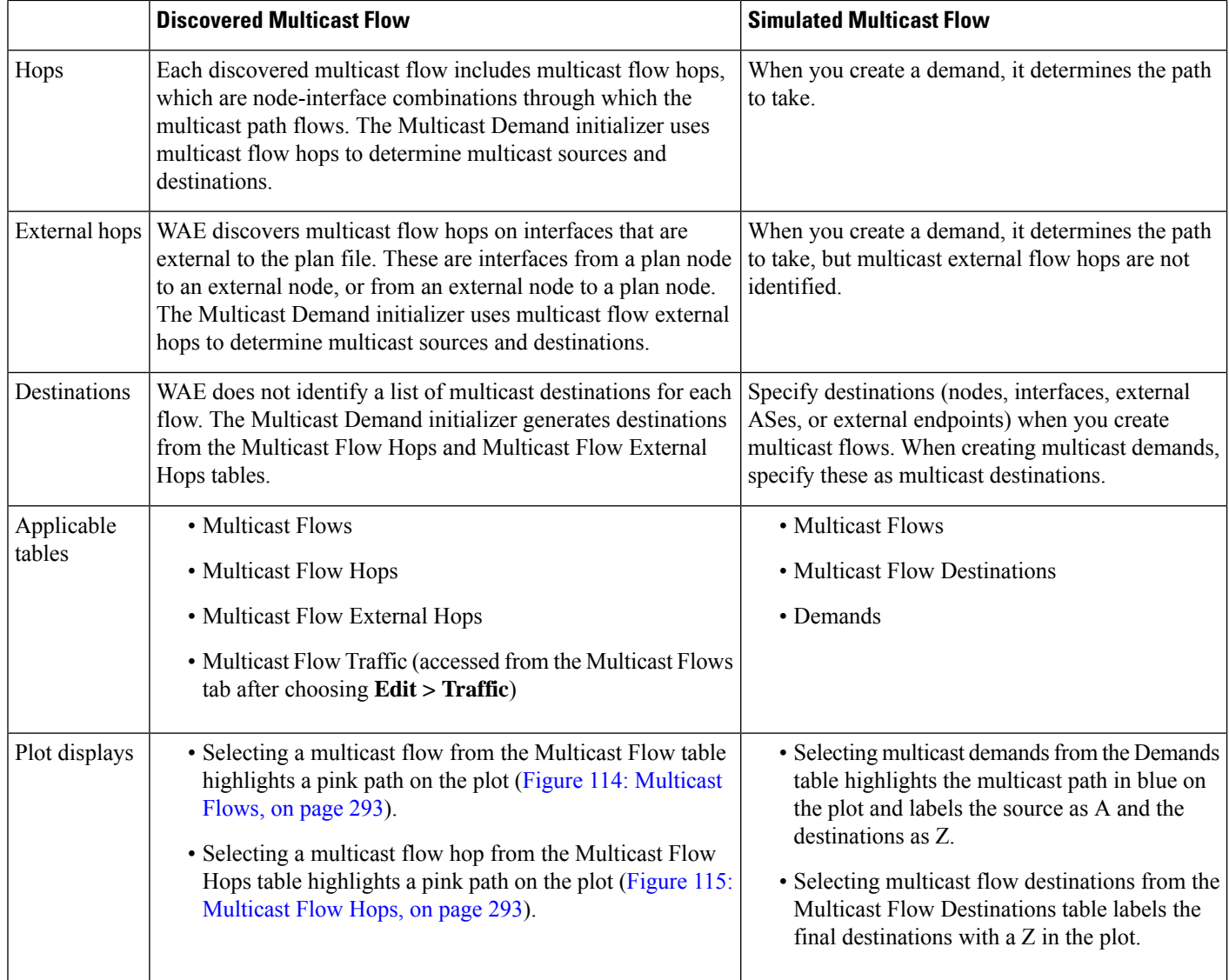

i.

Π

<span id="page-310-0"></span>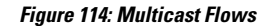

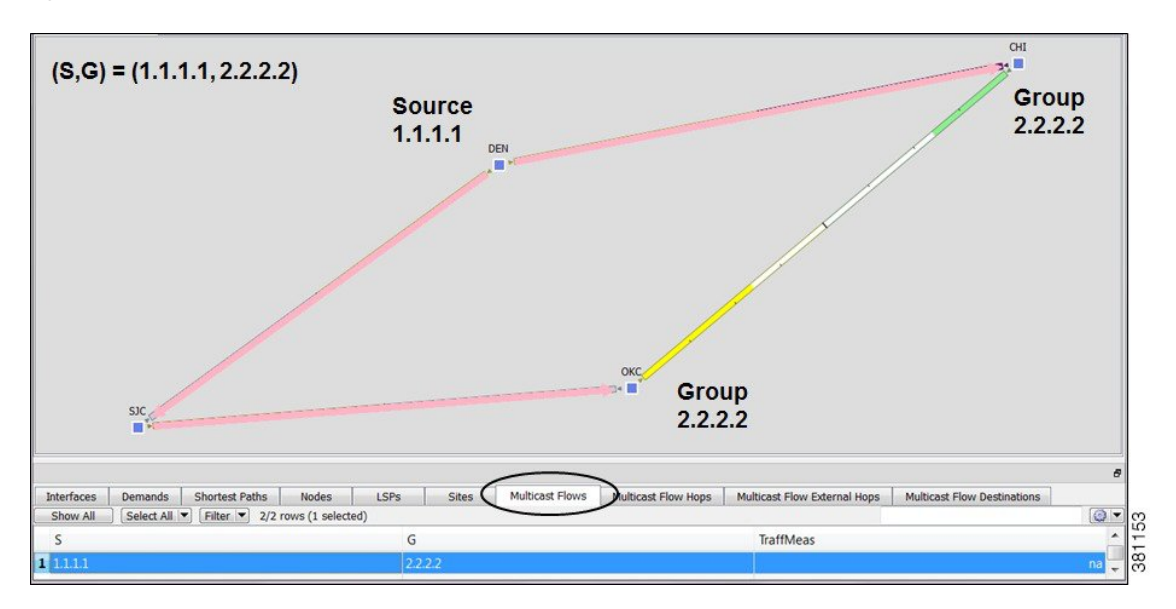

<span id="page-310-1"></span>**Figure 115: Multicast Flow Hops**

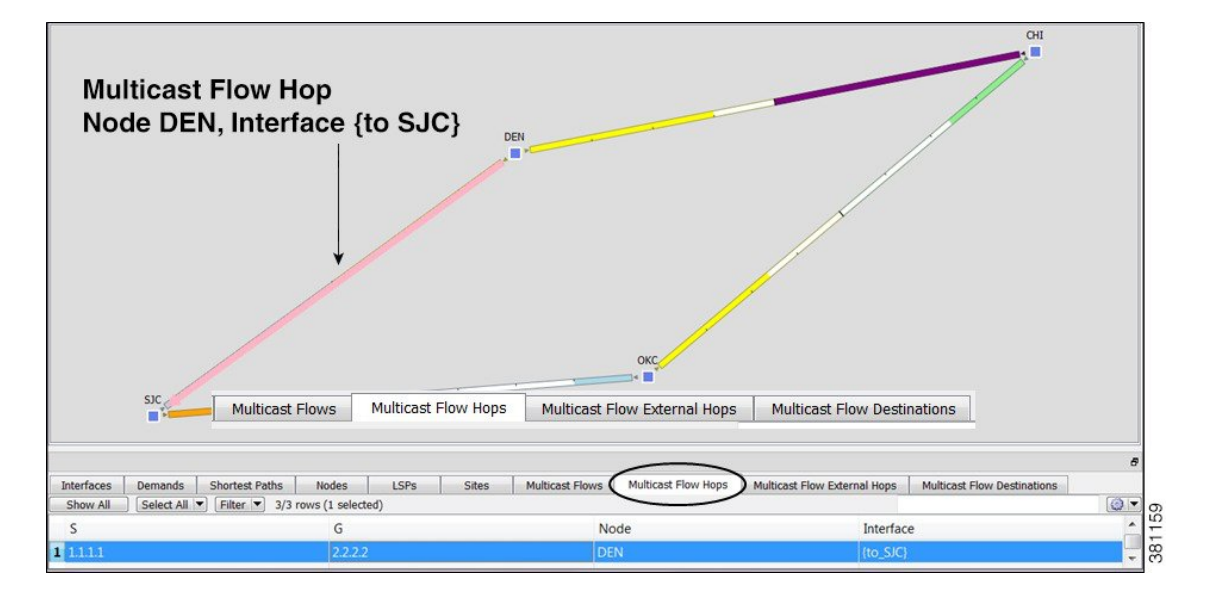

### **Global Multicast Simulations**

#### **Flow Hops**

If a plan file contains multicast information, it includes the current hops taken by multicast flows. You can specify that WAE Design multicast simulations should follow these flow hops if possible. This is useful, for example, when calculating incremental routing changes on the current network state, such as those caused by a failure. For planning purposes, when the current state is not relevant, you can change this behavior to disregard the multicast flow hops.

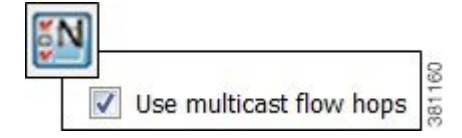

WAE Design uses the network state in its multicast simulation. You can set simulations to take into account multicast flow hops, as follows.

- **Step 1** Choose **Edit > Network Options** or click the **Network Options** icon in the Visualization toolbar.
- **Step 2** Click the **Simulation** tab.
- <span id="page-311-1"></span>**Step 3** To use or disregard multicast flow hops in simulation, check or uncheck **Use multicast flow hops**, and click **OK**.

#### **Cisco Next Hop**

For manually inserted demands, all SSM demand traffic for the (S,G) pair (multicast flow) goes through any interface that is traversed by that demand.

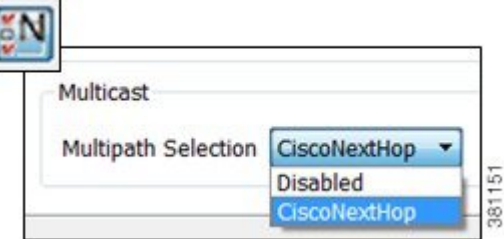

However, you can set WAE Design to use Cisco next hops, which are calculated using a hash on S and G for a multicast flow (S,G). The hash calculation is different in IOS and IOS XR. The default behavior is that of IOS. The IOS XR hash is used on all nodes whose OS field starts with IOS XR.

- **Step 1** Choose **Edit > Network Options** or click the **Network Options** icon in the Visualization toolbar.
- **Step 2** Click the **Protocols** tab.
- <span id="page-311-0"></span>**Step 3** From the Multipath Selection drop-down list, choose **CiscoNextHop**, and click **OK**.

## **Multicast Demands**

For discovered multicast flows, you can insert demands manually or use the initializer.

For simulated multicast flows, create demands manually. For information on demands in general, see [Traffic](#page-60-0) Demand [Modeling,](#page-60-0) on page 43.

To find demands associated with a multicast flow, right-click either a multicast flow or multicast flow destination, and choose **Filter to Demands**. Conversely, to find multicast flows associated with demands, right-click a demand and choose **Filter to > Multicast Flows**.

### **Initialized Multicast Demands**

The initializer creates simulated multicast flows corresponding to the discovered multicast flows. The demand traffic for all traffic levels existing is set to the traffic measured in the multicast flow. Following is how WAE Design determines the source and destination.

- Source—WAE Design first looks for an external endpoint with the same source (S) name as the source of the discovered multicast flow. If this source does not exist, WAE Design infers it from the multicast flow hops that have traffic going out of them, but none coming in. The inferred source can be a node or external endpoint.
- Destination—WAE Design first looks for multicast flow destinations with the same (S,G) name as those in the discovered multicast flow. If these multicast node destinations do not exist, WAE Design infers them from the multicast flow hops that have traffic going into them, but none coming out. WAE Design also infers multicast external flow hops if traffic is leaving a node in a direction that is outside the plan. These destinations are populated in the Multicast Flow Destinations table.

To run this initializer, choose **Initializers > Multicast Demands**.

### **Simulated Multicast Demands**

For manually inserted demands, all SSM demand traffic for the (S,G) pair (multicast flow) goes through any interface that istraversed by that demand.SSM demands are routed to take the shortest path from the destination to the source, rather than from the source to the destination, as unicast demands do. By default, multicast multipath is disabled. If two paths of equal cost exit from a node on the route back to the source, the path is chosen based on:

- The remote interface with the highest IP address is used.
- If IP addresses are not available, the router name with the lowest lexicographical name is used.

However, you can set WAE Design to use the Cisco next-hop multicast, multipath selection method. For information, see [Cisco](#page-311-1) Next Hop, on page 294.

The sources of these multicast demands can be nodes, interfaces, external ASes, or external endpoints. Using interfaces lets you specify the exact interface on which demand traffic is entering. Using external endpoints lets you model situations where the multicast source is outside of the nodes in the plan, and there is more than one possible entry point of the traffic flow into and through the interfaces in the plan.

In this example, the selected demand has a node source of DEN, and a multicast destination containing two nodes: CHI and OKC. The source node (S) is marked by A, and the destinations in the receiver group (G) are marked by Z.

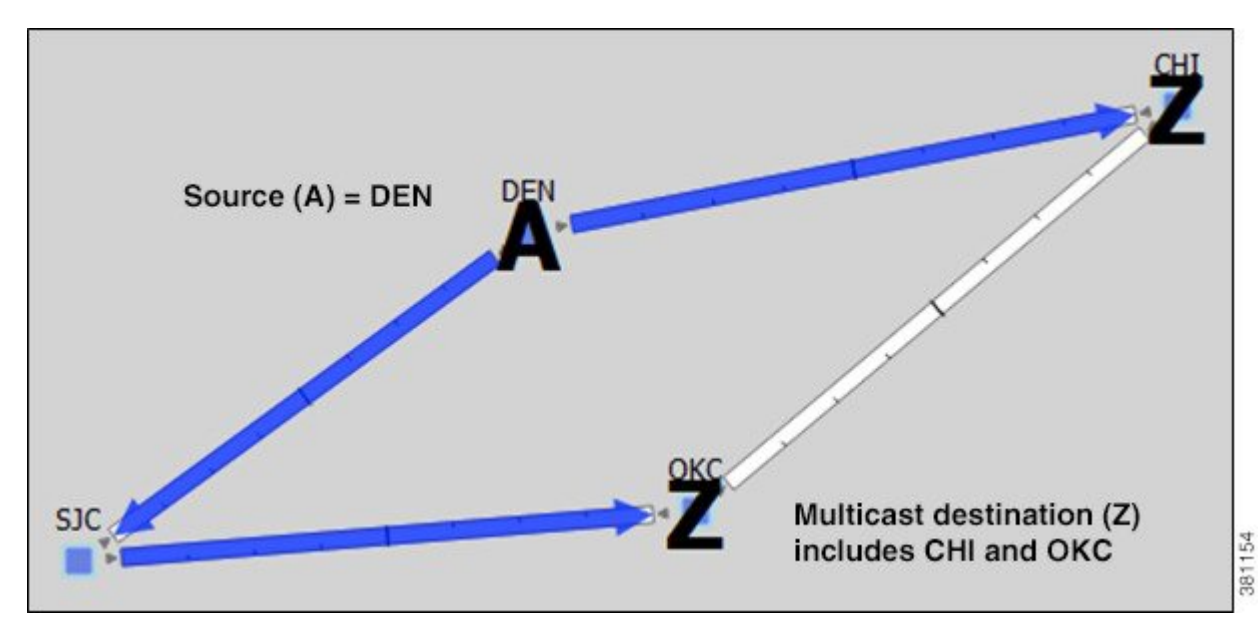

You can model a source that is outside the plan using external endpoints. In this example, the demand's source is an external endpoint that contains SJC and DEN as members. The multicast destination includes both CHI and OKC.

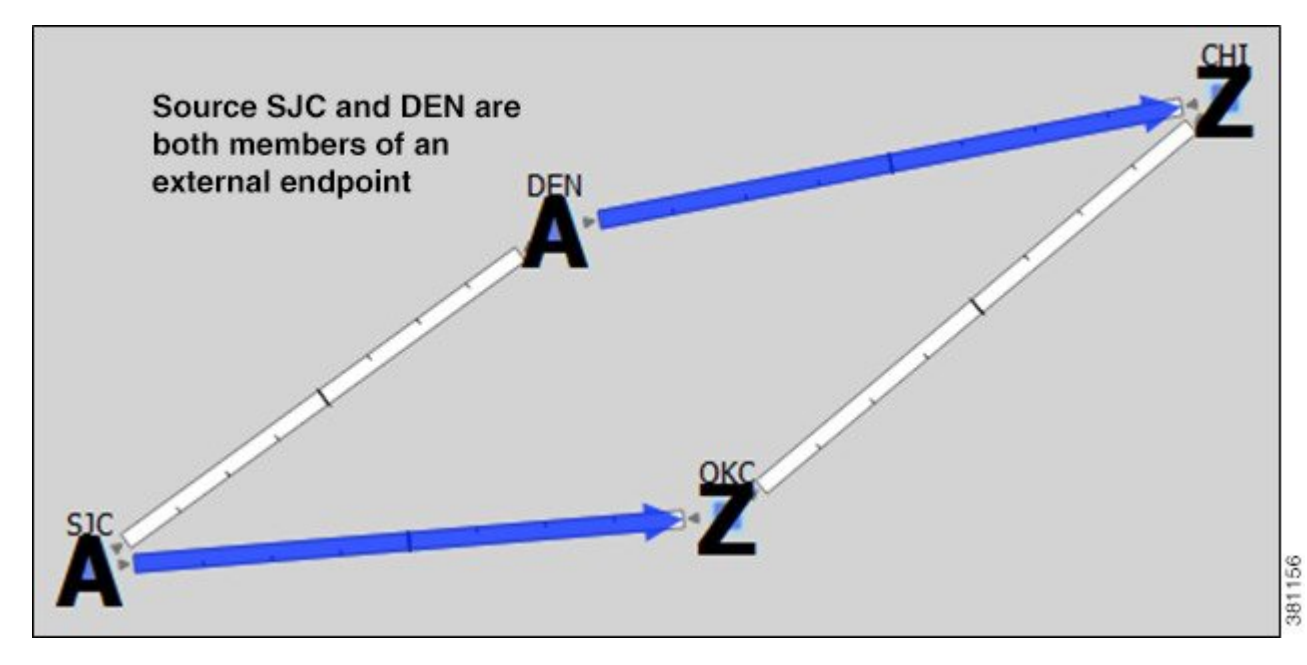

### **Viewing Multicast Flows**

To highlight discovered multicast flows and multicast flow hops in the plot, select them from their respective tables. To view sources and destinations of multicast demands, select the demand from its table. The source is identified in the plot by A and the destinations are identified by Z.

П

For complex multicast flows, filter to the demand, right-click the demand, and choose **Plot Demand**. [Figure](#page-314-1) 116: Example Demand Plot of Multicast Flow, on page 297 shows an example of a demand plot for a multicast flow.

#### <span id="page-314-1"></span>**Figure 116: Example Demand Plot of Multicast Flow**

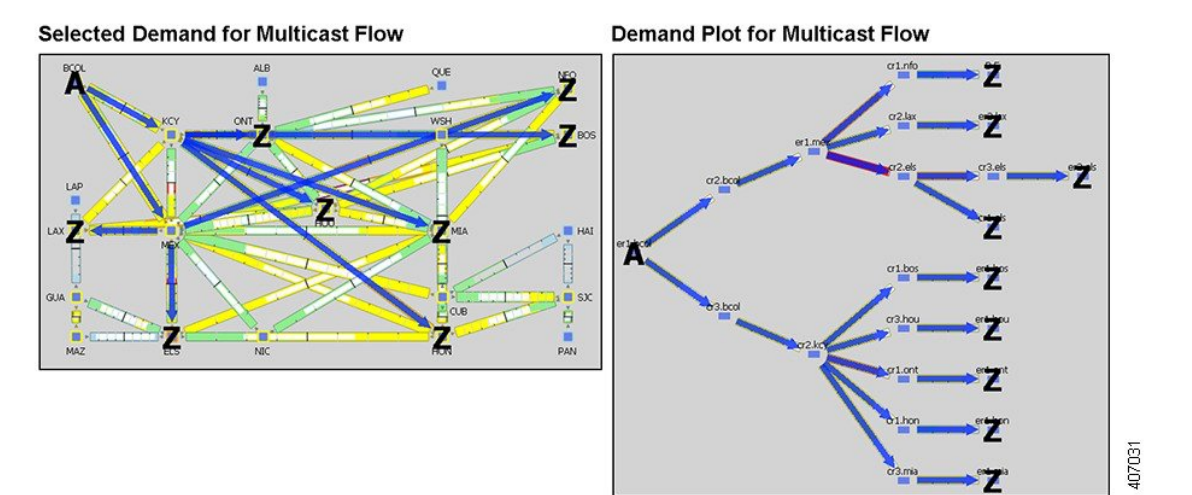

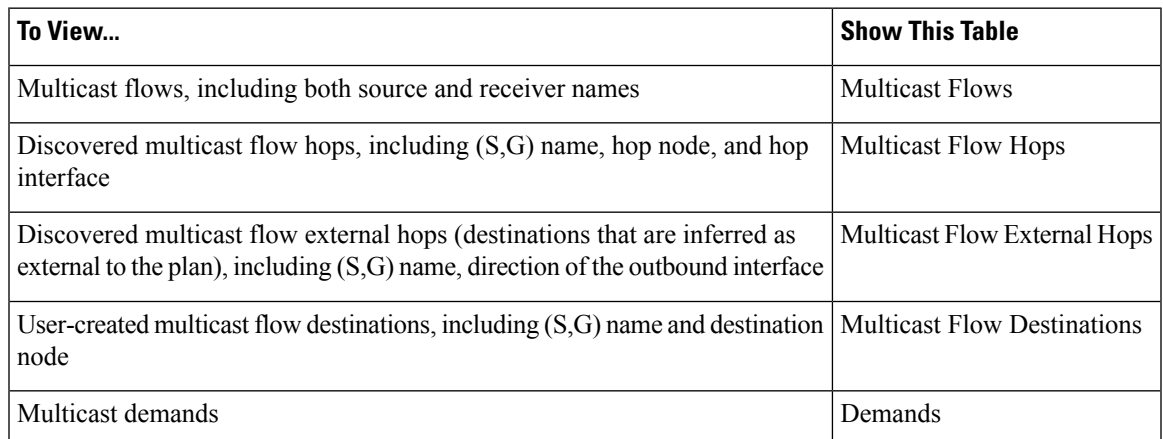

# <span id="page-314-0"></span>**Creating Multicast Flows**

The recommended method of creating multicast flow destinations is to do so while creating the associated multicast flows, as follows.

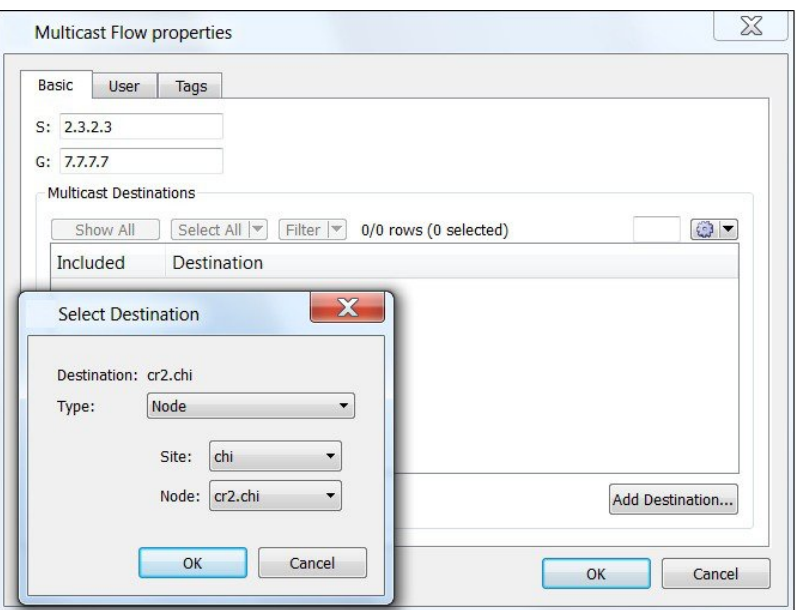

- **Step 1** Choose I**nsert > Multicast Flow**, or right-click the plot and choose **New > Multicast Flow**. A Multicast Flow dialog box opens.
- **Step 2** In the S field, identify the source node by entering its dot-decimal name; for example, 2.3.2.3.
- **Step 3** In the G field, identify the collective name for all receiver nodes (destinations) by entering its dot-decimal name; for example, 7.7.7.7.
- **Step 4** Add destinations to the receiver group.
	- a) Click **Add Destination**.
	- b) In the Type list, select either a node, interface, external AS, or external endpoint.
	- c) If you are adding a node to the receiver group, select both the site and node name of the destination point in the multicast flow.

If you are adding an interface, select the site, the node, and the interface.

If you are adding an external AS, select the external AS name and node for the destination point.

If you are selecting an external endpoint, select its name.

- d) Click **OK**. These values now appear in the Multicast Flow dialog box, where you can disable or enable them from participating in the multicast flow.
- **Step 5** Repeat Step 4 for each destination in the multicast flow.
- **Step 6** Click **OK** to save and exit.

After creating the multicast flow, you need to create demands for the multicast flows.

П

# <span id="page-316-0"></span>**Creating Demands for Multicast Flows**

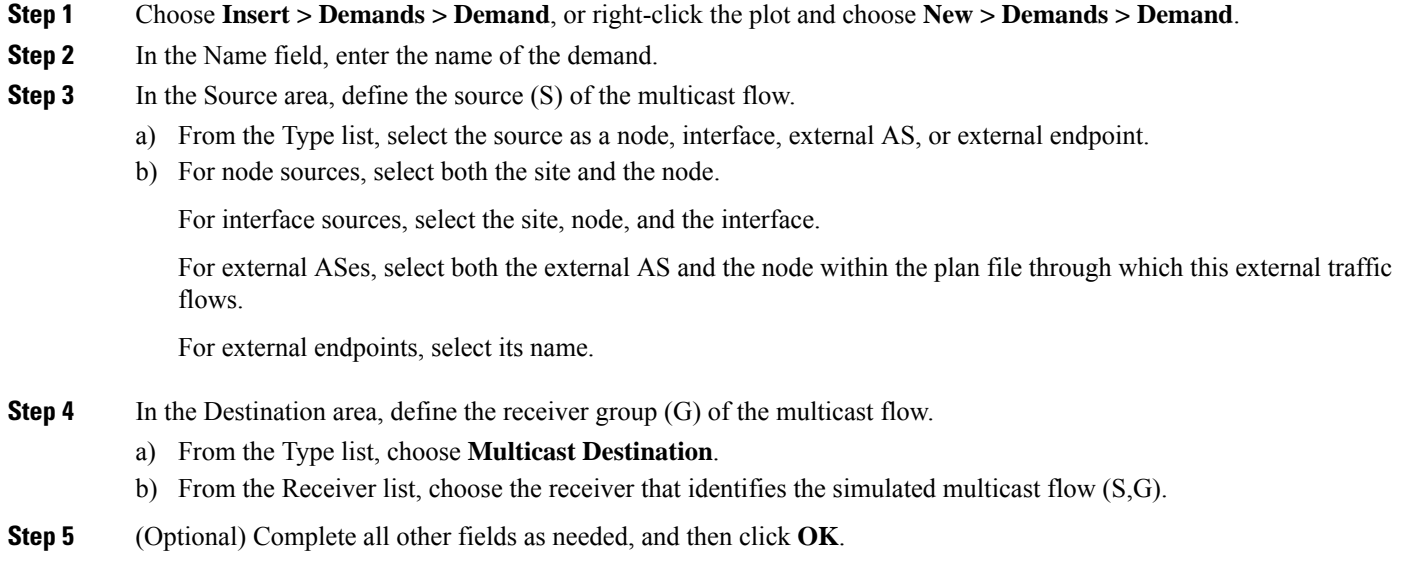

# <span id="page-316-1"></span>**Toggling Multicast Flow Destinations to On and Off**

**Step 1** In the Multicast Flows table, double-click the multicast flow. A dialog box opens with a list of existing destinations. Each destination has a T next to it if it is currently part of the receiver group or an F if it exists, but is not part of the receiver group.

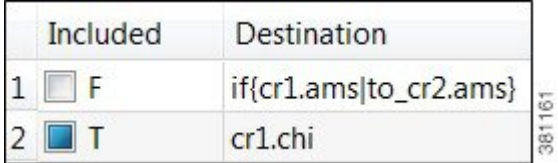

- **Step 2** To enable or disable the multicast flow destination, click its associated T/F value.
- **Step 3** Click **OK** to save and exit.

I

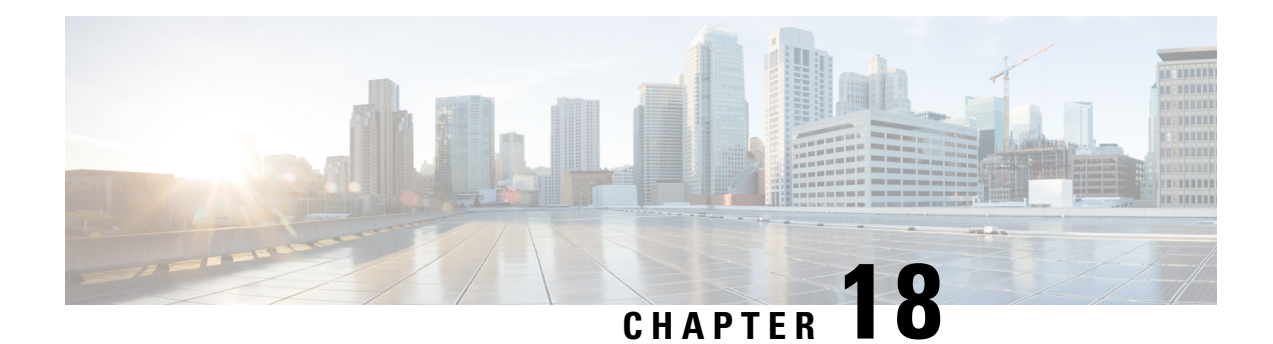

# **Metric Optimization**

The Metric [Optimization,](#page-319-0) on page 302 tool optimizes metrics in the network core. It replaces the IGP metrics of core interfaces in a network plan with new metrics chosen to maximize the throughput achievable by the resultant routes, under a specified set of failure scenarios.

The Tactical Metric [Optimization,](#page-321-0) on page 304 tool lets you quickly fix local congestion by doing as few modifications as possible on selected interfaces to push utilizations under a given level.

#### The core of the network must be connected, and all nodes must be contained in one AS. That is, there must be a path between any two core nodes that passes only through other core nodes in the same AS, and not through edge nodes. If this is not the case, Metric Optimization signals an error. **Note**

This section contains the following topics:

- Core [Versus](#page-318-0) Edge, on page 301
- Metric [Optimization,](#page-319-0) on page 302
- Tactical Metric [Optimization,](#page-321-0) on page 304
- [Reports,](#page-322-0) on page 305

## <span id="page-318-0"></span>**Core Versus Edge**

WAE Design plan files allow nodes to be defined as either core nodes or edge nodes. Note that these definitions are not related to any explicit router configurations. A similar classification of circuits is determined implicitly by the nodes they connect. If a circuit is attached to one or more edge nodes, it is defined as an edge circuit. Otherwise, it is a core circuit. Edge metrics and core metrics mean metrics of edge or core circuits, respectively.

This core and edge distinction helps define certain policies followed by WAE Design tools. In Metric Optimization, these are as follows:

- Only core metrics are changed.
- The objective is to minimize utilization in the core. Utilization in the edge is not taken into account.
- The routes selected by the metrics are restricted by the tool so that any route between a source and a destination will enter the core at most once, and leave the core at most once. That is, *edge leakage* of routes is prevented.

A consequence of these policies is that larger edge metrics in the plan file to be optimized might result in better optimized core routes. With larger given edge metrics, the Metric Optimization tool has more flexibility in how it can set the core metrics without leakage of routes into the edge.

### <span id="page-319-0"></span>**Metric Optimization**

There are many trade-offs in metric optimization. The main trade-off is between performance under normal operation versus performance under failure. Metrics can be selected to do well under the former while ignoring the latter, or to try to balance performance between the two.

Metric optimization optimizes undifferentiated traffic, but does not optimize traffic per service class or per interface queue. If there are policies set on the undifferentiated traffic, WAE Design tries to minimize both the interface utilization and the policy violations.

#### **Step 1** Choose **Tools > Metric Optimization**.

- **Step 2** Decide on the normal (non-resilient) optimization options to use. (See Table 27: Metric [Optimization](#page-319-1) Options, on page [302](#page-319-1) for field descriptions.)
- **Step 3** Decide on the failure (resilient) options to use. (See Table 27: Metric [Optimization](#page-319-1) Options, on page 302 for field descriptions.)

For planning purposes, the most benefit from metric optimization is that it is able to optimize routing over a large number of failure scenarios. This capability controls that optimization, as well as controls the trade-off between normal and failure optimizations.

<span id="page-319-1"></span>**Step 4** Specify the remaining options to fine-tune the optimization, and then click **OK**.

#### **What to do next**

#### **Table 27: Metric Optimization Options**

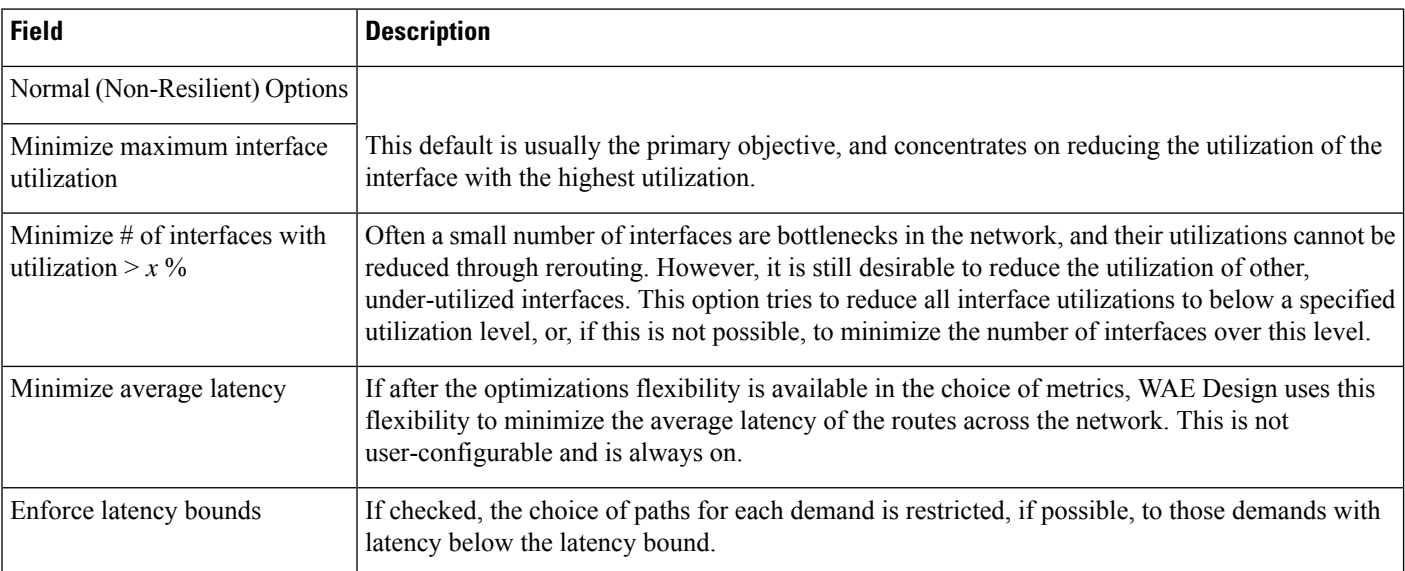

 $\mathbf l$ 

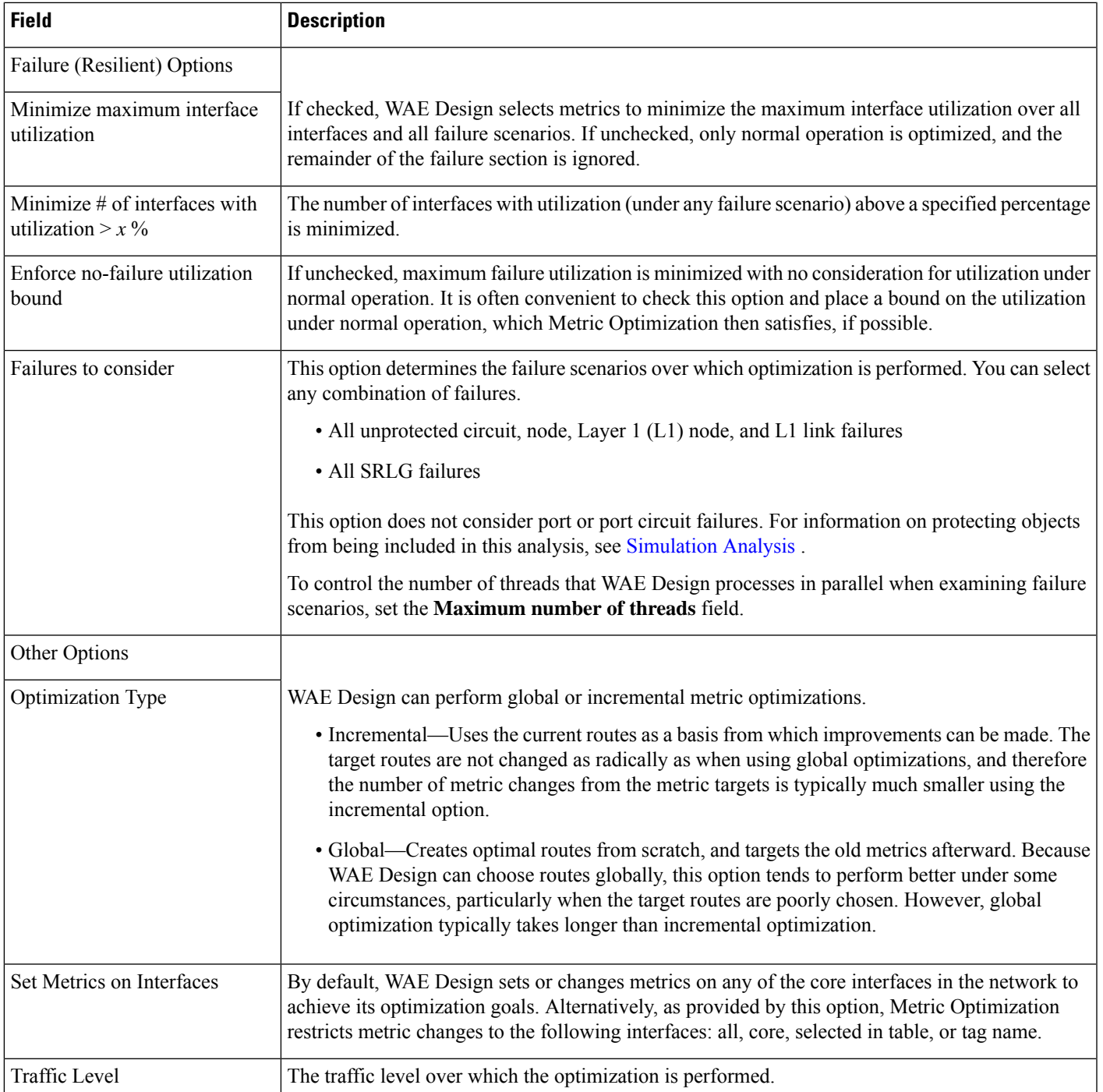

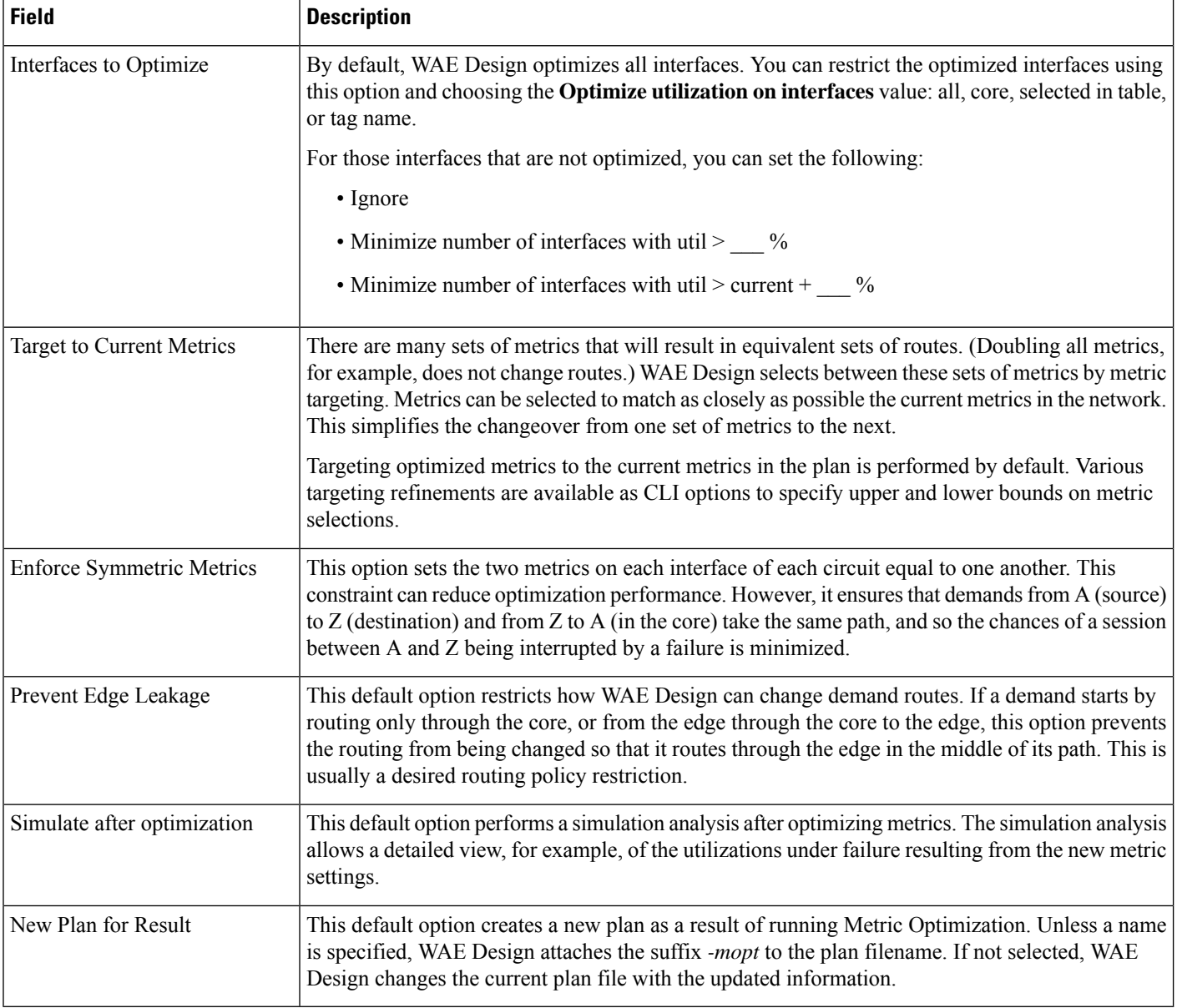

# <span id="page-321-0"></span>**Tactical Metric Optimization**

The Tactical Metric Optimization tool (**Tools > Tactical Metric Optimization**) is a reduced version of the Metric Optimization tool that minimizes the number of changes and runs faster. The options for this tool are a subset of those for the Metric Optimization tools.

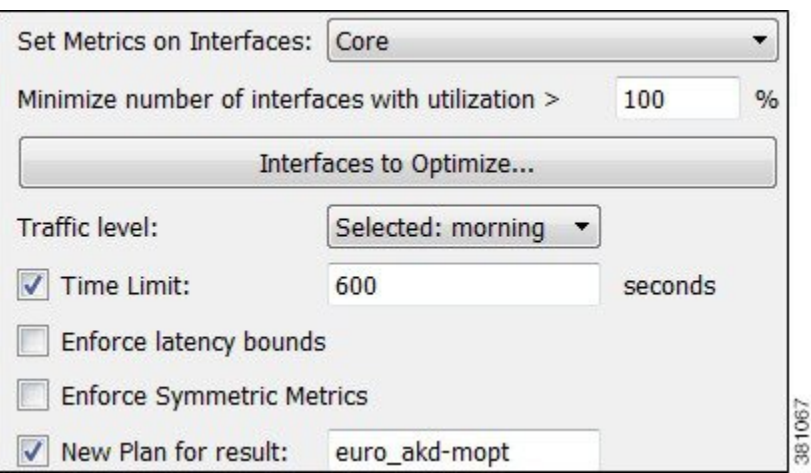

The tool tries to find the most optimal solution it can. In general, the longer it runs, the better the result. The Time Limit option tells the tool to stop looking for better solutions after the specified amount of time, and use the best solution it has found so far. If the option is not set, the tool continues to run until it runs out of solutions to explore, which can take a long time. If you need all available solutions to be explored, use the Metric [Optimization,](#page-319-0) on page 302 tool.

## <span id="page-322-0"></span>**Reports**

Metric Optimization writes a Metric-Opt report to the Design History area of the Reports window. To access this information later, choose **Window > Reports**.

### **Metric Optimization Report**

- Options—Summarizes the options used to call Metric Optimization. Some of these options (for example, the Output file and Report file) are only relevant when using the CLI tool.
- Number of demands—Total number of demands in the plan.
- Objectives—Summarizes the optimization objectives in order of priority.

### **Warnings**

Warnings detected by Metric Optimization might lead to misleading or undesirable results.

• No Improvement in Optimization

No routing improvement found: metrics unchanged

Metric Optimization was unable to improve on the metrics in the network. If the incremental option was specified and latency bounds were enforced, this could be because the target metrics violated latency bounds in ways that incremental optimization could not fix.

• Optimization Exit Diagnostics

Optimization performance may be limited by low edge metrics

During the optimization, some desirable routes could not be selected because the given edge metrics would have caused edge leakage.

- Optimization Constraints Violated
	- $\langle \cdot \rangle$  \{intra. inter\site core metrics exceed \crlf \{intra, inter\site-metric \{upper, lower\-bound

One or more intrasite or intersite core metric bounds have been violated.

• Maximum normal utilization exceeds specified bound

The original plan had normal utilization above the specified bound, and Metric Optimization was unable to reduce the normal utilization below this bound. If this occurs, Metric Optimization triesto set normal utilization as low as possible. No worst-case optimization is performed because reducing utilization under the normal scenario is the highest priority.

•  $\leq n$  demands with non-zero bandwidth exceed latency bounds

Because enforcing latency bounds is the highest optimization priority, this situation should not occur unless a latency bound is less than the shortest possible latency for a demand.

 $\cdot$   $\leq$ n $\geq$  demands with zero bandwidth exceed latency bounds

Metric Optimization does not always enforce latency bounds for zero bandwidth demands. These warnings can occasionally occur even if it is possible to find lower latency paths for the signaled demands.

- Unrouted Demands
	- $\leq n$  unroutable demands under normal operation

There are  $\leq n$  demands for which no route exists between source and destination, even under the No Failure scenario.

•  $\leq n$  unroutable demands under  $\leq m$  circuit failure scenarios

There are  $\leq n$  demands for which no route exists between source and destination under  $\leq m$  circuit failure scenarios. (Different demands might be unroutable under different circuit failures.)

•  $\leq n$  unroutable demands under  $\leq m$  SRLG failure scenarios

There are  $\leq n$  demands for which no route exists between source and destination under  $\leq m$  SRLG failure scenarios. (Different demands might be unroutable under different SRLG failures.)

•  $\leq n$  unroutable demands under  $\leq m$  source/dest node failure scenarios

There are  $\leq n$  demands whose source and/or destination nodes fail under  $\leq m$  failure scenarios. These demands clearly cannot be routed in these circumstances. (Different demands might be unroutable under different node failures.)

•  $\leq n$  unroutable demands under  $\leq m$  non-source/dest node failure scenarios
There are  $\leq n$  demands for which no route exists between source and destination under  $\leq m$  node failure scenarios, where the nodes that fail are intermediate nodes in the path of the demands, and are not source/destination nodes of the demands. (Different demands might be unrouted under different node failures.)

### **Routing Summary**

Summary statistics are displayed of the routes in network, both before (in parentheses) and after the optimization.

- Core/Edge Max Utilization—The maximum percentage utilization over any interface in the core or edge network. The normal utilization is under the normal (no-failure) scenario, and the worst-case utilization is maximized over all failure scenarios in the failure set.
- Latency—Median and average latencies over all routed demands, both in milliseconds and as a percentage of the latency of the smallest latency route possible.

The latency of each demand's routing is calculated as a percentage of the latency of the shortest possible route, by latency, for that demand. Under the percentage column, the median and average of these percentages are displayed.

• Num of routes away from shortest path—The number of routes (out of all the demands routed) that do not follow the shortest path, by latency. This statistic is an indicator of how much the routes have been affected by utilization minimization as the primary criterion for optimization.

### **Metrics**

The metric targeting choice is shown, together with the number of metrics different from the target metrics. Lists of interfaces for which metrics differ from the target metrics are displayed, together with both the target metric and the optimized metric. The metrics are separated into those on intrasite and intersite interfaces.

**Metrics**

 $\mathbf I$ 

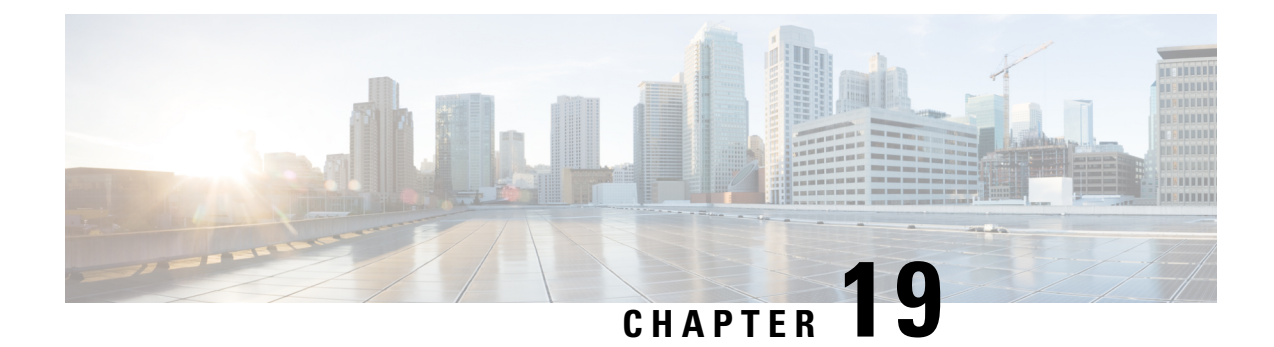

# **LSP Optimization**

This section contains the following topics:

- LSP Disjoint Path [Optimization,](#page-326-0) on page 309
- LSP Loadshare [Optimization,](#page-333-0) on page 316
- LSP Setup Bandwidth [Optimization,](#page-337-0) on page 320

## <span id="page-326-0"></span>**LSP Disjoint Path Optimization**

LSPs and LSP paths are *disjoint* if they do not route over common objects, such as interfaces, nodes, or L1 links. The LSP Disjoint Path Optimization tool (**Tools > LSP Optimization > LSP Disjoint Path Opt**) creates disjoint LSP paths for RSVP LSPs and SR LSPs and optimizes these paths based on user-specified constraints.

**Note** LSP Disjoint Path Optimization tool supports both Inter-Area and Inter-AS functionalitites.

One common use case for this optimization is that disjoint LSPs can ensure services are highly resilient when network failures occur. For example, this tool lets you route LSPs to have disjoint primary and secondary paths that are optimized to use the lowest delay metric possible.

If it is not possible to achieve the optimization as defined by the routing selection, path requirements, and constraints, the tool provides the best disjoint paths and optimization possible.

Upon completion, WAE Design tags the LSPs with *DSJOpt* and generates a new plan file with an *-DSJopt* suffix. WAE Design also writes a report containing the results of the optimization.

While the optimizer applies to both RSVP LSPs and SR LSPs, only one of these types of LSPs can be optimized at a time. **Note**

### **Disjoint Routing Selection**

Only existing LSP paths are rerouted. New LSP paths are not created.

• Explicit hops are modified or created for RSVP LSPs.

• Segment list hops are modified or created for SR LSPs. The final hop is either a node hop or interface whose remote node is the destination of the LSP.

Segment lists are created only for LSP paths, and only LSP path segment lists are updated. If a segment list is associated with an LSP (rather than an LSP path), that LSP segment list is removed.

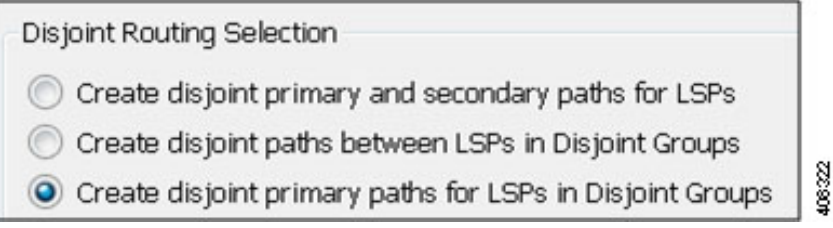

Routing options include:

- Create disjoint primary and secondary paths for LSPs—For all LSPs, whether they are in a disjoint group or not, route all LSP paths so that they are disjoint from all other paths belonging to that LSP. This disjointness extends beyond primary and secondary paths to include all other path options (for example, tertiary).
- Create disjoint paths between LSPs in disjoint groups—For all LSPs that are in disjoint groups, route all LSP paths so that they are disjoint from all other paths belonging to LSPs in that disjoint group. This disjointness extends beyond primary and secondary paths to include all other path options (for example, tertiary).

Example: All LSPs in disjoint group East are rerouted to be disjoint from each other. All LSPs in disjoint group Southeast are rerouted to be disjoint from each other. However, LSP paths in the East group are not rerouted to be disjoint from those in the Southeast group.

• Create disjoint primary paths for LSPs in disjoint groups—For all LSPs that are in disjoint groups, reroute only their primary paths so that they are disjoint from each other.

### <span id="page-327-0"></span>**Disjoint Path Requirements**

The disjoint path requirementsidentify the priority for creating disjointness across a path. Disjointness priorities 1, 2, 3, and Ignore are available for circuits, SRLGs, nodes, sites, and L1 links. The tool tries to create disjointness for all objects that have a priority set other than Ignore. If full disjointness cannot be achieved, the tool prioritizes disjointness based on these values.

Example: Circuits have a priority of 1, SRLGs have a priority of 2, and the other objects are ignored. If the tool cannot achieve full disjointness across both circuits and SRLGs, it prioritizes the disjointness of circuits over SRLGs.

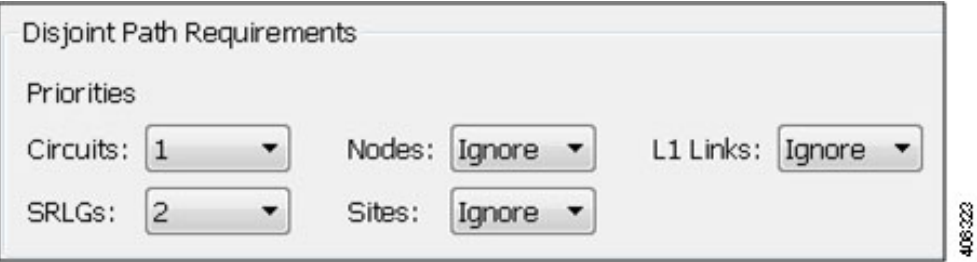

#### **Example**

This example shows how disjoint routes can be created for primary and secondary RSVP LSP paths, and how those routes differ, depending on the path requirements set.

The LSP has a primary and secondary LSP paths that use the same route from cr2.sjc to cr2.wdc. The LSP is not a member of a disjoint group.

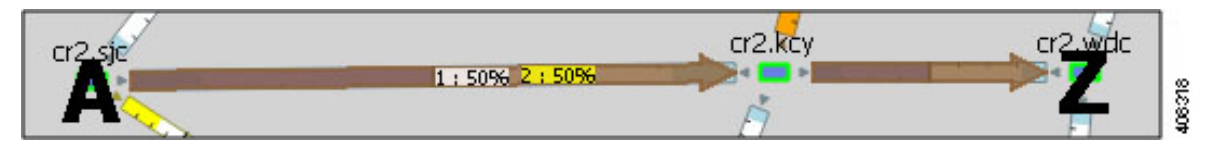

In both Figure 117: Primary and Secondary Paths Based on Disjoint Circuit [Requirements,](#page-329-0) on page 312 and Figure 118: Primary and Secondary Paths Based on Disjoint Circuit and L1 Link [Requirements,](#page-330-0) on page 313, the option is selected to create disjoint primary and secondary paths for LSPs. However, they show different secondary path routes.

- Figure 117: Primary and Secondary Paths Based on Disjoint Circuit [Requirements,](#page-329-0) on page 312 shows explicit interface hops set for the secondary LSP path that force it to take a different (northern) route from cr2.sjc to cr2.wdc. Because the disjoint path requirement is only circuits, the primary and secondary paths route across different circuits, as indicated in the resulting report. However, they share a common L1 link between slc and kcy.
- Figure 118: Primary and Secondary Paths Based on Disjoint Circuit and L1 Link [Requirements,](#page-330-0) on page [313](#page-330-0) is based on setting circuits as the first priority for disjoint requirement and L1 links as the second priority. The result is a different set of explicit hops for the secondary LSP path, routing it through southern disjoint circuits that are mapped to different L1 links. The resulting report shows there are no longer any common L1 links.

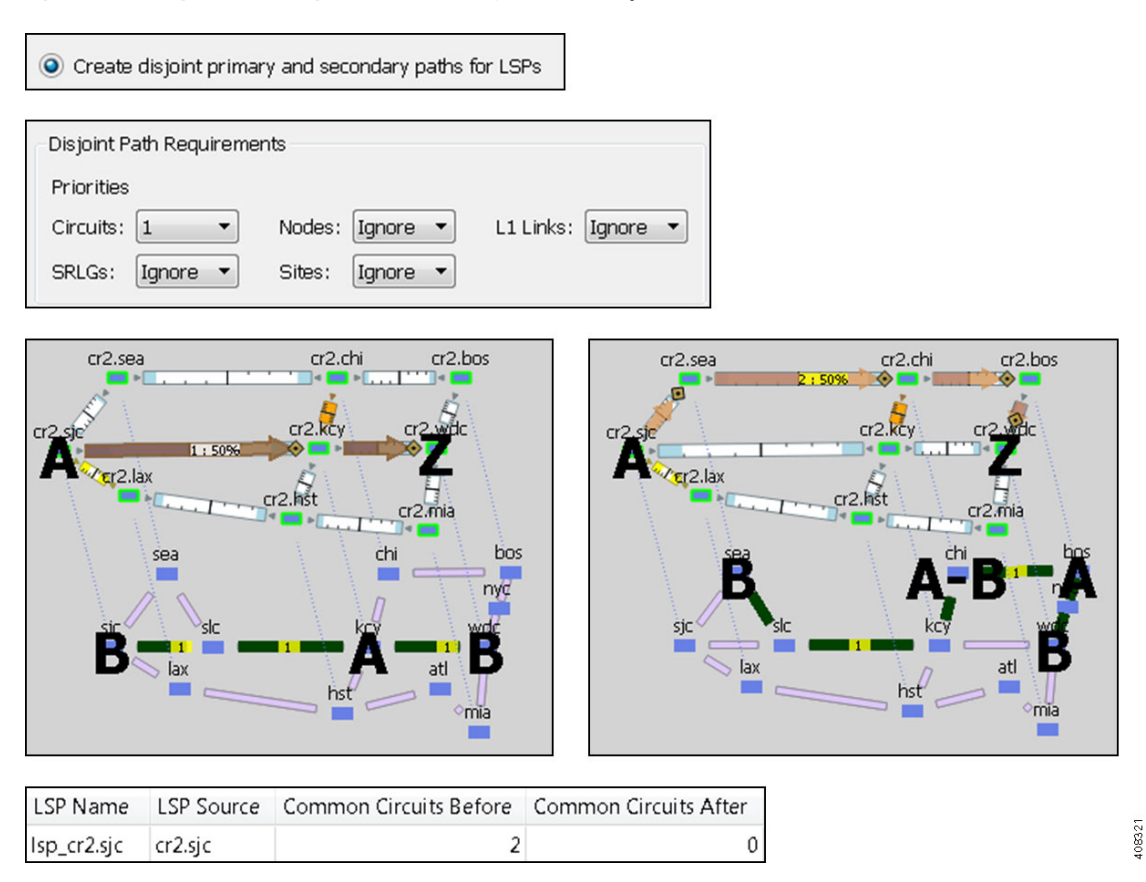

#### <span id="page-329-0"></span>**Figure 117: Primary and Secondary Paths Based on Disjoint Circuit Requirements**

 $-10801$ 

0

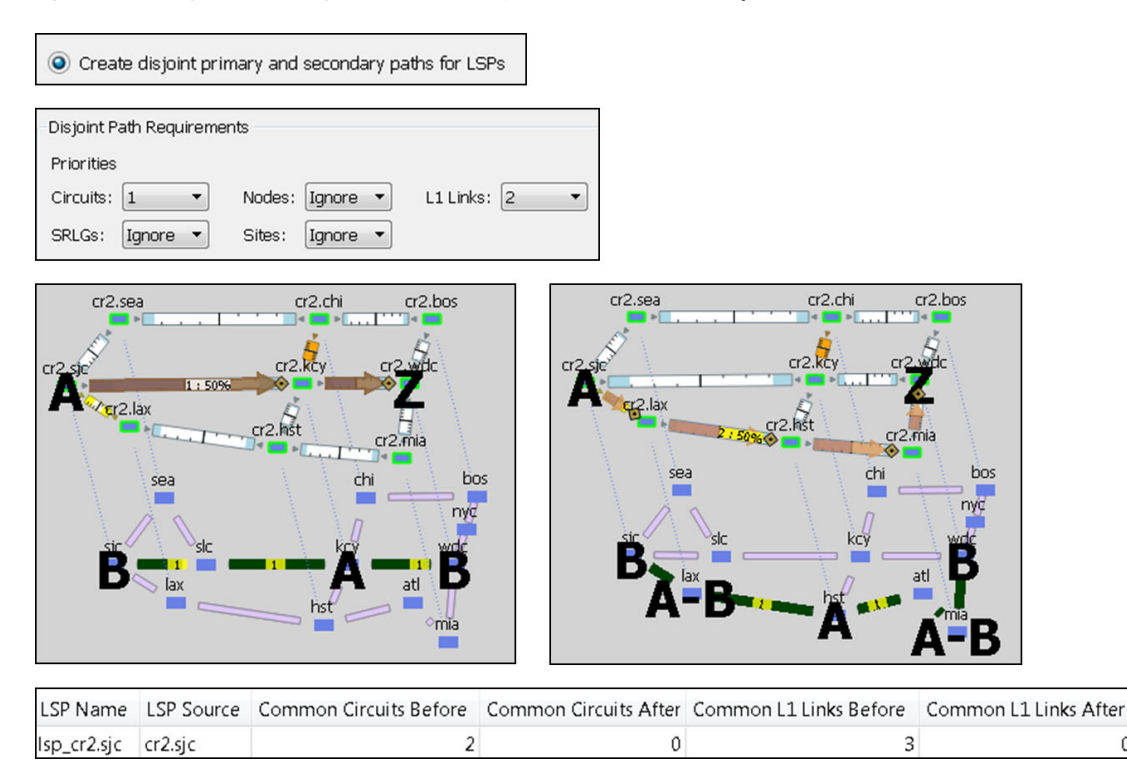

#### <span id="page-330-0"></span>**Figure 118: Primary and Secondary Paths Based on Disjoint Circuit and L1 Link Requirements**

### **Constraints**

- Minimize path metric—Paths are optimized to minimize the sum of the metrics along the path with respect to delay, TE, or IGP metrics. All of these properties are configurable from an interface Properties dialog box, and delays can also be set in a circuit Properties dialog box.
- Fix LSP Paths—Selected or tagged LSP paths are not rerouted. This constraint is useful when you have previously optimized specific LSPs within the network and want to maintain their routes.
- Only update LSP Paths that violate requirements—Paths are modified only if they violate the requirements specified in the area of the Disjoint Path [Requirements,](#page-327-0) on page 310 dialog box.

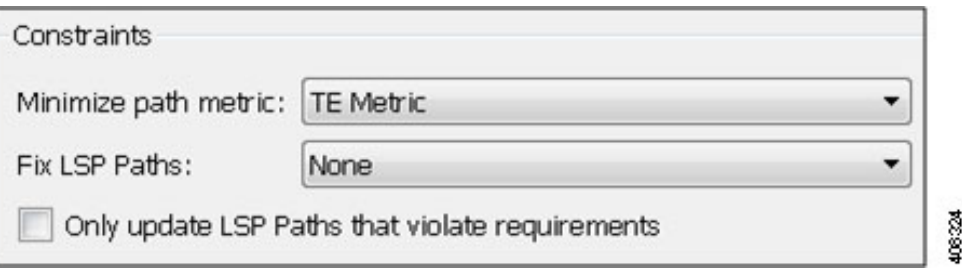

#### **Example**

This example shows how disjoint routes can be optimized for two SR LSPs using the same source (sjc) and destination (kcy).

- Both LSPs belong to the same disjoint group, and both LSPs have an LSP path.
- The circuit between sjc and kcy has significantly higher delay than the other circuits.
- The only disjoint path requirement selected is circuits.
- Figure 119: [Example](#page-331-0) Routing of SR LSPs, on page 314 shows the following:
	- Before using the LSP Disjoint Path Optimization tool, both LSP paths use the same route. There are no segment list hops.
	- By selecting the option to create disjoint paths between LSPs in the same disjoint group and using the TE metric for the shortest path calculation, two disjoint LSP path routes are created. Both have a segment list node hop on the destination node. One has an additional segment list node hop on chi to force a different route.
	- By selecting the same disjoint option and using the Delay metric for the shortest path calculation, one LSP is moved away from the high-delay sjc-kcy circuit because traversing that circuit is not the shortest latency path.

#### <span id="page-331-0"></span>**Figure 119: Example Routing of SR LSPs**

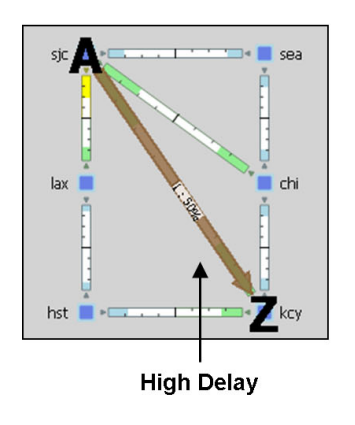

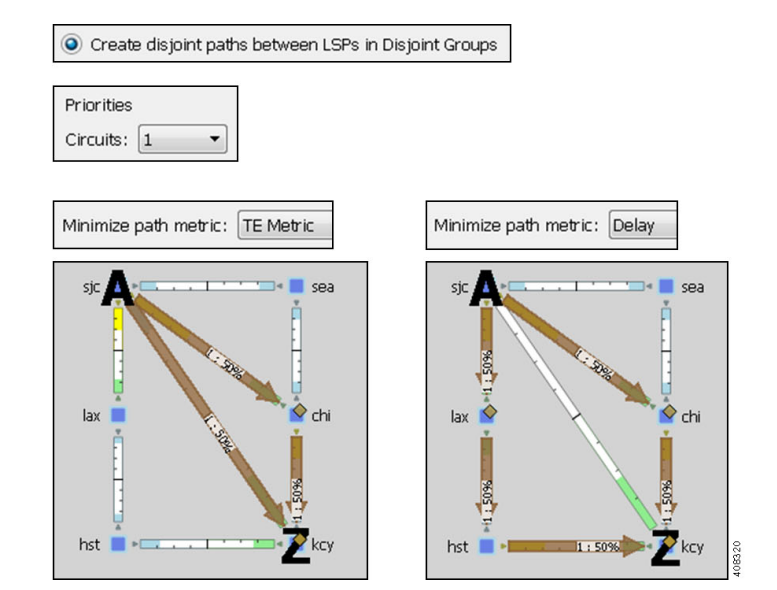

#### **Disjoint Report**

The resulting report summarizes the number of LSPs and number of updated LSP paths. Depending on the disjoint option selected, the report summarizes the uniquely distinguishing attributes, such as LSP name and disjoint group name.

The Disjoint Groups, LSP Disjointness, and Path Disjointness areas all list the number of common objects (selected as disjoint path requirements) before and after the optimization, as well as disjointness violations based on these requirements before and after the optimization. You can filter to related information from these areas.

### **Prerequisites**

- The plan file must already contain the primary LSP paths. If using the option to create disjoint primary and secondary paths, it must also at least contain secondary LSP paths, though it can contain other path options, such as tertiary.
- If creating disjoint paths between LSPs in the same disjoint group, the LSPs must first be added to the disjoint groups.

## **Creating Disjoint Groups**

- **Step 1** Right-click one or more LSPs and choose **Properties**.
- **Step 2** Click the **Advanced** tab.
- **Step 3** Enter or select the disjoint group name.
- **Step 4** If needed, assign priorities to LSPs within these groups. Higher priority LSPs are assigned shorter routes based on the selected metric. The higher the number, the lower the priority.

Example: There are two LSPs in the same disjoint group, each with a different disjoint priority. Run the LSP Disjoint Path Optimization tool to create disjoint paths for LSPs in the same disjoint group using TE metrics as a constraint. The LSP with a disjoint priority of 1 routes using the lowest TE metric, and the LSP with a disjoint priority of 2 routes using the second lowest TE metric.

**Step 5** Click **OK**.

### **Optimizing Disjoint Paths**

**Step 1** Skip this step if using tags. You can also skip this step if you want to run the tool on all SR LSPs and there are only SR LSP types, and if you are not selecting LSP paths to fix.

If you are fixing selected LSP paths or if you are running the optimization on selected SR LSPs, select them before opening the dialog box.

- If you are selecting one or the other, do so from their respective LSP Paths or LSPs tables.
- If you are selecting both, make your selection in one table, and then press and hold the Alt key (Option key on a Mac) while making selections in another table.

If the table contains both RSVP and SR LSPs, show the Type column to easily sort and find the LSP.

- **Step 2** Choose **Tools > LSP Optimization > LSP Disjoint Path Opt**.
- **Step 3** Select whether to optimize disjoint paths for all LSPs, selected LSPs, or tagged LSPs.
- **Step 4** Select how to route the disjoint paths.
- **Step 5** Select disjoint path requirements and priorities.
- **Step 6** Select the constraints.
- **Step 7** Specify whether to create and add tags to all SR LSPs rerouted during optimization. You can edit the *DSJOpt* default.

**Step 8** Specify whether to create a new plan with the results of the optimization. Unless a name is specified, WAE Design attaches an *-DSJopt* suffix to the current plan filename. If not selected, WAE Design changes the current plan file with the updated information.

**Step 9** Click **OK**.

# <span id="page-333-0"></span>**LSP Loadshare Optimization**

The LSP Loadshare Optimization tool automates the process of finding and setting the most favorable loadshare ratios across parallel LSPs to balance traffic and avoid congestion. The optimizer only includes interfaces that use parallel LSPs in the optimization. You can further limit parallel LSP interfaces to only those on which you want to drive down the maximum utilization.

Upon completion, WAE Design tags the LSPs with *LSPLoadshare* and generates a new plan file with an *-Lshare* suffix. This plan file opens, showing the LSPs table that is filtered to these rerouted (and newly tagged) LSPs. Saving this plan file then simplifies the process of identifying which LSPs to reconfigure in the network. Both the tags and the new plan filenames are editable.

Also upon completion a report is generated, identifying how many LSPs and interfaces were affected, the number of bins used, the resulting maximum interface utilization, and if applicable, the number of interfaces with utilization over the specified threshold.

### **Running the LSP Loadshare Optimization Tool**

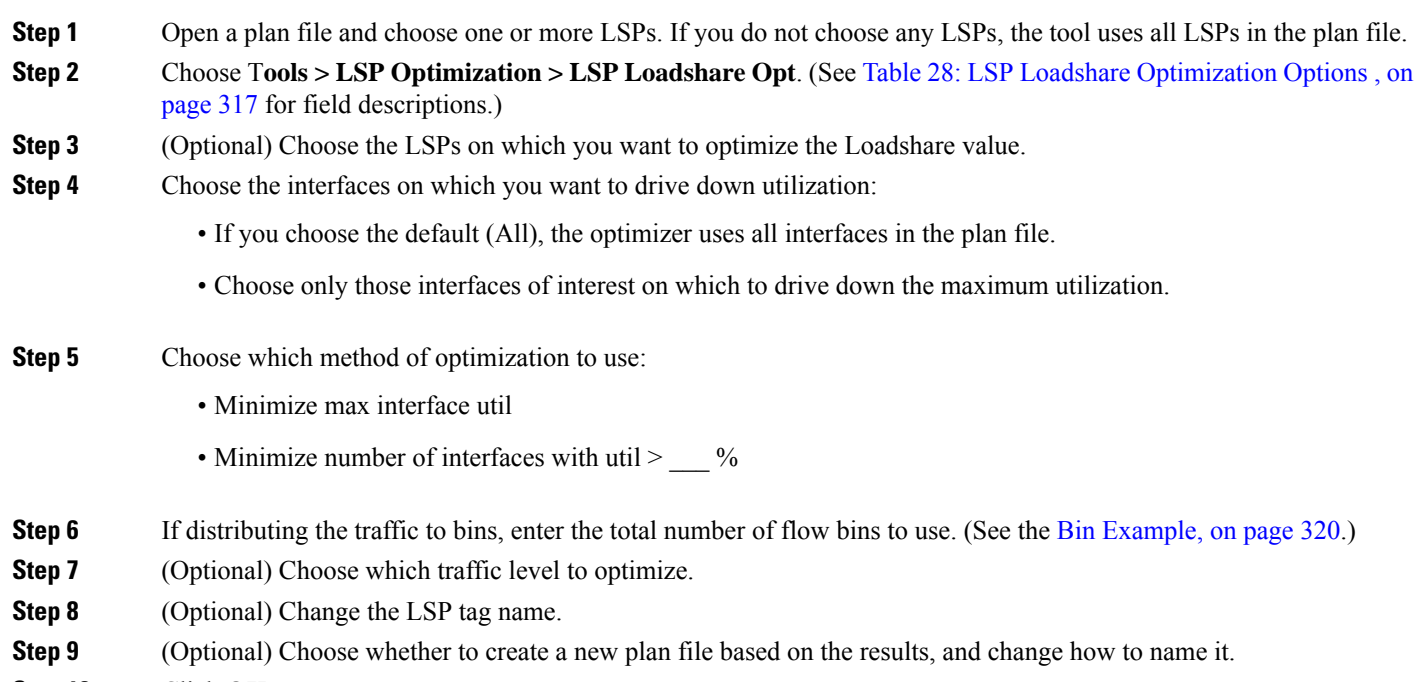

## **Optimization Options**

The LSP Loadshare options help balance traffic and avoid congestion.

#### <span id="page-334-0"></span>**Table 28: LSP Loadshare Optimization Options**

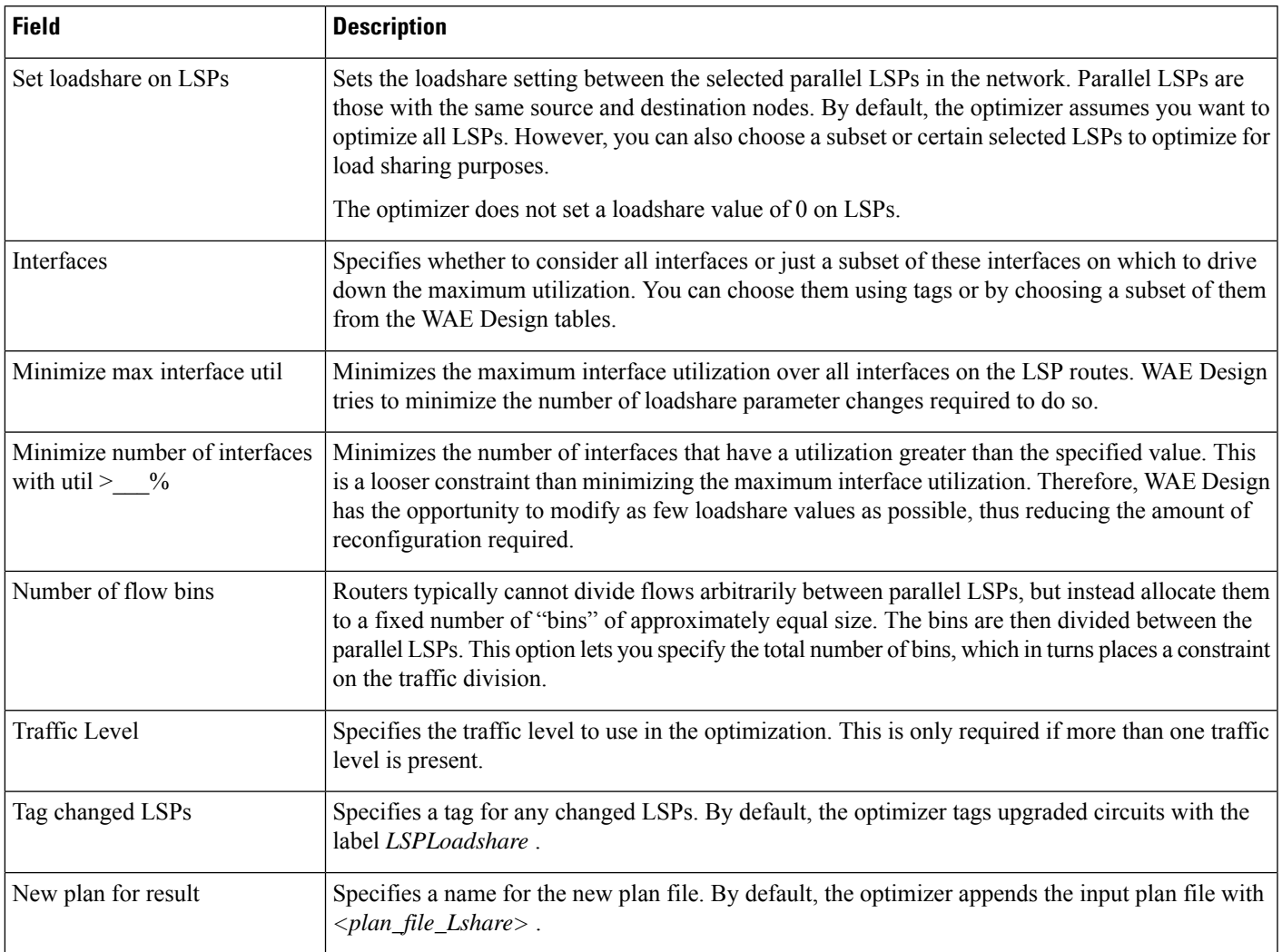

## **Minimization Example**

The base plan for this example, Acme\_Network, contains two sets of parallel LSPs, each with a Loadshare value of 1 and each using strict hops on named paths to reach its destination. All of these LSPs have a Traff Sim of 3000 Mbps. The interfaces to which these LSPs filter all have a Traff Sim value of 3000 Mbps, except for sjc-to-okc, which has 6000 Mbps of simulated traffic (Figure 120: [Example](#page-335-0) Acme Network Before LSP Loadshare [Optimization,](#page-335-0) on page 318).

• Using the Acme\_Network plan file (Figure 120: Example Acme Network Before LSP [Loadshare](#page-335-0) [Optimization,](#page-335-0) on page 318), if you minimize the maximum interface utilization across all LSPs, all four Loadshare parameters change, and the maximum interface utilization is 40% (Figure 121: [Example](#page-336-0) Acme Network After [Minimizing](#page-336-0) Maximum Interface Utilization, on page 319). The default plan filename and default LSP tags are used, thus naming the new plan Acme\_Network-Lshare and the tags as LSPLoadshare.

• Using the Acme\_Network plan file (Figure 120: Example Acme Network Before LSP [Loadshare](#page-335-0) [Optimization,](#page-335-0) on page 318), if you minimize the number of interfaces with utilization greater than 50%, only two of the Loadshare values change (Figure 122: Example Acme Network After [Minimizing](#page-336-1) Number of Interfaces with [Utilization](#page-336-1) 50%, on page 319). Notice in the figure how Loadshare values are relative to the other Loadshare values for parallel LSPs, and not to all LSPs in the table. Also, only the affected LSPs are tagged.

#### <span id="page-335-0"></span>**Figure 120: Example Acme Network Before LSP Loadshare Optimization**

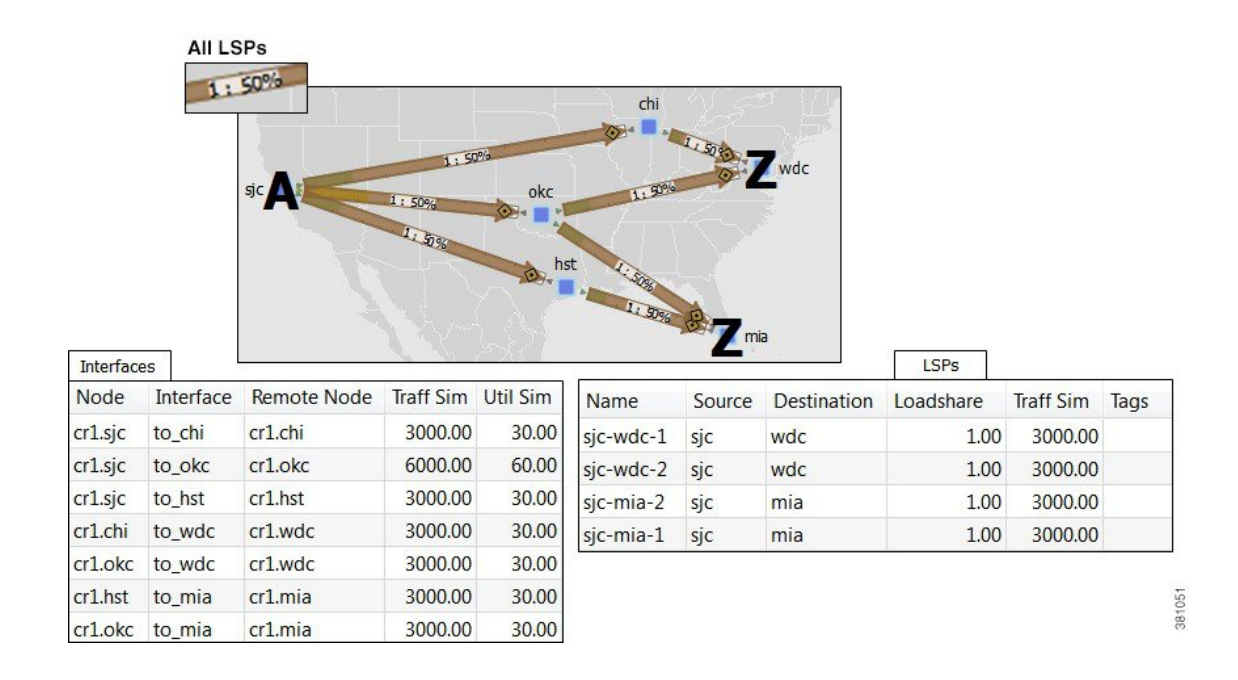

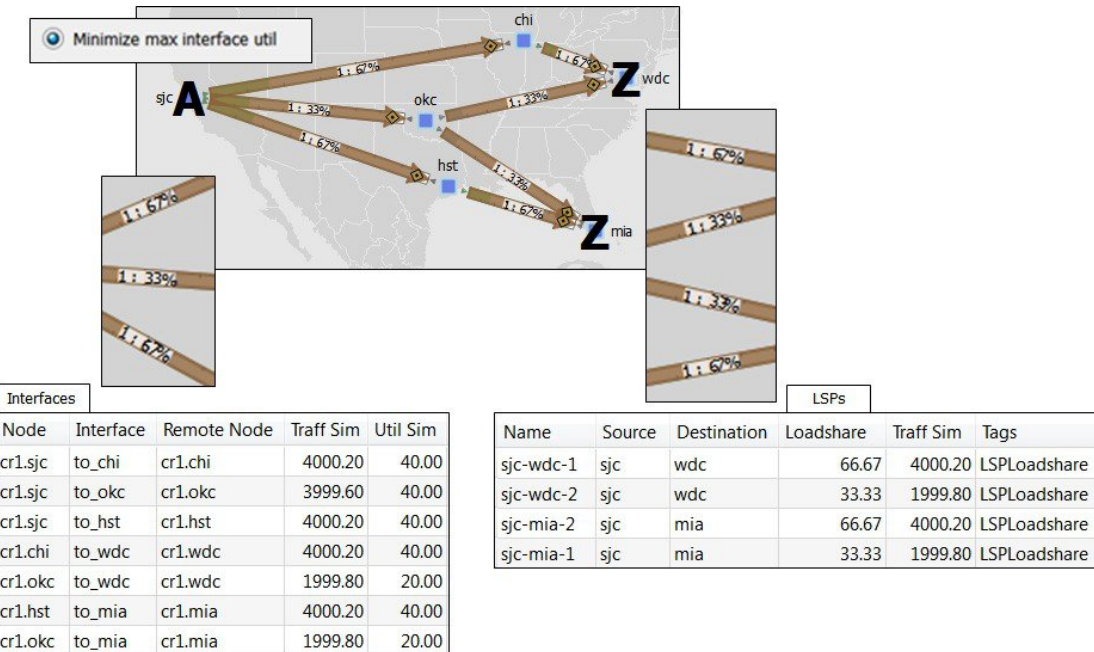

#### <span id="page-336-0"></span>**Figure 121: Example Acme Network After Minimizing Maximum Interface Utilization**

<span id="page-336-1"></span>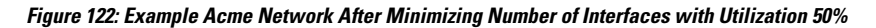

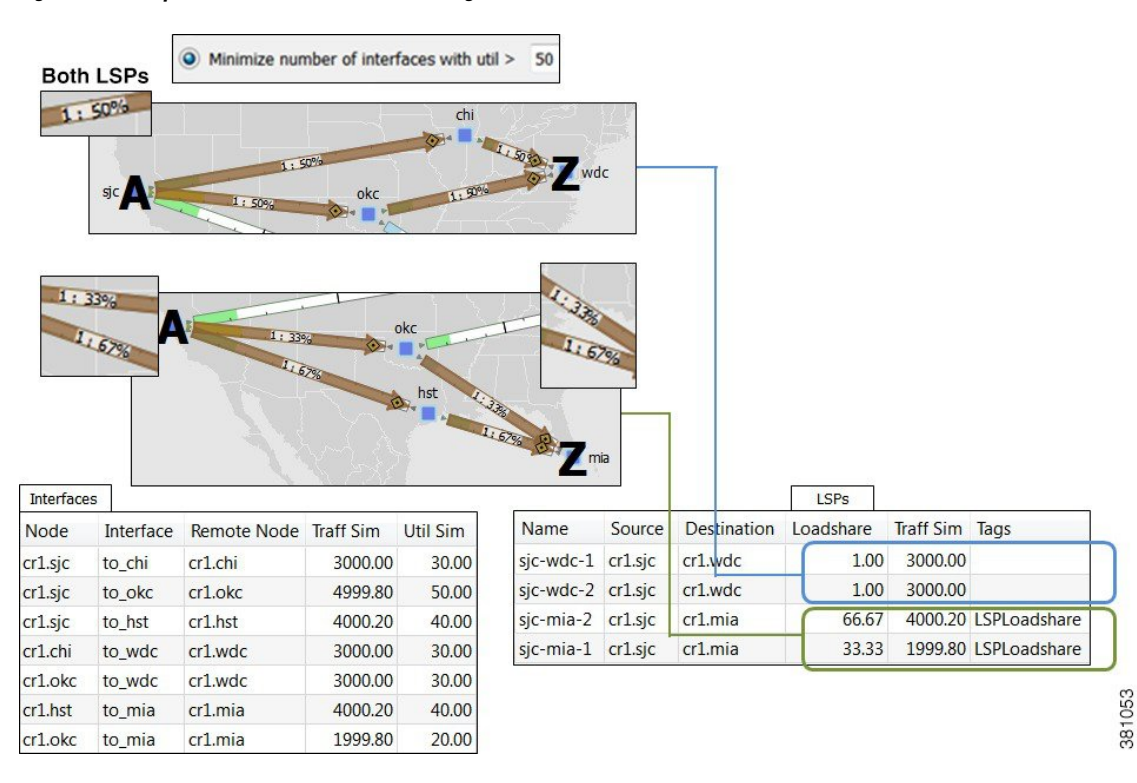

381052

### <span id="page-337-1"></span>**Bin Example**

In this example, a node uses a maximum of 32 bins, and the optimal traffic allocation is 45% of the traffic through LSP A and 55% of the traffic through LSP B. The node that sources these two LSPs, however, cannot do this exact split. The optimization divides the traffic into 32 bins, each with the same amount of traffic in them. Thus, each bin has 3.125% of the traffic (100% of the traffic divided by 32). The optimization also determines how the node should split the traffic. In this case, the split is to give 43.75% (which is 14 bins of 3.125% each) to LSP A and 56.25% (which is 18 bins of 3.125% each) to LSP B. Thus, it optimizes and distributes 32 (14+18) bins of traffic. This is as close as possible to the optimal 45%/55% split using 32 bins.

# <span id="page-337-0"></span>**LSP Setup Bandwidth Optimization**

As a network operator, you might need to periodically update LSPs as traffic changes in your network. You might have some fixed rules around the maximum setup bandwidth for LSPs. Restrictions on the setup bandwidth per LSP affect the number of LSPs in the network. As the setup bandwidth increases, the number of LSPs that you have to manage in your network is reduced. However, the risk that certain LSPs cannot be routed also increases. As the setup bandwidth decreases, more alternative paths can be found, allowing for better load balancing. This holds true both in the fail-free and under failures cases.

To address these LSP setup bandwidth requirements, WAE Design includes an LSP Setup BW Optimization tool (**Tools > RSVP LSP Optimization > LSP Setup BW Opt**).

### **Workflow**

The LSP Setup BW Optimization tool lets you add or remove LSPs based on set bandwidth requirements that you specify. You can select the LSPs that you want the optimizer to consider. The optimizer then separates these LSPs into different groups. The optimizer defines an LSP group based on the fact that the LSPs within the group share common source and destination nodes. You can also specify additional custom groupings to get a finer granularity on the setup bandwidth.

The optimizer lets you create LSPs by specifying:

- The number of LSPs to create for each LSP group.
- The maximum setup bandwidth per LSP. In this case, the minimum number of LSPs is created for each group in order to meet this requirement.

Additionally, the optimizer lets you remove LSPs by specifying:

- The number of LSPs to remove for each group.
- The minimum setup bandwidth per LSP. In this case, the minimum number of LSPs is removed from each group in order to meet this requirement.

You can then perform different operations on each group to test different design scenarios.

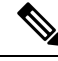

The sum of the setup bandwidth of the LSPs per group is not modified by adding or removing LSPs. The setup bandwidth is evenly redistributed among the LSPs within each LSP group. **Note**

**Step 1** Choose **Tools > RSVP LSP Optimization > LSP Setup BW Opt**.

- **Step 2** Choose the LSPs you want the optimizer to consider. The default is to operate on all LSPs. If you want to consider just certain LSPs, choose a subset of the LSPs or choose tags to specify certain LSPs.
- **Step 3** Choose the manner in which LSPs are separated into LSP groups:
	- Source/Destination Nodes—LSPs with a common source and destination belong in the same group.
	- Source/Destination Nodes and existing SetupBWOpt::Group Entries—LSPs with a common source and destination and common SetupBWOpt::Group entries belong in the same group. This option is useful when you want to group LSPs based on different service classes.
- **Step 4** For each LSP group, provide your setup bandwidth requirements:
	- Create *x* LSPs—Enter a positive integer. The optimizer creates a certain number of LSPs per group; for example, 1.
	- Create the minimum number of LSPs so that Setup BW <= *x* Mbps—Specify the minimum number of LSPs to meet your setup bandwidth rule. For example, the bandwidth rule could be 10000 Mbps.
	- Remove *x* LSPs—Enter a positive integer. The optimizer removes a certain number of LSPs per group; for example, 1.
	- Remove the minimum number of LSPs so that Setup BW  $\leq x$  Mbps—Specify the removal of the minimum number of LSPs to meet your setup bandwidth rule; for example, 10000 Mbps.

**Step 5** (Optional) Override the defaults for how LSPs are tagged (SetupBWOpt) or for how new optimized plan files are saved. **Step 6** Click **OK**.

### **Summary Report**

After running the LSP setup bandwidth optimization, the report summarizes the total number of:

- LSPs you selected.
- LSP groups identified.
- LSPs created.
- LSPs removed.

### **LSP Groups Report**

In the Reports window, click **LSP Groups** to view details on how the optimizer operated on LSPs:

- Group—Name of the LSP group as specified by SetupBWOpt::Group. If this group is not specified, the Group column is empty.
- LSP Source—Source node of the LSP group.
- LSP Destination—Destination node of the LSP group.
- Total Setup BW—Sum of the setup bandwidth values of the LSPs within the LSP group.
- LSP Number Before—Number of LSPs within the LSP group before running the optimization.
- LSP Number After—Number of LSPs within the LSP group after the optimization.
- LSP Setup BW Before—Average setup bandwidth within the LSP group before the optimization.
- LSP Setup BW After—Setup bandwidth within the LSP group after the optimization.

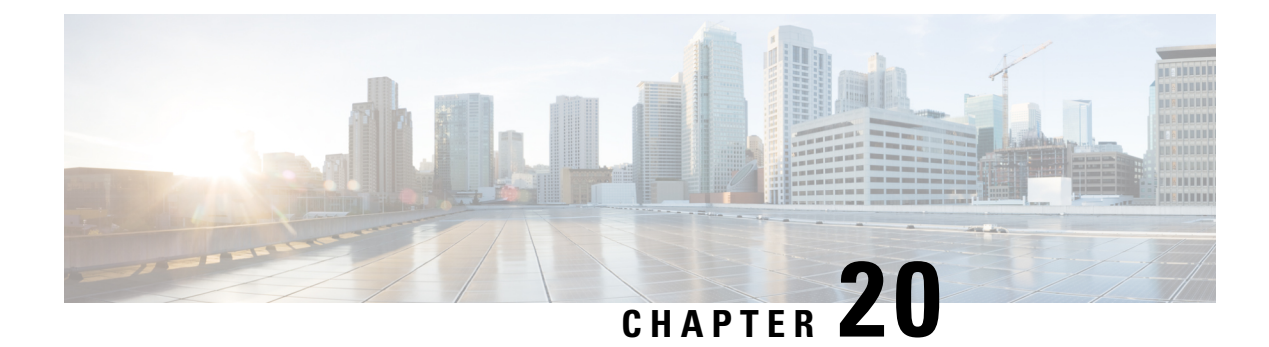

# **RSVP-TE Optimization**

The RSVP-TE Optimization tool (**Tools > RSVP LSP Optimization > RSVP-TE Opt**) creates explicitly routed LSP paths to optimize route properties such as distance, TE metrics, utilization, and disjointness. The routing decisions are centralized within the tool, in contrast to traditional RSVP-TE routing, in which routing decisions are distributed across the head-end routers in the network. Although it has fewer parameters, this tool is faster and has a more predictable run-time than the Explicit LSP Optimization tool and is the recommended method for explicit RSVP-TE LSP path optimization.

The primary optimization goal is to minimize path distance (which can be based on interface TE metrics, delay, or user-defined value), while not exceeding a *bandwidth bound* defined for each interface so as to avoid congestion. Unlike RSVP-TE, LSPs are routed even if they cannot avoid exceeding bandwidth bounds for certain interfaces, though these bound violations are minimized. Additionally, you can use this tool for reoptimizing and reconfiguring RSVP-TE LSPs after events, such as network failures and subsequent route reconvergence.

You can specify different treatment for different LSPs: whether the LSPs should be rerouted to shorten the path distance, only as necessary to reduce congestion, or not optimized at all. These three LSP groups are called Opt, Fit, and Fix. Using these input parameters allows for a variety of use cases, such as:

- Global optimization—Minimize the path length of all LSPs subject to specified interface bandwidth constraints.
- New LSP optimization—Minimize the path length of newly created LSPs without exceeding bandwidth bounds specified for the interfaces. Existing LSPs are kept on their current paths, being moved only if necessary to prevent new LSPs from violating bandwidth bound constraints.
- Tactical congestion mitigation—Change the routing of as few LSPs as possible to bring bandwidth on all interfaces below the specified bandwidth bound.

Upon completion, WAE Design generates a new plan file with a suffix, which by default is *RSVPTEOpt* . Thissuffix is configurable in the "New plan for result" field. Assuch, the tool is beneficial for offline planning and configuration of an explicitly routed RSVP-TE network. It is also useful for providing routing decisions for a centralized, reactive network control application, such as can be implemented on the WAE platform.

This optimized plan file opens showing the LSPs table filtered to the rerouted LSPs. Saving this plan file then simplifies the process of identifying which LSPs to reconfigure in the network.

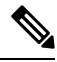

**Note** RSVP-TE Optimization tool supports both Inter-Area and Inter-AS functionalitites.

This section contains the following topics:

- [Optimization](#page-341-0) Input, on page 324
- [Optimization](#page-345-0) Output, on page 328
- [Examples,](#page-346-0) on page 329
- [Workflow,](#page-350-0) on page 333

# <span id="page-341-0"></span>**Optimization Input**

The RSVP-TE Optimization tool uses the LSP and interface input properties listed in Table 29: [RSVPTEOpt](#page-341-1) Input [Parameters,](#page-341-1) on page 324 to execute its optimization calculations. These properties, which are specified in user columns in the LSPs and Interfaces tables, can be created in one of two ways:

• Use the tool to automatically create (initialize) the properties if they do not exist. The selections made in the Specify LSP Groups, LSP Parameters, and Interface Parameters areas populate the input properties.

Example: If you choose LSPs to optimize, to fit, and to fix, the tool creates the RSVPTEOpt::Group column in the LSPs table and sets this property to the appropriate values for each LSP (Opt, Fit, Fix). If the property already exists, it is updated with the new value if it has changed.

Example: If you select to set the interface bandwidth bound based on the Resv BW property, the tool creates the RSVPTEOpt::BWBound column in the Interfaces table and for each interface, copies the Resv BW value to it. If the property already exists, it is updated with the new bandwidth bound value if it has changed.

• Before running the tool, manually create the input properties as user columns in the LSPs and Interfaces tables. When running the tool, you must then select the "Use Existing RSVPTEOpt::<property\_name>" option. This is useful if you want to configure specific values rather than using existing properties and values. For information on creating user-defined columns, see User [Interface,](#page-22-0) on page 5 or the *Cisco WAE Design Integration and Development Guide* .

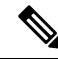

**Note**

Because the resulting plan file can potentially reset properties that can be used as input to optimizations, it is a best practice to run the optimization only on plan files or LSPs that have not yet been optimized. For example, by default WAE Design resets the LSP Setup BW property to 0 after optimizing LSPs, and this same property could be used as input to other optimizations.

#### <span id="page-341-1"></span>**Table 29: RSVPTEOpt Input Parameters**

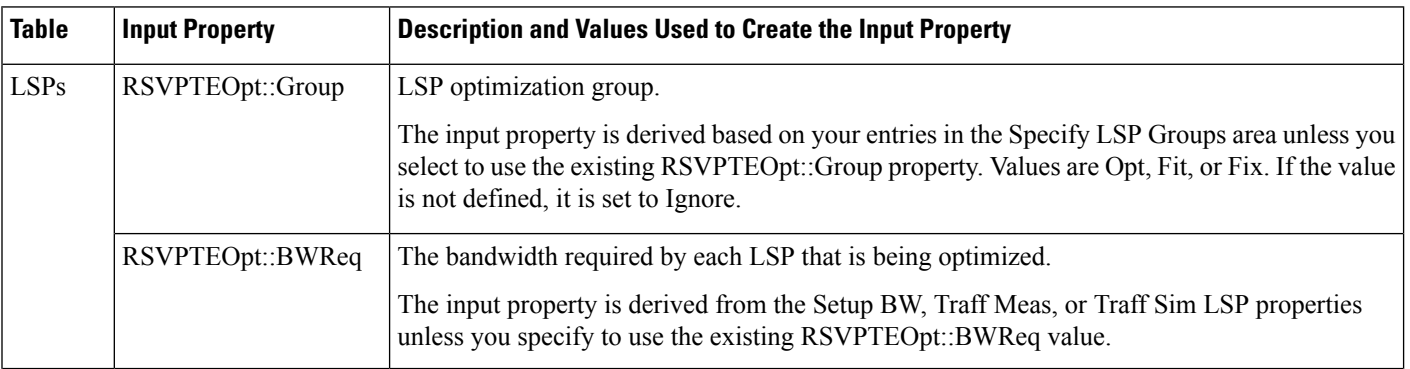

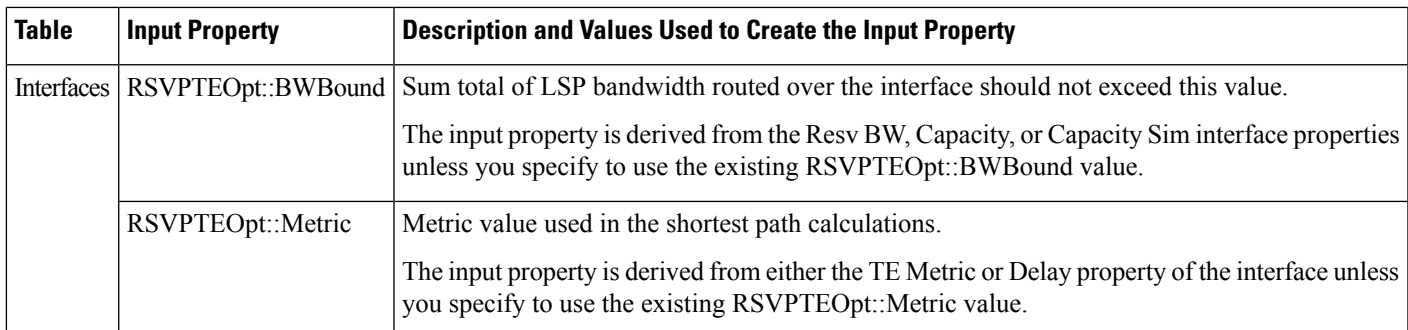

### **Selecting LSP Groups**

To determine how and whether LSPs are optimized, select them from the Specify LSP Groups area. If an LSP is in multiple groups, the first group in which it resides is how the LSP is treated.

• Opt—Explicitly route or reroute these LSPs to minimize their path length, while respecting the bandwidth bounds specified for the interfaces. The RSVP-TE Opt tool changes the LSP path as much as needed to find the optimal route. First, it tries to set the LSP to its shortest path, which is defined by the interface Metric parameter. The LSP is moved away from the shortest path only if needed due to congestion.

Setting all LSPs to this option is useful when trying to achieve global optimization on all LSPs.

• Fit—Reroute these LSPs only as necessary to respect specified bandwidth bounds on the interfaces, while accommodating the Opt group. If there is currently no explicit route or if the route is incomplete, treat like Opt LSPs.

This option is useful when attempting tactical congestion mitigation, where it is desirable to move as few LSPs as possible to remove existing congestion.

A combination of Opt and Fit or a combination of Opt and Fix is useful for targeting the optimization of new LSPs.

• Fix—Do not reroute these LSPs, but consider them in the optimization calculations.

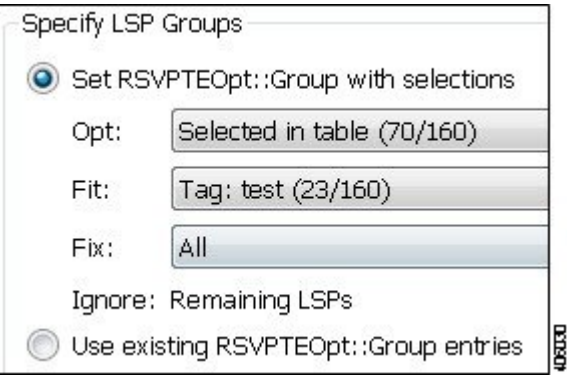

LSPs that are not selected are ignored, and as such, maintain their original configuration and are not considered in the optimization calculations. This can be useful if you have network regions that do not interfere with optimizations. Note, though, that if measured interface traffic is used in the optimizations, traffic contributions from the ignored LSPs to this measured traffic might affect the results.

Because you can set each of the "Set RSVPTEOpt::Group" selections to None, All, only selected, or tagged LSPs, you can section off specific LSPs for one optimization treatment or another.

Example: Tag new LSPs and set them to be optimized (Opt LSPs). Select and set existing LSPs to Fit LSPs to optimize their paths only as necessary to accommodate bandwidth bound constraints.

### **Setting Optimization Parameters**

Optimization calculations are based on two sets of parameters that define how much bandwidth the LSPs require, how much bandwidth the interfaces have available for these LSPs, and which metric to use forshortest path. See Table 29: [RSVPTEOpt](#page-341-1) Input Parameters, on page 324 for selection options.

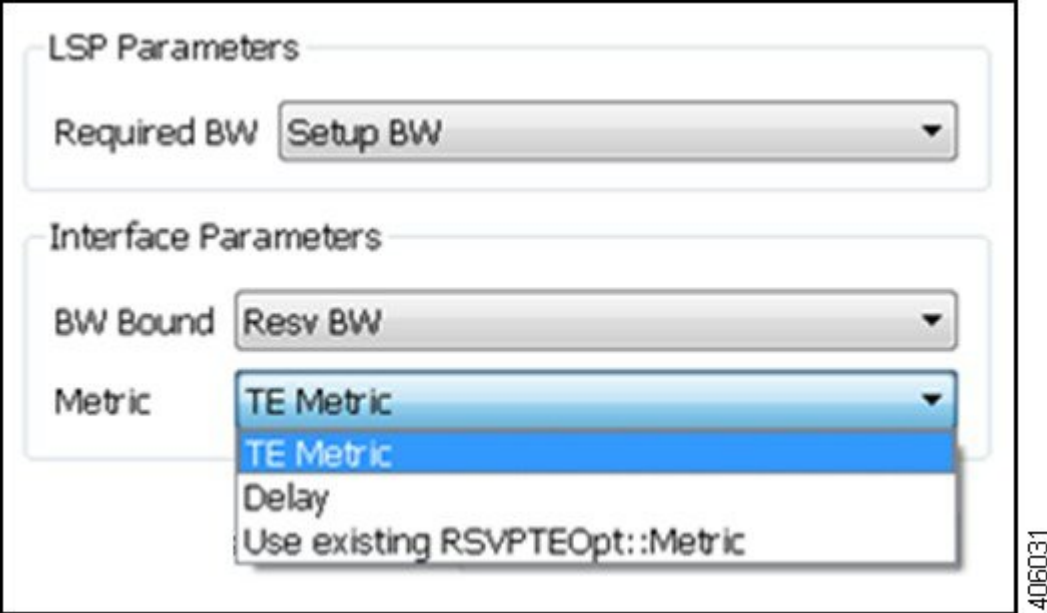

- LSP Required BW—Specify how to determine the bandwidth required for the primary LSP paths.
- Interface parameters:
	- BW Bound—Specify how much bandwidth the interfaces have available to carry LSPs. WAE Design tries to route LSPs without surpassing this bound, but exceeds it if necessary.
	- Metric—Specify which metric to use for shortest path calculations. Figure 123: [Example](#page-344-0) Shortest Path [Optimization,](#page-344-0) on page 327 shows a sample LSP path that is optimized once based on the TE Metric and once based on the Delay.

Ш

<span id="page-344-0"></span>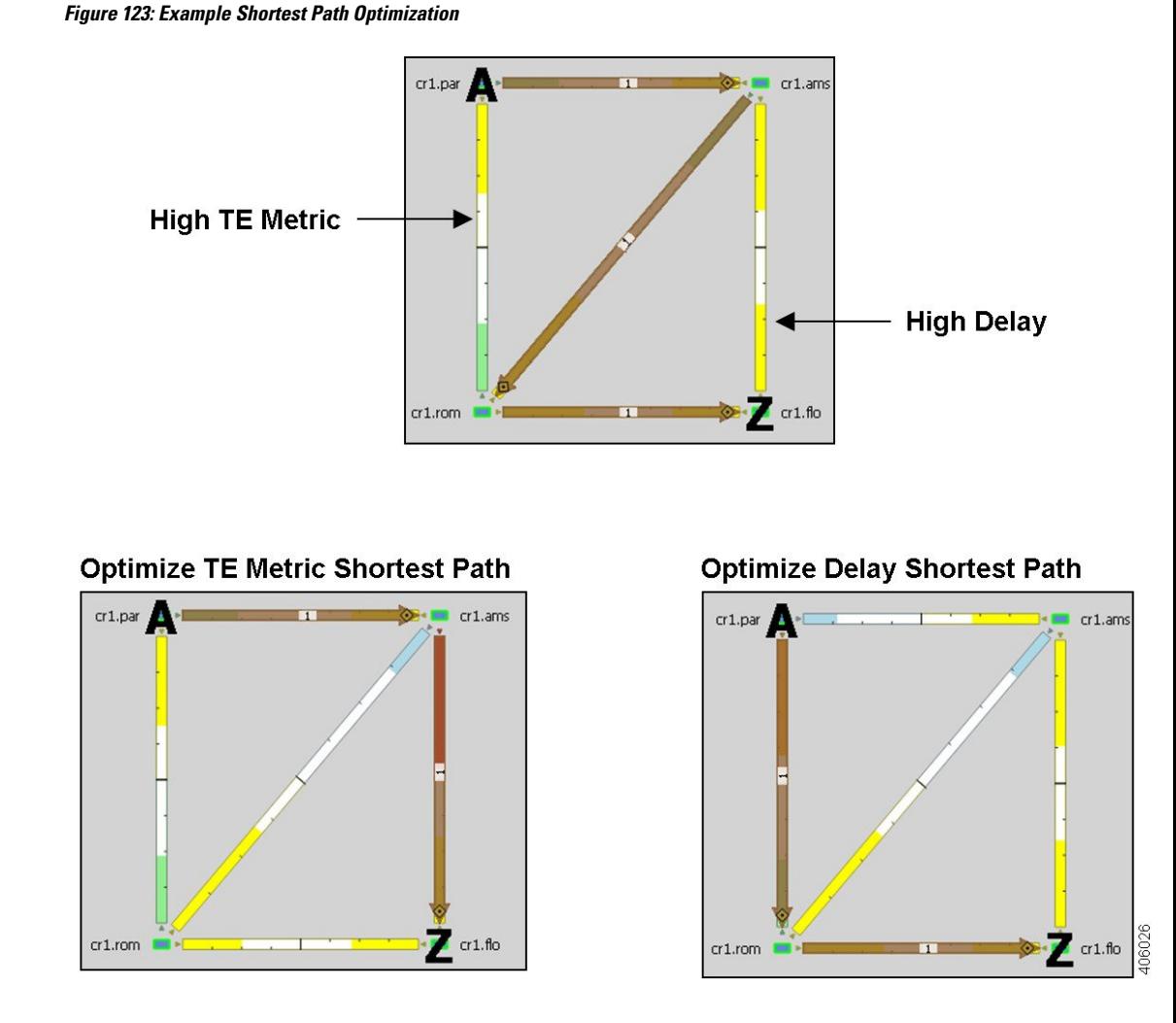

**Setting Disjoint Groups**

In the Advanced tab, you can create disjoint paths or use existing disjoint paths as follows. Note that two LSP paths are *disjoint*if they do not route over common objects. These objects are configurable and can be circuits, nodes, sites, SRLGs, or L1 links.

- No disjoint routing—Do not create disjoint secondary paths and do not enforce any disjointness on primary paths.
- Create disjoint secondary paths for LSPs—Create secondary LSP paths that are disjoint from the primary LSP paths.

Additionally, specify whether to include secondary paths in the optimization. If set to Zero, their bandwidths are set to 0 and are not included. Otherwise, their required bandwidths are set to be the same as the primary paths, and they are included in the optimization.

• Create disjoint paths between LSPs in Disjoint Groups—Create disjoint paths between LSPs that are in disjoint groups.

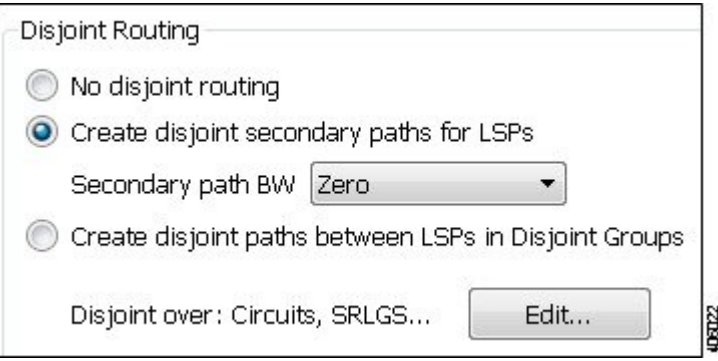

### **Setting Avoidance Constraints**

Avoid Objects section in the Advanced tab lets you to select Nodes, Interfaces, L1 Links, L1 Nodes, SRLGs to be avoided when optimizing LSPs.

- Nodes LSPs are created to route away from the Nodes selected. Default is None.
- Interfaces LSPs are created to route away from the Interfaces selected. Default is None.
- L1 Links LSPs are created to route away from the L1 Links selected. Default is None.
- L1 Nodes LSPs are created to route away from the L1 Nodes selected. Default is None.
- SRLGs LSPs are created to route away from the SRLGs selected. Default is None.

### **Setting Post-Optimization Parameters**

The Post Optimization options identify how to reset the Setup BW for modified LSPs:

- Reset Setup BW to 0.
- Reset Setup BW to be the same as the resulting RSVPTEOpt::BWReq value.
- Keep the Setup BW the same.

# <span id="page-345-0"></span>**Optimization Output**

### **Properties Created**

In addition to creating the input parameters, as described in [Optimization](#page-341-0) Input, on page 324, the tool generates the properties listed in Table 30: RSVPTEOpt Parameters Used as [Optimization](#page-346-1) Input, on page 329. These properties provide further insight into the optimizations.

Ш

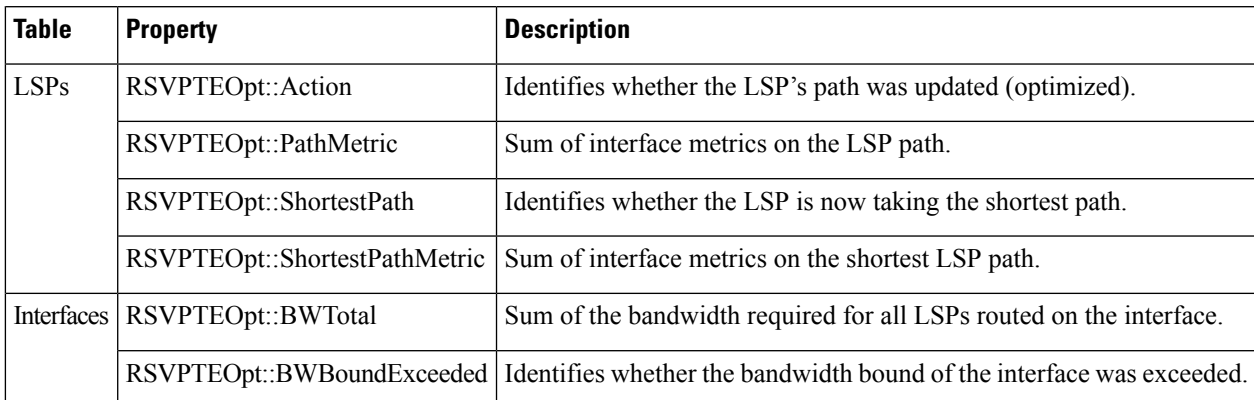

#### <span id="page-346-1"></span>**Table 30: RSVPTEOpt Parameters Used as Optimization Input**

### **Optimized LSPs Reconfigured**

The optimized LSPs are reconfigured with the following parameters:

- Metric Type—Autoroute
- Metric and Hop Limit—na
- Setup BW—0, the same value as the resulting RSVPTEOpt::BWReq, or unchanged, depending on how you configured the Post Optimization option in the Advanced tab
- Primary paths Standby—T (true)
- Status—Active
- FRR Enabled—T (true)
- LSP entry in the Actual Paths table is removed

### <span id="page-346-0"></span>**Reports**

WAE Design writes a report containing the results of the optimization. To access this information, choose **Window > Reports**.

The report summarizes the results of the optimization, such as how many LSPs there are total compared to how many were optimized, as well as how they were optimized. It also summarizes how disjoint priorities were handled and the number of paths that exceed the interface's bandwidth bound.

## **Examples**

### **Optimizing New LSPs Example**

Figure 124: [Non-Optimized](#page-347-0) LSP Routes, on page 330 shows three LSPs: LSP\_A is configured with 4000 Mbps of Setup BW, LSP\_B with 5000 Mbps of Setup BW, and LSP\_C, which represents a newly added LSP, with 6000 Mbps of Setup BW. Each interface has a Resv BW value of 10,000 Mbps. Without optimization,

 $cr1.ny$ 

this newly added LSP\_C is using three hops to reach cr1.bos because this is the only path with sufficient bandwidth.

<span id="page-347-0"></span>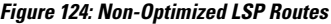

 $\frac{1}{2}$  cr1.bos

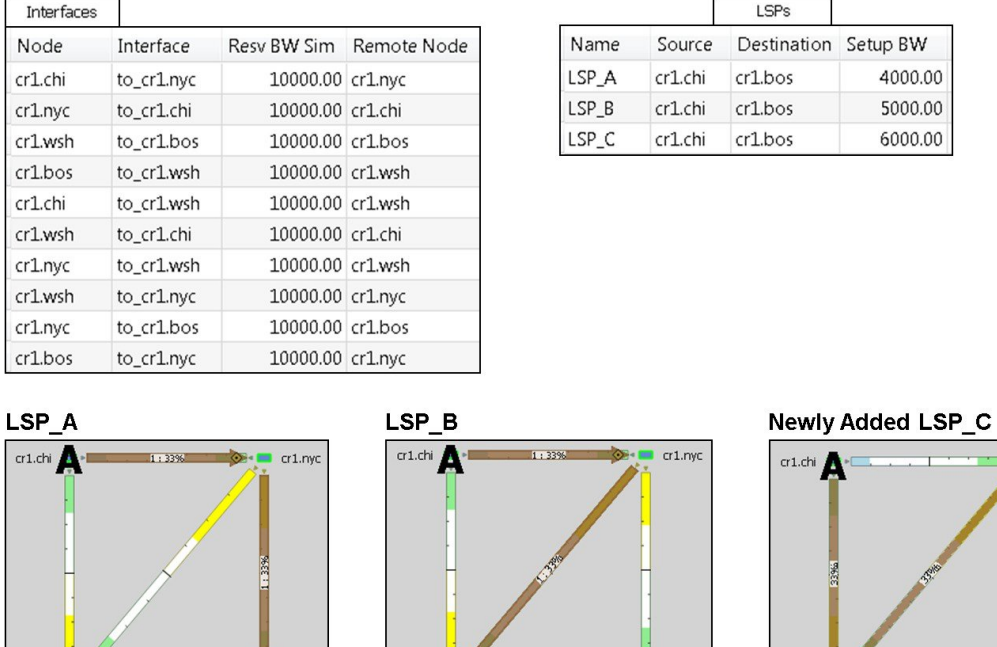

Figure 125: Example: No Optimization [Improvements](#page-348-0) When Setting New LSP\_C to Opt and All Other LSPs to Fix, on [page](#page-348-0) 331 shows the results of prioritizing the optimization of the new LSP by setting it to Opt, and setting the other two LSPs to route "as is" by setting them to the Fix LSP group. The LSP Required BW parameter is Setup BW, and the interface BW Bound is Resv BW. While a primary path with explicit hops is created for LSP\_C, all LSPs remain on the same route. This demonstrates that LSP\_C cannot go on a two-hop path without exceeding bandwidth and it cannot alter this behavior by shifting the other two LSPs around because they are set to Fix. The interface bandwidth bound, however, is not exceeded, which is shown in the RSVPTEOpt::BWBoundExceeded column in the Interfaces table. The LSPs table shows that only LSP\_C was updated in the RSVPTEOpt::Action column, and that neither LSP\_B, nor LSP\_C are on their shortest path. Notice also in the LSPs table that the Setup BW values are reset to 0, which is the default behavior, and that the RSVPTEOpt::Group shows how each LSP was considered during the optimization (Fix or Opt).

 $T$  cr1.bos

Figure 126: Example: Improved Global [Optimization](#page-348-1) When Setting All LSPs to Opt, on page 331 shows the results of an alternative optimization where all three LSPs are set to Opt. The resulting plan file shows both LSP\_B and LSP\_C were optimized to route on shortest paths without exceeding bandwidth bounds.

Ш

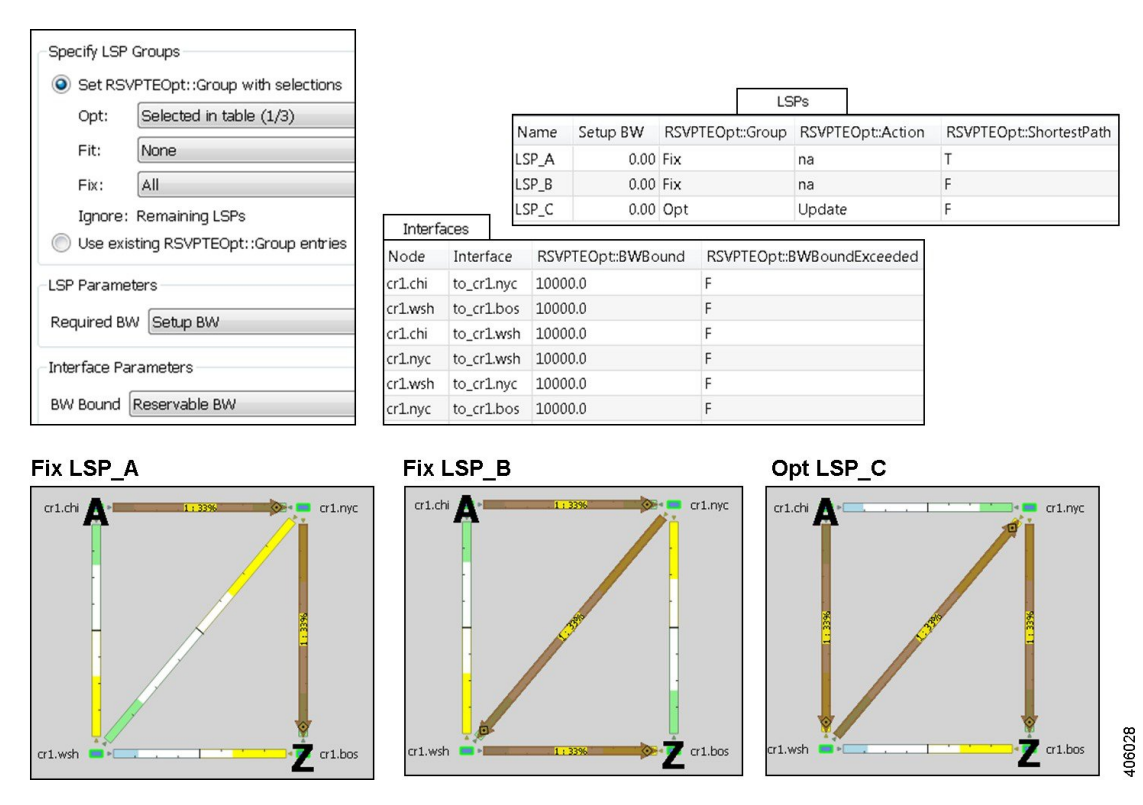

<span id="page-348-0"></span>Figure 125: Example: No Optimization Improvements When Setting New LSP\_C to Opt and All Other LSPs to Fix

<span id="page-348-1"></span>**Figure 126: Example: Improved Global Optimization When Setting All LSPs to Opt**

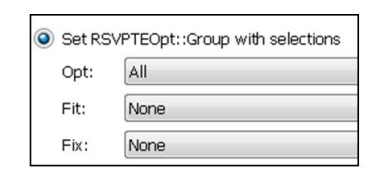

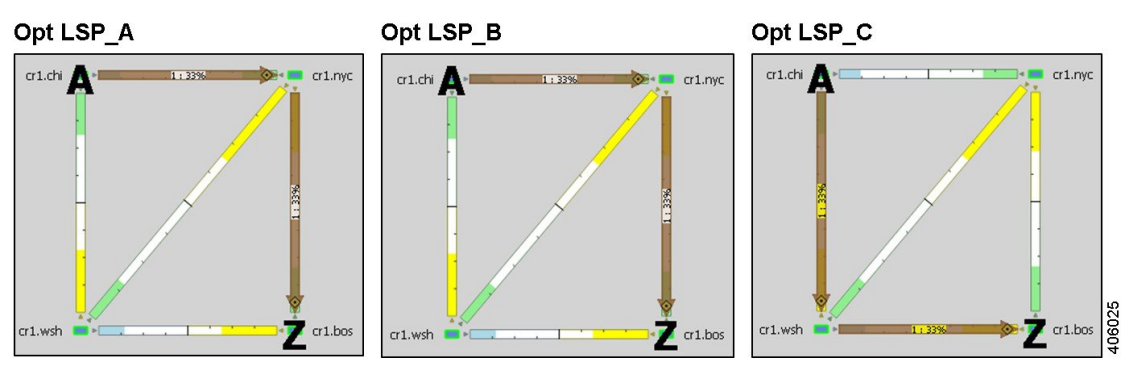

## **Tactical Mitigation Example**

Figure 127: Unroutable LSP Due to Insufficient [Bandwidth,](#page-349-0) on page 332 shows three non-optimized LSPs: LSP\_A and LSP\_B have 4000 Mbps and 5000 Mbps of Setup BW, respectively. They route the same as in Figure 124: [Non-Optimized](#page-347-0) LSP Routes, on page 330. LSP\_C has 12,000 Mbps of Setup BW, leaving it unable to route because all interfaces have a Resv BW of 10,000 Mbps.

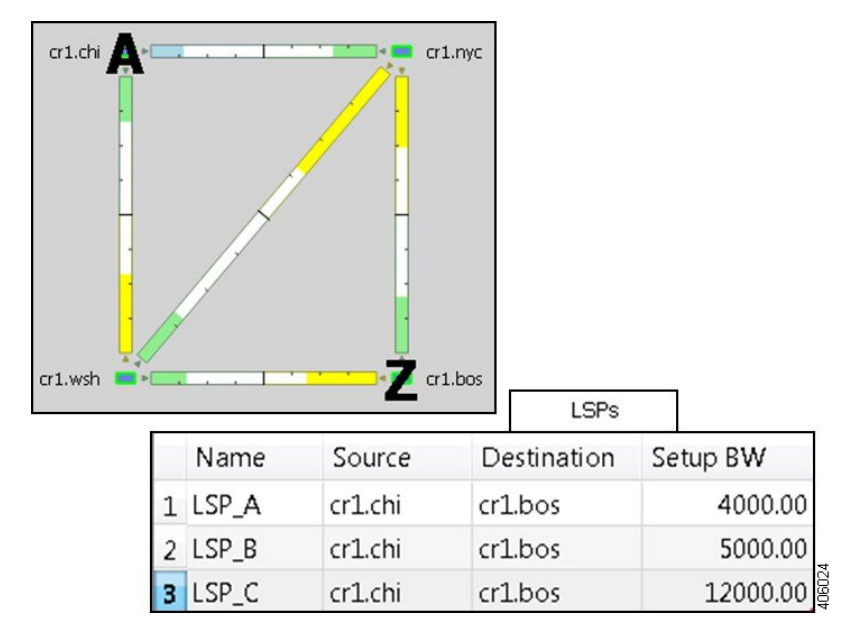

<span id="page-349-0"></span>**Figure 127: Unroutable LSP Due to Insufficient Bandwidth**

Figure 128: Example: Congestion Occurs When Settings LSPs to Fix, on page 333 shows an optimization run to set this high-Setup BW LSP\_C to Opt and keep the other LSPs set to Fix. This results in congestion and leaves three interfaces exceeding their bandwidth bound.

An alternative is shown in Figure 129: Example: Tactical [Congestion](#page-350-2) Mitigation Using Fit LSPs, on page 333, where congestion is reduced by running the optimization to set LSP\_C to Opt, while setting the other to LSPs to Fit. This lets WAE Design adjust the routes of the other LSPs to achieve the best optimization possible (lowest shortest-path metric with the least congestion). While both LSP\_B and LSP\_C route on two hops now, two interfaces still exceed their bandwidth bound, though the amount of congestion is significantly less. Note that the same result would be achieved if all three LSPs had been set to Opt.

#### <span id="page-350-1"></span>**Figure 128: Example: Congestion Occurs When Settings LSPs to Fix**

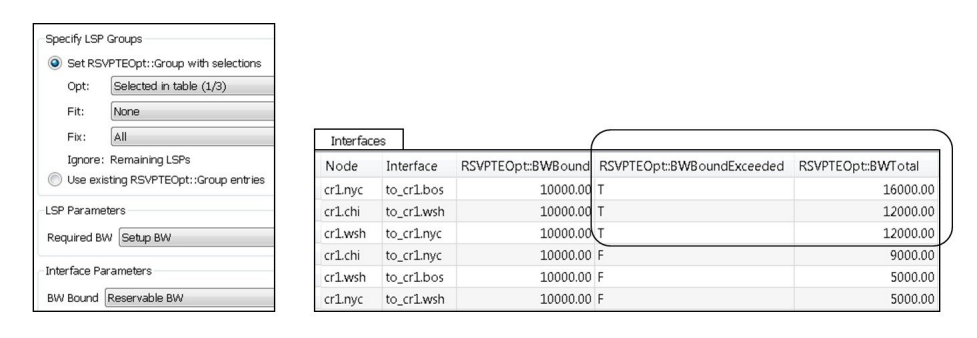

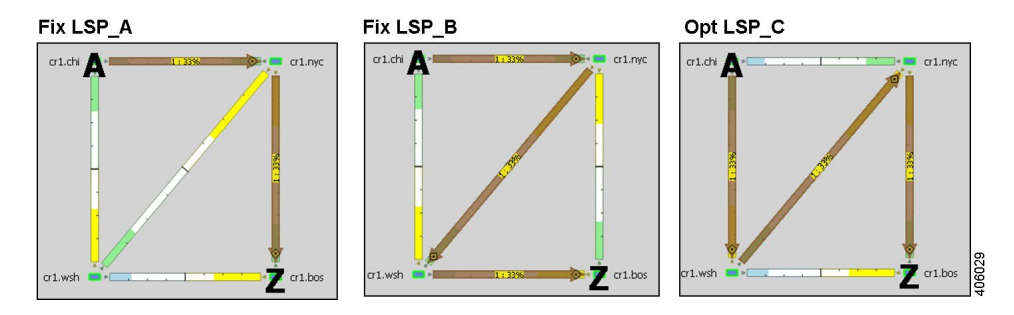

<span id="page-350-2"></span>**Figure 129: Example: Tactical Congestion Mitigation Using Fit LSPs**

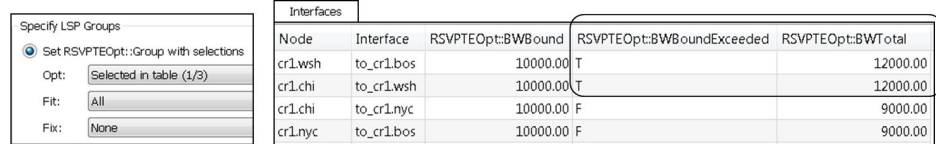

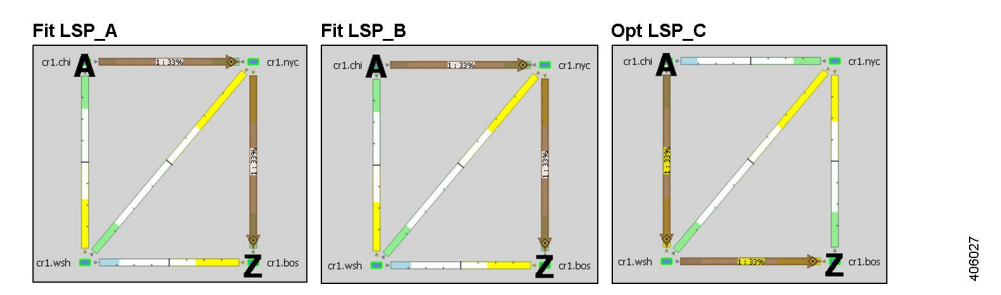

# <span id="page-350-0"></span>**Workflow**

**Step 1** If this is the first time using the tool and if you want to use your own preconfigured RSVPTEOpt properties, you must manually edit the LSPs and Interfaces tables to create them.

- LSP RSVPTEOpt::Group—Place LSPs into the Opt, Fit, or Fix groups. Any remaining LSPs are placed in the Ignore group.
- LSP RSVPTEOpt::RequiredBW—Define an exact amount for the sum total of LSP bandwidth that is using the interface.
- Interface RSVPTEOpt::BWBound—Define an exact amount of bandwidth that the interface can hold.
- Interface RSVPTEOpt::Metric—Define an exact amount to use in shortest path calculations.
- **Step 2** If creating disjoint paths between LSPs in the same disjoint group, the LSPs must first be added to the disjoint groups in the LSP Properties dialog box. Here, you can also assign priorities to LSPs within these groups. Higher priority LSPs are assigned shorter routes based on the metric being used for shortest path calculations. The higher the number, the lower the priority.

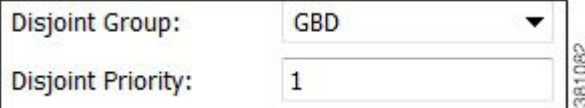

- **Step 3** If using tagged LSPs, create those tags. For information on how to create tags, see Plan [Objects,](#page-40-0) on page 23.
- **Step 4** If running the optimization based on selections, select those LSPs.
- **Step 5** Choose **Tools > RSVP LSP Optimization > RSVP-TE Opt**.
- **Step 6** In the Specify LSP Groups area, make selections for optimizing LSPs based on Opt, Fit, or Fix LSP groups, or based on those defined in the RSVPTEOpt::Group property.
- **Step 7** In the Required BW field, set bandwidth requirements for the primary LSP paths.
- **Step 8** In the BW Bound field, set how much bandwidth the interfaces can carry.
- **Step 9** In the Metric field, specify on which property to base the shortest path.
- **Step 10** (Optional) Specify the name of the resulting plan file.
- **Step 11** Click the **Advanced** tab.
- **Step 12** Identify whether to create disjoint LSP paths and if so, how you want them defined.
- **Step 13** Specify any objects you want to avoid (like Nodes, Interfaces, L1 Links, L1 Nodes, and SRLGs) during optimization in the Avoid Objects section.
- **Step 14** Specify whether to reset the LSP bandwidth after the optimization, and if so, how so.
- **Step 15** Click **OK**.

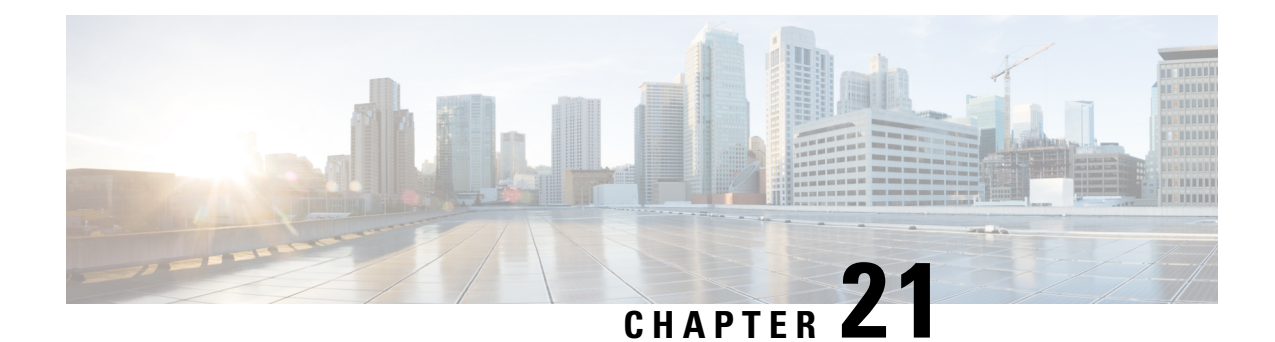

# **Explicit and Tactical RSVP-TE LSP Optimization**

The Explicit RSVP-TE LSP Optimization tool minimizes congestion by optimizing the placement of primary and secondary paths for selected RSVP LSPs. By default, WAE Design minimizes the utilization across primary paths under normal operation and creates disjoint secondary paths so that a single failure cannot disrupt both paths simultaneously.

The default isto optimize utilization on all interfaces using all RSVP LSPs on those interfaces. Another default is to remove CSPF constraints, such as affinities and hop limits. For example, WAE Design sets the setup bandwidth to 0, thus providing the greatest flexibility when setting these explicit paths.

Upon completion, WAE Design tags the RSVP LSPs with *expopt* and generates a new plan file with an *-eopt* suffix. This plan file opens, showing the LSPs table that is filtered to these rerouted (and newly tagged) RSVP LSPs. Saving this plan file then simplifies the process of identifying which RSVP LSPs to reconfigure in the network.

WAE Design also writes a report containing the results of the optimization. To access this information later, choose **Window > Reports**.

This section contains the following topics:

- Running the RSVP-TE LSP [Optimization](#page-352-0) Tool, on page 335
- Tactical Explicit RSVP-TE LSP [Optimization,](#page-357-0) on page 340

# <span id="page-352-0"></span>**Running the RSVP-TE LSP Optimization Tool**

- **Step 1** Choose **Tools > RSVP LSP Optimization > Explicit Opt**. (See Table 31: Explicit RSVP-TE LSP [Optimization](#page-353-0) Options , on [page](#page-353-0) 336 for field descriptions.)
- **Step 2** Specify objectives for primary, secondary, and tertiary paths.
- **Step 3** Identify which interfaces to optimize.

The default is to optimize RSVP LSP paths on all selected interfaces, and by default, all interfaces are considered selected. You can, however, optimize a limited number of interfaces or specify a set of RSVP LSPs by preselecting them or by using tags.

**Step 4** Click **OK**.

#### **What to do next**

#### <span id="page-353-0"></span>**Table 31: Explicit RSVP-TE LSP Optimization Options**

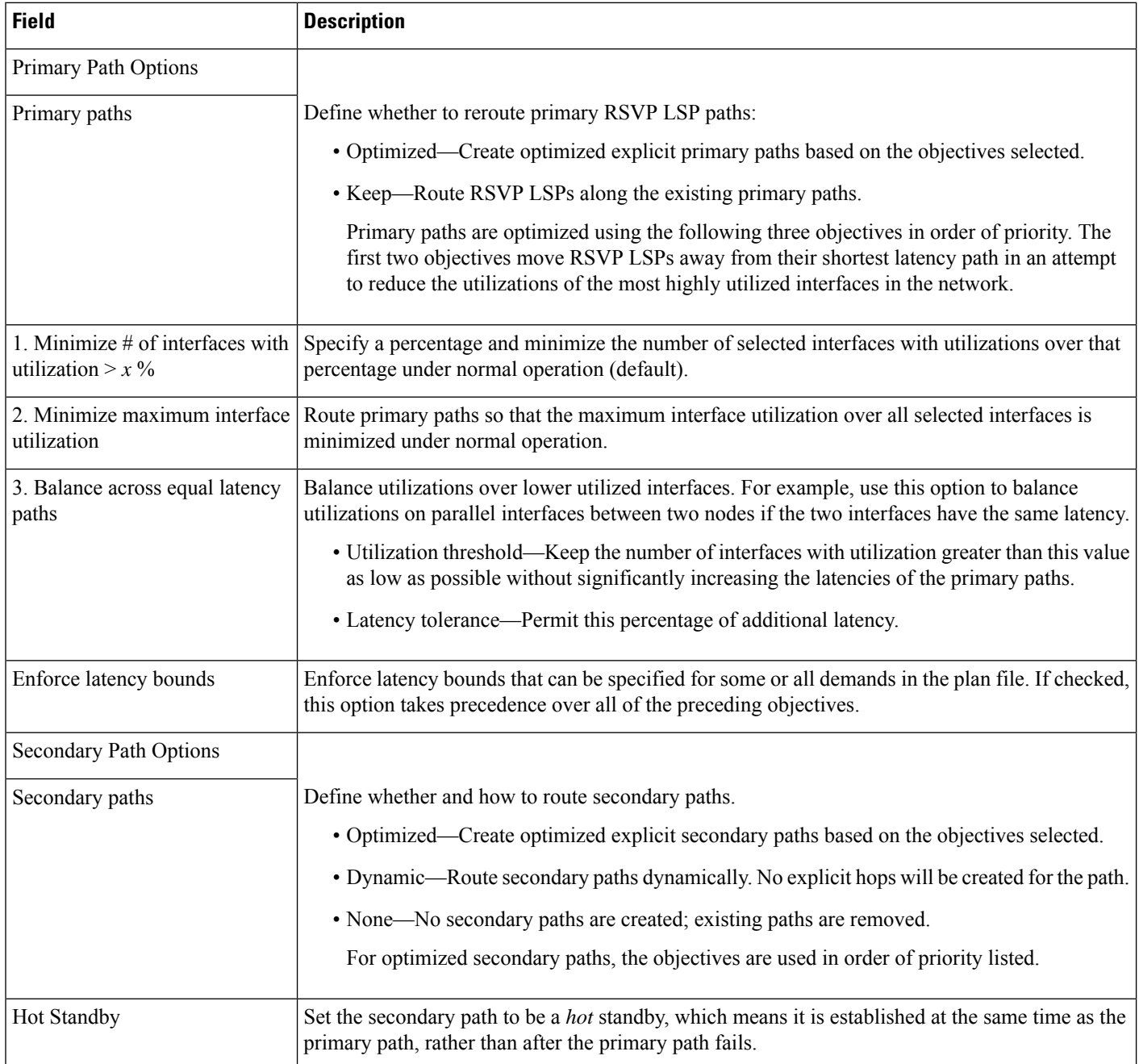

 $\mathbf l$ 

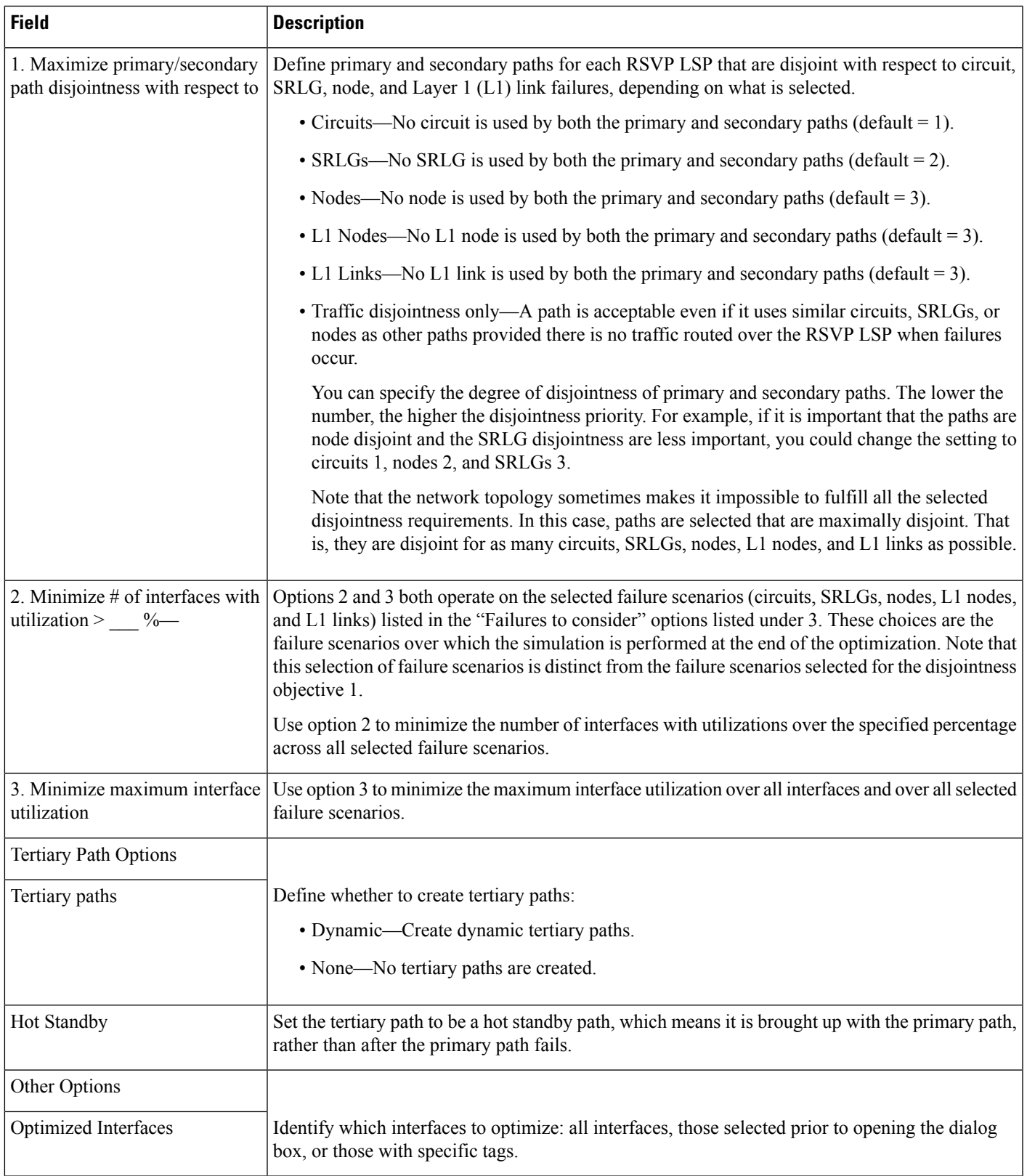

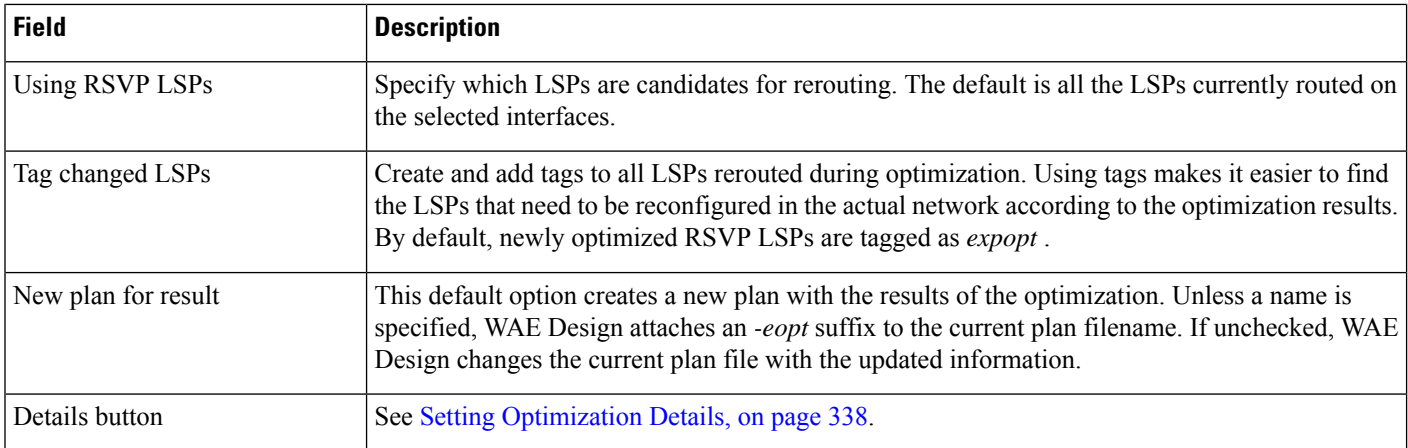

## <span id="page-355-0"></span>**Setting Optimization Details**

- **Step 1** Choose **Tools > RSVP LSP Optimization > Explicit Opt**. (See Table 31: Explicit RSVP-TE LSP [Optimization](#page-353-0) Options , on [page](#page-353-0) 336 for field descriptions.)
- **Step 2** Click the **Details** button to identify less frequently used parameters, such as traffic levels and how to treat non-optimized interfaces.
	- Non-optimized interfaces—You can specify whether to ignore non-optimized interfaces or set the acceptable level of utilization for them.

If setting an acceptable utilization level and if both options are selected, WAE Design uses the higher of the two. These settings are calculated on a per-interface basis.

• Acceptable utilization of optimized interfaces:  $\%$ —This value is the same as the utilization threshold set in the Primary Path area (Minimize # of interfaces with utilization  $>$  %, where the default is 80). To change this value, you must change it in the Primary Path area.

If using the Tactical Explicit RSVP-TE LSP Optimization tool, this field is equivalent to, and thus only changeable in, the Acceptable Utilization % field.

• Current utilization + \_\_\_%—Current utilization of non-optimized interfaces plus the added percentage.

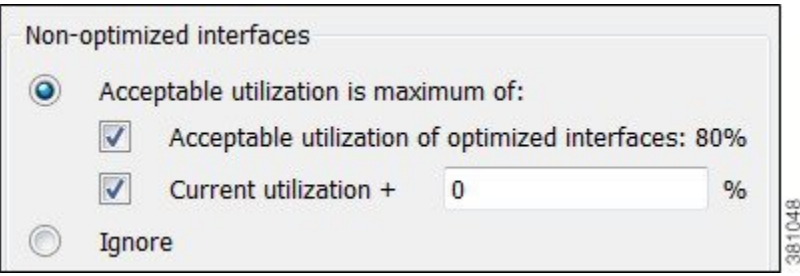

Example: There are two non-optimized interfaces: cr1.chi cr1.mia has a utilization of 60% and cr2.sjc cr2.okc has a utilization of 78%.

The acceptable utilization settings for non-optimized interfaces are:

- The primary path utilization threshold is 80%.
- The current utilization has 5% added to it.

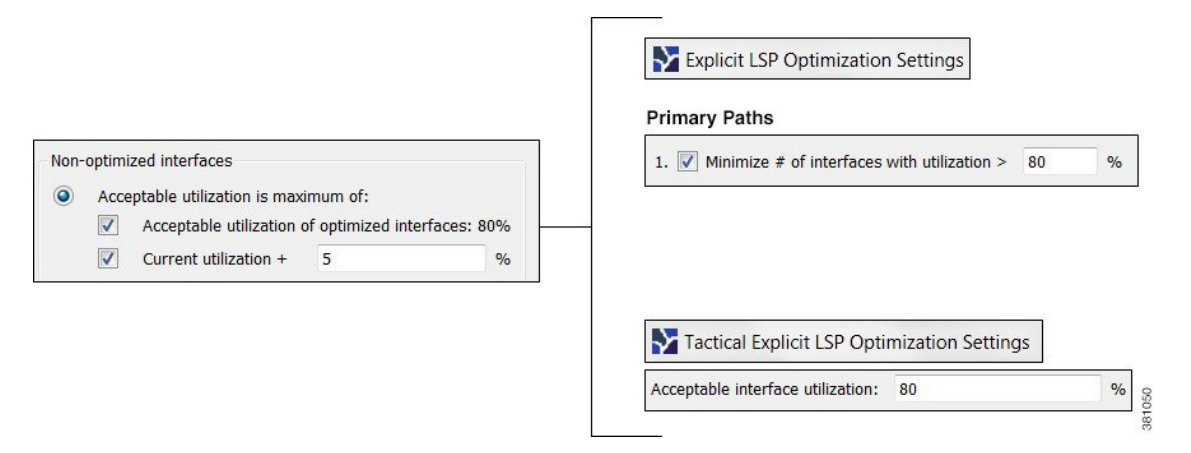

Result: The maximum utilization for each interface is individually calculated. The acceptable level of utilization for cr1.chi\_cr1.mia is 80%, and the acceptable level of utilization for cr2.sjc\_cr2.okc is 83% (78 + 5).

• LSP Configuration > Create fully explicit named paths for—By default, WAE Design creates named paths across the RSVP LSPs that were selected if a reroute is required to achieve the optimization objectives. For example, if a selected dynamically routed RSVP LSP has an acceptable route, WAE Design does not create a named path for it.

To change this default, click **All selected LSPs**. WAE Design then creates and routes fully explicit named paths for all selected RSVP LSPs.

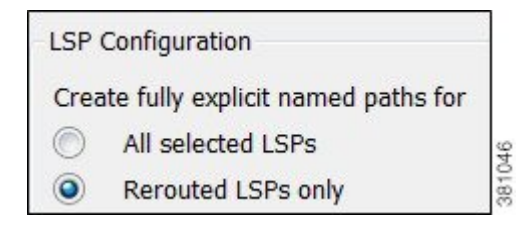

• LSP Configuration > In addition—By default, WAE Design sets the Setup BW to zero, providing the greatest flexibility when creating explicit routes. As well, all affinities and hop limits are removed, and the setup and hold priorities are set to 7. These changes apply only to the RSVP LSPs with newly created or changed explicit named paths.

You can turn off these defaults, and you can also set them individually after the optimization is performed using the LSP Paths Properties dialog box. (In the LSP Paths table, right-click an RSVP LSP path and choose **Properties**.) If these defaults are turned off, the original parameters are preserved.

#### In addition:

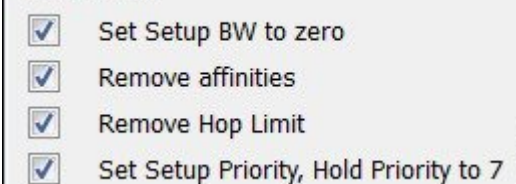

- Traffic Level—Choose the traffic level you want used in the utilization calculations and optimizations.For information on traffic levels, see Traffic Demand Modeling .
- Rerouting Preference—By default, preferences on which RSVP LSPs to reroute are not based on traffic volume. You can select high-traffic or low-traffic options to sequentially give priority to RSVP LSPs with higher and lower traffic.
- **Step 3** Click **OK** to close the Details dialog box.

**Step 4** Click **OK**.

# <span id="page-357-0"></span>**Tactical Explicit RSVP-TE LSP Optimization**

The Tactical Explicit RSVP-TE LSP Optimization tool is a reduced version of the Explicit RSVP-TE LSP Optimization tool. Thistool optimizes only primary paths using the minimum number of path changesrequired to bring utilizations below an acceptable level. It is useful when you need to reduce congestion in a specific area of the network with a limited number of RSVP LSP reconfigurations.

If you need to target specific interfaces or RSVP LSPs to confine the optimization to problem areas, select those interfaces or RSVP LSPs first. Then choose **Tools > RSVP LPS Optimization > Tactical Explicit Opt**.

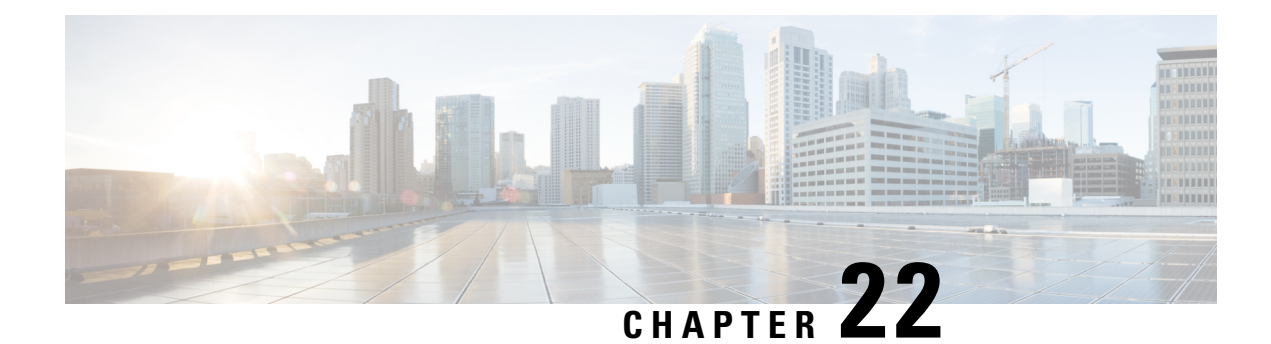

# **Segment Routing Optimization**

The SR-TE [Optimization,](#page-358-0) on page 341 tool creates or updates segment lists to minimize the sum total of user-specified metrics for selected SR LSPs, including inter-AS LSPs, using the fewest number of segment list hops as possible. The tool sets the routes based on traffic engineering criteria and optimizes a sequence of node or adjacency hops for the SR LSP paths to follow.

The SR-TE Bandwidth [Optimization,](#page-364-0) on page 347 tool lets you reduce the traffic utilization of selected interfaces to below a specified threshold. This ability to mitigate congestion is useful when planning for increased traffic and when determining if service-level agreements can be met in the event of congestion. Additionally, you can use this tool for reoptimizing bandwidth after events, such as network failures and subsequent route reconvergence.

This section contains the following topics:

- SR-TE [Optimization,](#page-358-0) on page 341
- SR-TE Bandwidth [Optimization,](#page-364-0) on page 347
- [Compressing](#page-369-0) Segment Lists, on page 352

# <span id="page-358-0"></span>**SR-TE Optimization**

You can use the SR-TE Optimization tool to design, capacity plan, and manually configure networks to meet the following objectives:

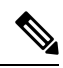

**Note** SR-TE Optimization tool supports both Inter-Area and Inter-AS functionalities.

- TE Metric or Delay Minimization—Minimize distance between hops with respect to metrics other than IGP metrics. These can be either TE metrics configured on interfaces (which can be set proportional to circuit latency) or latencies (delays) for each circuit. An example application is a differentiated service in which latency-sensitive network traffic is routed on shortest latency paths, while the bulk of the traffic routes over cost-optimized paths.
- Avoidance—Create or optimize segment lists so they avoid routing through specified objects (nodes, interfaces, L1 links, L1 nodes, or SRLGs). An example application is routing pairs of LSPs, each over a different plane in a dual-plane network. The same traffic is routed over both LSPs simultaneously, thus improving availability.

While there is an option to specify a maximum number of hops, doing so might not achieve the lowest possible latency. In this case, the best achievable solution is provided.

You can additionally avoid unnecessary LSP churn by specifying boundaries (bounds) on the path length and margins within which the shortest path must be optimized.

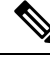

**Note**

Unless qualified with "TE" or "IGP," the term *metric* in this chapter applies to IGP metric, TE metric, or delay.

### **Optimizing SR-TE LSPs**

Choose **Tools > SR LSP Optimization > SR-TE Opt**. Then identify which SR LSPs to optimize: all SR LSPs, those selected before opening the dialog box, or those with specific tags. The default is to optimize all selected SR LSPs, and by default, all SR LSPs are considered selected.

- Parameters for optimizing explicit LSP paths are specified in the Bound, Margin, and Constraints areas of the dialog box. If you do not specify a bound, margin, or constraint, WAE Design generates the best possible SR LSP routes for the given path metric.
- A segment list is created or updated for all SR LSP paths that can be optimized using the minimum number of segment list hops possible.
	- If an LSP has a directly associated segment list, the segment list is deleted.
	- If an LSP has no LSP paths, an LSP path with a path option of 1 is created.
	- If an LSP has no segment list, but it has LSP paths, a segment list is created for the active path if it exists and if not, for the lowest path option (where lowest means the smallest value).
	- If an LSP has associated LSP paths and a segment list associated with either the active path or lowest path option, the segment list hops in the segment list are updated.

Example: Figure 130: Example SR LSP [Optimization,](#page-360-0) on page 343 shows an SR LSP that normally routes from AMS-FRA-PAR based on IGP metrics. It has no LSP paths. All circuits have a Delay Sim value of 50 except for the AMS-FRA circuit, which has a Delay Sim value of 60. Optimizing this SR LSP based on delay results in rerouting the SR LSP over the shortest achievable delay path, creating an LSP path with a path option of 1, and creating a segment list node hop on the cr.lon node.

- The final hop is either a node hop or interface whose remote node is the destination of the LSP.
- If it is not possible to achieve the lowest possible path without exceeding the specified maximum number ofsegment list hops, WAE Design providesthe best achievable solution within thisrestriction of maximum permissible hops.
- If it is not possible to avoid all specified nodes for an SR LSP, that SR LSP is not updated.
- If an existing segment list would be better optimized by removing all segment list hops, those hops are removed, though the segment list remains.
- If a previously optimized SR LSP does not need further optimization, it is not changed and its previously set SROpt tag is removed.
Ш

<span id="page-360-0"></span>• If the source and destination nodes are in different IGP areas, WAE Design creates an explicit hop on the most optimal ABR for each IGP area that the SR LSP traverses.

**Figure 130: Example SR LSP Optimization**

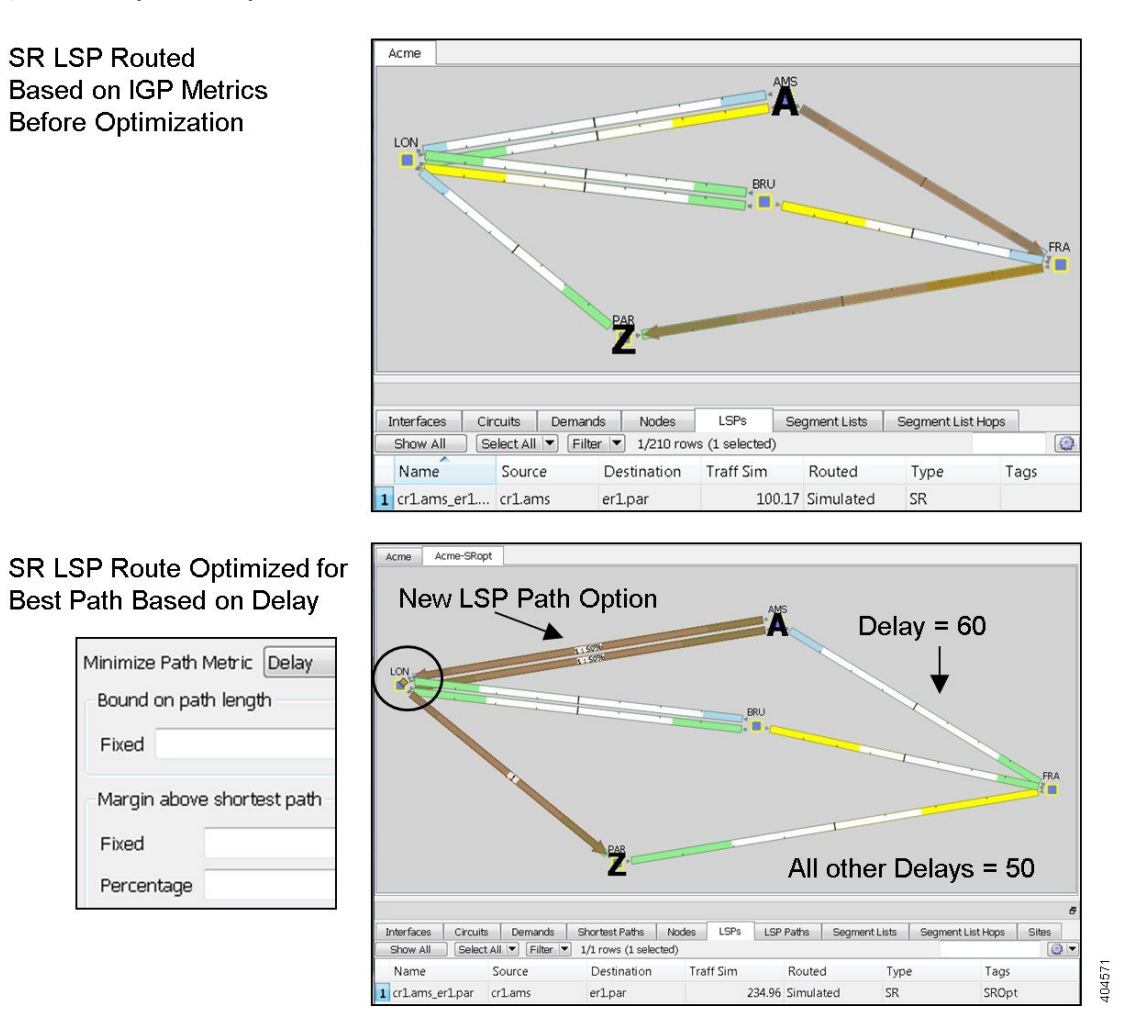

## **Optimizing the Path Metric**

The Minimize Path Metric selection defines whether to optimize SR LSPs based on interface IGP metrics, interface TE metrics, or circuit delays. This minimization is for the sum of the metrics along the path. Note that for inter-AS SR LSPs, these metrics are calculated end-to-end for the LSP, not per AS. These properties are configurable from an interface Properties dialog box, and delays can also be set in a circuit Properties dialog box.

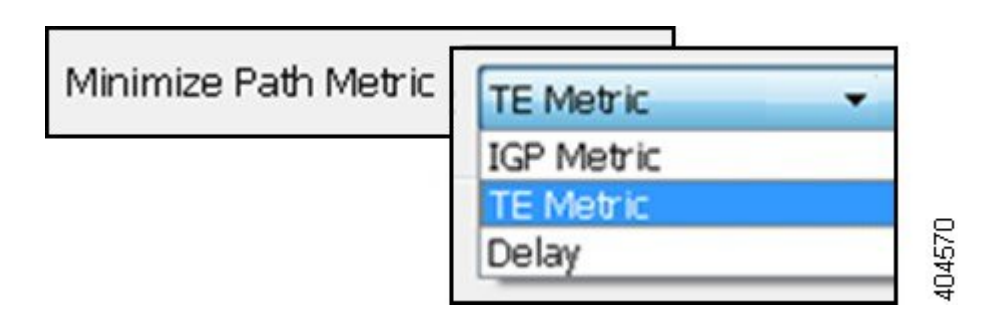

### **Bound and Margin**

Bounds and margins identify which paths to optimize, as well as when to stop optimizing a given path. If you enter a value for more than one restriction, WAE Design uses the strictest limitation as the optimization target. If there is no bound or margin specified, WAE Design optimizes LSP paths to the best possible solution (lowest total metrics for the LSP path).

#### **Bound: Maximum Acceptable Path Length**

The Fixed Bound entry lets you set the maximum path metric that is acceptable. WAE Design tries to optimize LSP paths with metrics that exceed this bound. If a solution adhering to this bound cannot be found, the best possible solution is provided and bound violations are listed in the report. LSPpaths that are less than or equal to this bound are not optimized.

Example: If you select to optimize LSP paths based on TE metrics, the value entered is 50, and the sum of TE metrics on the LSP path is 51, that LSP path is optimized.

Enter a number based on the selected path metric. A TE metric is a property values whose total sum for the LSP path cannot be exceeded. The delay is also a property value, but it is in milliseconds (ms). If you enter "50" and you have selected delay as the metric to optimize, this represents 50 ms as the maximum acceptable delay for the LSP path.

#### **Margin: Maximum Acceptable Metric Above Shortest Path**

The Margin entries let you identify the acceptable deviation above the shortest achievable path metric. Any existing LSP path with a metric that is less than or equal to the shortest path metric plus the margin is not optimized.

• Fixed—The amount by which a metric must be surpassed before it is optimized.

Example: If an SR LSP route has a delay of 110 (as in Figure 130: Example SR LSP [Optimization,](#page-360-0) on [page](#page-360-0) 343), a fixed margin set to 10, and the shortest achievable delay path is 100, the current SR LSP is within the margin and will not be updated (Figure 131: Example SR LSPs [Optimized](#page-362-0) with Margins, on [page](#page-362-0) 345). If the fixed margin is set to 9, the SR LSP would be optimized.

100 (shortest path) + 10 (fixed margin) = 110, so all paths greater than 110 are optimized

• Percentage—The amount by which a metric must be surpassed, expressed as a percentage of the shortest path, before it is optimized.

Example: If an existing SR LSP route has a TE metric of 210, a percentage margin set to 10%, and the shortest achievable TE metric path is 200, the current SR LSP is within the margin and will not be updated. If the current SR LSP had a metric of 225, it would be optimized.

Ш

200 (shortest path) x .10 (percentage margin) = 20, so all paths greater than 220 must be optimized

Example: If an SR LSP route has a delay of 110 (as in Figure 130: Example SR LSP [Optimization,](#page-360-0) on [page](#page-360-0) 343), a fixed bound is set to 120, a fixed margin is set to 15, a percentage margin is set to 5%, and the shortest achievable delay path is 100, the strictest of these restrictions takes precedence, and the SR LSP is optimized (Figure 131: Example SR LSPs [Optimized](#page-362-0) with Margins, on page 345).

Fixed Bound = 120

100 (shortest path) + 15 (fixed margin) =  $115$ 

<span id="page-362-0"></span>100 (shortest path) x .05 (percentage margin) = 5, so all paths greater than 105 are optimized because it is the strictest margin

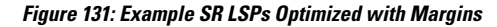

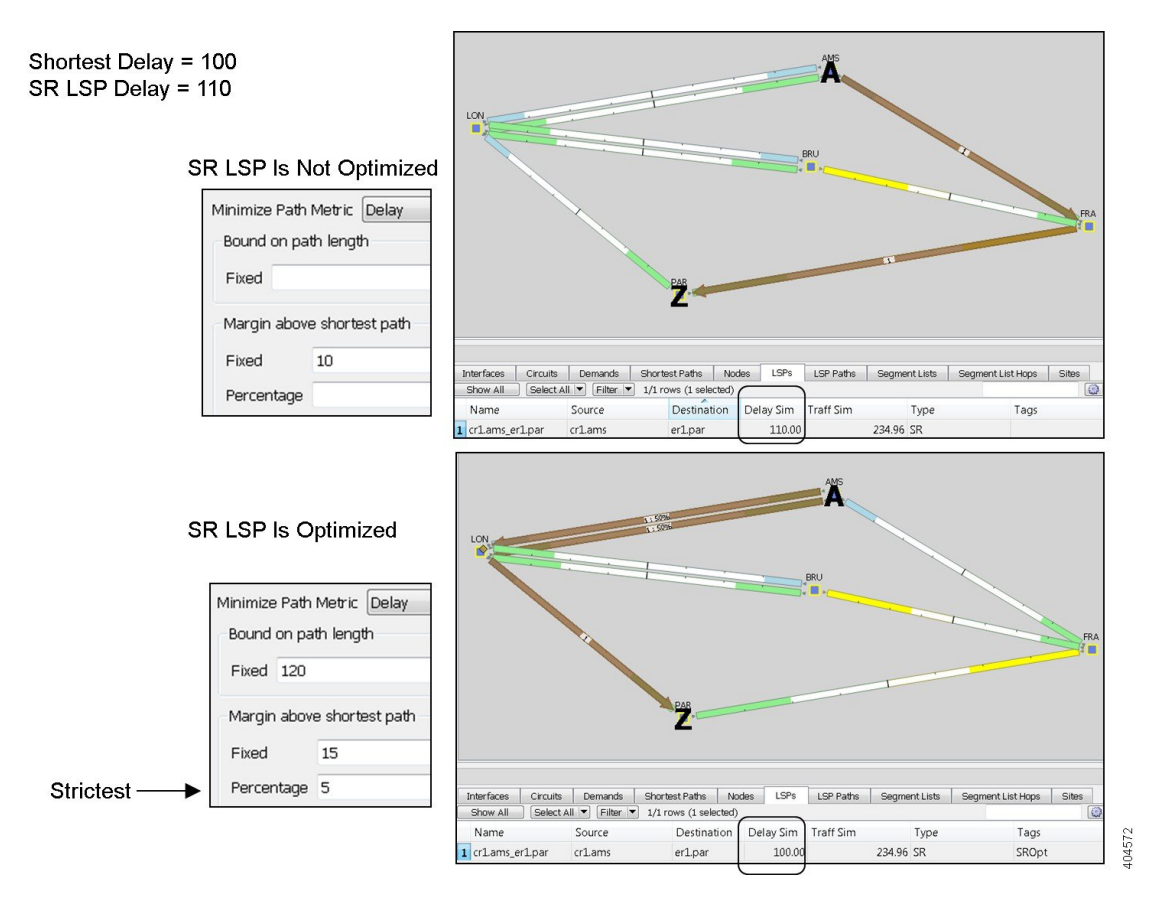

## <span id="page-362-1"></span>**Constraints**

The constraints let you specify restrictions for the optimizations.

• Maximum Segment List Hops—The maximum number of segment list hops that any given segment list can contain after optimization. If no value is specified, WAE Design creates as many hops as needed to optimize the SR LSP.

• Avoid—Do not permit optimized segment lists to route through the selected or tagged objects (nodes, interfaces, L1 links, L1 nodes, or SRLGs). This constraint is useful when modeling dual-plane topologies that route disjoint LSPs.

Example: Figure 132: Example of Avoiding Tagged Nodes During SR-TE [Optimization,](#page-363-0) on page 346 shows an SR LSP from cr1.chi to cr1.mia that is routed based on its shortest IGP route. It also shows the optimized SR LSP path if it were to avoid cr1.okc based on its tag.

<span id="page-363-0"></span>• Restrict segment nodes to core nodes—Segment list node hops must be core nodes (nodes that have their Function property set to "core"), and the local node of segment list interface hops must be a core node. An SR LSP could still route using edge nodes if they are not used as hops.

#### **Figure 132: Example of Avoiding Tagged Nodes During SR-TE Optimization**

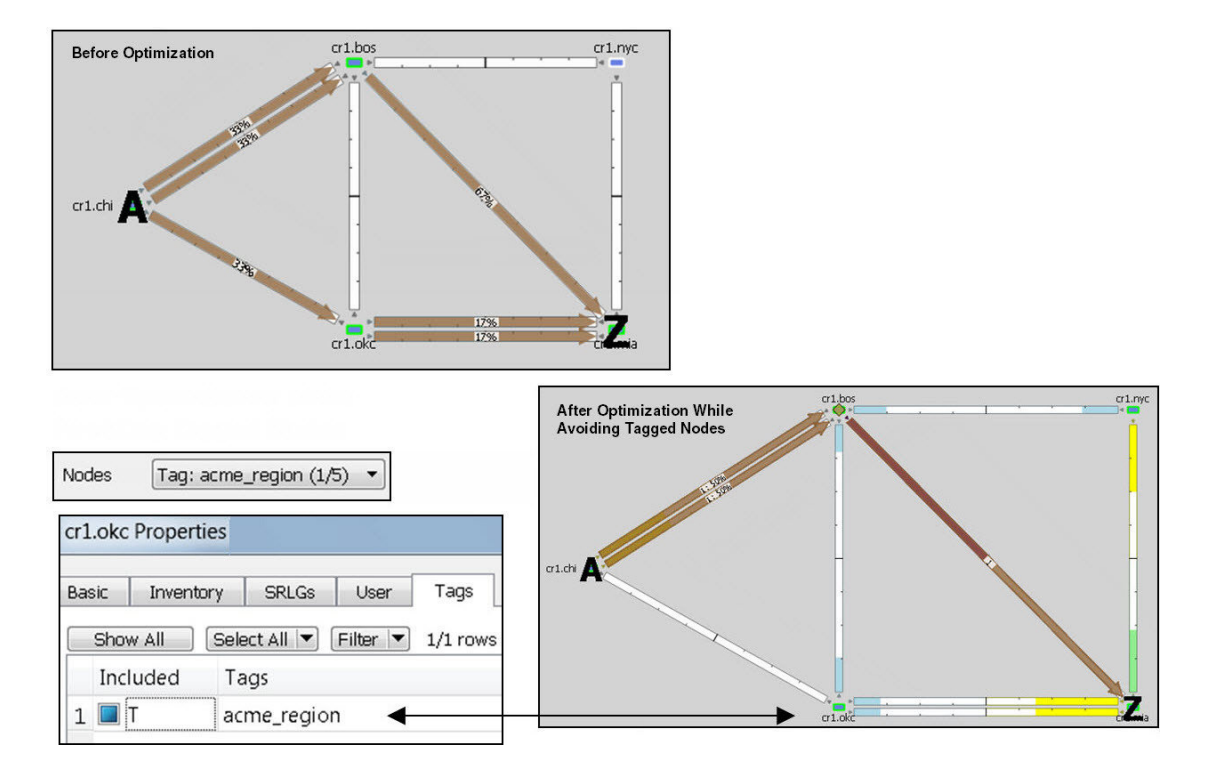

### **Using SR Tags and Creating New Plan Files**

These options identify how optimized SR LSPs are tagged, and whether to create new plan files with the results:

- Tag updated LSPs with—Create and add tags to all SR LSPs rerouted during optimization. Using tags makes it easier to find the changed SR LSPs that are deployed to the network or to find those SR LSPs that need to be reconfigured in the actual network according to the optimization results. By default, newly optimized LSPs are tagged as *SROpt* .
- New plan for result—This default option creates a new plan with the results of the optimization. Unless a name is specified, WAE Design attaches an *-SRopt* suffix to the current plan filename. If not selected, WAE Design changes the current plan file with the updated information. Saving this plan file then simplifies the process of identifying which LSPs to reconfigure in the network.

### **Optimization Report**

Upon completion, WAE Design writes a report containing the results of the optimization, as well as verifications that the results met the criteria for avoiding nodes and meeting the specified bounds. To accessthisinformation later, choose **Window > Reports**.

## **SR-TE Bandwidth Optimization**

The goal when reducing traffic is to reroute as few demands as possible. This is achieved by creating private SR LSPs for demands. The SR-TE BW Optimization tool also creates LSP paths and segment lists for these LSP paths with the fewest node or interface segment list hops possible, with a maximum of three hops. The final hop is either a node hop or interface whose remote node is the destination of the LSP.

The tool operates on a set of constraints that determine which paths are selected, whether demands and LSPs can be rerouted, and whether demand latency bounds can be surpassed. If the traffic cannot be reduced to below the threshold given these constraints, private SR LSPs are still created to route demands to reduce congestion as much as possible. If interface utilization surpasses the threshold prior to the optimization, it does not go higher. Utilization of non-congested interfaces might increase, though these will not surpass the threshold.

The tool reroutes existing SR LSPs only if they are private to a demand.

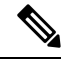

**Note** SR-TE Bandwidth Optimization tool supports Inter-Area functionality.

### **Operating Modes**

You can run the SR-TE BW Optimization tool in two modes:

- Analysis—Performs multiple optimizations, one for each failure scenario within the specified failure set. The results of these optimizations are aggregated in a report.
- Operation—Performs an optimization using a specified set of constraints.

An output plan file is produced with the optimization results. Only a single state of the network is considered. For example, if no objects are failed in the input plan file, the optimization is performed for normal operation. If a circuit is failed in the input plan file, the optimization is performed considering this particular failure scenario.

## **Constraints**

Both the analysis and operation modes use the same dialog box for specifying bandwidth constraints:

- Path Selection—When choosing demand routes, the SR-TE BW Optimization tool uses one of two criteria:
	- Maximize Available BW—Paths are optimized to achieve the highest available bandwidth on interfaces (Capacity Sim - Traff Sim).
- Minimize Metric—Paths are optimized to minimize the sum of the metrics along the path with respect to delay, TE, or IGP metrics. All of these properties are configurable from an interface Properties dialog box, and delays can also be set in a circuit Properties dialog box.
- Create Interface Segment Hops—If checked, the tool considers interface hops when trying to drive down utilization.
- LSPs:
	- Create new LSPs—If checked, new private SR LSPs with optimized routing can be created. If unchecked, new LSPs are not created.
	- Fix LSPs—Controls whether or not LSP routes can be modified. This constraint is useful if you want to reroute existing LSPs to mitigate congestion.
- Rerouting Demands:
	- Fix Demands—Selected or tagged demands are not rerouted. This constraint is useful, for example, when you have previously optimized specific LSPs within the network and want to maintain the route of one or more existing demands.
	- Enforce latency bounds—If checked, demands cannot surpass their configured latency bound. (This property is set in a demand's Properties dialog box.) If the latency of rerouted demands exceeds the configured bound, the tool does not reroute demands on congested interfaces.

### **Bandwidth Optimization Report**

Upon completion of a basic optimization, the SR-TE BW Optimization tool generates a summary report to identify key changes due to the optimization. The tool tags the LSPs with *SRBWopt* and generates a new plan file with an *-SRBWopt* suffix. This plan file opens, showing the LSPs table that is filtered to these rerouted (and newly tagged) LSPs. Saving this plan file then simplifies the process of identifying which LSPs to reconfigure in the network. Both the tags and the new plan filenames are editable.

After running the bandwidth optimization, the optimizer creates a summary report of the:

- Number of interfaces that exceeded the utilization both before and after the optimization.
- Maximum utilization both before and after the optimization.
- Number of demands that were rerouted.
- Number of LSPs that were created and rerouted.
- Average segment list length.
- Number of latency bound violations both before and after the optimization.

### **Examples**

Figure 133: Network Before [Optimization,](#page-366-0) on page 349 shows a network before bandwidth optimization. It has no LSPs, and there is congestion between San Jose (sjc) and Los Angeles (lax), as well as between Los Angeles (lax) and Houston (hst). Sorting the Util Sim column shows the top five highest utilizations with two П

of them higher than 90%. Notice that the demand from sjc to hst routes directly over these highly used interfaces.

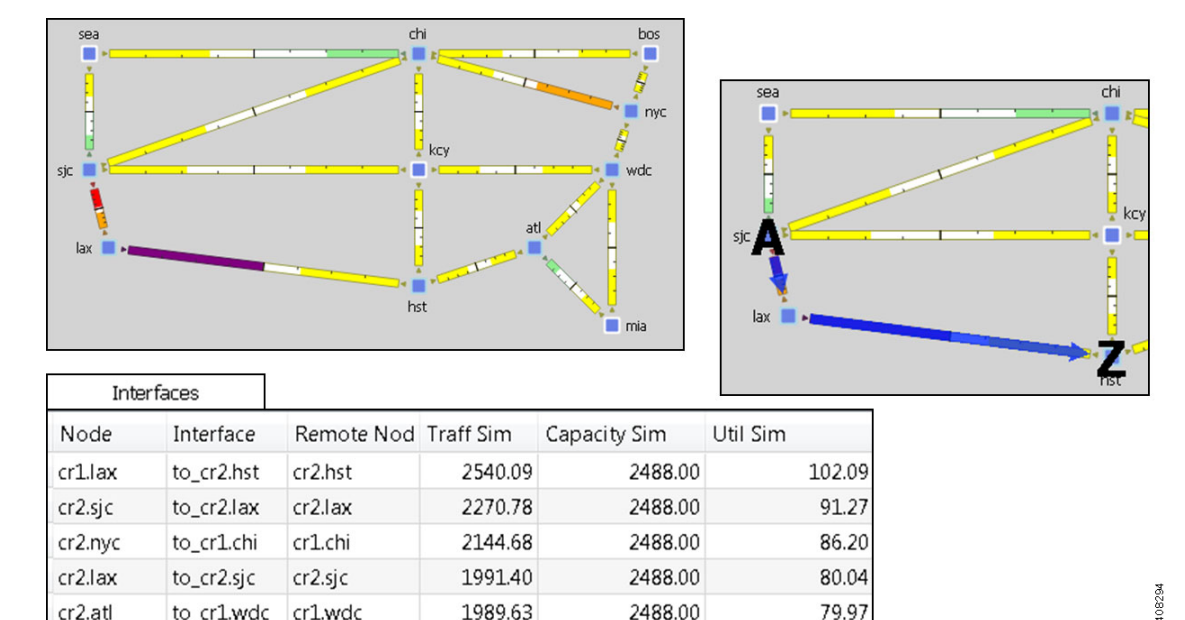

<span id="page-366-0"></span>**Figure 133: Network Before Optimization**

To optimize the maximum available bandwidth to be below 90% and to enforce latency bounds, the following parameters are set:

2488.00

• Congestion threshold = 90%.

to\_cr1.wdc

cr1.wdc

• Base the rerouted paths on maximizing available bandwidth.

1989.63

• Enforce latency bounds.

cr2.atl

The result of this optimization is that no interfaces have utilization over 90%, and the interfaces with the highest utilization are different interfaces than prior to the optimization. Figure 134: Network After [Reducing](#page-367-0) [Utilization](#page-367-0) to Below 90%, on page 350 shows this redistribution of traffic across the network. The only demand rerouted was the one between sjc and hst, which you can compare to Figure 133: Network Before [Optimization,](#page-366-0) on [page](#page-366-0) 349.

79.97

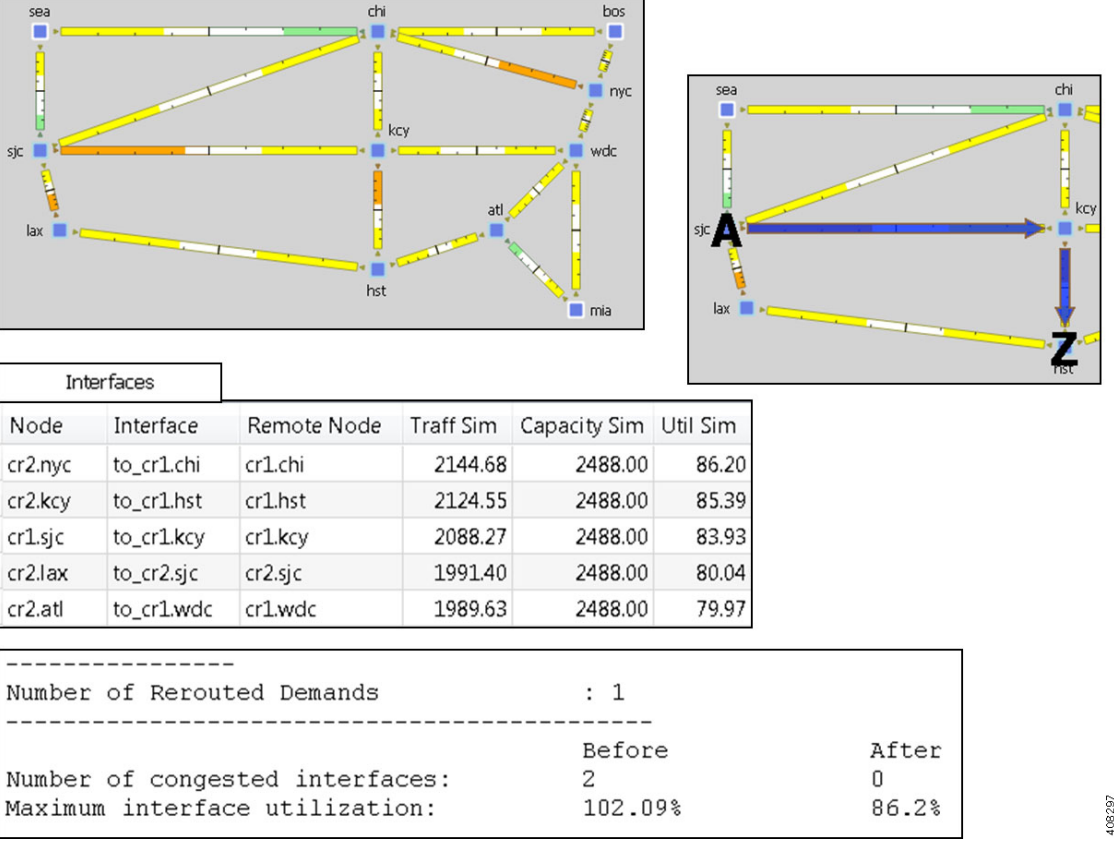

<span id="page-367-0"></span>**Figure 134: Network After Reducing Utilization to Below 90%**

Figure 135: Optimized Network Under Failure, on page 351 shows this same network, but with a failed circuit between Seattle (sea) and Chicago (chi). There are three interfaces with over 100% utilization. Here, the SR-TE BW Optimization tool was rerun using the same parameters as above except the congestion threshold was set to 100. Although congestion cannot be completely mitigated, the tool minimizes congestion as much as it can, leaving only one interface congested (over 100% utilized).

Ш

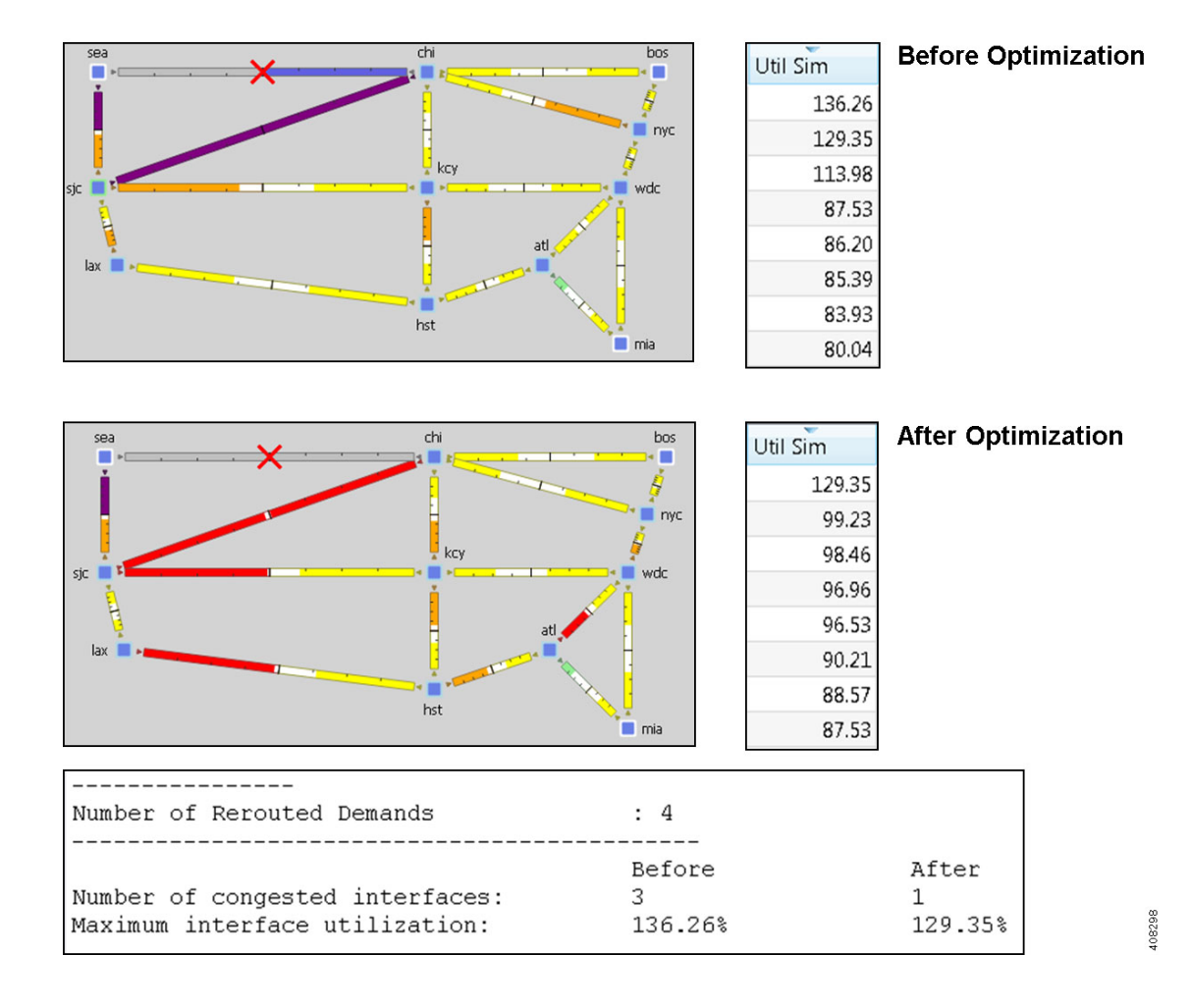

<span id="page-368-0"></span>**Figure 135: Optimized Network Under Failure**

### **Optimize Bandwidth**

**Step 1** Skip this step if you are using tags. You can also skip this step if you want to run the tool on all interfaces, and if you are not selecting demands to fix.

If you are fixing selected demands or running the optimization on selected interfaces, select them before opening the dialog box.

- If you are selecting one or the other, do so from their respective Demands or Interfaces tables.
- If you are selecting both, make your selection in one table, and then press and hold the Alt key (Option key on a Mac) while making selections in another table.
- **Step 2** Choose **Tools > SR LSP Optimization > SR-TE BW Opt > Operation**.
- **Step 3** Select whether to optimize bandwidth for all interfaces, selected interfaces, or tagged interfaces.
- **Step 4** Specify constraints. See [Constraints,](#page-362-1) on page 345.
- **Step 5** Specify whether to create and add tags to all SR LSPs rerouted during optimization. You can edit the *SRBWopt* default.

**Step 6** Specify whether to create a new plan with the results of the optimization. Unless a name is specified, WAE Design attaches an *-SRBWopt* suffix to the current plan filename. If unchecked, WAE Design changes the current plan file with the updated information.

**Step 7** Click **OK**.

## **Analyzing Congestion Under Different Failure Sets**

You can perform multiple optimizations, one for each failure scenario within a specified failure set. The results of these optimizations are aggregated in a report. This way, you can evaluate the ability of the optimizer to mitigate congestion under different failure scenarios.

**Step 1** Choose **Tools > SR LSP Optimization > SR-TE BW Opt > Analysis**. By default, the analysis tool presents you with the Basic bandwidth optimization options. **Step 2** Click the **Failure Set** tab. **Step 3** Select failure sets that you want the optimizer to consider (circuits, nodes, sites, and so on). Entries appear dimmed if they are not available in your design plan. **Step 4** (Optional) Specify the maximum number of threads. By default, the optimizer tries to set this value to the optimal number of threads based on the available cores.

**Step 5** Click **OK**.

This runs a simulation analysis and creates the optimization report.

# **Compressing Segment Lists**

Some routers might not support long segment lists; however, long segment lists might be required to achieve the desired route.

The Compress Segment Lists tool takes LSPs as input and creates new segment lists that adhere to a maximum length. Any segment lists that exceed the maximum length are replaced by new LSPs, LSP paths, and segment lists. A newly created LSP is set as the final segment list hop of the previous LSP; this process repeats until the initial LSPreaches its destination. The tool also creates new LSPs when the route crosses an ASboundary.

- **Step 1** Choose **Tools > SR LSP Optimization > Compress Segment Lists**.
- **Step 2** Choose which segment lists to compress: all (the default), those selected before opening the dialog box, or those with specific tags.
- **Step 3** In the Maximum Segment List Length field, enter a value of at least 3 hops. The default limit is 9 hops.
- **Step 4** Check the **Remove Orphaned Segment Lists** check box if you want to remove segment lists that are not used by other LSP paths or SR FRRs as a result of the optimization.
- **Step 5** In the **Tag updated LSPs with** field, enter a tag to add to all segment lists that are compressed during optimization. Using tags makes it easier to find the segment lists that need to be compressed in the actual network according to the optimization results. By default, newly compressed segment lists are tagged as *SLOpt* .
- **Step 6** Check or uncheck the **New plan for result** check box. If checked, WAE Design generates a new plan file with the results of the optimization and appends the suffix *SLOpt* to the new plan filename. (You can change the filename.) If unchecked, WAE Design changes the current plan file with the updated information.

**Step 7** Click **OK**.

 $\mathbf I$ 

i.

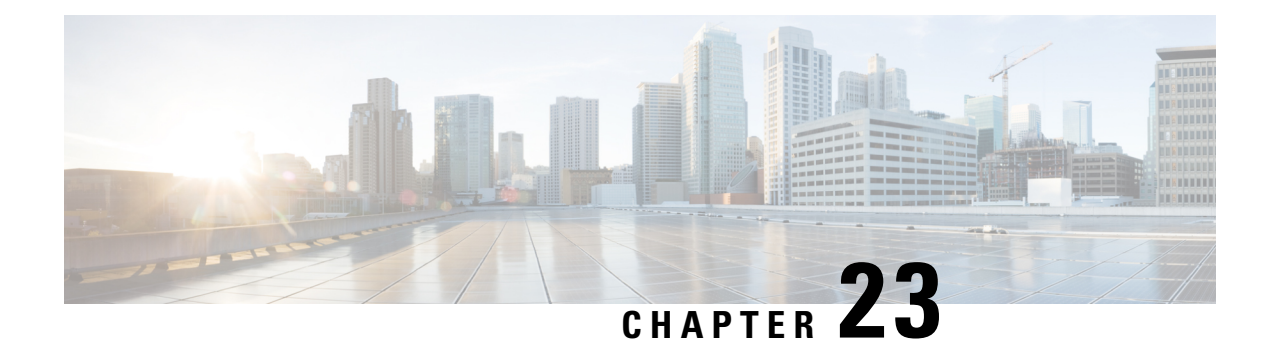

# **Capacity Planning Optimization**

As demand grows on your network you need a way to addressthe additional traffic and congestion. To alleviate congestion, you can:

- Upgrade existing circuits by adding more capacity to them
- Augment these circuits with associated port circuits
- Add parallel circuits to existing circuits
- Specify new adjacencies between nodes that were not initially connected

To perform these planning optimization investigations, WAE Design includes a capacity planning optimization tool. The goal of a capacity planning optimization is to minimize the addition of any required capacity to be installed on the network. The capacity planning optimizer operates on both Layer 1 and Layer 3 network elements, as well as across failure sets, so you can use a combination of elements in a layered fashion to reach an acceptable solution to meet maximum utilization requirements.

<span id="page-372-0"></span>Figure 136: Design Before [Optimization,](#page-372-0) on page 355 shows an example of a network design before optimization, where extra demands were placed on the network. As a result, you can see congested interfaces in purple.

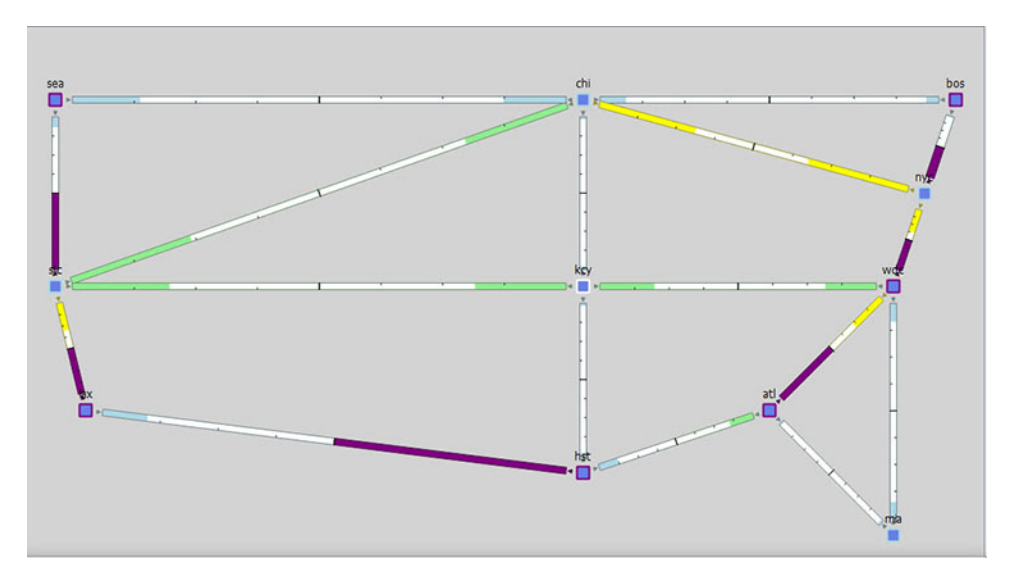

**Figure 136: Design Before Optimization**

This section contains the following topics:

- [Workflow,](#page-373-0) on page 356
- [Reports,](#page-375-0) on page 358
- Layer 3 [Optimization](#page-376-0) Options, on page 359
- Layer 1 [Optimization](#page-378-0) Options, on page 361
- Advanced [Optimization](#page-379-0) Options, on page 362

## <span id="page-373-0"></span>**Workflow**

You can set optimization parameters to relieve network congestion and augment capacity. You start by defining a maximum utilization threshold for a specified set of interfaces and then layering additional options that operate on Layer 3, Layer 1, and across failure sets.

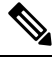

Some of the optimizer options are mutually exclusive; for example, if you tell the optimizer to create port circuits, it cannot create parallel circuits at the same time. Other options are complementary; for example, you can specify the creation of parallel circuits and new adjacencies together. **Note**

#### **Step 1** Choose **Tools > Capacity Planning Optimization**

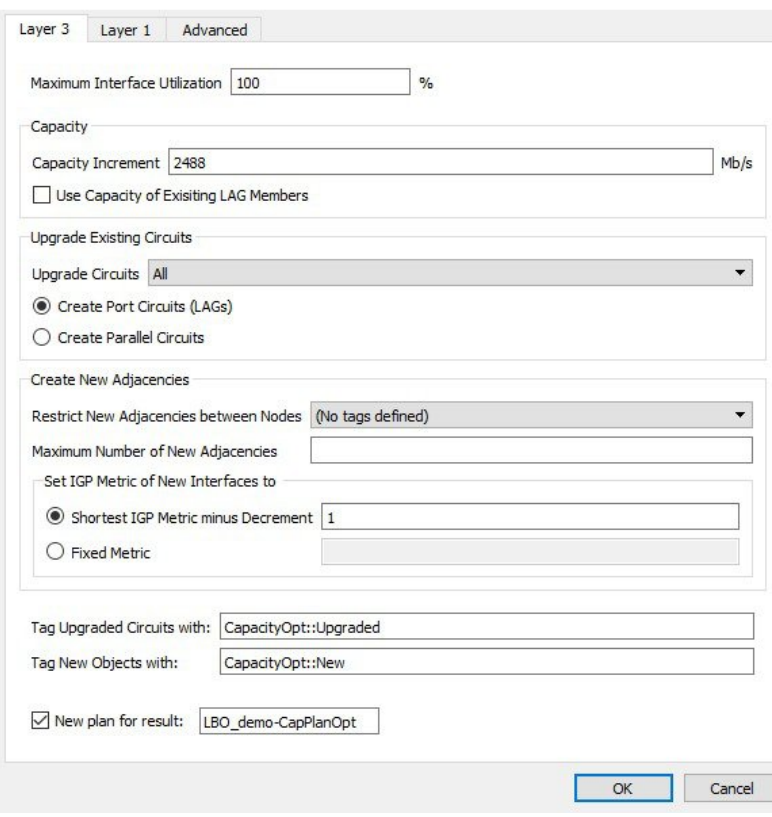

**Step 2** In the Layer 3 tab, define the maximum utilization threshold that you want to use for all interfaces in the network.

- **Step 3** Decide on the Layer 3 optimization options to use. (Options are described in Table 32: Layer 3 [Optimization](#page-377-0) Options, on [page](#page-377-0) 360.)
	- Specify the capacity parameters to use when upgrading circuits, creating port circuits, or creating parallel circuits.
	- **Note** You can specify both the capacity increment and the existing capacity of LAG circuits in tandem.
		- Specify circuit upgrade parameters.

You can upgrade all existing circuits or a subset of these circuits. If you want to allow the upgrade of just certain circuits, indicate those circuits to be modified. This is useful if you want to limit your upgrades to a certain geographical location in the network.

To create new port circuits or parallel circuits, choose one of the following options:

- Create new port circuits (LAGs). In this case, the optimizer augments the existing circuits with associated port circuits (LAGs) with additional port circuits. The optimizer converts non-LAG circuits to LAGs.
- Create new parallel circuits. In this case, the optimizer creates new circuits that are parallel to existing circuits.
- Create new adjacencies.

By default, the optimizer does not create new adjacencies. If you specify a set of candidate nodesfor it to use, the optimizer proposes new adjacencies. The optimizer restricts a new adjacency between the specified candidate nodes. For example, you might require that only core nodes be directly connected. In this case, specify only core nodes as your candidate nodes. Additionally, you can impose a limit on the maximum number of new adjacencies that the optimizer creates.

To create new adjacencies:

- Choose all the nodes in the table or just a subset of the nodes that you want to optimize.
- Specify the Maximum Number of New Adjacencies threshold.

**Note** You can apply the IGP metric to new adjacencies, but not to parallel circuits.

• Specify the IGP metric type for new interfaces, which can be either:

Decrement (default): The metric of new interfaces is equal to the shortest path minus the value specified in the metric option.

Fixed: The metric of new interfaces is equal to the value specified in the Fixed Metric field.

- **Step 4** (Optional) On the Layer 1 tab, check **Create L1 Circuits**. See for the Layer 1 options and Table 33: Layer 1 [Optimization](#page-378-1) [Options](#page-378-1) , on page 361 see [Creating](#page-379-1) Layer 1 Circuits, on page 362 for more information.
- **Step 5** (Optional) On the Advanced tab, choose options to provide additional capacity planning and describe the cost for the various elements in your design.
- **Step 6** (Optional) On the Layer 3 tab, override the defaults for how circuits are tagged or for how new optimized plan files are named.
- **Step 7** Click **OK** to create the capacity planning optimization reports.

WAE Design routes the traffic and looks at the utilization threshold you specified, and any other optimization parameters you specified. After running an optimization, you can look at the summary report to see what the optimizer did to remove congestion. The key metric to look at is the Total Capacity Added (Mb/s).

Figure 137: Design After [Optimization,](#page-375-1) on page 358 shows the design after optimization using the parameters specified in Step 1. In this case, the optimizer proposes to set up two new adjacencies:

- One between Seattle (sea) and Houston (hst)
- One between Atlanta (alt) and Boston (bos)

#### <span id="page-375-1"></span>**Figure 137: Design After Optimization**

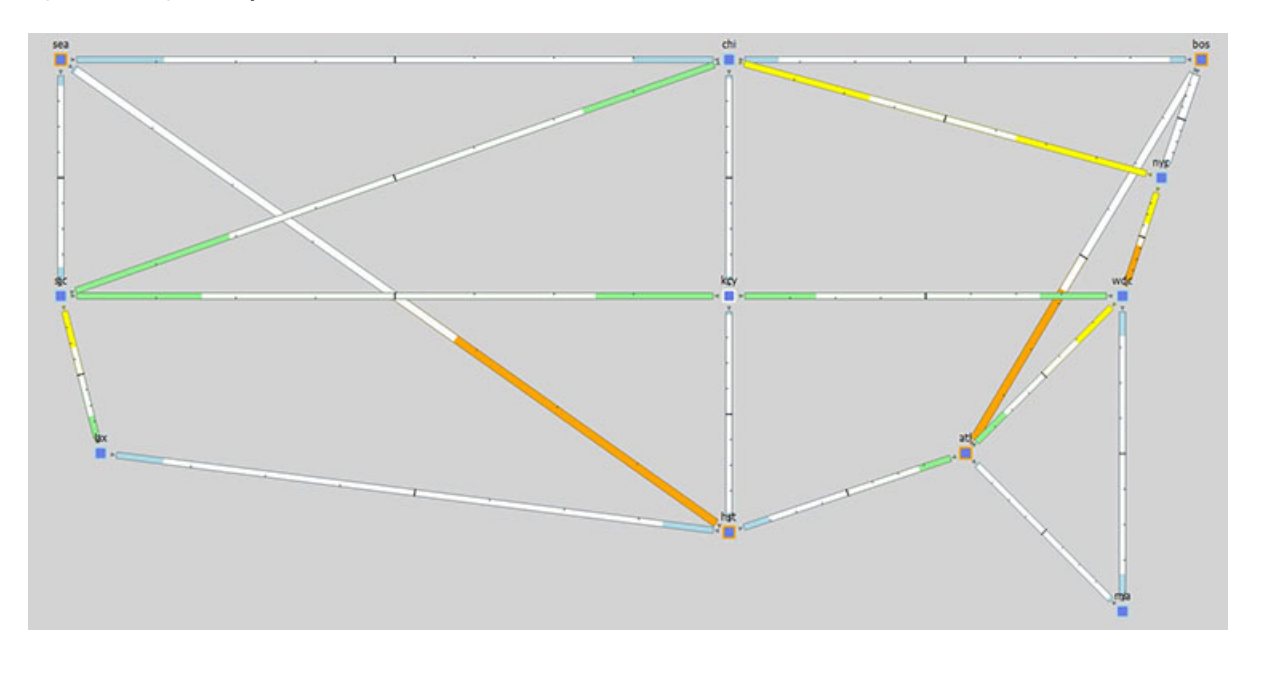

## <span id="page-375-0"></span>**Reports**

The Reports window provides a summary report and a capacity upgrades table.

### **Summary Report Example**

After running the optimization, the summary reports provide useful metrics at a glance. Using the previous design as an example with the default utilization threshold of 100%, the decrement interface metric type, and unbounded adjacencies, this report provides details on the:

- Total capacity added as a result of the optimization (in this example, 34832 Mb/s)
- Number of new adjacencies (in this example, 2)
- Number of upgraded circuits (in this example, 4)
- Number of new circuits (in this example, 2)
- Number of new ports (in this example, 36)
- Number of new port circuits (in this example, 28)
- Number of new L1 ports (in this example, 20)
- Number of new L1 circuits (in this example, 10)

Ш

• Number of new L1 circuit paths (in this example, 10)

**Figure 138: After Optimization Summary Report Example**

| <b>Reports</b><br>> L1 Circuit Path Explicit Routing<br>> Explicit LSP Path Routing<br>Capacity Planning Optimization | CAPACITY PLANNING OPTIMIZATION<br>Options                                                                                                    |         |
|----------------------------------------------------------------------------------------------------|----------------------------------------------------------------------------------------------------|---------|
|                                                                                                    |                                                                                                    |         |
|                                                                                                    |                                                                                                    |         |
|                                                                                                    | -------                                                                                                    |         |
|                                                                                                    | Plan File                                                                                                    |         |
| Summary                                                                                                    | Output File                                                                                                    |         |
| <b>Capacity Upgrades (6)</b>                                                                                          | Output rile<br>Number of candidate Nodes (1922)                                                                                                    |         |
|                                                                                                    | Number of candidate nouse<br>Interface metric type<br>Interface metric<br>Utilization threshold<br>: 100%<br>: 100%<br>: 100%                                                                                                    |         |
|                                                                                                    |                                                                                                    |         |
|                                                                                                    |                                                                                                    |         |
|                                                                                                    |                                                                                                    |         |
|                                                                                                    |                                                                                                    |         |
|                                                                                                    |                                                                                                    |         |
|                                                                                                    |                                                                                                    |         |
|                                                                                                    |                                                                                                    |         |
|                                                                                                    |                                                                                                    |         |
|                                                                                                    |                                                                                                    |         |
|                                                                                                    | Unilization threshold<br>Sandwidth increment<br>Auto Bandwidth increment<br>Number of Circuits to upgrade<br>Number of Circuits to upgrade<br>Number of Circuits<br>Number of Circuits<br>Translation (1974)<br>The Set of the Condition of th |         |
|                                                                                                    |                                                                                                    |         |
|                                                                                                    |                                                                                                    |         |
|                                                                                                    |                                                                                                    |         |
|                                                                                                    |                                                                                                    |         |
|                                                                                                    | Create Explicit Primary L1 Circuit Paths: false                                                                                                    |         |
|                                                                                                    | Create Secondary L1 Circuit Paths : false                                                                                                    |         |
|                                                                                                    |                                                                                                    |         |
|                                                                                                    |                                                                                                    |         |
|                                                                                                    |                                                                                                    |         |
|                                                                                                    |                                                                                                    |         |
|                                                                                                    | Total Capacity Added (Mb/s) : 348<br>Number of New Adjacencies : 2<br>Number of Upyraded Circuits : 4<br>Number of Upyraded Circuits : 4<br>Number of New Ports<br>Number of New Ports<br>Circuits : 18<br>Number of New Li Circuits : 20<br>N | : 34832 |
|                                                                                                    |                                                                                                    |         |
|                                                                                                    |                                                                                                    |         |
|                                                                                                    |                                                                                                    |         |
|                                                                                                    |                                                                                                    |         |
|                                                                                                    |                                                                                                    |         |
|                                                                                                    |                                                                                                    |         |
|                                                                                                    |                                                                                                    |         |
|                                                                                                    |                                                                                                    |         |

## **Capacity Upgrades Report Example**

Click **Capacity Upgrades** for details on how the optimizer upgraded circuits. Using the previous optimized design as an example and using the default utilization threshold of 100%, the decrement interface metric type, and unbounded adjacencies, this report provides details on the six circuit upgrades that it suggests to meet your optimization parameters.

**Figure 139: After Optimization Capacity Upgrades Report Example**

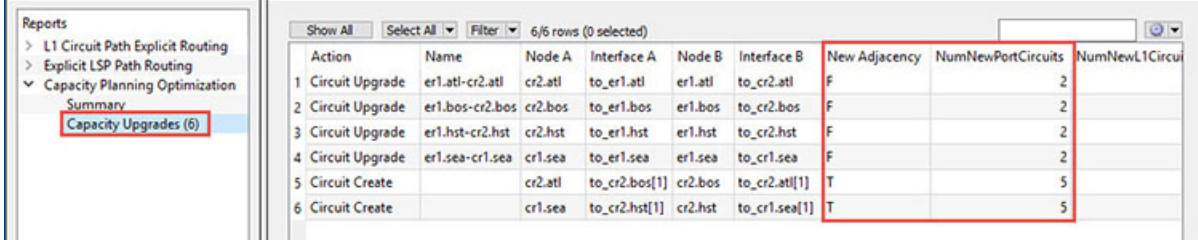

In this example, out of the six upgrades listed, there were two new port circuits created for each upgraded circuit.

## <span id="page-376-0"></span>**Layer 3 Optimization Options**

You have several Layer 3 options for capacity planning. These parameters tell the optimizer what your preferences are in terms of utilization thresholds, capacity increments, and whether to upgrade existing circuits, create new adjacencies between nodes, create port circuits, or create parallel circuits.

#### <span id="page-377-0"></span>**Table 32: Layer 3 Optimization Options**

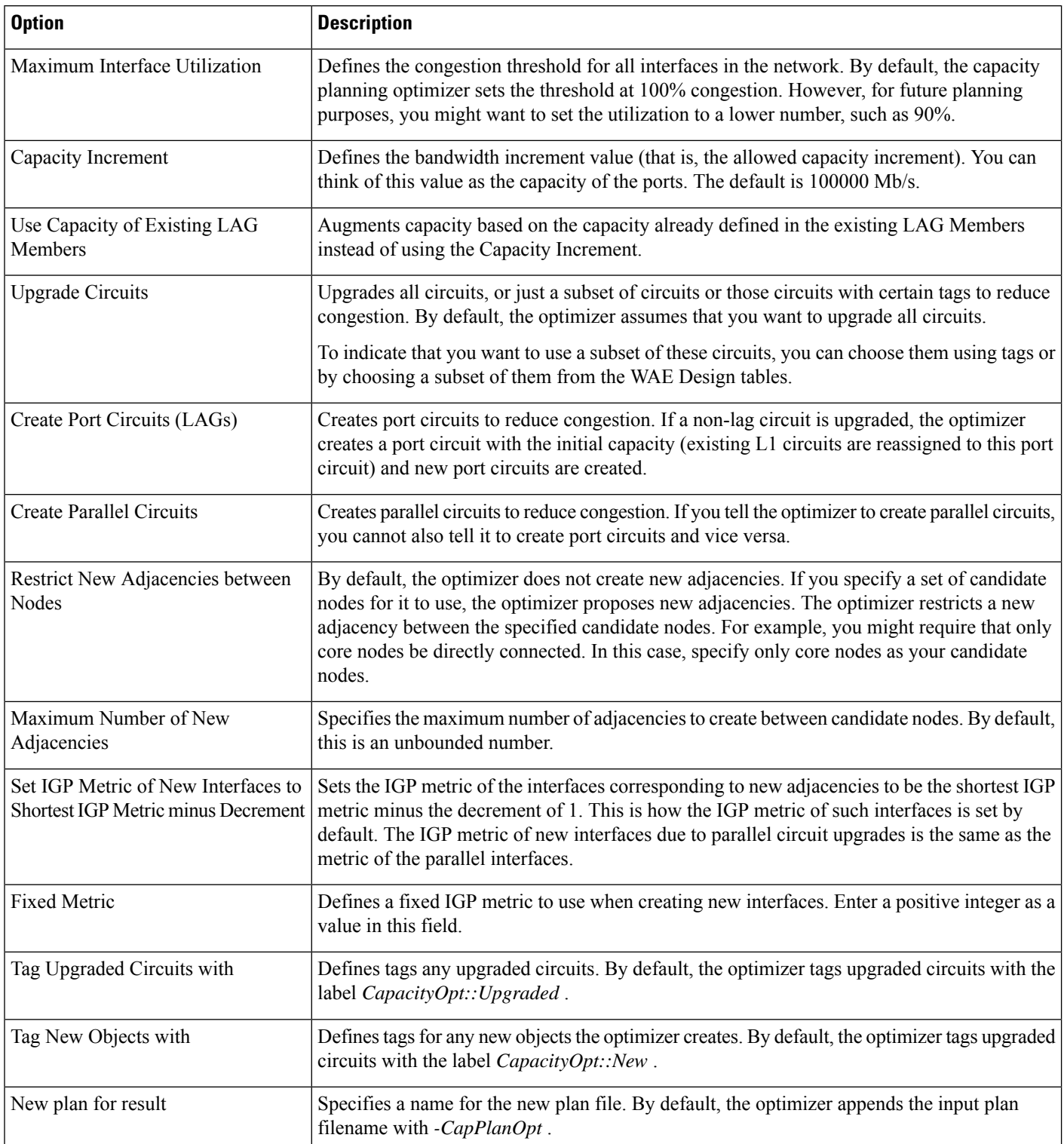

## **Parallel Circuits Design Example**

Figure 140: Adding Parallel Circuits to Increase [Capacity,](#page-378-2) on page 361 shows the first design in this chapter with parallel circuits added to increase capacity. In this case, the optimizer proposes five sets of parallel circuits:

- One between Houston (hst) and Los Angeles (lax)
- One between Los Angeles (lax) and San Jose (sjc)
- One between San Jose (sjc) and Seattle (sea)
- One between Boston (bos) and New York City (nyc)
- One between Atlanta (atl) and Washington, D.C. (wdc)

<span id="page-378-2"></span>Because the utilization threshold wasset to 100%, utilizations over 90% (shown in red) are acceptable solutions.

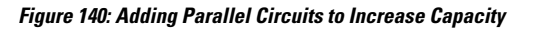

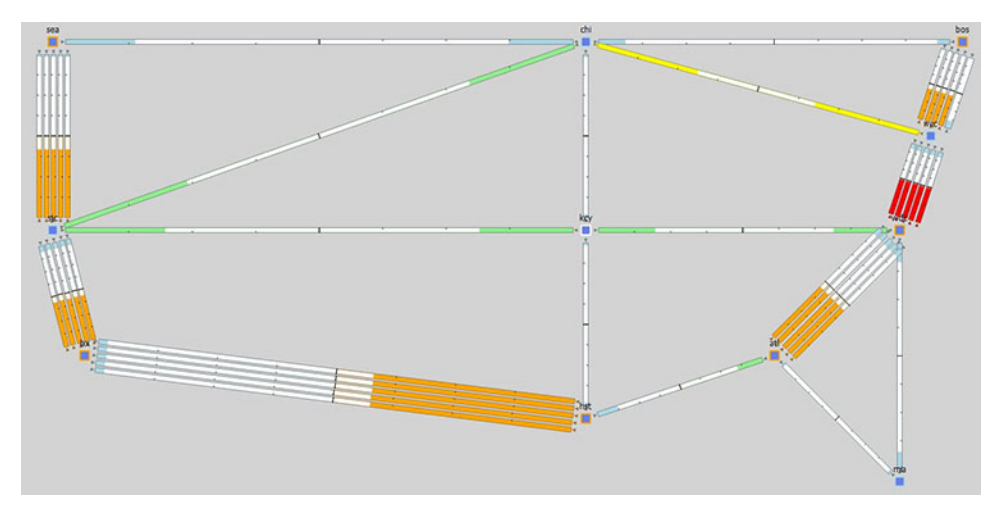

# <span id="page-378-1"></span><span id="page-378-0"></span>**Layer 1 Optimization Options**

The Layer 1 options tell the optimizer to create new L1 circuits.

#### **Table 33: Layer 1 Optimization Options**

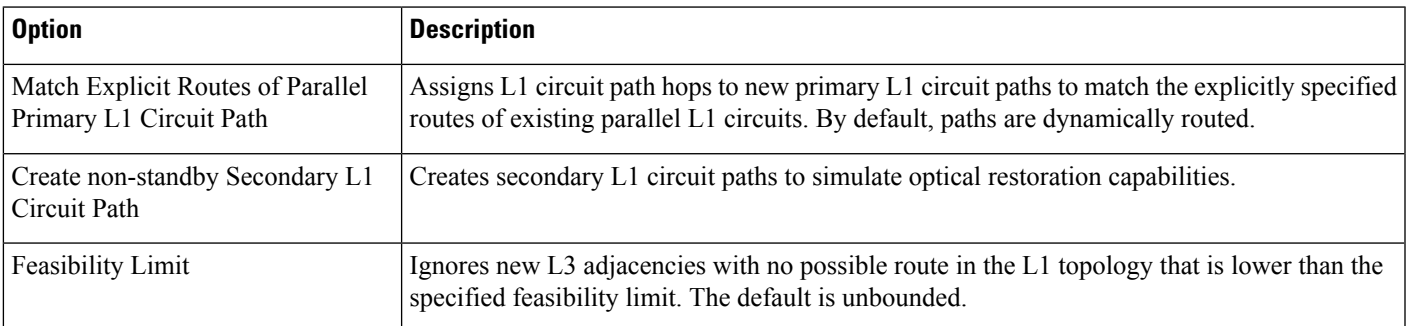

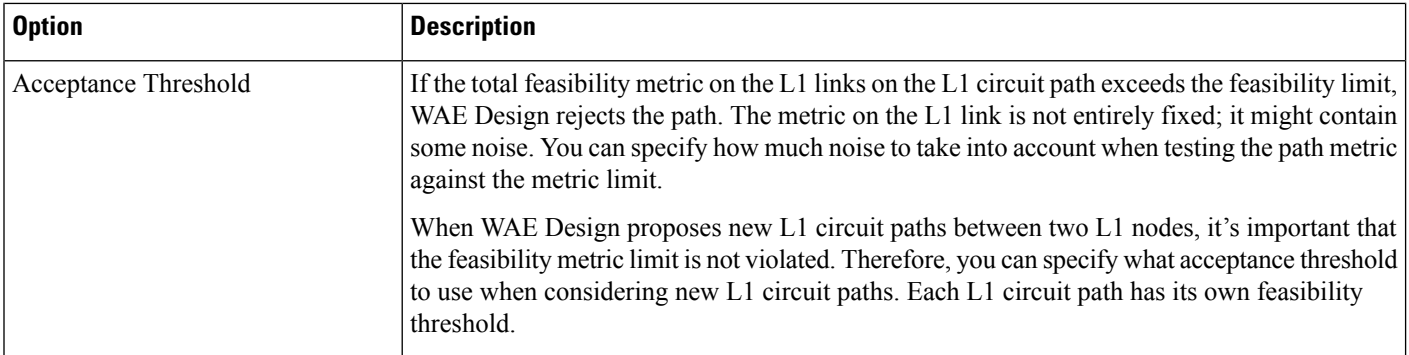

## <span id="page-379-1"></span>**Creating Layer 1 Circuits**

If you know exactly where you want to place L1 circuits, you can use explicit routing. To simulate optical restoration capabilities, you can create secondary L1 circuit paths.

- **Step 1** In the **Capacity Planning Optimization** tool, click the **Layer 1** tab.
- **Step 2** Check **Create L1 Circuits**.
- **Step 3** (Optional) Specify whether you want to use explicit routing, create secondary L1 circuit paths, or both. See [Table](#page-378-1) 33: Layer 1 [Optimization](#page-378-1) Options , on page 361 for the Layer 1 options.
- **Step 4** (Optional) In the Feasibility Limit field, enter a positive number.

The optimizer takes into account the *feasibility limit* of each Layer 1 circuit path; that is, how far it can travel and what impairments it can suffer.

Because of the feasibility limit, the optimizer might, for example, recommend adding five 10-GB circuits instead of a single 100-GB circuit.

**Step 5** (Optional) In the Acceptance Threshold field, enter a positive number. Lower thresholds increase the risk that the L1 circuit path is not feasible in the network. The default is 3.

<span id="page-379-0"></span>**Step 6** Click **OK**.

## **Advanced Optimization Options**

Use the advanced options to:

- Choose whether to optimize for capacity or cost.
- Define what failure scenarios to consider.
- **Step 1** In the Capacity Planning Optimization tool, click the **Advanced** tab.
- **Step 2** Click one of the following radio buttons:
	- Minimize Capacity—(Default) Minimizes the capacity that is added to your network.

• Minimize Cost—Runs the optimization with the objective of reducing the overall cost when adding new capacity. Click **Insert** to manually enter a cost unit for capacity, L3 and L1 ports, and the feasibility limit. Alternately, click **Import** to import cost values from a file.

When you run an optimization, the tool generates a report on the overall cost—including the cost of the added ports—and recommends the most cost-efficient solution.

- **Step 3** In the Failure Sets area, choose options that you want the optimizer to consider (circuits, nodes, sites, and so on). Entries appear dimmed if they are not available in your design plan.
- **Step 4** (Optional) Specify the maximum number of threads. By default, the optimizer tries to set this value to the optimal number of threads based on the available cores.
- **Step 5** Click **OK**.

This action creates the capacity planning optimization report showing the results of the increased capacity. The optimizer takes into account whether it makes sense to upgrade existing circuits or set up new adjacencies, and considers capacity increments, cost options, and feasibility limits.

I

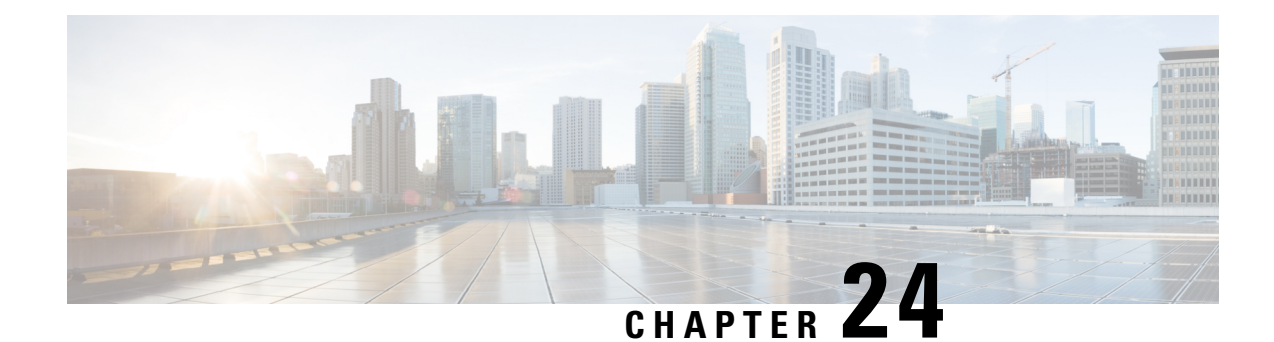

# **L1 Circuit Path Optimization**

One common use case for L1 circuit path optimization is that disjoint L1 circuit paths can ensure services are highly resilient when network failures occur. For example, this tool lets you route L1 circuit paths to have disjoint primary and secondary paths that are optimized to use the lowest delay possible.

L1 circuit paths are *disjoint* if they do not route over common objects. This is useful, for example, when planning L1 circuit paths, particularly when multiple L1 circuit paths connect the same pair of L1 nodes. Using disjointness on these L1 circuit paths can help improve availability.

If any L1 circuit path is unrouted, no L1 circuit path hops are created for it. If the simulated central frequency ID of an L1 circuit path is different than the user-specified central frequency ID on the path, the initializer sets the central frequency ID value of the L1 circuit path to the simulated central frequency ID. You can choose to retain existing L1 circuit path hops.

If it is not possible to achieve the optimization as defined by the routing selection, path requirements, and constraints, the tool provides the best disjoint paths and optimization possible.

This section contains the following topics:

- Running the L1 Circuit Path [Optimization](#page-382-0) Tool, on page 365
- [Reports,](#page-383-0) on page 366

## <span id="page-382-0"></span>**Running the L1 Circuit Path Optimization Tool**

#### **Step 1** Choose **Tools > L1 Circuit Path Optimization**.

- **Step 2** From the L1 Circuit Paths drop-down list, choose which L1 circuit paths to optimize: all, those selected in the table, or those with specific tags. The default is to optimize all selected L1 circuit paths, and by default, all L1 circuit paths are considered selected.
- **Step 3** From the Minimize Path Metric drop-down list, choose whether to optimize L1 circuit paths with respect to the:
	- L1 link metric
	- Delay of the L1 link
	- Distance of the L1 link
	- Hop count

This minimization is for the sum of the metrics along the L1 circuit path.

- **Step 4** Choose one of the following disjoint path constraints:
	- None—Do not create disjoint paths and do not enforce any disjointness.
	- Create disjoint paths between L1 circuits in disjoint groups—For all L1 circuits that are in disjoint groups, route all L1 circuit paths so that they are disjoint from all other paths belonging L1 circuits in that disjoint group. This disjointness extends beyond primary and secondary paths to include all other path options (for example, tertiary).
	- Create disjoint primary and secondary paths for L1 circuits—For all L1 circuits, whether they are in a disjoint group or not, route all L1 circuit paths so that they are disjoint from all other paths belonging to that L1 circuit. This disjointness extends beyond primary and secondary paths to include all other path options.
	- If disjoint path constraints are selected, L1 Diversity Constraints involving the selected L1 Circuits are set to be inactive in the output plan. **Note**
- **Step 5** If you chose to create disjoint paths, click **Edit** and specify priorities for the type of disjointness. Then, click **OK** in the Edit Disjoint Priorities dialog box.
- **Step 6** (Optional) To retain existing L1 circuit path hops and consider them in the optimization, check **Respect existing L1 Circuit Path Hops**. To remove existing L1 circuit path hops and actual L1 circuit path hops, leave the check box unchecked.

For example, if you check this check box and a loose node hop is specified for an L1 circuit path, the created fully explicit path must contain a strict hop to the node.

- **Step 7** In the **Tag Updated L1 Circuit Paths with** field, enter a tag to add to all paths rerouted during optimization. Using tags makes it easier to find the L1 circuit paths that need to be reconfigured in the actual network according to the optimization results. By default, newly optimized L1 circuit paths are tagged as *L1Opt* .
- **Step 8** Check or uncheck the **New plan for result** check box. If checked, WAE Design generates a new plan file with the results of the optimization and appends the suffix *L1Opt* to the new plan filename. (You can change the filename.) If unchecked, WAE Design changes the current plan file with the updated information.

## **Reports**

Upon completion, WAE Design writes a report containing the results of the optimization. (To access this information later, choose **Window > Reports**.)

The Disjoint Groups and Path Disjointness reports list the number of common objects (selected as disjoint path requirements) before and after the optimization, as well as disjointness violations based on these requirements before and after the optimization.

## **Example**

```
LAYER 1 CIRCUIT PATH OPTIMIZER
 =========================================================
Options
-------
Plan File : the set of the set of the set of the set of the set of the set of the set of the set of the set of the set of the set of the set of the set of the set of the set of the set of the set of the set of the set of t
Output File : the state of the state of the state of the state of the state of the state of the state of the state of the state of the state of the state of the state of the state of the state of the state of the state of 
Existing L1 circuit hops : remove
```
<span id="page-383-0"></span>**Step 9** Click **OK**.

 $\mathbf{l}$ 

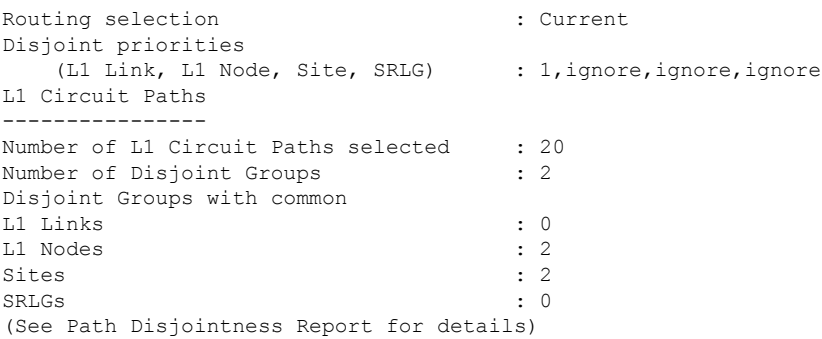

 $\mathbf I$ 

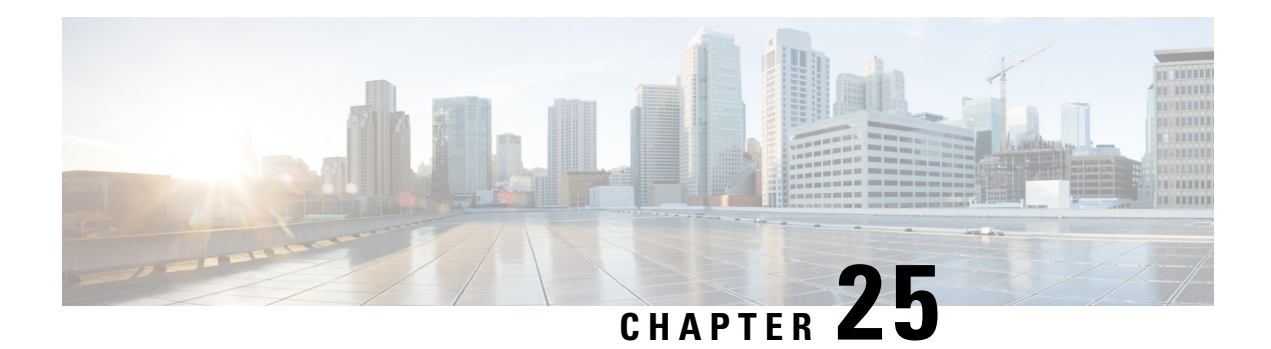

# **Changeover**

WAE Design lets you model the topology, routings, and utilizations of a currently operational network. It also allows exploration of modifications to that network. For example, interface metrics can be modified or explicit LSP routings changed to obtain a new routing configuration.

The Changeover tool provides a step-by-step sequence of routing configuration changes to move a network safely from an initial configuration to a prespecified final configuration. WAE Design selects the order of these changes so that there is as little as possible congestion in the network during intermediate configurations, and so that this congestion lasts for as few intermediate steps as possible.

Only certain configuration changes are allowed between the initial and final plan:

- Changes to interface metrics
- Changes to LSP configurations
- Changes of circuits and node from the active to the inactive state, and vice versa

An individual step in the changeover sequence consists of one of the following:

- A single metric change on a specific interface
- LSP configuration changes on all LSPs sourced from a specific node
- The activation or inactivation of a specific circuit or node

This section contains the following topics:

- Running the [Changeover](#page-386-0) Tool, on page 369
- [Reports,](#page-387-0) on page 370

# <span id="page-386-0"></span>**Running the Changeover Tool**

- **Step 1** Open both the initial and final network plans in WAE Design, and choose the desired plan to view.
- **Step 2** Choose **Tools > Changeover**.
- **Step 3** Decide on the changeover options to use. (See Table 34: [Changeover](#page-387-1) Options, on page 370 for field descriptions.)
- **Step 4** Click **OK**.

#### **What to do next**

#### <span id="page-387-1"></span>**Table 34: Changeover Options**

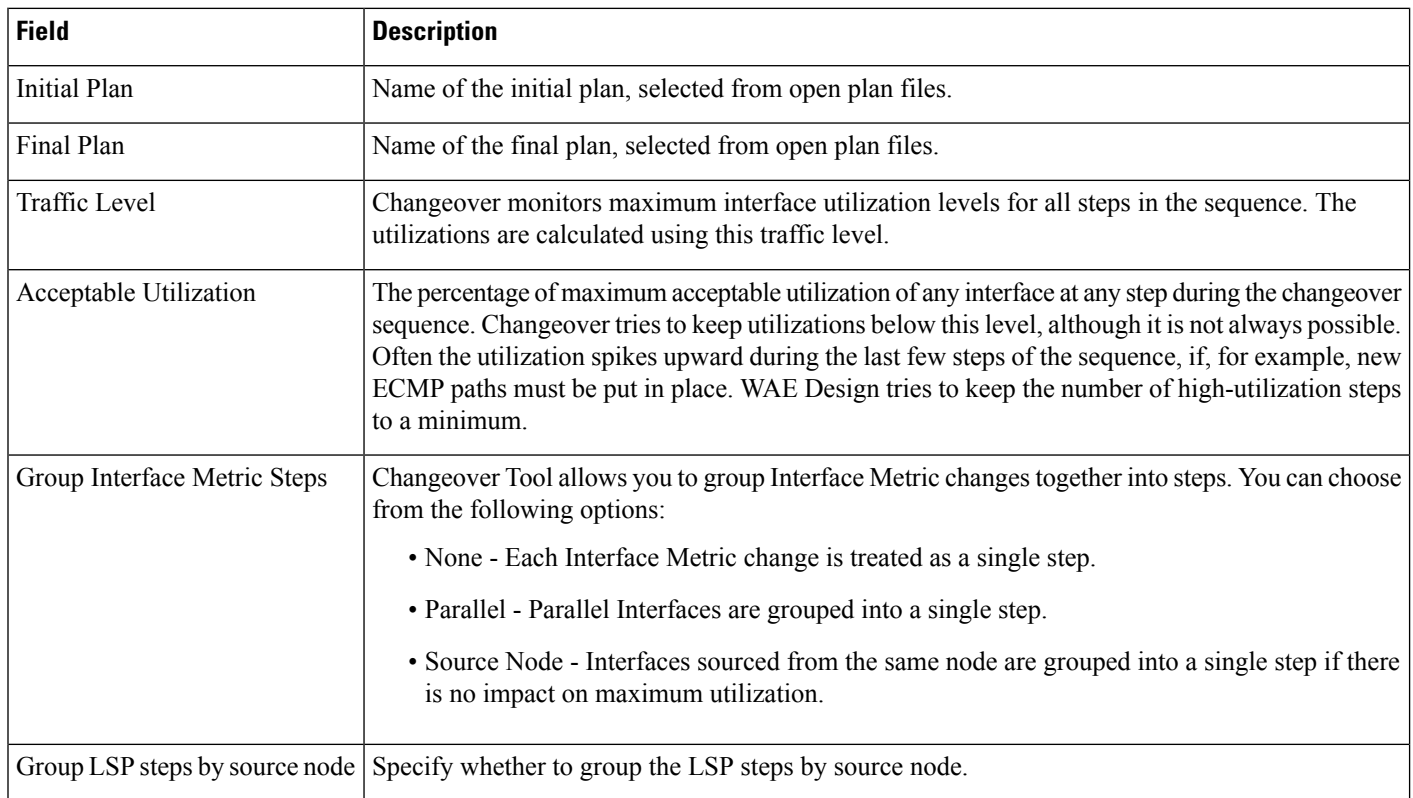

## <span id="page-387-0"></span>**Reports**

Changeover creates a report that contains Summary, Steps, and Utilizations sections.

- To access this information later, choose **Window > Reports**.
- To export the steps taken to change over to a new plan file, right-click **Steps** in the Reports window, and choose **Export Tables**.
- To export the utilization values to a table, right-click **Utilizations** in the Reports window, and choose **Export Tables**.

### **Summary**

The Summary section contains a list of the options used to run the changeover. It also contains a summary of the differences between the initial and final plans, the number of steps taken, and the number of steps resulting in intermediate configurations with utilizations in excess of the acceptable utilization.

### **Steps**

The Steps section contains the following columns, some of which you might need to show because they are hidden:

- Step—Steps of the changeover sequence.
- Action—Action taken at the step.
	- MetricChange—An interface metric is changed.
	- CapacityChange—An interface capacity is changed.
	- TunnelsFromRouter—LSPs from a specified router are to be reconfigured.
	- ActivateNode—A node (router) is activated.
	- DeactivateNode—A node (router) is deactivated.
	- ActivateInterface—An interface is activated.
	- DeactivateInterface—An interface is deactivated.
- Node
	- If Action is MetricChange, the node containing the interface of the metric to change.
	- If TunnelsFromRouter, the node at which the LSPs are to be reconfigured.
	- If ActivateNode or DeactivateNode, the relevant node.
	- If ActivateInterface or DeactivateInterface, the node containing the relevant interface.
- RemoteNode—If Action is MetricChange, the remote node containing the interface of the metric to change.
- Circuit—If Action is MetricChange, the circuit for the metric change.
- Interface
	- If Action is MetricChange, the interface name.
	- If TunnelsFromRouter, ActivateNode, or DeactivateNode, this is na (not applicable).
	- If ActivateInterface or DeactivateInterface, the relevant interface name.
- MaxUtil—The maximum interface utilization at this step.
- UtilLocation—The interface on which the maximum utilization occurs.
- ChangeTo—If Action is MetricChange, the original metric. Otherwise, this is set to "na."
- ChangeFrom—If Action is MetricChange, the metric to be configured at this step. Otherwise, this is set to "na."

I

## **Utilizations**

The Utilizations section contains all utilizations for all interfaces in the network, for each step in the changeover sequence.

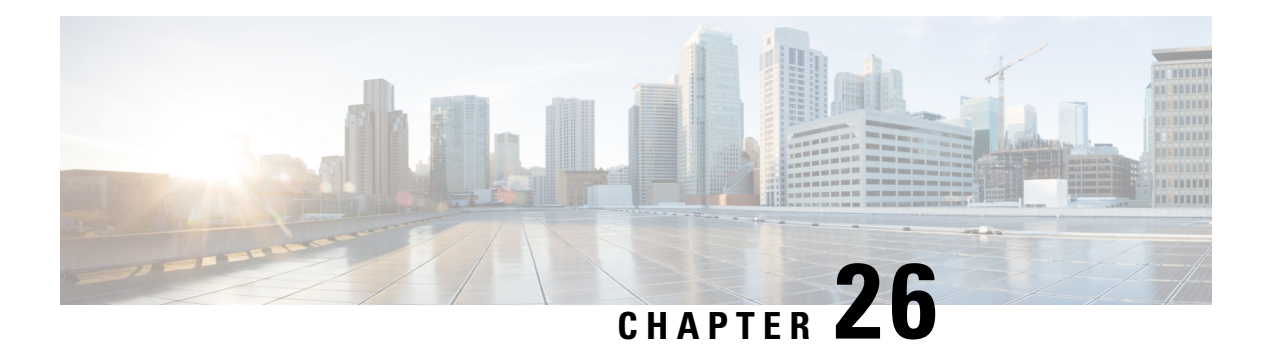

# **Patch Files**

A patch file is a compact way to represent differences between plan files. These differences or *patches* can be applied to other plan files or deployed to the network.

You can create, apply, view, and send patches by choosing **Tools > Patches**.

A common WAE Design use case is to create a plan file for deployment. One potential workflow for doing this is the following:

- **1.** Open a plan file from a WAE Automation server. (**File > Open from > WAE Automation Server**.)
- **2.** Duplicate the plan file by saving it as a different name.
- **3.** Make LSP modifications as needed in the duplicated plan file.
- **4.** Open both plan files, and create a patch file. (**Tools > Patches > Create**.)
- **5.** Perform a dry run to test the patch before deploying it. (**Tools > Patches > Send**, **Dry Run** option.)
- **6.** Deploy the patch file to the network. (**Tools > Patches > Send**.)

This section contains the following topics:

- [Opening](#page-390-0) a Remote Plan File, on page 373
- [Creating](#page-392-0) Patch Files, on page 375
- [Applying](#page-393-0) Patch Files, on page 376
- [Viewing](#page-393-1) Patch Files, on page 376
- [Sending](#page-394-0) Patch Files, on page 377

## <span id="page-390-0"></span>**Opening a Remote Plan File**

From the WAE Design GUI, you can open plan files residing on WAE Archive, WAE Automation Server, WAE Modeling Daemon, and Design Archive to make modifications before deploying LSPs.

Prerequisites:

- You must know the username and password of the server, or its authentication must be disabled.
- The server must be configured for the type of deployment you are using.

 $\mathbf l$ 

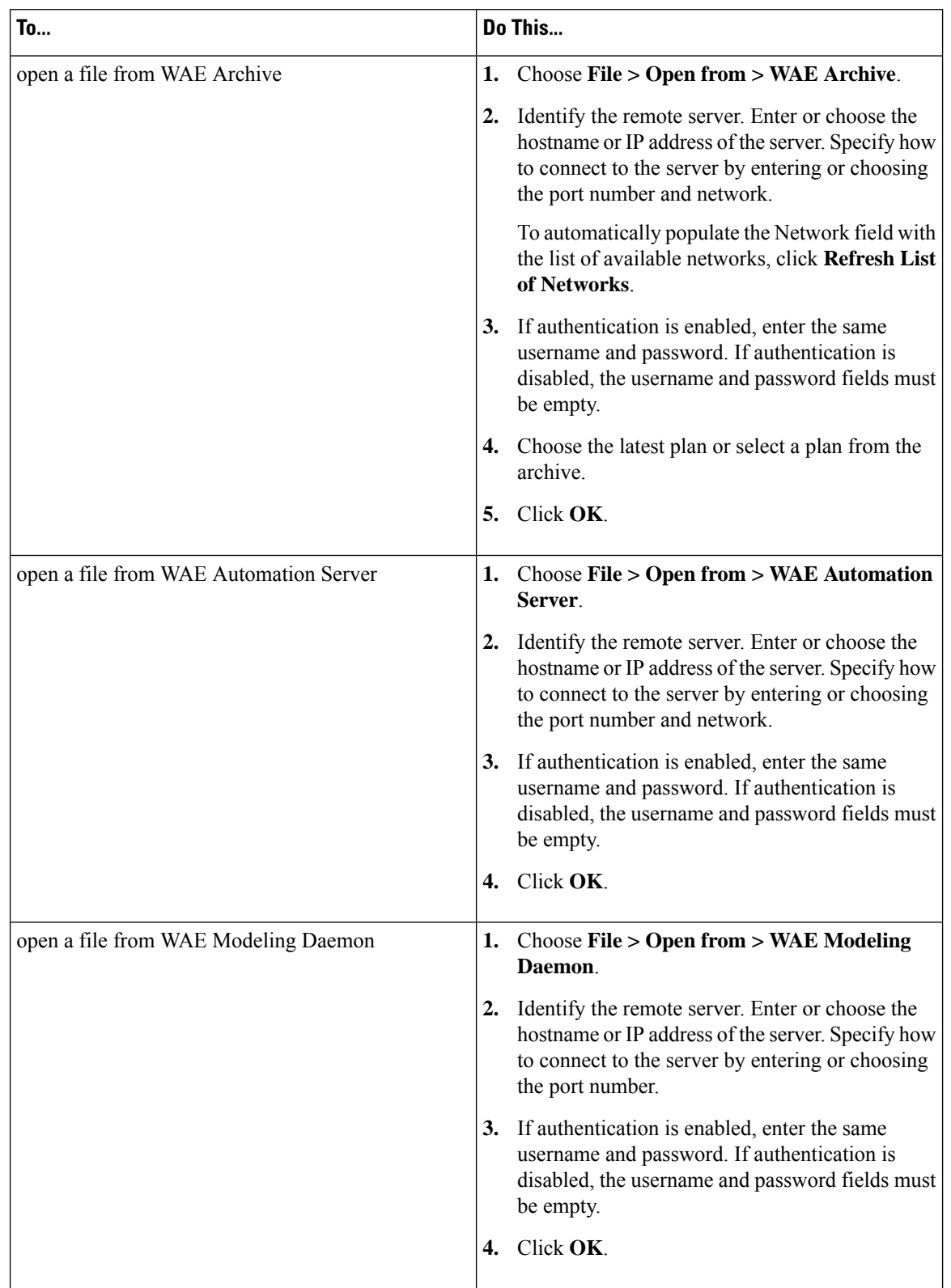

#### **Table 35: Opening <sup>a</sup> Remote Plan File**

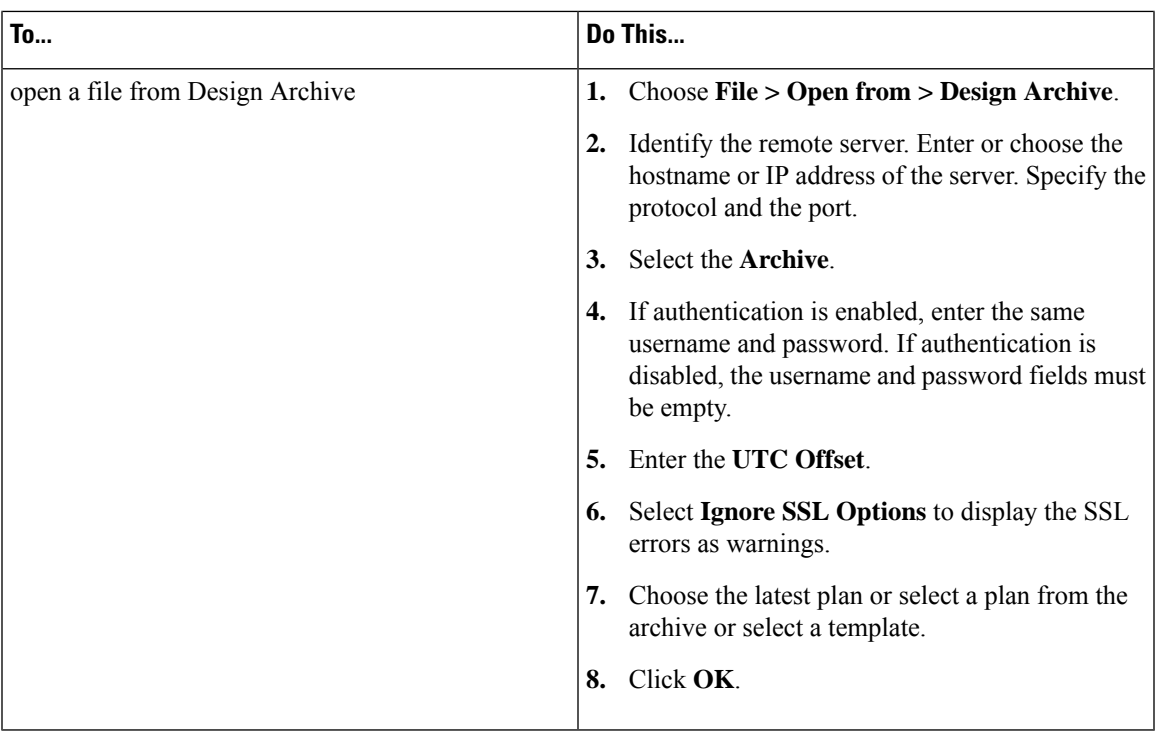

## <span id="page-392-0"></span>**Creating Patch Files**

The patch created identifies how to get from the plan file identified in the From Plan field to the plan file identified in the To Plan field. These patch files only include differences in new, modified, and deleted objects that are supported by the WAE YANG model.

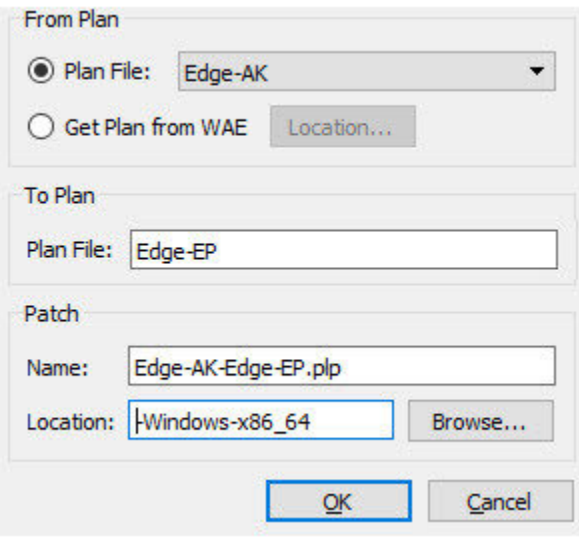

Examples:

- If From Plan Edge-AK contains 33 LSPs and To Plan Edge-EP contains 23 LSPs, the patch file identifies which 10 LSPs to delete from plan Edge-AK to create plan Edge-EP.
- If From Plan Edge-AK contains 10 LSPs and To Plan Edge-EP contains 15 LSPs, the patch file identifies which 5 LSPs to add to plan Edge-AK to create plan Edge-EP.
- If both plan files contain the same LSP, but in From Plan Edge-AK the LSP has a SetupBW property equal to 100, whereas in the To Plan Edge-EP it does not, the patch file identifies the need to modify the SetupBW property of this LSP in plan Edge-AK so that it matches plan Edge-EP.
- **Step 1** Open the two plan files that you are using for the patch file creation.
- **Step 2** From the plan file used as the To Plan, which is the plan file you want to achieve using the patch file, choose **Tools > Patches > Create**.
- **Step 3** In the From Plan field, choose one of the following options:
	- Plan File—Choose the plan file from which you are determining required changes to achieve the plan file identified in the To Plan field.
	- Get Plan from WAE—Obtain the plan file from WAE with a specified location.
- **Step 4** The default patch filename combines the From and To plan filenames. If needed, change the filename. It must have a .plp extension. Unless you want the patch file to be overwritten, the patch filename must be unique to its location.
- **Step 5** Enter or browse to the location where you want the resulting patch file to reside.
- <span id="page-393-0"></span>**Step 6** Click **OK**.

## **Applying Patch Files**

You can apply patch files to plan files.

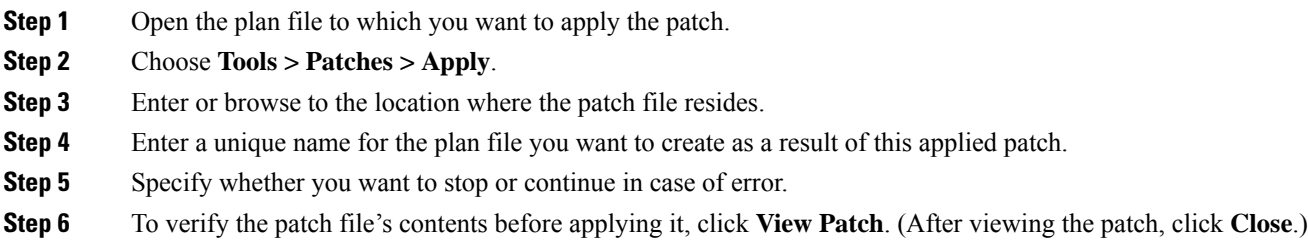

<span id="page-393-1"></span>**Step 7** Click **OK**.

## **Viewing Patch Files**

Viewing patch files lets you ensure they meet your needs before applying or deploying them.

#### **Step 1** Choose **Tools > Patches > View**.

**Step 2** Browse to and choose the patch file, and then click **Open**.

- **Step 3** View the patch and then click one of the following:
	- **Send Patch**—To deploy the patch as is.
	- **Edit Patch**—To edit the patch before sending it. A dialog box opens, displaying the contents of the patch as XML text. You can save or discard the patch text edits. The tool warns you if you try to save invalid XML syntax. You can right-click in the patch text dialog and choose **Undo** to undo changes. Other standard text editing (cut, copy, paste, and so on) is also supported.
	- **Close**—To close the dialog box without deploying the patch.

## <span id="page-394-0"></span>**Sending Patch Files**

When sending a patch file, it is applied to the specified network, and related deployment actions are triggered.

- **Step 1** Choose **Tools > Patches > Send**.
- **Step 2** Browse to or enter the full path to the patch file.
- **Step 3** Identify the remote server:
	- a) Enter or choose the hostname or IP address of the server.
	- b) Specify how to connect to the server by entering or choosing the port number and network.

To automatically populate the Network field with the list of available networks, click **Refresh List of Networks**.

c) If authentication is enabled, enter the same username and password. If authentication is disabled, the username and password fields must be empty.

#### **Step 4** (Optional) Check **Dry Run**.

Best practice is to perform a dry run to verify the patch file can be successfully applied. If you choose this option, a status popup shows whether the deployment of this patch would be successful, unsuccessful, or only partially successful. To save the status of the dry run, click **Save Status**.

If you check **Dry Run** or set the Test Option to **Test Only**, and the patch dry run succeeds, you can deploy the patch easily. Click **Send Patch** in the status popup; you then return to the Send Patch dialog box with the patch preselected. **Tip**

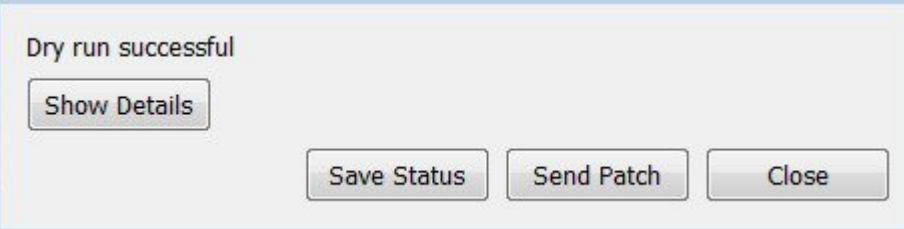

**Step 5** Specify what to do in case of an error: roll back, stop, or continue.

**Step 6** Click **View Patch** to ensure the patch meet your needs before deploying it. (After viewing the patch, click **Close**.) **Step 7** Click **OK**.

## **Saving and Clearing Settings**

- **Step 1** To save all settings for use the next time you open the Send Patch dialog box, check **Save Settings**. This saves all settings whether the fields are empty or not.
- **Step 2** To save the authentication password, check **Save Password**.
- **Step 3** To clear all current user-specified settings from the fields, click **Clear Settings**. Note that this does not clear the default port value, although any manual entries are cleared.
- **Step 4** To delete all user-specific settings so the next time you open the Send Patch dialog box all fields are empty (except for the default port value), follow these steps:
	- a) Click **Clear Settings**.
	- b) Ensure that **Save Settings** is checked.
	- c) Click **OK** to exit.
	- d) At the prompt to continue, click **Yes**.
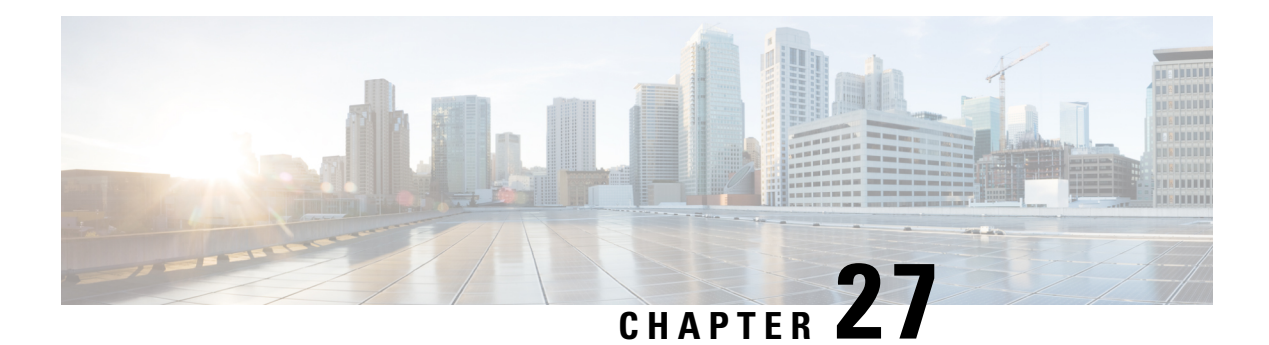

# **Reports**

WAE Design lets you generate reports that compare IP/MPLS topology and configuration information, demand routings, LSP routings, or traffic between two plan files. You can use these reports to:

- Plan for upgrades—Compare plan files before and after topology and configuration changes are made to a current network. For example, you could compare the original plan file to a proposed new plan in which circuits or nodes are added or upgraded.
- Mitigate congestion—Compare plans before and after making configuration changesto mitigate congestion due to a failure or planned maintenance, such as metric changes or LSP additions and reroutings.
- Validate simulations—Compare the simulated traffic under failure in one plan to the measured traffic after a failure has occurred in another plan to validate the accuracy of the simulation.
- Audit plans—Review any changes between two plan files.
- Identify demand and LSP reroutes—Compare plans to determine which demands or LSPs experienced routing changes, for example as the result of an interface metric change or capacity upgrades.

Upon comparing plan files, a report of the results opens automatically. You can access this report later by choosing **Window > Reports**.

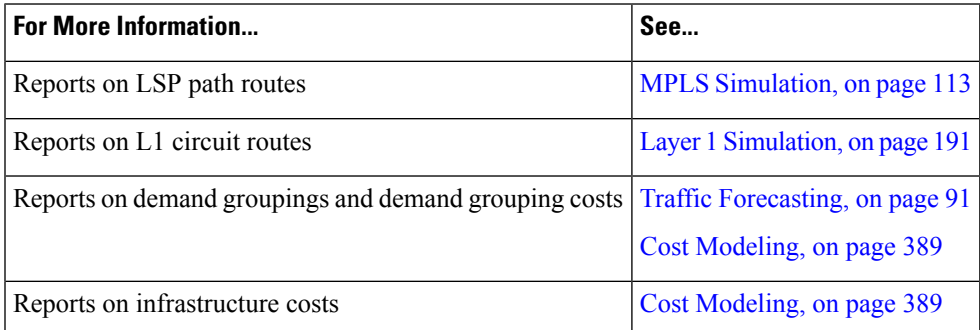

This section contains the following topics:

- Plan [Comparison](#page-397-0) Reports, on page 380
- Traffic [Comparison](#page-404-0) Reports, on page 387
- Viewing or [Exporting](#page-405-0) Reports, on page 388

### <span id="page-397-0"></span>**Plan Comparison Reports**

Comparison reports let you compare objects between two plan files to determine:

- Which objects are present in one plan, but not in the other.
- Which objects are present in both plans and which, if any, have different properties.

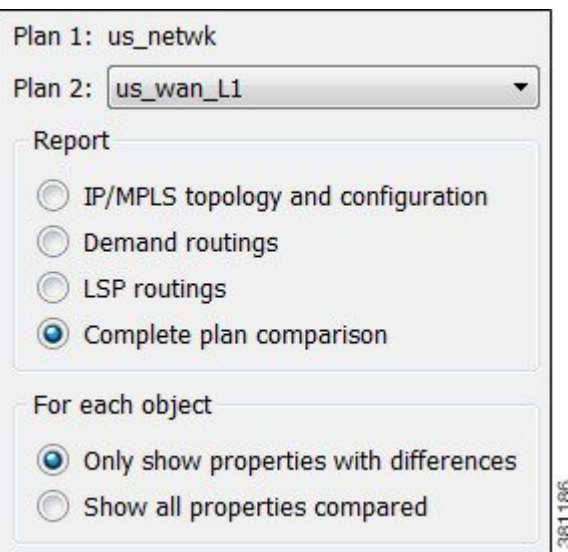

You can run four types of plan comparison reports:

- IP/MPLS topology and configuration—Objects describing the topology (such as nodes, circuits, and interfaces), configured objects (such as LSPs and LSP paths), and related properties (such as IGP metrics and capacity).
- Demand routings—Demand paths and the properties that indicate routing changes, such as Path Length and Max Latency. For a complete list of compared properties, see Table 36: Plans [Comparison](#page-398-0) Report: IP/MPLS Topology and [Configuration](#page-398-0) , on page 381.
- LSP routings—Properties of LSPs that indicate routing changes, such as TE Path Metric and Active Path Sim. For a complete list of compared properties, see Table 37: Plans [Comparison](#page-401-0) Report: Demand [Routings](#page-401-0) , on page 384.
- Complete plan comparison—All tables in the table schema are compared, except for internal simulation caching tables. For a complete list of these tables, refer to the \$CARIDEN\_HOME/docs/table\_schema file.

### **Report Columns**

Each WAE Design table has key columns that uniquely identify objects. For example, the key columns in the Interfaces table are the Node and Interface columns, which represent the name of the node containing the interface and the name of the interface itself. In a Plan Comparison report, an object in one plan is identified with an object in another plan only if the key columns of the two objects match. That is, key columns determine if an object is present in both plans or in only one of the plans.

Ш

The Plan Comparison report displays three other types of columns. Table 36: Plans [Comparison](#page-398-0) Report: IP/MPLS Topology and [Configuration](#page-398-0) , on page 381, Table 37: Plans [Comparison](#page-401-0) Report: Demand Routings , on [page](#page-401-0) 384, and Table 38: Plans [Comparison](#page-402-0) Report: LSP Routings, on page 385 list the properties reported upon and their associated column type.

- Information only (Info)—There are no comparisons made. Information is reported for the plan file from which you are running the report (Plan 1).
- Differences (Diff)—Specific properties are compared for each object that has matching key columns across the two plan files. Objects are then identified as belonging in either Plan 1 only (file from which you are running the report), in Plan 2 only (plan file to which you are comparing), or in both Plan 1 and Plan 2. If the object exists in both plan files, but has different properties, a Diff column shows T (true) if there are any differences or F (false) if there are none.

Differences are based on the current state of the open plan files. For example, if a circuit has failed, the demand routings change to route around the failure.

• Summary Differences (Summ Diff)—These are not columns within WAE Design tables. They are T/F (true or false) values, depending on some differences in the table objects that are not represented in the table columns. For example, if a common LSP path is configured differently between plans, this difference is represented in a summary difference column in the LSP section. If demand routings differ, this is represented in a summary difference column in the Demands section.

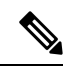

For easy reference, the following tables list columns in the order of type first: Key, Info, Diff, and Summ Diff. Properties within each column type are alphabetical. **Note**

<span id="page-398-0"></span>**Table 36: Plans Comparison Report: IP/MPLS Topology and Configuration**

| <b>Compared Table</b> | <b>Compared Columns</b> |      | <b>Comparison Column Type   Summary Difference Description</b> |
|-----------------------|-------------------------|------|----------------------------------------------------------------|
| Interfaces            | Name                    | Key  |                                                                |
|                       | Node                    | Key  |                                                                |
|                       | Remote Node             | Info |                                                                |
|                       | Affinities              | Diff |                                                                |
|                       | Area                    | Diff |                                                                |
|                       | Capacity                | Diff |                                                                |
|                       | Circuit                 | Diff |                                                                |
|                       | Description             | Diff |                                                                |
|                       | FRR Protect             | Diff |                                                                |
|                       | IGP Metric              | Diff |                                                                |
|                       | IP Address              | Diff |                                                                |

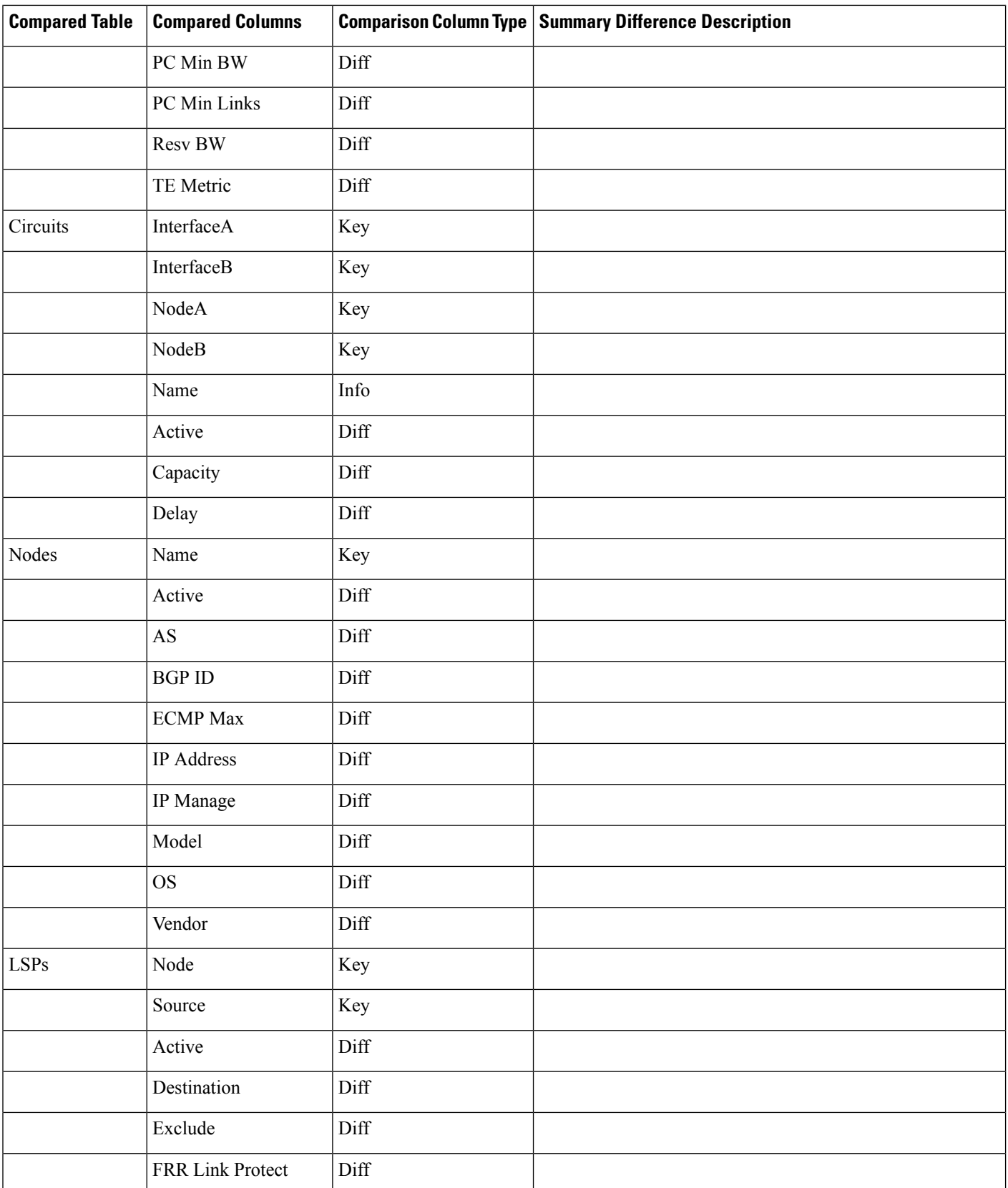

I

 $\mathbf{l}$ 

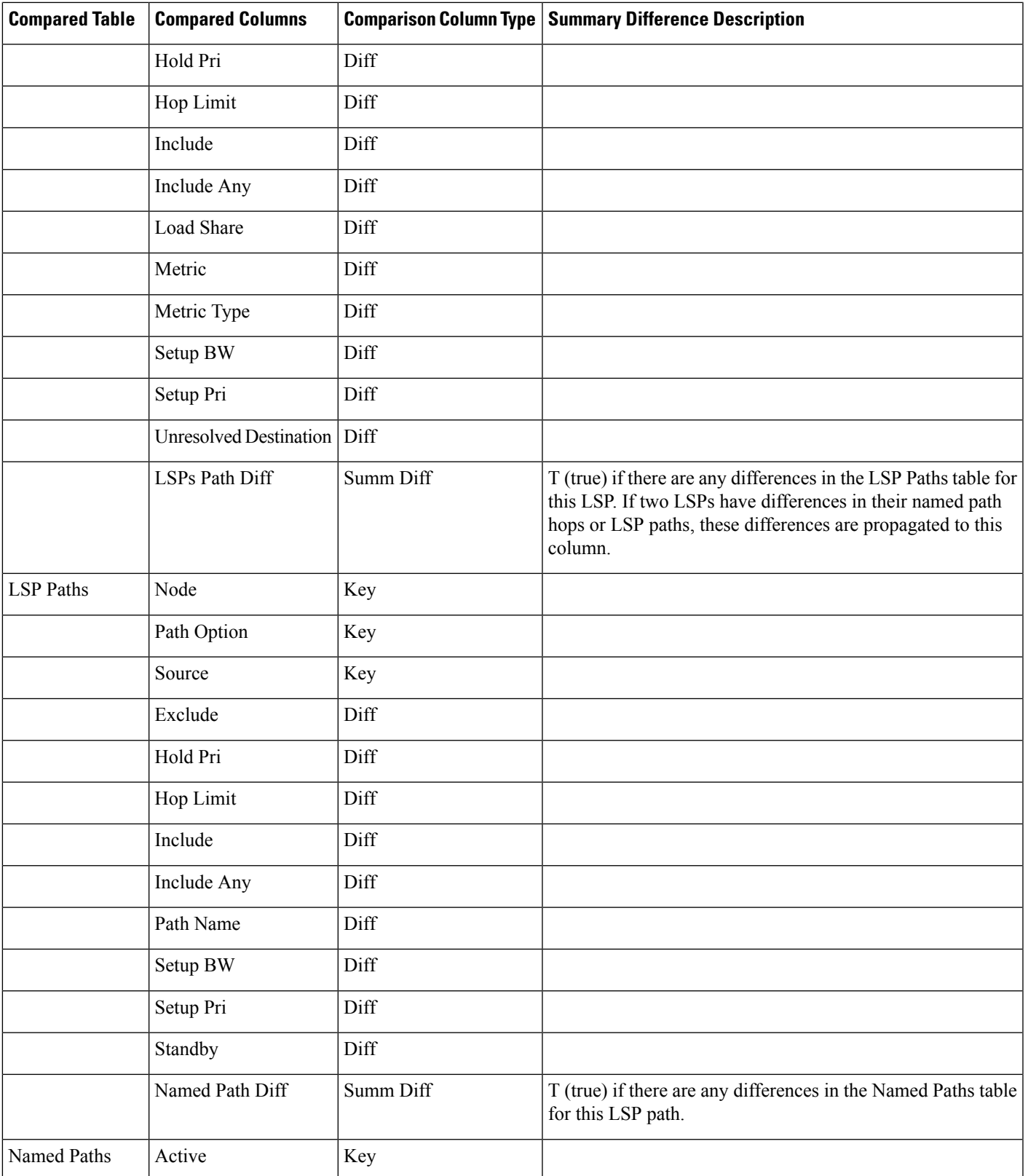

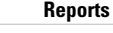

 $\blacksquare$ 

 $\mathbf I$ 

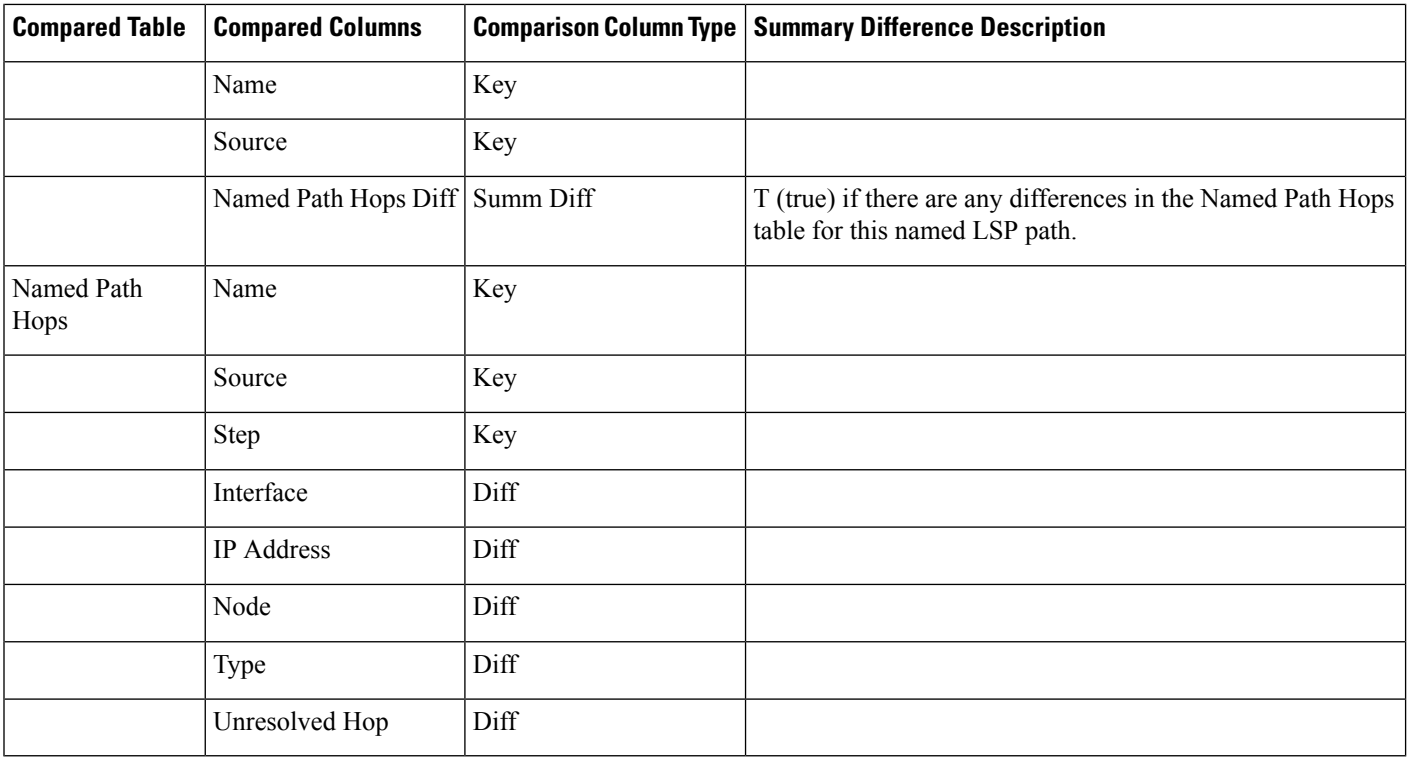

#### <span id="page-401-0"></span>**Table 37: Plans Comparison Report: Demand Routings**

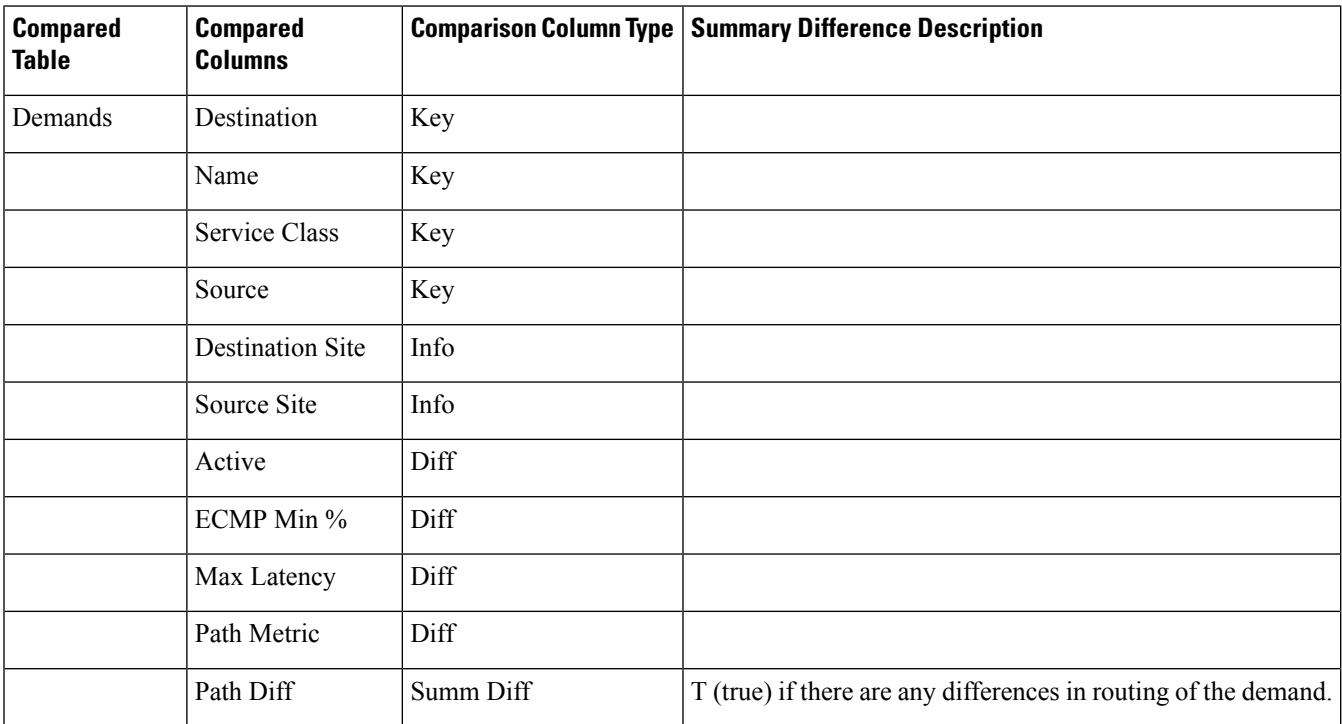

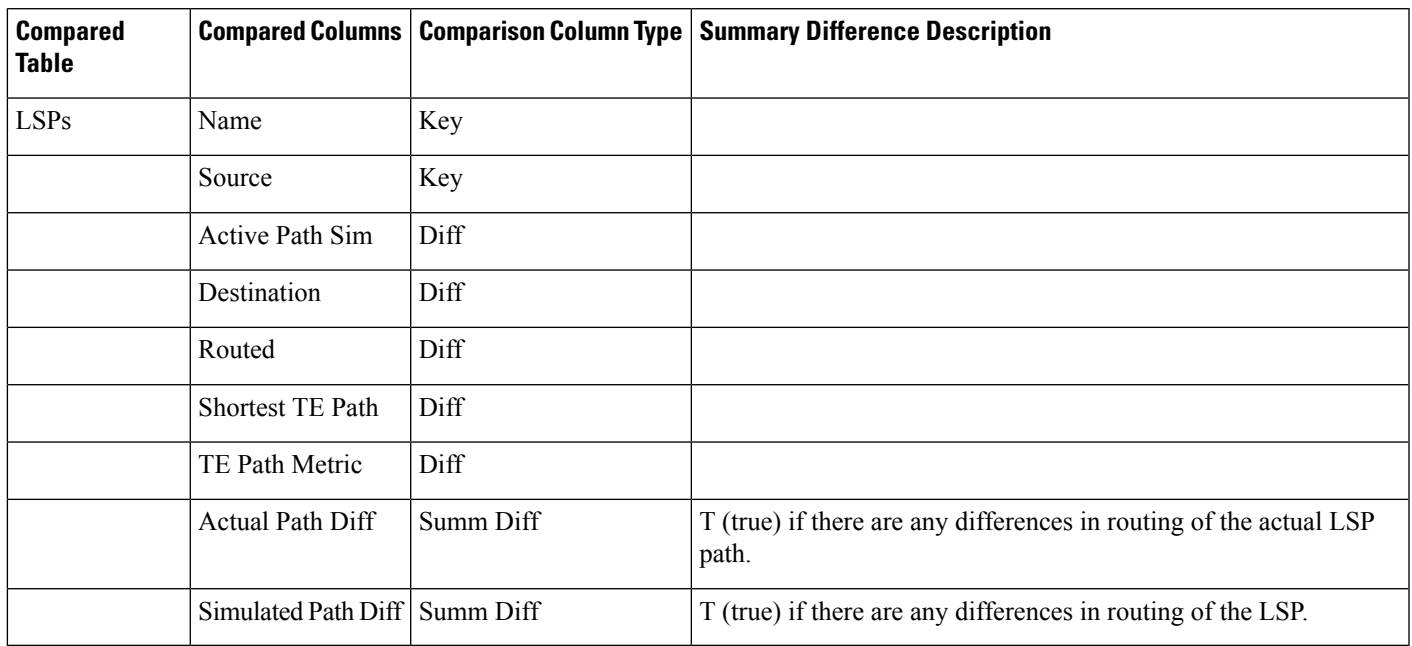

#### <span id="page-402-0"></span>**Table 38: Plans Comparison Report: LSP Routings**

### **Report Sections**

The Summary section shows the number of objects in each plan file, the number of objects in both plan files, and the number of objects with property differences (Figure 141: Example Plan Comparison Report Summary, on [page](#page-403-0) 386).

Example: Nodes A, B, and C are in Plan 1, and B, C, and D are in Plan 2. Nodes B and C have matching key columns. The B nodes have identical properties, but the C nodes have different IP addresses. Therefore, in the Summary section, the In Both Plans column shows 2, and the Different Properties column shows 1.

An individual section is generated for each object that appears in only one plan file and if there are differences between the properties, a section is generated showing these differences. Thus, there is the potential of generating one to three sections per compared table: one for objects appearing only in Plan 1, one for objects appearing only in Plan 2, and one listing objects existing in both plan files, along with their differences noted with a T (true) or F (false).

38119

<span id="page-403-0"></span>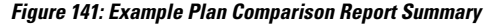

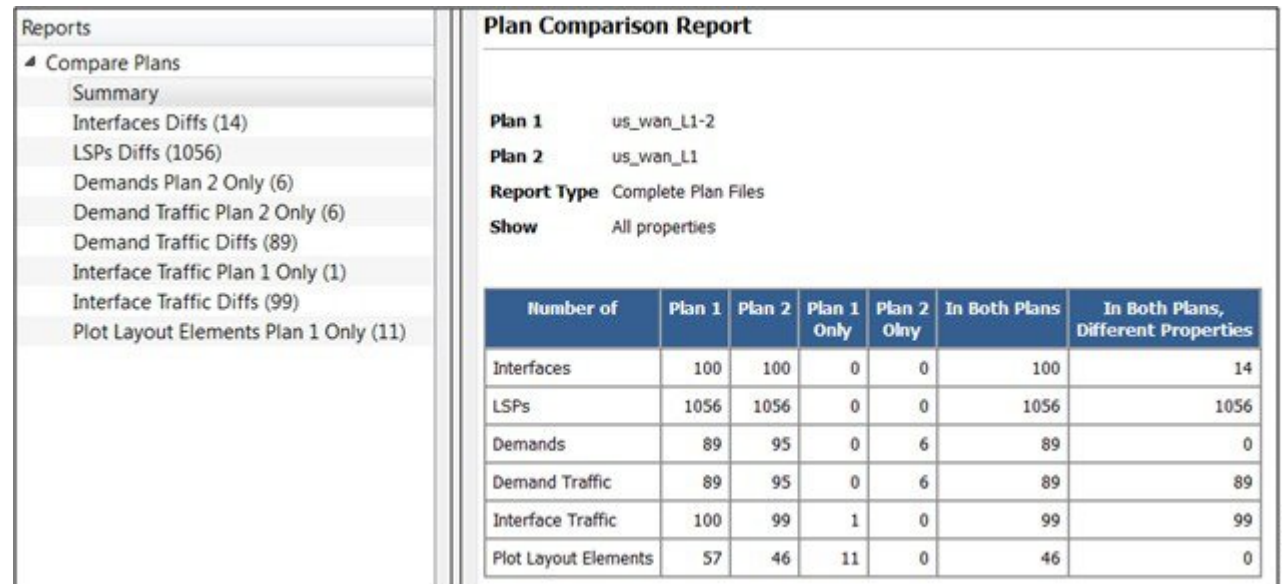

Other than Summary, the report sections and columns (properties) that appear depend on the options selected when generating the report.

- If you select to show only properties with differences, only those columns with differences in properties appear in the report. If only one value is different, all objects are listed (not just the one with the different property).
- If you select to show all properties compared, all compared properties appear in the report whether there are differences between the two plan files or not.

### **Creating Plan File Comparison Reports**

- **Step 1** Open the two plan files you want to compare.
- **Step 2** In either of these two plan files, choose **Tools > Reports > Compare Plans**.
- **Step 3** Choose the plan file to which you are comparing the open plan.
- **Step 4** Choose the type of comparisons you want to generate:
	- IP/MPLS topology and configuration
	- Demand routings
	- LSP routings
	- Complete plan files
- **Step 5** Choose whether to show only properties with differences or whether to show all properties compared.
- **Step 6** Click **OK**.

### <span id="page-404-0"></span>**Traffic Comparison Reports**

Traffic Comparison reports compare traffic values within a single plan or between two plan files. You can compare traffic on one object at a time (nodes, interfaces, circuits, demands, LSPs, multicast flows, and flows). Each object has a different set of comparisons from which to choose. For example, interface traffic and capacity can be compared, and LSP traffic and setup bandwidth can be compared. Another example would be to compare the simulated interface traffic in a plan file before a failure to the measured interface traffic of a plan file in which a failure occurred. Such a comparison lets you determine which interfaces show the greatest differences.

For each plan file compared, the current traffic level and either the selected service class or queue are used. They can be different in each plan.

The Summary section shows a high-level summary of what is being compared. Additionally, a section of the difference on the selected object and traffic columns is generated and named accordingly.

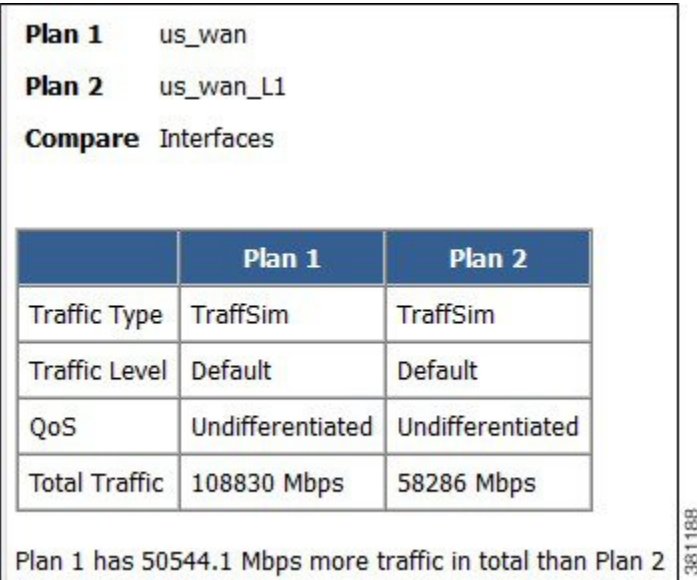

### **Creating Traffic Comparison Reports**

**Step 1** If comparing traffic from the open plan file to another, open the other plan file.

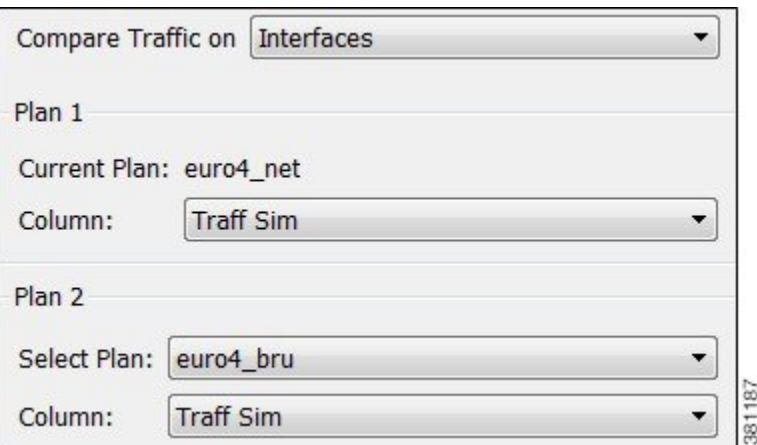

**Step 2** In each plan file, choose the travel levels and choose either the service class or queue traffic to compare.

- **Step 3** Choose **Tools > Reports > Compare Traffic**. This plan file is identified as Plan 1 in the Compare Traffic dialog box that opens.
- **Step 4** Choose the object type on which to compare traffic (interfaces, circuits, nodes, and so on).
- **Step 5** Choose the traffic column in the current plan that you want to compare (Plan 1).
- **Step 6** The default Plan 2 is the current plan file. To change this, choose a different plan file for Plan 2.
- **Step 7** Choose the traffic column being compared for Plan 2.
- <span id="page-405-0"></span>**Step 8** Click **OK**.

### **Viewing or Exporting Reports**

Upon generating a report, it opens automatically. From there you can select the various sections of the report from the left navigation pane.

To view a report after having closed it, choose **Window > Reports**. All reports generated on that plan file appear and are selectable from one report window.

If you want to save these reports for later use, you must save the plan file. However, running the report again overwrites the report. To preserve the information, you can export the data by report section. Right-click any of the sections in the left navigation pane and choose **Export Tables**.

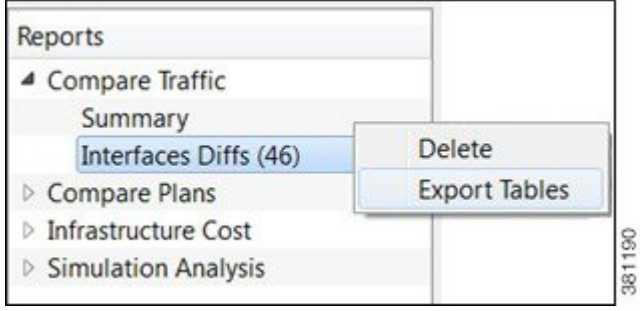

<span id="page-406-0"></span>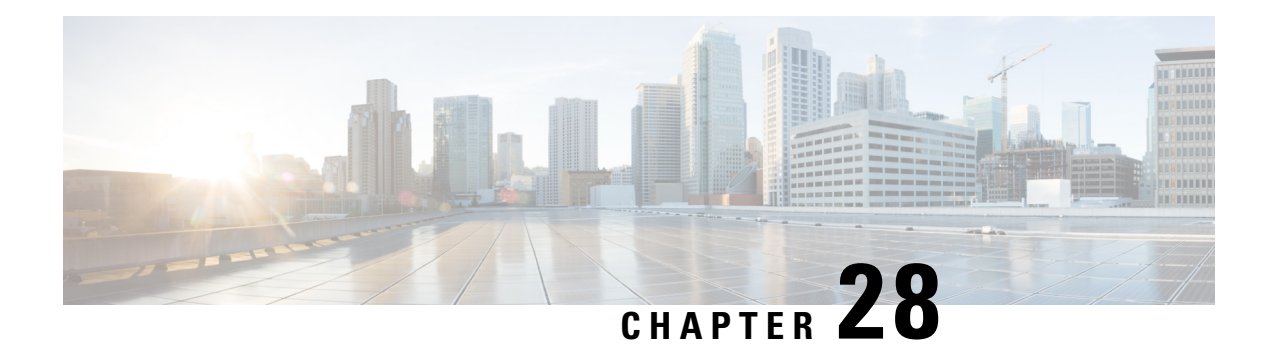

# **Cost Modeling**

WAE Design provides basic cost modeling of network plans. Costs are specified for nodes and circuits, and these can be used to approximate infrastructure costs for the network or parts of the network. This allows for quick assessments of the costs of various upgrade alternatives, as well as for greenfield build-outs.

The specified circuit costs can also be used to estimate demand and demand grouping costs. This is the cost of routing traffic between particular locations or sets of locations in the network, taking into account the amount and cost of the circuit infrastructure used. This can be used to assess the cost of a customer, a particular service, or any other defined traffic source on the network.

This section contains the following topics:

- [Infrastructure](#page-406-1) Costs, on page 389
- Demand and Demand [Grouping](#page-413-0) Costs, on page 396

### <span id="page-406-1"></span>**Infrastructure Costs**

An Infrastructure Cost report can help you approximate the total monetary cost of a network design based on estimated costs assigned to nodes and circuits. These costs are calculated from initial costs and per-period costs, where per-period costs are amortized based on the specified number of periods and interest rates. The report gives an infrastructure cost based on sums of all node and circuit costs, as follows:

- Total initial cost—Sum of all initial costs for each object type.
- Total cost per period—Sum of all per-period costs for each object type before the amortization is applied.
- Total cost—Total initial cost + total cost per period after being amortized to a net present value.
- Total infrastructure cost—Sum of the total node and total circuit costs.

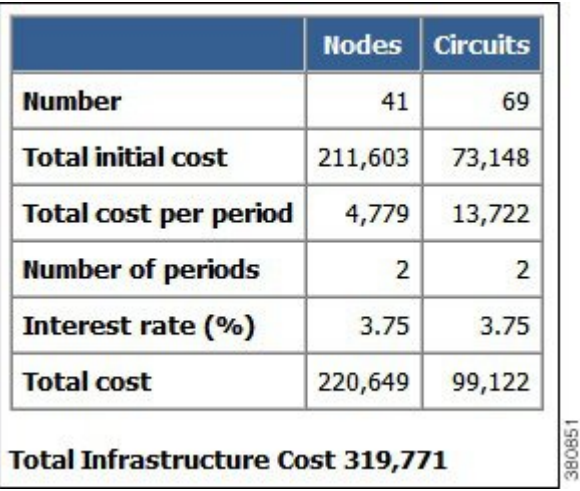

### **Cost Basis**

Costs are based on any combination of Cost Initial and Cost Per Period properties that are assigned to nodes and circuits. A typical use case is to set nodes with an initial cost to identify the initial capital investment and to set circuit costs per period to analyze the operational cost of leasing circuits over time.

- Cost Initial—Static, one-time cost to which amortization and interest rates are not applied.
- Cost Per Period—Ongoing costs that are amortized based on the number of periods identified and on the interest rate specified when generating the Infrastructure Cost report.

You can set these properties manually. For circuits, you can also use the Cost Circuit [Initializer,](#page-408-0) on page 391 to set the costs automatically based on circuit distance and capacity.

The total cost for each node and each circuit appears in its respective Cost Initial or Cost Per Period column in the Nodes table and Circuits table. The sum total of the node and circuit costs appears in the output of the Infrastructure Cost report and is used in its calculations.

An easy way to see totals—as well as average, minimum, and maximum costs—without running the report is to right-click the Cost Initial or Cost Per Period column heading.

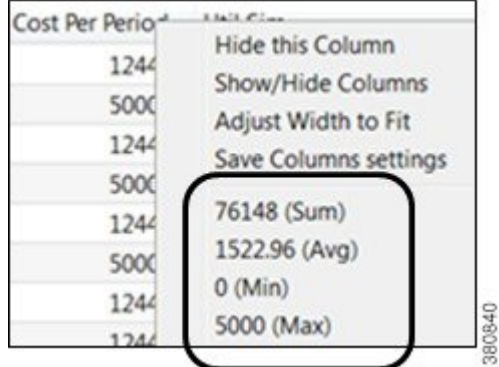

### <span id="page-407-0"></span>**Setting Cost Properties**

You can set these properties manually, as follows.

П

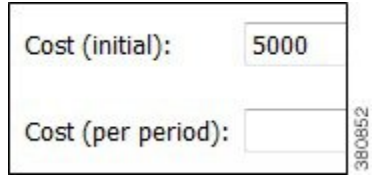

- **Step 1** Choose one or more nodes or one or more circuits. Right-click one of these objects and choose **Properties**, or double-click one of these objects.
- **Step 2** Click the appropriate tab:
	- Nodes—Click the **Inventory** tab.
	- Circuits—Click the **Advanced** tab.
- <span id="page-408-0"></span>**Step 3** Enter values in the **Cost (initial)** field, **Cost (per period)** field, or both, and click **OK**.

#### **Cost Circuit Initializer**

The Cost Circuit initializer offers an automated way of setting circuit costs. For example, it lets you set realistic per-period circuit costs based on distance, capacity, or both.

The total cost for each circuit is the sum of the fixed cost plus the variable cost, where the variable cost is the result of multiplying the per-unit cost times the units selected (distance or capacity).

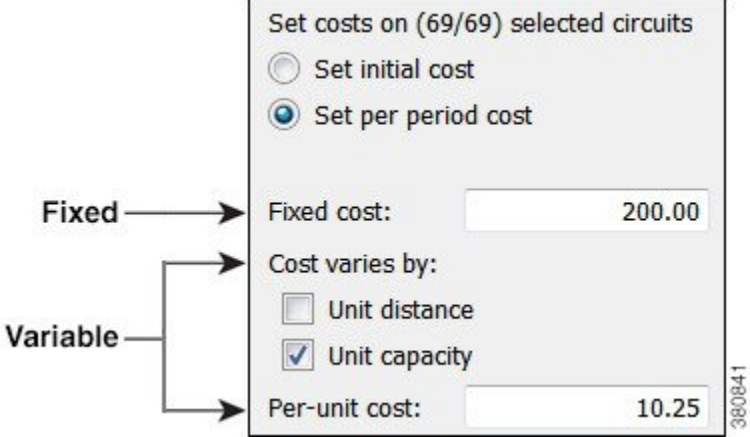

To access this initializer, choose **Initializers > Circuit Cost**. Options are as follows:

- Set cost—Set initial or per-period cost. The options that follow are applied to the choice selected here. Because initial and per-period costs are different values that do not overwrite each other, you can set one and then run the initializer again to set the other.
- Fixed cost—A static cost that is most often used when setting initial costs.
- Variable cost—A cost based on a circuit's distance, capacity, or both. Whichever unit is selected (one or both), the value is multiplied by the "Per-unit cost" value.
	- Per-unit cost—Per-unit monetary cost.

• Unit distance—Distance Sim value of the circuit.

Example: If only "Unit Distance" is selected, if the Distance Sim is 700, and if the "Per-unit cost" is 0.50, the variable value for this circuit is  $700 \times 0.50 = 350.00$ .

• Unit capacity—Capacity Sim value of the circuit.

Example: If only "Unit Capacity" is selected, if the Capacity Sim is 400, and if the "Per-unit cost" is 0.25, the variable value for this circuit is  $400 \times 0.25 = 100.00$ .

Example: This example sets a per-period cost for a circuit that has a fixed cost of 250, a per-unit cost of 2, circuit distance of 850, and a capacity of 1000. Including all of these options in the calculation, the cost of this circuit is:

80842

Fixed + (Per-unit Cost x Distance Sim x Capacity Sim)

 $250 + (2 \times 850 \times 1000) = 250 + 1,700,250 = 1,700,250$ 

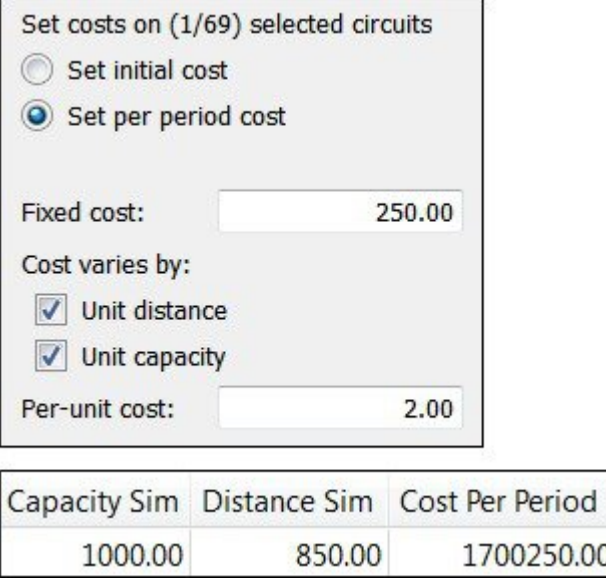

### **Infrastructure Cost Report**

To create an infrastructure cost report, follow these steps.

Ш

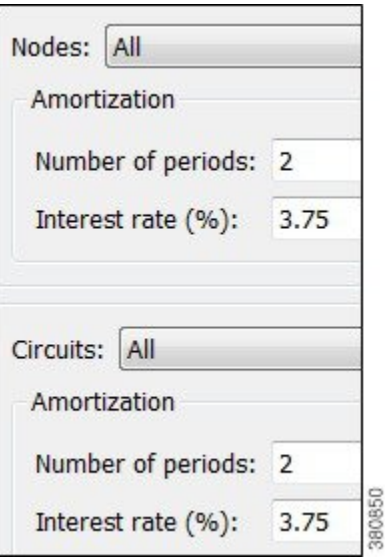

- **Step 1** For any node or circuits you want included in the report, set their initial or per-period costs. For more information, see Setting Cost [Properties,](#page-407-0) on page 390.
- **Step 2** If creating a report for selected nodes or circuits, select them before opening the report dialog box.
- **Step 3** Choose **Tools > Reports > Cost Analysis**.
- **Step 4** Nodes:
	- a) Select whether to include all nodes, selected nodes, or specifically tagged nodes.
	- b) If you are calculating per-period costs, set the number of periods and the interest rate.

Using tags is a convenient way to determine costs for a specific region of the network or for specific customers.

#### **Step 5** Circuits:

- a) Select whether to include all circuits, selected circuits, or specifically tagged circuits.
- b) If you are calculating per-period costs, set the number of periods and the interest rate.
- **Step 6** Click **OK**.

### **Example Infrastructure Cost Workflow**

This example showsthe generation of an Infrastructure Cost report based on a specific set of nodes and circuits, both tagged as the East Region. It sets initial costs on the nodes and per-period costs on the circuits based on their distance. The report is for 4 periods, and the interest rate is 5%.

- **Step 1** Set initial node costs in the node Properties dialog box.
	- a) Filter to the nodes containing the East Region tag.
	- b) In this example, there are 20 nodes with this tag. Set the 10 core nodes to an initial cost of 2000 each and the 10 edge nodes to an initial cost of 1000 each.

The Nodes table lists these costs in the Cost Initial column. Right-click this column heading to see the total Cost Initial for all of these nodes (here, 30,000). Because we are only interested in initial node costs, this is the same value that the Infrastructure Cost report shows for total initial node cost.

#### **Node Properties**

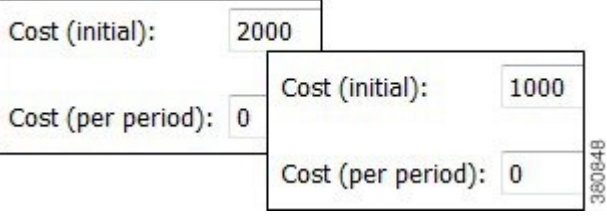

**Step 2** Run the Latency and Distance initializer to set Distance Sim values on the circuits (Initializers > Latency and Distance).

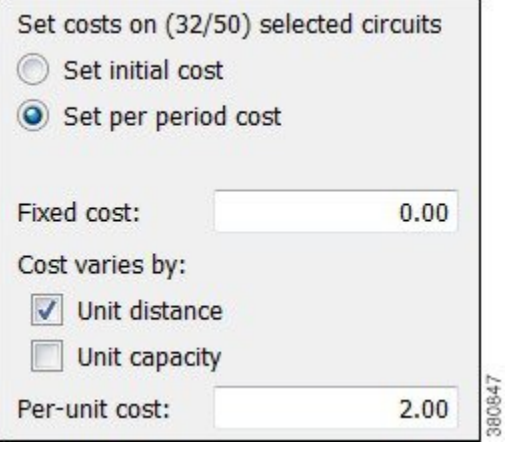

- **Step 3** Set per-period circuit costs using the Circuit Cost initializer on circuits tagged with East Region.
	- a) Filter to the circuits containing the East Region tag, and select these circuits.
	- b) Run the Circuit Cost initializer (**Initializers > Circuit Cost**). For this example, there are no fixed costs, a per-unit cost of 2, and the initializer is only using Distance Sim.

The Circuits table lists these costs in the Cost Per Period column. Right-click this column heading to see the total Cost Per Period for all of these circuits. Here, it is 35,063.46, and this is the number that is amortized in the Infrastructure Cost report based on 4 periods with a 5% interest rate.

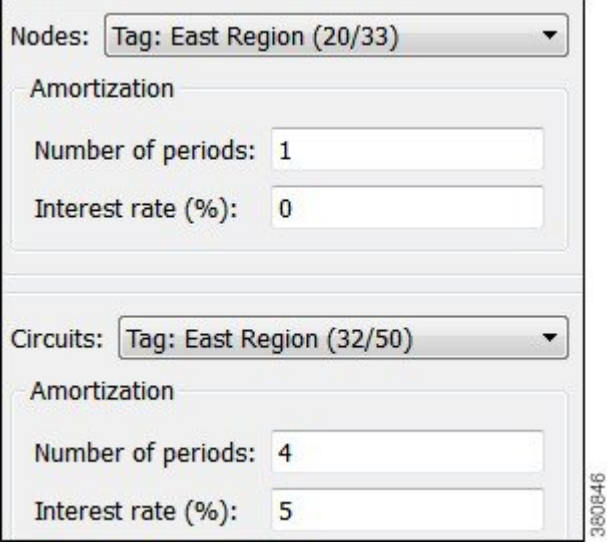

**Step 4** Now that costs are set up for the region, generate the Infrastructure Cost report.

- a) Choose **Tools > Reports > Cost Analysis**.
- b) Select the East Region nodes and circuits.
- c) Because there are no per-period costs for nodes, no further node options are set.

Set the circuits "Number of periods" to 4, and the "Interest rate (%)" to 5.

#### **What to do next**

The resulting report performs these calculations:

- Sums the total initial costs for all nodes tagged with East Region to determine the total node cost.
- Sums the per-period costs for all circuits tagged with East Region to determine the total per-period circuit cost.
- Amortizes the per-period circuit costs across 4 periods using a 5% interest rate to determine the total circuit cost.
- Adds the total node cost to the total circuit cost to determine the total infrastructure cost.

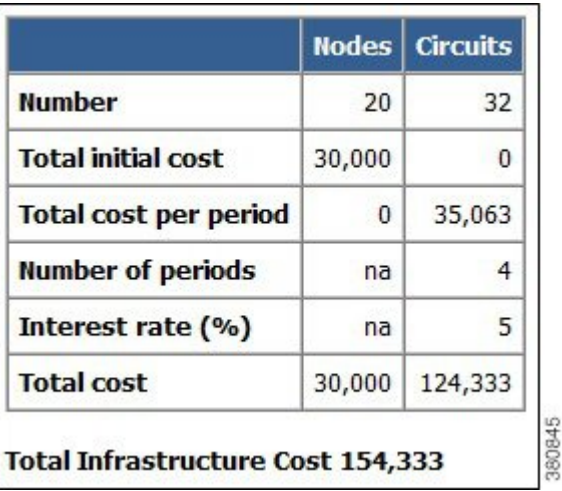

### <span id="page-413-0"></span>**Demand and Demand Grouping Costs**

Two estimates of the monetary costs of demands are automatically derived when you set per-period costs for circuits, as follows. These appear as the following column headings in the Demands table:

• Cost by Capacity—Total of the Cost Per Period for the circuits using the demand as routed, scaled by proportion of demand traffic to the total interface capacity.

It is divided by two to share the circuit cost between the costs of traffic in two directions.

(Sum Cost Per Period of All Circuits Using the Demand) x (Demand Utilization on the Interface / 2)

Where demand utilization on the interface  $=$  (Interface Utilization / Capacity)

• Cost by Util—Total of the Cost Per Period for the circuits using the demand as routed, scaled by proportion of demand traffic to the total traffic through the circuit.

(Sum Cost Per Period of All Circuits Using the Demand) x (Demand Utilization on the Interface) / (Sum of the Utilizations on the Two Interfaces)

Where demand utilization on the interface  $=$  (Interface Utilization / Capacity)

If there is only one demand through the circuit, the full cost of that circuit is allocated to that demand.

Demand grouping costs are calculated when you run the Demand Grouping report (**Tools > Reports > Demand Groupings**). The Cost by Capacity and Cost by Util are the sum total of the costs of the demands within the demand grouping.

### **Example**

This example shows four nodes connected by three circuits.

- Each circuit has 10,000 Mbps capacity.
- Each circuit has a Cost Per Period of 100.
- There are two demands:

dnv-mia has 2000 Mbps of traffic.

mia-dnv has 5000 Mbps of traffic.

• These two demands are in one demand grouping named Acme\_region.

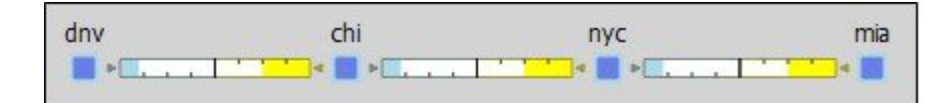

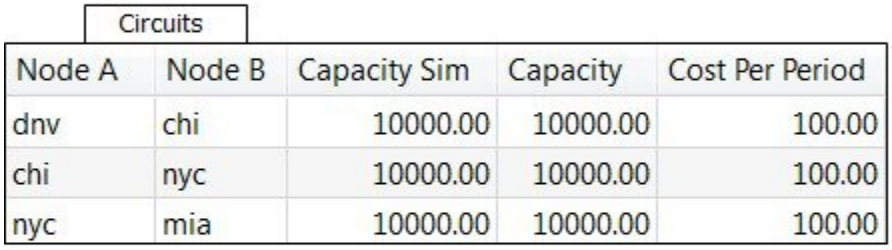

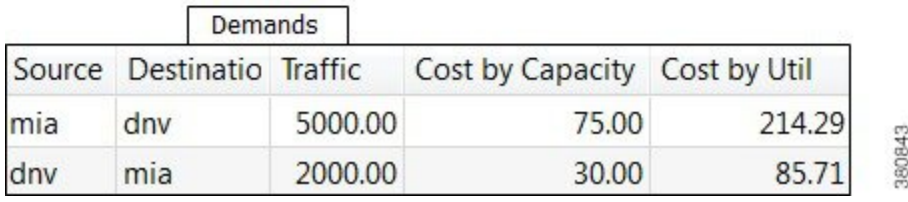

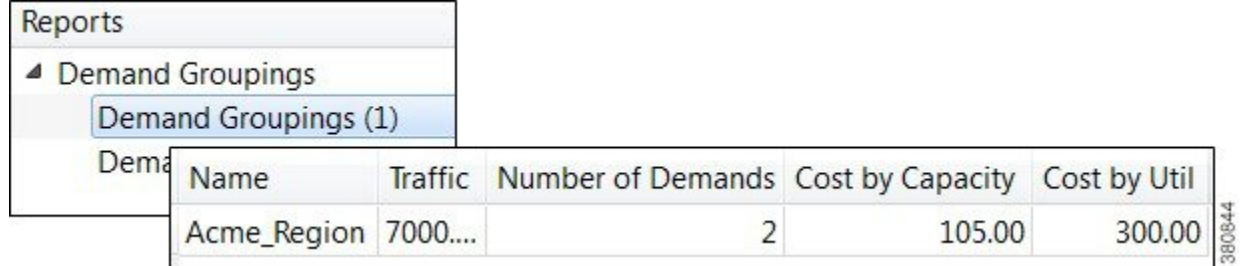

The Cost by Capacity calculation is as follows:

- dnv-mia demand:  $(100 + 100 + 100)$  x  $((2000/10,000)/2) = 30$
- mia-dnv demand:  $(100 + 100 + 100)$  x  $((5000/10,000)/2) = 75$
- Acme region demand grouping:  $30 + 75 = 105$

The Cost by Util calculation is as follows:

- dnv-mia demand:  $(100 + 100 + 100)$  x  $2000/(2000 + 5000) = 85.71$
- mia-dnv demand:  $(100 + 100 + 100)$  x 5000/(2000 + 5000) = 214.29
- Acme region demand grouping:  $85.71 + 214.29 = 300$

**Example**

 $\mathbf{l}$ 

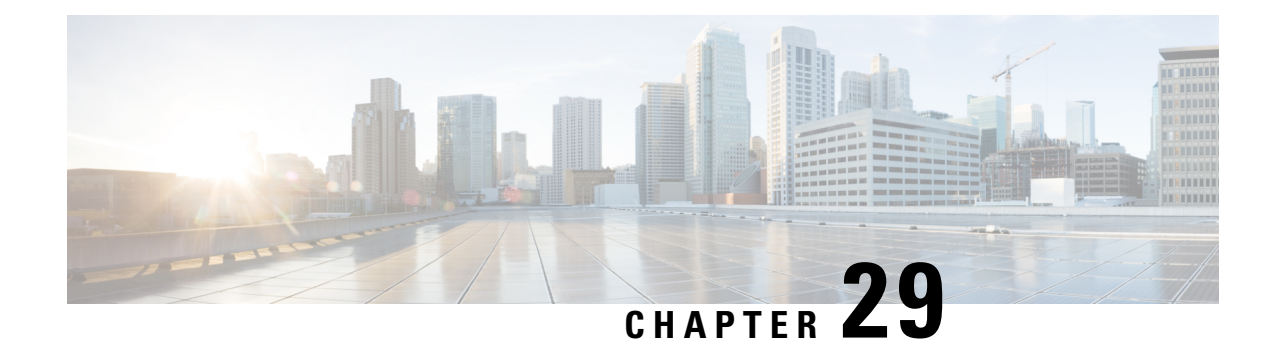

# **Plot Legend for Design Layouts**

This legend is for Design layouts used in the WAE Design GUI.

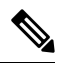

All traffic is displayed in Mbps. In the network plot, the traffic utilization colors represent outbound traffic. L3 means Layer 3, and L1 means Layer 1. **Note**

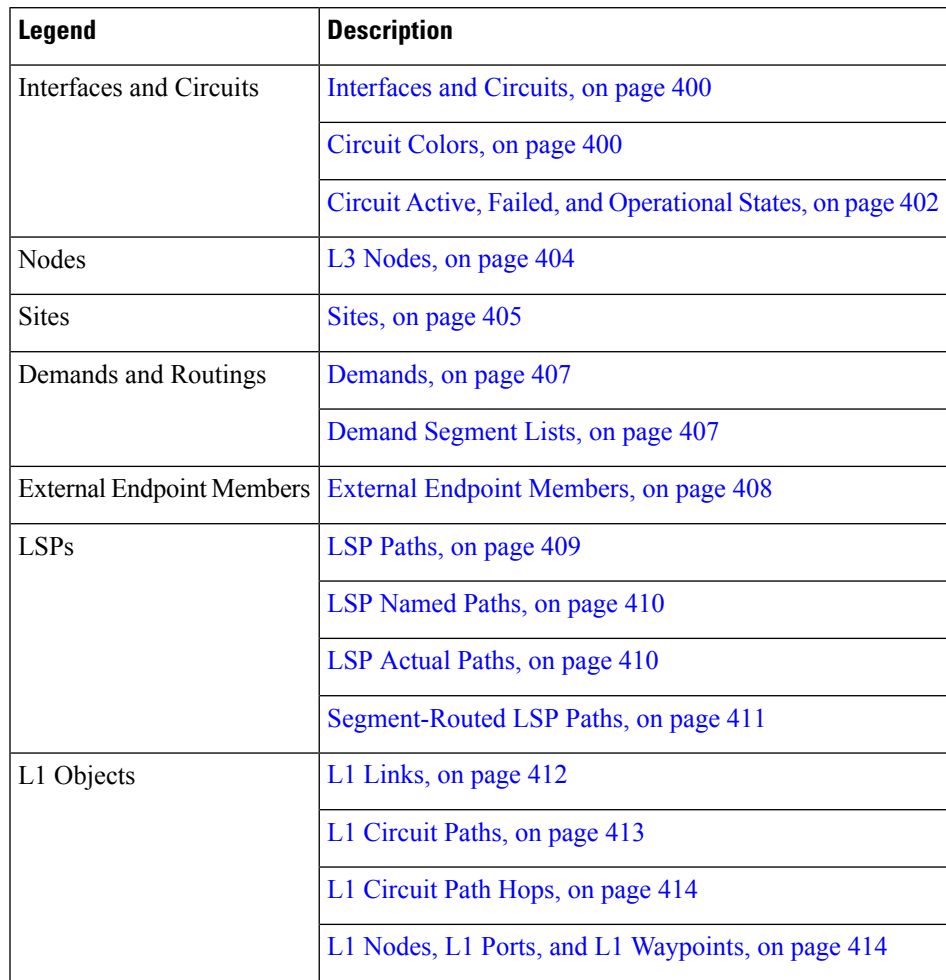

This section contains the following topics:

- [Interfaces](#page-417-0) and Circuits, on page 400
- L3 [Nodes,](#page-421-0) on page 404
- [Sites,](#page-422-0) on page 405
- [Demands,](#page-424-0) on page 407
- External Endpoint [Members,](#page-425-0) on page 408
- [LSPs,](#page-426-1) on page 409
- L1 [Objects,](#page-429-1) on page 412

## <span id="page-417-0"></span>**Interfaces and Circuits**

**Table 39: Interface and Circuit Visualization**

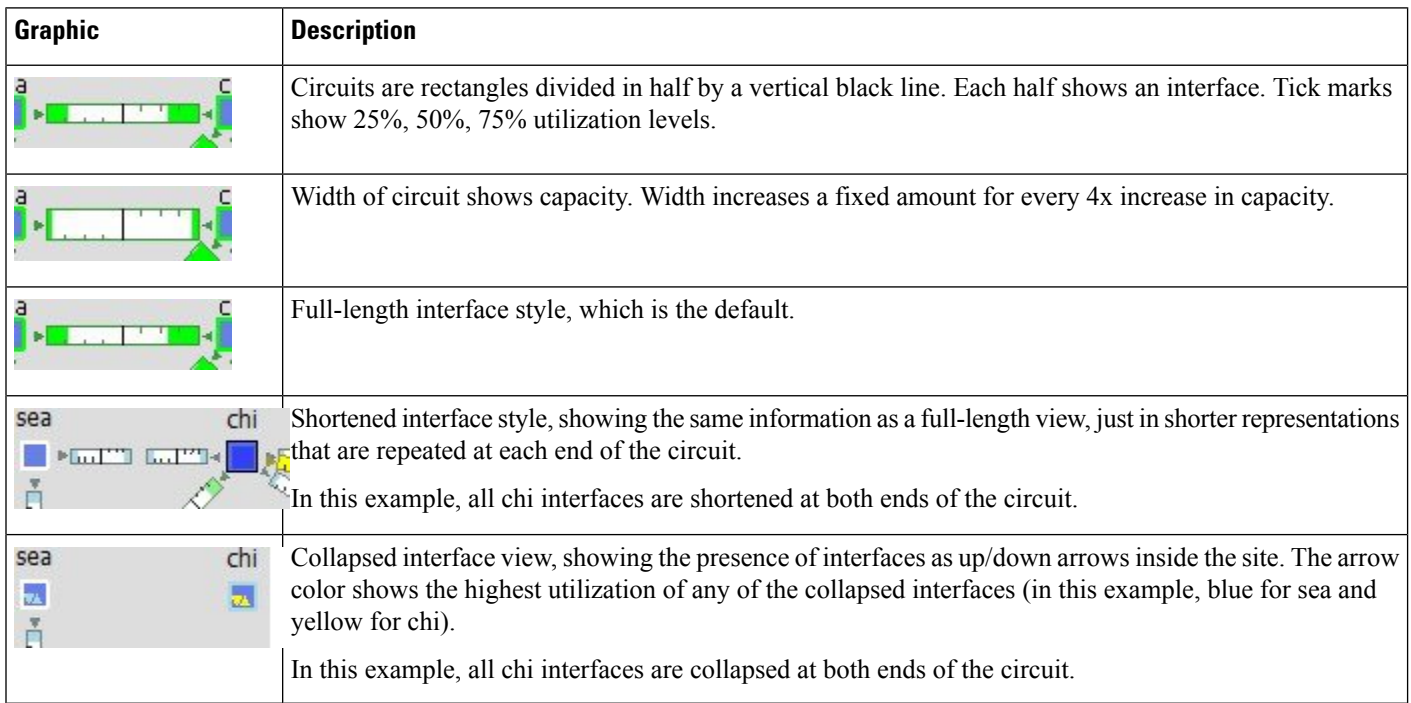

### <span id="page-417-1"></span>**Circuit Colors**

#### **Table 40: Interface and Circuit Colors**

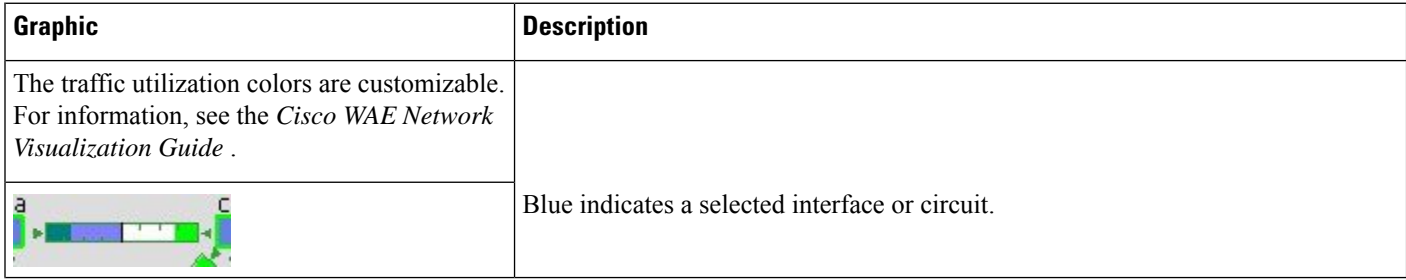

 $\mathbf l$ 

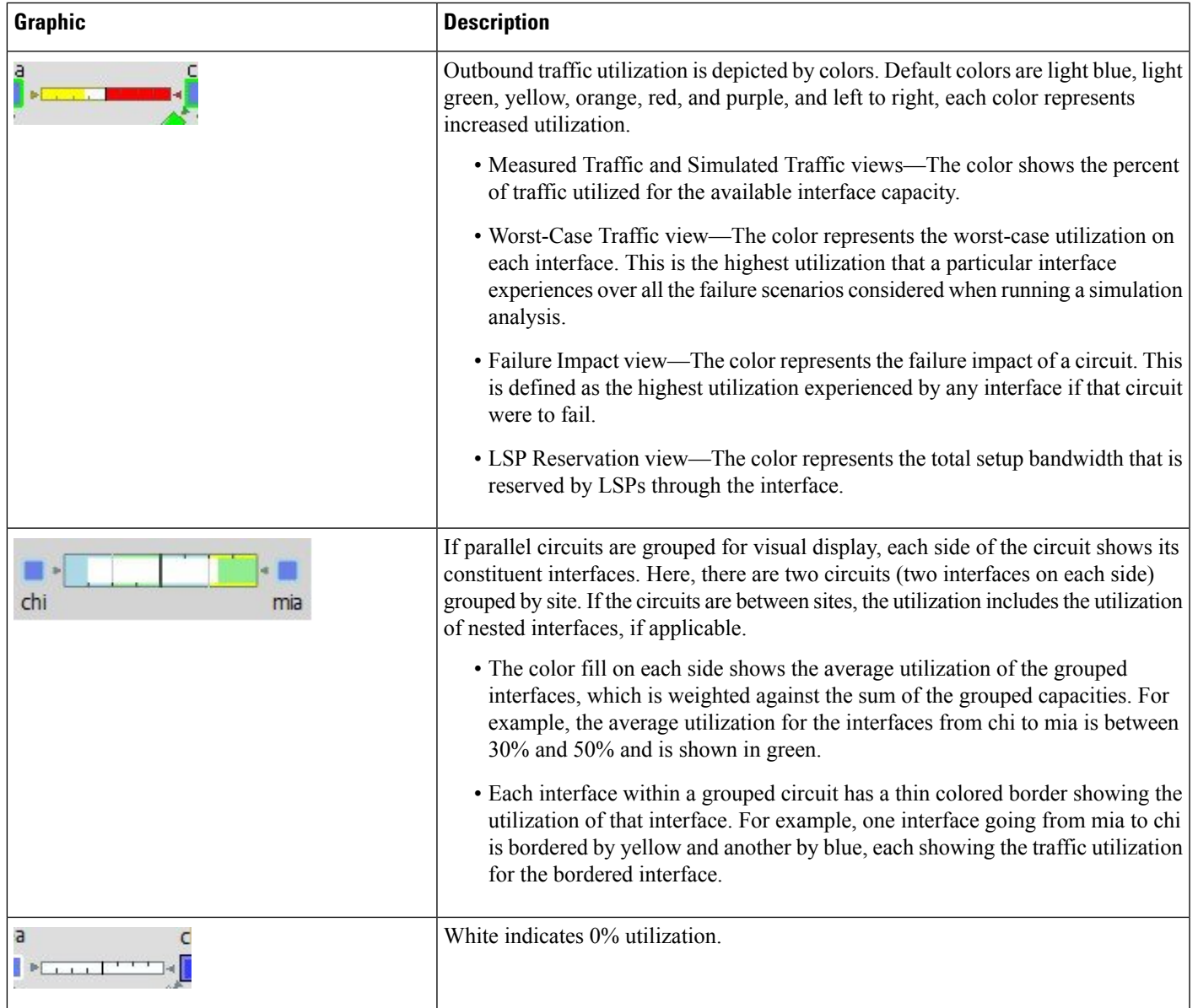

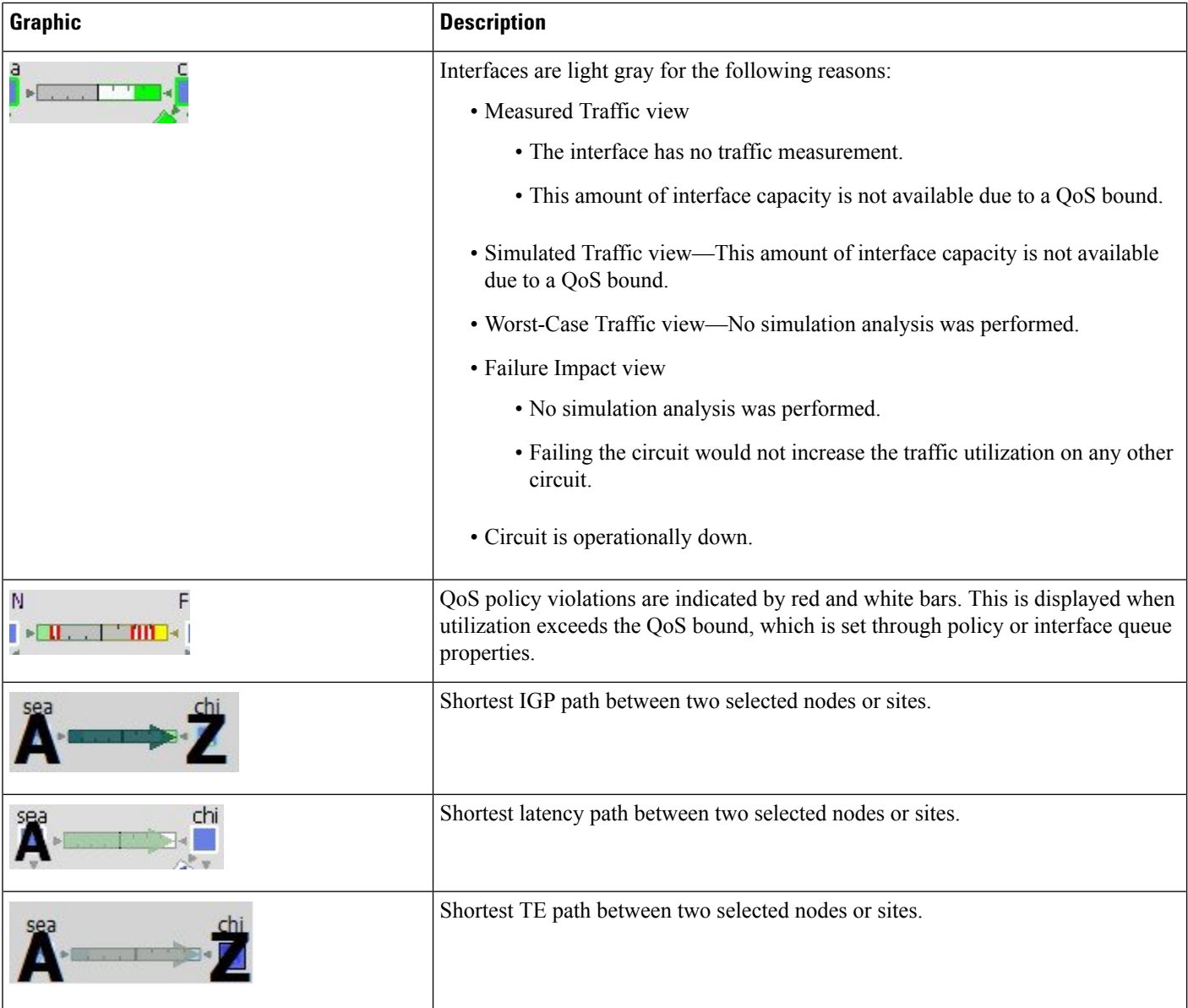

### <span id="page-419-0"></span>**Circuit Active, Failed, and Operational States**

**Table 41: Circuit Active, Failed, and Operational States**

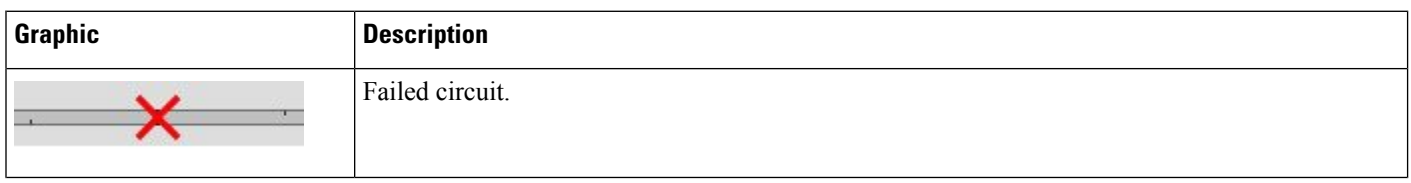

I

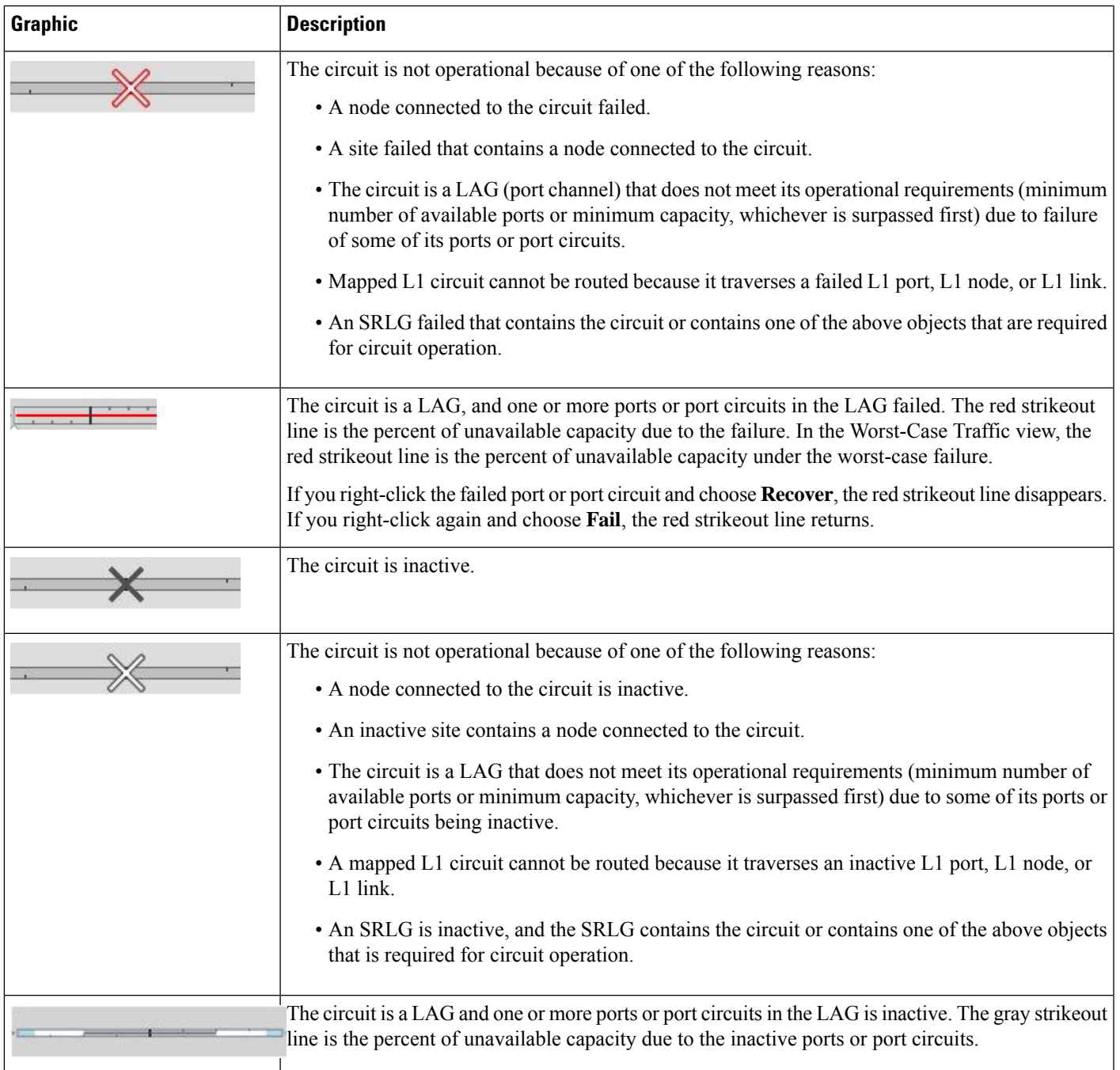

I

# <span id="page-421-0"></span>**L3 Nodes**

**Table 42: Layer 3 Node Visualization**

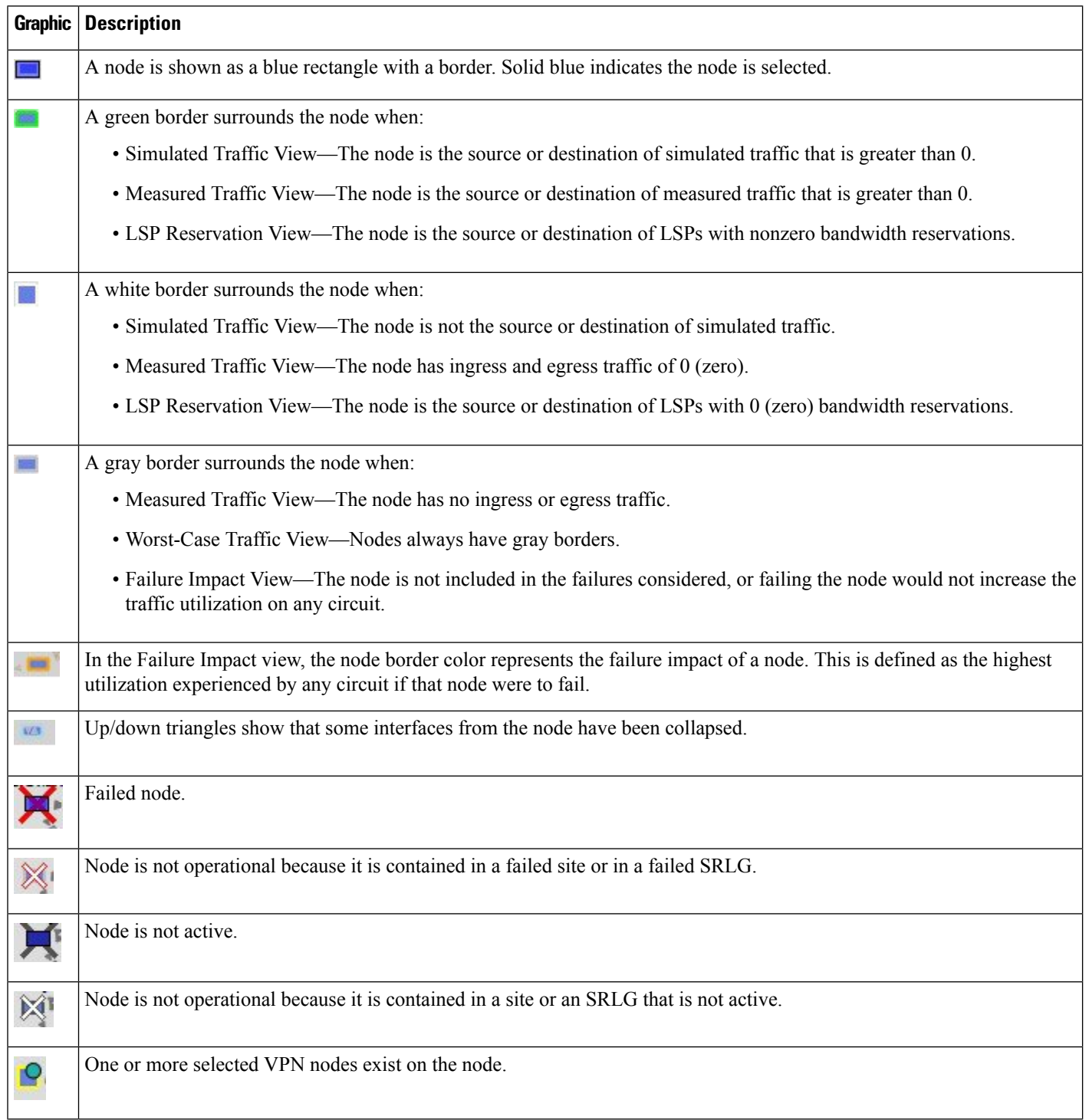

ı

# <span id="page-422-0"></span>**Sites**

Site utilization colors and symbols are based on intrasite objects. Note that intrasite objects include child sites and the objects contained within them.

#### **Table 43: Site Visualization**

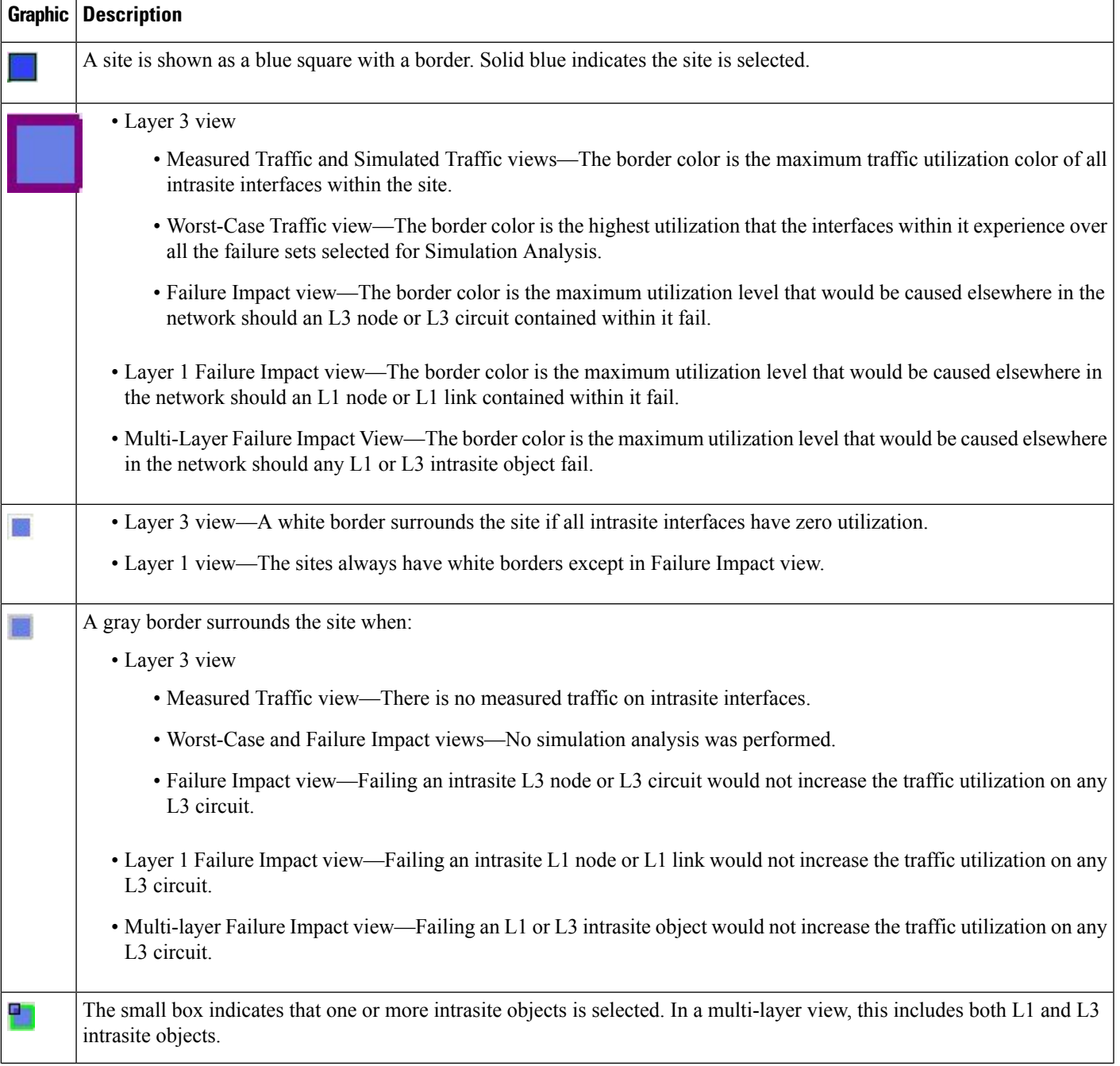

 $\mathbf l$ 

٠

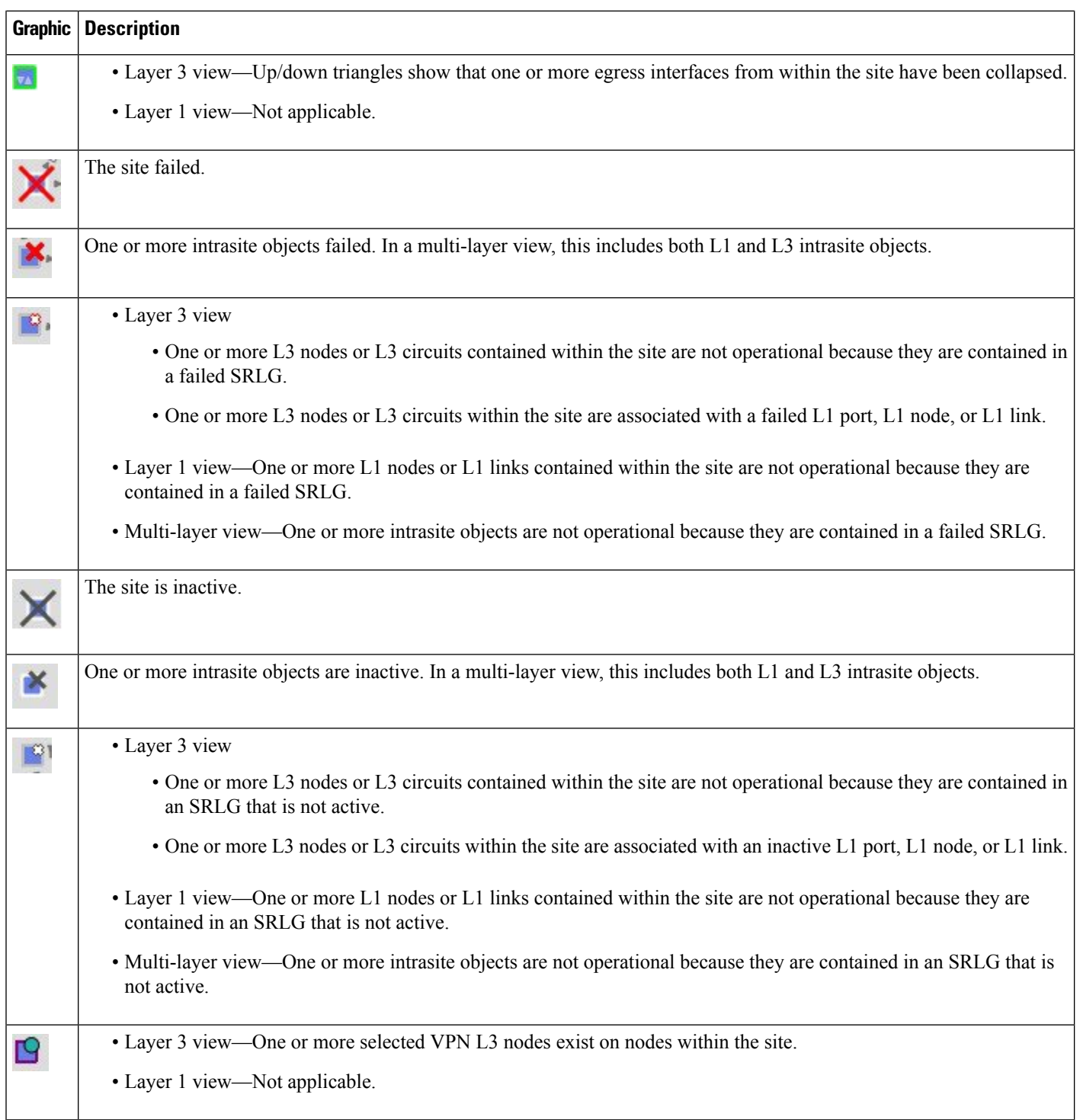

# <span id="page-424-0"></span>**Demands**

**Table 44: Demand Visualization**

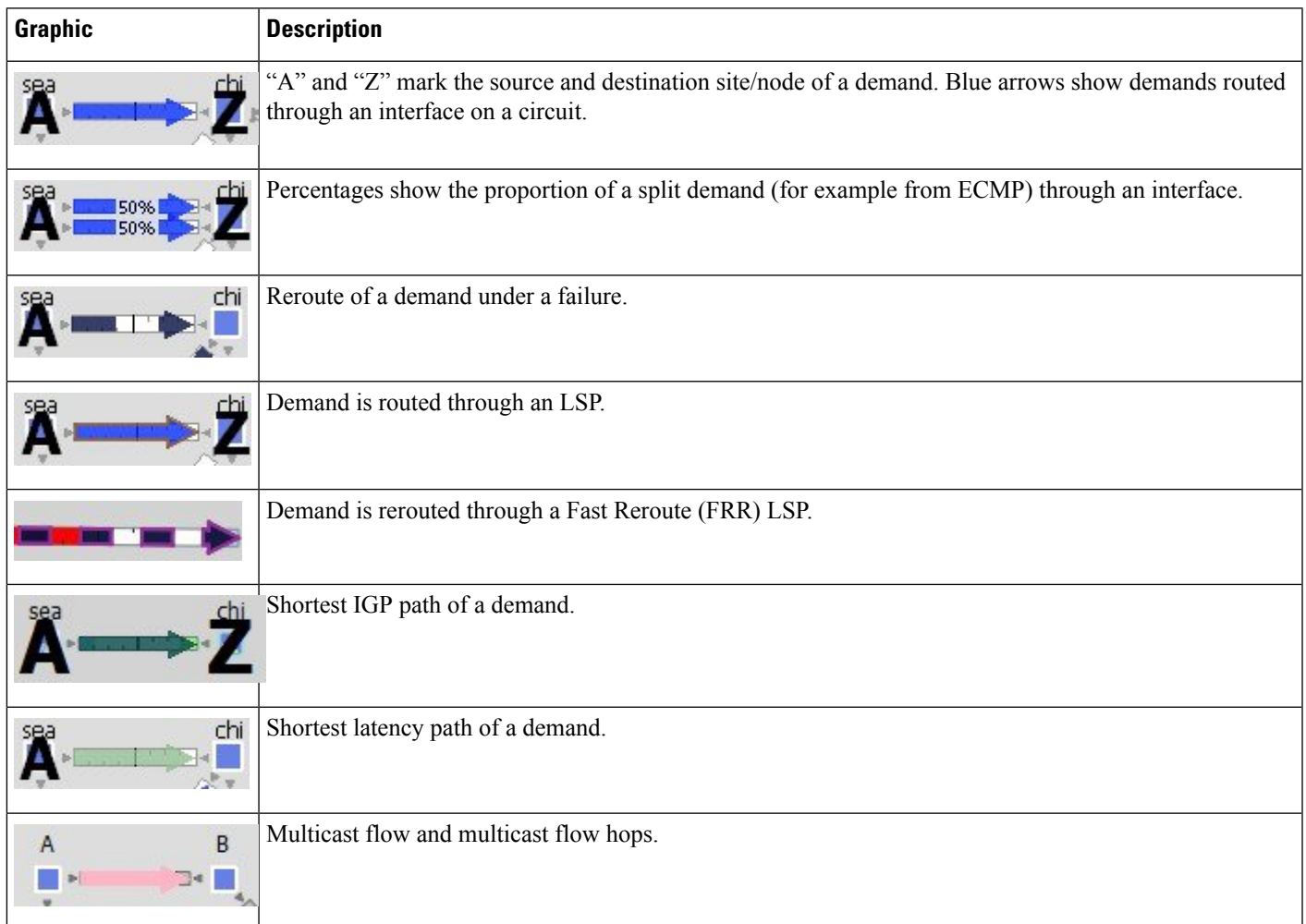

### <span id="page-424-1"></span>**Demand Segment Lists**

**Table 45: Demand Segment List Visualization**

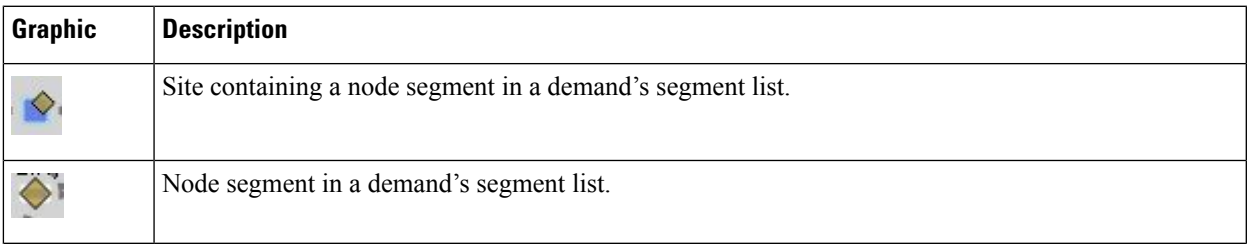

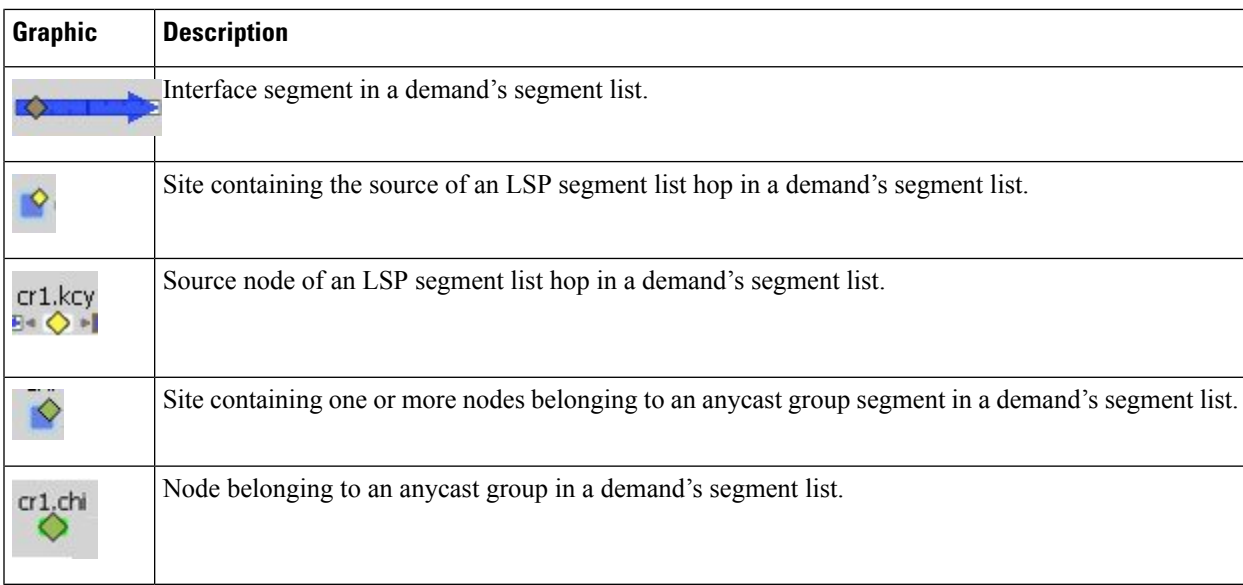

# <span id="page-425-0"></span>**External Endpoint Members**

**Table 46: External Endpoint Visualization**

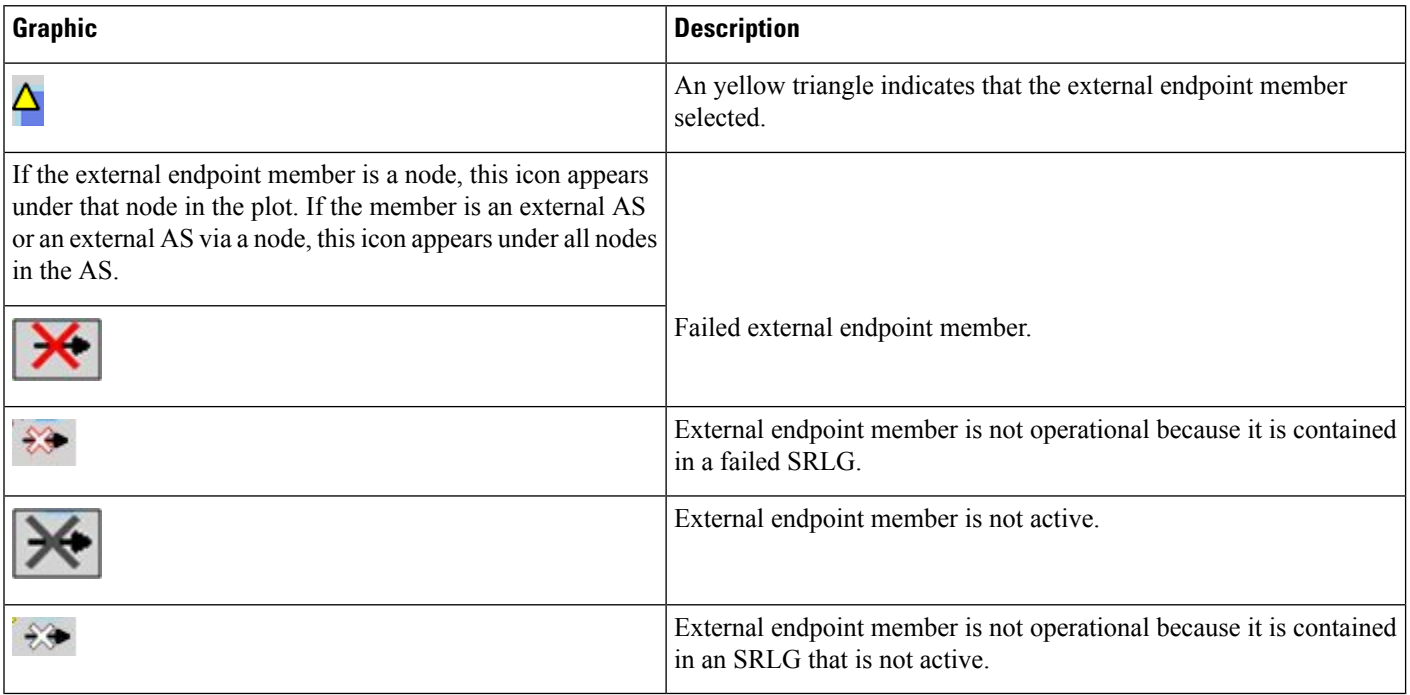

# <span id="page-426-1"></span>**LSPs**

**Table 47: LSP Visualization**

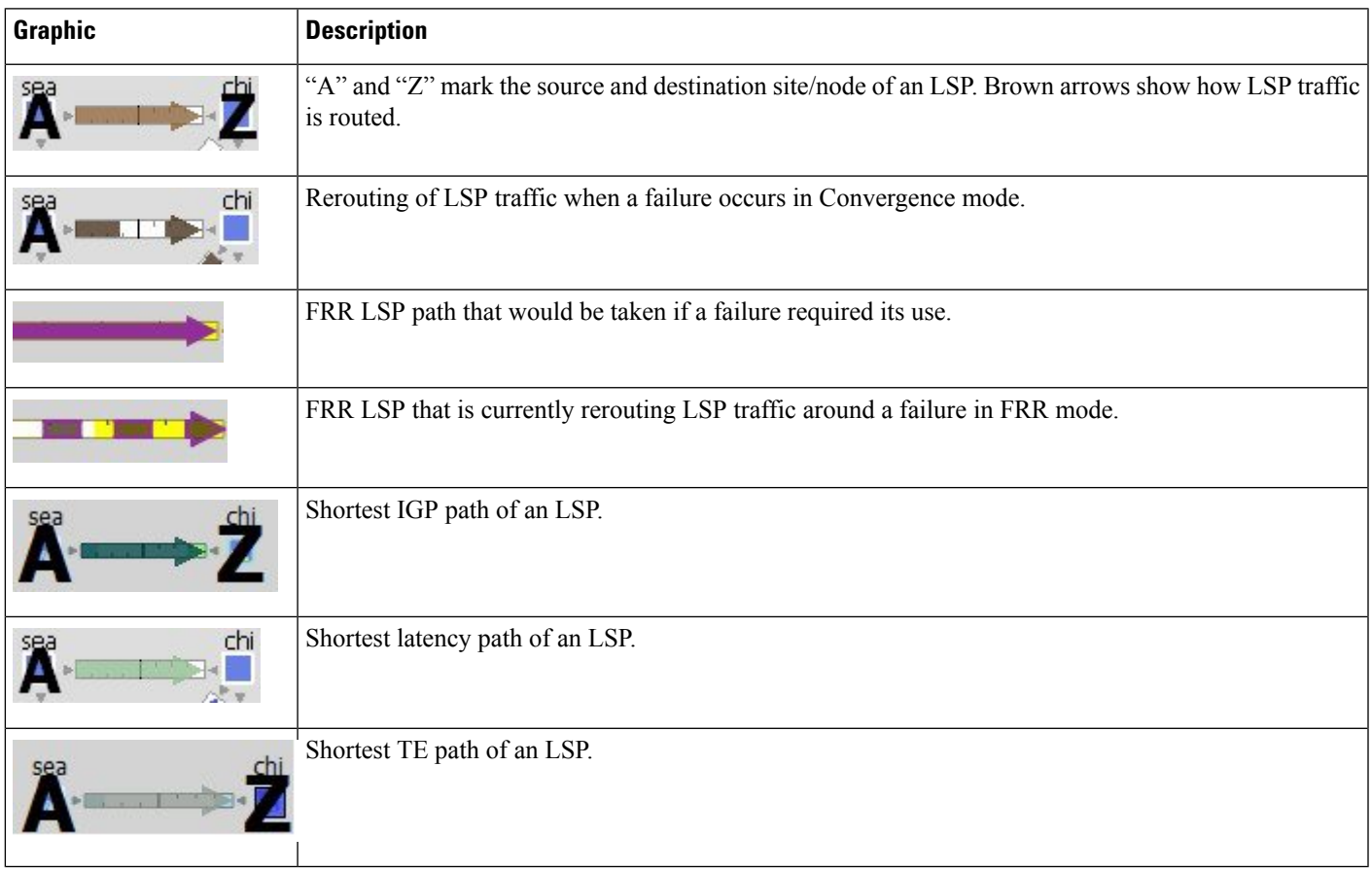

### <span id="page-426-0"></span>**LSP Paths**

 $\mathbf I$ 

**Table 48: LSP Path Visualization**

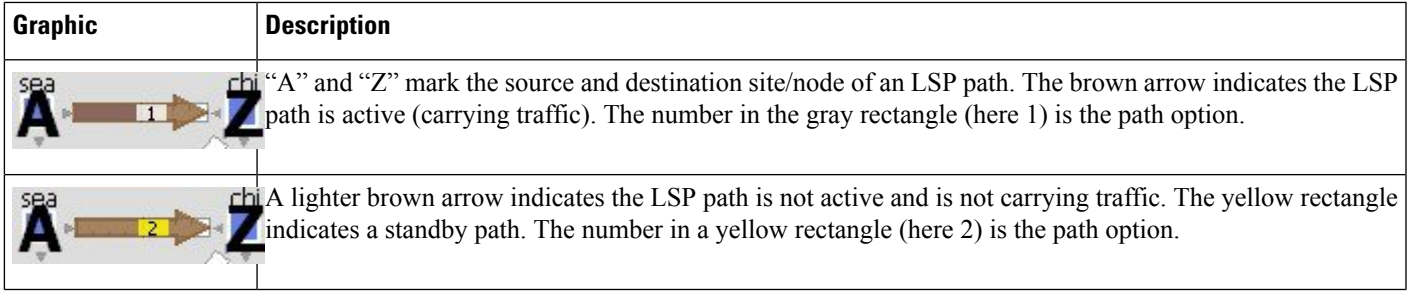

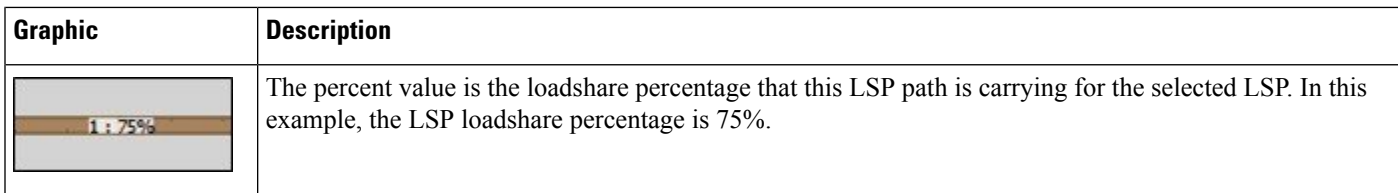

### <span id="page-427-0"></span>**LSP Named Paths**

#### **Table 49: LSP Named Path Visualization**

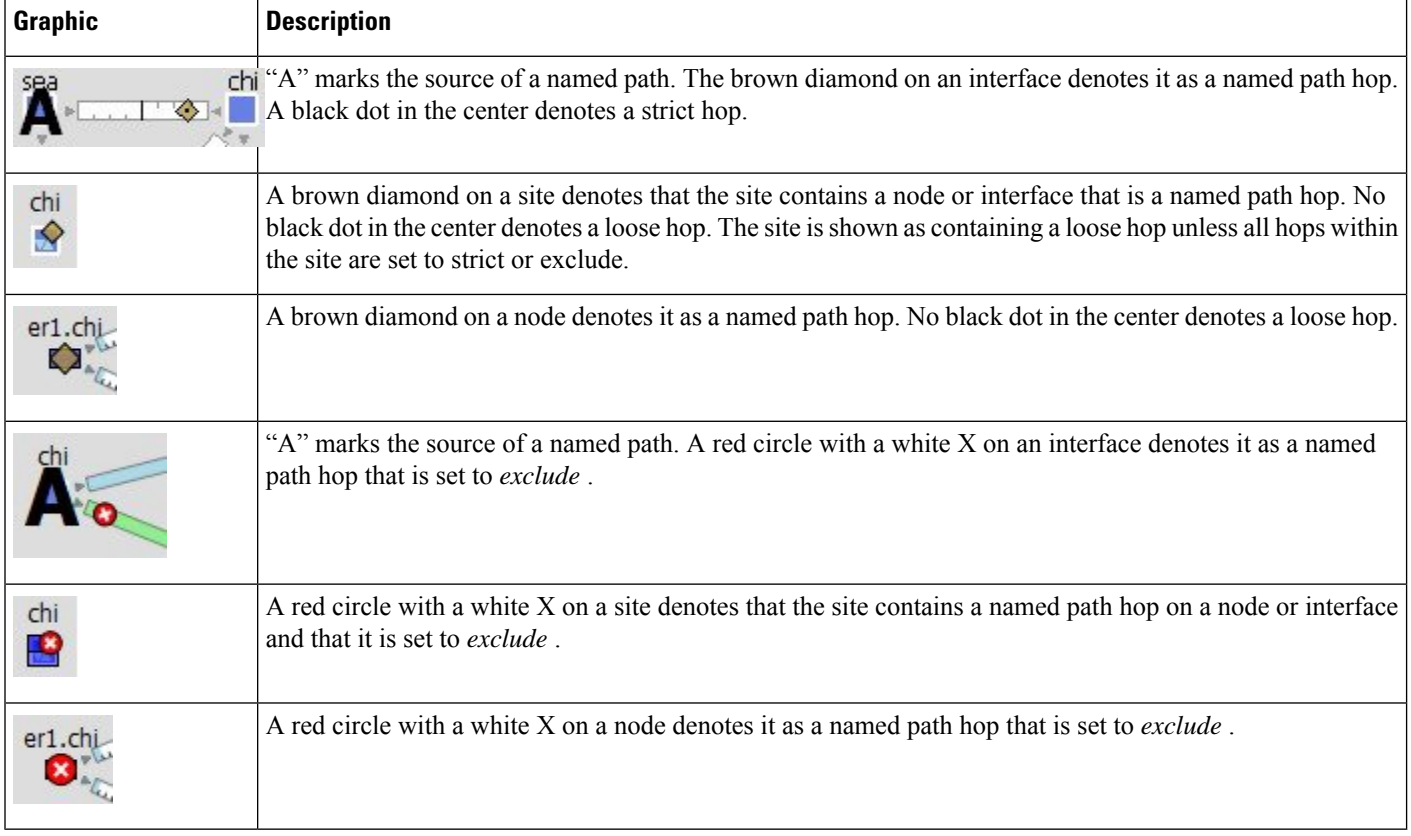

### <span id="page-427-1"></span>**LSP Actual Paths**

**Table 50: LSP Actual Path Visualization**

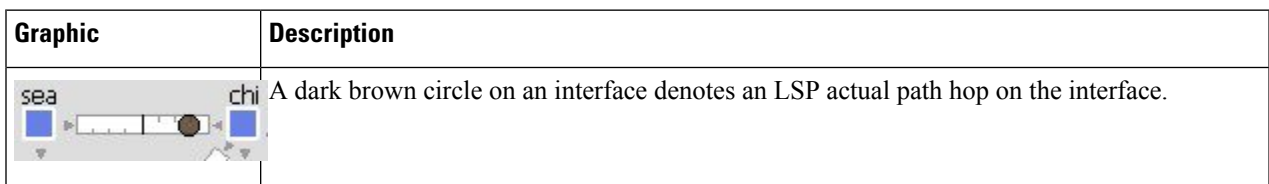

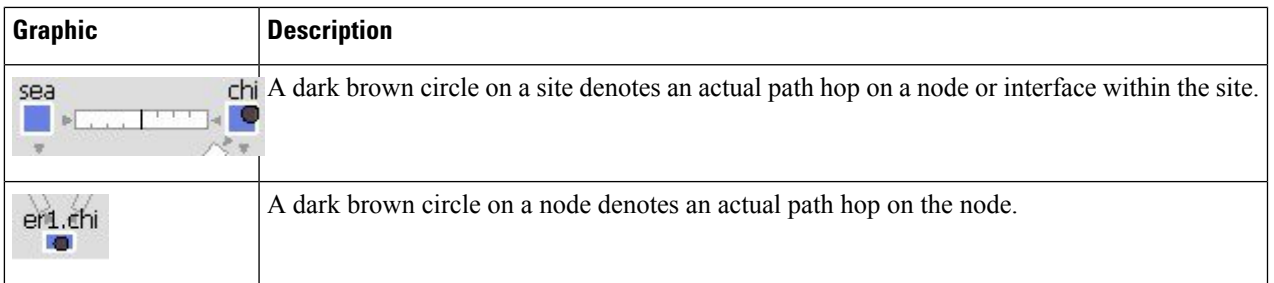

### <span id="page-428-0"></span>**Segment-Routed LSP Paths**

#### **Table 51: SR LSP Path Visualization**

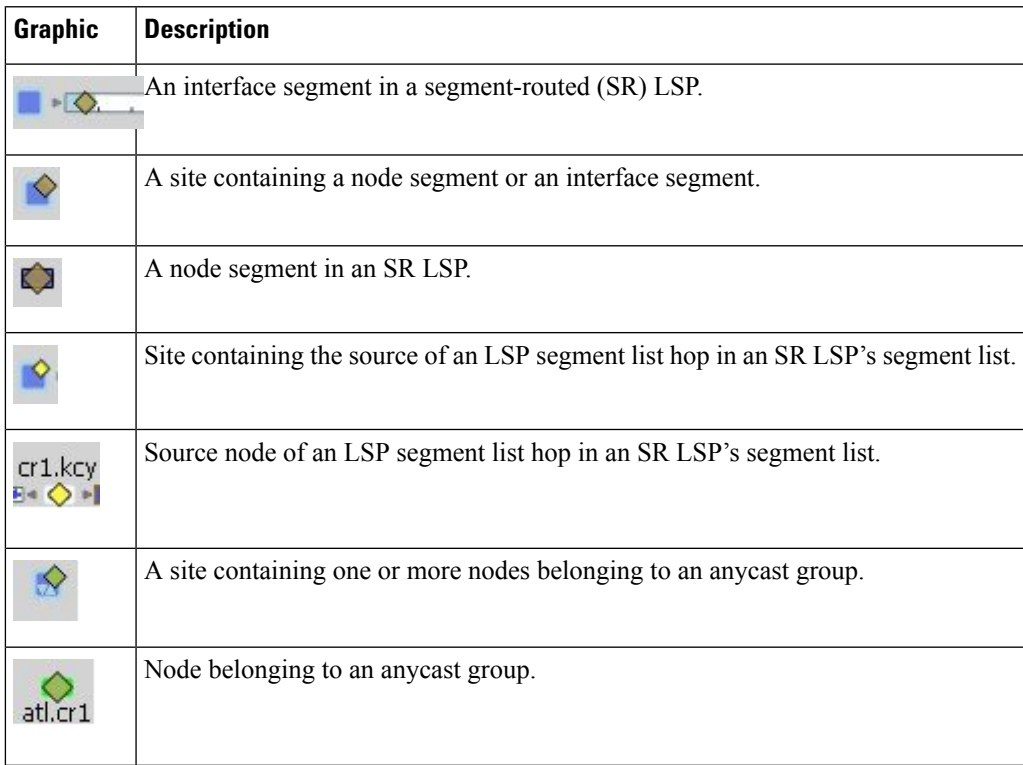

I

# <span id="page-429-1"></span>**L1 Objects**

# <span id="page-429-0"></span>**L1 Links**

#### **Table 52: Layer 1 Link Visualization**

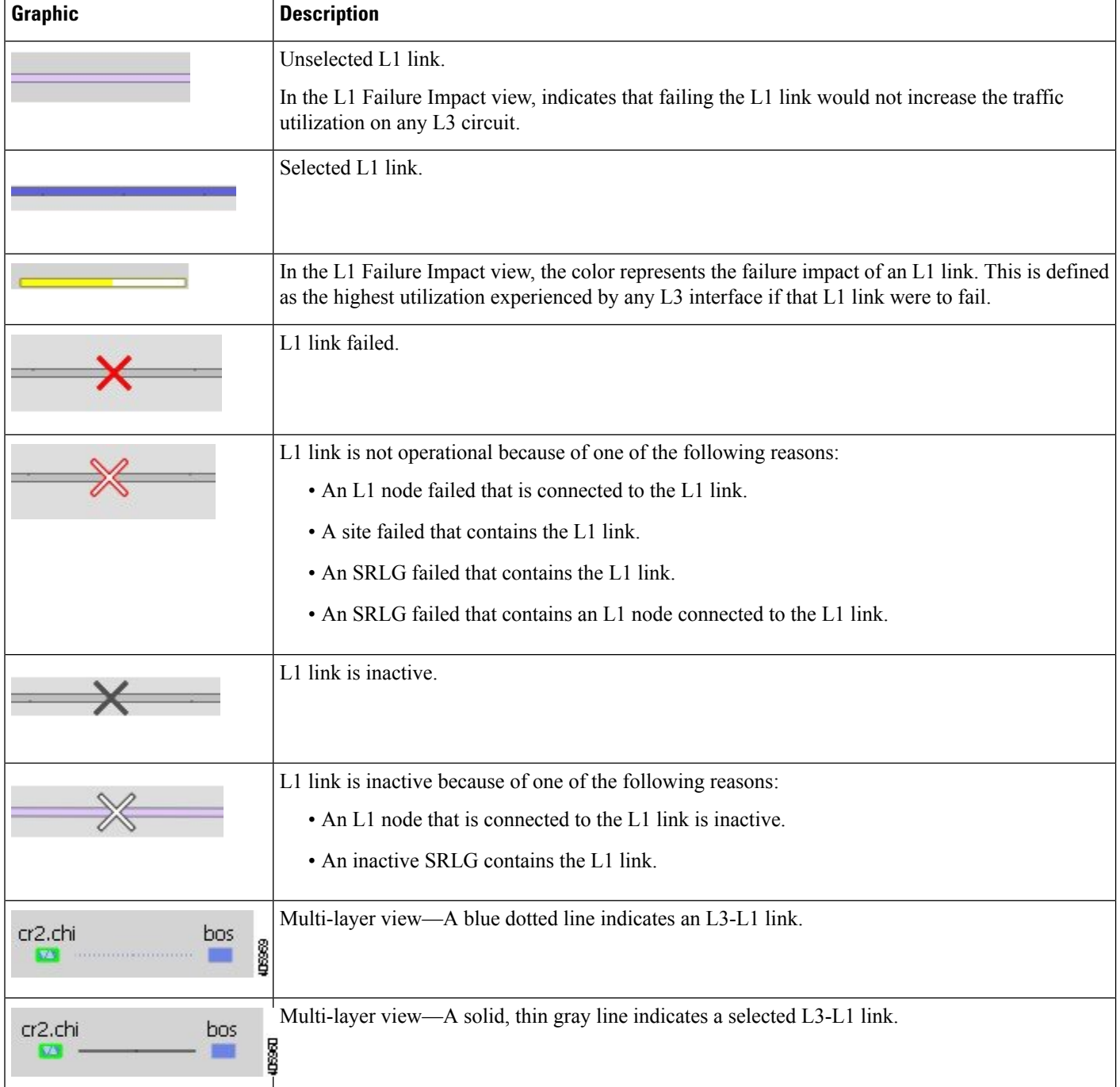

### <span id="page-430-0"></span>**L1 Circuit Paths**

 $\overline{\phantom{a}}$ 

#### **Table 53: Layer 1 Circuit Path Visualization**

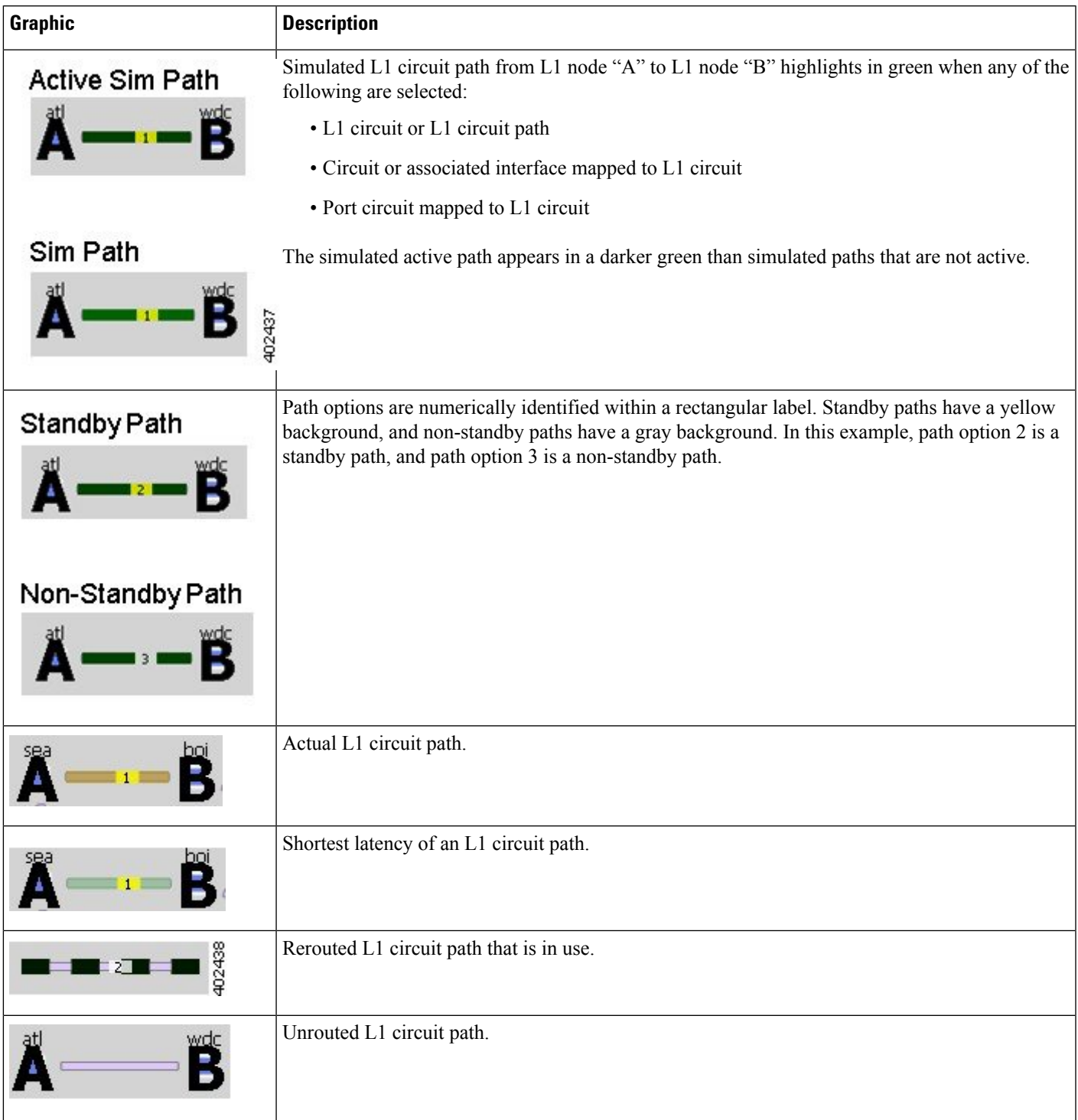

### <span id="page-431-0"></span>**L1 Circuit Path Hops**

**Table 54: L1 Circuit Path Hop Visualization**

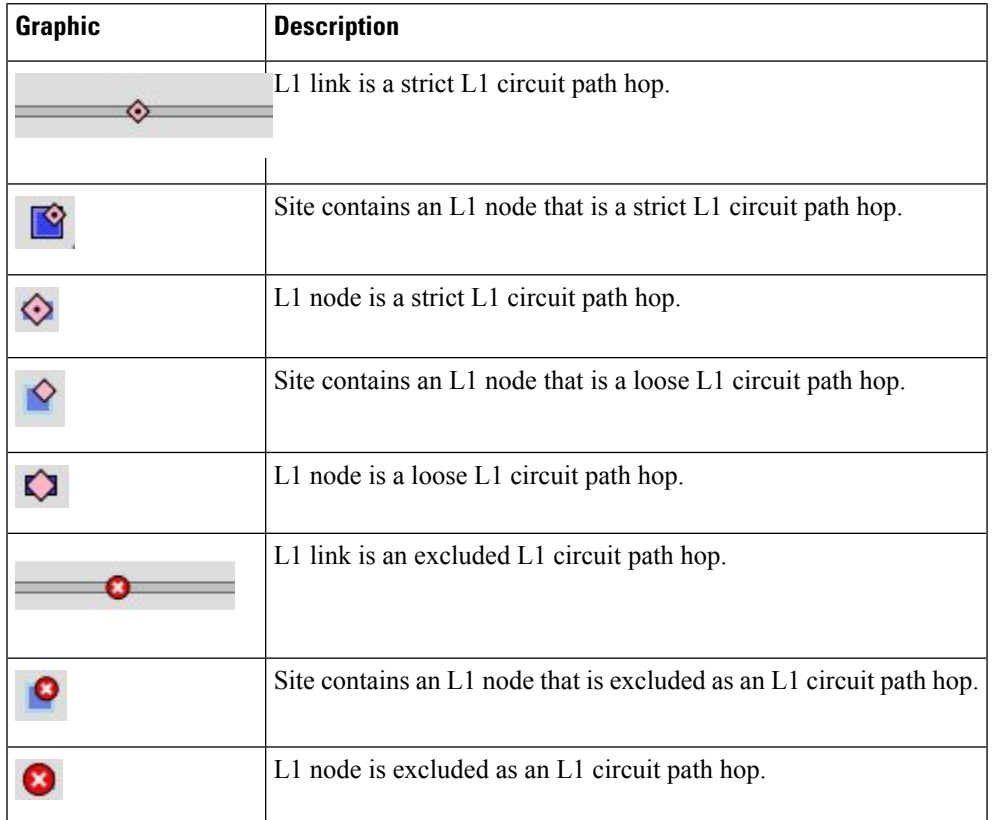

### <span id="page-431-1"></span>**L1 Nodes, L1 Ports, and L1 Waypoints**

**Table 55: Layer 1 Node, L1 Port, and L1 Waypoint Visualization**

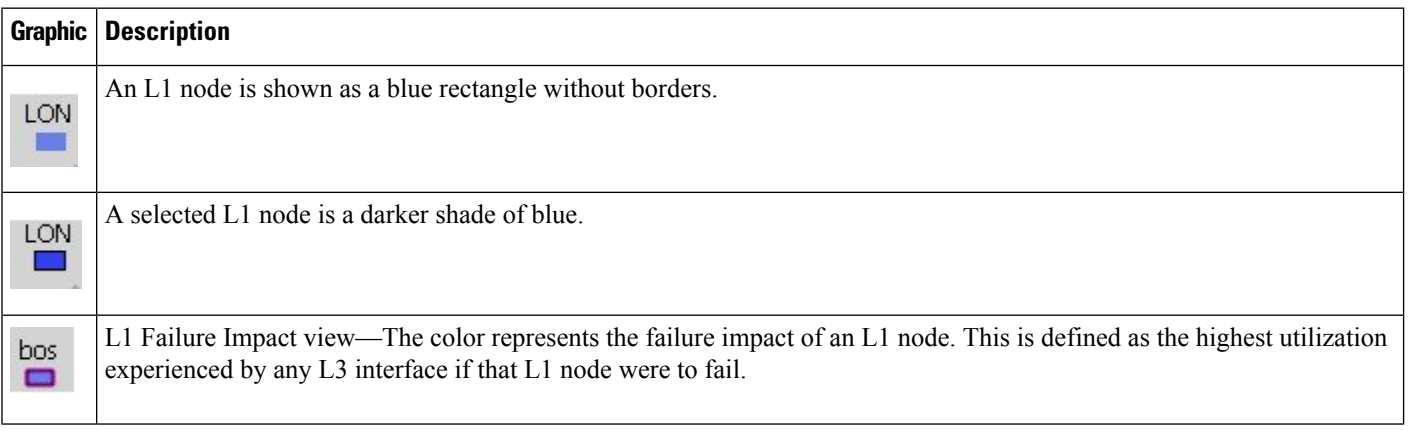
$\mathbf I$ 

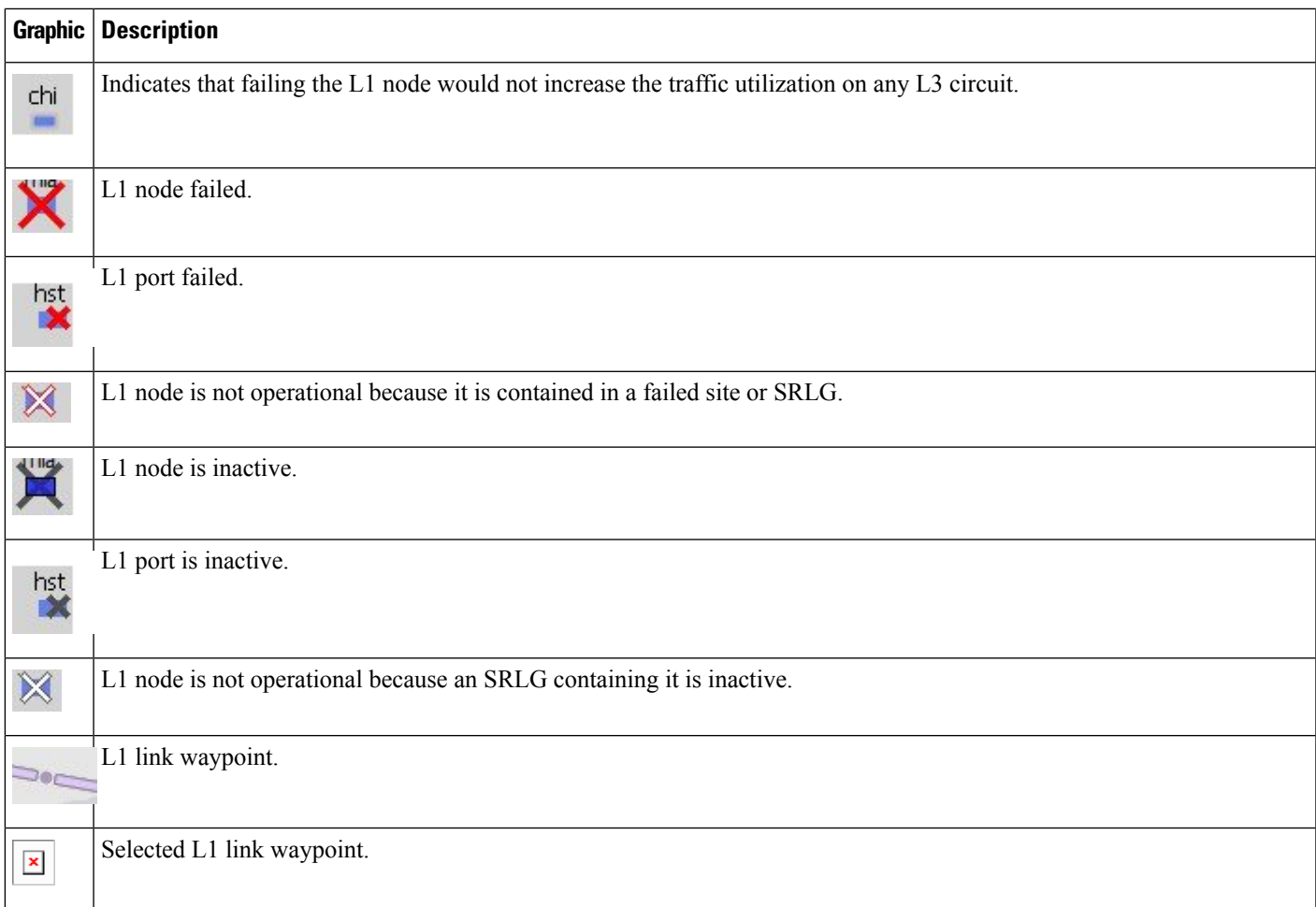

 $\mathbf I$